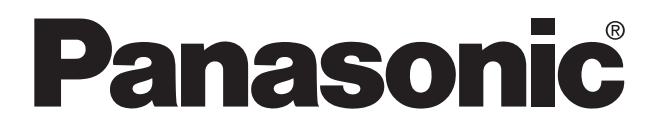

## **FP-M Hardware PROGRAMMABLE CONTROLLER**

**FP-M Hardware** ACG-M0045-1 94.12

Matsushita Electric Works, Ltd.

## **Safety Precautions**

Observe the following notices to ensure personal safety or to prevent accidents. To ensure that you use this product correctly, read this User's Manual thoroughly before use. Make sure that you fully understand the product and information on safe. This manual uses two safety flags to indicate different levels of danger.

### **WARNING**

### **If critical situations that could lead to user's death or serious injury is assumed by mishandling of the product.**

- -Always take precautions to ensure the overall safety of your system, so that the whole
- system remains safe in the event of failure of this product or other external factor.
- -Do not use this product in areas with inflammable gas. It could lead to an explosion.
- -Exposing this product to excessive heat or open flames could cause damage to the lithium battery or other electronic parts.

### **CAUTION**

### **If critical situations that could lead to user's injury or only property damage is assumed by mishandling of the product.**

- -To prevent abnormal exothermic heat or smoke generation, use this product at the values less
- than the maximum of the characteristics and performance that are assure in these specifications. -Do not dismantle or remodel the product. It could lead to abnormal exothermic heat or
- smoke generation.
- -Do not touch the terminal while turning on electricity. It could lead to an electric shock..
- -Use the external devices to function the emergency stop and interlock circuit.
- -Connect the wires or connectors securely.
- The loose connection might cause abnormal exothermic heat or smoke generation
- -Do not allow foreign matters such as liquid, flammable materials, metals to go into the inside of the product. It might cause exothermic heat or smoke generation.
- -Do not undertake construction (such as connection and disconnection) while the power supply is on.

## **Copyright / Trademarks**

- -This manual and its contents are copylighted.
- -You may not copy this manual,in whole or part,without written consent of Matsushita Electric Works,Ltd.
- -Windows and Windows NT are registered trademarks of Microsoft Corporation in the United States and/or other countries.
- -All other company names and product names are trademarks or registered trademarks of their respective owners.
- -Matsushita Electric Works,Ltd. pursues a policy of continuous improvement of the Design and performance of its products, therefore,we reserve the right to change the manual/ product without notice.

## **CONTENTS**

## **CHAPTER 1: FEATURES**

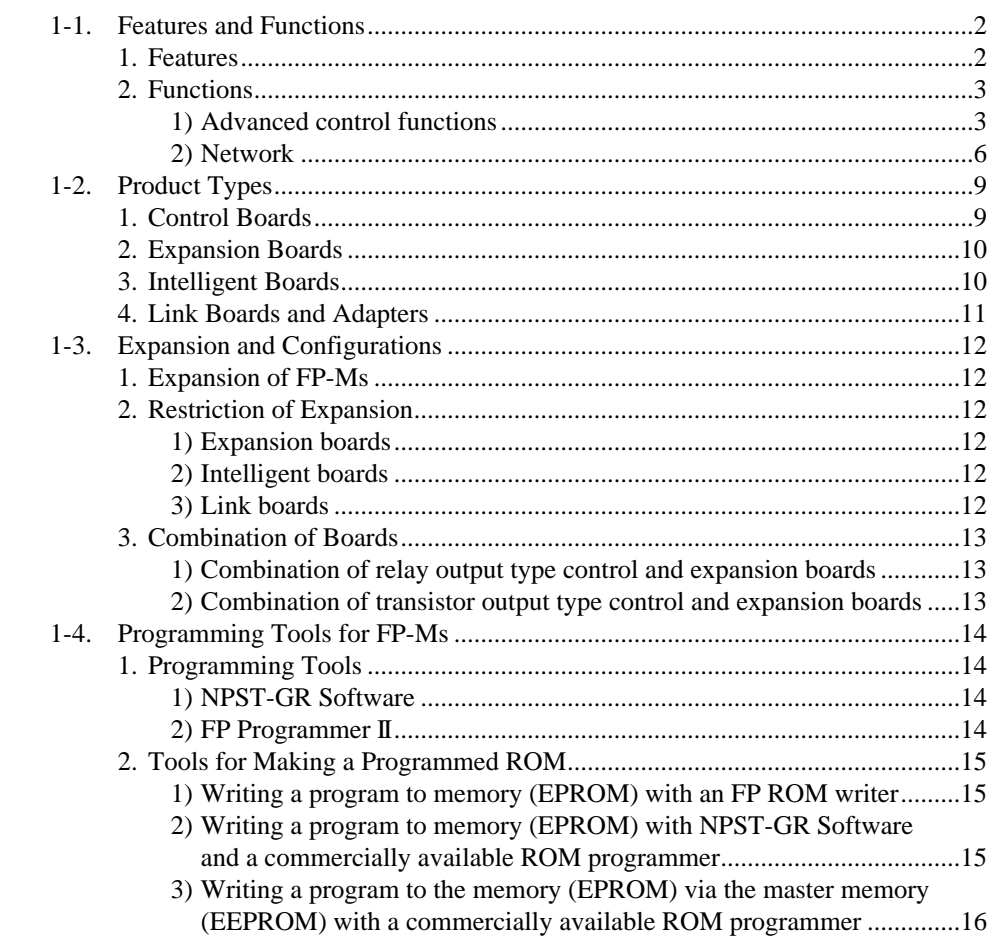

## **CHAPTER 2: SPECIFICATIONS AND PARTS TERMINOLOGY**

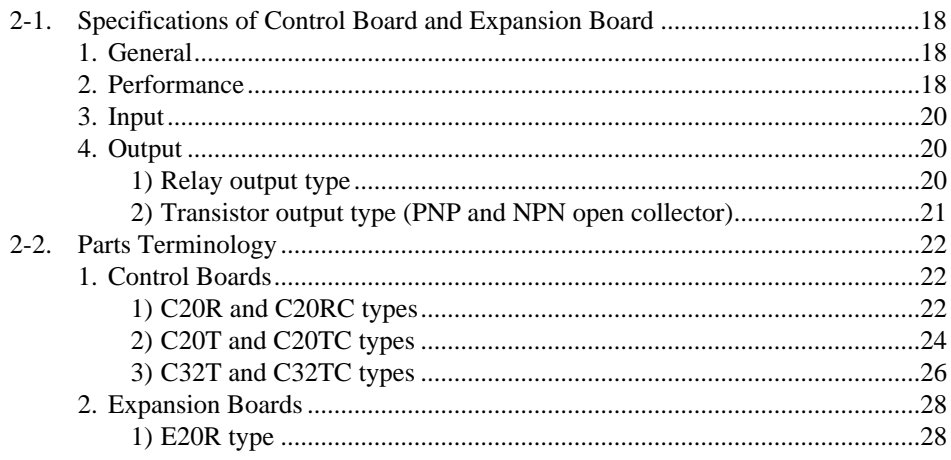

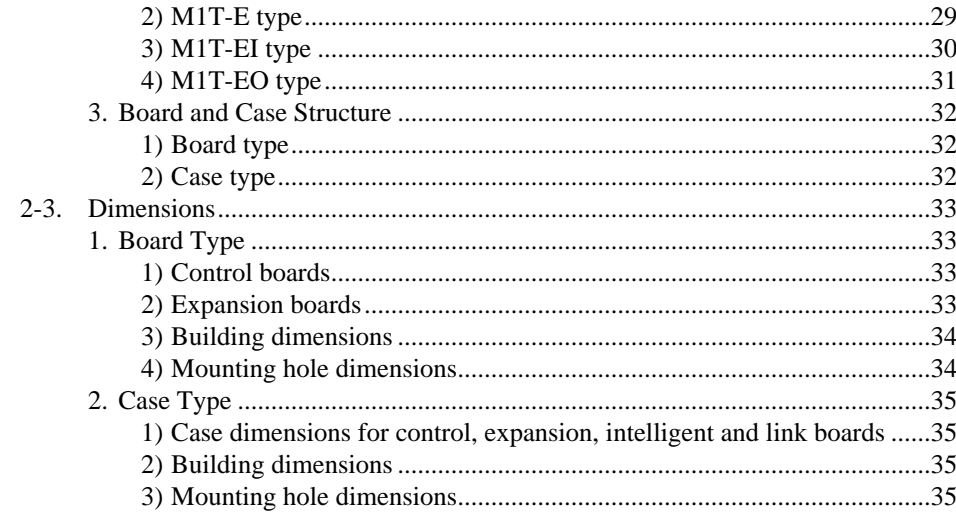

## **CHAPTER 3: I/O ALLOCATION**

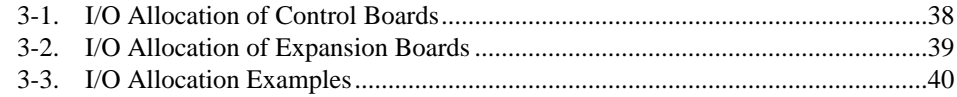

## **CHAPTER 4: INSTALLATION AND WIRING**

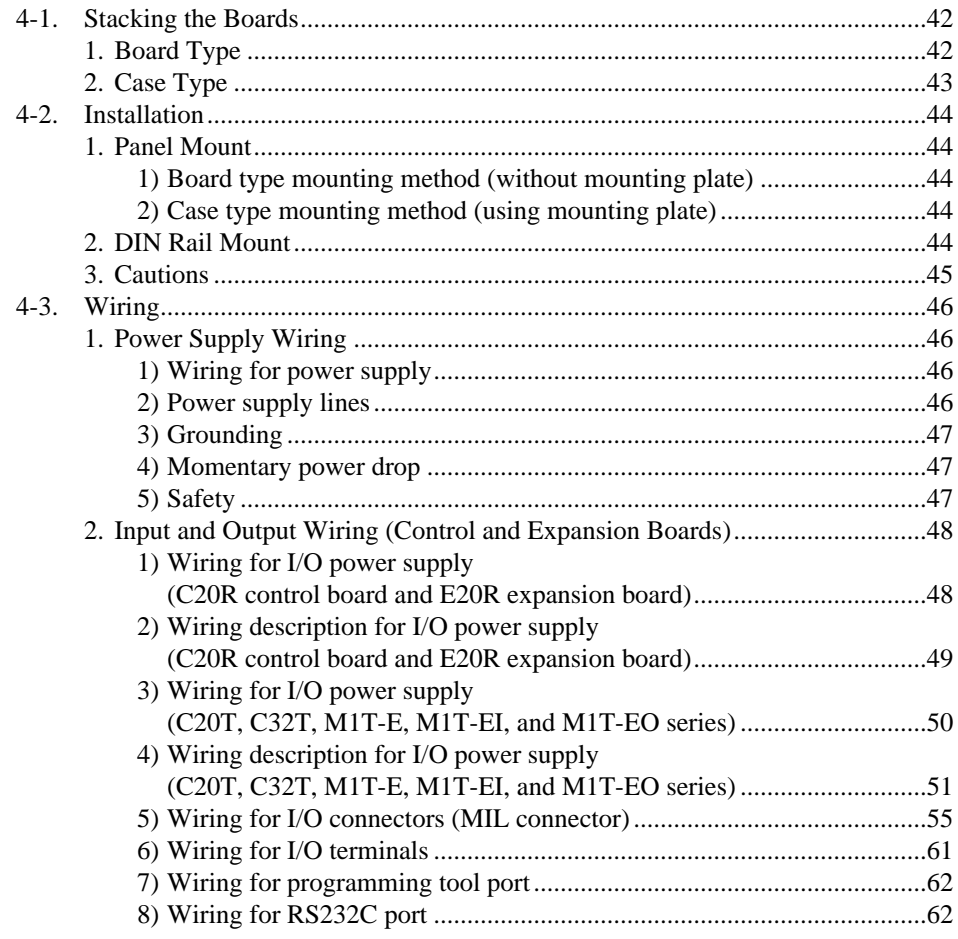

#### *CONTENTS*

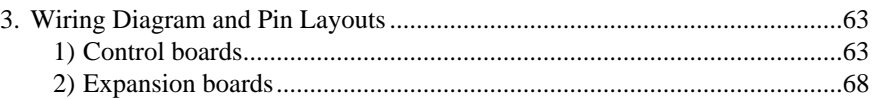

## **CHAPTER 5: BEFORE PROGRAMMING**

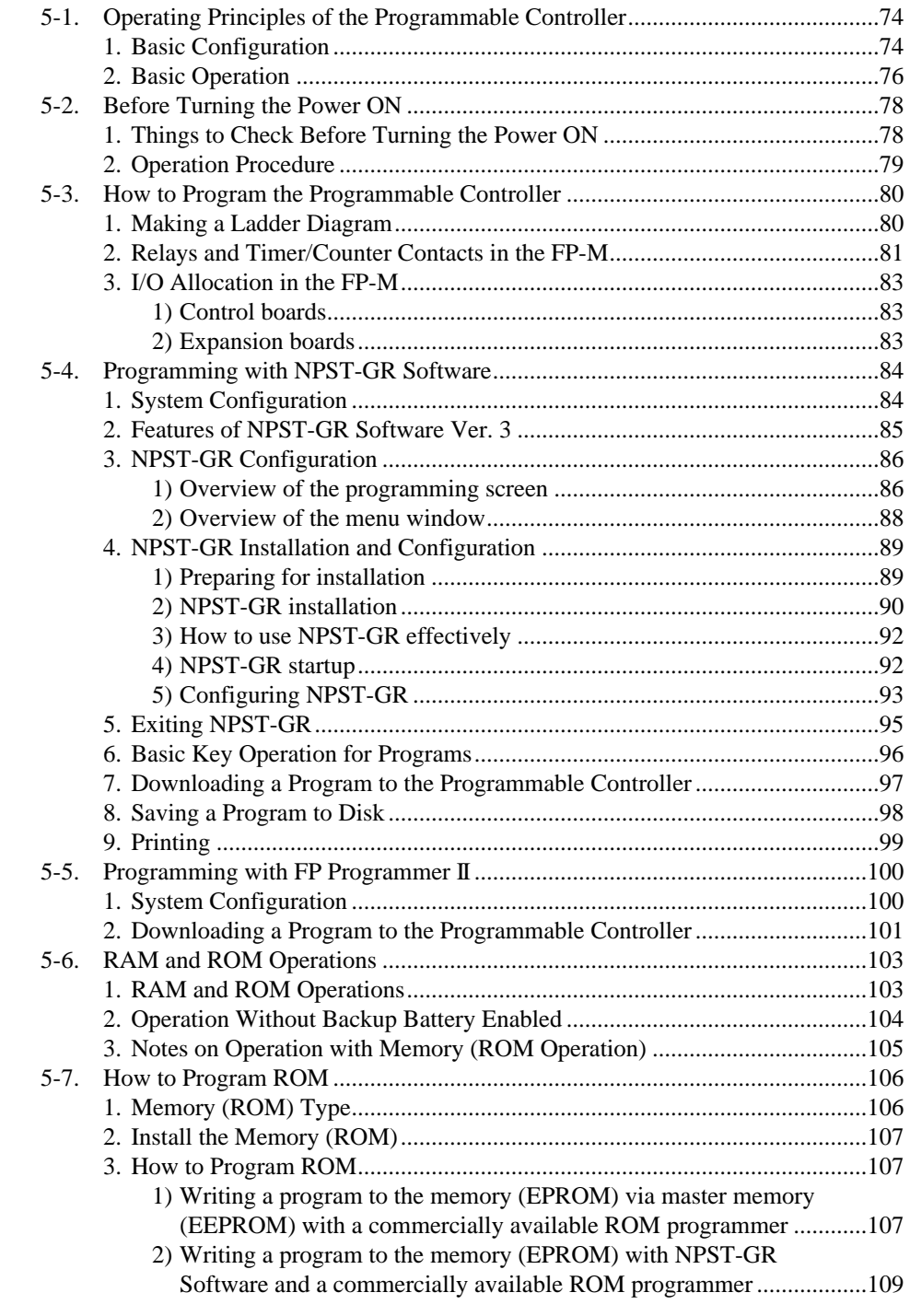

## **CHAPTER 6: TROUBLESHOOTING AND MAINTENANCE**

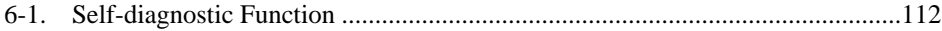

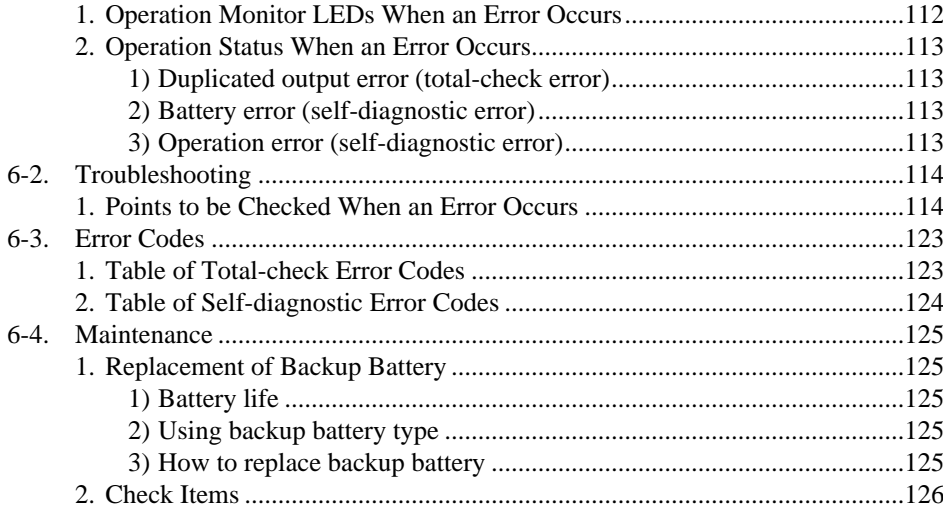

## **CHAPTER 7: INTELLIGENT AND LINK BOARDS**

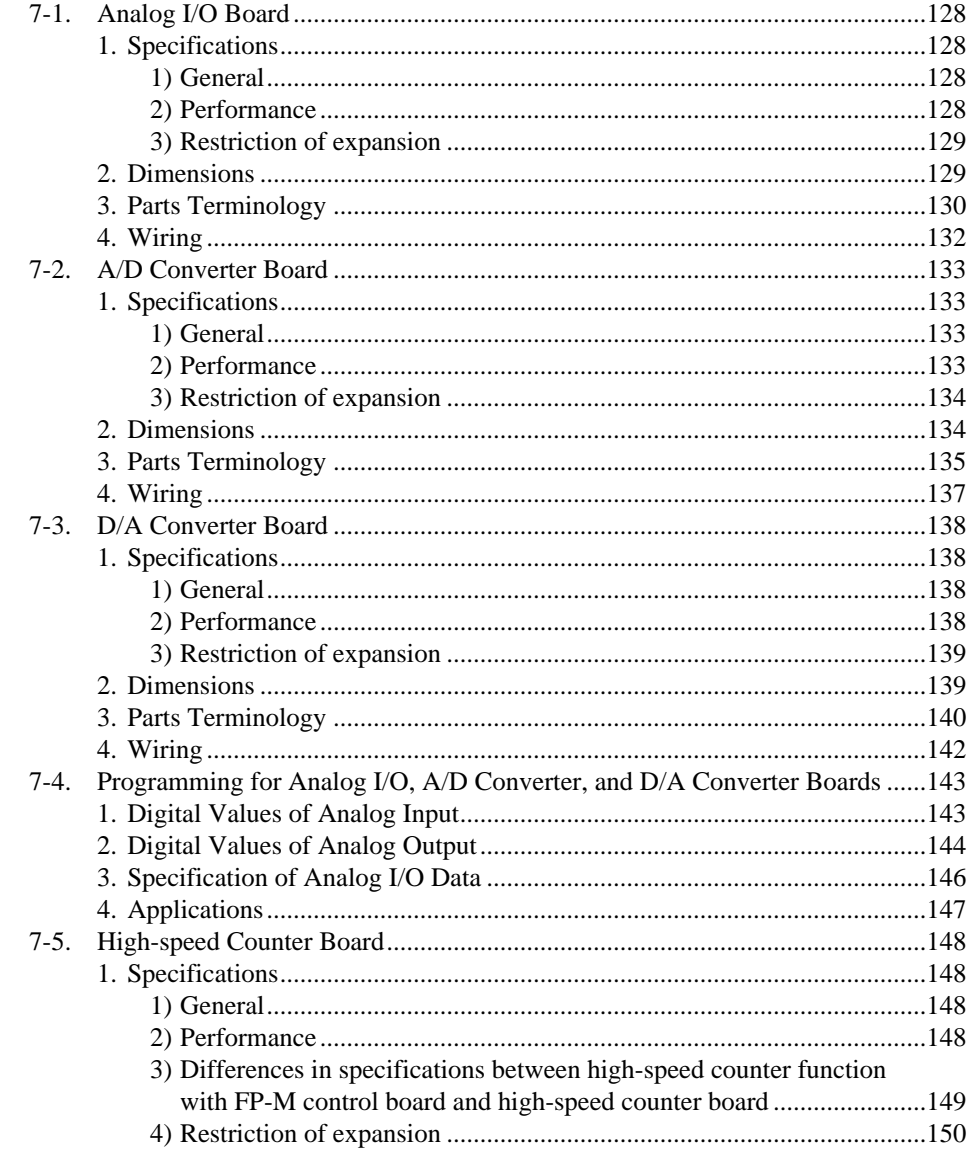

#### $CONTENTS$

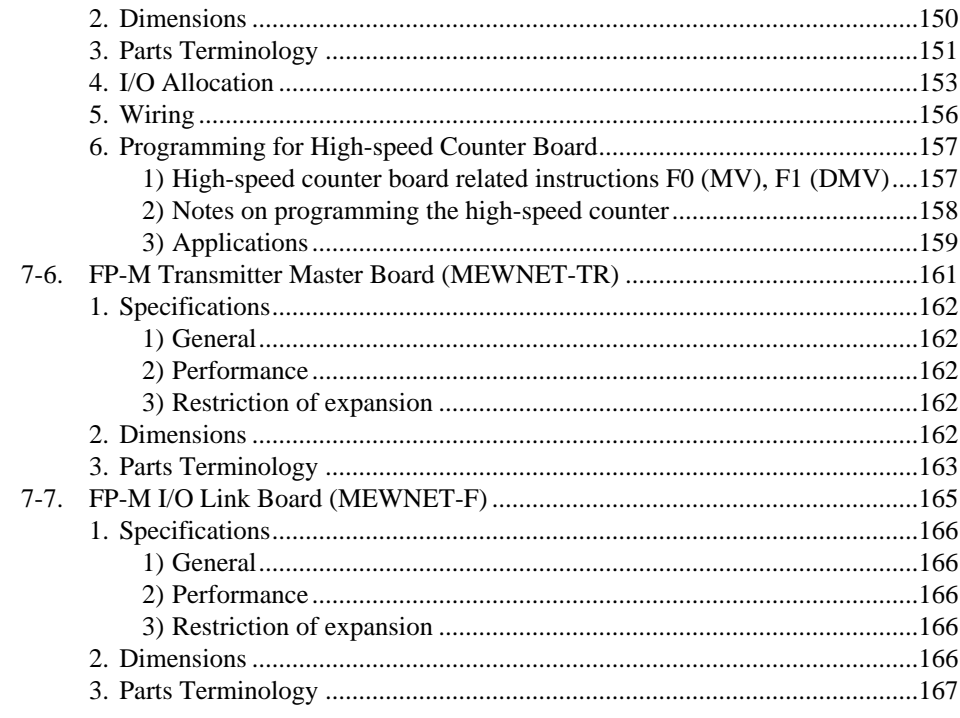

## **CHAPTER 8: APPENDIX**

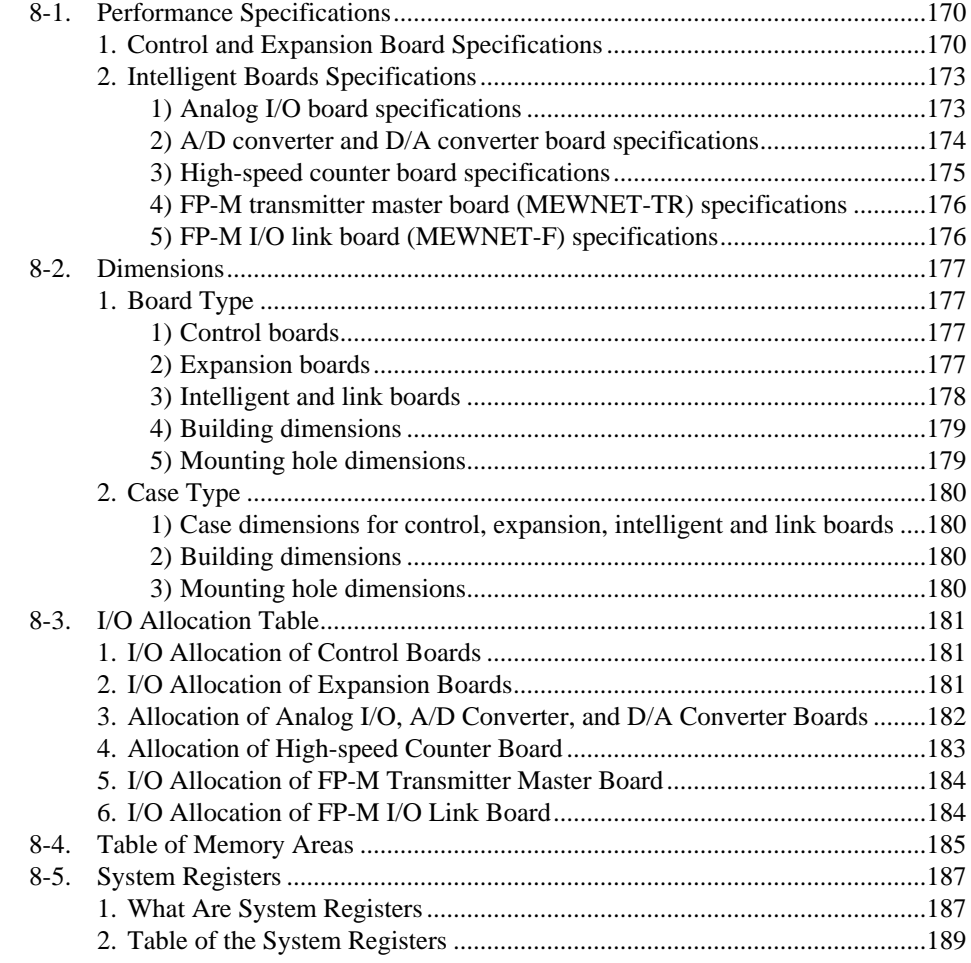

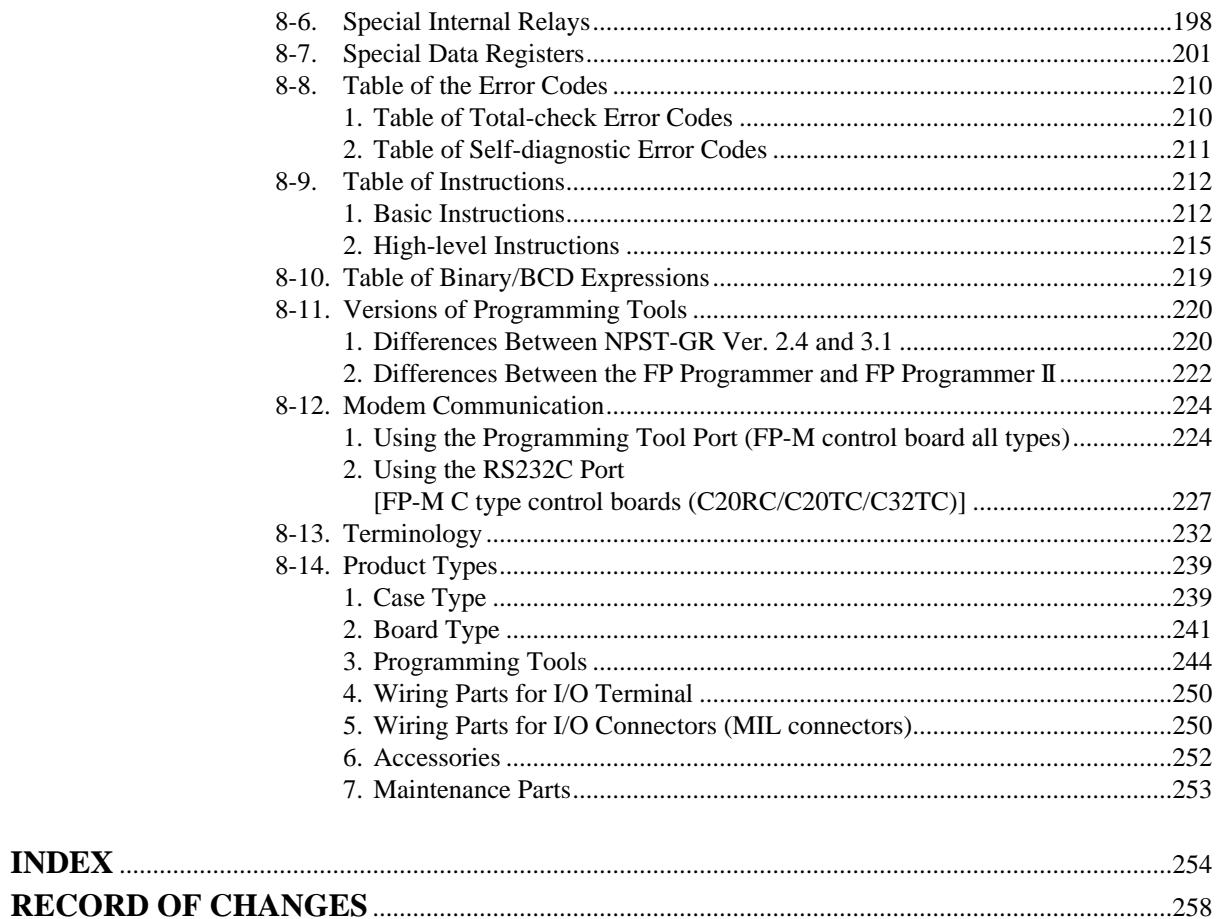

## **CHAPTER 1**

## **FEATURES**

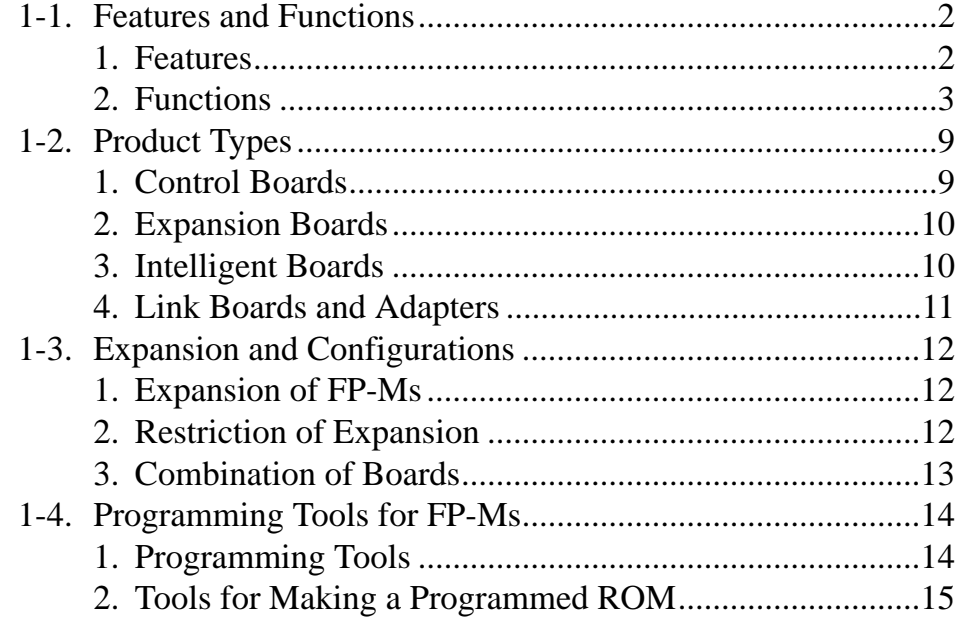

## **1-1. Features and Functions**

### **1. Features**

### **• Excellent performance in a compact body**

Succeeding the advanced functions of the FP1 programmable controller, the FP-M is designed to fulfill machine building requirements. The advantages of compact size, expandability, and time-tested dependability are convincing reasons to consider the FP-M as an alternative to the control systems with which you are familiar.

### **• Greatly increased program memory and high execution speed**

FP-M surpasses the competition with a basic instruction execution speed of 1.6 µs/step and an ample program capacity of 2,720 and 5,000 steps. The board is driven by battery-backed RAM (EEPROM or EPROM program back-up option is also available). Types with an additional RS232C port and clock/calender (C types) are available to boost the range of applications possible.

#### **• Smart system expandability**

Up to four expansion boards can be stacked under the control board, but no additional mounting space is needed. This module enables you to add discrete I/O points and intelligent functions such as analog control, high-speed counter control, and link functions easily.

Available expansion boards are:

Transistor I/O, Relay I/O, Analog I/O, A/D, D/A, High-speed Counter, I/O Link, and FP-M Transmitter Master Boards.

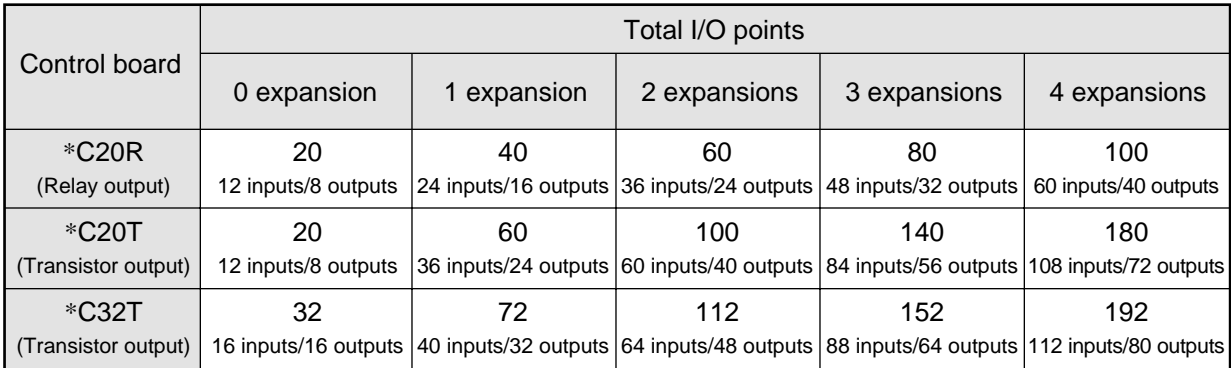

#### **I/O Expansion Example**

For details about expansion refer to page 12.

\* In the table above, the twenty I/O point relay type expansion board is used for the C20R and the forty I/O point transistor type is used for the C20T and C32T.

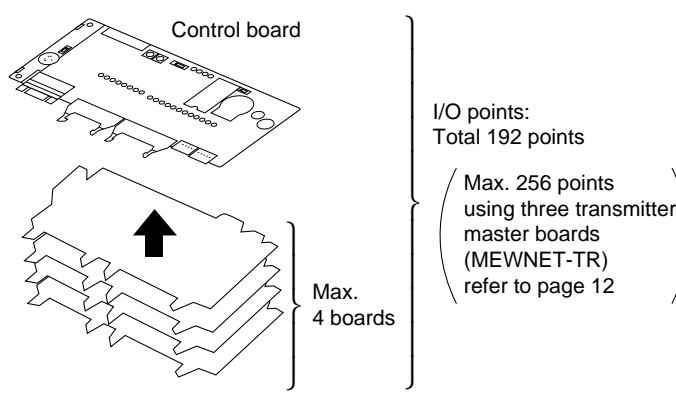

#### **• Easy programming environment**

NPST-GR changes your personal computer into a powerful programming support tool. This editing software is fully compatible with FP series programmable controllers.

### **2. Functions**

### **1) Advanced control functions**

### ■ **High-speed counter function**

The built-in high-speed counter function supports four modes: two-phase input, UP, DOWN, and UP/DOWN. The FP-M can read the input regardless of the scan time.

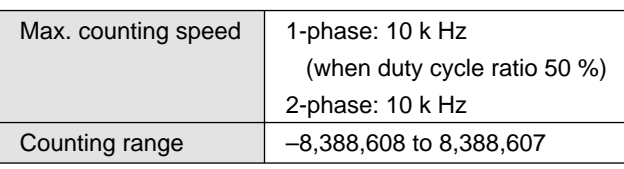

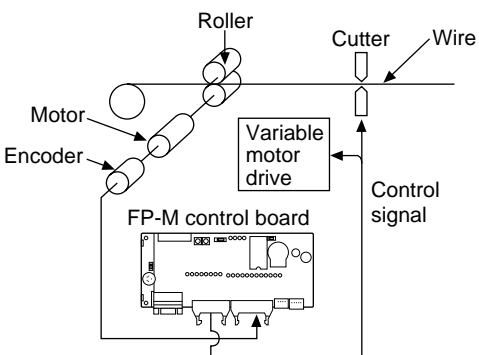

#### Pulse Frequency **Start** signal  $\mathcal{L}$ - $\lceil$ Y0 Y1 Speed signal Stop signal

**Application: Pattern output function** 

of a maximum of eight output patterns with 15 level settings of the high-speed counter. Can also be applied to multi-stage speed control with use of an invertor.

This function of the control board allows the setting

### ■ **Pulse output function (transistor output type)**

This function allows the output of a direct pulse (45 Hz to 4.9 k Hz) from the FP-M. In combination with a drive, a motor can be controlled. As direct pulse is possible, an additional positioning controller is not necessary. As the FP-M has two pulse outputs, it also supports motor drives with one input for forward driving and the other input for reverse driving. To prevent incorrect forward/reverse driving, create an interlock circuit outside of the FP-M. In addition, since the built-in high-speed counter can internally take the pulse output, no external wiring for feedback control is required.

### • **Wiring example for a drive with one pulse input and one direction input:**

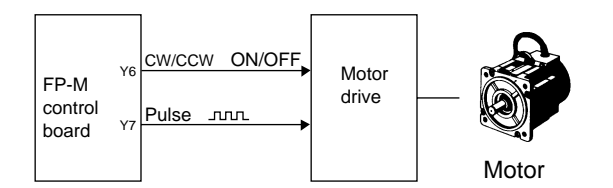

#### **• Wiring example for a drive with two pulse inputs:**

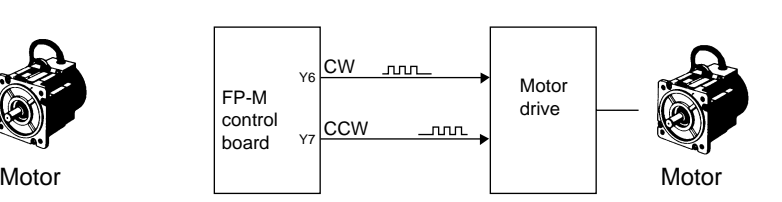

### ■ **Interrupt input function**

This function executes an interrupt program immediately after an external interrupt input (minimum pulse width of 0.2 ms) occurs, regardless of the input timing. It enables high-speed processing at a fixed timing and is not affected by scan time. Therefore it is useful when performing control which would be disrupted by variations in processing time due to such factors as timing synchronization.

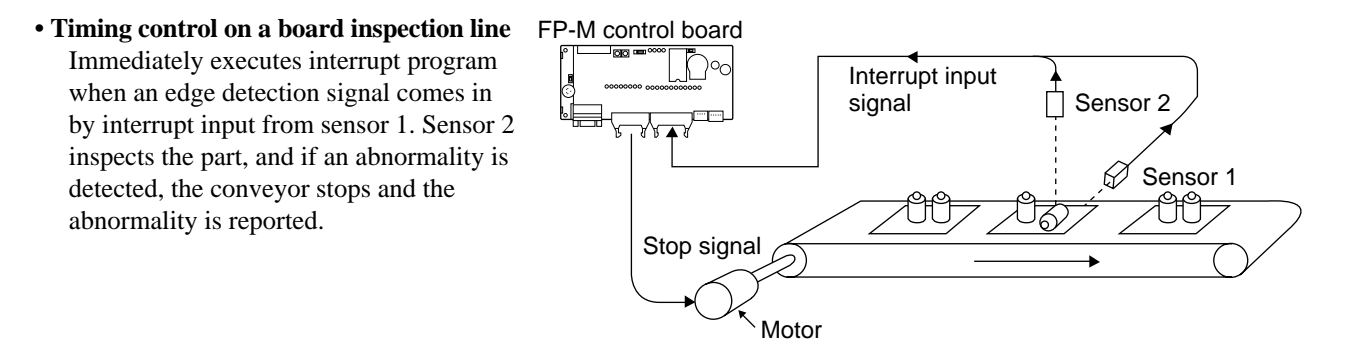

### ■ **Pulse catch input function**

This function catches input pulse signals FP-M control board down to a minimum width of 0.5 ms. It is effective for situations such as when the sensor detects the moving target at a high-speed.

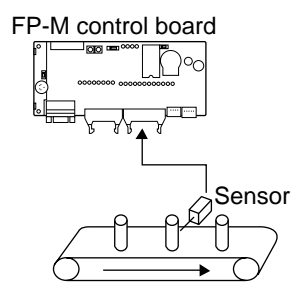

### ■ **Adjustable input time filtering function**

This function allows the input response time (input time constant) of the control board to be changed within a range of 1 to 128 ms in accordance with the input device connected. This prevents input errors due to such causes as limit switch chattering noise.

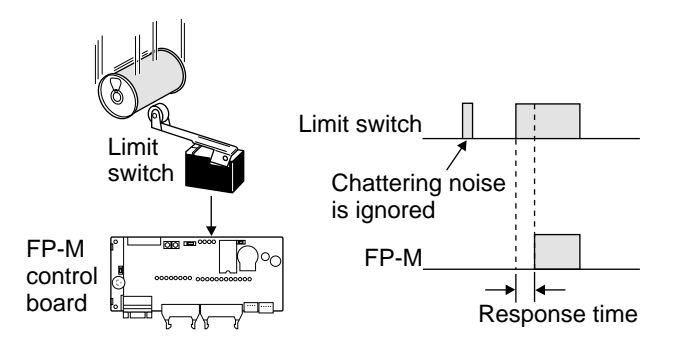

### ■ **Manual dial-set register control function**

This function makes it possible to change the values of special data registers DT9040 and DT9041 within a range of 0 to 255 using the potentiometers on the control board. Input settings involving analog-type numerical data such as analog timer and pulse output frequency changes can be performed.

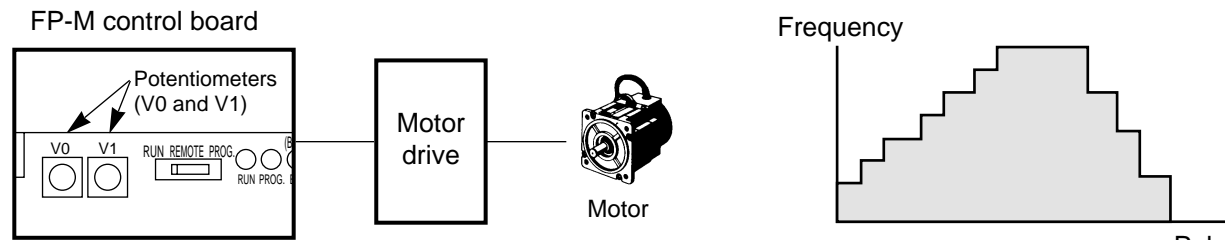

### ■ **Forced ON/OFF control function**

This function allows the state of the input and output contacts to be forced ON or OFF with a programming tool (NPST-GR Software, etc.). By forcing the output contact ON or OFF, the connection on the output side can be checked. By forcing the input contact ON or OFF, the program can be checked.

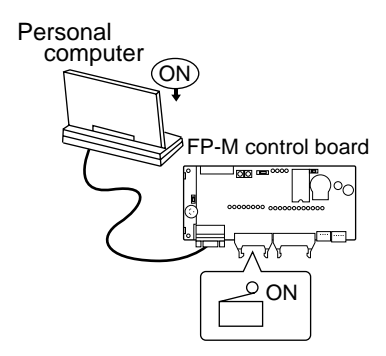

### ■ **Password protection function**

This function forbids reading and writing of the program and system registers. It can be used for program protection and when secrecy is required.

### ■ **Constant length scan setting function**

The duration of one scan is fixed by setting it to units of 2.5 ms, eliminating variation in the scan time.

### ■ **Clock/Calendar control function (C20RC, C20TC, and C32TC types)**

By means of year, month, day, hour, minute, second, and day of the week settings, this function makes it possible to change temporal elements of control. It can be used for temporal control of such items as lighting, air conditioning, and equipment.

### **2) Network**

### ■ **Computer link function (MEWTOCOL)**

This function allows the reading and writing of FP-M contact information and data register content from a host computer. It can be used for such applications as data collection and the monitoring of operating conditions. The computer program is written in BASIC and C languages.

### **Communication between one computer and one FP-M control board**

### **• Using RS232C port (C20RC, C20TC, and C32TC types)**

The RS232C port can be used for direct connection to a personal computer.

**• Using programming tool port (all series)**

operations as production control.

connection to a personal computer.

**Note:** 

The programming tool port can also be used for direct

function, the I.O.P.'s data can be read as the FP-M's

• When using a control board equipped with an RS232C port (C20RC, C20TC, and C32TC types), various combinations can be created by making a computer link with the programming tool port and

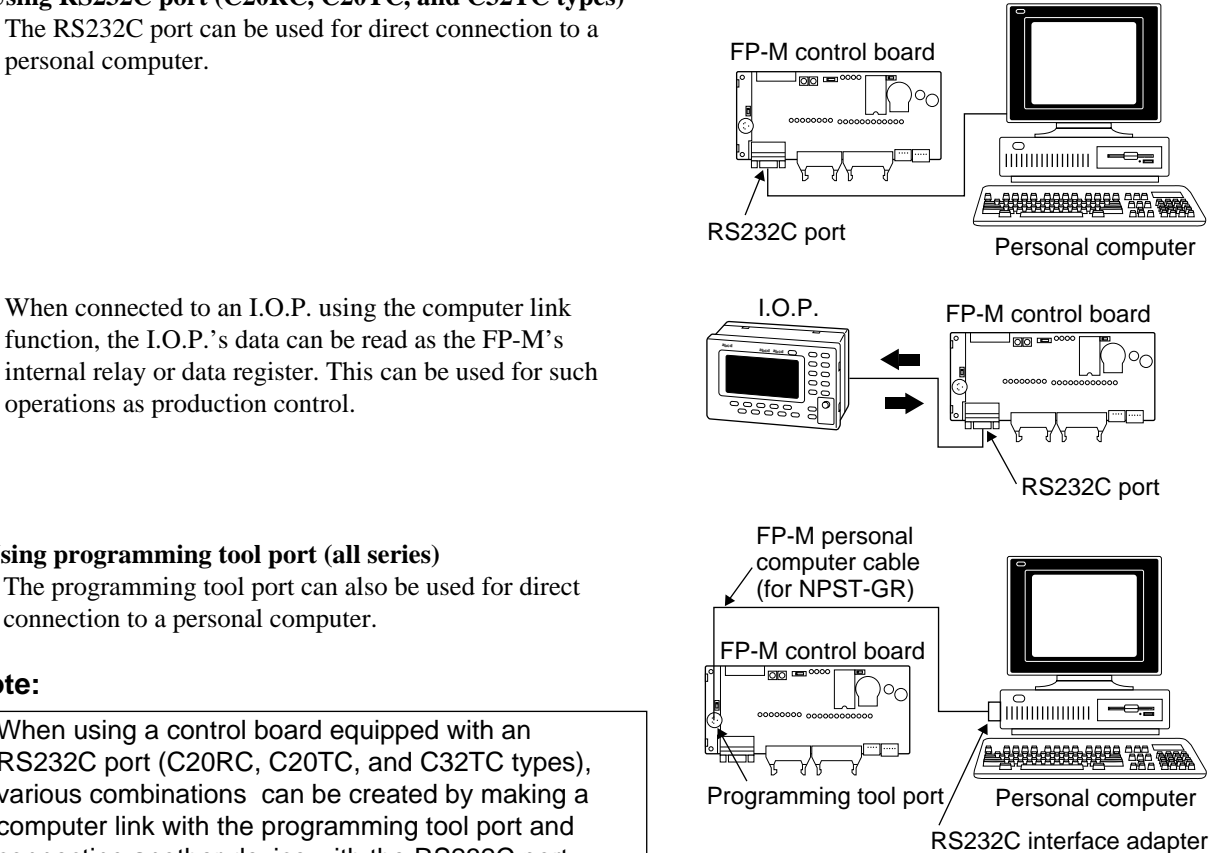

### connecting another device with the RS232C port.

### **Communication between one computer and 32 FP-M control boards**

Using a C-NET adapter, a maximum of 32 FP-M control boards can be connected with one personal computer. If a bar code reader is connected via the RS232C port, this system can be used for the collection of various production control information.

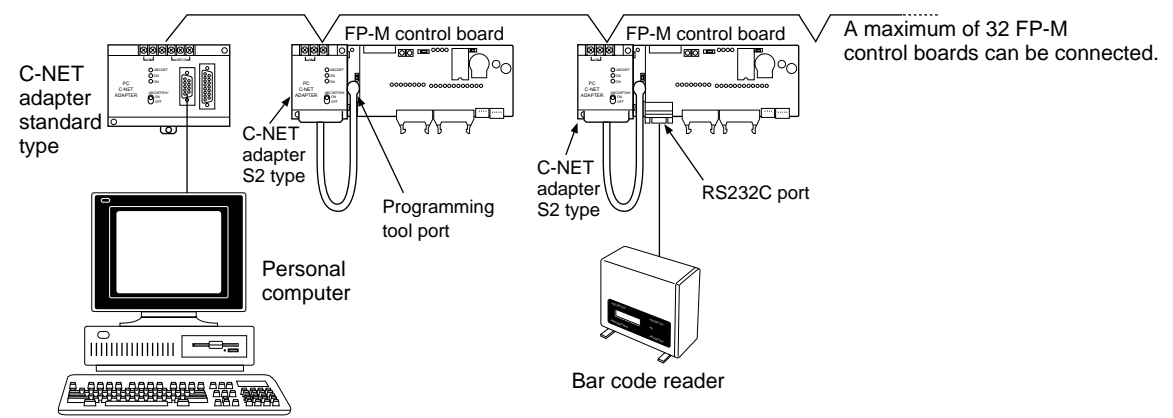

• Refer to C-NET LINK UNIT Technical Manual for details about computer link.

### ■ **MEWNET-TR** (distributed I/O) system

I/O information can be exchanged between the master and several slave stations at a remote site. A maximum of 32 inputs and 32 outputs can be controlled per master board.

This system supports a total communication distance of 700 m per port using a twisted-pair cable. Master to master communication is also available.

**• Master-slave communication**

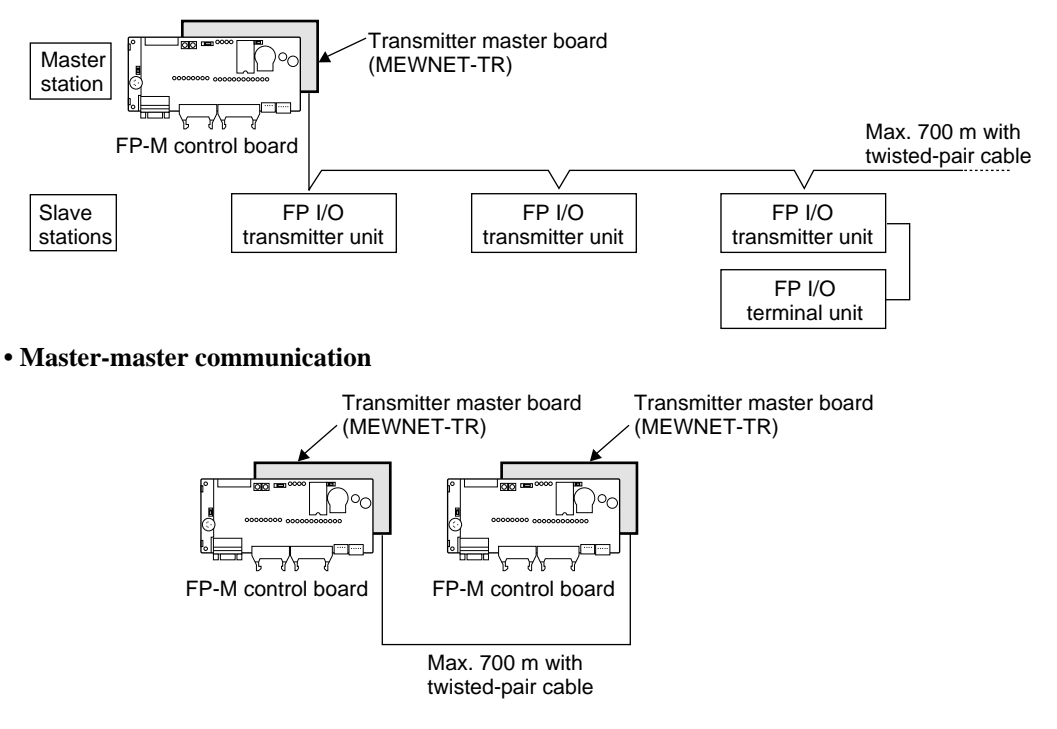

### ■ **MEWNET-F** (distributed I/O) system

Using a FP-M I/O link board, this function allows the exchange of I/O information with the master unit of the FP series programmable controller through a two-conductor cable.

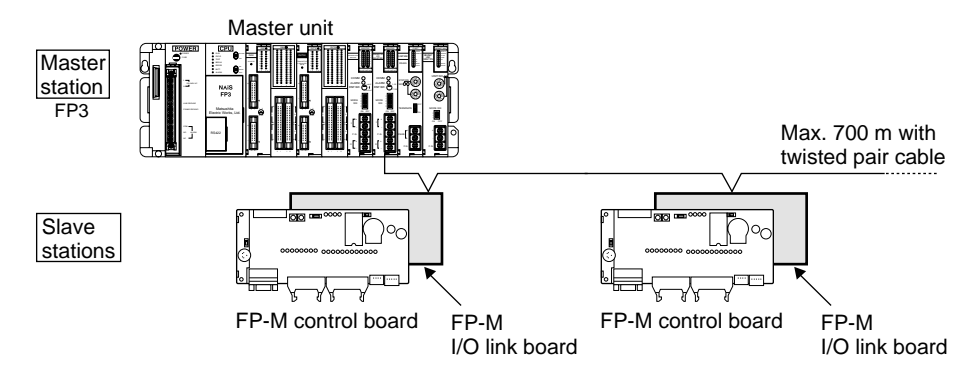

### **Note:**

• Refer to "REMOTE I/O SYSTEM Technical Manual" for details about MEWNET-F (remote I/O) system.

### ■ General communication using RS232C port (C20RC, C20TC, and C32TC types)

This function allows data input and output when connected to a device having an RS232C port. Data reading from a bar code reader, data output to a printer, and bilateral data exchange with the image checker are all possible.

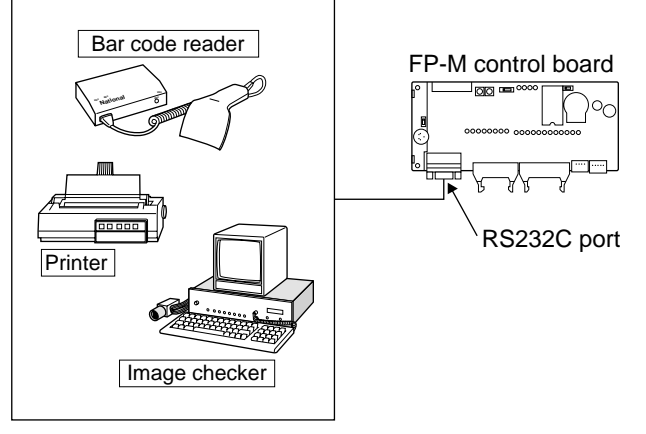

### ■ **Modem communication**

Using a modem, the FP-M can perform long-distance communication with a personal computer to monitor and change data and also to change the program. Using C-NET adapters, you can control up to 32 programmable controllers from a personal computer. Through the RS232C port, the FP-M can initiate a call to a computer via modems for alarm purposes.

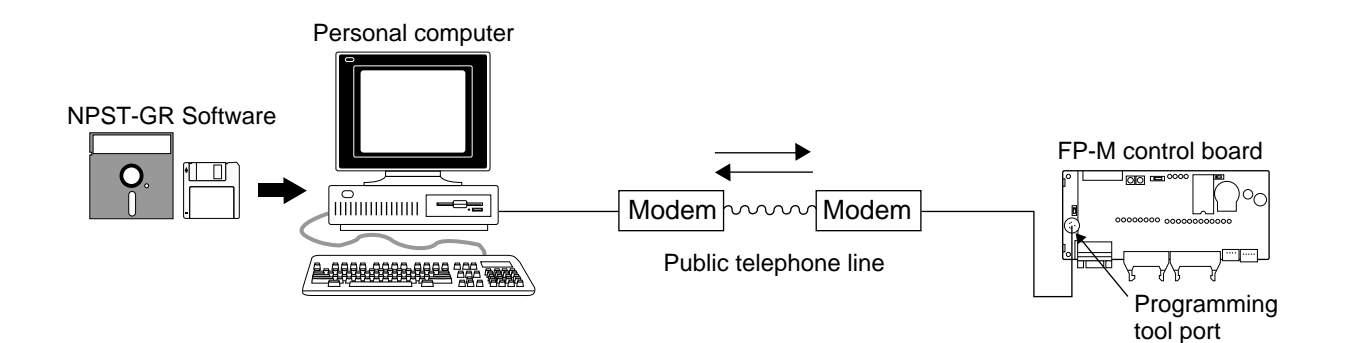

## **1-2. Product Types**

### **1. Control Boards**

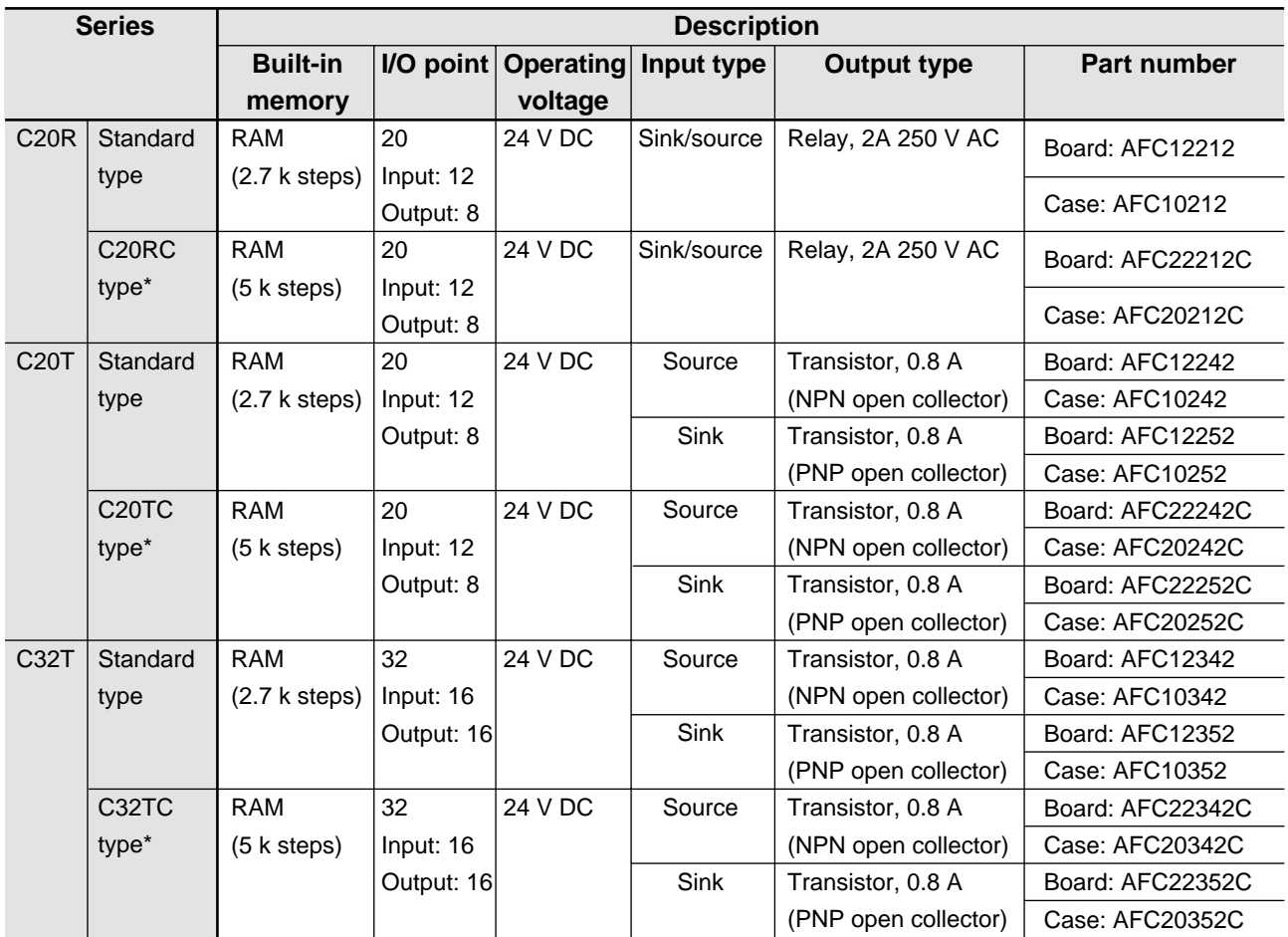

### **Notes:**

• \* CPUs with a RS232C port and clock/calendar function (C20RC, C20TC and C32TC types).

• Board types include AFB88021 (4 spacers, 20 mm), APL9511 (power supply cable), AFB8505 (jumper cable) and 4 screws (20 mm  $\times$  2, 8 mm  $\times$  2).

• Case types include the control board, case for control board (C20R type for AFC18011, C20T type for AFC18012 and C32T type for AFC18013), AFB88032 (4 spacers, 8 mm), APL9511 (power supply cable), AFB8505 (jumper cable), 4 screws (20 mm  $\times$  2, 8 mm  $\times$  2), and AFB6804 (mounting plate).

• 12 V DC operating voltage type is also available.

## **2. Expansion Boards**

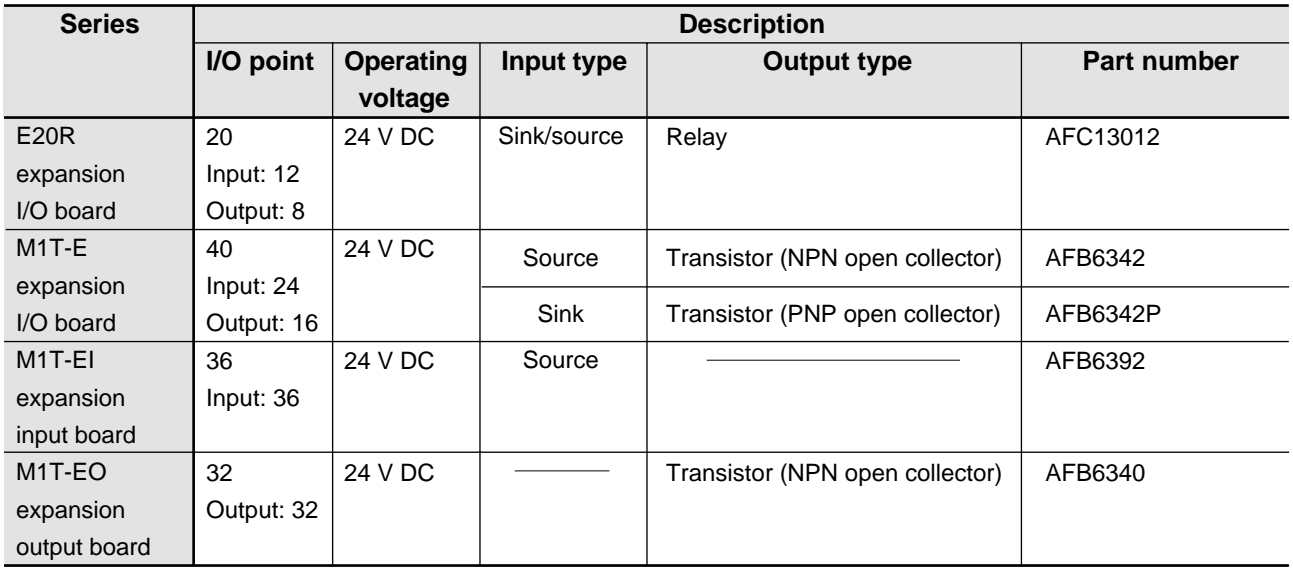

### **Note:**

• Operating voltage 12 V DC type is also available.

## **3. Intelligent Boards**

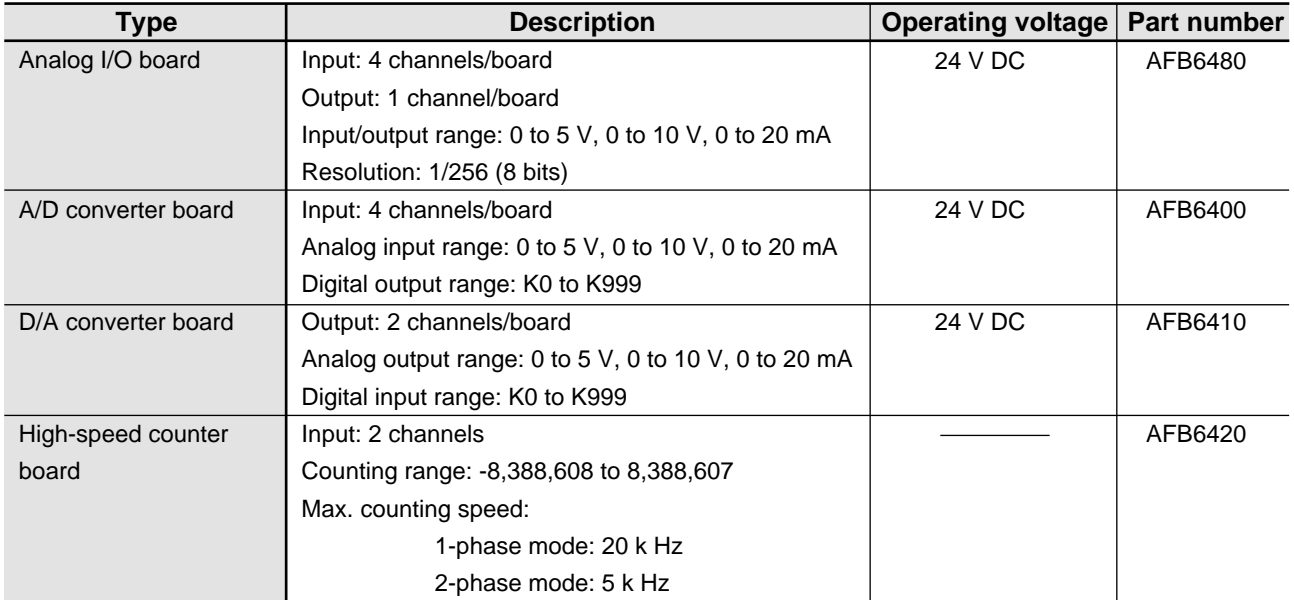

## **4. Link Boards and Adapters**

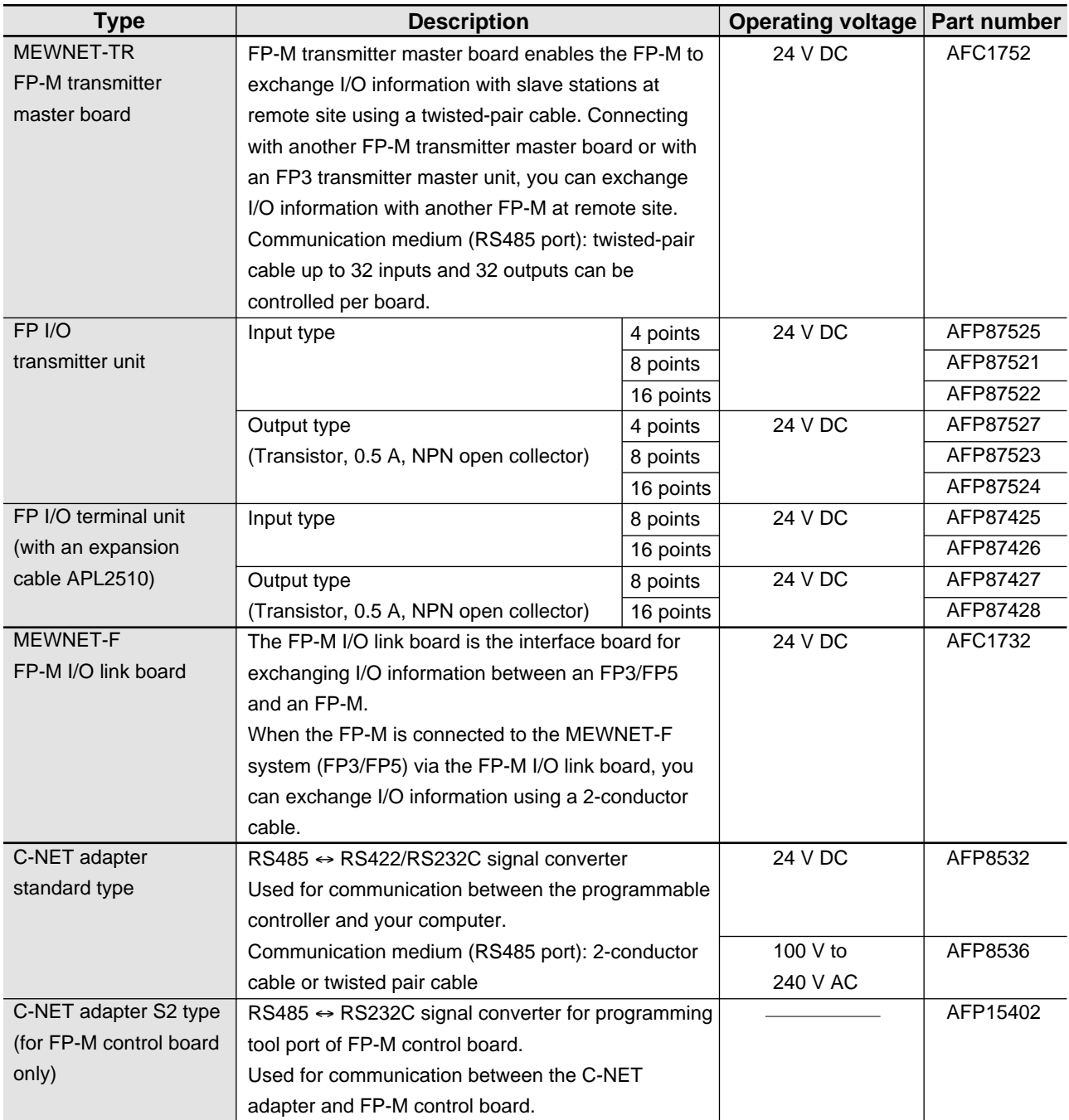

# **1-3. Expansion and Configurations**

### **1. Expansion of FP-Ms**

- A total of 4 boards (expansion boards, intelligent boards, and link boards) can be stacked under the control board.
- Total number of I/O points:
	- C20R series: Max. 100 points\*, C20T series: Max. 180 points, C32T series: Max. 192 points\*\*
	- \* Expansion board of the relay type is used.
	- \*\* Max. 256 points using 3 transmitter master boards (MEWNET-TR).

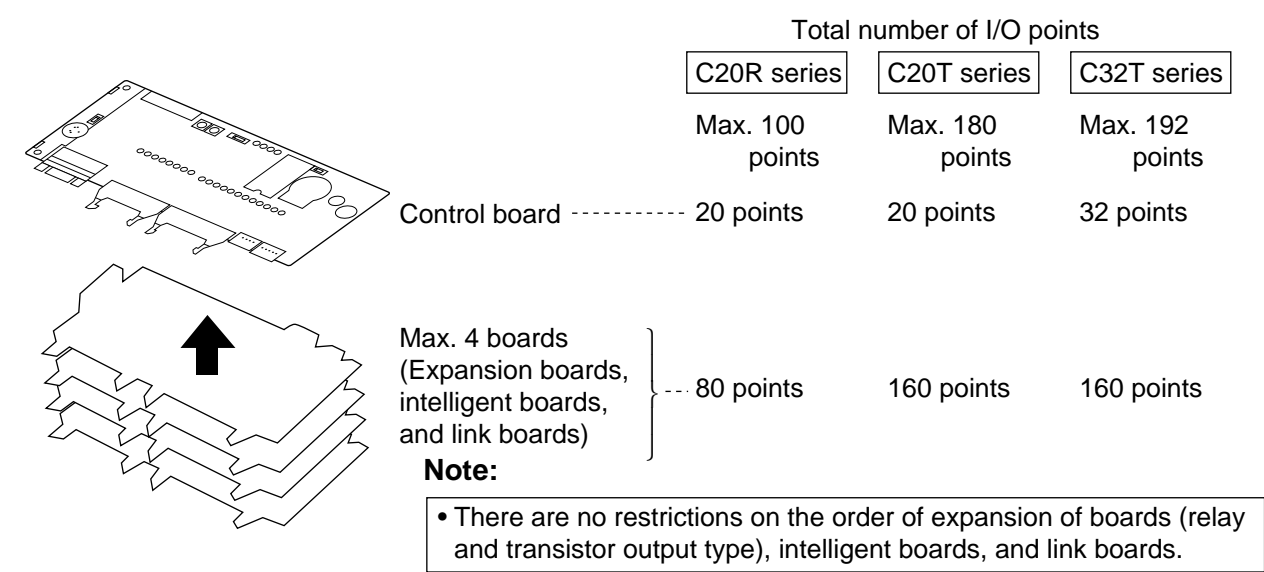

### **2. Restriction of Expansion**

Be sure to check that the boards are added according to the following restrictions:

### **1) Expansion boards**

- Expansion I/O board (E20R)
- Number of expandable boards: 4 boards
- Total number of I/O points:
- C20R and C20T series: Max. 100 points
- C32T series: Max. 112 points
- Expansion I/O board (M1T-E series)
- Number of expandable boards: 4 boards
- Total number of I/O points:
- C20R and C20T series: Max. 180 points
- C32T series: Max. 192 points
- Expansion Input board (M1T-EI)
- Number of expandable boards: 2 boards
- Total number of I/O points:
- C20R and C20T series: Max. 92 points
- C32T series: Max. 104 points
- Expansion Output board (M1T-EO series)
- Number of expandable boards: 2 boards
- Total number of I/O points:
- C20R and C20T series: Max. 84 points
- C32T series: Max. 96 points

### **Note:**

### **2) Intelligent boards**

- Analog I/O board (M1T-A), A/D converter board (M1T-AD), and D/A converter board (M1T-DA)
- Number of expandable boards: 4 boards
- High-speed counter board (M1T-HSC)
- Number of expandable boards: 1 board

### **3) Link boards**

- FP-M transmitter master board
- Number of expandable boards: 3 boards
- FP-M I/O link board
- Number of expandable boards: 1 board

• Refer to page 13, "3. Combination of Boards" for details about combination of control boards and expansion boards.

### **3. Combination of Boards**

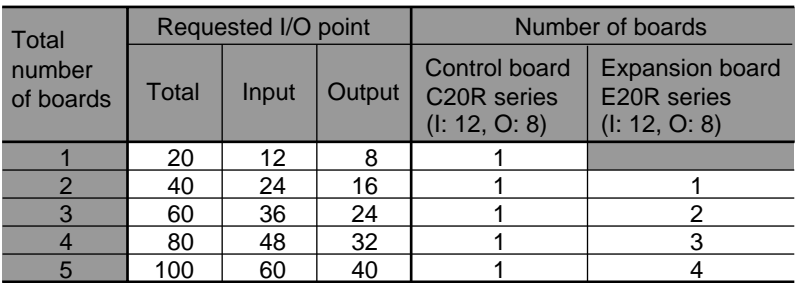

### **1) Combination of relay output type control and expansion boards**

### **2) Combination of transistor output type control and expansion boards**

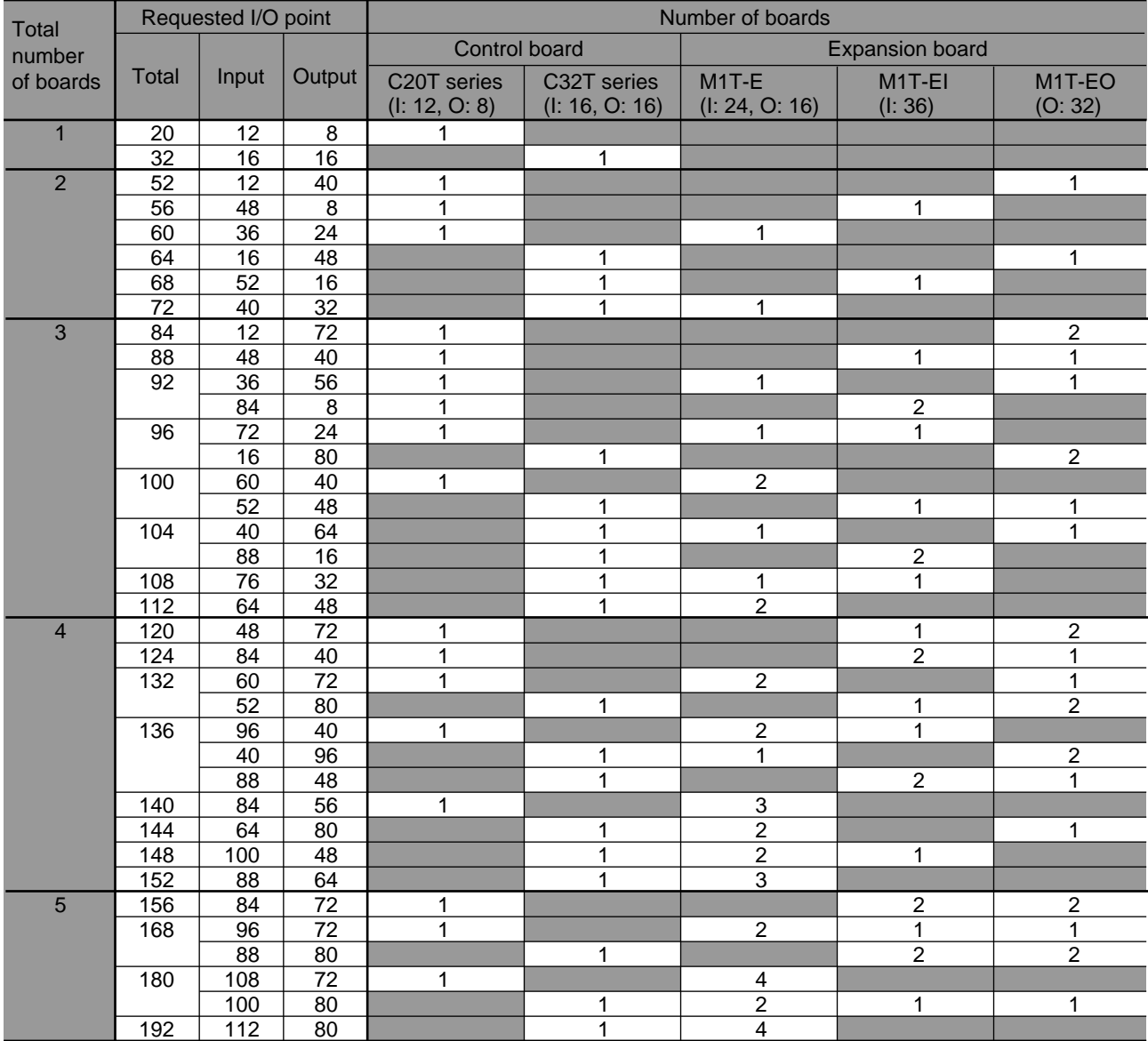

### **Notes:**

• You can combine both relay output type and transistor output type control boards and expansion boards.

• Intelligent boards can also be combined with the control board.

## **1-4. Programming Tools for FP-Ms**

### **1. Programming Tools**

Program editing can be done with a commercially available personal computer and FP Programmer II.

### **1) NPST-GR Software**

Using the NPST-GR program editing software, programs can be easily created with any personal computer.

### **Necessary tools**

- Computer: Commercially available personal computer (IBM PC-AT or 100% compatible machine)
	- System required:
	- Main memory: 550 KB or more free
	- EMS: 800 KB or more free
	- Hard disk space: 2 MB or more
	- Operating system MS-DOS Ver. 3.30 or higher
- Video mode (display mode): EGA or VGA
- NPST-GR Software Ver. 3: AFP266538 • FP-M personal computer cable:
- 3 m/9.843 ft.: AFC8513

### **Notes:**

- The .EXE files in NPST-GR Software are compressed in the system disks. When installing NPST-GR, you will have to expand them.
- When using NPST-GR Software Ver. 2, refer to page 220, "1. Differences Between NPST-GR Ver. 2.4 and Ver. 3.1."
- Refer to page 106, "5-7. How to Program ROM" and "NPST-GR Manual", for details about writing programs using NPST-GR Software.
- Refer to page 239, "8-14. Product Types", for details about FP-M personal computer cable and RS232C interface adapter.

### **2) FP Programmer II**

With the hand-held FP Programmer II, such operations as writing, reading, and retrieval of programs can be performed.

### **Necessary tools**

- FP Programmer II: AFP1114
- FP-M peripheral cable (for FP Programmer II) 1 m/3.281 ft.: AFC8521
	- 3 m/9.843 ft.: AFC8523

### **Notes:**

- Refer to page 106, "5-7. How to Program ROM" and "FP PROGRAMMER II Operation Manual", for details about writing programs using the FP Programmer II.
- Refer to page 239, "8-14. Product Types", for details about FP-M peripheral cable (for FP Programmer II).

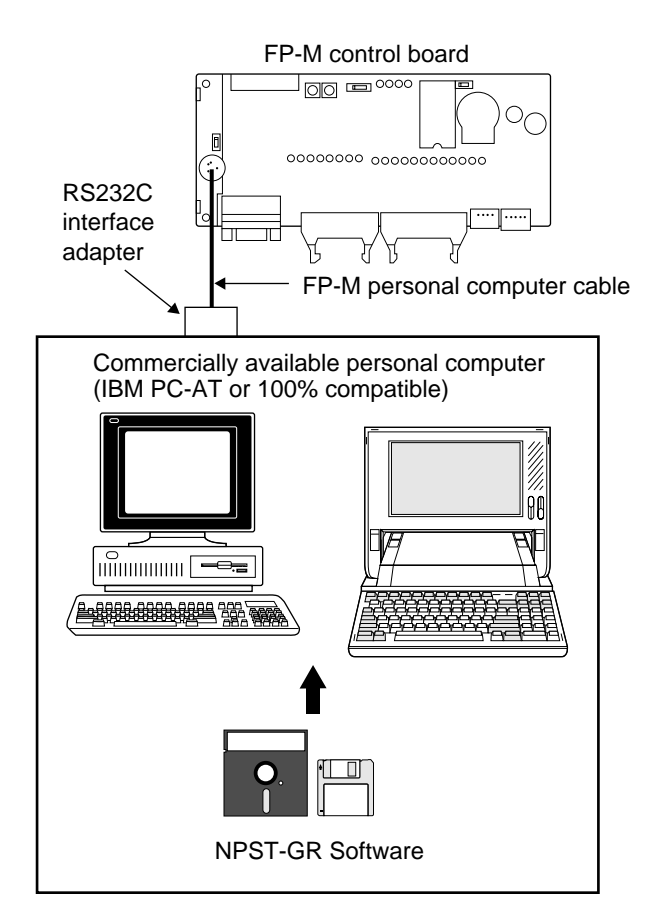

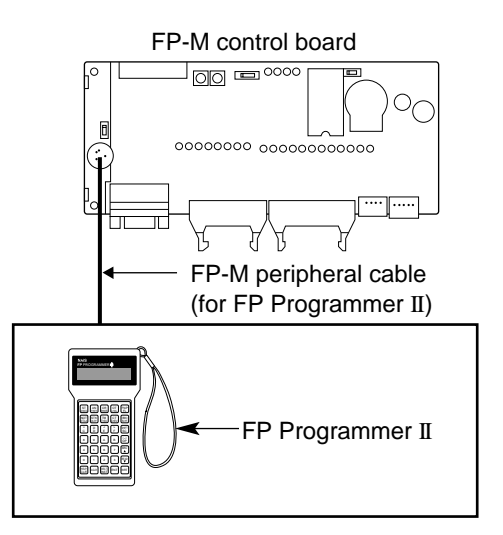

### **2. Tools for Making a Programmed ROM**

- Using an FP ROM writer or a commercially available ROM programmer, the contents of the FP-M control board's internal RAM can be written to ROM (memory).
- The following types of ROM (memory) are available:
- Memory (EPROM): AFP5202 Memory for storing programs. Writing is done with an FP ROM writer or a commercially available ROM programmer.
- Master memory (EEPROM): AFP5207

Memory for copying programs. Writing is done with attaching a master memory on the user memory socket.

### **1) Writing a program to memory (EPROM) with an FP ROM writer**

• The content of the FP-M control board's internal RAM is written directly to the memory (EPROM).

### **Necessary tools**

- FP ROM writer: AFP5651
- Memory (EPROM): AFP5202
- FP1 peripheral cable
	- 0.5 m/1.640 ft.: AFP15205  $3 \text{ m}/9.843 \text{ ft} \cdot \text{AFP}1523$

### **Note:**

• Refer to page 106, "5-7. How to Program ROM" and "FP ROM WRITER Technical Manual", for details about programming ROM.

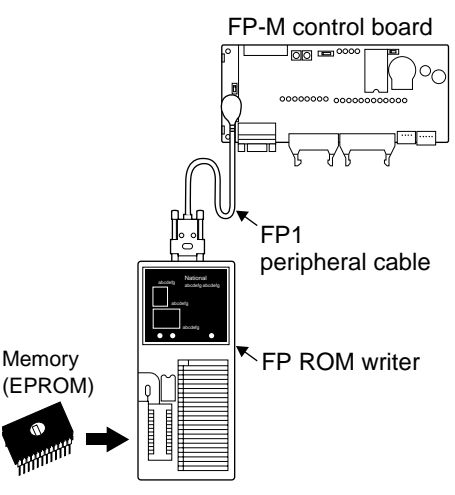

### **2) Writing a program to memory (EPROM) with NPST-GR Software and a commercially available ROM programmer**

[Program with NPST-GR Software  $\rightarrow$  Commercially available ROM programmer's internal memory  $\rightarrow$ Memory (EPROM)]

### **Necessary tools**

- Computer: Commercially available personal computer (IBM PC-AT or 100 % compatible machine) System required:
- Main memory: 550 KB or more free
- EMS: 800 KB or more free
- Hard disk space: 2 MB or more
- Operating system: MS-DOS Ver. 3.30 or higher - Video mode (display mode): EGA or VGA
- 
- NPST-GR Software Ver. 3: AFP266538
- RS232C cable: Needs to be made to match the specifications of the commercially available ROM programmer.
- Commercially available ROM programmer: We recommend Aval Data Corporation's PECKER 11.
- Memory (EPROM): AFP5202

### **Note:**

• The .EXE files of NPST-GR Software are compressed in the system disks. When installing NPST-GR, you will have to expand them.

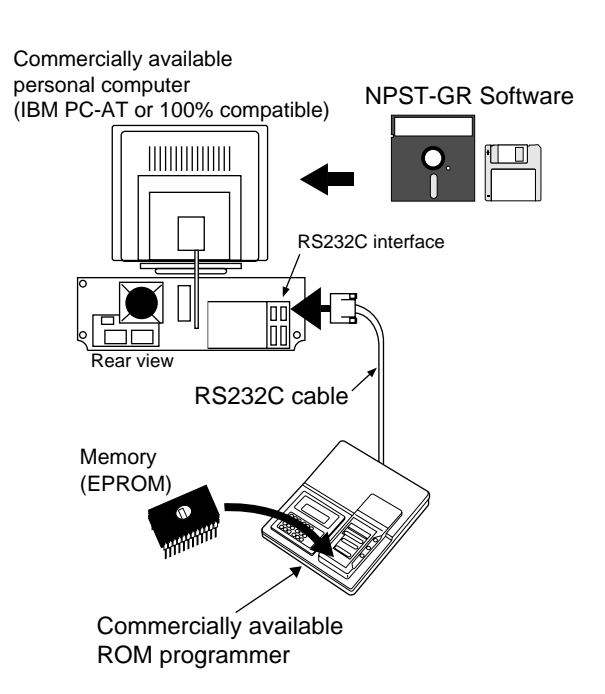

### **3) Writing a program to the memory (EPROM) via the master memory (EEPROM) with a commercially available ROM programmer**

[Program in FP-M control board's internal RAM → Master memory (EEPROM) → Commercially available ROM programmer's internal memory → Memory (EPROM)]

### **Necessary tools**

- FP Programmer II: AFP1114
- FP-M peripheral cable (for FP Programmer II) 1 m/3.281 ft.: AFC8521 3 m/9.843 ft.: AFC8523
- Commercially available ROM programmer: We recommend Aval Data Corporation's PECKER 11.
- Master memory (EEPROM): AFP5207
- Memory (EPROM): AFP5202

### **Note:**

• Refer to page 106, "5-7. How to Program ROM" and "FP PROGRAMMER II Operation Manual", for details about programming ROM.

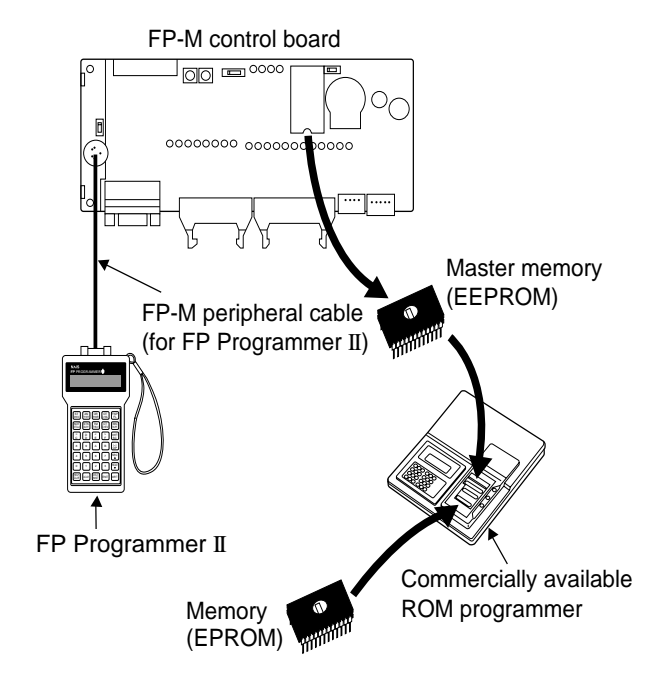

## **SPECIFICATIONS AND** PARTS TERMINOLOGY

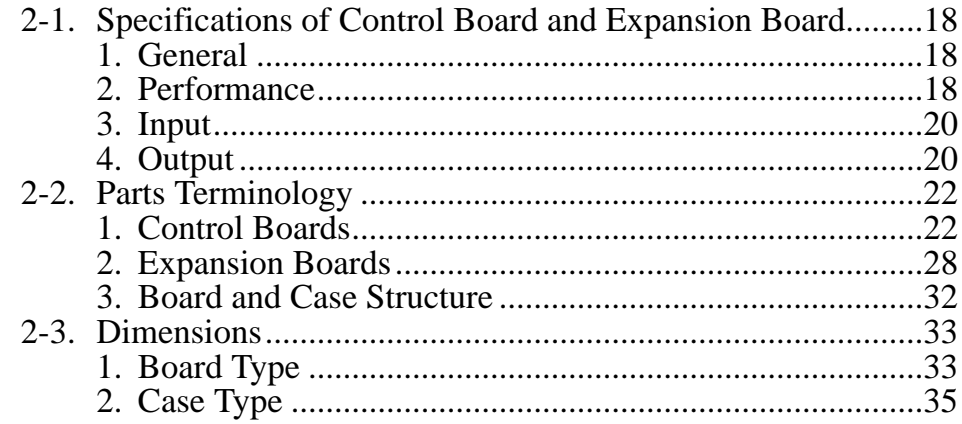

## **2-1. Specifications of Control Board and Expansion Board**

### **1. General**

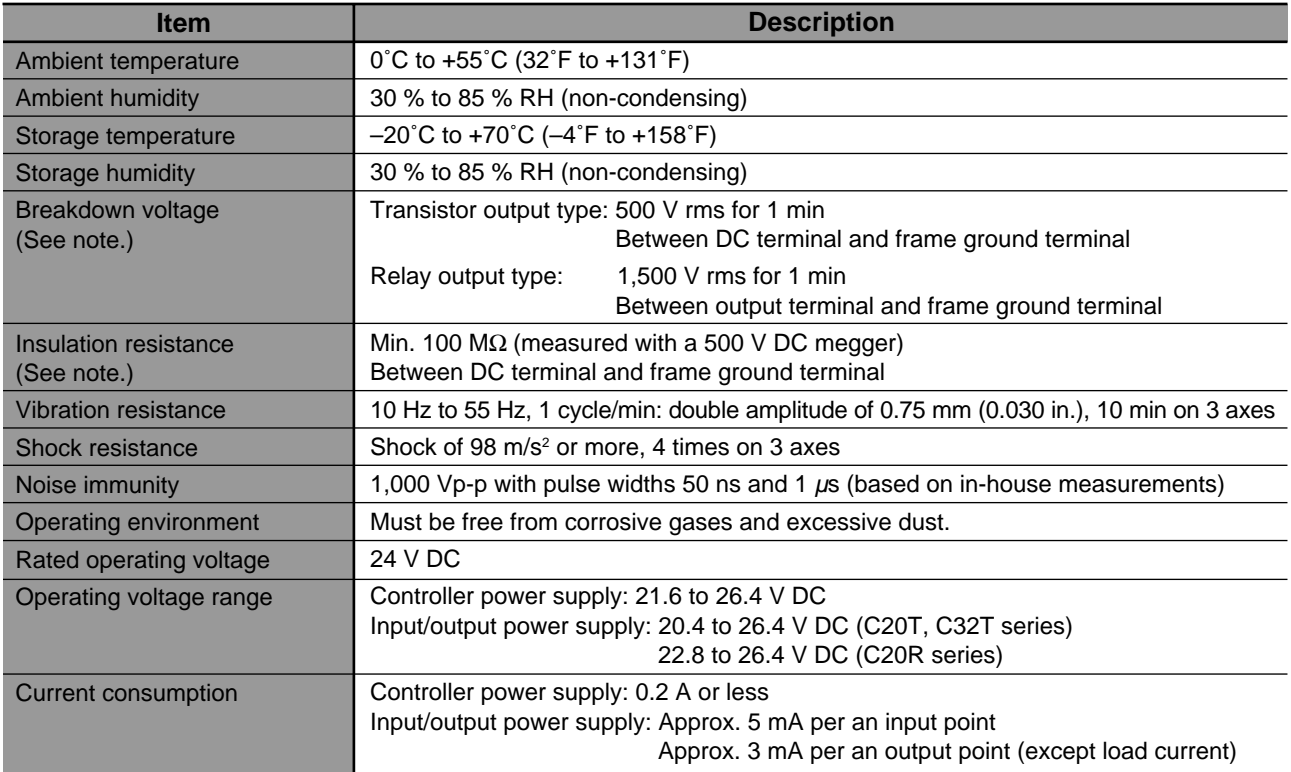

### **2. Performance**

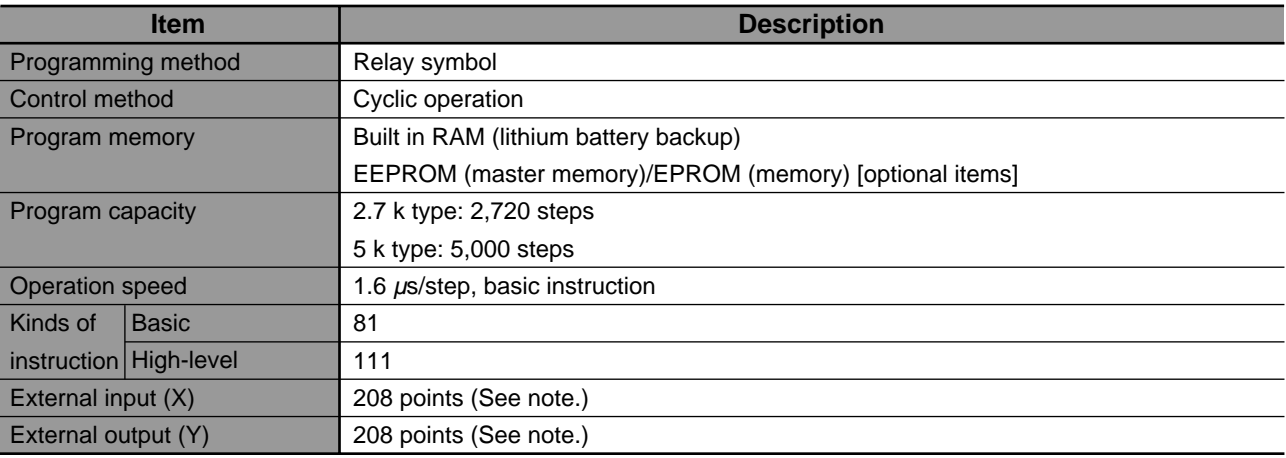

### **Notes:**

- No capacitor connected between DC terminal and frame ground terminal when the breakdown voltage and insulation resistance test is performed.
- The actual number of points that can be used is the total number of I/O points of the control board and the expansion board.

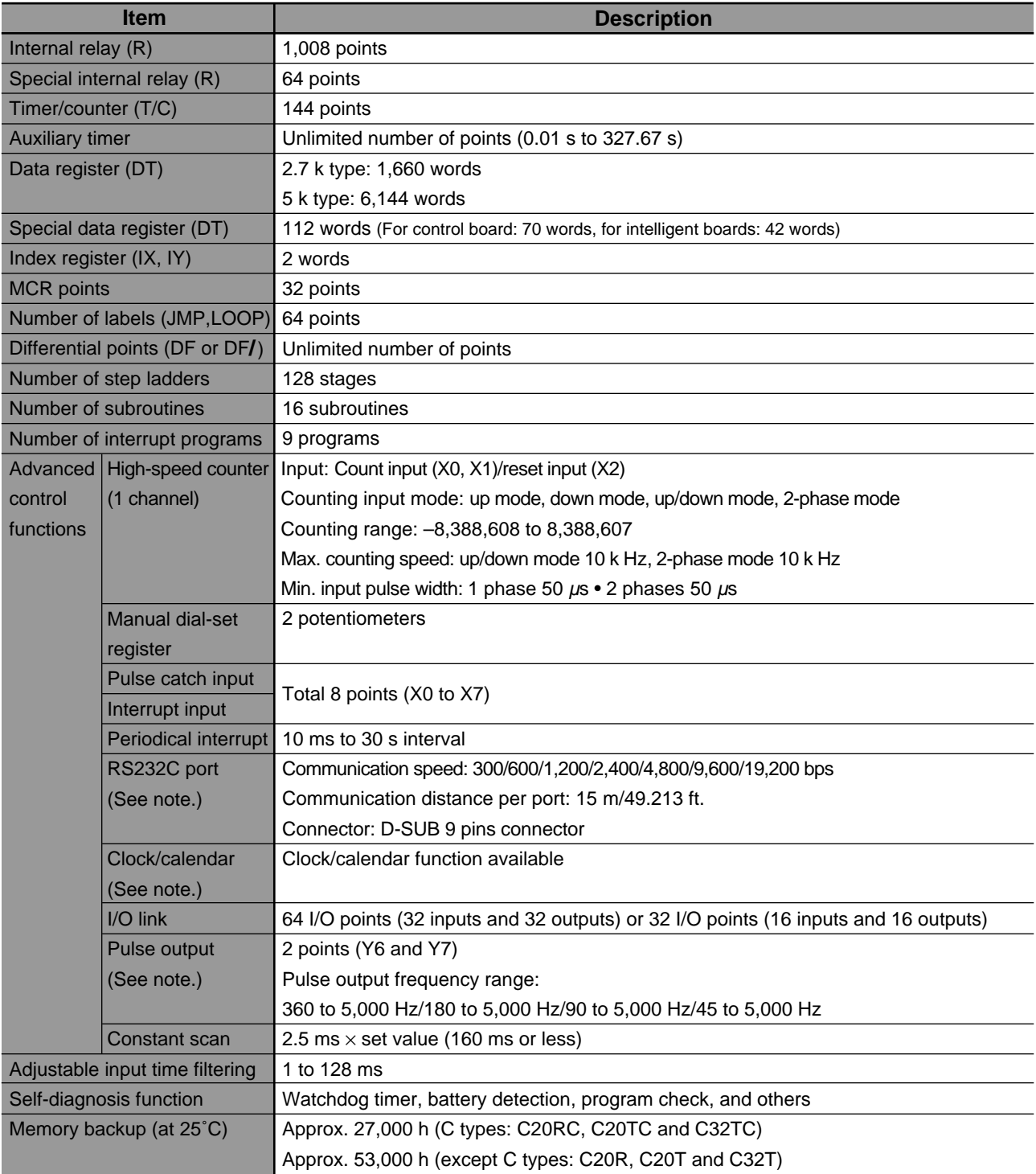

### **Notes:**

- The RS232C port and clock/calendar functions are available for the C types (C20RC, C20TC and C32TC).
- The pulse output function is available for the transistor output type.
- The two pulse outputs, Y6 and Y7 cannot be used at the same time.

### **3. Input**

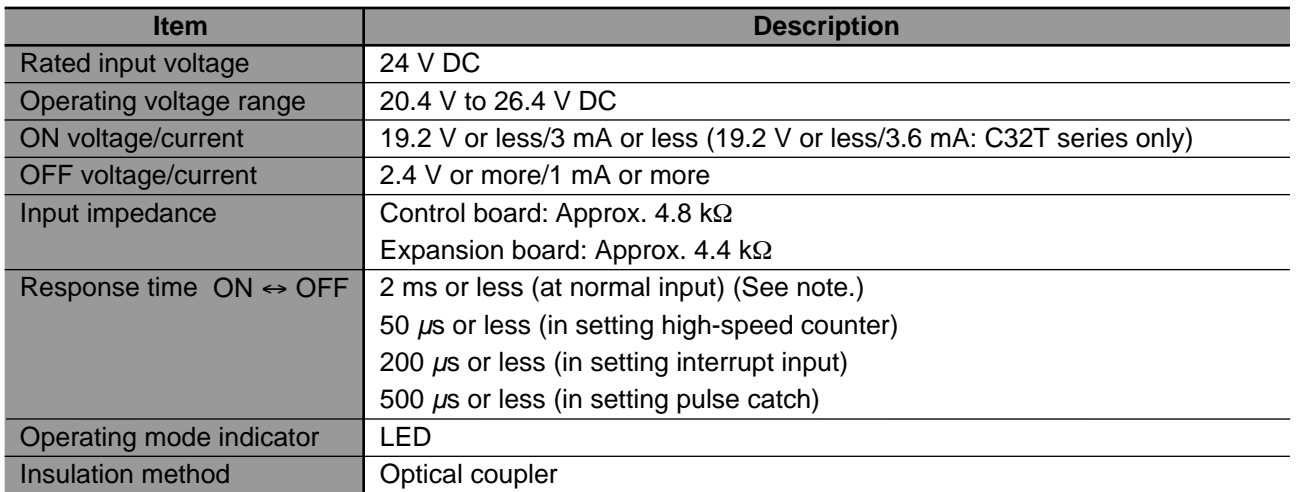

### **Notes:**

• Input response time can be changed using the input time filtering function to 1, 2, 4, 8, 16, 32, 64, or 128 ms in unit of 8 inputs. However, for expansion boards, the input response time is fixed at 2 ms (or less).

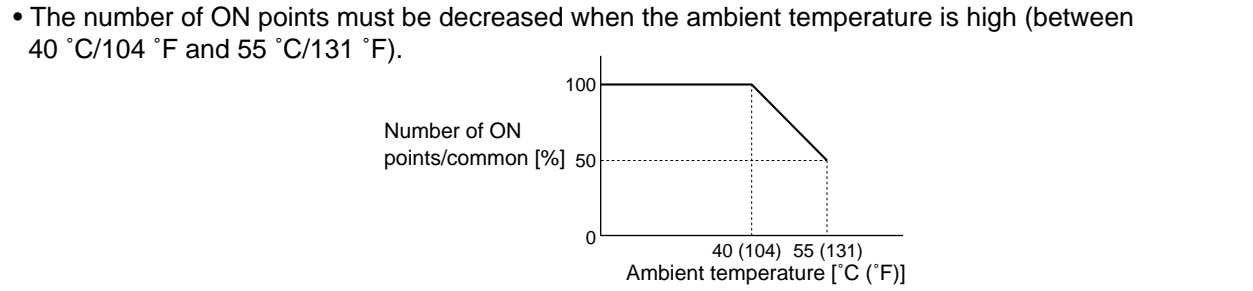

### **4. Output**

### **1) Relay output type**

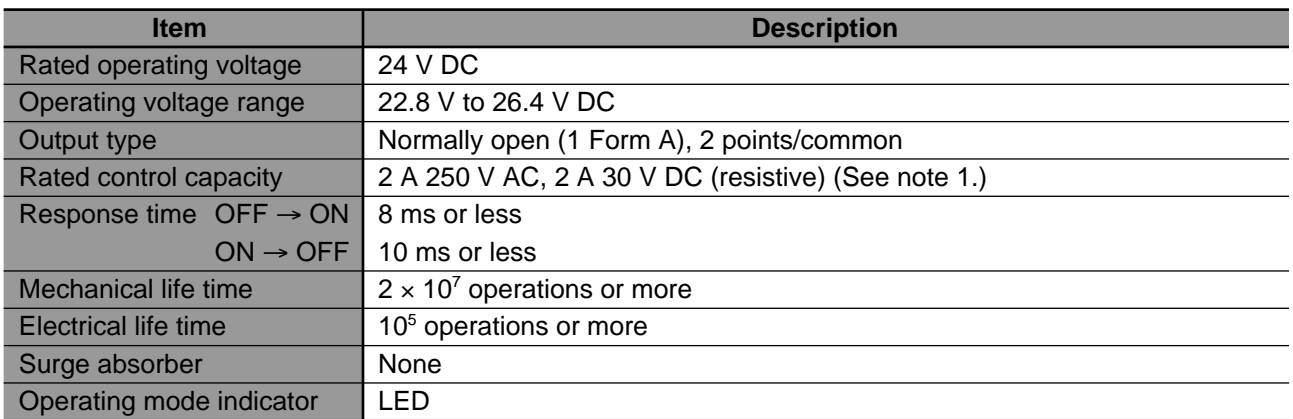

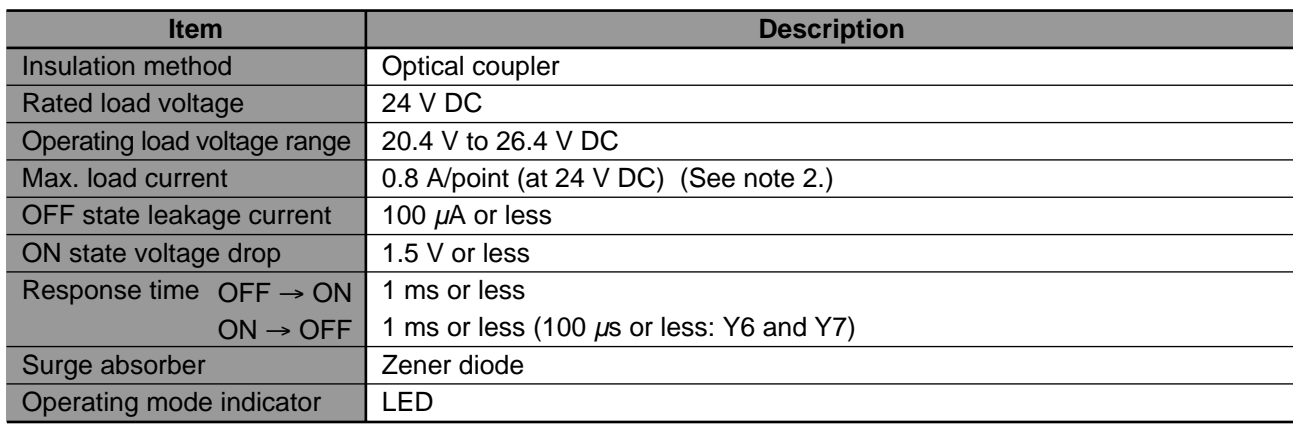

### **2) Transistor output type (PNP and NPN open collector)**

### **Notes:**

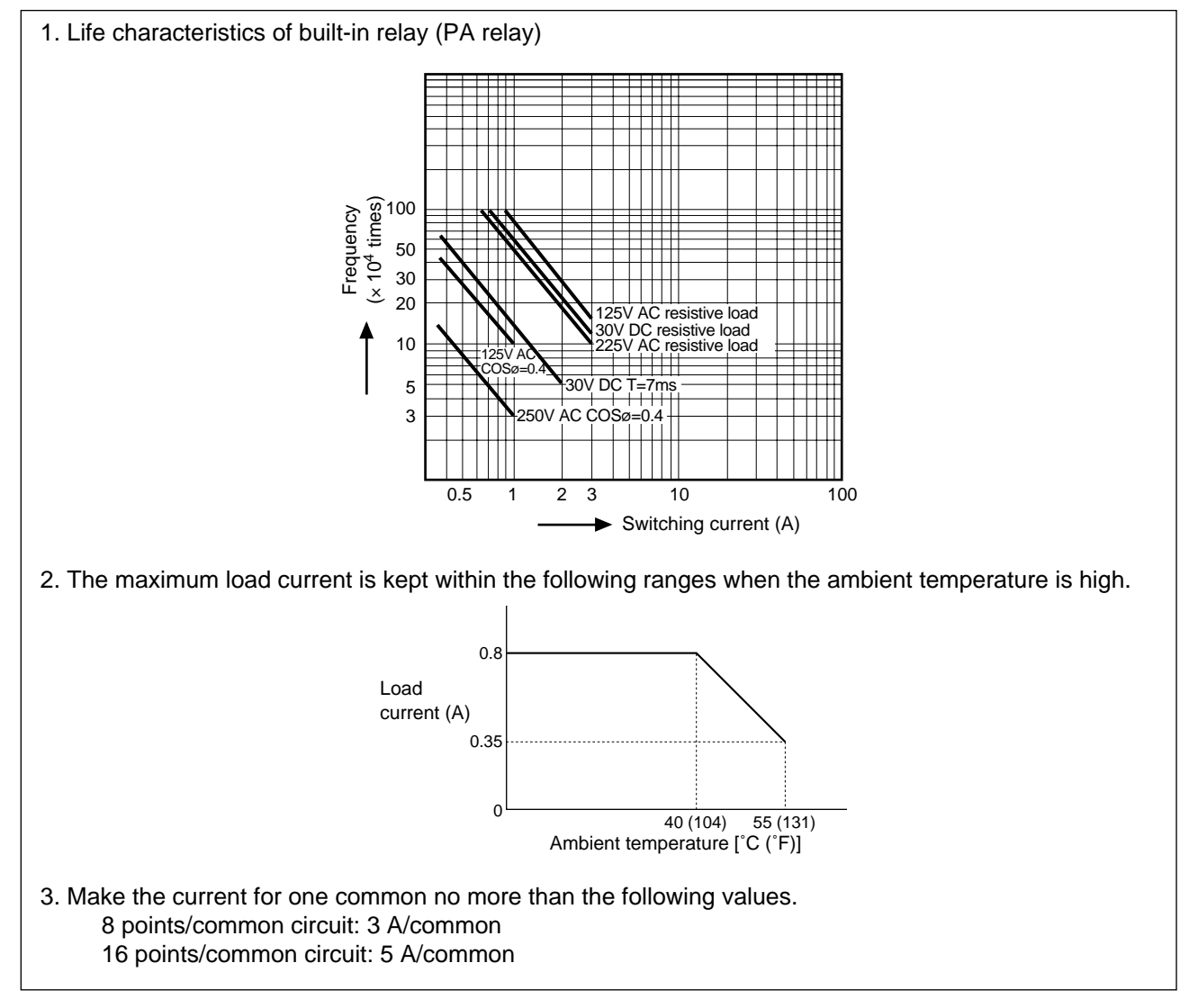

## **2-2. Parts Terminology**

### **1. Control Boards**

### **1) C20R and C20RC types**

### ■ C20R type

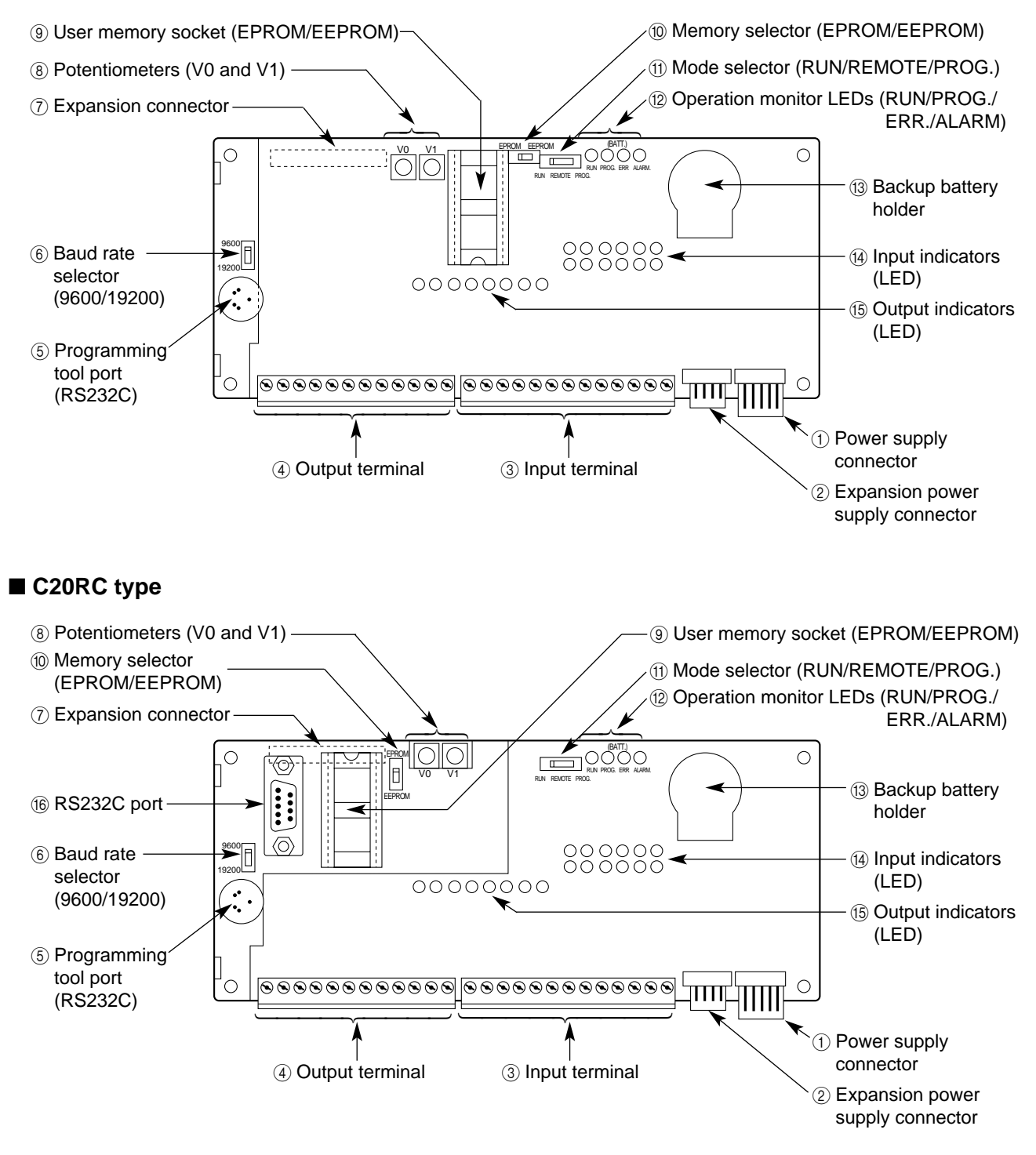

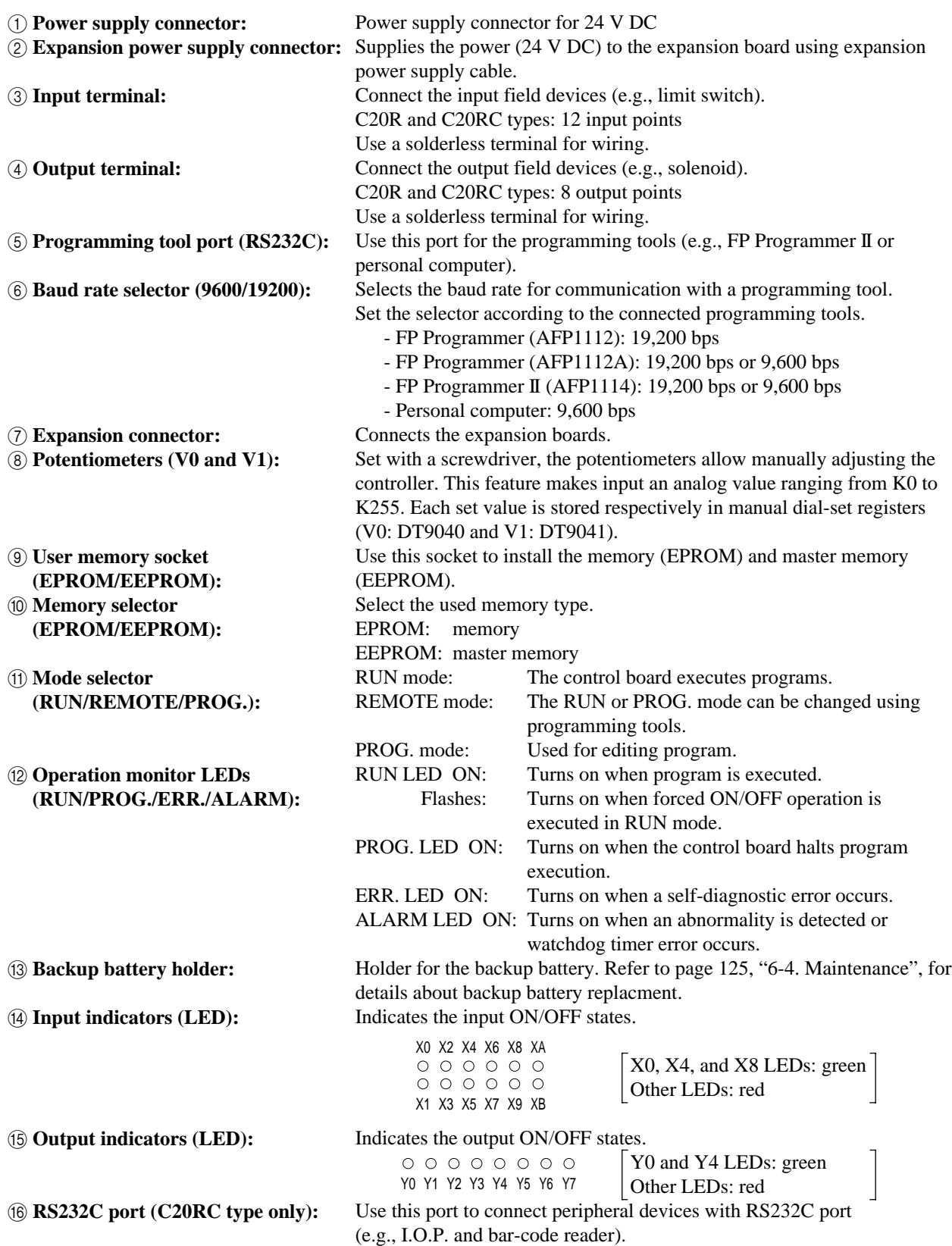

### **2) C20T and C20TC types**

### ■ C20T type

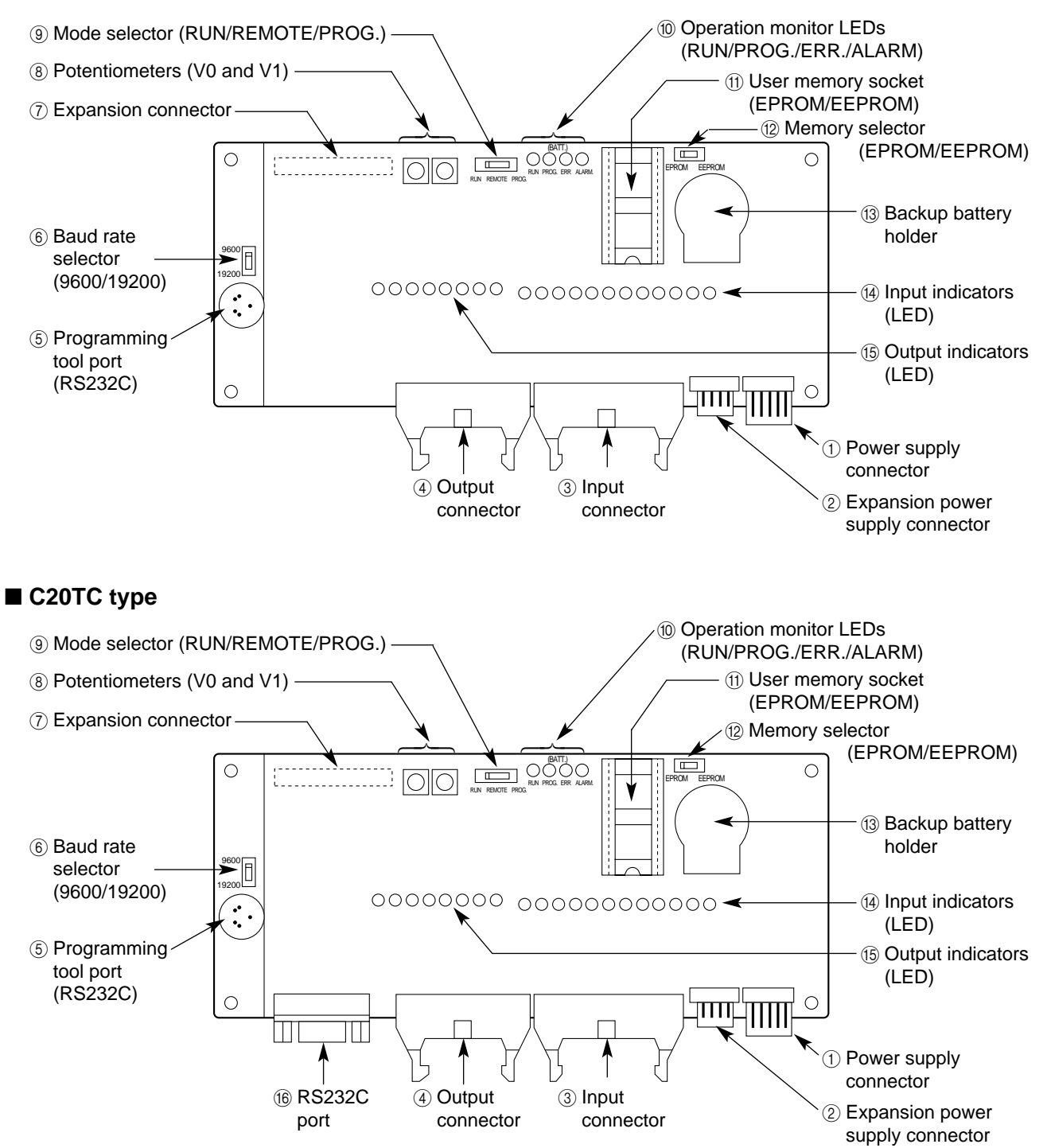

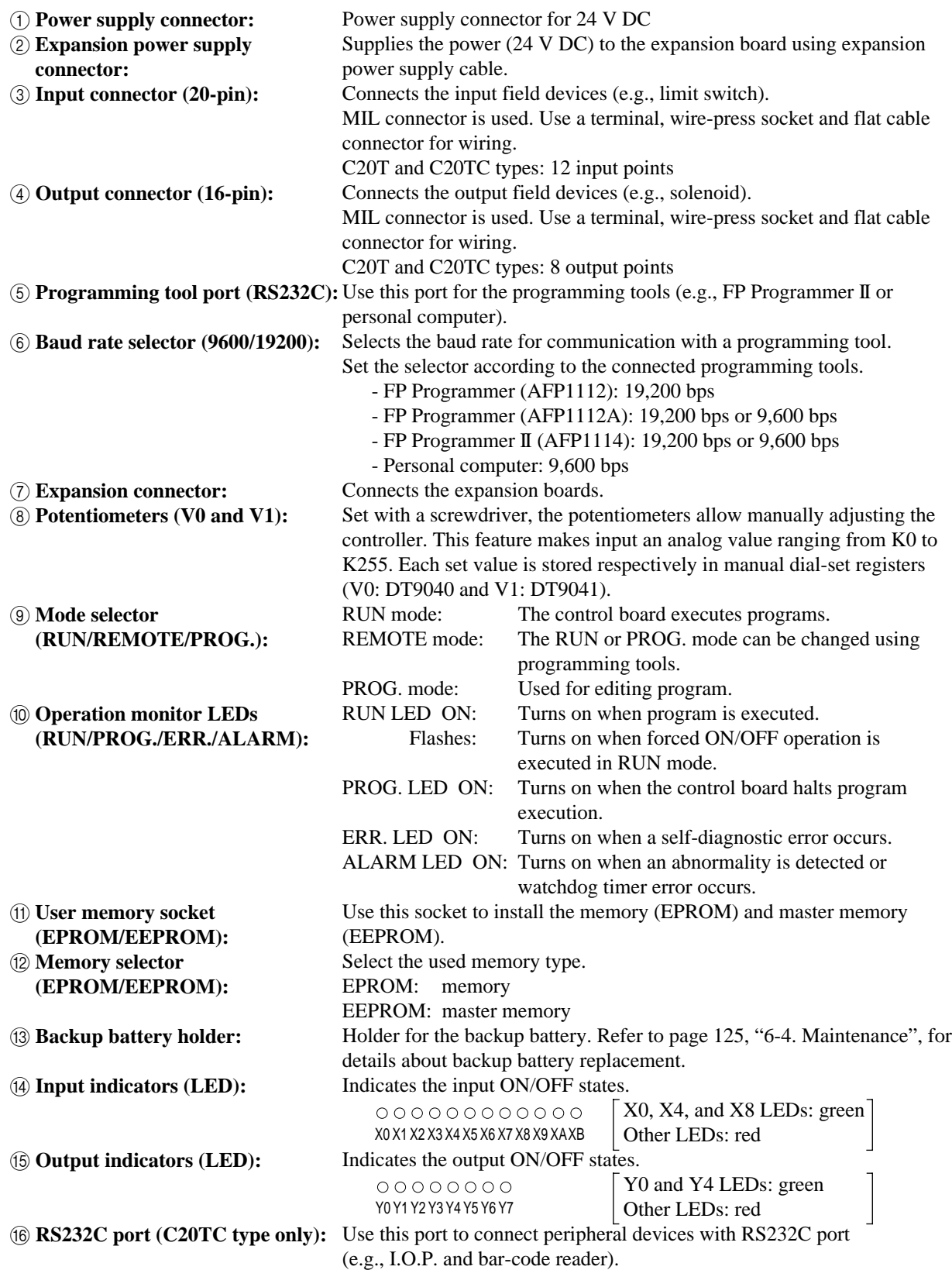

### **3) C32T and C32TC types**

### ■ C32T type

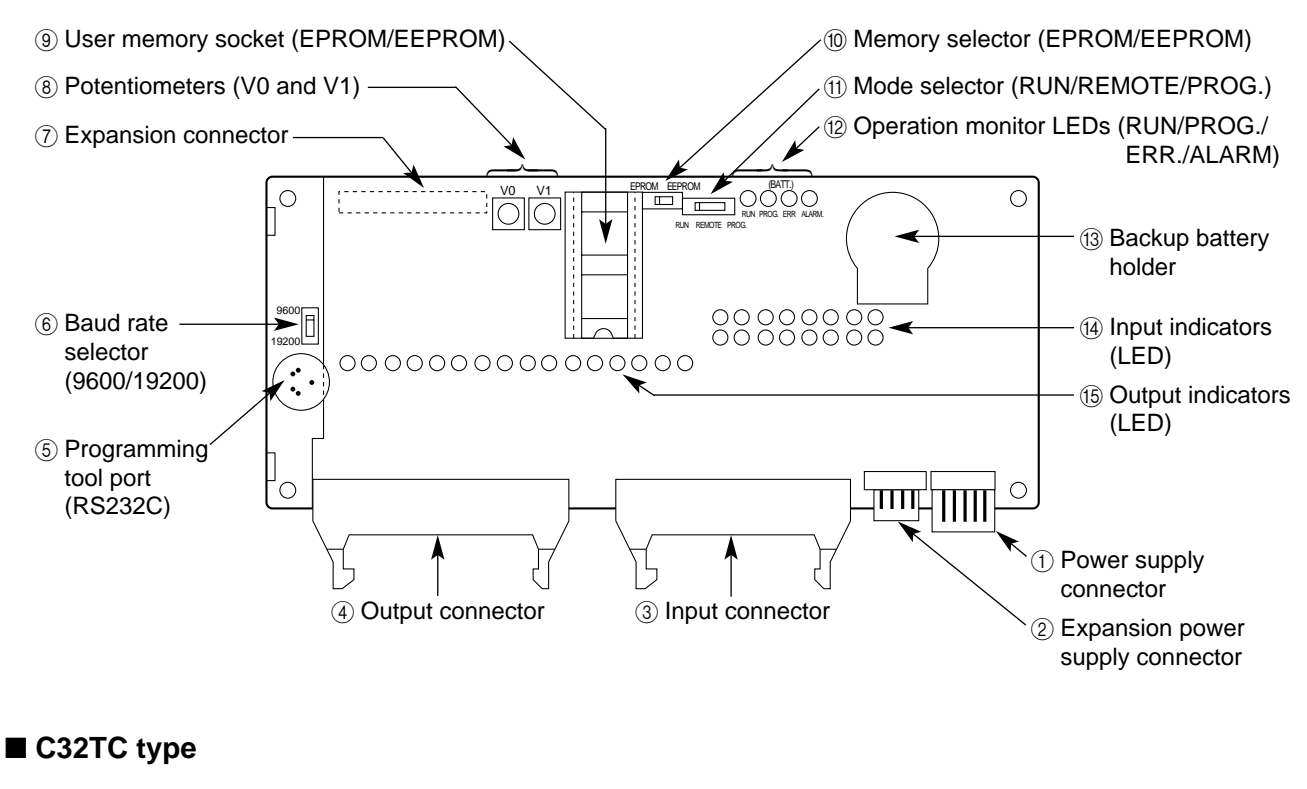

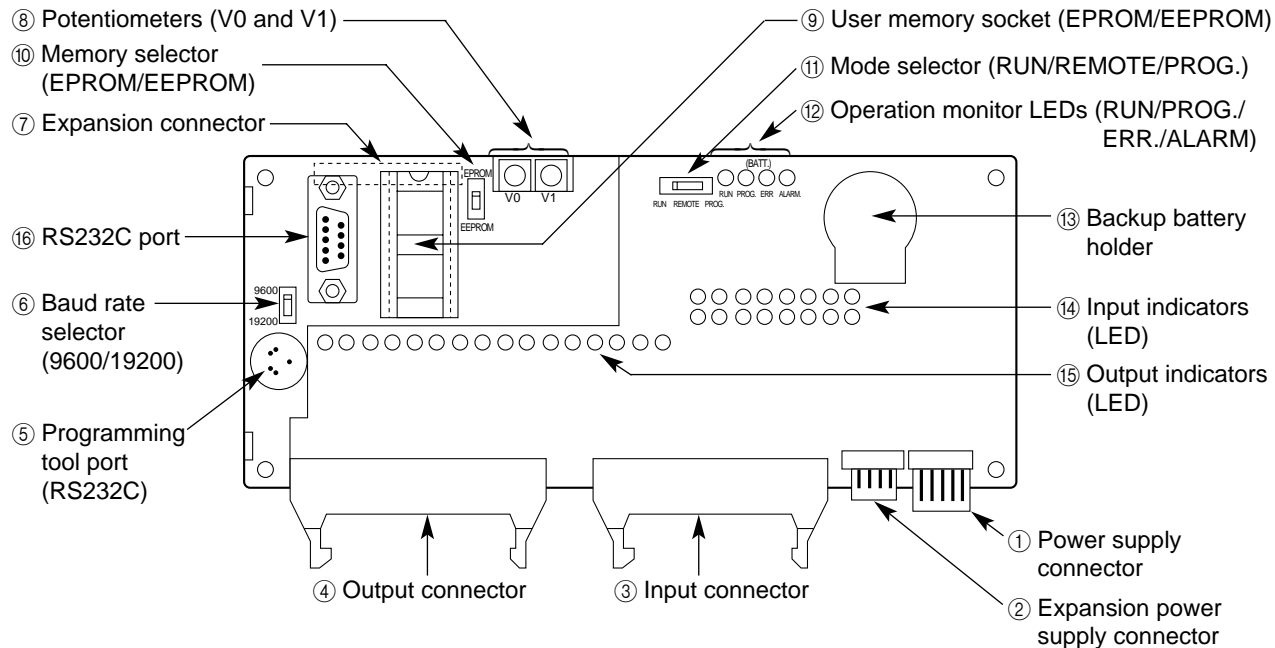

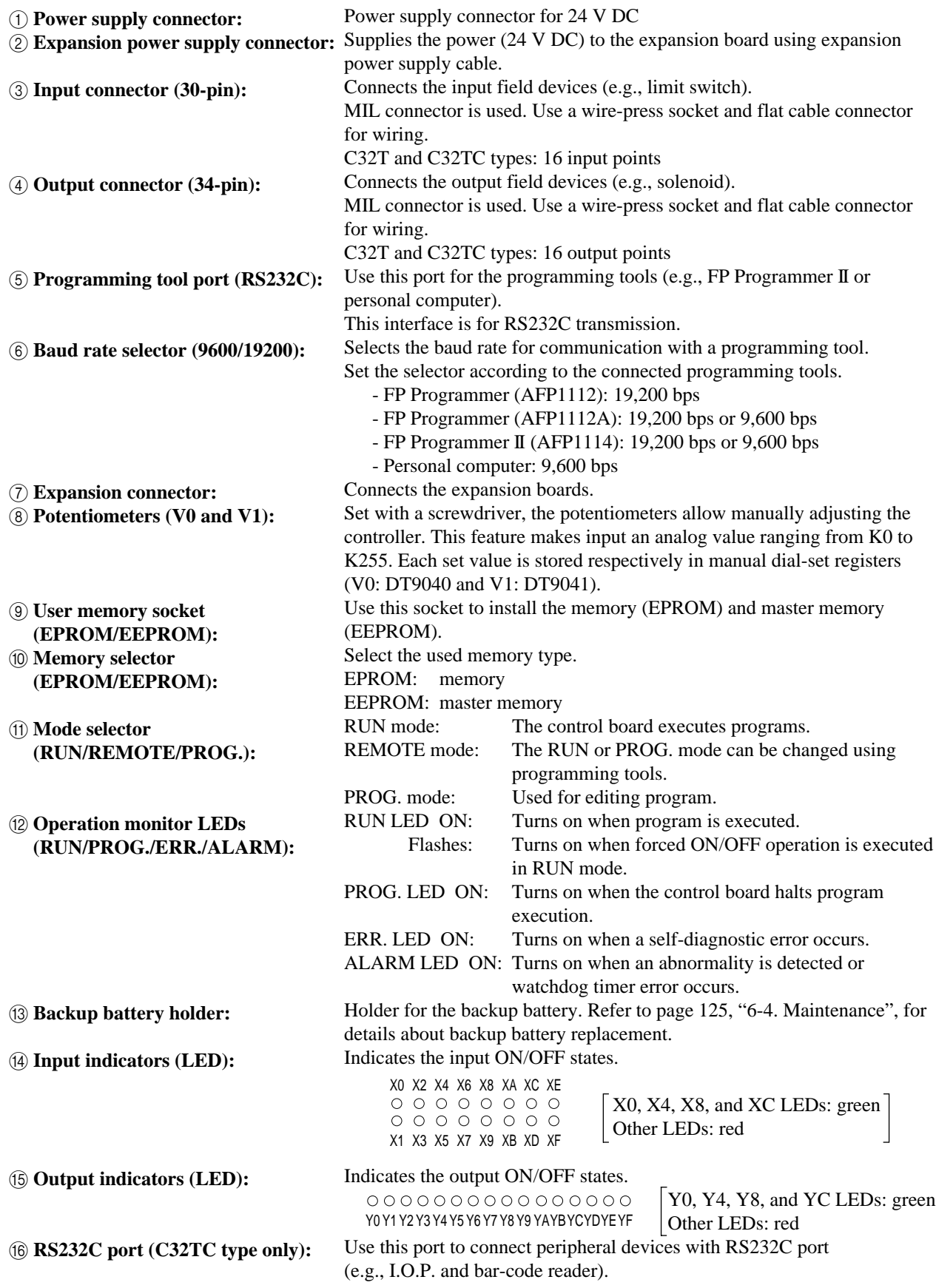

### **2. Expansion Boards**

### **1) E20R type**

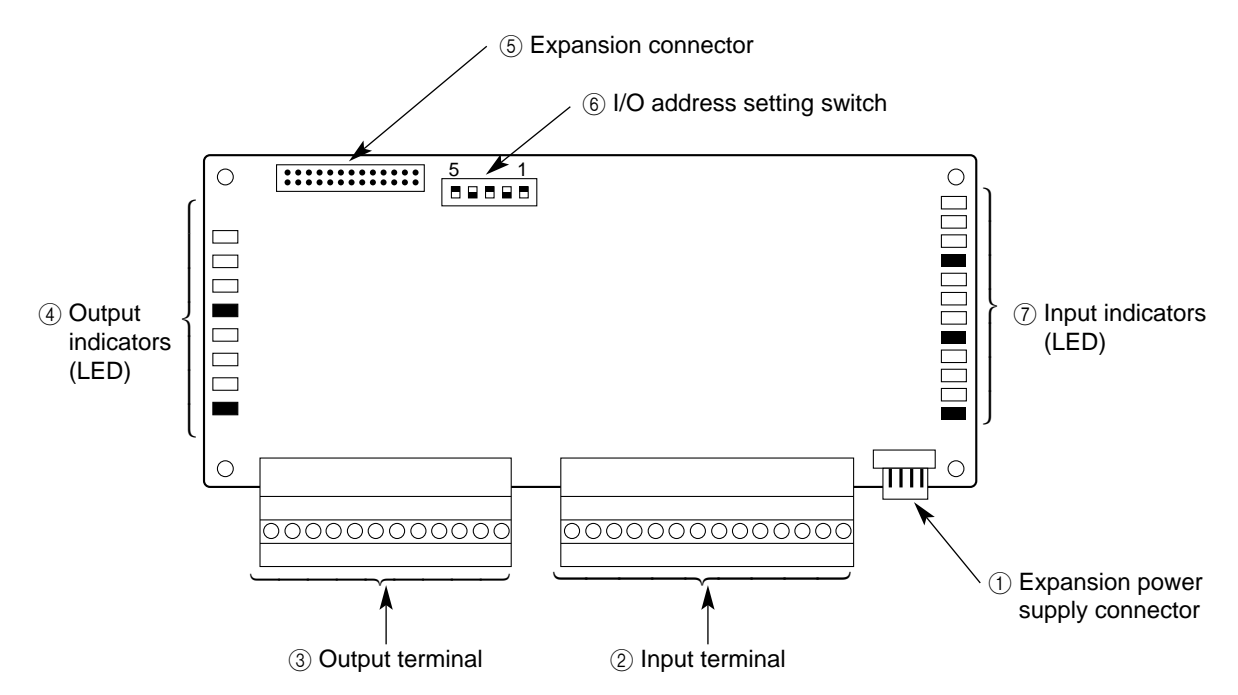

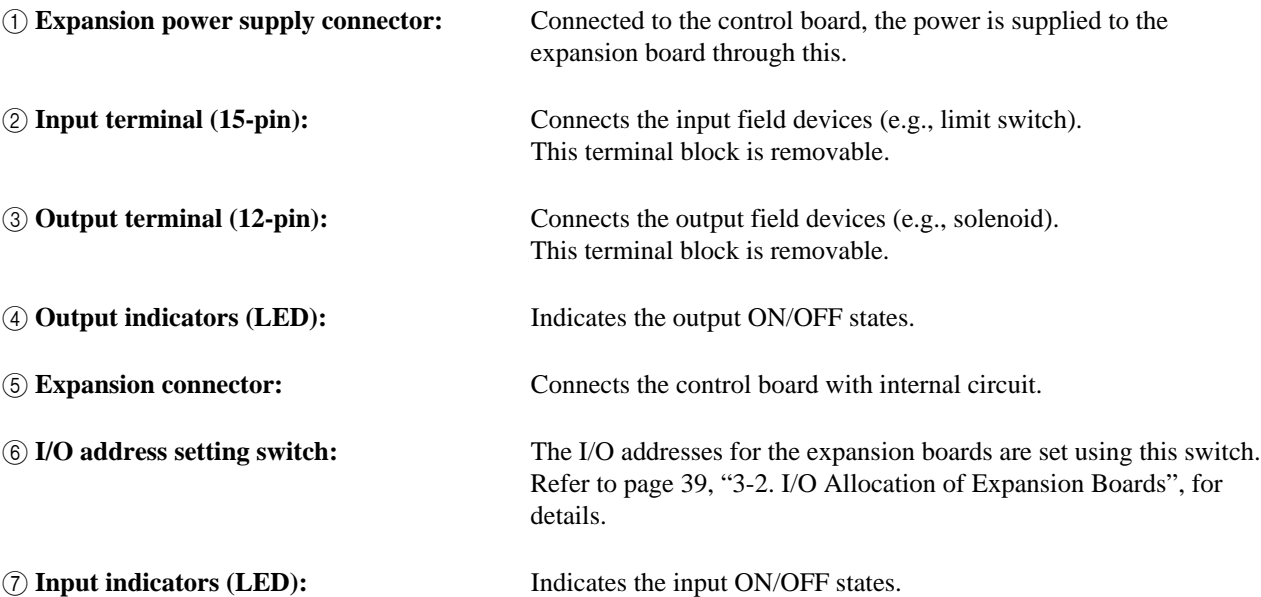
#### **2) M1T-E type**

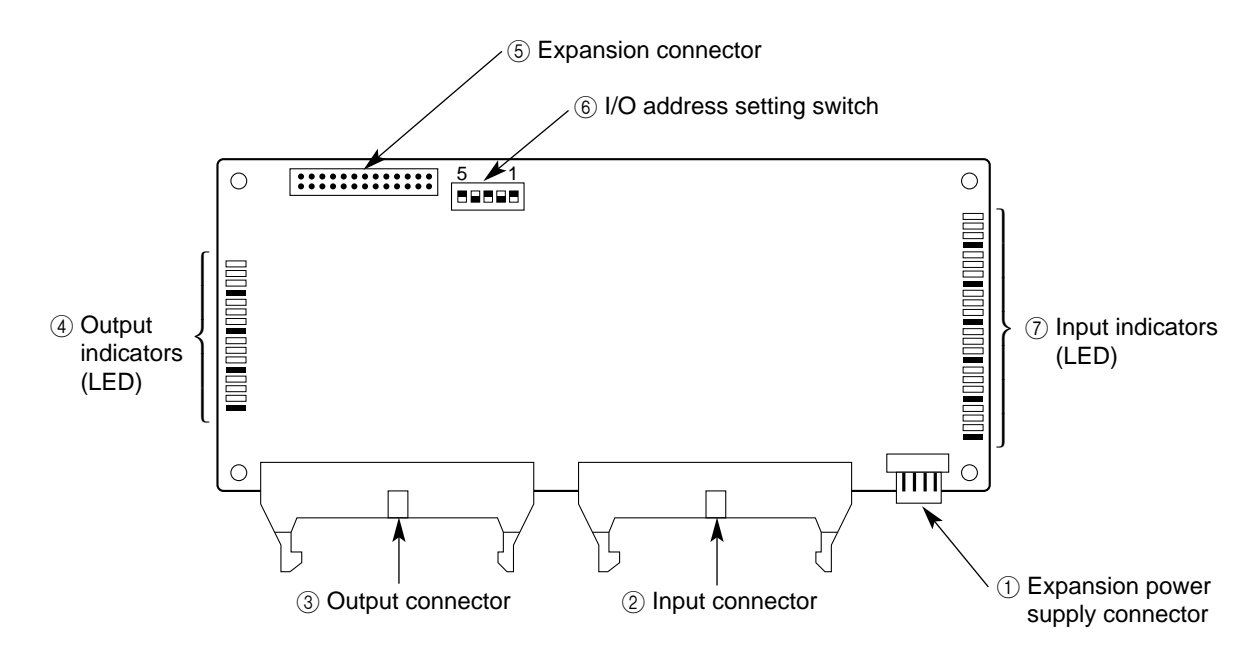

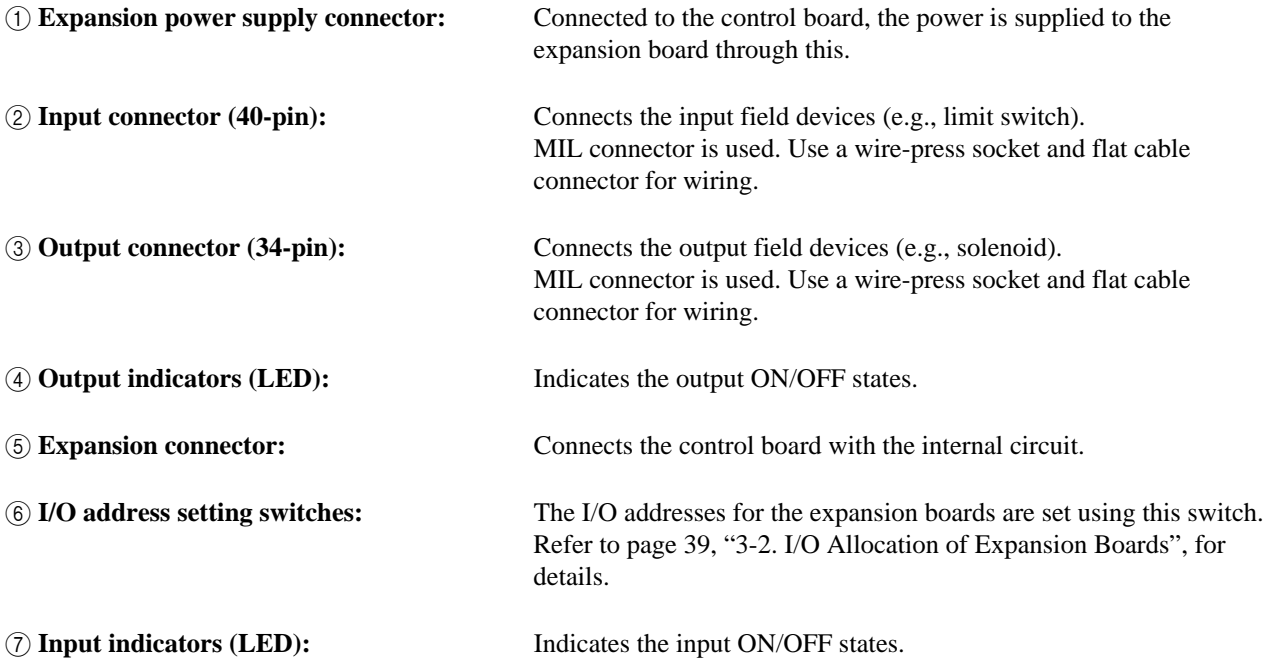

### **3) M1T-EI type**

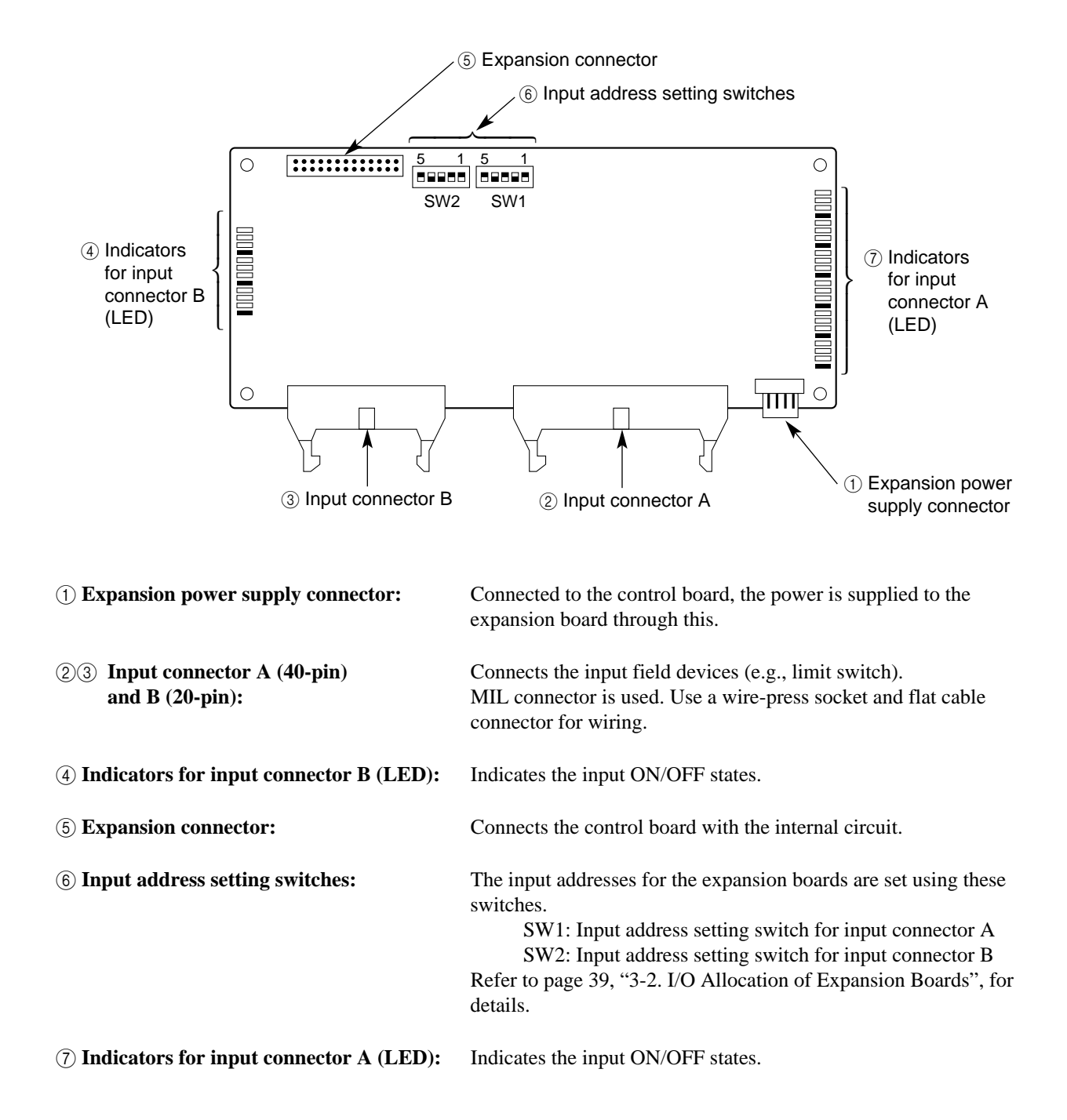

#### **4) M1T-EO type**

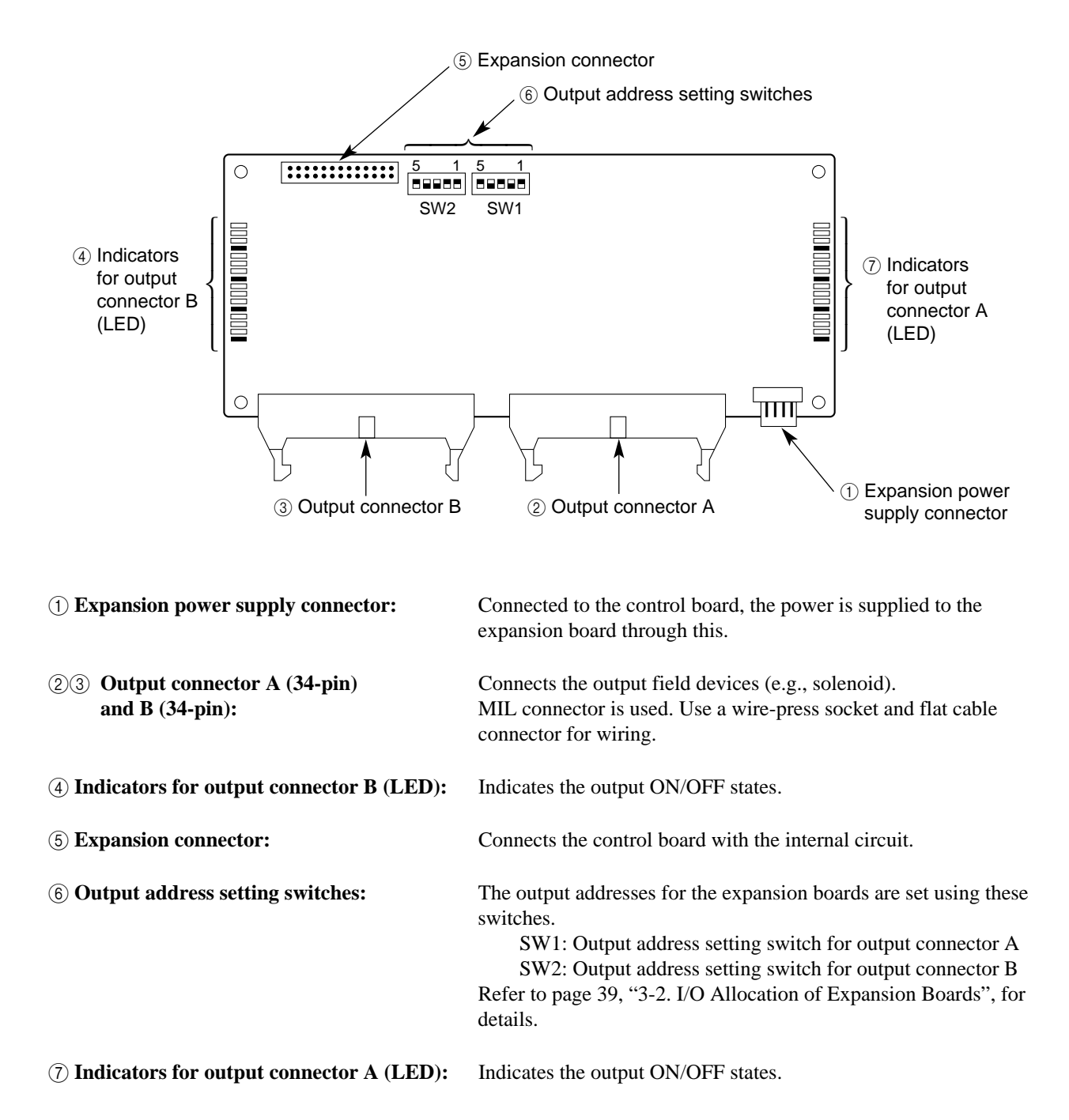

### **3. Board and Case Structure**

#### **1) Board type**

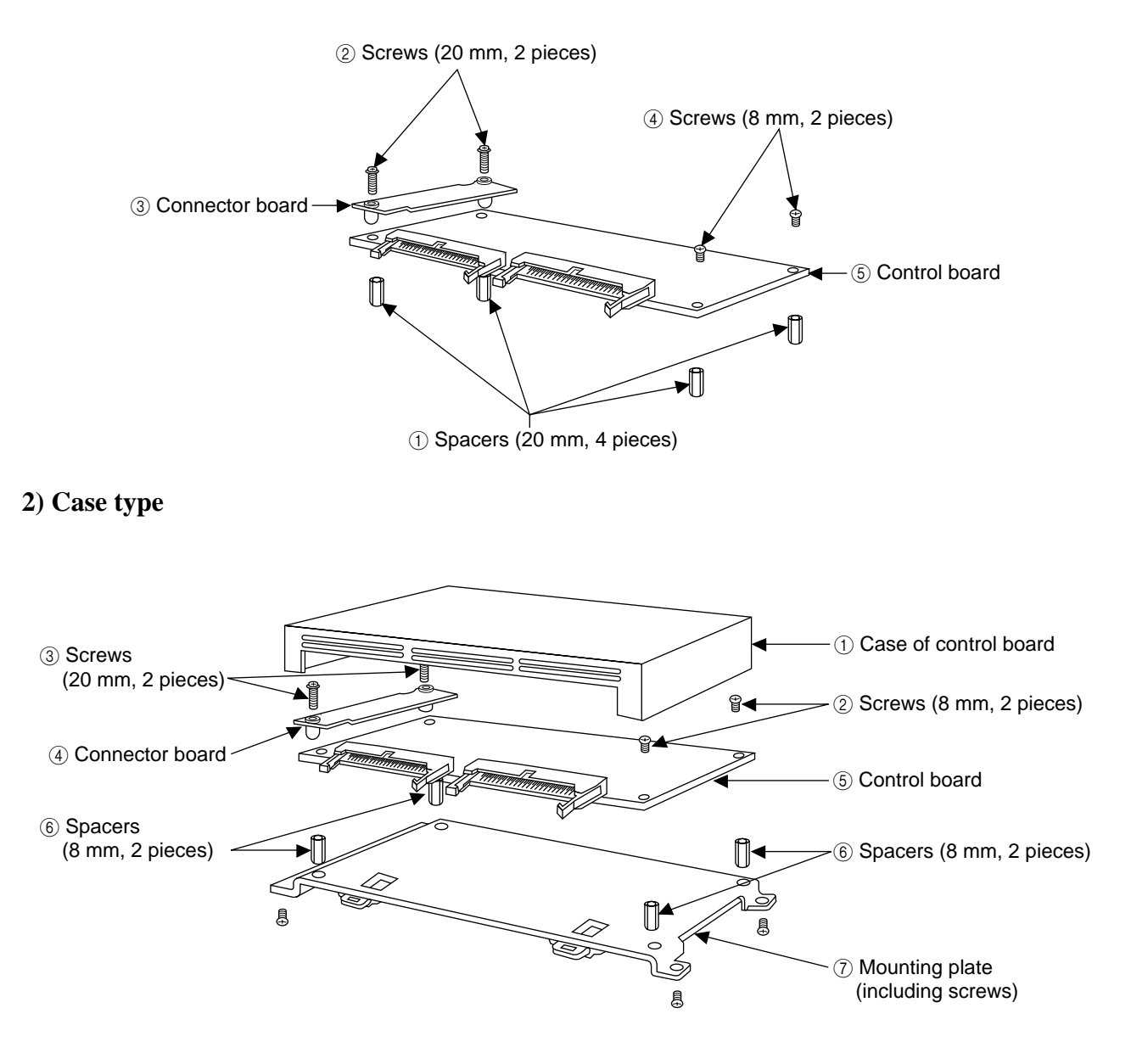

#### **Note:**

• The connector board is already connected on C20RC, C20TC and C32TC types when shipped.

# **2-3. Dimensions**

# **1. Board Type**

#### **1) Control boards**

■ C20R and C20RC types

e.g.) C20R type

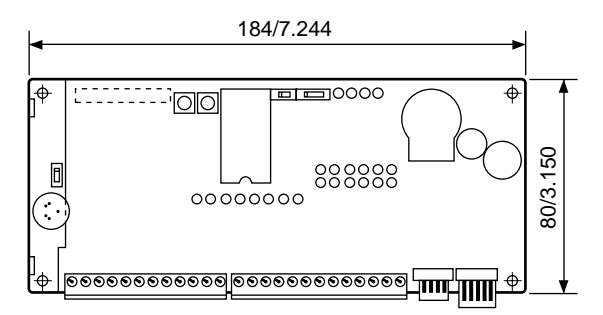

### ■ C32T and C32TC types

e.g.) C32T type

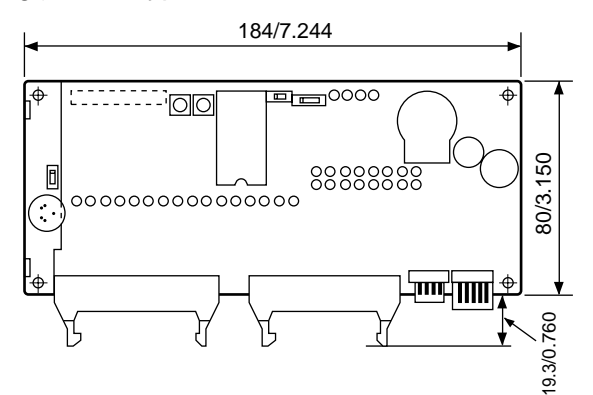

**2) Expansion boards**

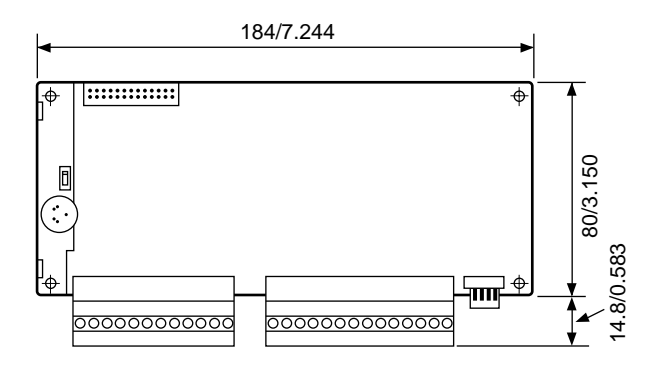

### ■ C20T and C20TC types

e.g.) C20TC type

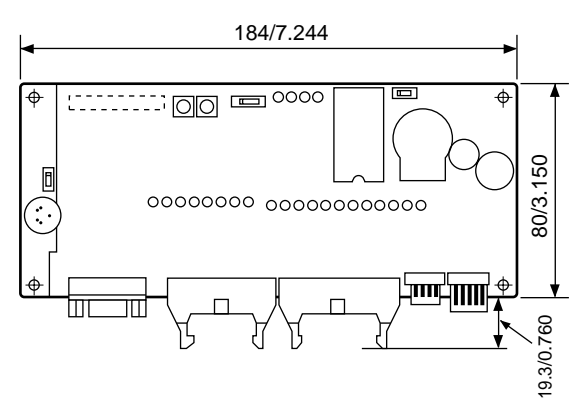

#### ■ M1T-E20R type ■ M1T-E, M1T-EI, and M1T-EO types e.g.) M1T-EI type

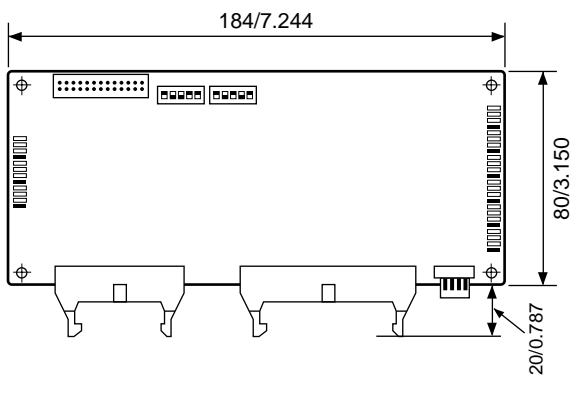

(unit: mm/in.)

#### **3) Building dimensions**

### **Control board C20R, C20T, C20TC, and C32T types**

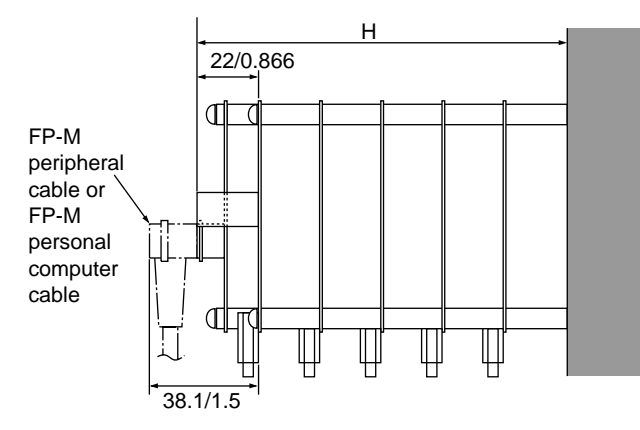

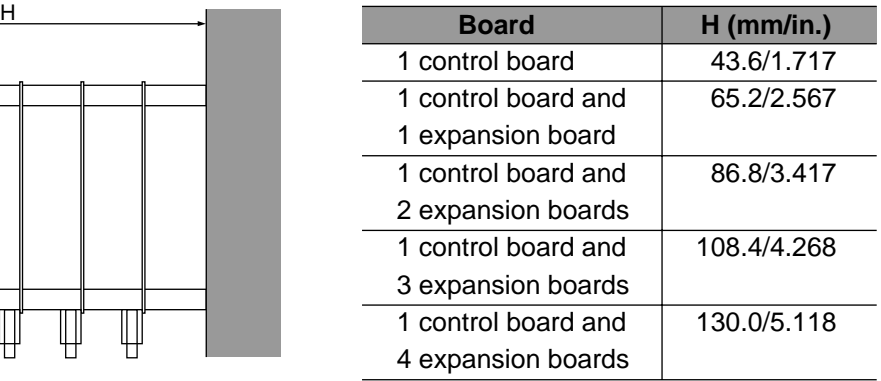

### **Control board C20RC and C32TC types**

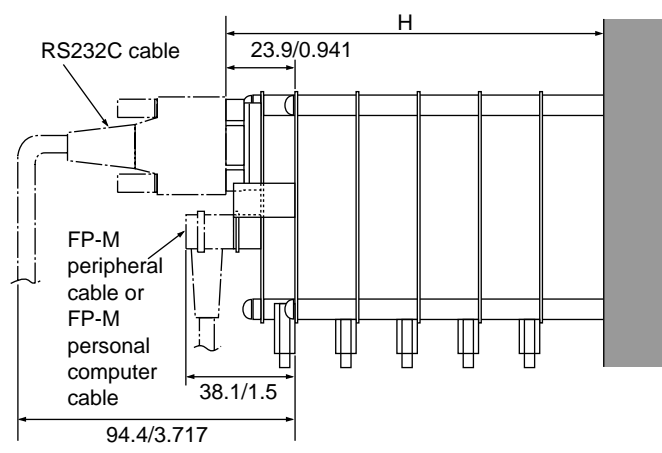

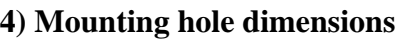

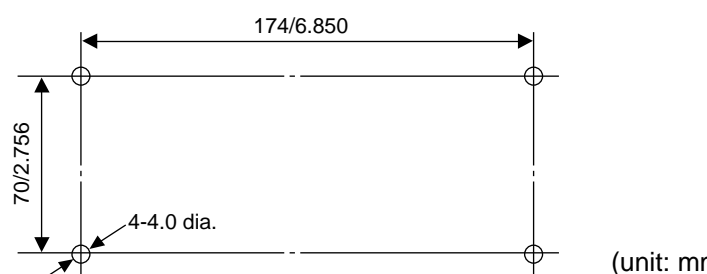

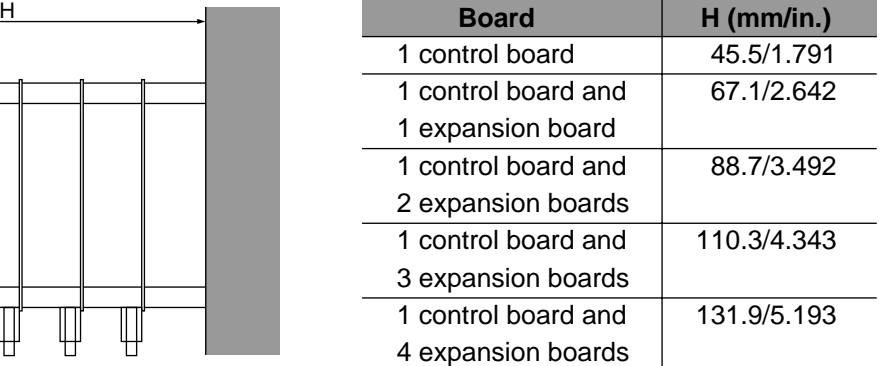

(unit: mm/in.)

# **2. Case Type**

#### **1) Case dimensions for control, expansion, intelligent and link boards**

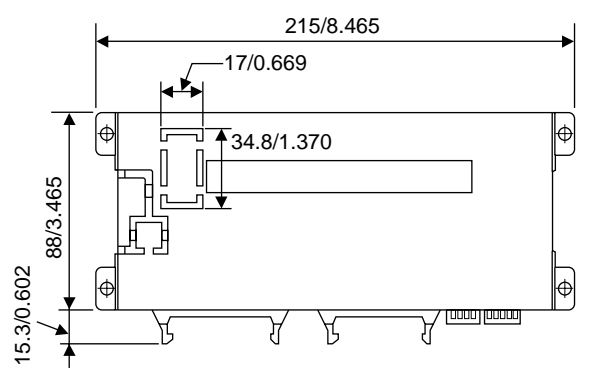

#### **2) Building dimensions**

#### **Control board C20R, C20T, and C32T types**

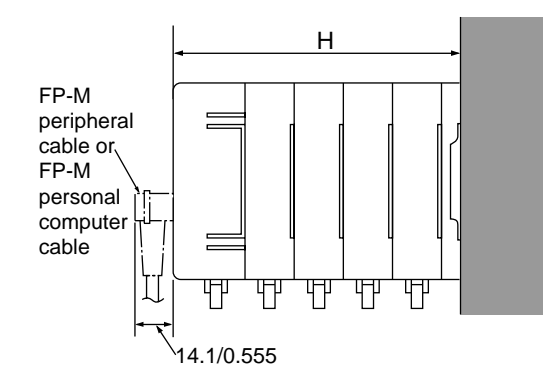

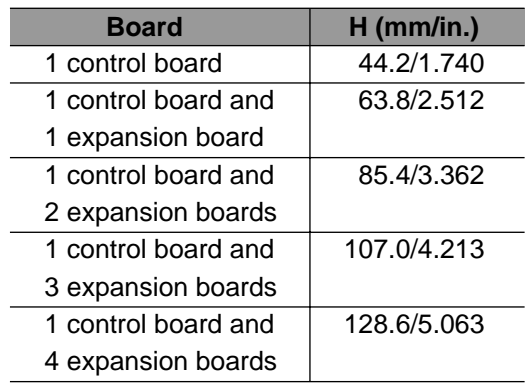

### **Control board C20RC, C20TC, and C32TC types**

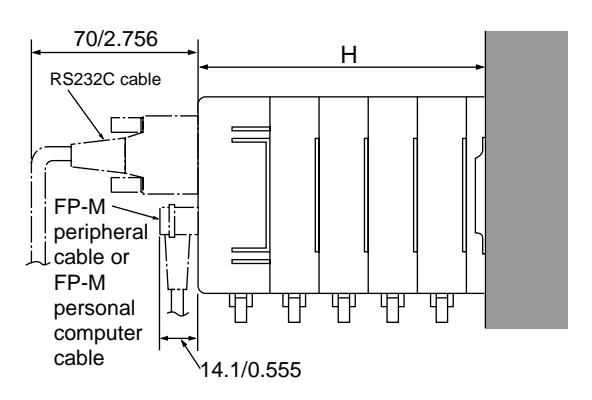

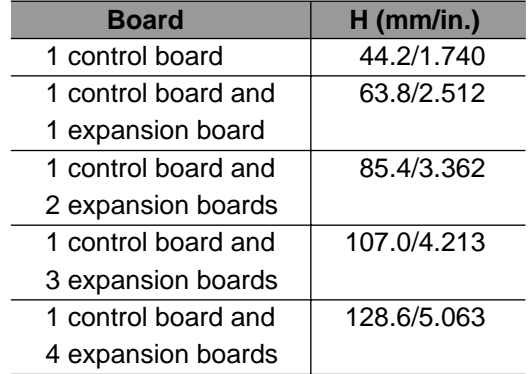

#### **3) Mounting hole dimensions**

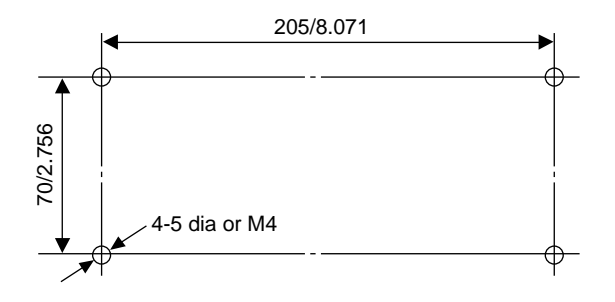

Tolerance±1.0/±0.39 (unit: mm/in.)

# **I/O ALLOCATION**

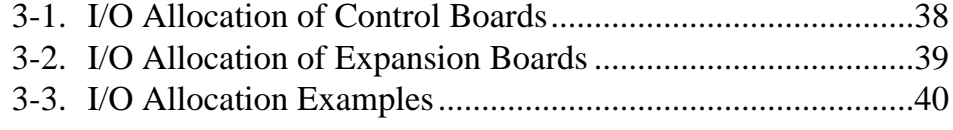

# **3-1. I/O Allocation of Control Boards**

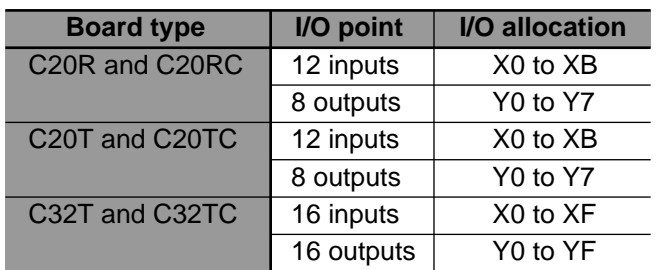

• The I/O addresses for the control boards are fixed as follows.

#### **Note:**

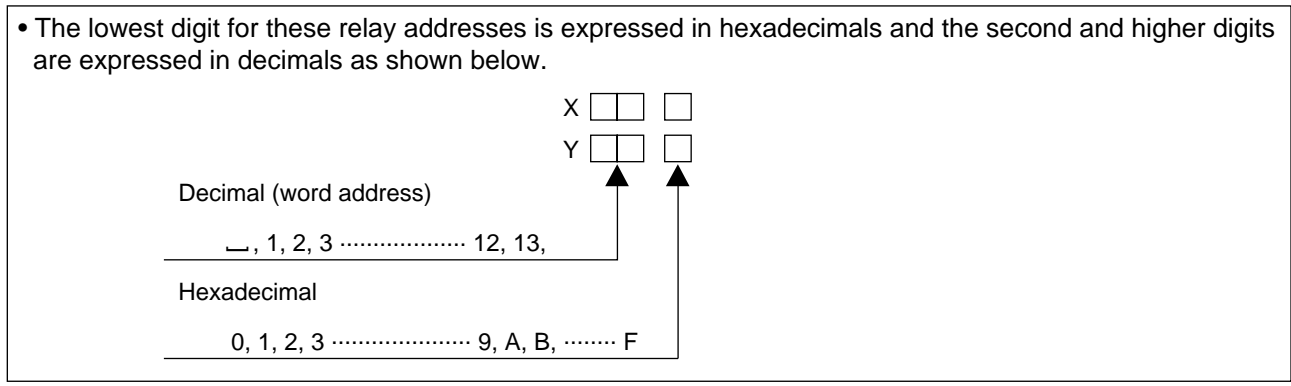

# **3-2. I/O Allocation of Expansion Boards**

• The I/O addresses for the expansion boards are set by the I/O address setting switches. Be sure to allocate I/O addresses of the expansion boards before installation, referring to following.

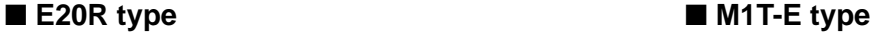

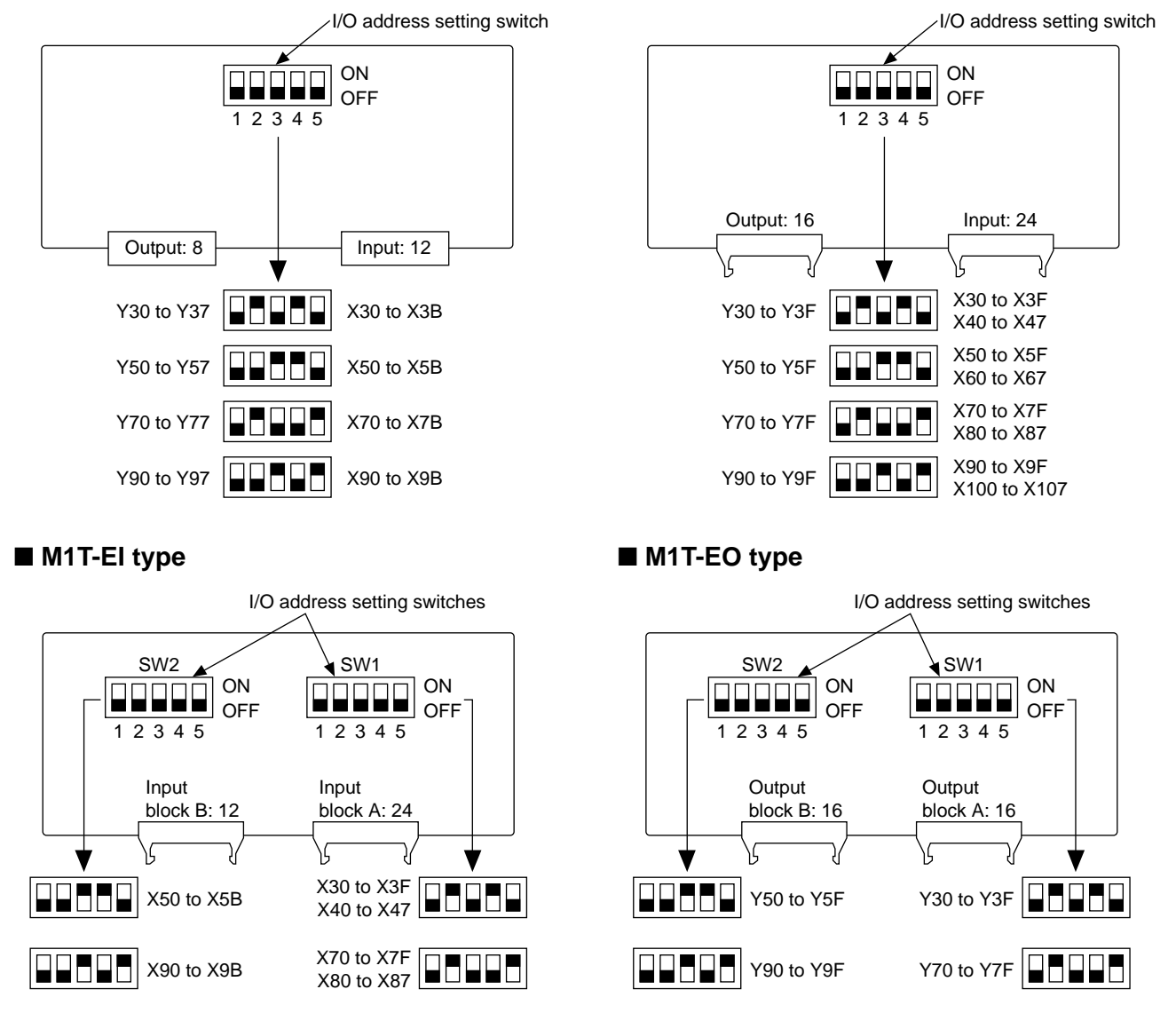

#### **Notes:**

- When connecting expansion boards to the control board, be sure not to overlap I/O addresses.
- When connecting an input or output board to a control board, I/O address settings for blocks A and B should be performed separately using SW1 and SW2. Be sure to configure I/O address setting switches SW1 and SW2 with different settings in order to prevent I/O address overlap.

# **3-3. I/O Allocation Examples**

#### **• Example 1**

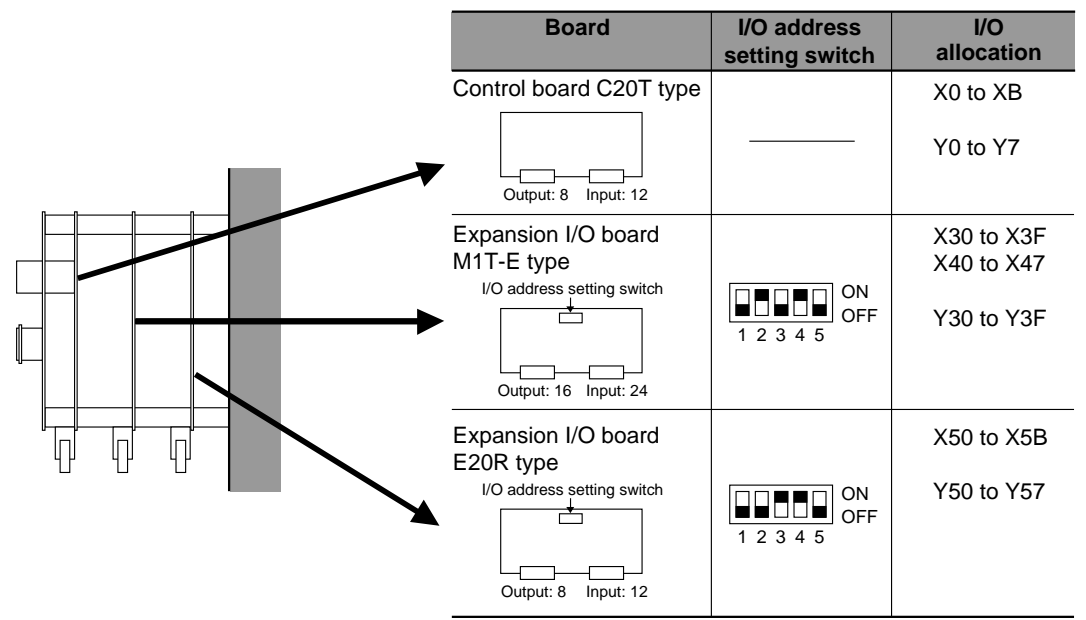

**• Example 2**

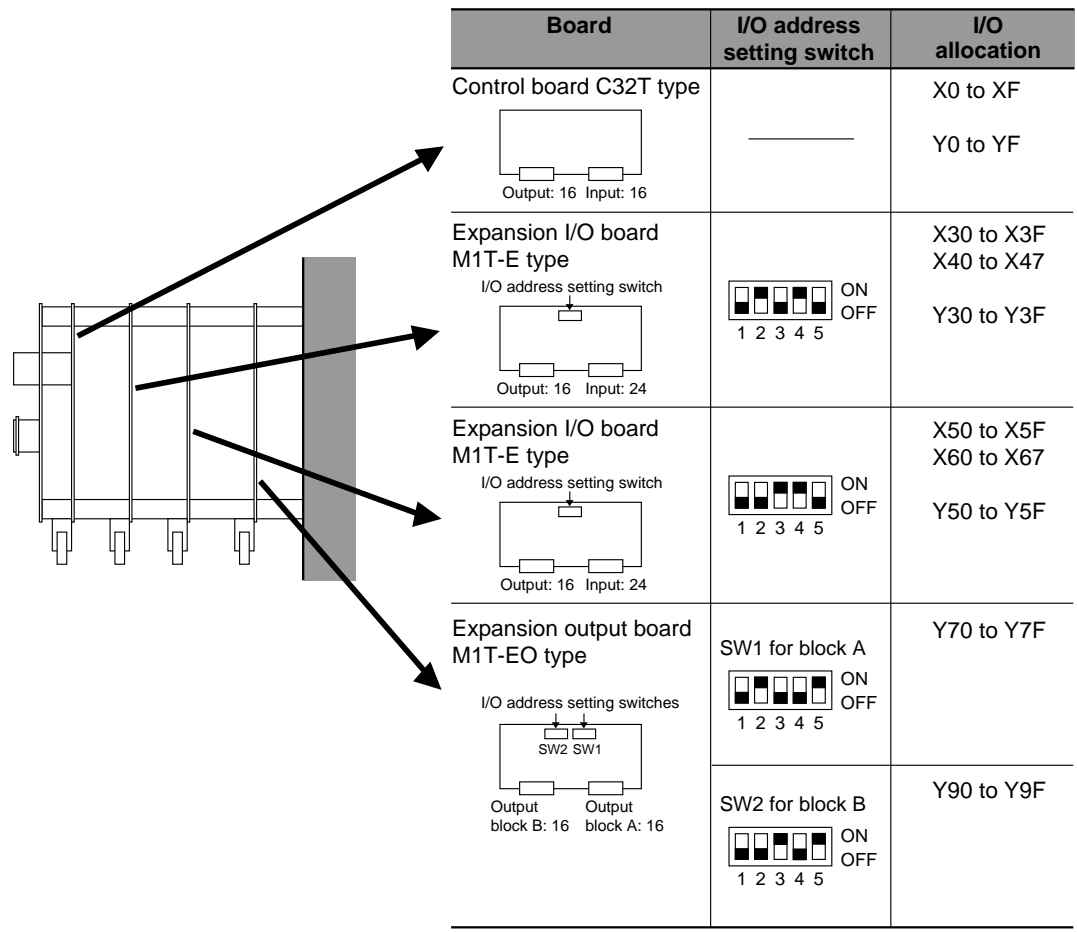

# **CHAPTER 4**

# **INSTALLATION AND WIRING**

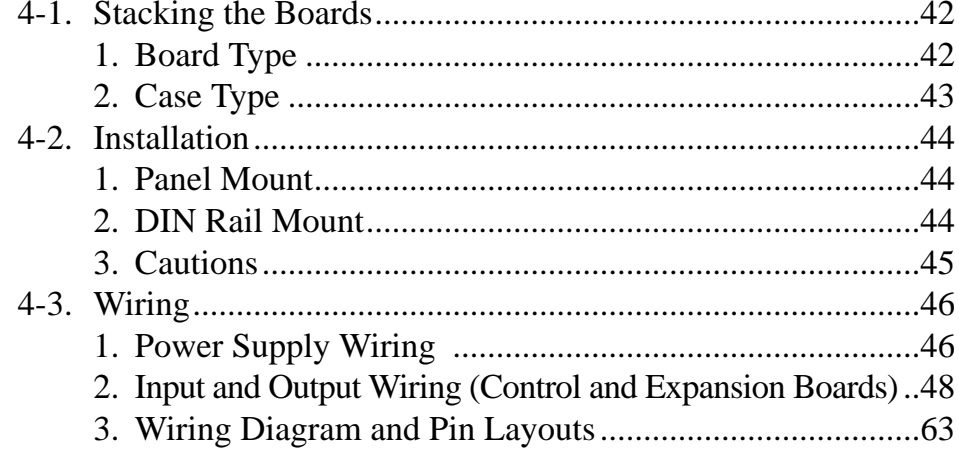

# **4-1. Stacking the Boards**

# **1. Board Type**

• The procedure for assembling boards is as follows. **Example:** 1 control board and 4 expansion boards

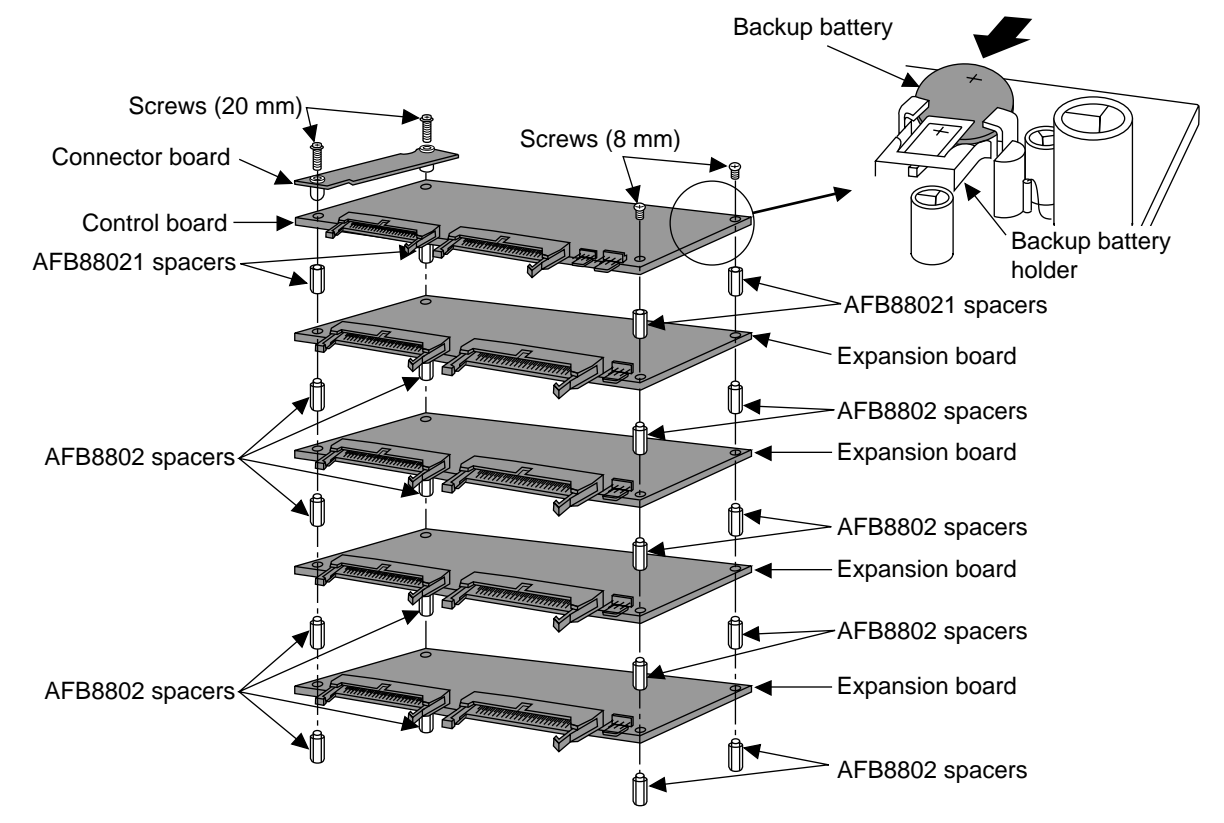

#### **Spacers**

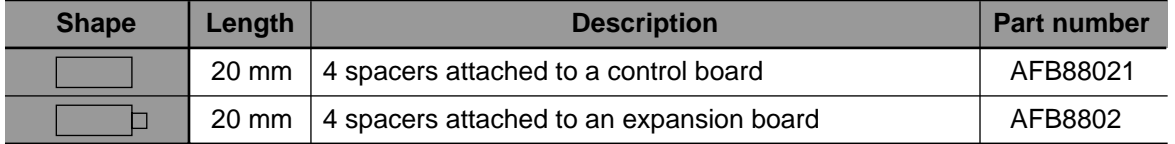

#### ■ **Procedure**

- 1. Assemble each expansion board using the AFB8802 spacers.
- 2. When adding a control board to the expansion board, mount using the AFB88021 spacers and 8 mm screws. After attaching the connector board to the control board, tighten with the 20 mm screws. Note that the C type control board is shipped with the connector board already attached.
- 3. Insert the backup battery in the backup battery holder as shown in the drawing.

#### **Notes:**

- The lengths of the spacers for the board type and the case type are different, so be sure not to get them confused.
- Do not touch the boards directly with your hands when handling. When it is necessary to touch the board, first touch a grounded metal object to discharge any static electricity. Do not touch any electronic parts or connectors directly.

# **2. Case Type**

• The procedure for assembling cases is as follows. **Example:** 1 control board and 4 expansion boards

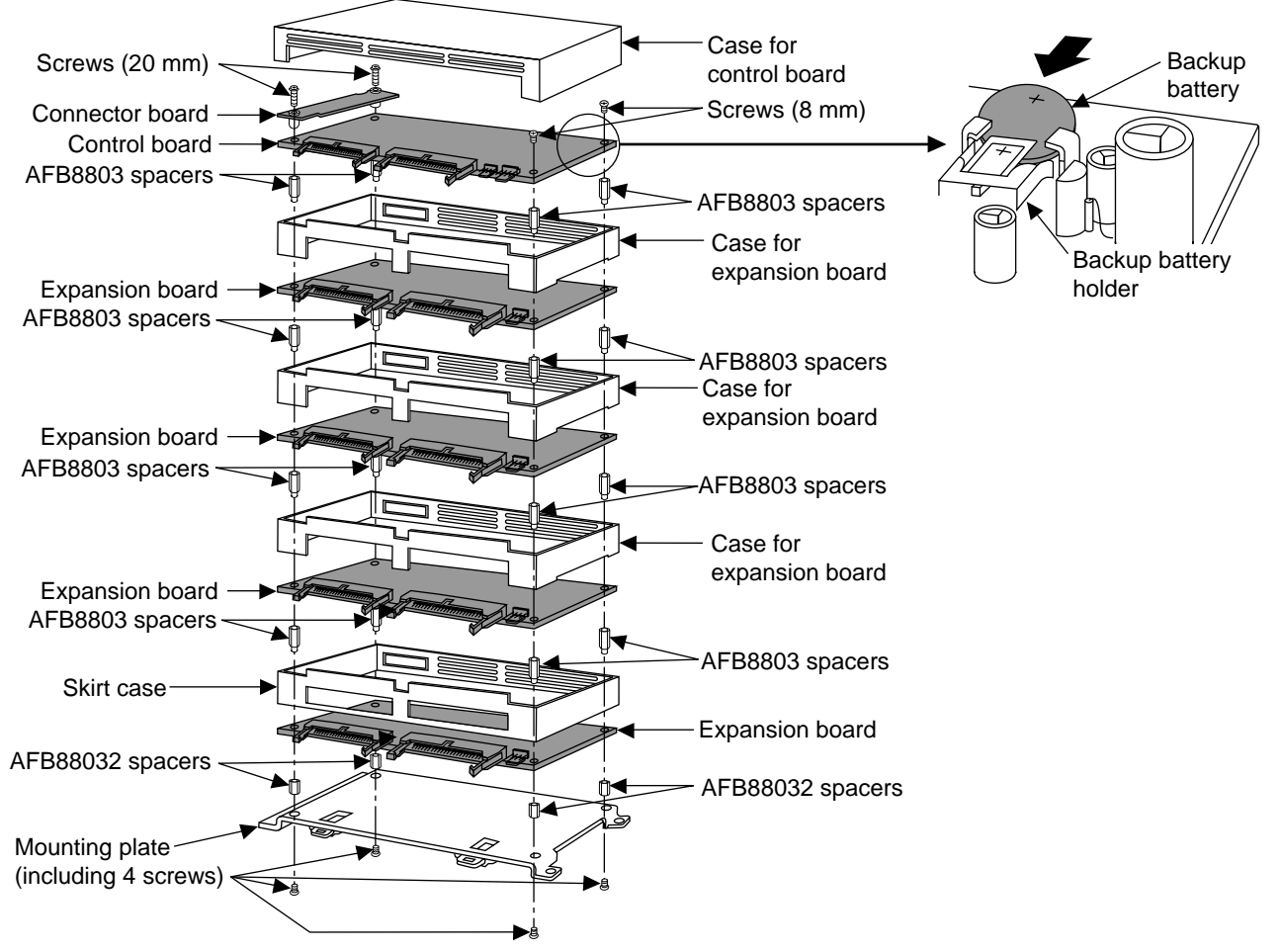

#### **Spacers**

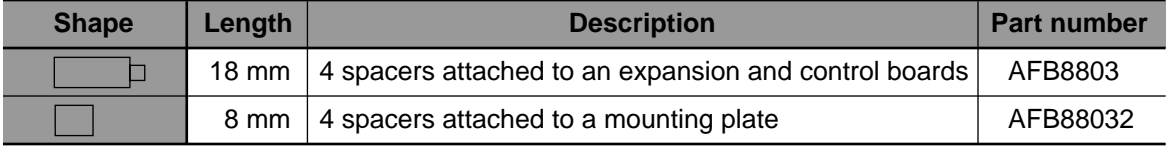

#### ■ **Procedure**

- 1. Using the four screws of the mounting plate, attach the mounting plate with AFB88032 spacers.
- 2. Assemble the expansion board using the skirt case and AFB8803 spacers.
- 3. Assemble the remaining expansion boards using the case for expansion board and AFB8803 spacers.
- 4. After connecting the connector board to the control board, attach the control board using the 20 mm and 8 mm screws. Note that the C type control board is shipped with the connector board already attached.
- 5. Insert the backup battery in the backup battery holder as shown in the drawing.
- 6. Finally, mount the case for control board.

#### **Notes:**

- The lengths of the spacers for the board type and the case type are different, so be sure not to get them confused.
- Do not touch the boards directly with your hands when handling. When it is necessary to touch the board, first touch a grounded metal object to discharge any static electricity. Do not touch any electronic parts or connectors directly.

# **4-2. Installation**

# **1. Panel Mount**

#### **1) Board type mounting method (without mounting plate)**

• Mount the stacked boards on the panel with four M3 size screws as follows.

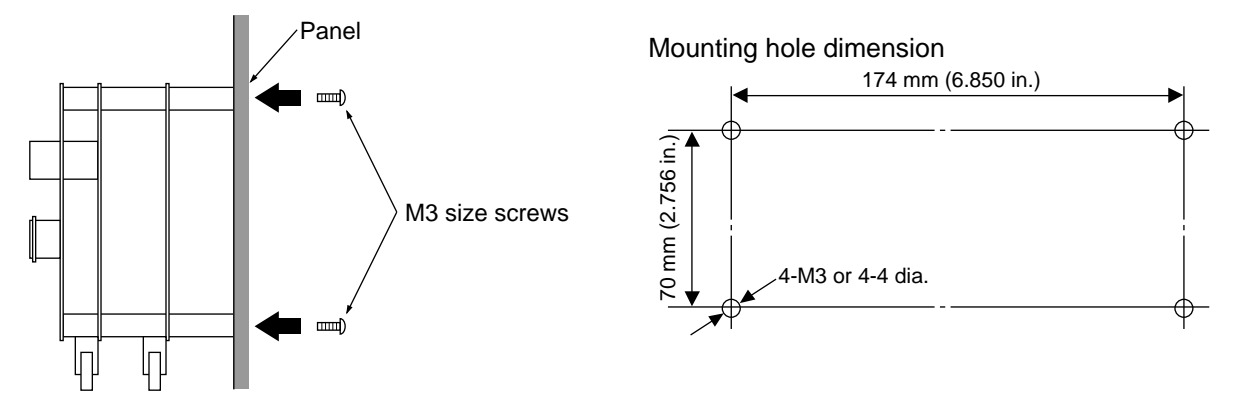

#### **2) Case type mounting method (using mounting plate)**

• Mount the mounting plate on the panel with four M4 size screws as follows.

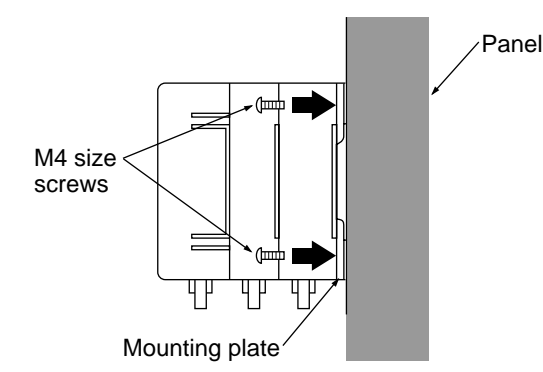

Mounting hole dimension

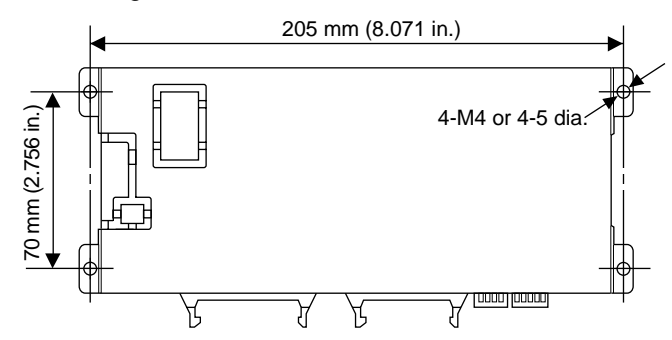

## **2. DIN Rail Mount**

#### ■ **Attachment**

• Put the claw of the FP-M mounting plate on the DIN rail and attach the FP-M on the rail.

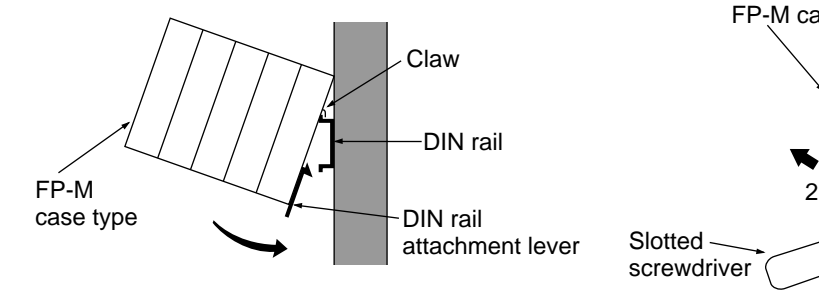

#### ■ Detachment

• To detach the FP-M from the DIN rail, pull the lever down with a slotted screwdriver.

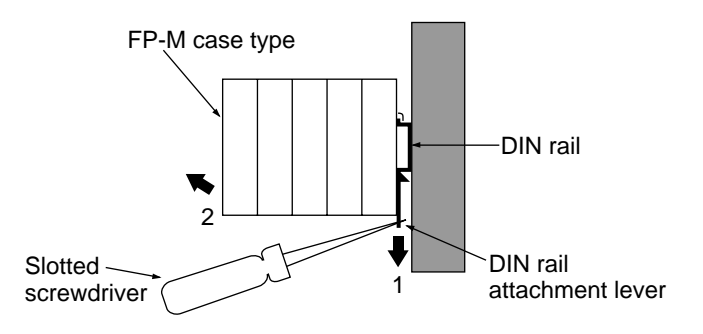

### **3. Cautions**

- Install and remove the boards when all power is turned OFF.
- Do not drop pieces of wire or other objects on the board when wiring.
- Do not use the board where it will be exposed to the following:
- Ambient temperatures of 0˚C to 55˚C (32˚F to 131˚F).
- Ambient humidity of 35 % to 85 % RH.
- Sudden temperature changes that cause condensation.
- Inflammable or corrosive gas.
- Excessive airborne dust or metal particles.
- Benzine, paint thinner, alcohol or other organic solvents or strong alkaline solutions such as ammonia or caustic soda.
- Excessive vibration or shock.
- Influence from power transmission lines, high voltage equipment, power cables, power equipment, radio transmitters, or any other equipment that can generate high switching surges.
- Water in any form including spray or mist.
- Direct sunlight.
- Do not install the board above devices which generate heat such as heaters, transformers or large scale resistors.

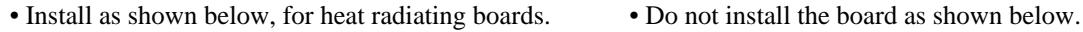

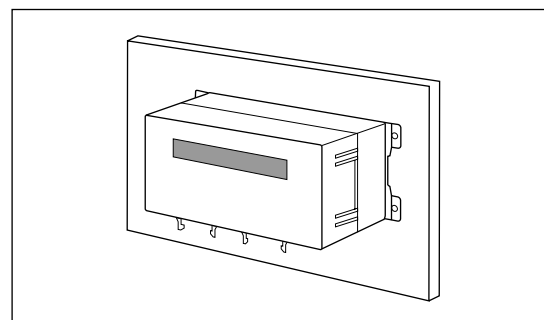

• When mounting a wiring duct, maintain a clearance between the board and duct as shown below. (Illustration: FP-M control board)

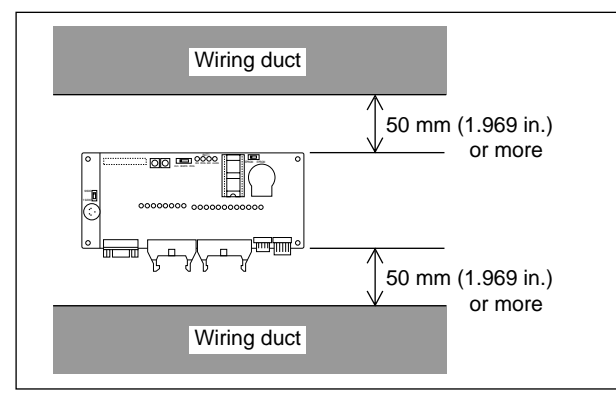

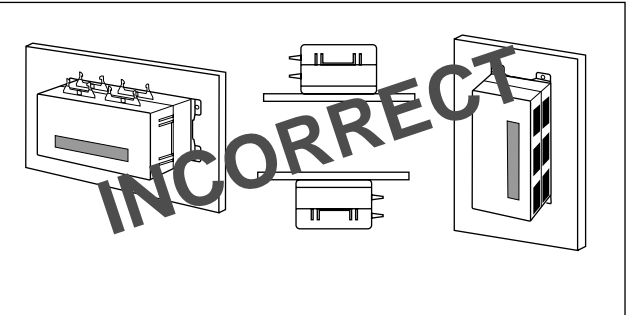

• Keep 100 mm (3.937 in.) or more clearance between the FP-M and other equipment in order to avoid heat radiation.

# **4-3. Wiring**

# **1. Power Supply Wiring**

#### **1) Wiring for power supply**

- Power is supplied to the control board via the power cable [AWG#28 (UL1007)].
- Power is supplied to the expansion board via the expansion connector. For input/output field devices, power is supplied to the expansion board via the expansion power supply connector.

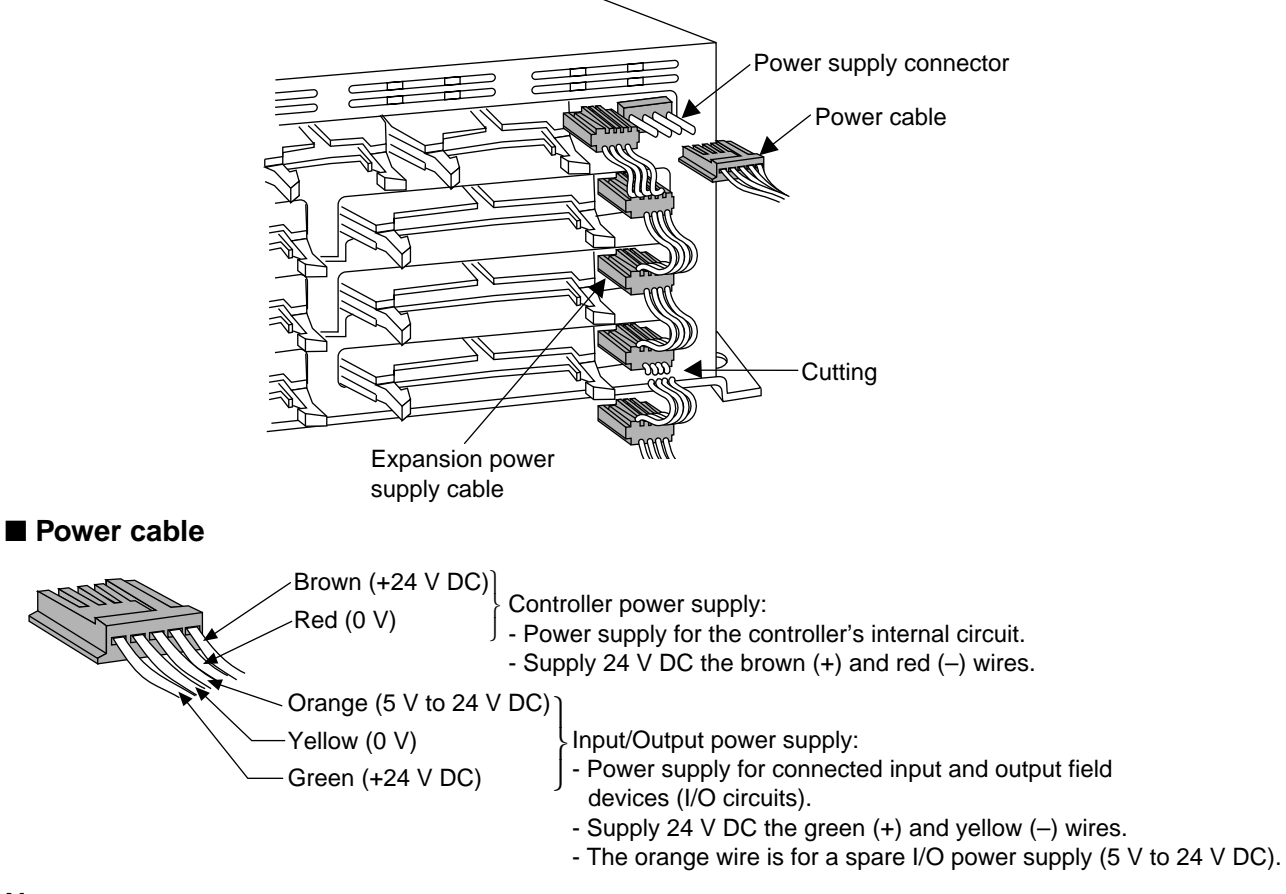

#### **Notes:**

- Twist the brown and red, and yellow and green power cables to stop incoming noise.
- Depending on the expansion boards, cut any excess expansion power supply cable.
- Ground is common with the yellow wire (0 V).

#### **2) Power supply lines**

- The power supply lines for the FP-M, I/O devices and motorized devices should be isolated as shown on the right.
- Excessive noise and line voltage fluctuations can result in FP-M misoperation or system shutdown. To prevent accidents caused by noise and line voltage fluctuations, be sure to employ countermeasures (such as use of an insulated DC power supply, isolation of controller and I/O power supply, etc.) when wiring the power supply lines.

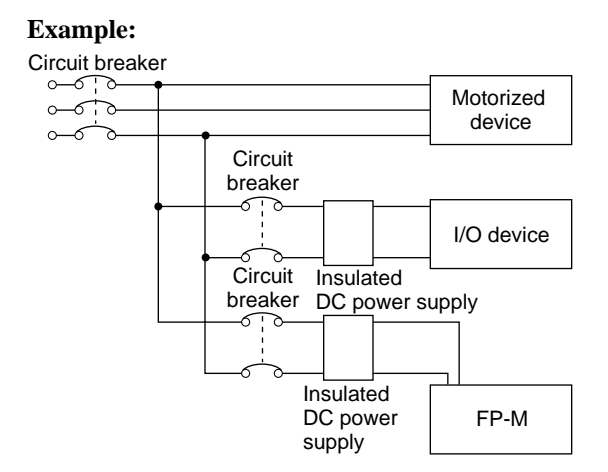

#### ■ **Operating voltage range**

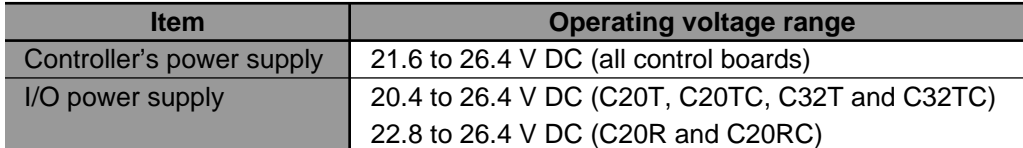

#### **3) Grounding**

- The FP-M has sufficient noise resistance under low noise level conditions. However, ground the FP-M for safety.
- When grounding, an earth-ground resistance of 100  $\Omega$  or less is recommended to limit the effect of noise due to electromagnetic interference.
- Ground each board by grounding the mounting plate or spacers.
- Do not use a grounding wire with 2 mm<sup>2</sup> or larger conducts, that is shared with other devices.

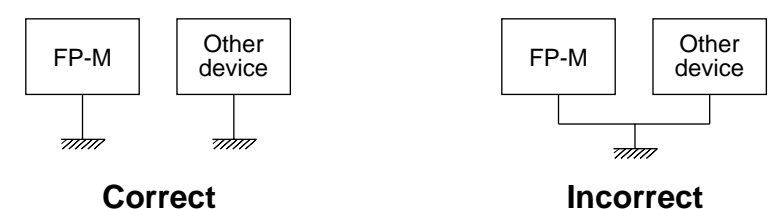

#### **4) Momentary power drop**

• The FP-M is not influenced by momentary power drops (less than 10 ms).

#### **5) Safety**

• In certain applications, malfunction may occur for the following reasons.

An operation time lag when a momentary power drop occurs.

- Abnormality in the FP-M, power supply circuit, or other devices.
- In order to prevent malfunction from resulting in system shutdown, the following special attention is required.

#### **Start up sequence:**

The FP-M should be operated after all of the outside devices are energized. To keep this sequence, the following measures are recommended.

Set the mode selector from PROG. to RUN after power is supplied to all of the outside devices.

Program the FP-M so that it disregards the inputs and outputs until the outside devices are energized.

#### **Emergency stop circuit:**

Add an emergency stop circuit to controlled devices in order to prevent a system shutdown or an irreparable accident when malfunction occurs.

#### **Interlock circuit:**

When two motions that are opposed to each other are controlled, add an interlock circuit between the programmable controller's outputs and the control device.

e.g.:

When a motor clockwise/counter-clockwise operation is controlled, provide an interlock circuit that prevents clockwise and counter-clockwise signals from inputting into the motor at the same time.

# **2. Input and Output Wiring (Control and Expansion Boards)**

#### **1) Wiring for I/O power supply (C20R control board and E20R expansion board)**

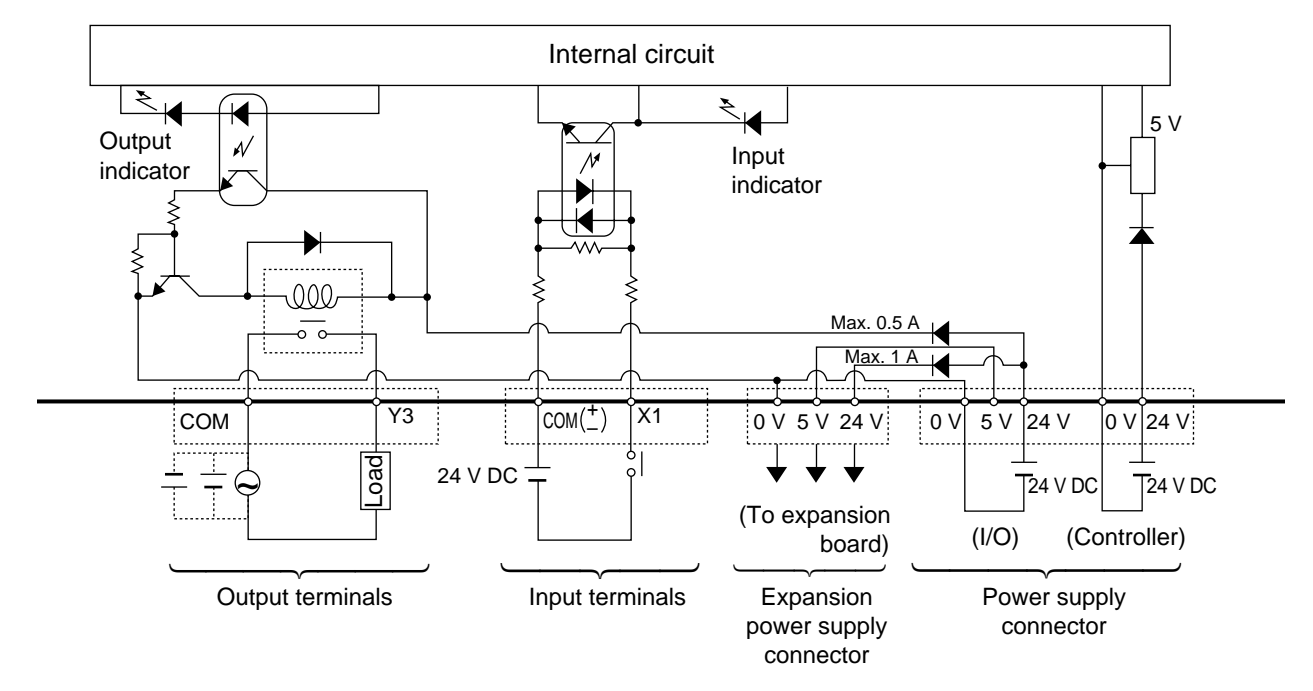

e.g.) C20R wiring diagram

#### **• I/O power supply**

Input side:

- Use for driving the internal circuit.
- An input power supply is not required for the E20R expansion board if COM  $(\pm)$  is connected to 24 V or 0 V, because it is supplied by the internal circuit. Also, when COM  $(\pm)$  and the 24 V terminal are connected, they become a source input. When COM  $(\pm)$  terminal and 0 V terminal are connected, they become a sink input. Output side:

- Use for driving output field devices.

#### **• Current capacity range of I/O power supply**

 $Ic + Ie \leq 1$  A

- Ic: Current capacity for output of control board Internal drive current  $7.5 \text{ mA} \times \text{number of ON points}$
- Ie: Current capacity for expansion board

#### **Notes:**

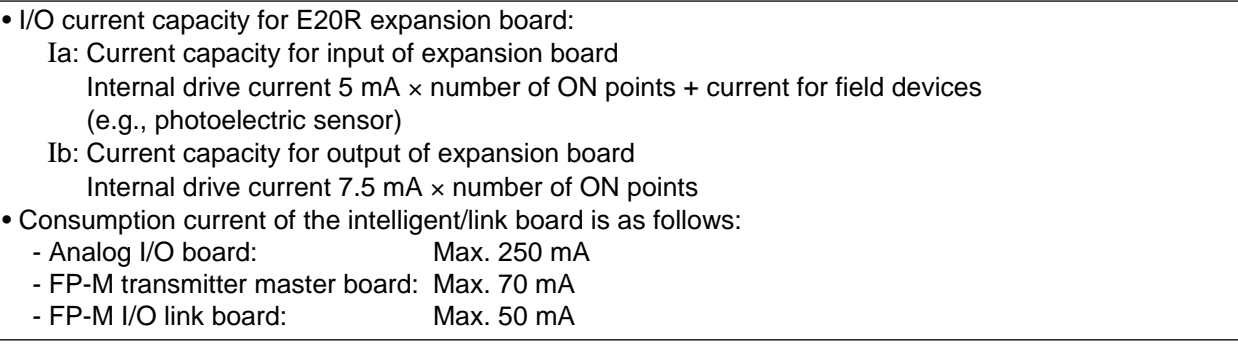

#### **2) Wiring description for I/O power supply (C20R control board and E20R expansion board)**

#### ■ **Input side**

• Supply a 24 V DC external power supply to the input circuit.

 $\gtrapprox$  $\geq$  $\frac{2}{2}$  $\hat{\mathsf{x}}$  $\times$ X5  $\times$  $\times$  $\frac{8}{2}$  $\tilde{\times}$  $\mathsf{X}^{\mathsf{A}}$ XB  $EM(t)$ Internal circuit Switch **Output** + V 0 V **Sensor**  24 V DC C20R control board

• Since the E20R is supplied input power through the internal circuit, the input voltage is not needed.

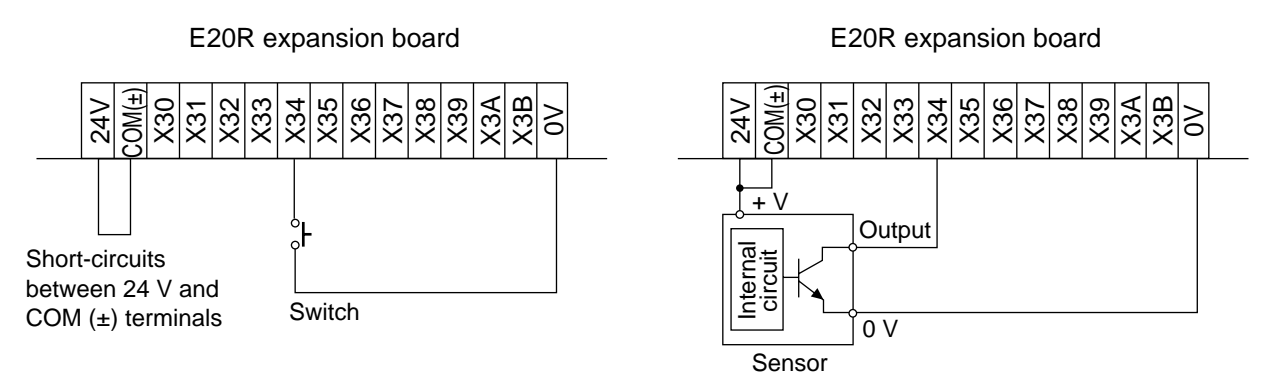

#### **Note:**

• Supply the I/O current within the limitation.

#### ■ Output side

• The load power supply is supplied to each common terminal.

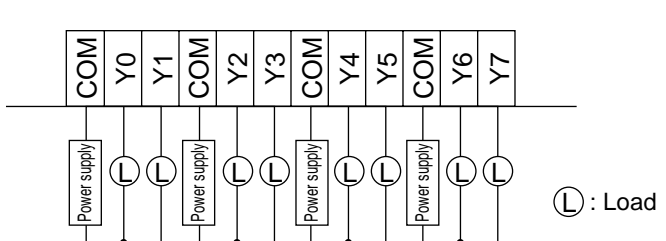

• Load current

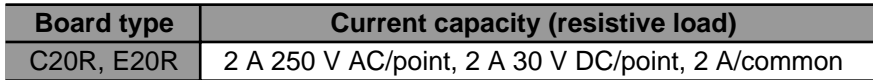

#### C20R control board

#### **3) Wiring for I/O power supply (C20T, C32T, M1T-E, M1T-EI, and M1T-EO series )**

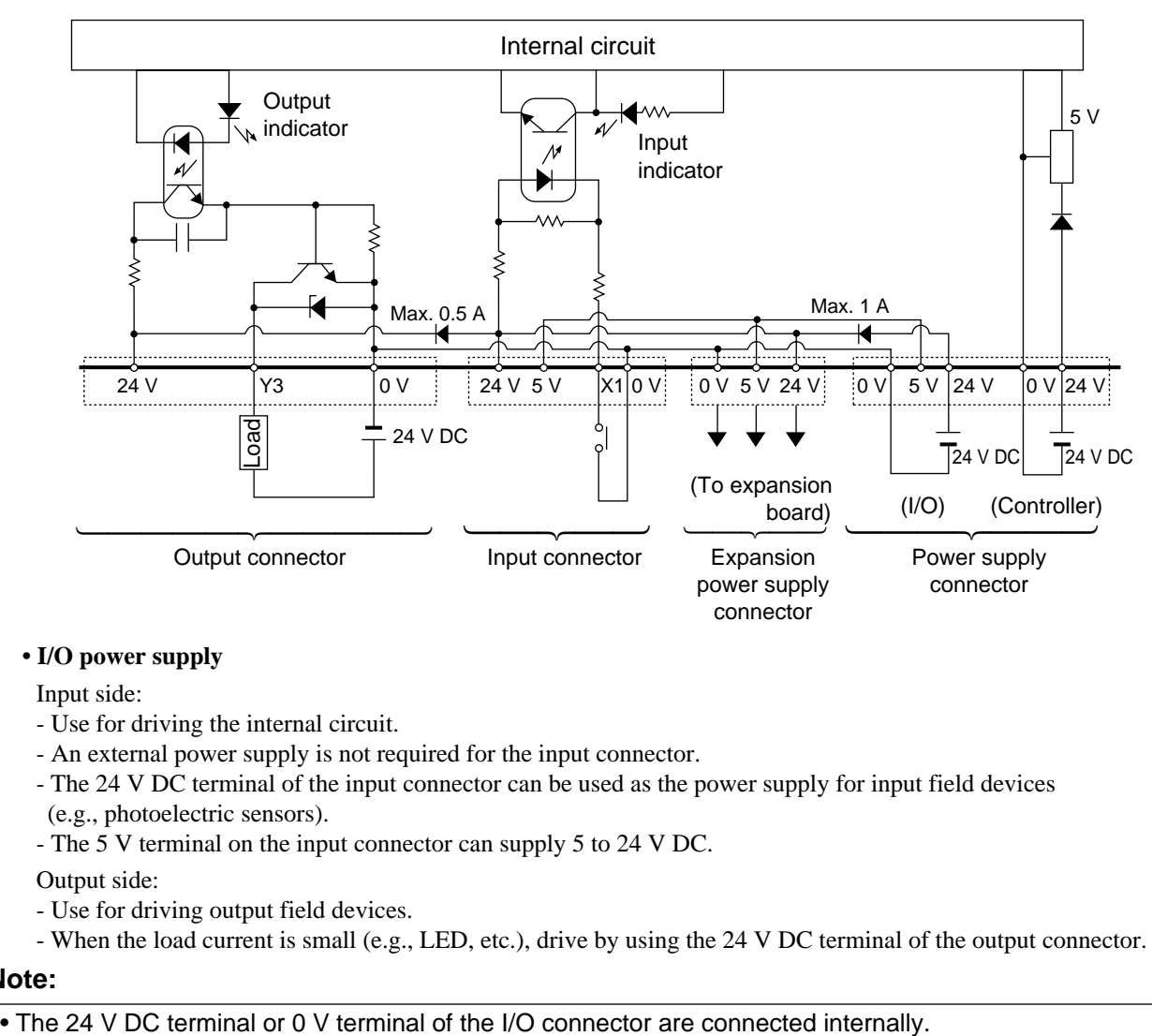

e.g.) C20T wiring diagram

#### **• I/O power supply**

Input side:

- Use for driving the internal circuit.
- An external power supply is not required for the input connector.
- The 24 V DC terminal of the input connector can be used as the power supply for input field devices
- (e.g., photoelectric sensors).
- The 5 V terminal on the input connector can supply 5 to 24 V DC.

Output side:

- Use for driving output field devices.
- When the load current is small (e.g., LED, etc.), drive by using the 24 V DC terminal of the output connector.

#### **Note:**

#### **• Current capacity range of I/O power supply**

 $Id + Ic + Ie \leq 1$  A

 $Ic \leq 0.5 A$ 

If  $\leq 0.5$  A

Id: Current capacity for input of control board

Internal drive current 5 mA × number of ON points + current for field devices (e.g., photoelectric sensor)

- Ic: Current capacity for output of control board
	- Internal drive current  $3 \text{ mA} \times \text{number of ON points} + \text{current for field devices}$
- Ie: Current capacity for expansion board
- If: Current capacity for output of expansion I/O board

#### **Note:**

• Consumption current of the intelligent/link board is as follows:

- Analog I/O board: Max. 250 mA
- FP-M transmitter master board: Max. 70 mA
- FP-M I/O link board: Max. 50 mA

#### **4) Wiring description for I/O power supply (C20T, C32T, M1T-E, M1T-EI, and M1T-EO series)**

#### ■ **Input side**

- Since C20T is supplied input power through the internal circuit, the input voltage is not needed.
- Do not exceed the I/O current capacity given on the previous page.

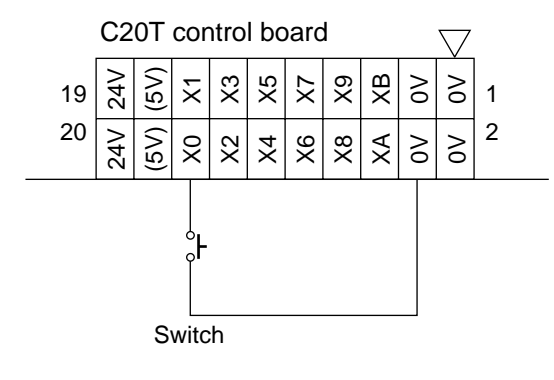

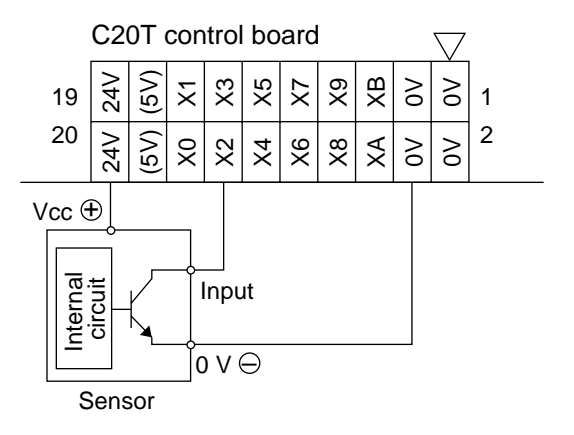

#### ■ Output side

- If the load current is 0.8 A or more, supply external power.
- If the load is 0.8 A or less, such as for LEDs, you can use the built-in DC power supply (24 V).
- Do not exceed the I/O current capacity given on the previous page.

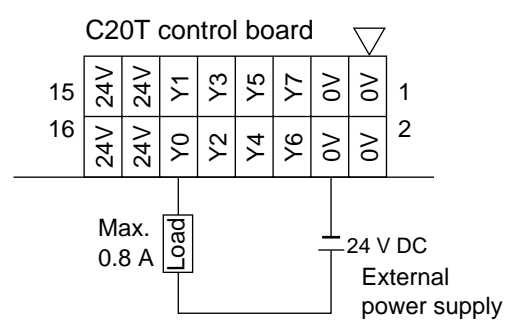

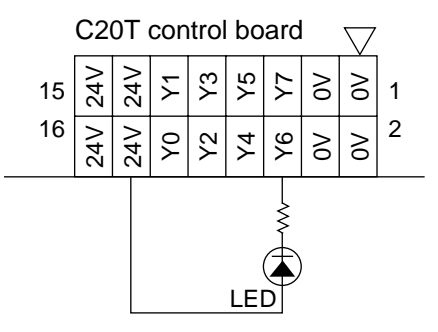

#### • Load current

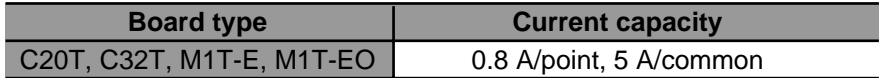

#### ■ **Input wiring examples**

#### **WIRING THE PHOTOELECTRIC SENSORS**

• Due to the differences in photoelectric sensor output schemes, connect as shown below:

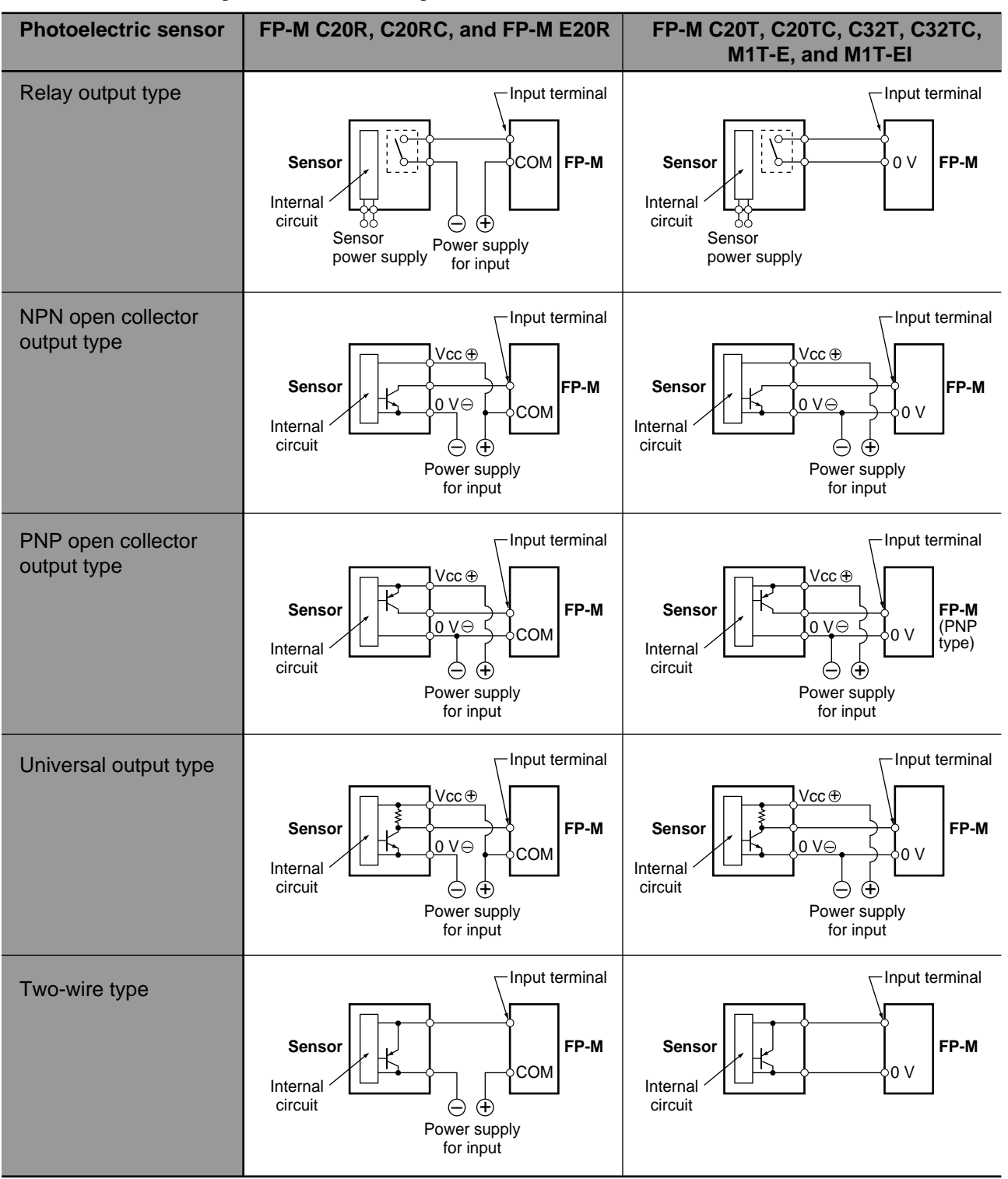

#### ■ Wiring a two-wire type sensor

• If the input of the FP-M is not turned OFF because of leakage current from the sensor, the use of a bleeder resistor is recommended, as shown below.

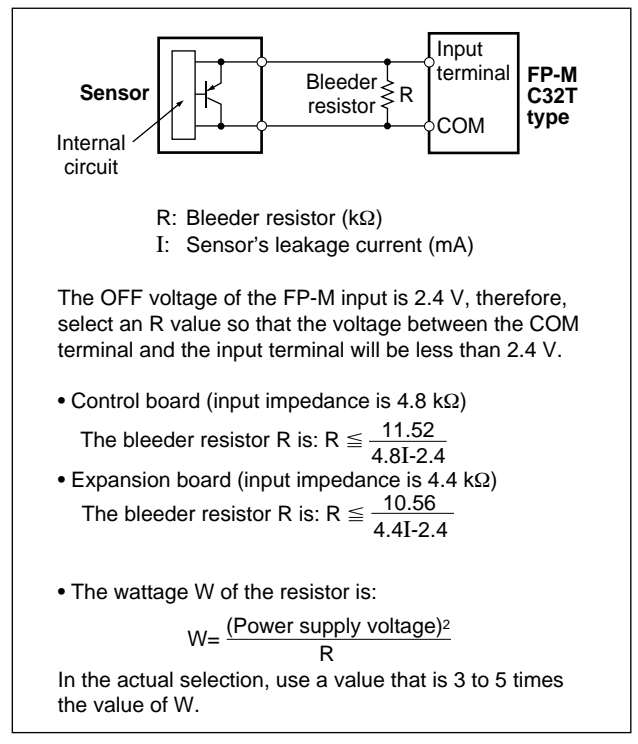

#### ■ Wiring a LED-equipped reed switch

• When a LED is connected serially to an input contact such as the LED-equipped reed switch, make the voltage applied to the FP-M input circuit greater than 20 V. In particular, take care when connecting a number of switches in serial.

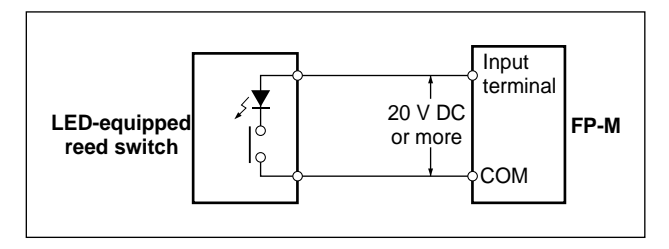

#### ■ Wiring a LED-equipped limit switch

• If the input of the FP-M is not turned OFF or if the LED of the limit switch is kept ON because of the leakage current, the use of a bleeder resistor is recommended, as shown below.

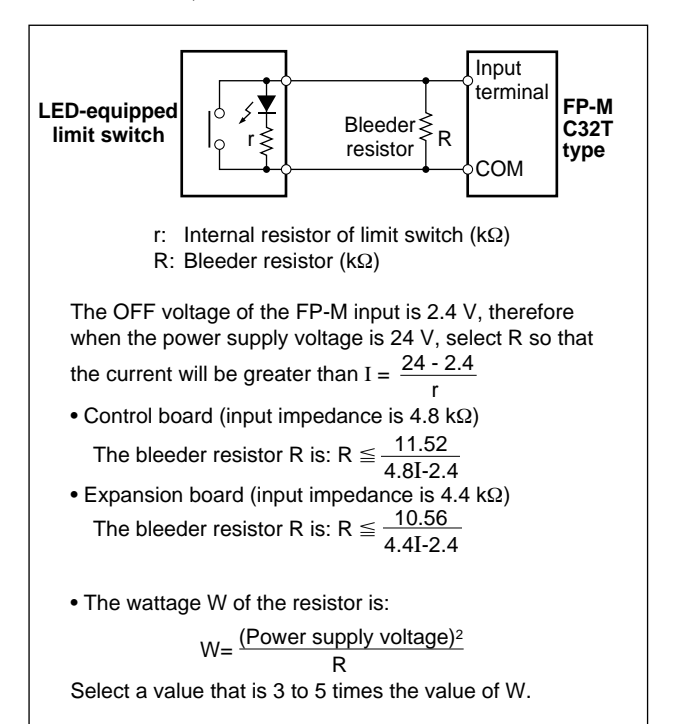

#### ■ **Connecting an input device with a different voltage (ex.: a 5 V sensor, etc.)**

• When connecting a device with a power supply voltage different from the FP-M input voltage, such as a 5 V sensor, connect in common to the built-in DC power output terminal as shown below.

#### **Note:**

• Some sensors do not allow for this type of use, therefore check the specifications of the sensor before wiring.

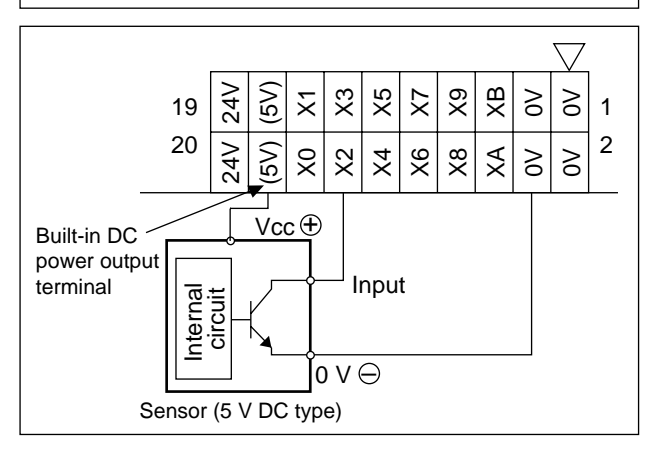

#### ■ Output wiring examples

• Connect a protective circuit such as the one shown below when switching inductive loads. When switching DC type inductive loads with a relay output type, be sure to connect a diode across the ends of the load.

#### **When using an AC inductive load**

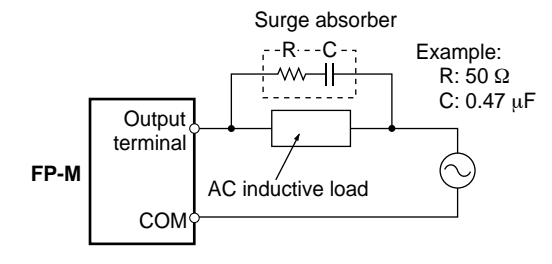

#### **When using a DC inductive load**

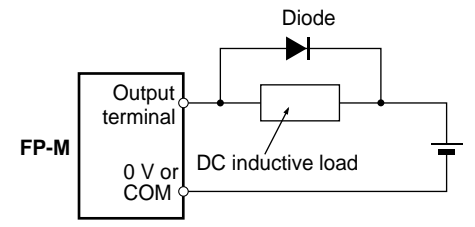

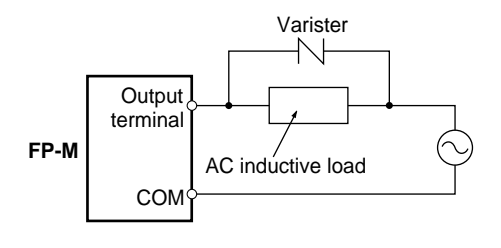

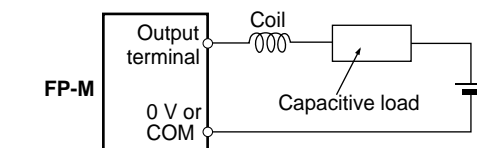

#### **When using a capacitive load**

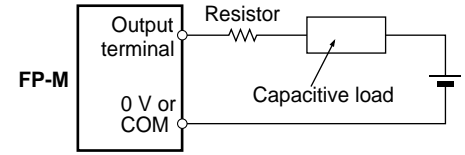

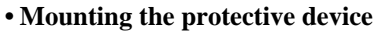

In the actual circuit, it is necessary to locate the protective device (diode, resistor, capacitor, varister, etc.) in the immediate vicinity of the load or contact. If located too far away, the effectiveness of the protective device may diminish. As a guide, the distance should be within 50 cm (19.685 in.).

#### **• Type of load and inrush current**

The type of load and its inrush current characteristics, together with the switching frequency are important factors which cause contact welding. Particularly for loads with inrush currents, measure the steady state current and inrush current and use a relay or magnet switch which provides an ample margin of safety. The table on the right shows the relationship between typical loads and their inrush currents.

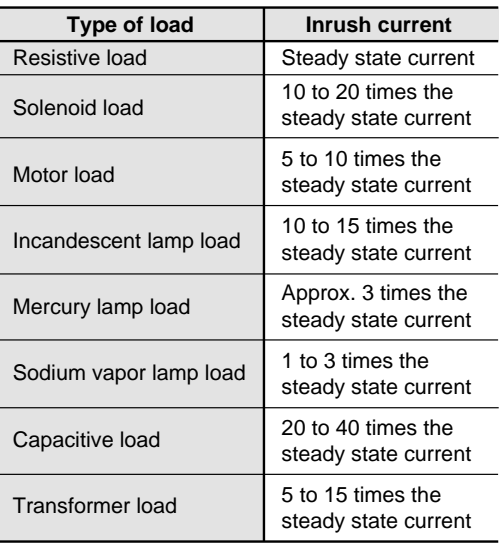

#### **5) Wiring for I/O connectors (MIL connector)**

• There are the following 4 methods for wiring to the I/O connectors (MIL connectors) on each board.

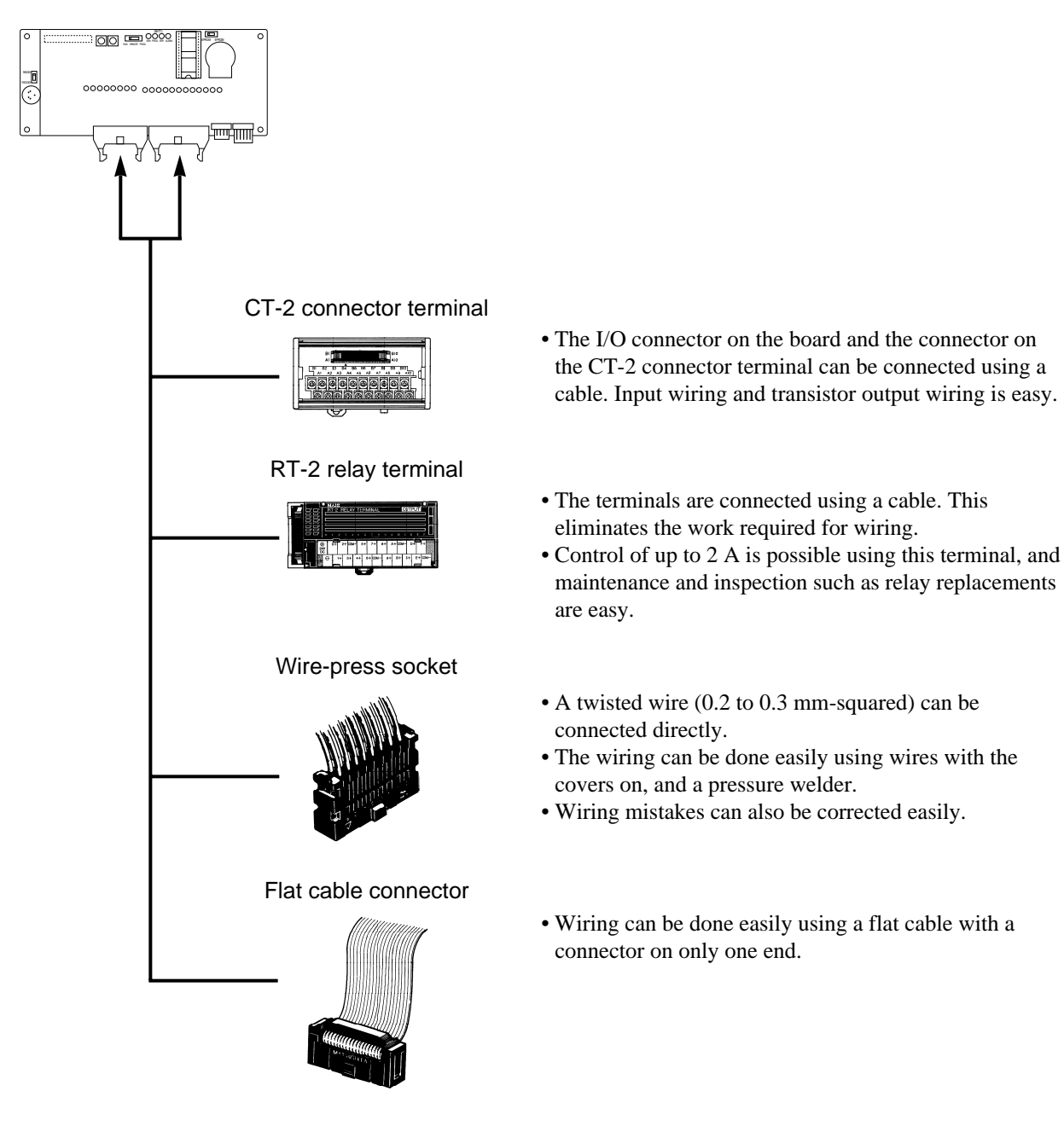

#### ■ **CT-2 connector terminal**

- Select a CT-2 connector terminal and a cable for the CT-2 connector terminal with the correct number of pins for the connector on each board.
- Use a terminal block for M3 size screws for the connector on the CT-2 connector terminal.

#### **Connector example 1: C20T control board**

- The I/O connector for the C20T control board has 20 input pins and 16 output pins.
- Use:
- CT-2 connector terminals: CT2-20 (for 16 pins and 20 pins)
- Cable for CT-2 connector terminal: 16 and 20 pins

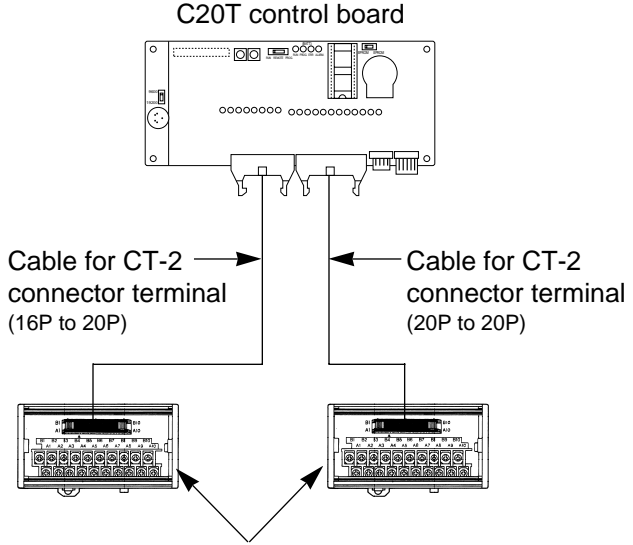

CT-2 connector terminal (CT2-20)

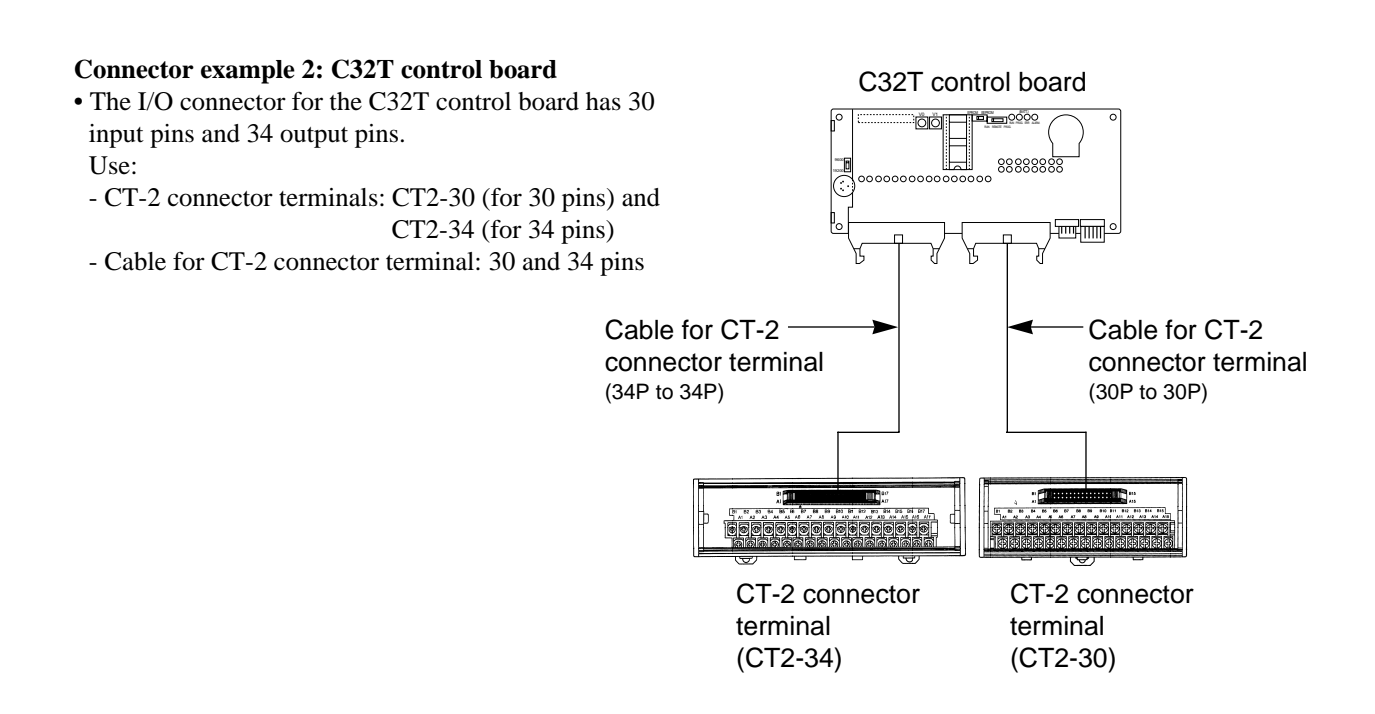

#### **Pin layouts of the CT-2 connector terminal**

• When connecting the CT-2 connector terminal to each board, the terminal marked "▼" on the I/O connector for each board is connected to the A1 terminal on the CT-2 connector terminal.

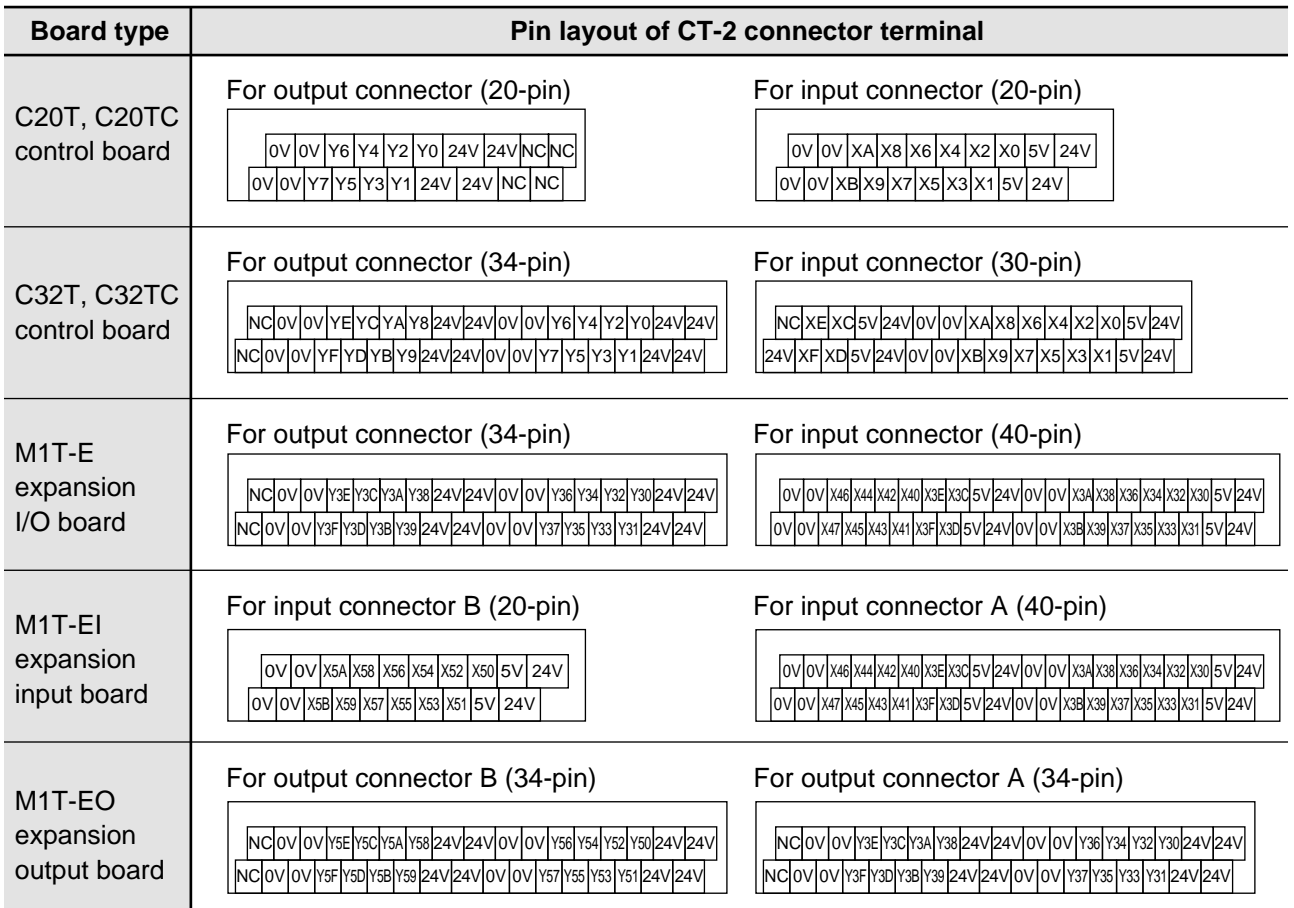

#### **Product types**

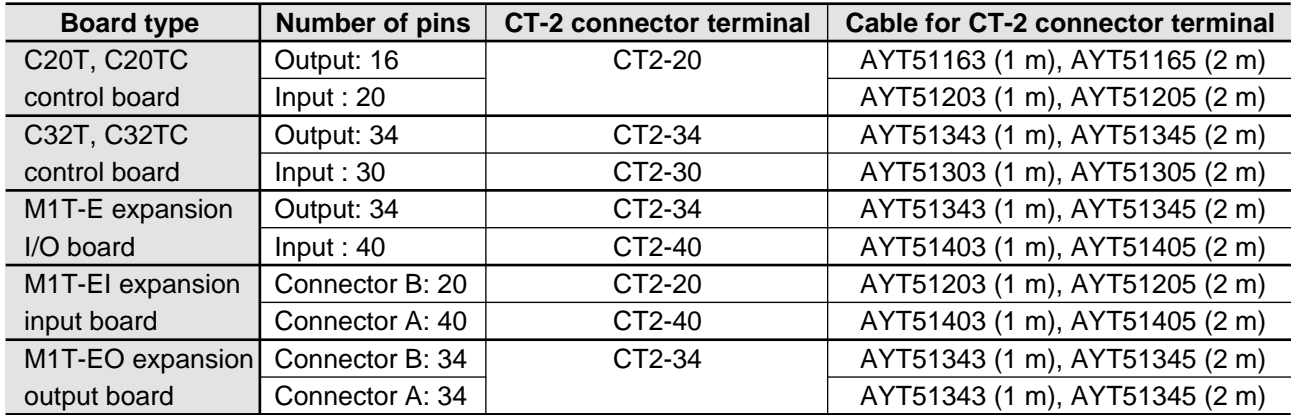

#### ■ **RT-2 relay terminal**

- Number of connectable RT-2 relay terminal output type
- C20T, C20TC, C32T and C32TC control board: 1 terminal
- M1T-E expansion board: 1 terminal
- M1T-EO expansion board: 2 terminals
- Use a terminal block for M3 size screws for the RT-2 relay terminal connector.
- Apply a 24 V DC power supply to the 24 V DC (+) and (-) terminals to drive the relays on the RT-2 relay terminal. Use the same power supply for the board I/O and for the RT-2 relay terminal.
- The terminals on the RT-2 relay terminal and the board I/O allocation are given in the table below:

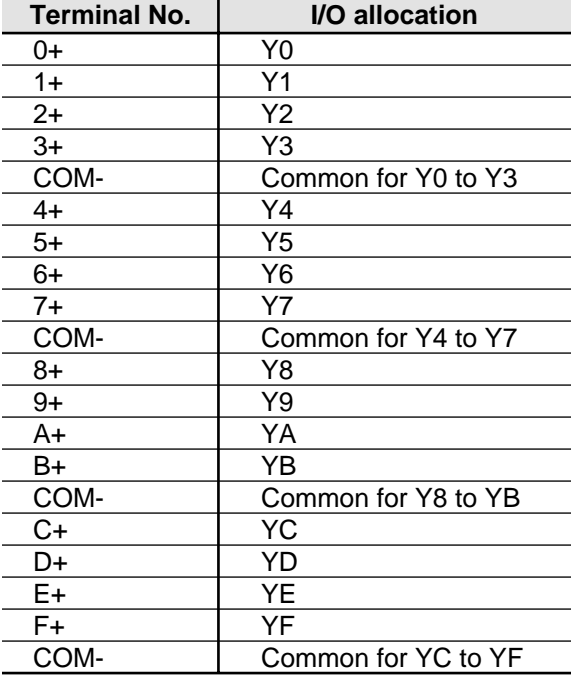

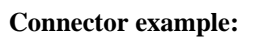

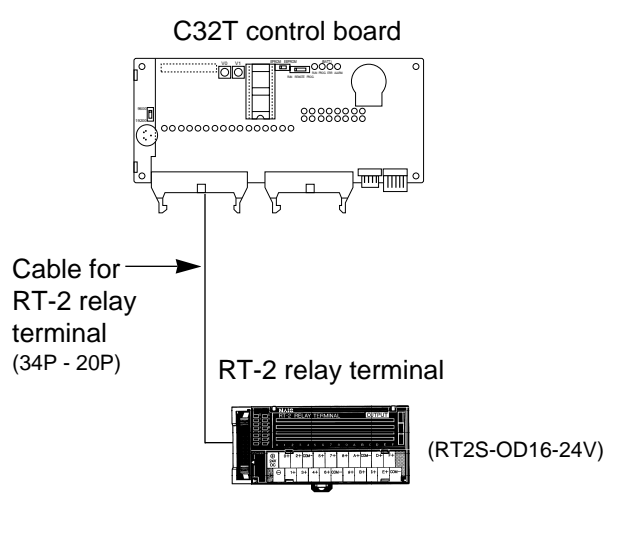

#### **Product types**

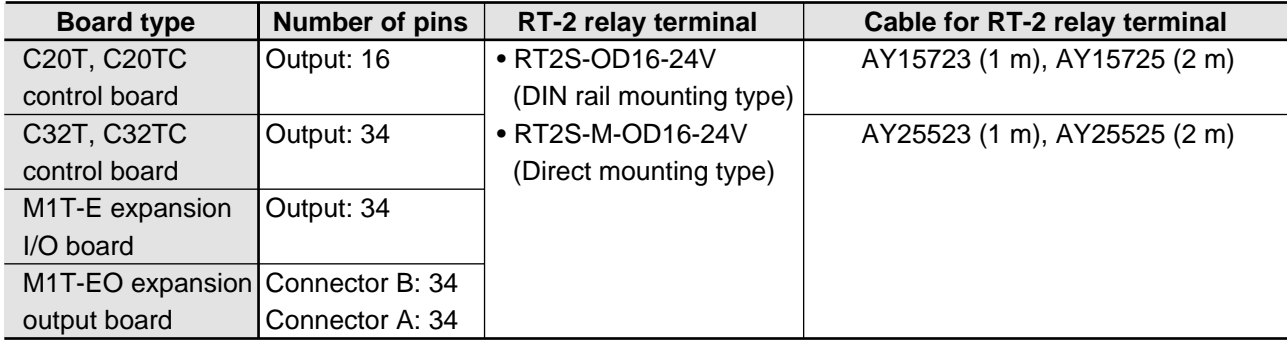

#### **Notes:**

• The I/O connector for the C20T control board has 8 output pins. Use 8 pins (0+ to 7+ terminals) for the RT-2 relay terminal.

• The PC relay terminal of the 8 output pins (part No. RT1S-OD08-24V-S) can also be used.

#### ■ Wiring using wire-press socket for loose wires

• The following describes how to assemble the wire-press socket for loose wires.

#### **Procedure**

1. Insert the removed contact into a pressure welder. 2. Firmly insert the covered loose wire to the end and lightly squeeze the welder.

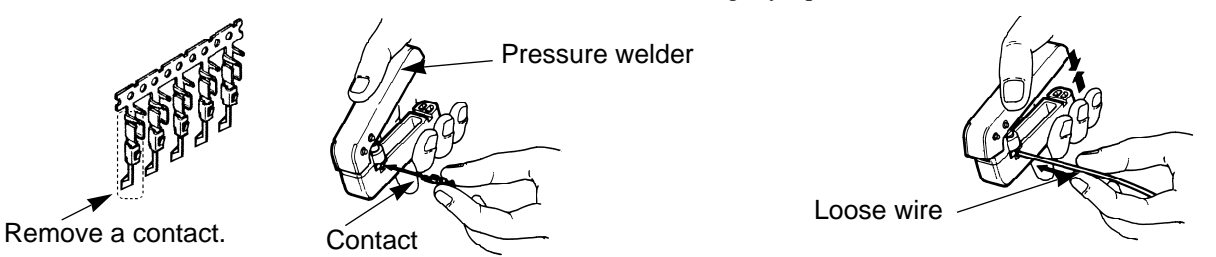

3. Insert the wires with the pressure-connected contacts into the housing. After inserting all the wires, mount the cover and finish the socket.

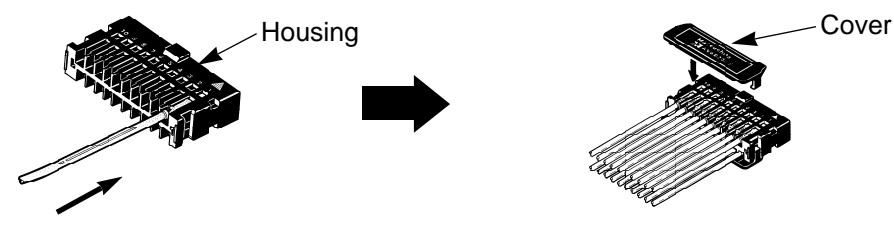

#### **Note:**

• If there is a wiring mistake or the cable is incorrectly pressureconnected, the contact puller pin on the welder can be used to remove the contact. Hold the housing against the welder so that the contact puller pin touches here.

#### **Applicable cables**

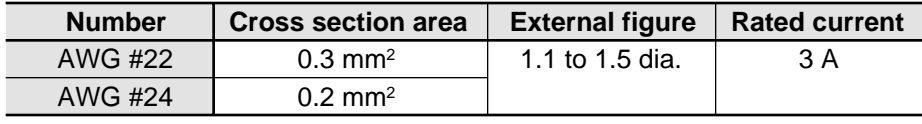

#### **Note:**

• AWG #22: 12 wires per 0.18 should be used.

#### **Product types**

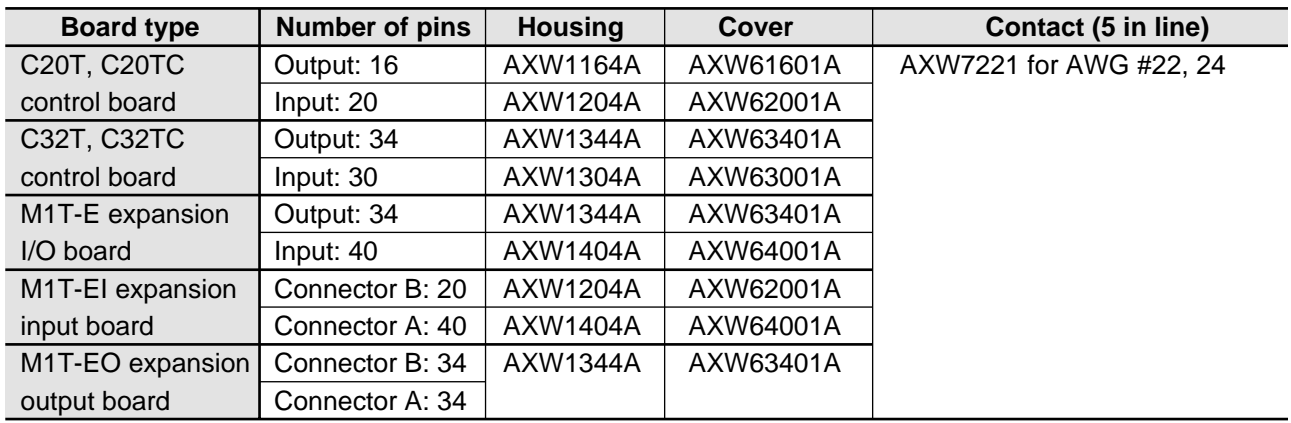

Stapler type pressure welder for loose wires: AXY52000

#### ■ Wiring using flat cable connector

• The following shows the wiring for a flat cable connector.

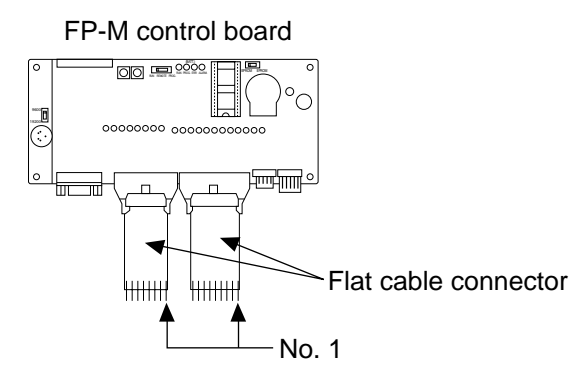

• Connect "No. 1" on the flat cable to the terminal marked "▼" on the I/O connector for each board.

#### **Applicable flat cable**

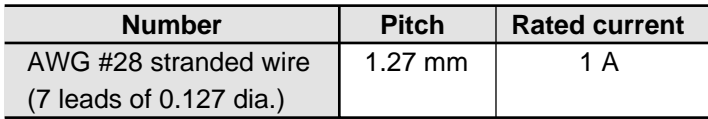

#### **Product types**

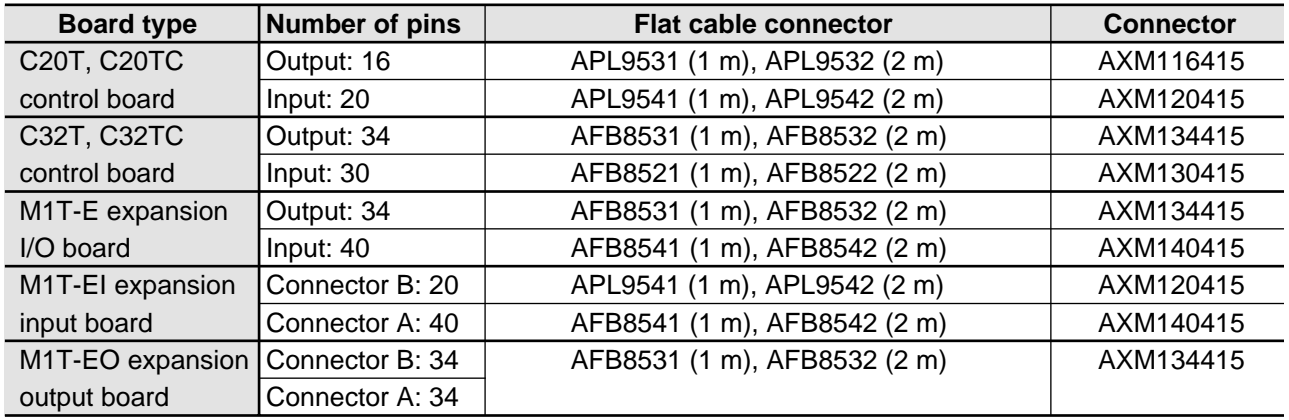

# **6) Wiring for I/O terminals**

• The following shows how to wire the I/O terminals for each board.

#### ■ Wiring not using solderless terminals

#### **Procedure:**

screwdriver.

• Remove 7 mm of the cover from the applicable cable and insert it directly into the I/O terminal. Mount with a

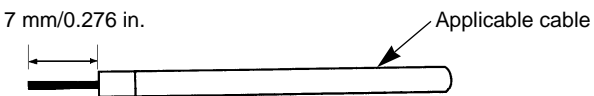

**Applicable cables:** AWG #26 to #18 (0.128 mm<sup>2</sup> to 1.81 mm<sup>2</sup>)

#### **Note:**

• The wiring may become disconnected due to vibration, so do not use soldered cables.

#### ■ Wiring using solderless terminals

#### **Procedure:**

1. Remove 7 to 8 mm of the cover from the applicable cable and insert into the solderless terminal.

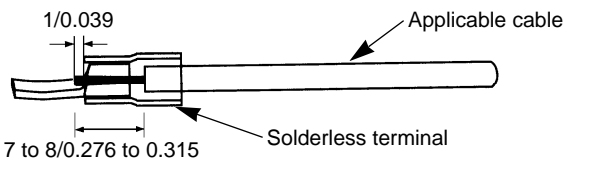

2. Insert the cable with the solderless terminal into the I/O terminal and tighten using a screwdriver. The torque should be less than 0.4 N-m (4 kgf-cm).

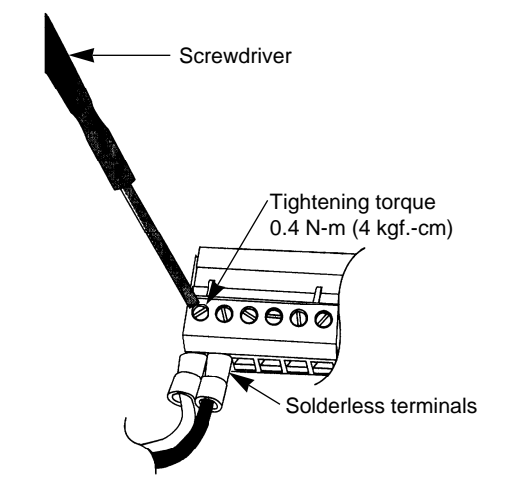

**Applicable cables:** AWG #28 to #16 (0.08 mm<sup>2</sup> to 2.5 mm<sup>2</sup>) **Product type**

(unit: mm/in.)

Solderless terminals (100 pcs): AFC8805

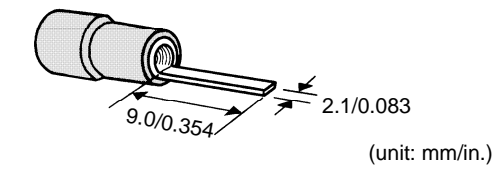

#### **Notes:**

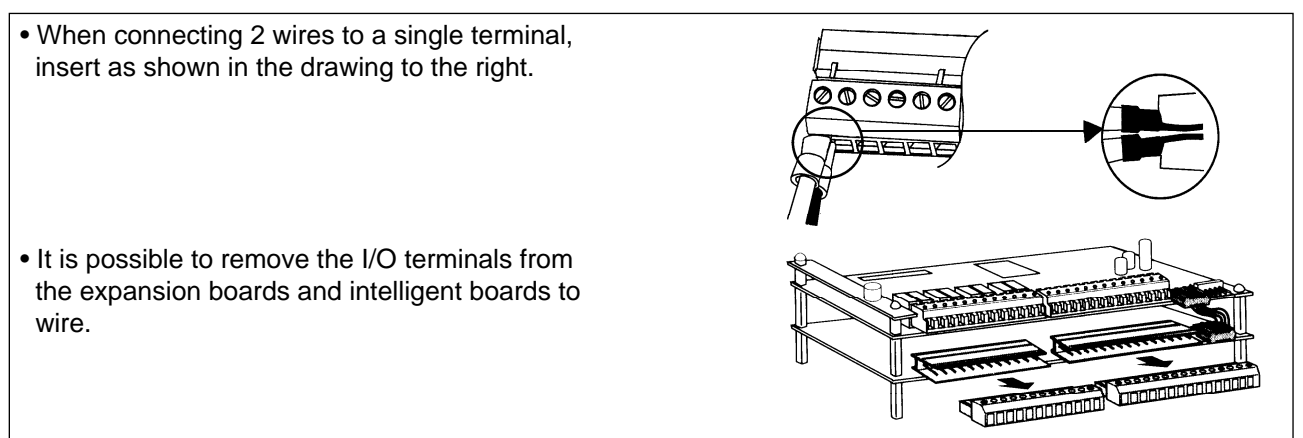

#### **7) Wiring for programming tool port**

• For the case type, when connecting the FP programmer cable with the control board through the case, cut the case in 3 places as shown below.

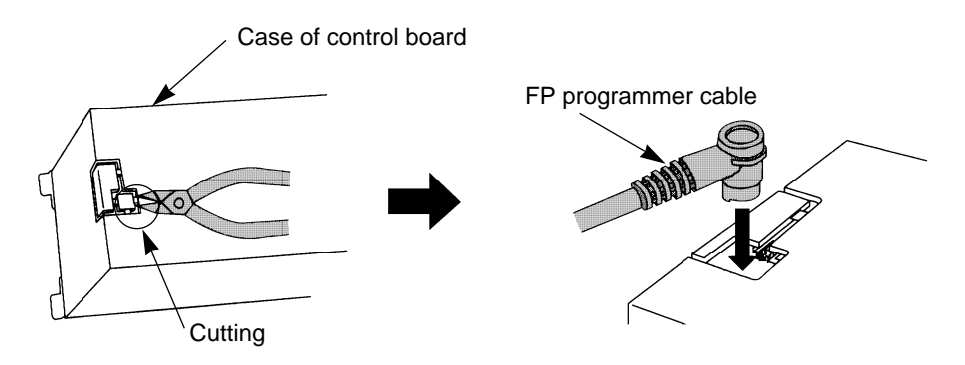

#### **8) Wiring for RS232C port**

• Connect an RS232C cable to the RS232C port on the C20RC, C20TC, and C32TC control boards.

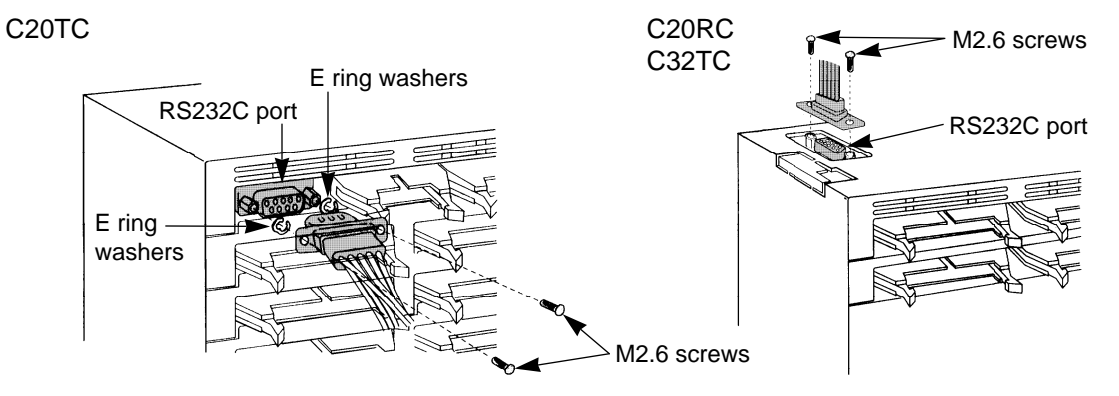

# **3. Wiring Diagram and Pin Layouts**

#### **1) Control boards**

### **C20R and C20RC types**

#### ■ Pin layout

• The I/O addresses for the C20R and C20RC control boards are fixed as follows.

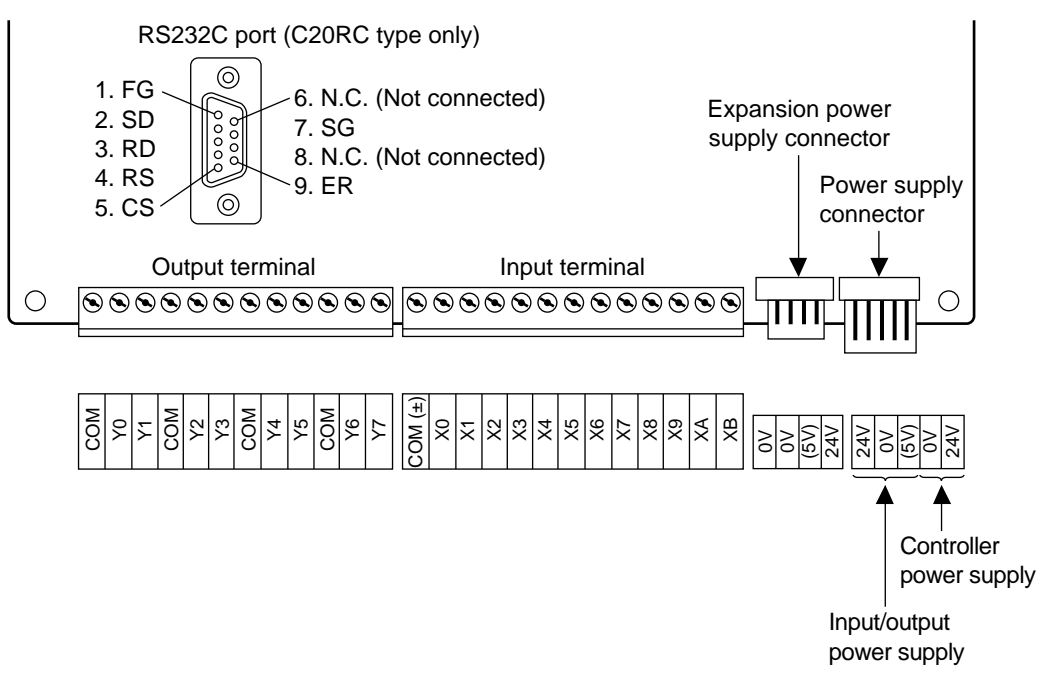

#### ■ **Internal circuit and wiring example**

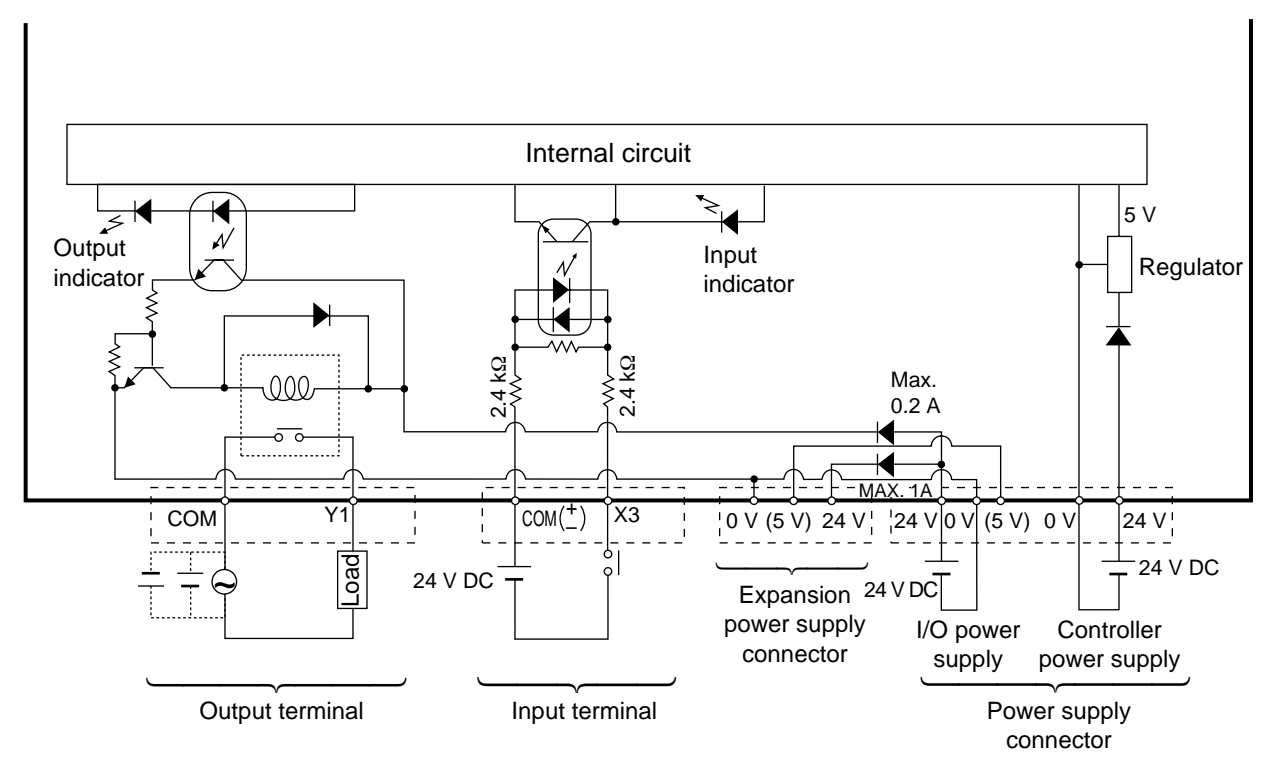

#### **C20T and C20TC types** ■ **Pin layout (transistor output type)**

• The I/O addresses for the C20T and C20TC control boards are fixed as follows.

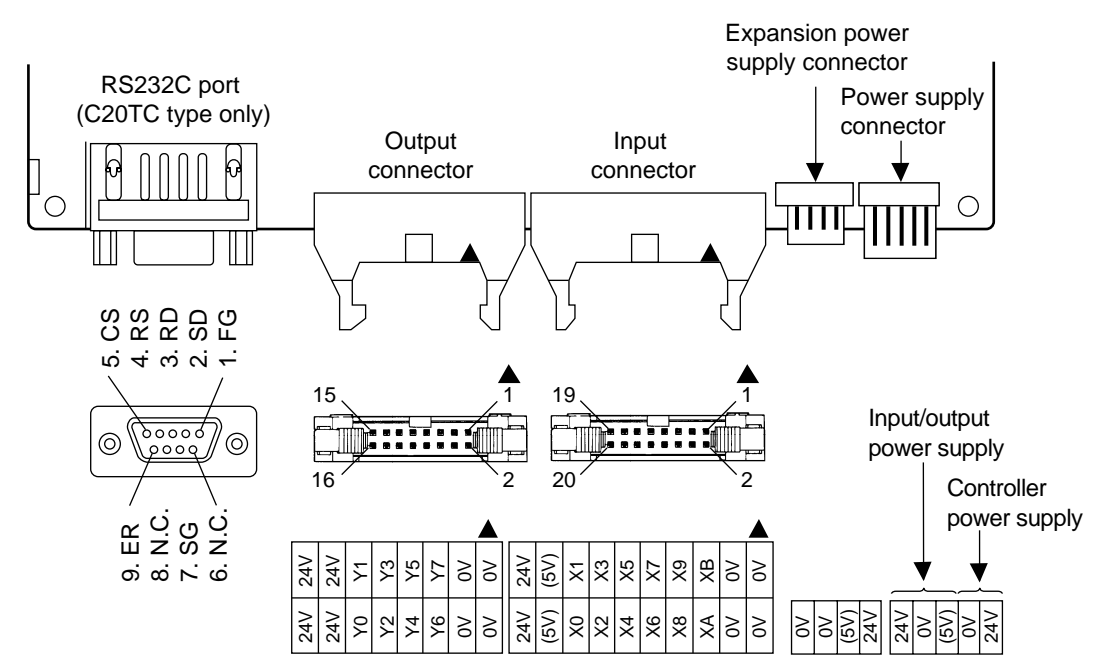

#### ■ Internal circuit and wiring example (NPN open collector output type)

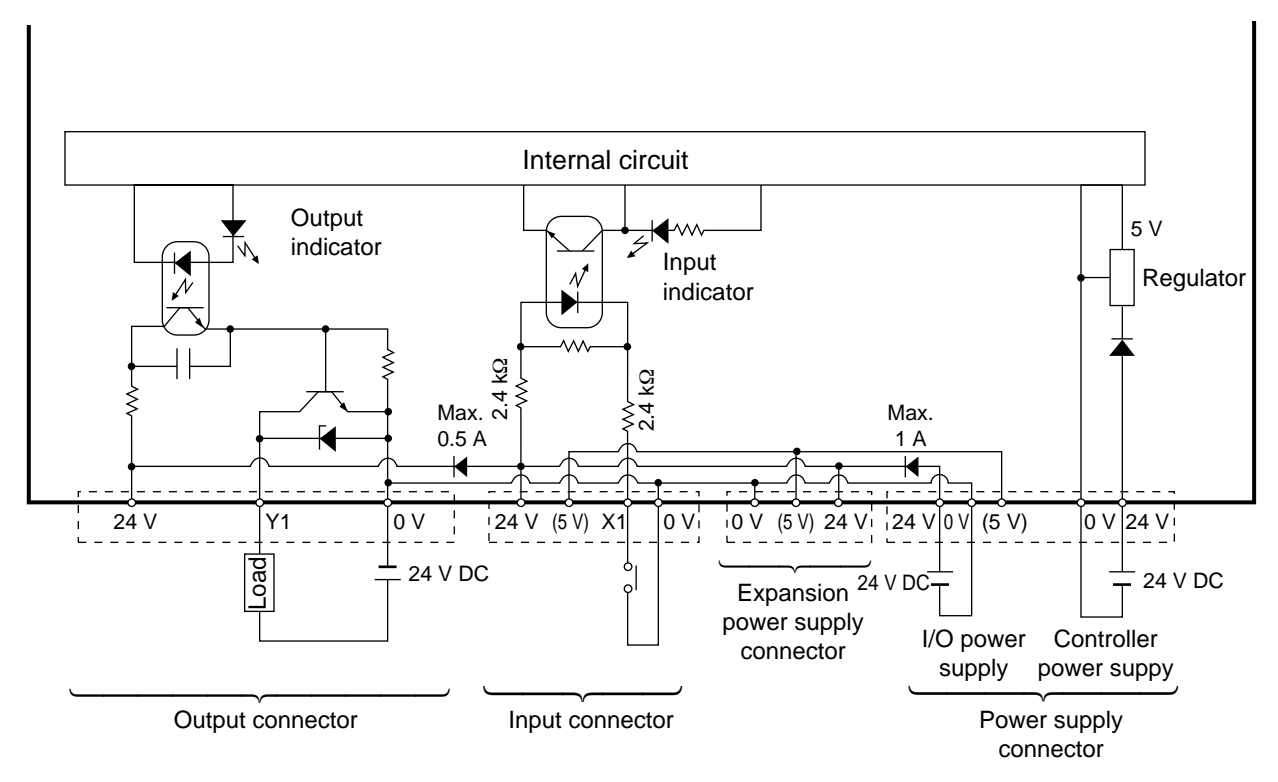
*4-3. Wiring*

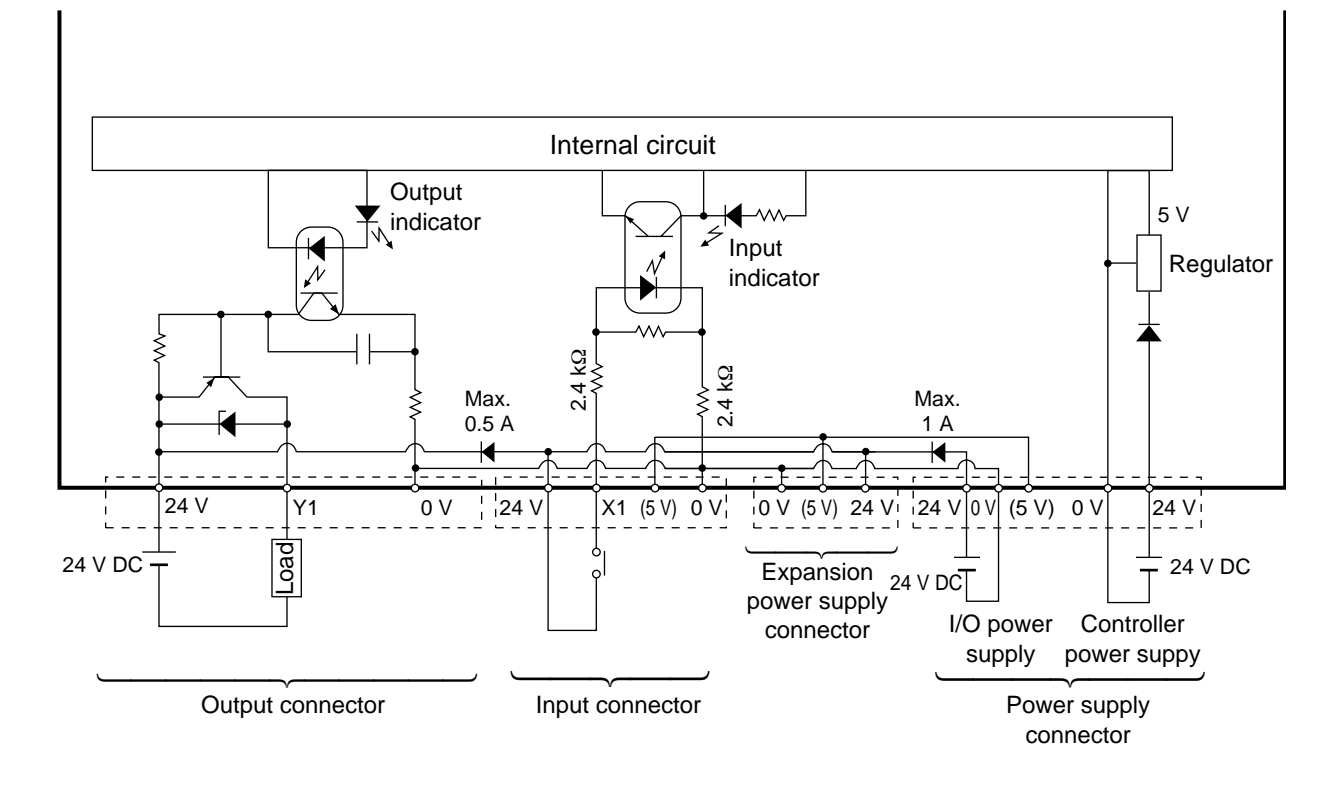

### ■ **Internal circuit and wiring example (PNP open collector output type)**

### **C32T and C32TC types** ■ **Pin layout (transistor output type)**

• The I/O addresses for the C32T and C32TC control boards are fixed as follows.

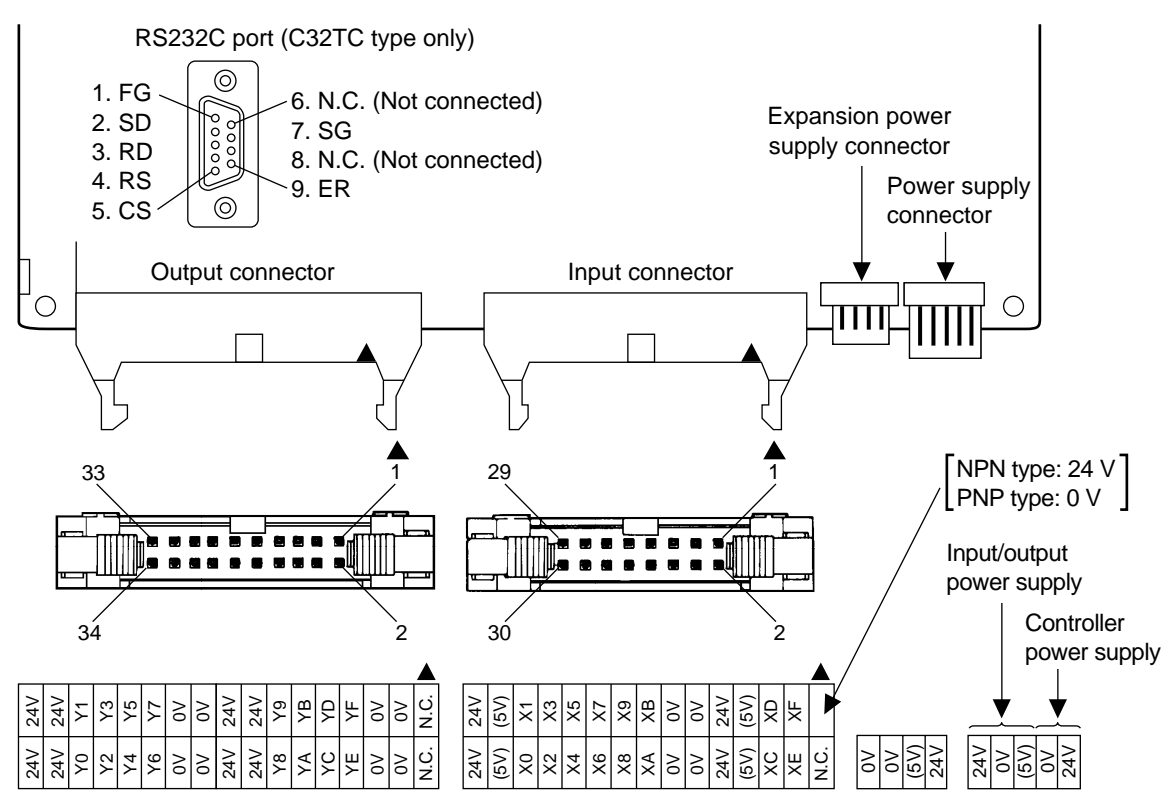

■ Internal circuit and wiring example (NPN open collector output type)

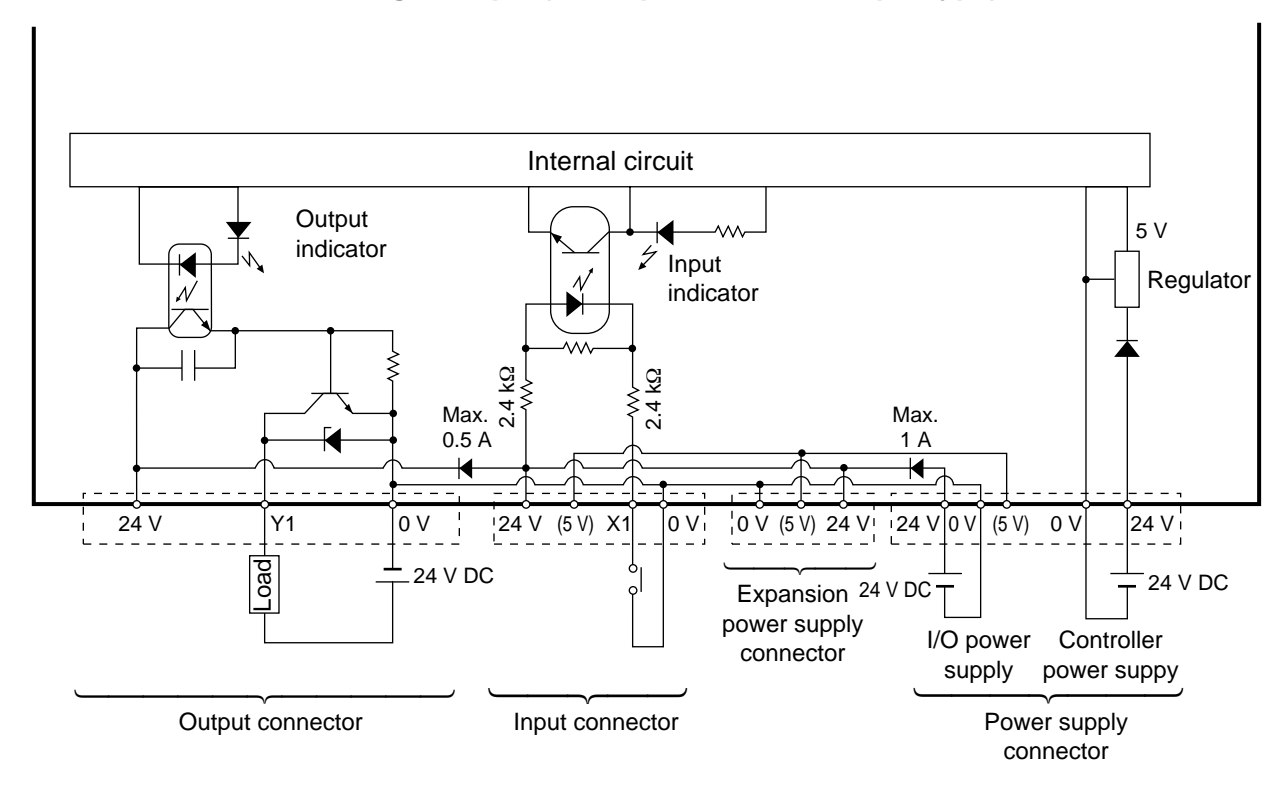

*4-3. Wiring*

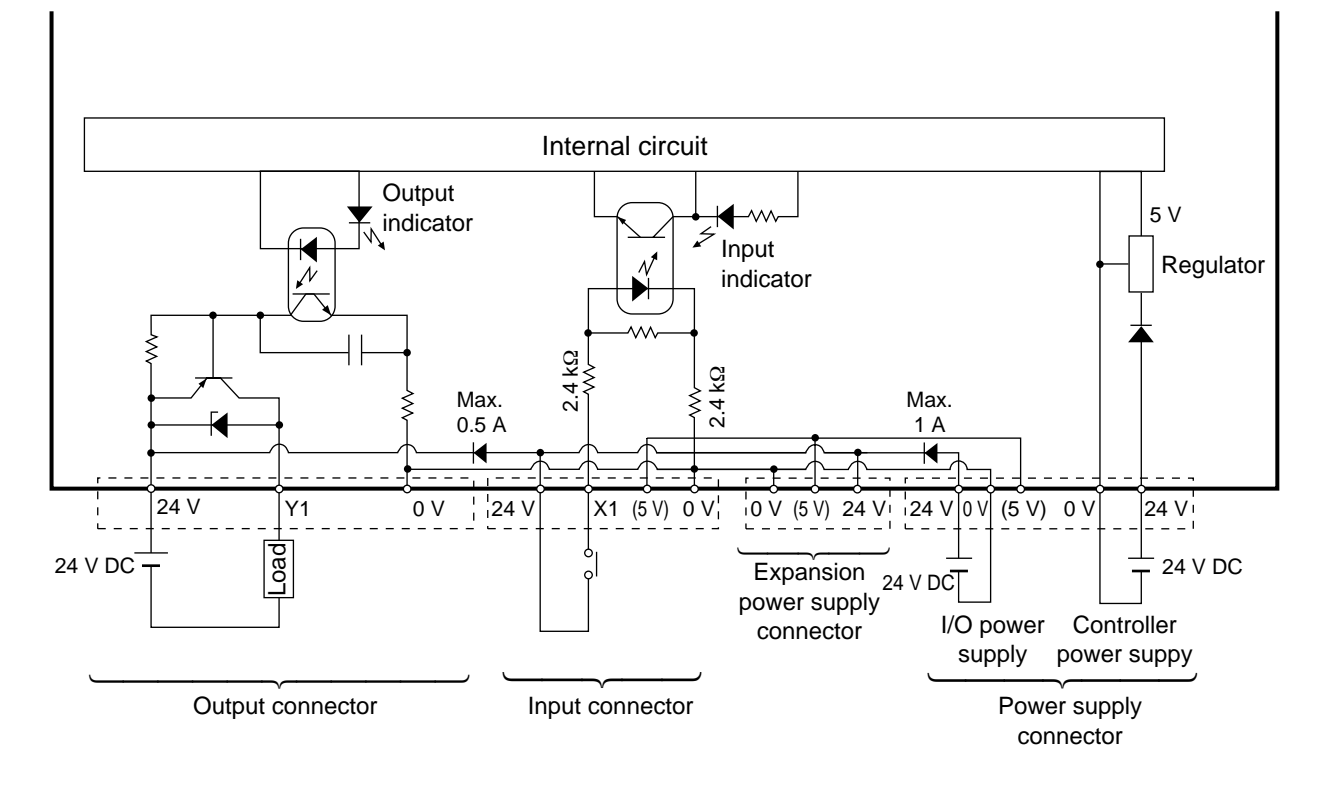

### ■ **Internal circuit and wiring example (PNP open collector output type)**

## **2) Expansion boards**

## **E20R type**

## ■ Pin layout

• The I/O addresses for the E20R type expansion board are set by the I/O address setting switch.

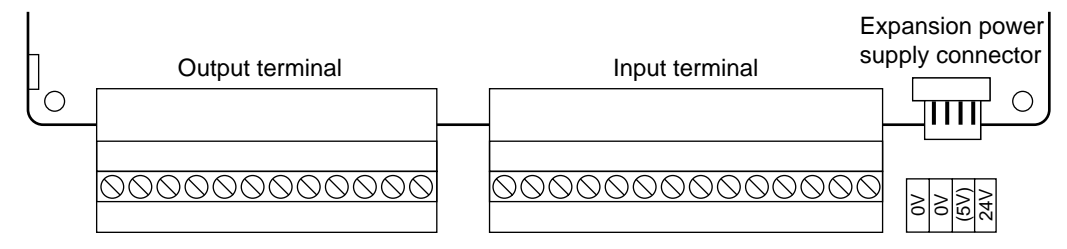

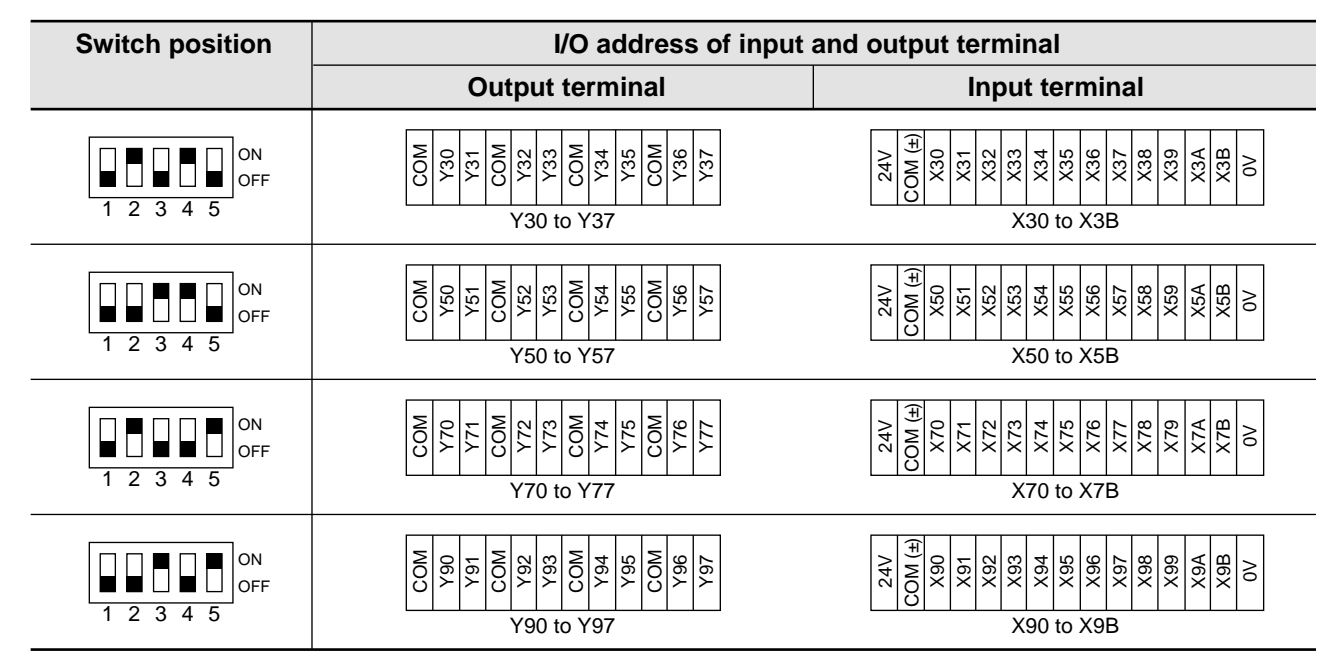

## ■ **Internal circuit and wiring example**

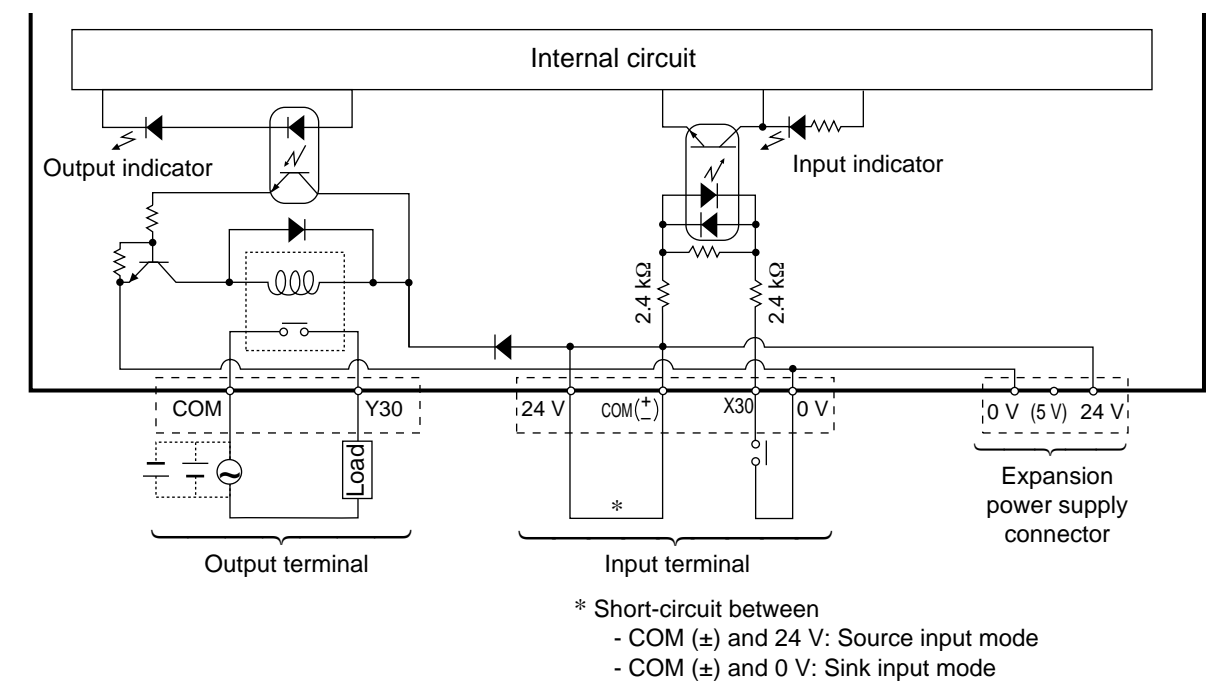

## **M1T-E type** ■ **Pin layout (transistor output type)**

• The I/O addresses for the M1T-E type expansion board are set by the I/O address setting switch.

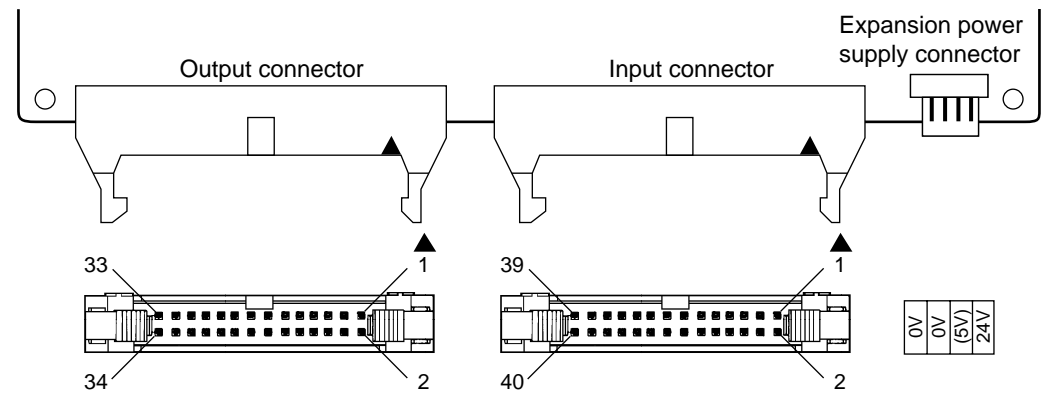

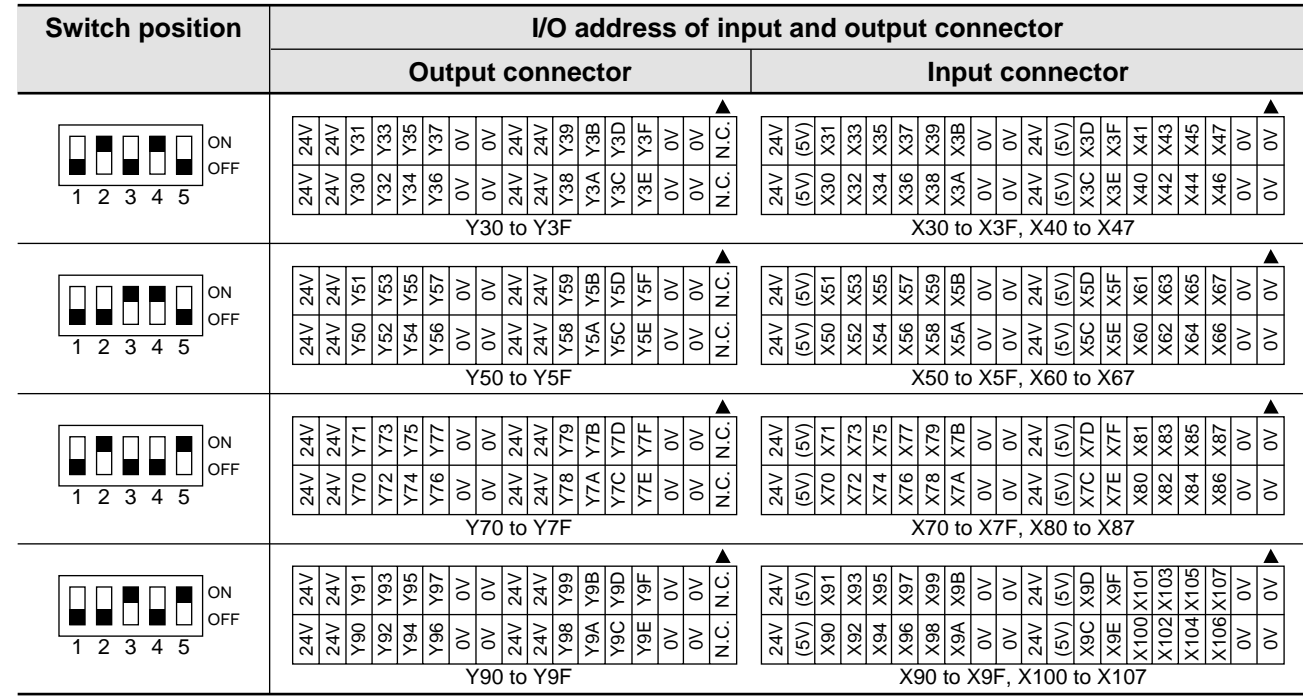

### ■ **Internal circuit and wiring example (NPN open collector output type)**

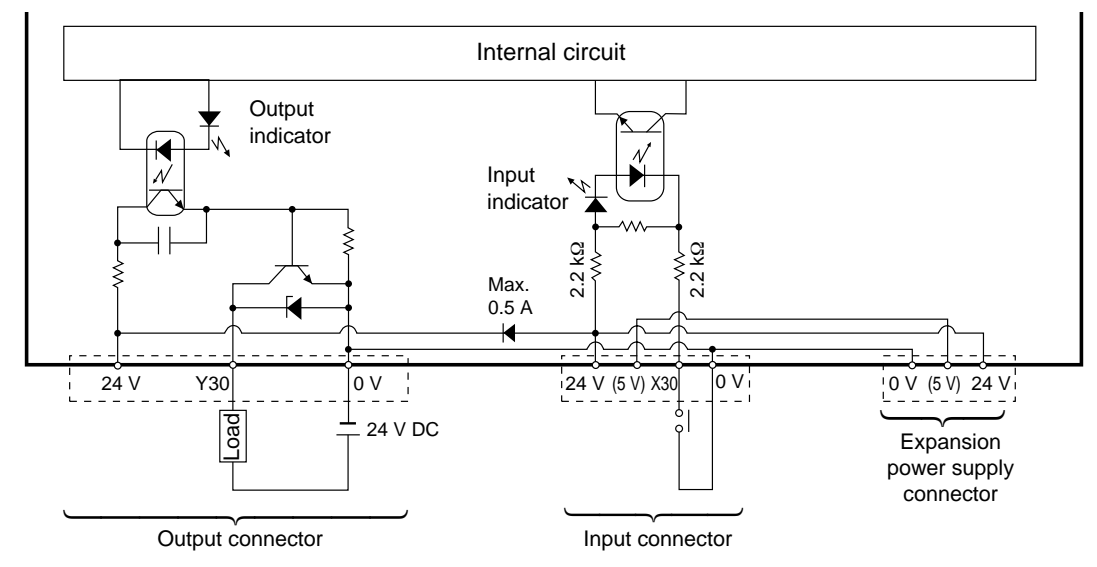

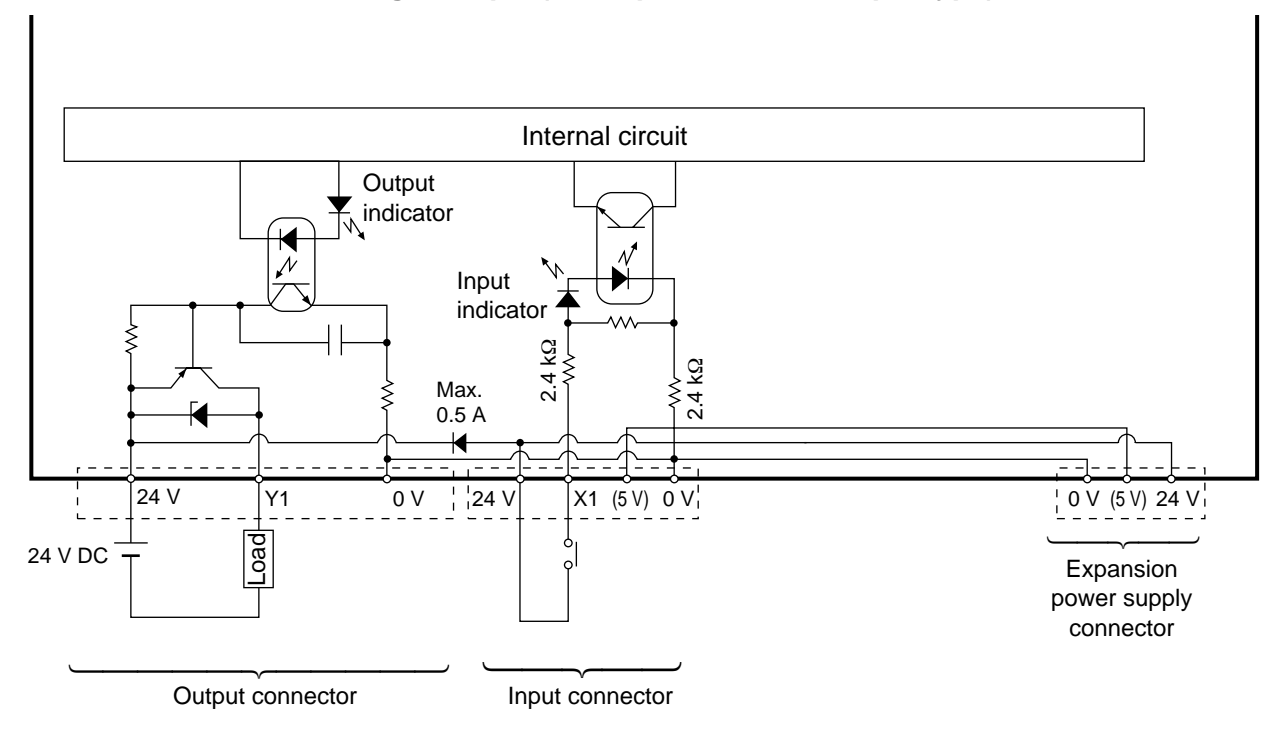

## ■ **Internal circuit and wiring example (PNP open collector output type)**

### **M1T-EI type** ■ Pin layout

• The input addresses for the M1T-EI type expansion board are set by the I/O address setting switches.

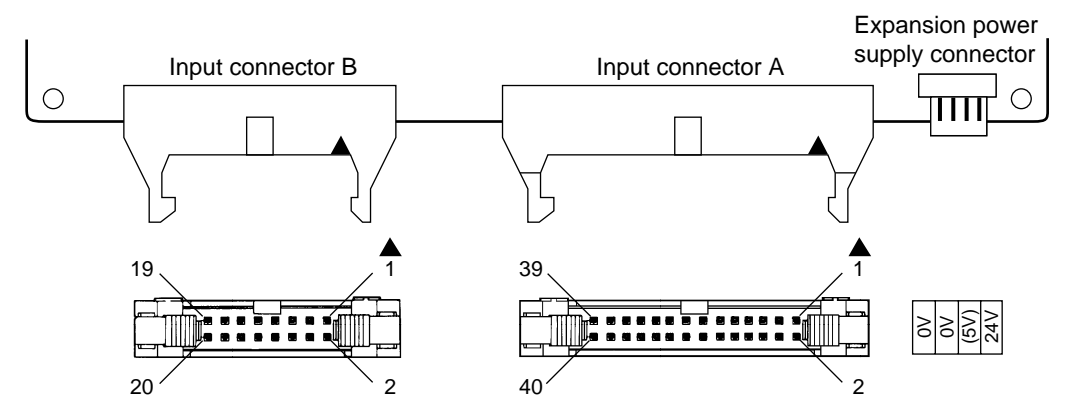

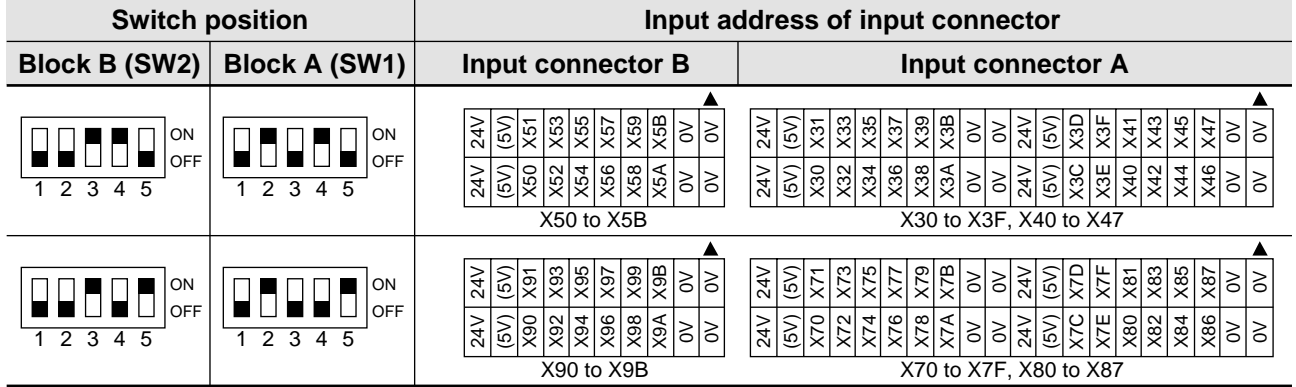

### ■ **Internal circuit and wiring example**

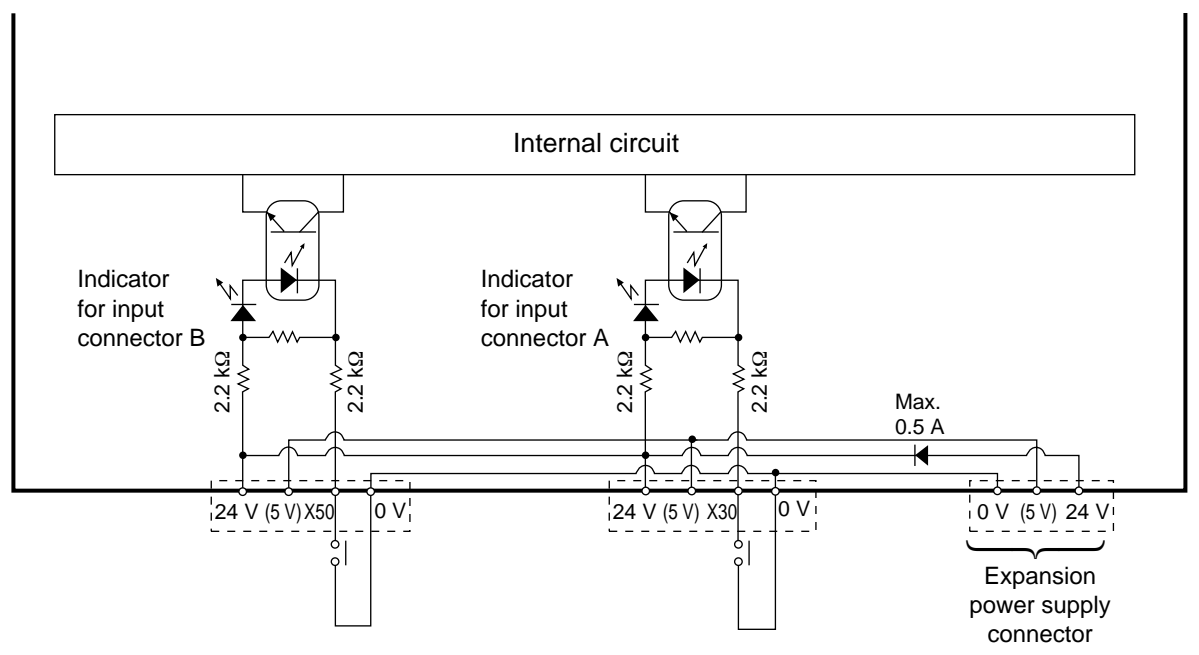

## **M1T-EO type**

## ■ **Pin layout (transistor output type)**

• The output addresses for the M1T-EO type expansion board are set by the I/O address setting switches.

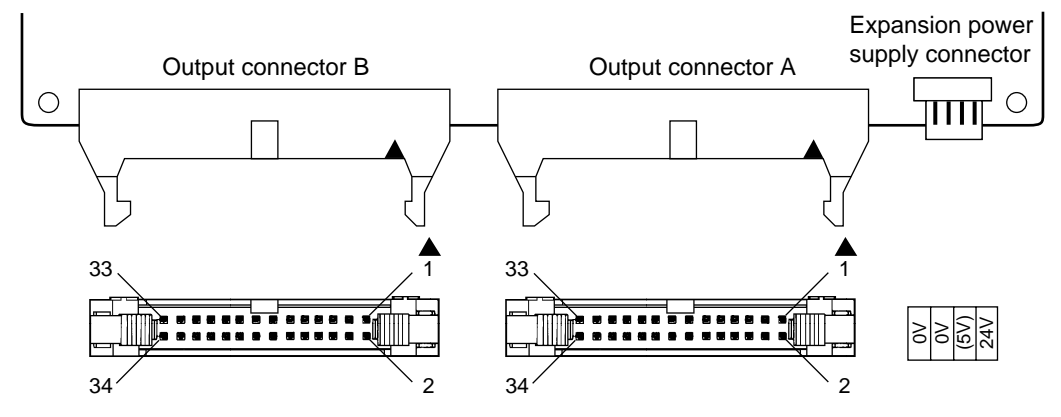

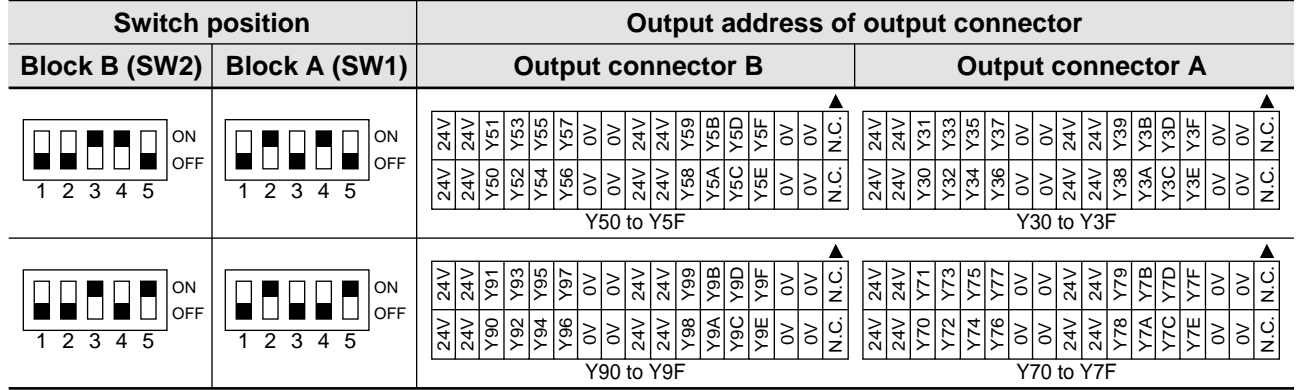

### ■ **Internal circuit and wiring example (NPN open collector output type)**

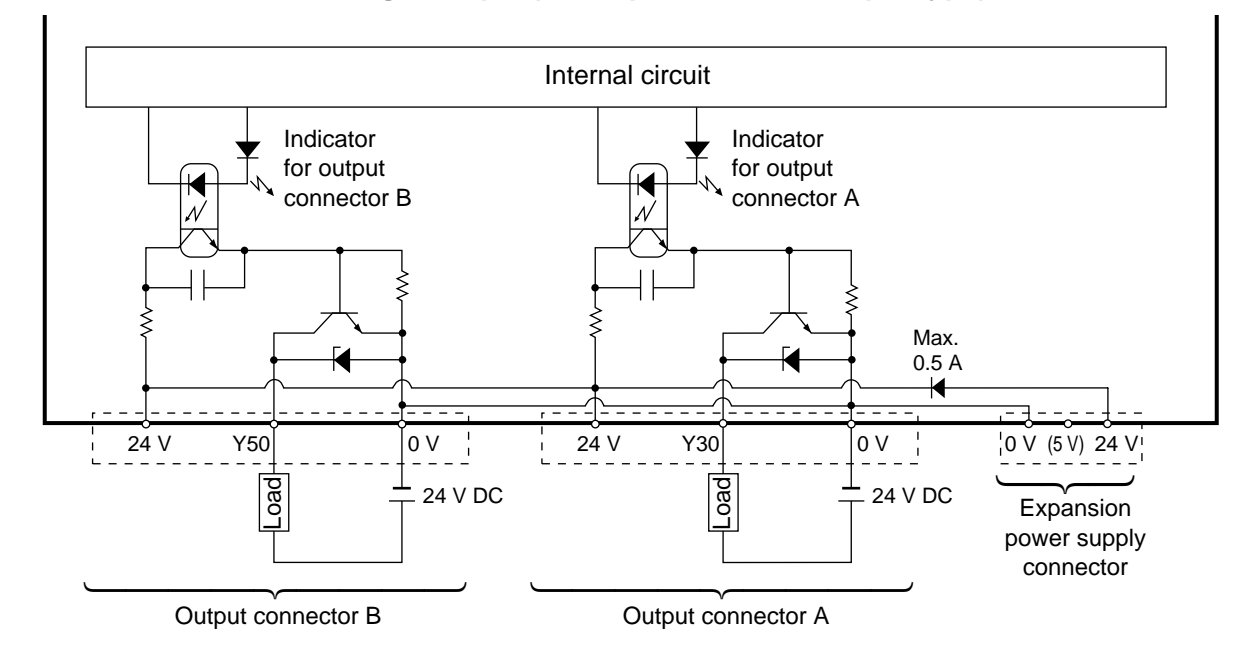

## **CHAPTER 5**

## **BEFORE PROGRAMMING**

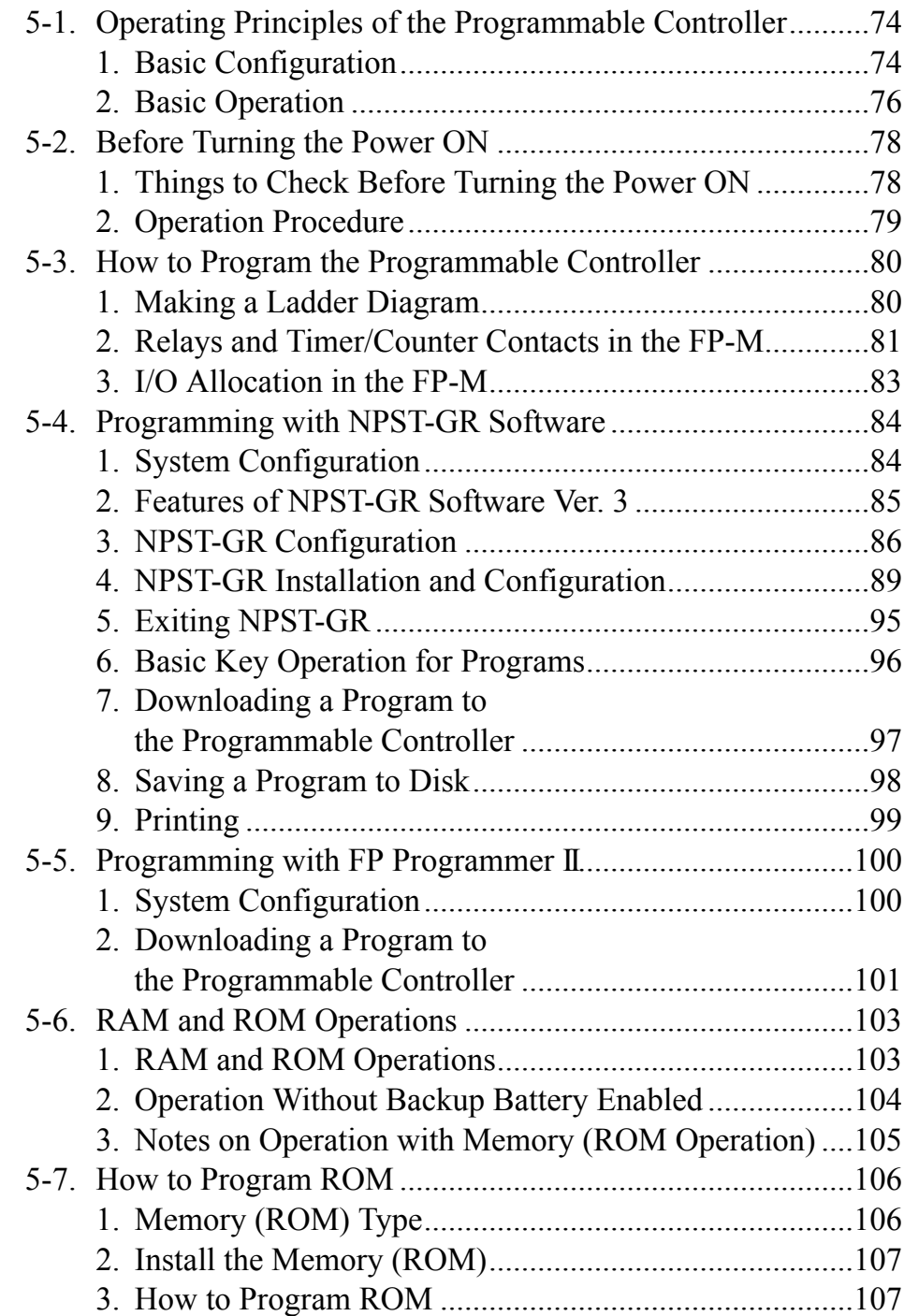

## **5-1. Operating Principles of the Programmable Controller**

## **1. Basic Configuration**

A programmable controller is composed of four basic sections:  $\textcircled{1}$  CPU,  $\textcircled{2}$  memory,  $\textcircled{3}$  input interface, and 4 output interface. An inside look at these sections will help you understand their functions and operation of the programmable controller.

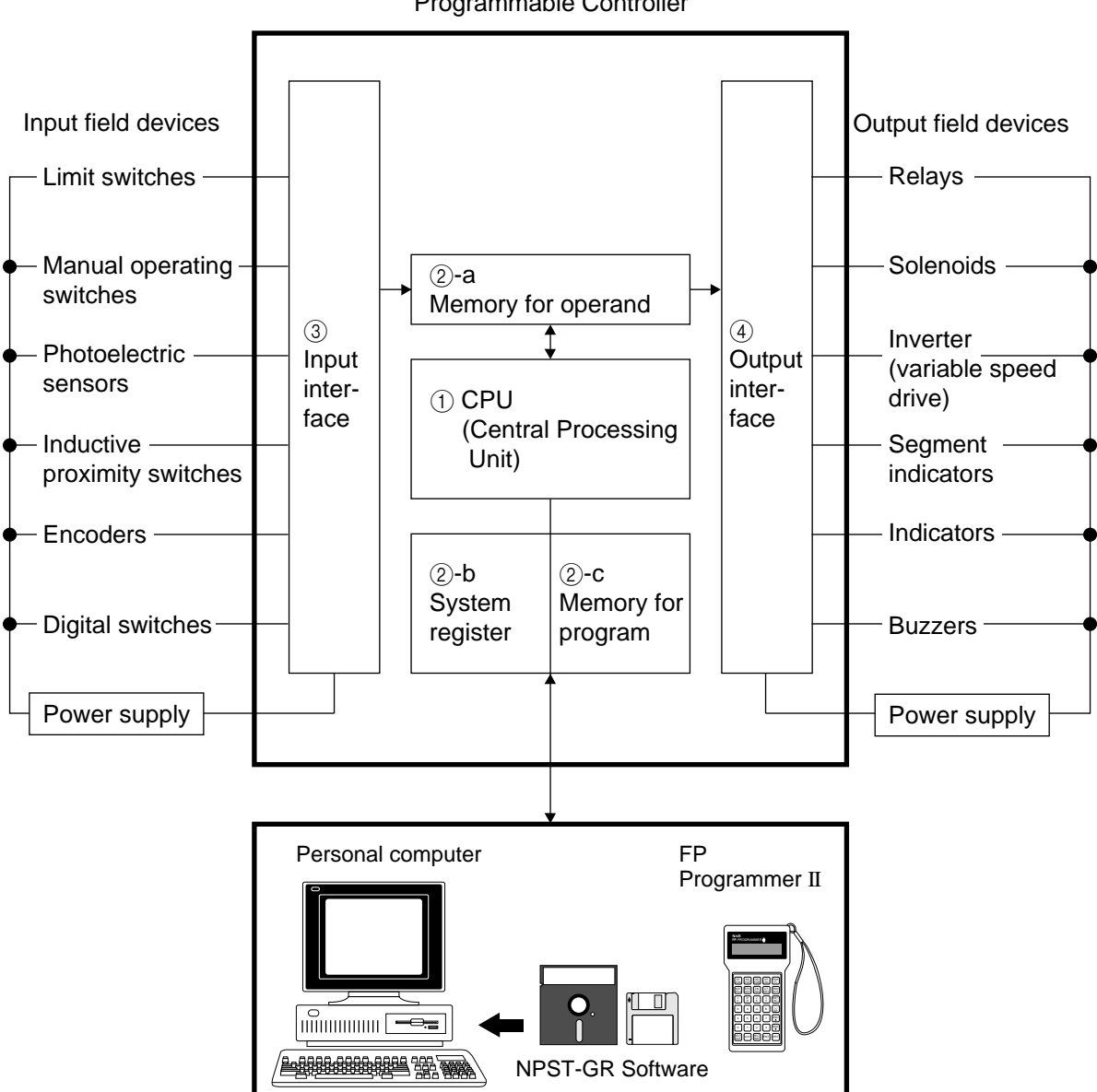

Programmable Controller

Programming tools

#### ■ **Functions of the four sections**

#### 1 **CPU (Central Processing Unit)**

Controls the operation of the programmable controller including the I/Os according to the program.

#### 2 **Memory**

Memory areas where the program and information needed for operation of the programmable controller are stored.

#### **Types of Memory**

#### 2 **-a: Memory for operands**

The memory area for storing operand data (external input relays, timer/counter set value, and data registers, etc.).

#### 2 **-b: System register**

The memory area for storing the system settings of programmable controllers. Information in this area decides the operand characteristics, advanced control function availabilities, and so on. The system registers can be set using an FP Programmer II or personal computer using NPST-GR Software.

#### 2 **-c: Memory for program**

The memory area to store the program for execution. Programs are written using an FP Programmer II or personal computer using NPST-GR Software.

#### 3 **Input interface**

Interface that receives data from the field devices and transfers it to the memory for operands.

#### 4 **Output interface**

Interface that outputs data from the memory for operands to the field devices.

## **2. Basic Operation**

The basic operation of the programmable controller is:

- To read data from all the input field devices
- To execute the program according to the logic programmed
- To turn the output field devices ON or OFF

The process of reading inputs, executing the program, and updating the outputs is cyclicly repeated in the same manner.

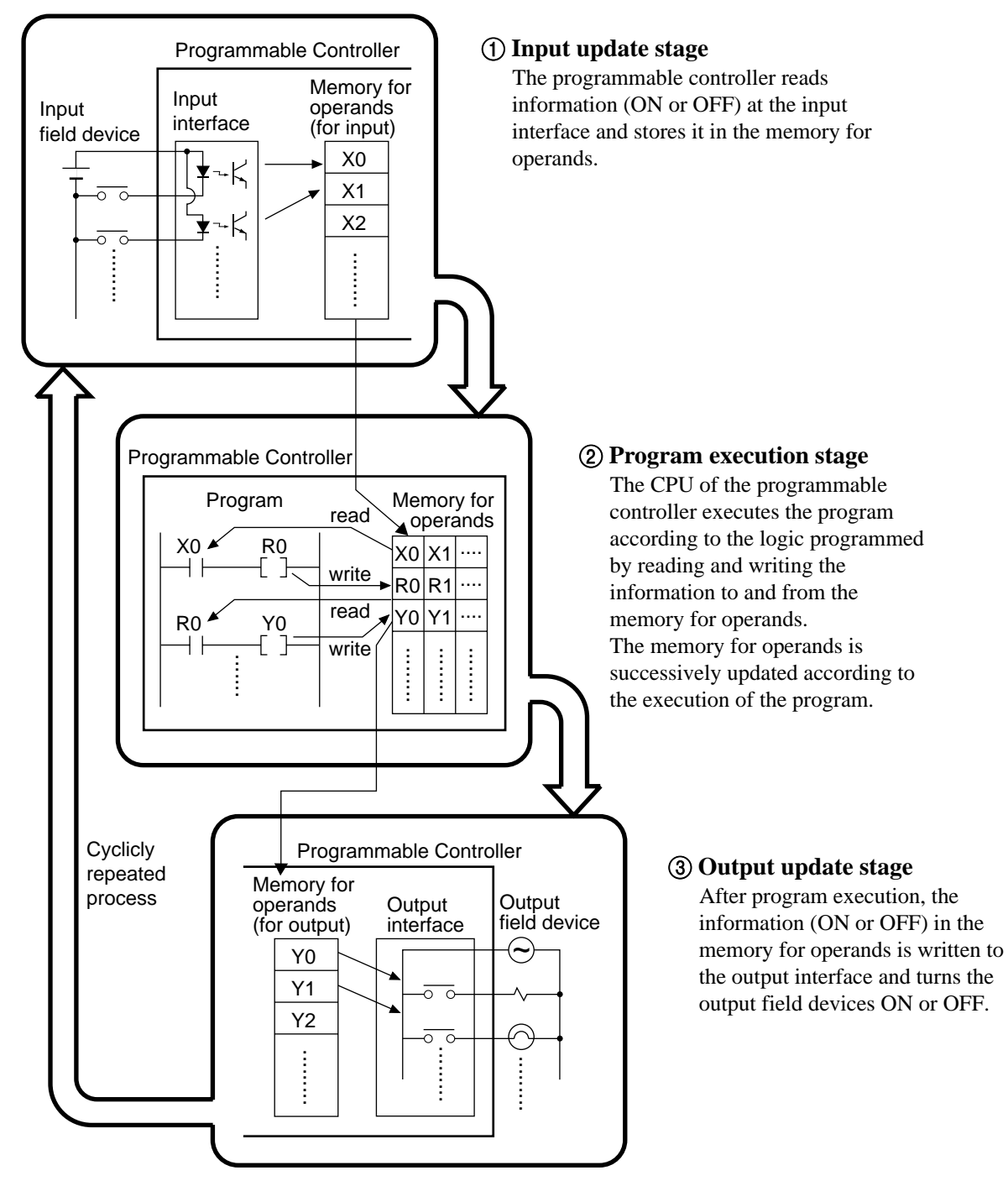

#### ■ **Scan time of the programmable controller**

- The process of input update, program execution, and output update is referred to as a **scan** and the process repeated over and over in the same manner is referred to as the **cyclic execution method.**
- In the cyclic execution method, since the process of input update is performed immediately after the output update, the process of input update and output update is sometimes called **I/O update** for the purpose of simplification.
- In addition to program execution and I/O update, the programmable controller also performs a variety of error checking (self-diagnostic function) and also communicates with the programming tools. These operations are referred to, as a whole, as **tool services** and are performed after program execution.
- Since the **scan time** is defined as the time required for one scan, the cyclic operation of a scan (I/O update, program execution, and tool service) can be shown below.

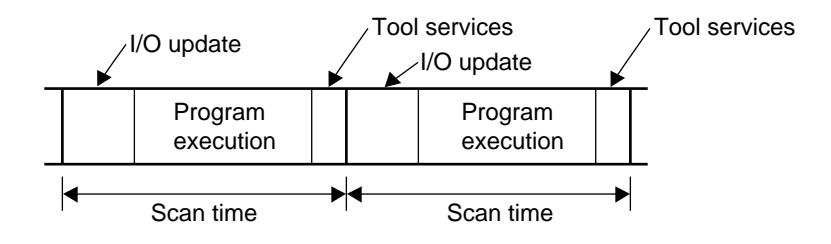

# **5-2. Before Turning the Power ON**

## **1. Things to Check Before Turning the Power ON**

• After wiring, be sure to check these items before turning the power ON.

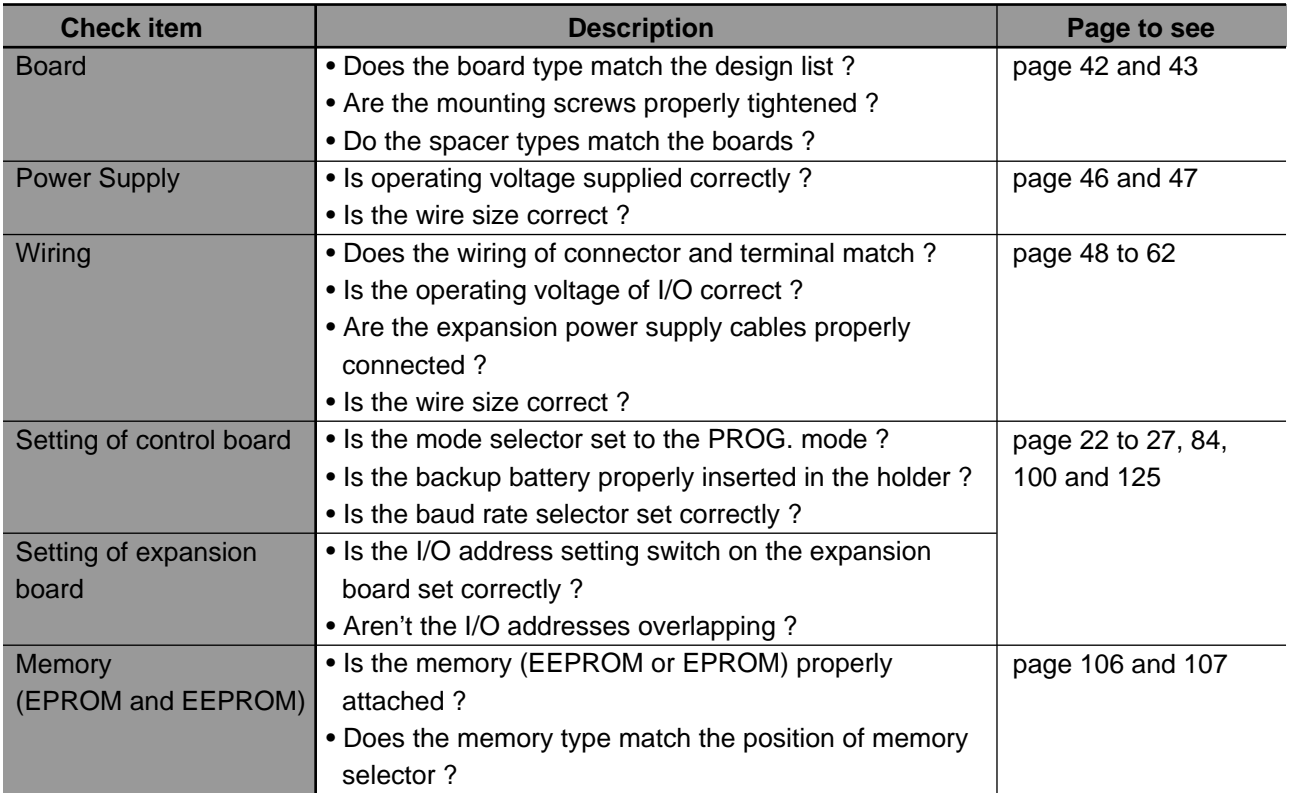

## **2. Operation Procedure**

• After installation and wiring, perform a trial operation according to the following procedure.

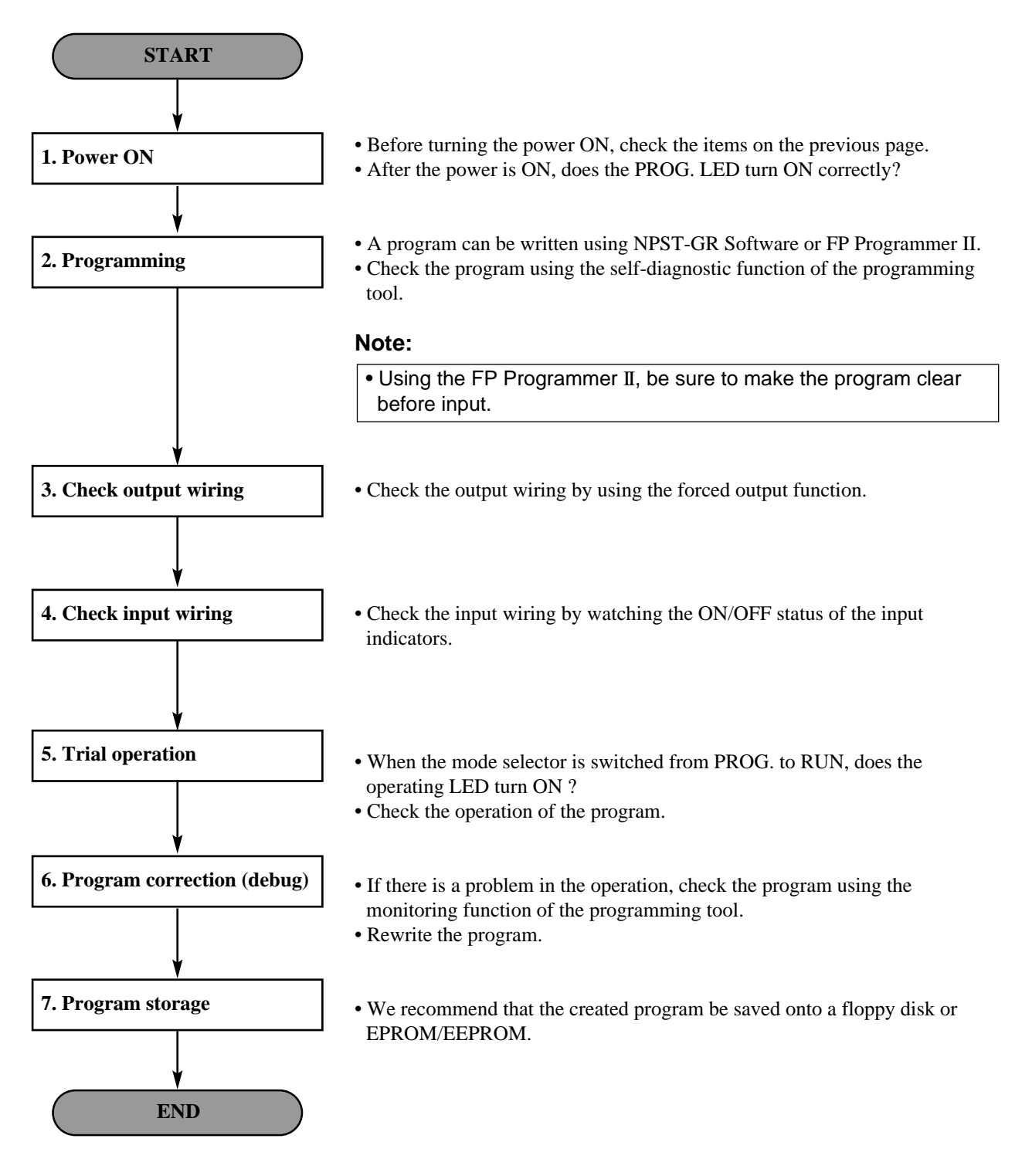

## **5-3. How to Program the Programmable Controller**

## **1. Making a Ladder Diagram**

Originally, programmable controllers were designed as a replacement for relay-controlled systems. Therefore, programs can be easily created with a relay sequence circuit as shown below.

#### Relay sequence circuit

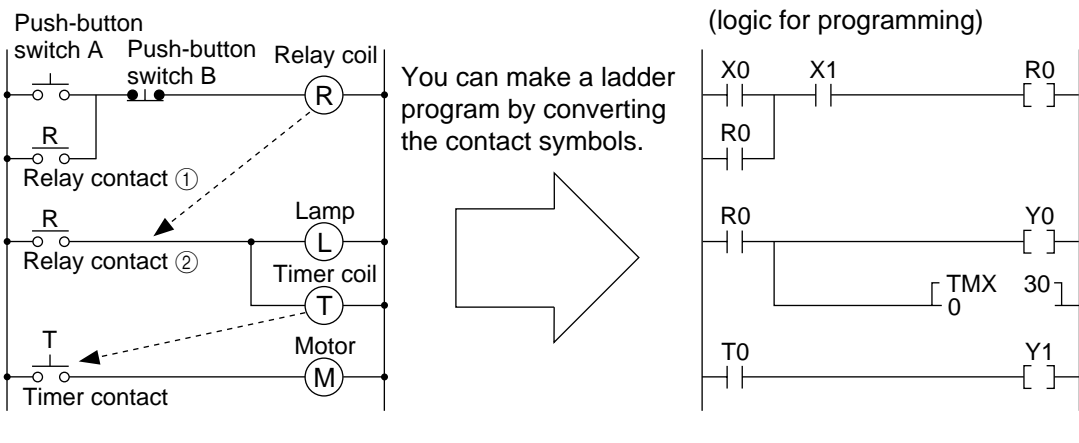

#### ■ **Explanation of movement** ■ **Time chart**

- 1) When push-button switch A is pressed, the coil of relay R0 is energized and its contacts turn ON.
- 2) Since contact  $(1)$  of relay R0 supplies power to the coil of relay R0, the coil stays energized even if switch A is turned OFF (self-hold circuit).
- 3) Contact  $(2)$  of relay R0 supplies power to lamp Y0 and timer T0. The lamp turns ON and the timer starts timing operation.
- 4) After the preset time (e.g., 3 s), timer contact T0 turns ON and motor Y1 starts operation.
- 5) When push-button switch B is pressed, the coil of relay R0 is de-energized and all the power turns OFF.

#### ■ **I/O** allocation

The input and output addresses of the programmable controller are allocated according to the condition in the sequence diagram.

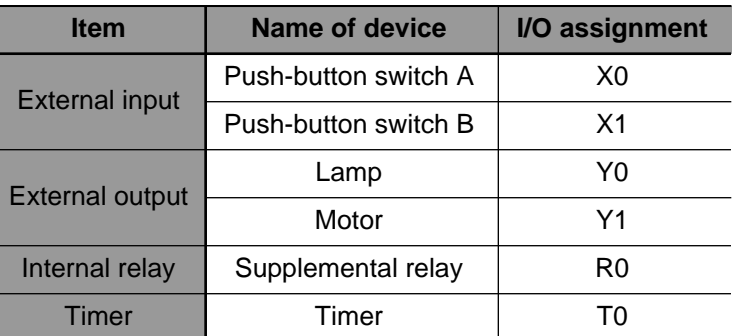

• All relays and timers used in the sequence circuit are replaced with internal relays and timers in the programmable controller.

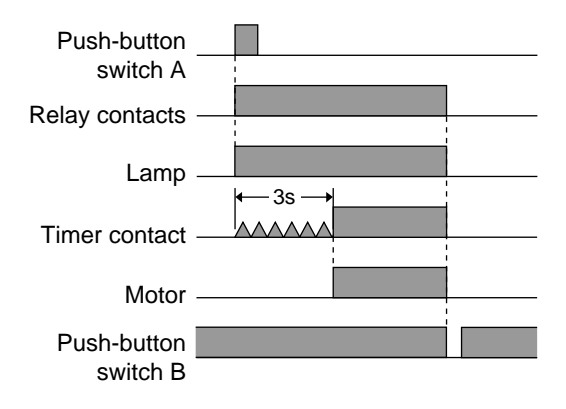

Ladder diagram on screen of NPST-GR Software

## **2. Relays and Timer/Counter Contacts in the FP-M**

The FP-M programmable controller contains many relays and timer/counter contacts, as follows.

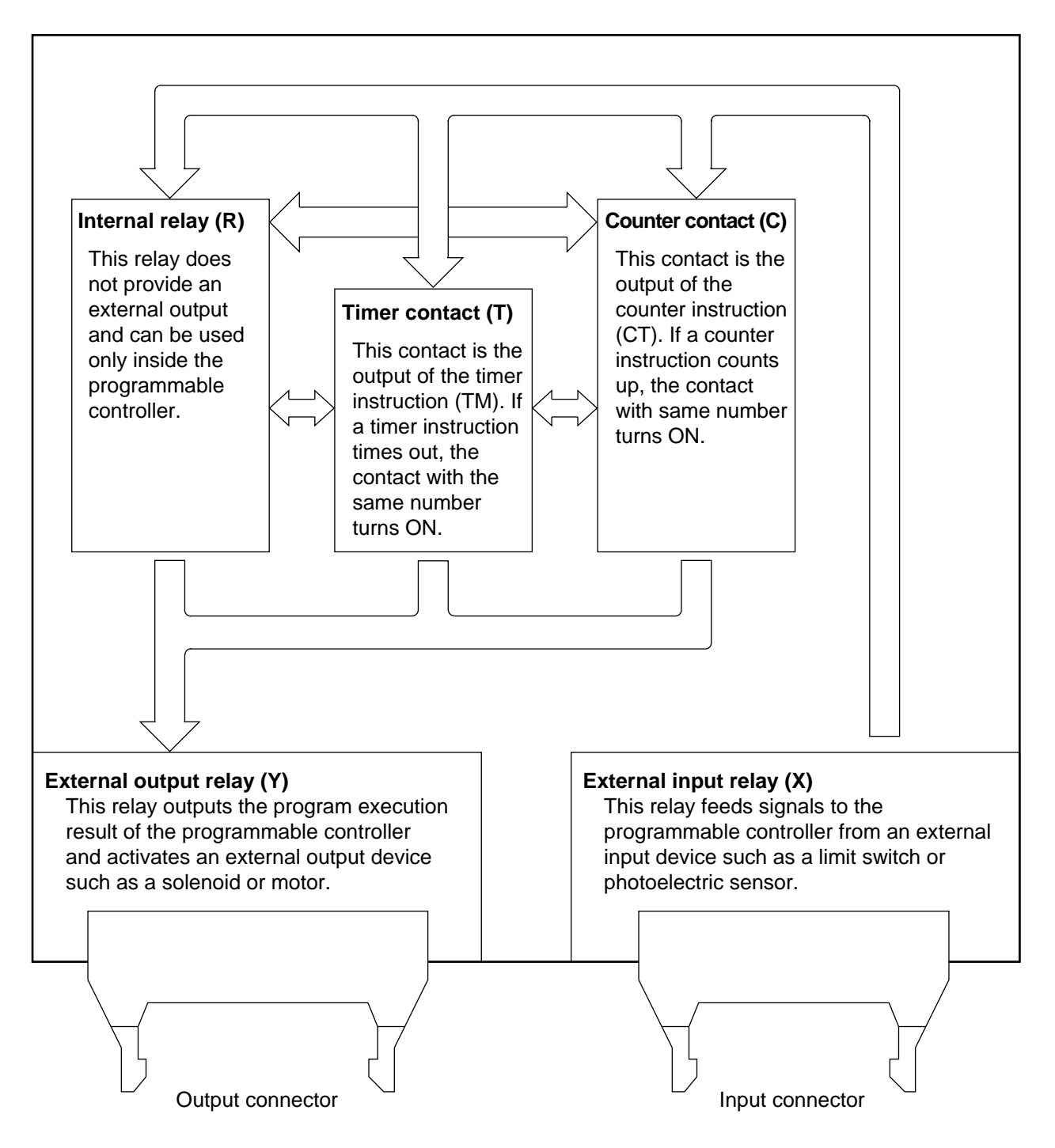

#### ■ **Memory** area

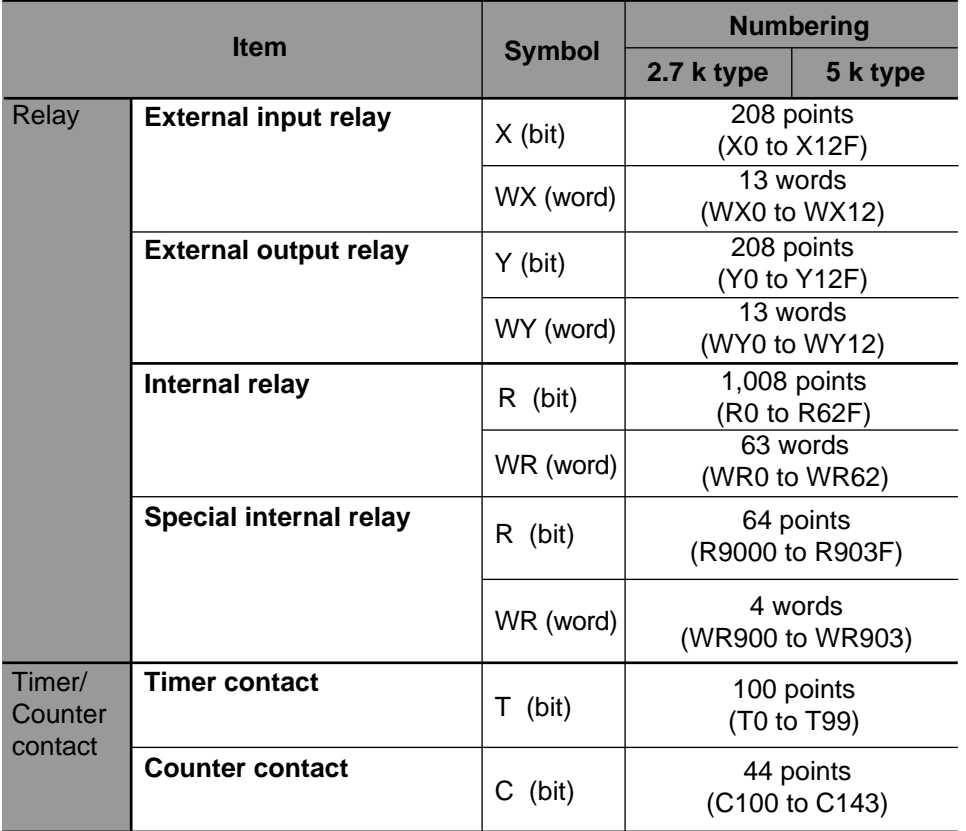

## ■ **External input relay (X), external output relay**

#### **(Y), internal relay (R)**

#### **Example:** Relay number

• The lowest digit for these relay's X, Y, and R numbers is expressed in hexadecimal and the second and higher digits are expressed in decimal to enable both bit and

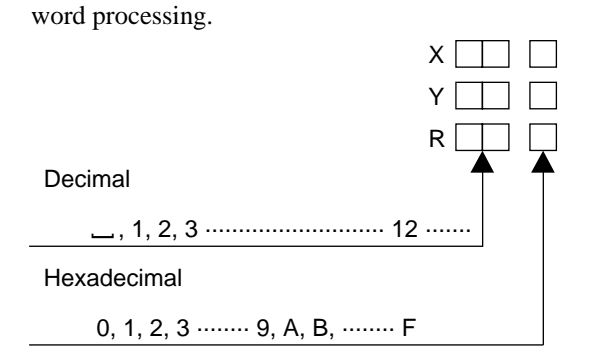

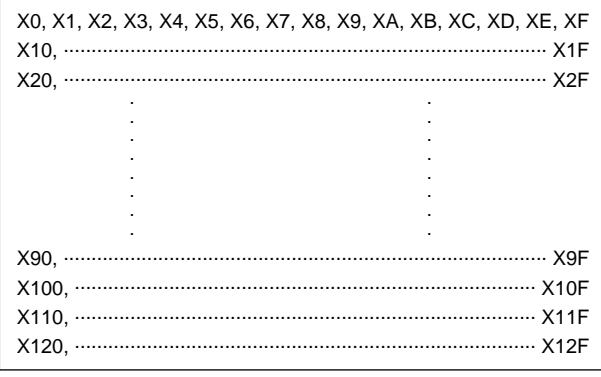

#### ■ **Timer contact (T), counter contact (C)**

• The timer contact (T) and counter contact (C) numbers are expressed in decimal.

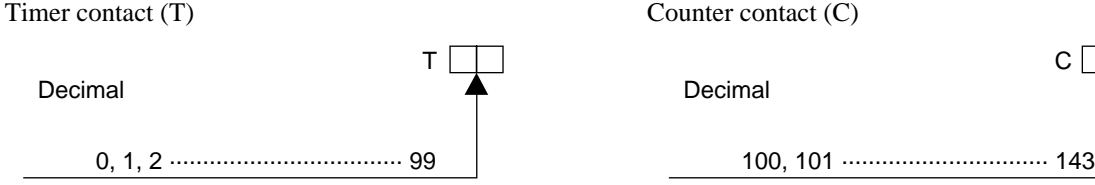

## **3. I/O Allocation in the FP-M**

## **1) Control boards**

• The I/O addresses for the control boards are fixed as follows.

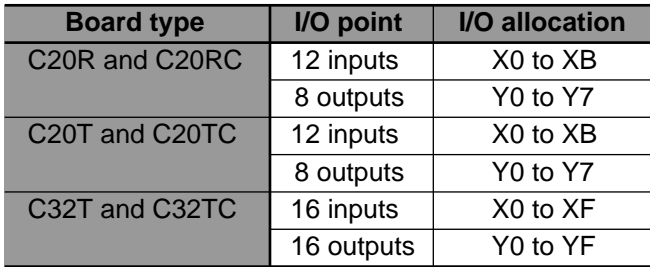

## **2) Expansion boards**

• The I/O addresses for the expansion boards are set by the I/O address setting switches as follows.

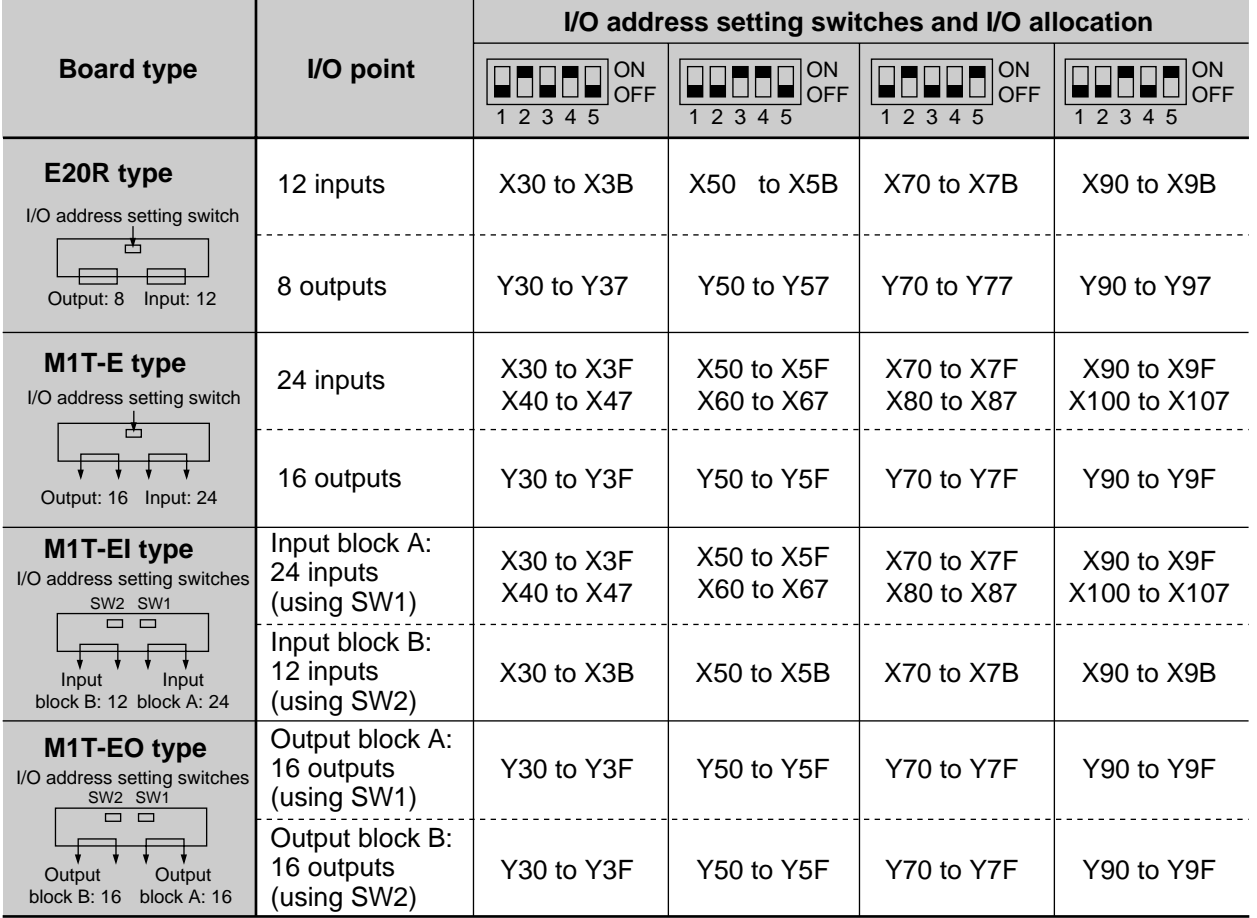

#### **Notes:**

- Set the I/O address setting switches collectly.
- Do not overlap the I/O address on dual switches.

## **5-4. Programming with NPST-GR Software**

NPST-GR Software Ver. 3 offers program entry, editing, and monitoring of FP series programmable controllers. With this software, you can concentrate on the control pattern rather than wasting time learning how to enter the program.

## **1. System Configuration**

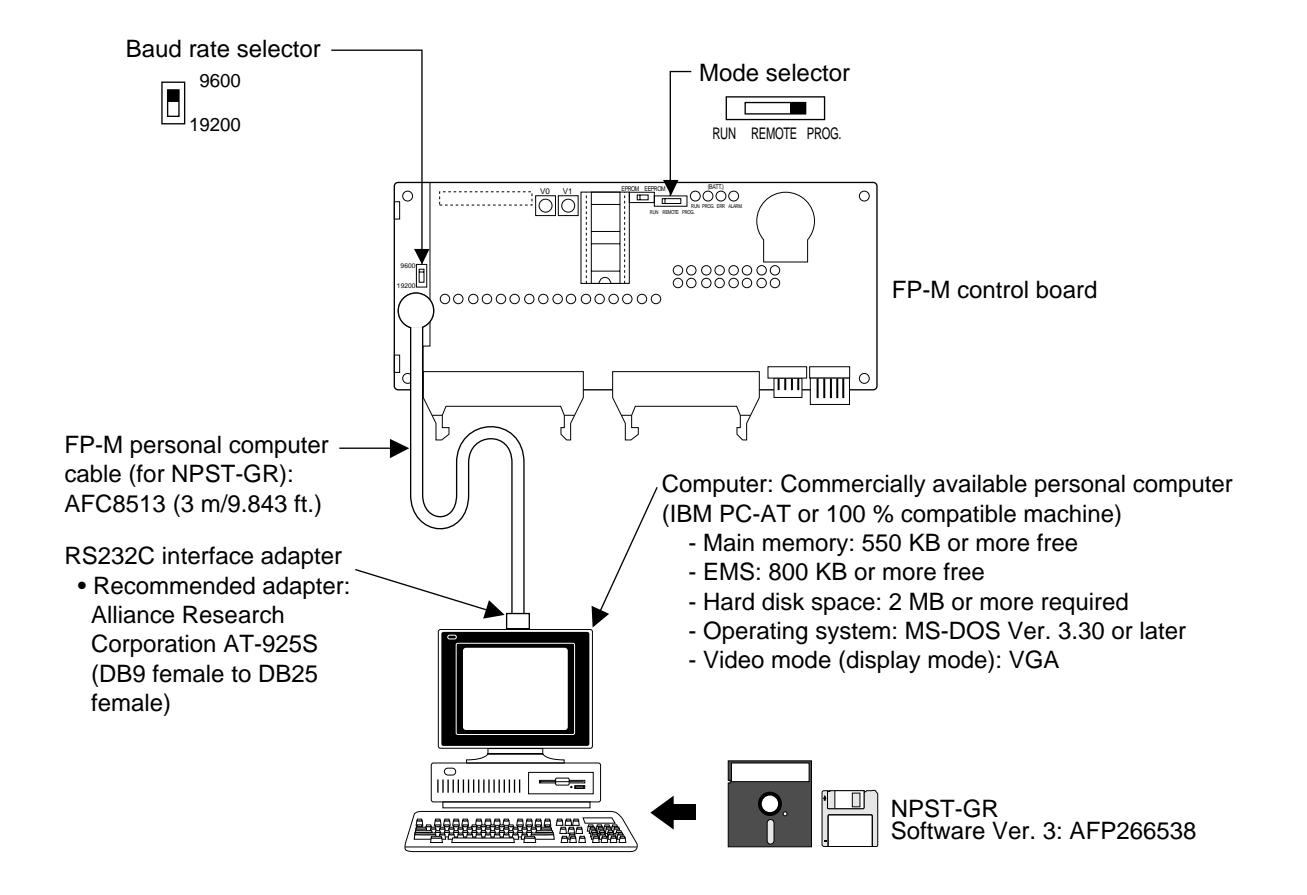

#### ■ **Connection between a control board and a computer**

• An FP-M personal computer cable (for NPST-GR) and a RS232C interface adapter are required to connect a personal computer to the FP-M control board.

#### ■ Setting of **FP-M** control board

• Set the baud rate selector of the FP-M control board to 19200 or 9600.

#### **Note:**

• If the microprocessor of your computer works at 8 MHz or 16 MHz, set the baud rate selector of the FP-M to 9600 bps.

#### ■ **Personal computer setting**

• Set your personal computer's RS232C parameter to asynchronous. Refer to the manuals that came with your computer.

## **2. Features of NPST-GR Software Ver. 3**

NPST-GR Software is a programming support tool for the FP-M. The things you can do with the NPST-GR are briefly introduced in the following:

#### **• Programming**

NPST-GR provides three programming modes.

- Programming by entering ladder symbols: the program will be displayed in ladder diagrams (Ladder symbol mode)
- Programming by entering Boolean: the program will be displayed in ladder diagrams

(Boolean ladder mode)

- Programming by entering Boolean: the program will be displayed in Boolean

#### (Boolean non-ladder mode)

You can create a program using any of these methods and you can change the method any time. The display will change automatically according to the method you select. With any method, you can create a program by selecting instructions from the function keys.

NPST-GR Software also provides various features which enable effective programming such as the ability to customize it to make program creation easier.

While creating a program, you can copy, delete, move, and search for a part of the program.

#### **• Comment function**

You can enter comments for relays and output instructions. These comments show you which device the relay corresponds to, or for what application the relay is used.

#### **• Program check**

With the program checking function, you can check the created program for grammatical errors.

#### **• Monitoring**

To support programming capability, NPST-GR Software can monitor the program you created and perform a test run for verifications. You can check the status of relays and registers, and the programmable controller operating status. This makes it easy to perform debugging and field adjustments.

#### **• System register setting**

You can set the system registers using NPST-GR Software. Using the screen messages makes option selection and value entry much easier.

#### **• Documentation**

You can print-out all the settings you made, such as program and system register settings.

#### **• Data transfer**

You can transfer the program created with NPST-GR Software to the programmable controller easily by key operation. You can also transfer the data to ROM.

#### **• Data management**

You can save the data to a disk, which is useful for back-ups and temporary storage before transferring the data to the programmable controller.

## **3. NPST-GR Configuration**

The NPST-GR Software is configured as follows.

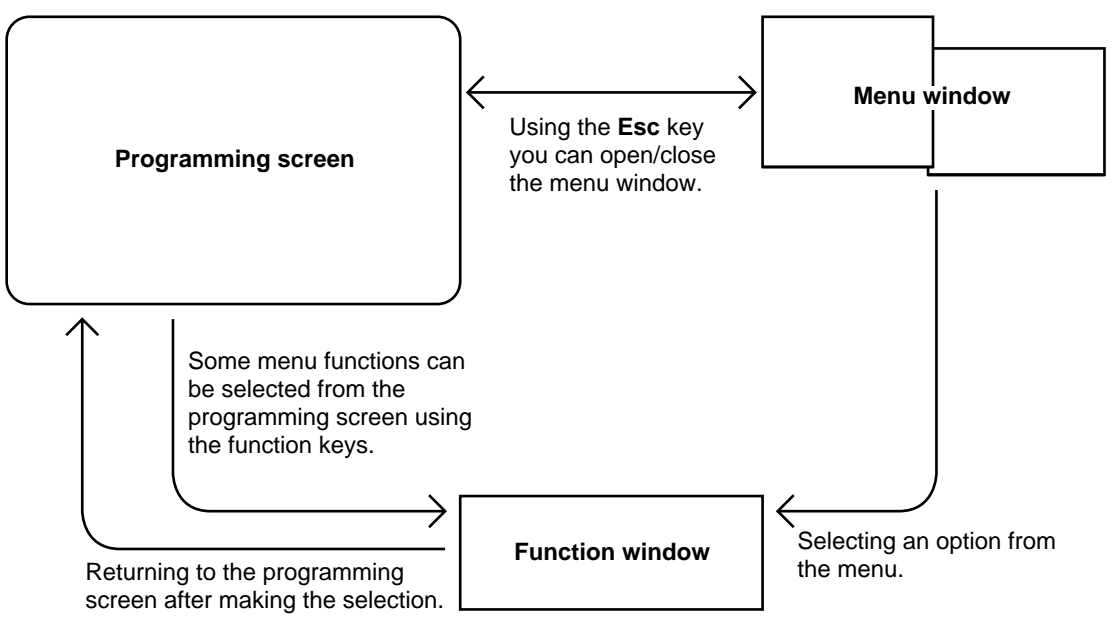

#### **• Programming screen**

The screen where a program is created or edited. At the very first moment when, the software is activated, the programming screen is displayed in the ladder symbol mode. Next, the menu window appears over it.

#### **• Menu window**

The window to select an option. The various functions of the NPST-GR Software can be selected from this window. Functions selected from the menu window are called menu functions.

When you start the software, the menu screen automatically overlaps the programming screen.

#### **• Function window**

When you select a menu function from the menu window, the corresponding window will be displayed.

#### **1) Overview of the programming screen**

The programming screen consists of a menu bar, a programming area and function key labels, as shown below. The display varies depending on the programming mode you are in.

The following figure shows the programming screen when you are in the ladder symbol mode.

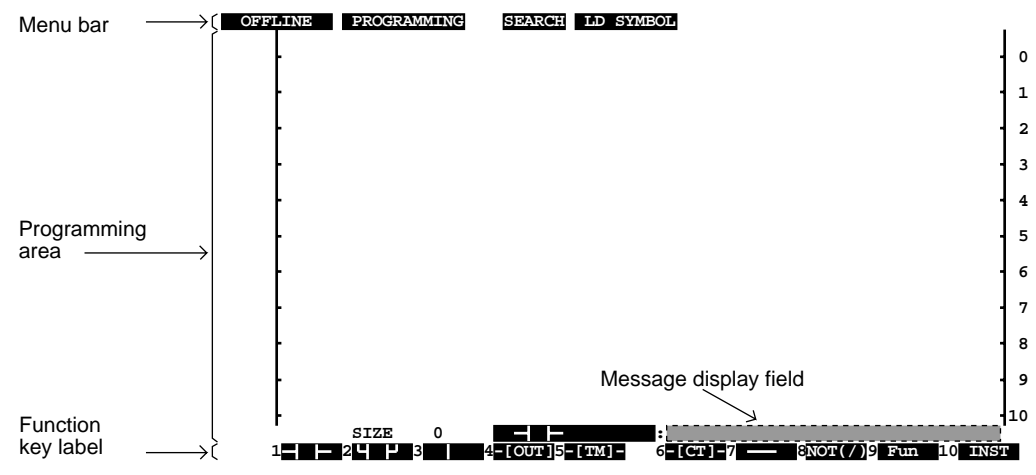

#### **• Menu bar**

The uppermost line on the screen is called the "menu bar".

The menu bar indicates which mode, what function and which programming mode you are currently in.

When you are in the ONLINE mode, it indicates whether you are monitoring the program or not, and which mode the programmable controller is currently in.

#### *When you are in the OFFLINE mode*

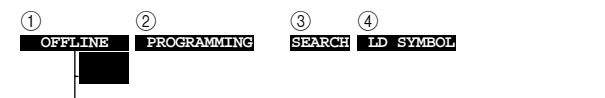

1 Indicates which mode you are in: the OFFLINE mode or the ONLINE mode. In the OFFLINE Mode, the software cannot communicate with the programmable controller, and in the ONLINE mode, it can communicate with the programmable controller. Depending on the function you use or how you use the function, you must be in either OFFLINE mode or ONLINE mode. For example, you should be in the OFFLINE mode when you enter comments, and in the ONLINE mode when you monitor the program. When creating a program, if you are in the ONLINE mode, the program will be transferred to the programmable controller simultaneously with entry of the program.

#### **Note:**

• When you use NPST-GR in the ONLINE mode, you must connect the computer on which NPST-GR is activated with the programmable controller.

- 2 Indicates what function you are currently using. For example, when you are creating a program, "PROGRAMMING" will be displayed.
- 3 Displayed when you are in the ladder symbol mode to indicate whether you are in the SEARCH mode or the ENTRY mode.

4 Indicates which programming style you are currently in.

The software provides three programming styles: Ladder symbol mode, Boolean ladder mode and Boolean nonladder mode.

#### **Ladder symbol mode**

The ladder symbol mode allows you to create a program by entering ladder symbols. Ladder symbols are graphic symbols which show logical elements, such as  $\vdash$ . The program will be

displayed as a logic diagram on the screen. This diagram is called a "ladder diagram".

When you are in the ladder symbol mode, you will be in either the SEARCH mode or the ENTRY mode. **Boolean ladder mode**

In the Boolean ladder mode, you can create a program by entering Boolean, but the program will be displayed as a ladder diagram.

#### **Boolean non-ladder mode**

The Boolean non-ladder mode allows you to create programs by entering Boolean. The program will be displayed as you entered it, in order of the addresses.

When you are in the ladder symbol mode, "LD SYMBOL" is displayed. In the Boolean ladder mode or Boolean non-ladder mode, "BOOLEAN" is displayed. The difference can be recognized by the display in the programming area.

*When you are in the ONLINE mode*

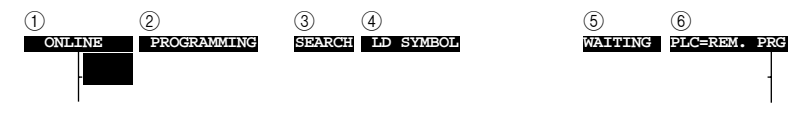

When you are in ladder symbol mode <default display>

- $(1)$  to  $(4)$  are the same as when you are in the OFFLINE mode.
- 5 Indicates whether NPST-GR is monitoring a program or not. While monitoring a program, "MONITOR" will be displayed here. When not monitoring, "WAITING" will be displayed here.
- 6 Indicates the status, such as the current mode, of the programmable controller connected to the computer.

#### **• Programming area**

Depending on the programming mode (Ladder symbol mode, Boolean ladder mode, and Boolean non-ladder mode) you select, the display will vary.

#### **• Function key labels**

Corresponds to the function keys on the keyboard.

You may also use a function key in combination with  $|\text{Shift}|$  or  $|\text{Ctrl}|$ .

**• Message display field**

Any message from the software, such as error messages, will be displayed on the lower right of the screen.

#### **2) Overview of the menu window**

Immediately after starting NPST-GR, the menu window will overlap the programming screen. On the menu bar, you will see "NPST MENU" while the menu window is being displayed.

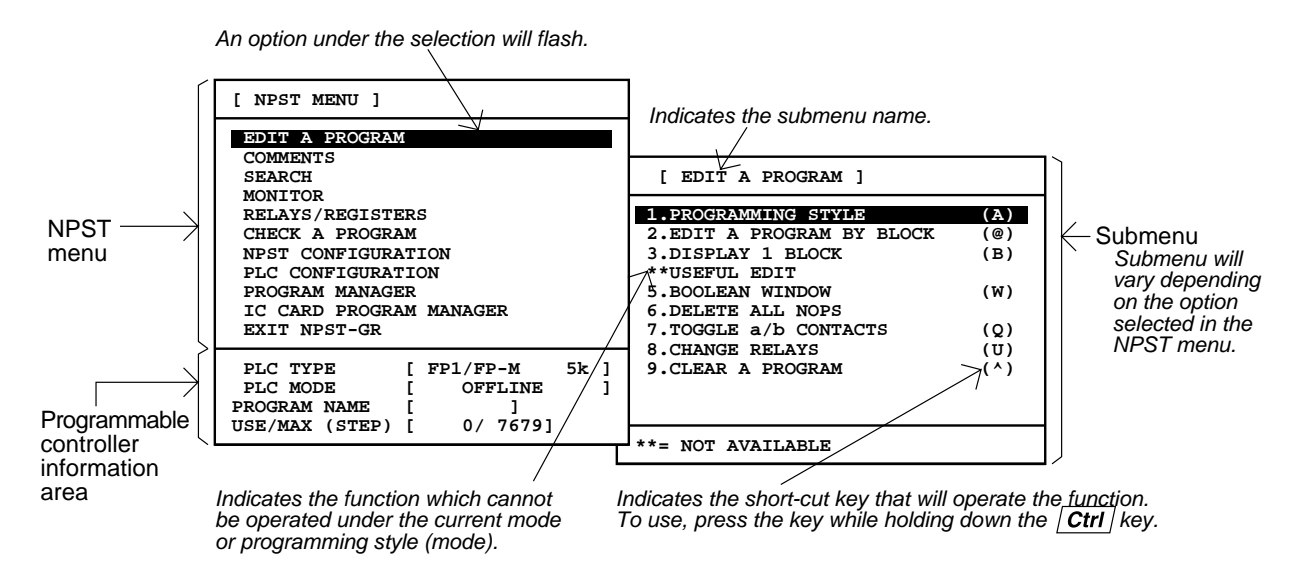

#### **• NPST menu**

In the NPST menu, the submenu names are listed.

From the NPST menu, select a submenu that the menu function you want to use belongs to.

#### **• Submenu**

In the submenu, the menu functions are listed.

#### **• Programmable controller information area**

#### **PLC TYPE**

Indicates the type of programmable controller currently specified.

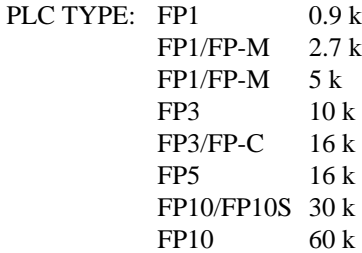

#### **PLC MODE**

Indicates the operation mode of the programmable controller.

When you are in the OFFLINE mode, "OFFLINE" will be displayed here.

In the ONLINE mode, the display will vary according to the setting on the programmable controller.

#### **PROGRAM NAME**

The name of program is displayed on the screen. When you create a new program, nothing will be displayed. When you load the program from a disk or the programmable controller, the filename you registered for the program will be displayed.

#### **USE/MAX (STEP)**

Indicates the number of steps (program size). The number of steps you have already used for the program during editing or creation, and the maximum of number of steps you can use for the program is indicated.

## **4. NPST-GR Installation and Configuration**

#### **1) Preparing for installation**

This section describes how to install the device driver ANSI.SYS. Install the software using the installation program. The installation program is included in the NPST-GR system disk. The installation program cannot start if the device driver ANSI.SYS provided with the MS-DOS system disk has been installed in the disk on which you want to install NPST-GR. If ANSI.SYS has not been installed, install ANSI.SYS first and then install NPST-GR.

#### **Procedure**

1. If the ANSI.SYS file does not exist on the disk on which you want to install NPST-GR, copy the ANSI.SYS file from the MS-DOS system disk to the hard disk. For example, to copy the ANSI.SYS file to the root directory of the hard disk, insert the MS-DOS system disk into drive A and type the following after the DOS prompt:

**COPY A:\ANSI.SYS C:**(**Enter**)

2. If the DEVICE command for ANSI.SYS is not included in the CONFIG.SYS file, modify the CONFIG.SYS file. For example, to add the DEVICE command to the CONFIG.SYS file, type the following at the DOS prompt  $(C:\rangle)$ :

**COPY CONFIG.SYS+CON CONFIG.SYS**(**Enter**) **DEVICE=ANSI.SYS**(**Enter**)

Then, press  $|\text{Ctrl}| + |\text{ Z}|$  and press  $|\text{Enter}|$ .

The CONFIG.SYS file will now contain the new line.

#### **Notes:**

- After modifying the CONFIG.SYS file, reset the personal computer so that your changes take effect.
- Note that the directory in which the ANSI.SYS exists must match the pathname used for the DEVICE command.

#### **2) NPST-GR installation**

This section describes how to install NPST-GR. Make a backup disk of the software and use it for installation.

#### **Procedure**

- 1. If the current drive is other than drive A, change to drive A by typing "A:" at the DOS prompt.
- 2. Insert the backup disk of the NPST-GR system disk into drive A.
- 3. Type the following at the DOS prompt (A:) to start the installation program: **INSI** (Enter)

The installation program will start. The following screen will appear.

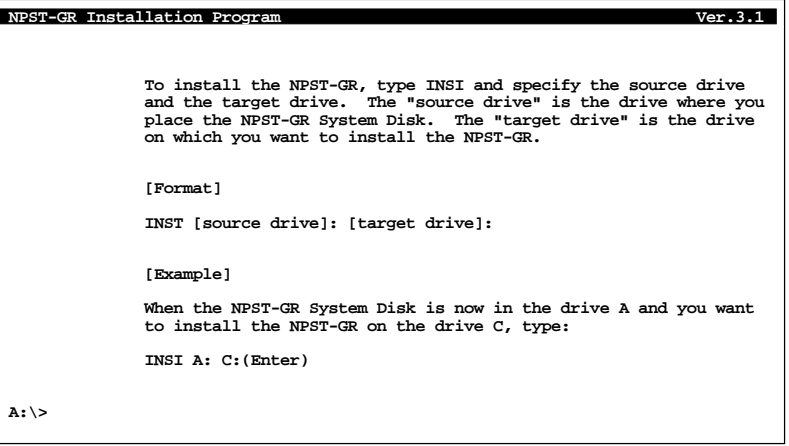

4. Type the following at the DOS prompt: **INSI A: C:** (Enter)

This shows that the backup disk of the NPST-GR system disk is in drive A and that you are going to install NPST-GR onto drive C. The following screen will appear.

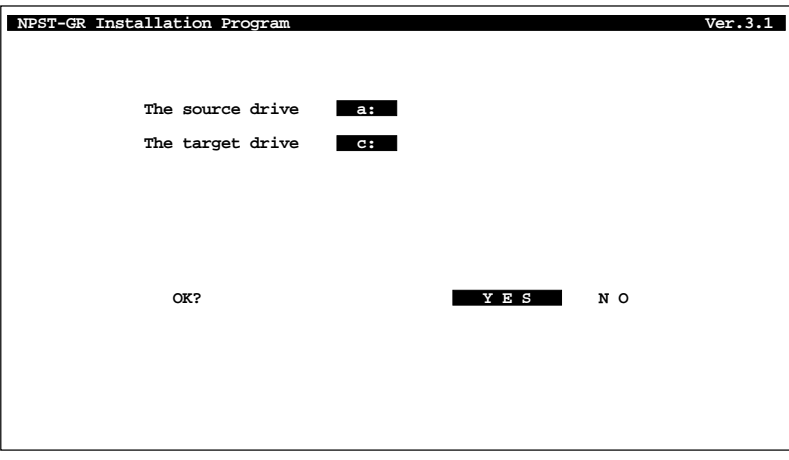

5. Make sure that the source drive and the target drive are specified correctly. The "**source drive**" shows the drive which the NPST-GR system disk is in. The "**target drive**" shows the drive onto which you want to install NPST-GR.

When the source drive and the target drive are specified correctly, select "**YES**" and press **Enter**. If not, select "**NO**" and press **Enter**. You will return to the previous screen.

When you select "**YES**," the following screen will appear:

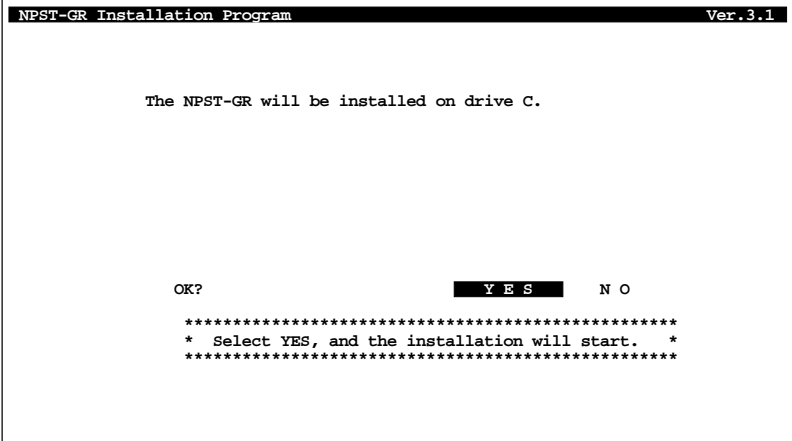

6. Check the message. To install, select "**YES**" and press **Enter**. The installation will start. If you do not want to install, select "**NO**" and press **Enter** . You will return to the previous screen.

When the installation is complete, "**C:\NPST3**" will appear.

#### **Note:**

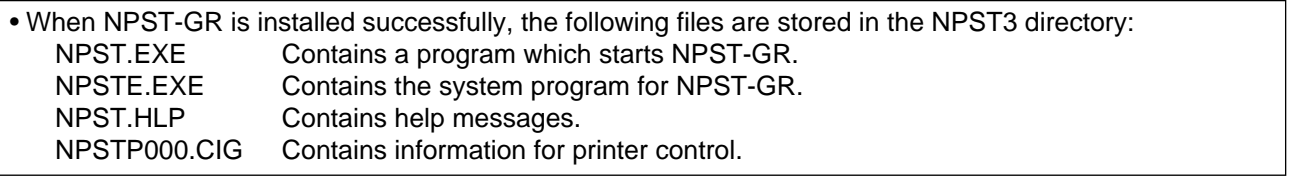

### **3) How to use NPST-GR effectively**

The flowchart shown below is an example of how you can use NPST-GR before you run a program in the field. Except for the settings for NPST-GR and programmable controller configuration, you can freely change the order of the flowchart.

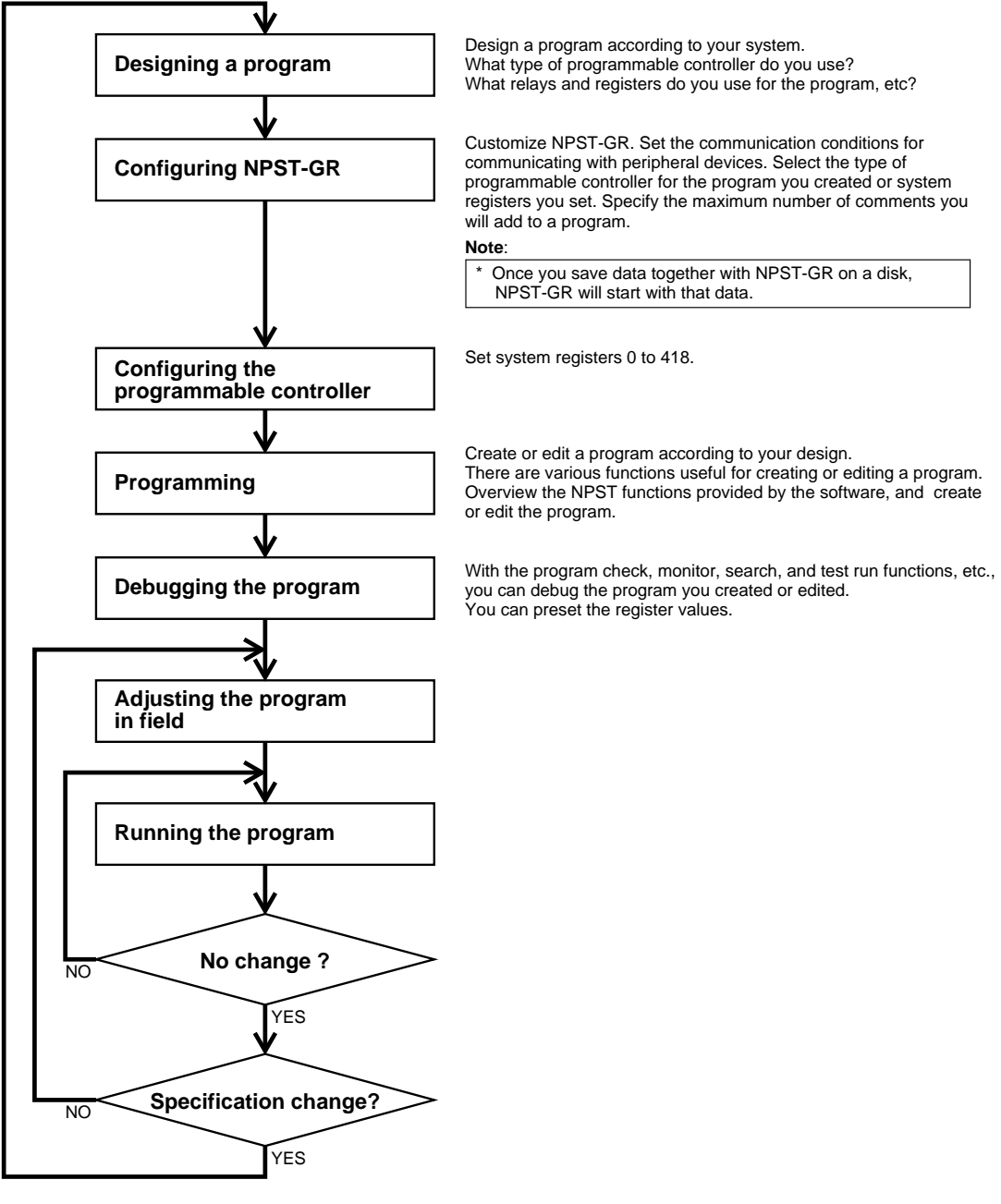

### **4) NPST-GR startup**

To start NPST-GR, follow the procedure below. **Procedure**

- 1. If the personal computer is OFF, turn it ON.
	- You will see the DOS prompt C:\.
- 2. Change to the NPST3 directory by typing the following at the DOS prompt:

#### **CD NPST3**(**Enter**)

3. Type the following to start the NPST-GR Software:

#### **NPST**(**Enter**)

NPST-GR will start.

#### **5) Configuring NPST-GR**

#### ■ **Selecting [NPST CONFIGURATION] from the menu window**

Before you create a program, you must first configure the settings and change the default settings if necessary.

If the programming screen is displayed, press  $|\textbf{Esc}|$  to display the "NPST MENU" window.

#### **Procedure**

1. Move the cursor to an option on the NPST menu with the **up** and **down arrow** keys. The submenu which belongs to the option you select will be displayed.

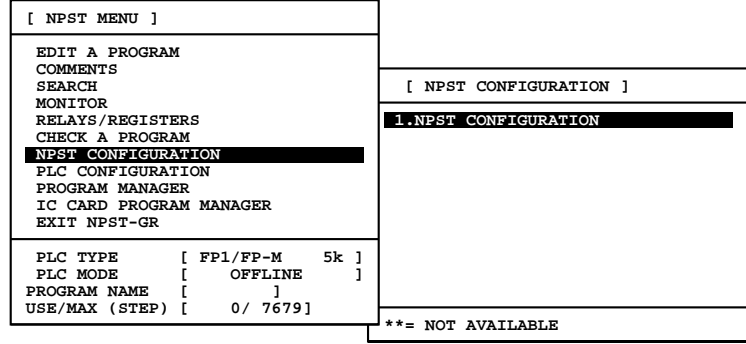

2. Press **Enter** or the **Right arrow** key.

The cursor will move to the submenu. The option currently selected with the cursor will blink.

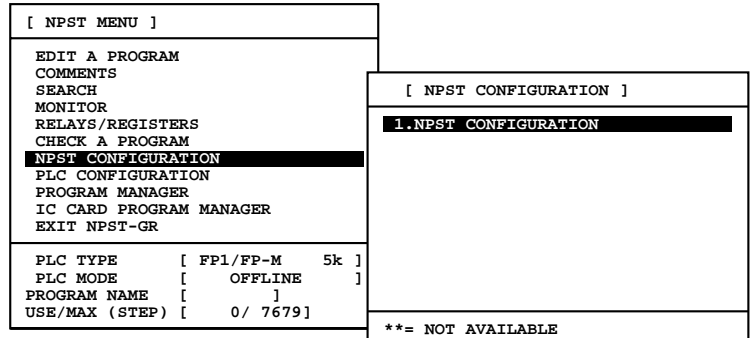

3. Press **| Enter** |.

4. Move the cursor to the item you want to select with the **up** and **down arrow** keys. Select an option with the **right** and **left arrow** keys.

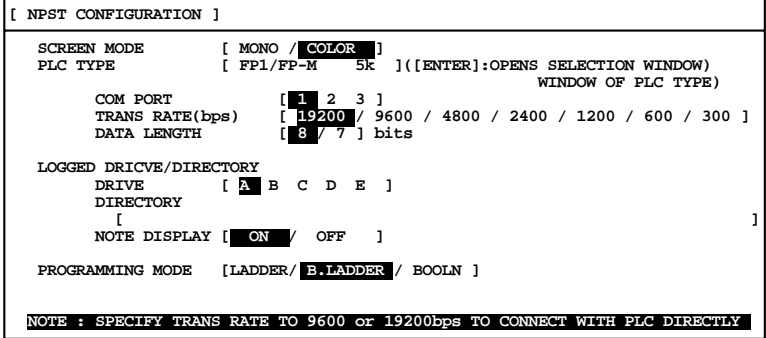

<SCREEN 1> window

#### **• SCREEN MODE**

You can select the NPST-GR screen mode between color and black/white.

MONO: Displays the screen in black and white.

COLOR: Displays the screen in color.

(Black/Cyan/Red/Magenta/Green/Bright Blue/Yellow or Brown/White)

#### **• PLC TYPE**

Before setting the configuration of the programmable controller and creating a program, you must specify the type of programmable controller for which you create a program.

You can select from;

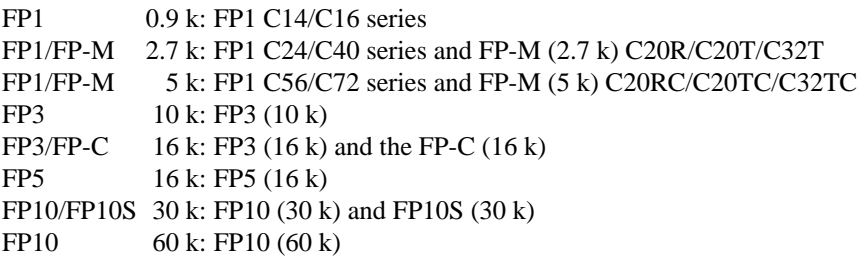

#### **COM PORT**

Specify the serial port which is connected to the programmable controller.

- 1: Use COM PORT 1
- 2: Use COM PORT 2
- 3: Use COM PORT 3

#### **TRANS RATE (bps)**

Specify the transmission rate for communication with the programmable controller or modem. Select between 19200, 9600, 4800, 2400, 1200, 600 or 300.

For communication with the programmable controller, specify either 19200 or 9600.

If the clock frequency is a multiple of five, you must select 19200. If you do not select 19200,

NPST-GR will not communicate with the programmable controller.

#### **DATA LENGTH**

Specify the data length for communication with the programmable controller. Select either 8-bit or 7-bit.

**• LOGGED DRIVE/DIRECTORY**

Specify the logged drive when you manage files.

#### **DRIVE/DIRECTORY**

Specify the logged directory when you manage files. Include a  $\alpha$  at the beginning and at the end of the directory, eg., \npst\program\.

If you omit this, the root directory will be specified.

#### **NOTE DISPLAY**

Specify whether file notes, which are the notes entered for a file (such as filename and date), are to be displayed when the disk file list is displayed.

ON: Displays the file notes.

OFF: Omits displaying the file notes.

#### **• PROGRAMMING MODE**

Select the programming mode for creating or editing a program.

Select from;

LADDER: The ladder symbol mode

B.LADDER: The Boolean ladder mode

BOOLN: The Boolean non-ladder mode

#### ■ **Logging or saving the parameters**

After you set the parameters in [**1.NPST CONFIGURATION**], you must log the settings so that NPST-GR will be reconfigured according to the parameters you set. If you go to the programming screen or use other functions without logging the parameters you set, they will be aborted.

If you try to exit [1.NPST CONFIGURATION] without logging the parameters by pressing  $|\text{Esc}|$ , the confirmation message "**EXIT OK ?** (Y/N)" will appear on the right bottom of the screen. Type  $\boxed{N}$  to return to the previous operation. Type  $\boxed{\gamma}$  if you want to abort the settings you made. The setting will be aborted and you will go to the programming screen. In each parameter window, you will see the SAVE label on the function key labels. If you set parameters on more than one window, you can save the parameters at one time after completing the settings. When you log the settings, you can also save the settings to the disk if necessary.

#### **Procedure**

- 1. Press the  $\boxed{F1}$  key on the screen where one of the windows for setting parameters is displayed. The <SAVE> window will be displayed at the lower left of the screen.
- 2. Select "YES" or "NO" for the message "**SAVE DISK ? [ YES / N O ]**" Select "YES" to save the parameters in the disk.
- 3. Type  $Y$  or  $N$  for the message "LOG PARAMETERS ?  $(Y/N)$ ". Type  $\mathbf{Y}$  to execute the operation. After execution, the window will close. If you selected "YES" for "**SAVE DISK ? [ YES / N O ]**", the message, "**SAVING TO THE DISK COMPLETED.**" will be displayed at the bottom of screen when the parameter has been successfully saved to the disk.

To quit the operation, type  $\boxed{\mathbf{N}}$ . The window will close.

## **5. Exiting NPST-GR**

The [**1.EXIT NPST-GR**] option allows you to exit NPST-GR and to return to the MS-DOS screen.

#### **Procedure**

- 1. Select the [**EXIT NPST-GR**] option from the NPST menu.
- 2. Select the [**1.EXIT NPST-GR**] option from the [**EXIT NPST-GR**] menu. The [**EXIT NPST-GR**] window will open.

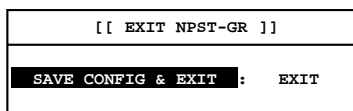

- 3. Select "**SAVE CONFIG & EXIT**" to save the parameters set with the [**NPST CONFIGURATION**] menu and exit NPST-GR. Select "**EXIT**" to exit NPST-GR without saving them.
- 4. Press **Enter** . You will exit NPST-GR and the DOS prompt will appear on the screen. When you turn OFF the computer, make sure that the DOS prompt is displayed on the screen.

## **6. Basic Key Operation for Programs**

Input the following program using the ladder symbol mode.

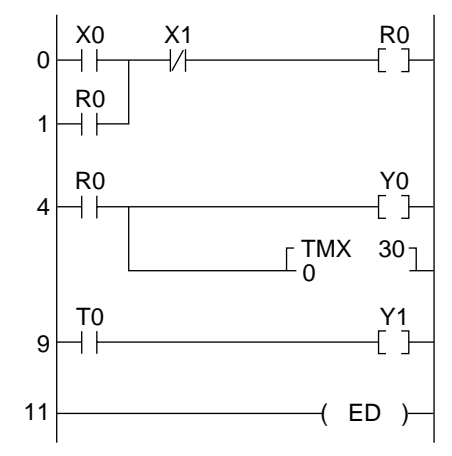

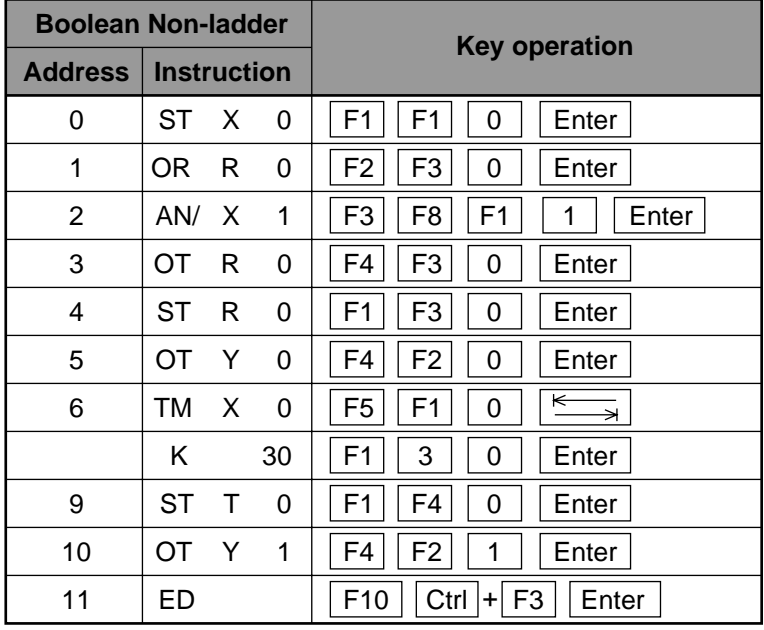

When you first start NPST-GR, you will be in the ladder symbol mode.

The **[1.PROGRAMMING STYLE]** option changes the programming style to the Boolean non-ladder mode. **Procedure**

- 1. Select the **[EDIT A PROGRAM]** option from the NPST menu.
- 2. Select the **[1.PROGRAMMING STYLE]** option from the **[EDIT A PROGRAM]** menu.
- 3. Select "BOOLEAN NONLADDER" from the **[PROGRAMMING STYLE]** window.
- 4. Press **Enter**.

#### ■ **Program** input

Input the program using the function keys. The command language input will be displayed in the input field at the bottom of the screen. It will be interpreted and displayed as an element on the ladder diagram when you press the **Enter** | key.

[Input Deletions]

When deleting from the input field...................................Press . **BS** When deleting from the ladder diagram display area.......Move the cursor to the location containing the mistake and

press | **Del** |.

Refer to the "NPST-GR Software" manual for details.

## **7. Downloading a Program to the Programmable Controller**

The [**4.LOAD A PROGRAM TO PLC**] option downloads the program and/or the I/O comments which are on the screen of the programmable controller. After you complete the program, you must download the program so that the programmable controller executes it.

#### **Notes:**

• The downloaded program will be executed when you set the mode of programmable controller to RUN.

• Before you start operation, make sure that NPST-GR is in the ONLINE mode.

#### **Procedure**

- 1. Select the [**PROGRAM MANAGER**] option from the NPST menu.
- 2. Select the [**4.LOAD A PROGRAM TO PLC**] option from the [**PROGRAM MANAGER**] menu. The [**LOAD TO PLC**] window will appear on the screen.

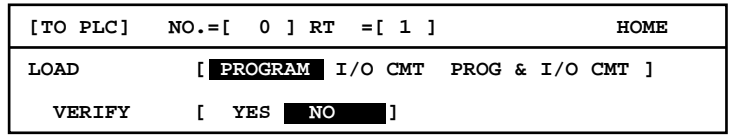

- 3. If you want to change the communicating station, press  $|\text{Ctrl}| + |\text{ F7}|$ .
- 4. If the programmable controller is in the RUN mode, change to the PROG. mode. When the programmable controller is in the REMOTE mode, you can change it by pressing  $\text{Ctrl} + \text{ F6}$ .
- 5. Specify what you want to load to the programmable controller at "**LOAD.**" Select "**PROGRAM**" to download only the program. Select "**I/O CMT**" to download only the I/O comments. Select "**PROG & I/O CMT**" to download both the program and the I/O comments.
- 6. Specify whether or not to verify the programs. Select "**YES**" at "**VERIFY**" with the **arrow** keys when you want to verify the transferred program with the one displayed on the screen after downloading. Select "**NO**" if you do not want to verify the program.
- 7. Press  $\text{Enter}$  to start downloading.

During the download, "**LOADING PROGRAM...**" will appear on the screen.

If you select "**YES**" at "**VERIFY,**" the message "**VERIFYING PROGRAM...**" will appear.

When completed successfully, "**VERIFY OK**" will appear on the bottom of the screen. The number of steps used for the program will be displayed at the bottom of the screen.

## **8. Saving a Program to Disk**

The [**2.SAVE A PROGRAM TO DISK**] option saves the program and/or the I/O comments which exist on the screen to the disk of your personal computer.

#### **Procedure**

- 1. Select the [**PROGRAM MANAGER**] option from the NPST menu.
- 2. Select the [**2.SAVE A PROGRAM TO DISK**] option from the [**PROGRAM MANAGER**] menu. A window for saving the program and/or I/O comments will open on the screen. You will see "**SAVE PROGRAM**" on the menu bar.

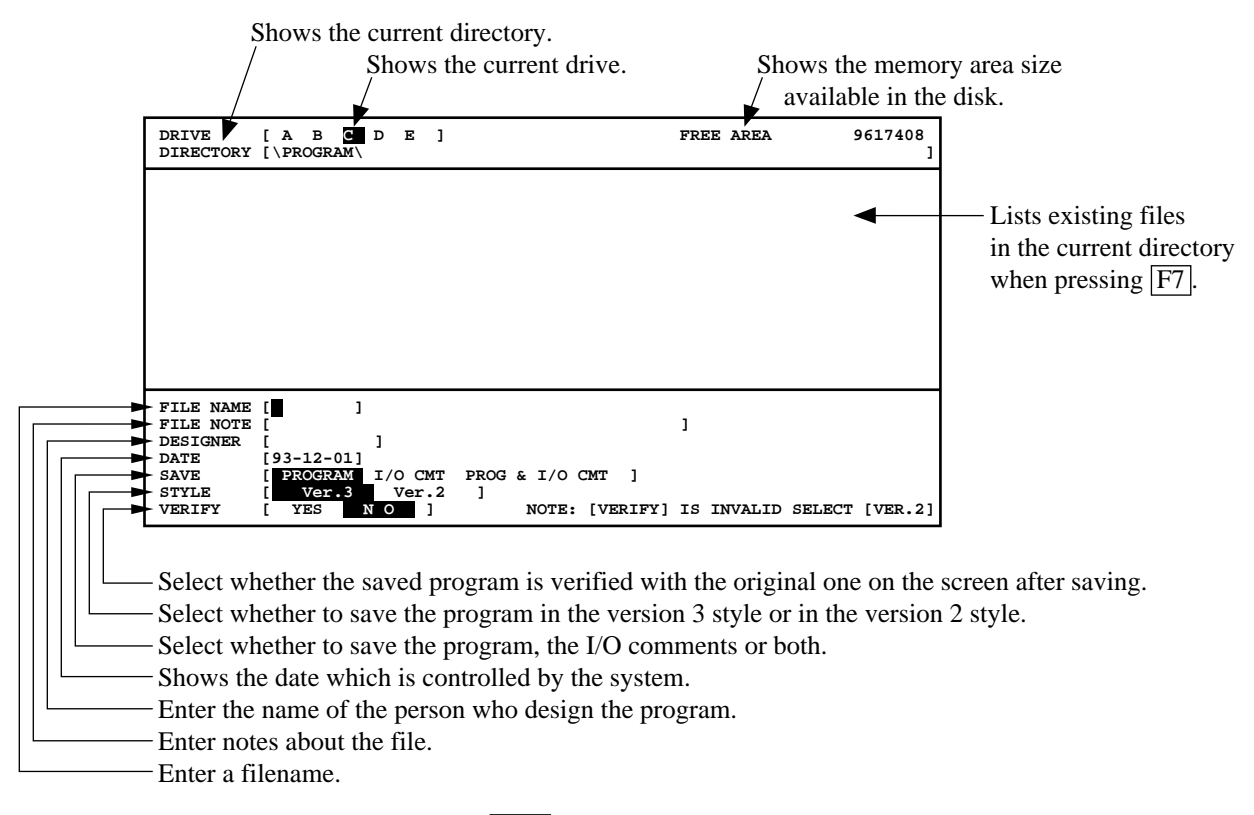

- 3. If you want to change the drive, press  $\mathbf{F6}$ .
- 4. If you want to change the directory, press  $\mathbf{F8}$ .
- 5. Enter a filename in the "**FILE NAME**" area.
- 6. If necessary, enter the information for "**FILE NOTE**", "**DESIGNER**" and "**DATE**". These items are optional and can be skipped. Press the **down arrow** key to go to the next item.
- 7. Specify what you want to save to the disk at "**SAVE.**" Select "**PROGRAM**" to save only the program. Select "**I/O CMT**" to save only the I/O comments. Select "**PROG & I/O CMT**" to save both the program and the I/O comments.
- 8. Determine which version style you want to save in. Select "**Ver.3**" to save in the version 3 style. Select "**Ver.2**" to save in the version 2 style.
- 9. When you select "**Ver.3**", select whether you want to verify the programs.

Select "**YES**" at "**VERIFY**" with the **arrow** keys, to verify the saved program with the program on the screen after saving. Select "**NO**" if you do not want to verify the program.

#### 10. Press **Enter**.

When you select "**Ver.3**," saving will start.

## **9. Printing**

The **[A.PRINT OUT]** option prints out:

- the program displayed on the screen, as a ladder diagram or in Boolean.
- the list of the relays, registers or control instructions used in the program.
- the parameters set with the [**NPST CONFIGURATION**] menu
- the parameters set for system registers 0 to 418, the I/O map, and the remote I/O map

When you select the **[A.PRINT OUT]** option, the **[PRINT OUT]** window will open. First, select what you want to print out by selecting the "**STYLE**" option, and start printing by selecting the "**PRINT**" option. With the default settings, only the program will be printed in the ladder diagram style.

#### **Procedure**

- 1. Select the **[PROGRAM MANAGER]** option from the NPST menu.
- 2. Select the **[A.PRINT OUT]** option from the **[PROGRAM MANAGER]** menu. The **[PRINT OUT]** window will open.

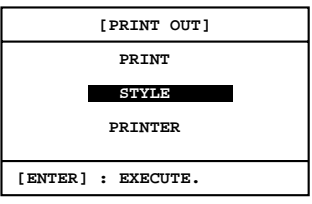

3. Select "**STYLE**" in the **[PRINT OUT]** window. The **[STYLE]** window will open.

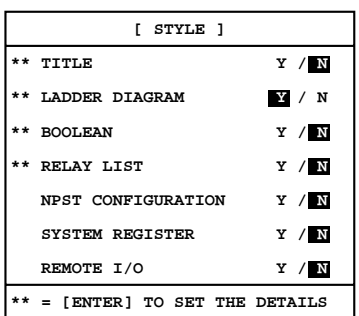

- 4. Specify what you want to print out in the **[STYLE]** window. Select "Y" for the item which you want to print. Select "N" not to print it.
- 5. Press  $\boxed{F1}$  to log the settings in each window and to return to the previous window. You must press  $\boxed{F1}$  on every window on which you made any change. When pressing  $\boxed{F1}$ , you will be asked "**SURE?**" Type  $\boxed{\mathbf{Y}}$  to log the changes you made. To cancel them, type  $\boxed{\mathbf{N}}$ .
- 6. Select "**PRINT**" from the **[PRINT OUT]** window.
- 7. Press **Enter** . The **[PRINT**] windows shown right will open.

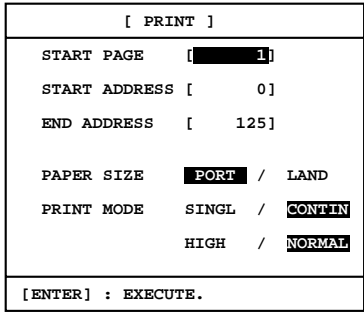

- 8. When you want to change the settings in the windows, select the desired options. To select an option, use the **right** or **left arrow** key. To go to the next item, press the **down arrow** key.
- 9. Press **Enter** to start printing.

## **5-5. Programming with FP Programmer II**

The FP Programmer II performs program entry, editing, and monitoring of FP series programmable controllers.

## **1. System Configuration**

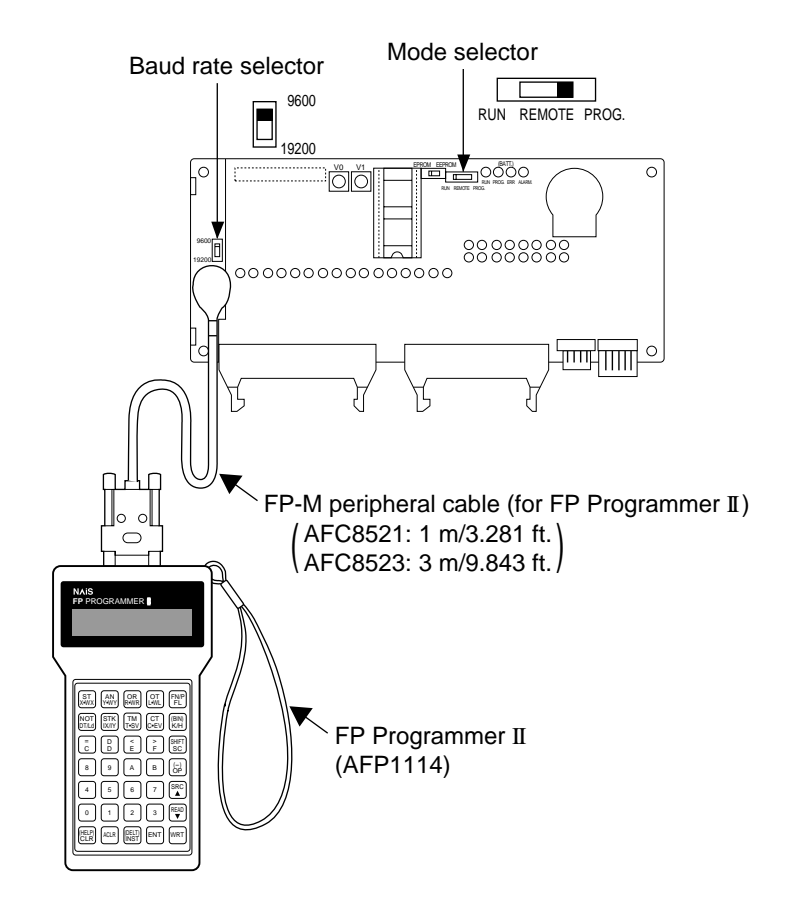

#### ■ **Connection between an FP-M control board and an FP Programmer II**

• An FP-M peripheral cable (for FP Programmer II) is required to connect an FP-M control board to an FP Programmer II.

#### ■ Setting of FP-M control board

• Set the baud rate selector of the FP-M control board to 19200.
## **2. Downloading a Program to the Programmable Controller**

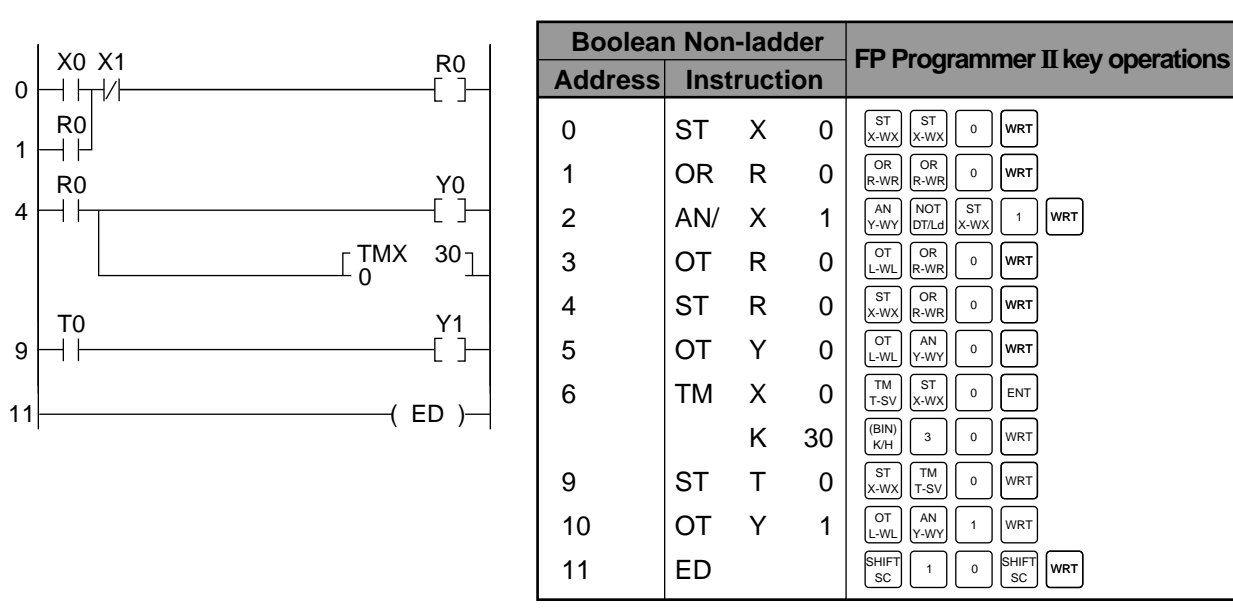

### **Procedure**

- 1. Connect FP Programmer II and the FP-M control board using the FP-M peripheral cable (for FP Programmer II).
- 2. Set the mode selector of the FP-M control board to PROG.
- 3. Press the keys on the FP Programmer II, as shown on the right, to clear all the data stored in the FP-M control board.
- 4. Enter the address from where you want to enter instructions. Use the alphanumeric keys to enter the address. In the example, instructions are

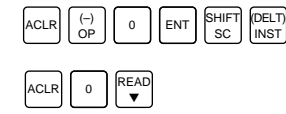

- entered from address 0, therefore, press  $\lceil \cdot \rceil$  to read its contents then press  $\lceil \frac{\aleph_{\mathsf{FAP}}}{\blacktriangledown} \rceil$ .
- 5. Download the program (addresses and instructions) to the programmable controller.

## **Notes:**

- An alarm will sound if you try to download a program while in RUN mode or if you press the wrong keys. If an alarm sounds, press the  $\sqrt{ACLR}$  key and redo the download operation from the beginning.
- The first time you input a program, be sure to execute the program clear procedure (step 3 above) before starting input.

## ■ **Key operations for correcting input errors**

## **• Correcting the contents of the program**

#### **Procedure example**

- 1. Read the contents of address 3.
- 2. Clear the display for address 3.
- 3. Rewrite with the correct instructions.

## **• Deleting instructions**

#### **Procedure example**

2. Delete.

1. Read the contents of address 3.

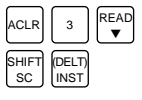

**• Adding/inserting instructions**

## **Procedure example**

- 1. Read the contents of address 3.
- 2. Insert the new instruction.

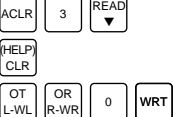

OR R-WR OT L-WL

ACLR  $\Big| 3 \Big|$  READ ▼  $0 \left| \begin{array}{c} \text{(DELT)} \\ \text{...} \\ \text{...} \end{array} \right|$ INST

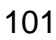

#### ■ **Inputting instructions that are not on the key display**

There are two ways to input instructions such as the **ED** (END) instruction and the **DF** (Leading edge differential) instruction, which are not on the key display.

#### **• Using the HELP function**

#### **Procedure example**

- 1. Press the keys shown on the right. SHIFT (HELP)<br>SC CLR
- 2. Next, press  $\begin{bmatrix} READ \\ \nabla \end{bmatrix}$  to look for the desired instruction.
- 3. Input the number for the instruction.

Example: The **ED** instruction.

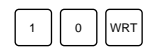

## **• Direct input of the instruction code**

Example: The **ED** instruction.

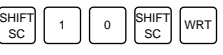

# **5-6. RAM and ROM Operations**

## **1. RAM and ROM Operations**

- The program may be downloaded and saved to RAM on the FP-M control board or to memory (EPROM) or master memory (EEPROM).
- Use of the RAM and EPROM/EEPROM memory makes it easy to reproduce and transfer programs.

## ■ **Operations**

RAM operation: Operation with installed RAM ROM operation: Operation with memory (EPROM) or master memory (EEPROM)

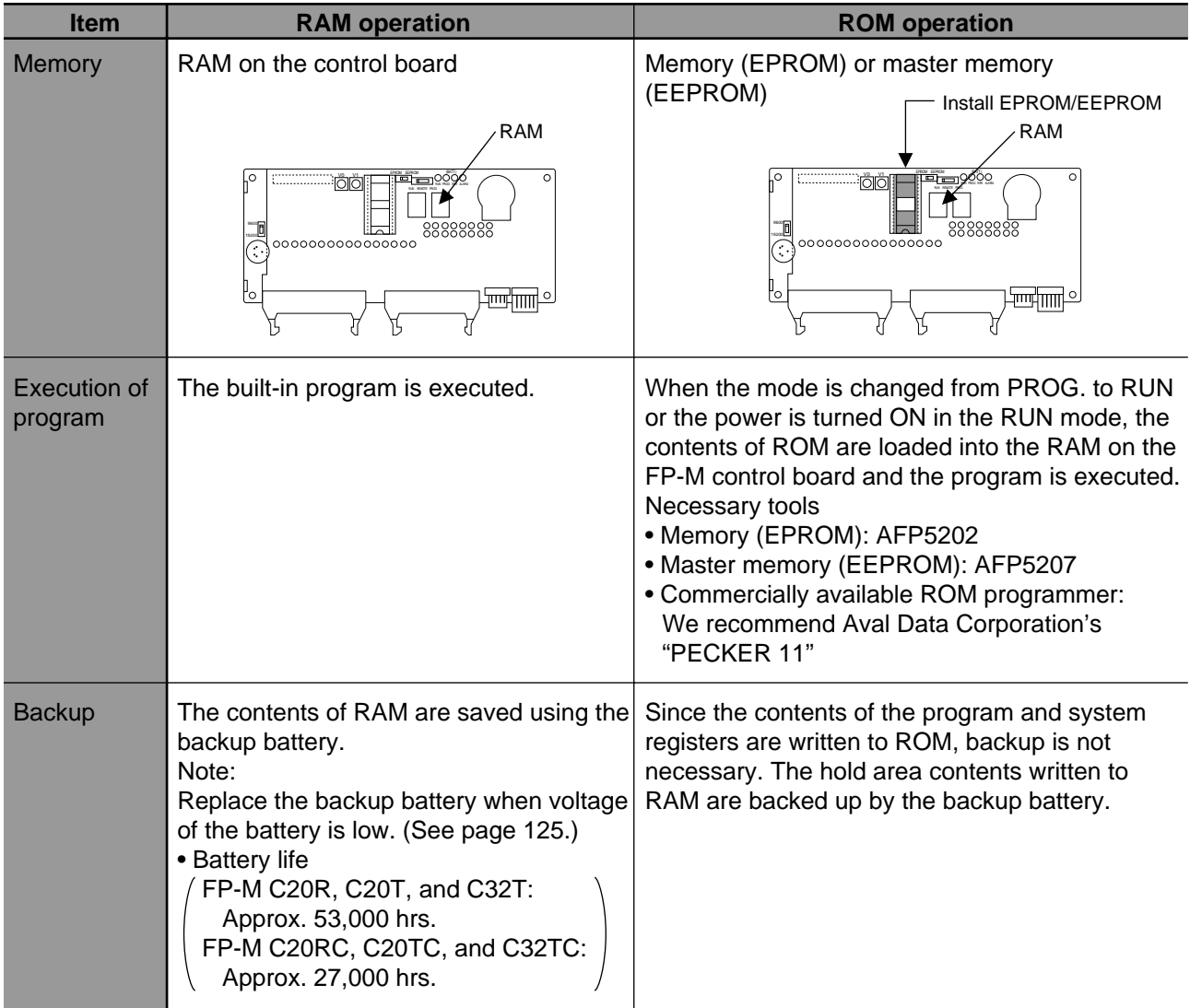

## **2. Operation Without Backup Battery Enabled**

- When the voltage of the backup battery is low or the backup battery is disconnected, system register 4 specifies the operation of FP-M.
- This battery error disregarding function is available for NPST-GR Software Ver. 3 or later.

#### **Procedure**

- **Using NPST-GR Software Ver. 3.1**
	- 1. In the ONLINE mode, press **Esc** to display the [NPST MENU] window.
- 2. Select the **PLC CONFIGURATION** option from the NPST menu.
- 3. Select the **1. SYSTEM REGISTER** option from the [PLC CONFIGURATION] menu.
- 4. Press the **F8** key on the [SYSTEM REGISTER] screen.
- The **ACT ON ERROR** window will open.
- 5. Select system register **4. BATTERY ERROR INDICATION** in the **ACT ON ERROR** window.
- 6. Select "YES" or "NO" for system register **4. BATTERY ERROR INDICATION**.
	- YES: The conditions (voltage of backup battery low or backup battery disconnected) are regarded as errors. NO: The conditions (voltage of backup battery low or backup battery disconnected) are not regarded as errors.
- 7. Press  $\boxed{F1}$  to save the setting contents and press  $\boxed{\text{Esc}}$  to return to the previous window.

## **• Using FP Programmer II**

- 1. Press the keys shown on the right.
- 2. To read the contents of system register 4,

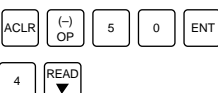

- press the keys shown on the right.
- 3. Press the "**K, 0**" or "**K, 1**" keys for system register 4 (operation without backup battery).
	- K0: The conditions (voltage of backup battery low or backup battery disconnected) are regarded as errors.
	- K1: The conditions (voltage of backup battery low or backup battery disconnected) are not regarded as errors.
- 4. Press the "**ACLR**" key to end OP50 operation.
	- The FP Programmer II will return to its initial state.

## **3. Notes on Operation with Memory (ROM Operation)**

• When the FP-M is operated with the installed memory (ROM), the mode selector causes the following operational changes to occur.

## ■ When the power is turned ON in PROG. mode

- In the PROG. mode, even if the memory (ROM) is installed, the programming tools (NPST-GR Software or FP Programmer II) read the contents of the RAM on the FP-M control board.
- Accordingly, to verify the contents of memory (ROM) while in the PROG. mode, you can transmit the contents to RAM using the following procedure.

#### **Procedure**

- **Using NPST-GR Software Ver. 3.1**
- 1. In the ONLINE mode, press  $\begin{bmatrix} \text{Esc} \end{bmatrix}$  key to display the [NPST MENU] window.
- 2. Select the **PROGRAM MANAGER** option from the NPST menu.
- 3. Select the **7. COPY PROGRAM BETWEEN ROM & RAM** option from the [PROGRAM MANAGER] menu.

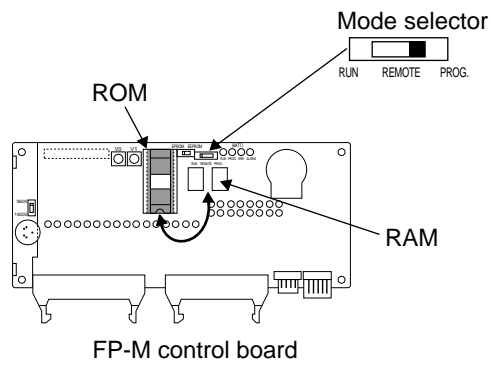

4. Press  $\boxed{F1}$ .

When the **COPY ROM TO RAM** window opens, the contents of ROM will be loaded from ROM to RAM.

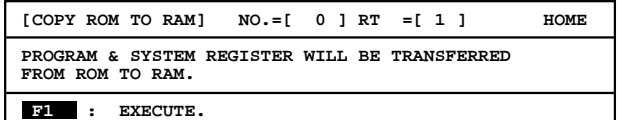

#### **• Using FP Programmer II**

1. Press the keys in the sequence shown on the right.

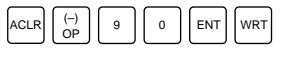

2. The contents of memory (ROM) will automatically be loaded into the RAM on the FP-M control board.

#### ■ When the power is turned ON in RUN mode

• The contents of memory (ROM) are automatically loaded (overwritten) into the RAM on the FP-M control board when the power is turned ON. Note that the previous contents of the RAM will be erased.

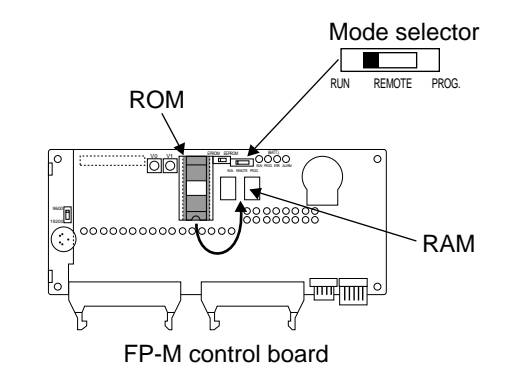

## **5-7. How to Program ROM**

## **1. Memory (ROM) Type**

- FP-M program writing and operation can be done using only the internal RAM. However, program writing, operation and saving, etc., are also possible using optional ROM.
- The contents of the program and system registers are written to the memory or master memory. When the ROM is driven [contents of the memory (ROM) are transferred to RAM], the existing contents of memory and system registers will be overwritten.
- The contents of memory for operand, such as internal relays and data registers, are not overwritten.

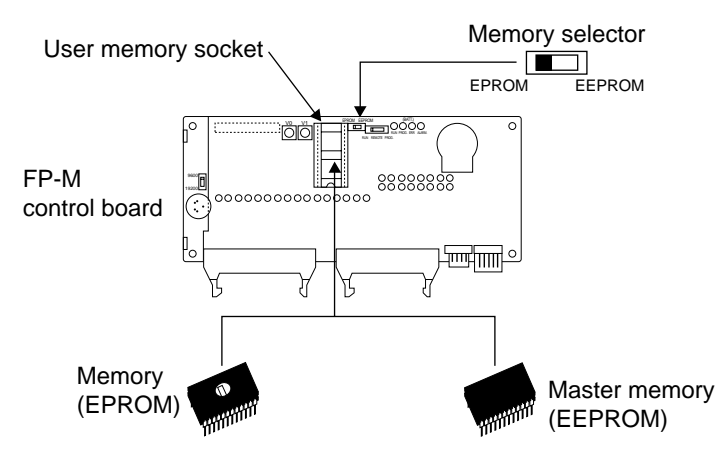

## ■ Memory type

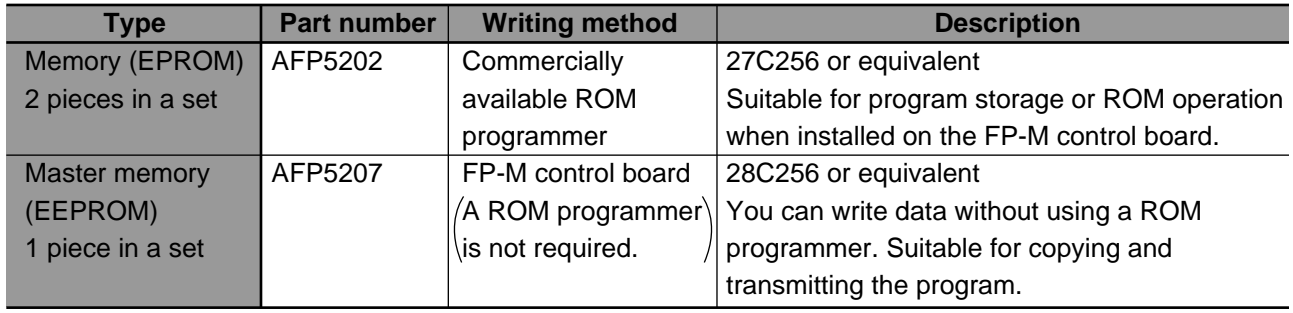

## **2. Install the Memory (ROM)**

- Set the same mode between memory (ROM) type and memory selector.
- Turn OFF the power of the FP-M control board before installing or removing the memory (EPROM) and master memory (EEPROM).
- Put the memory on the user memory socket, align the pins of the memory with the user memory socket holes and insert correctly.
- Attach an opaque sheet onto the window on the memory (EPROM) before use. If the opaque sheet is not attached, light may cause problems.

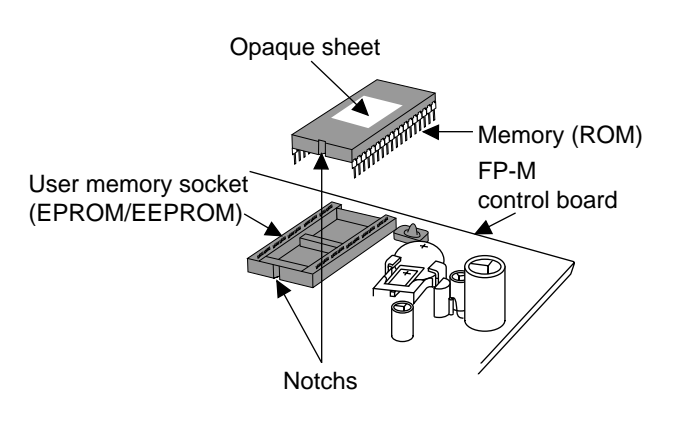

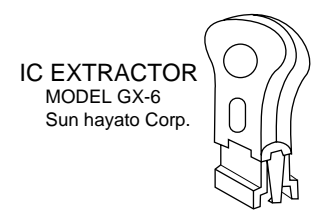

• When removing the memory (EPROM) and master memory (EEPROM) from the user memory socket, use of an IC EXTRACTOR is recomended. Note that the surface of the FP-M control board might be damaged by using a screwdriver.

## **3. How to Program ROM**

- Using a commercially available ROM programmer, the contents of RAM on the FP-M control board can be written to the memory (ROM).
- The following types of memory (ROM) are available:
- Memory (EPROM): AFP5202 [27C256 type or equivalent] Memory for storing programs. Writing is done with a commercially available ROM programmer. - Master memory (EEPROM): AFP5207 [28C256 type or equivalent] Memory for copying programs. Writing is done with a master memory attached to the FP-M control board.

## **1) Writing a program to the memory (EPROM) via master memory (EEPROM) with a commercially available ROM programmer**

## **Necessary tools**

- Memory (EPROM): AFP5202 [27C256 type or equivalent]
- Master memory (EEPROM): AFP5207 [28C256 type or equivalent]
- Commercially available ROM programmer: We recommend Aval Data Corporation's PECKER 11
- Programming tools
- FP-M personal computer cable (for NPST-GR): AFC8513 (3 m/9.843 ft.)
- RS232C interface adapter: See page 84.
- Commercial computer: IBM PC-AT or 100 % compatible machine
	- Main memory: 550 KB or more free
	- EMS: 800 KB or more free
	- Hard disk space: 2 MB or more required

Operating system: MS-DOS Ver. 3.30 or later

- Video mode (display mode): VGA
- NPST-GR Software Ver. 3: AFP266538
- FP-M peripheral cable: AFC8521 (1 m/3.281 ft.), AFC8523 (3 m/9,843 ft.)
- FP Programmer II: AFP1114

#### **Procedure**

 $[FP-M RAM \rightarrow master \, memory \, (EEROM) \rightarrow ROM \, programmer \, memory \rightarrow memory \, (EPROM)]$ 

- 1. Turn OFF the power of the FP-M control board.
- 2. Attach the master memory (EEPROM) to the FP-M control board. Set the memory selector to EEPROM mode.
- 3. Set the mode selector of the FP-M control board to PROG. mode and then turn ON the power of the FP-M control board.
- 4. Transfer the contents of RAM to the master memory (EEPROM) using programming tools (NPST-GR Software or FP Programmer II) as shown below.
	- Using NPST-GR Software Ver. 3.1
		- 1 In the ONLINE mode, press the key **Esc** to display the [NPST MENU] window.
		- 2 Select the **PROGRAM MANAGER** option from the NPST menu.
	- 3 Select the **7. COPY PROGRAM BETWEEN ROM & RAM** option from the [PROGRAM MANAGER] menu.
	- $\circled{4}$  Press **F1**. When the [COPY RAM TO ROM] window opens, the contents of RAM will be loaded from RAM to ROM.
	- Using FP Programmer II
	- 1 Press the keys in the sequence shown right.
	- 2 The contents of RAM will be loaded into the attached ROM.
- 5. Turn OFF the power of FP-M control board. Detach the programmed master memory (EEPROM) from the FP-M control board.
- 6. Attach the master memory (EEPROM) to the ROM programmer. Transfer the contents of master memory (EEPROM) to ROM programmer memory.
- 7. Replace the master memory (EEPROM) on the ROM programmer with the memory (EPROM). Write the contents of the ROM programmer memory to the memory (EPROM).

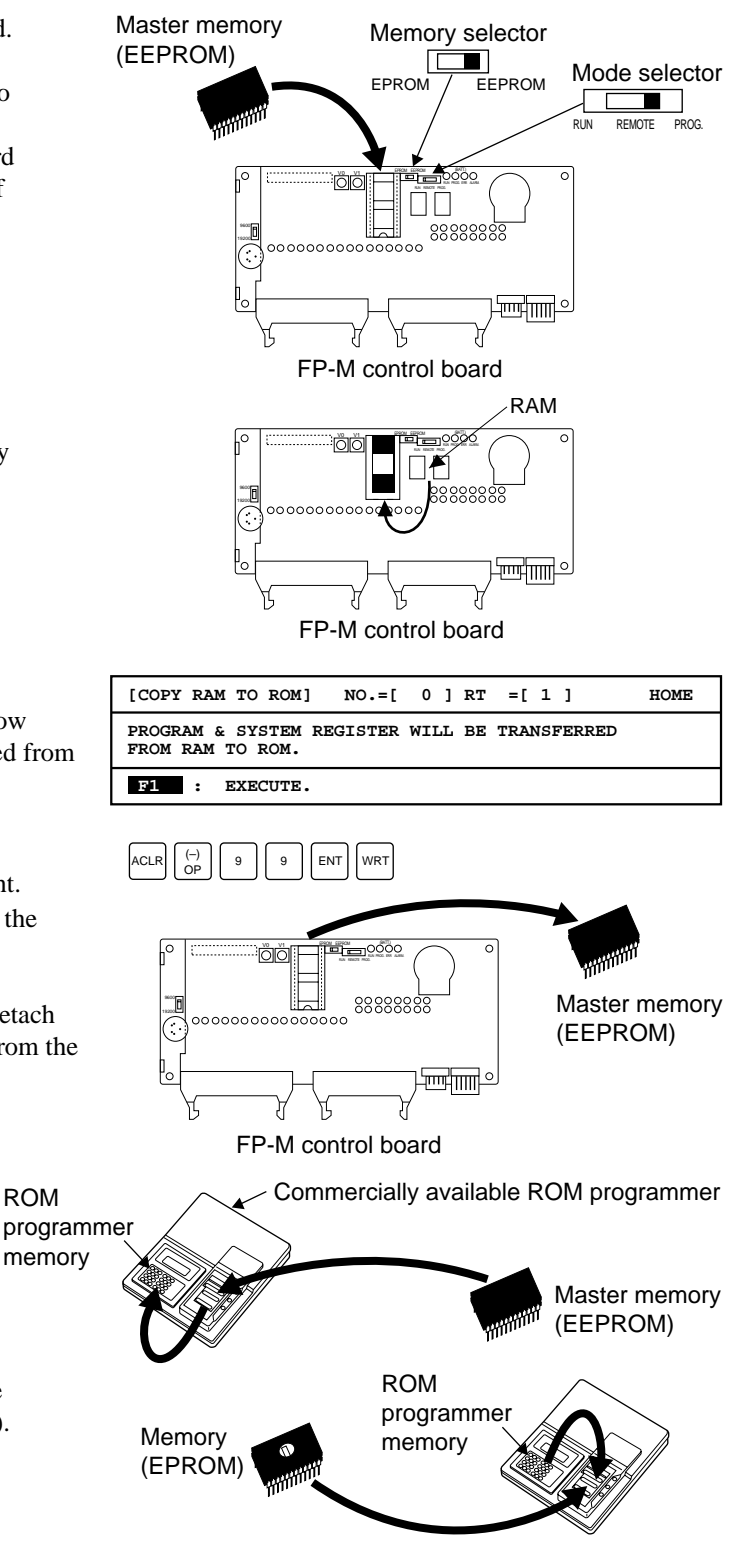

## **Notes:**

- If you want to write the contents of RAM on the FP-M control board to a master memory (EEPROM), be sure to set the mode selector to PROG. before turning ON the power.
- When using a commercially available ROM programmer to write to the master memory (EEPROM) or the memory (EPROM), refer to the manual that comes with it for operation procedure and settings.

## **2) Writing a program to the memory (EPROM) with NPST-GR Software and a commercially available ROM programmer**

#### **Necessary tools**

- Memory (EPROM): AFP5202 [27C256 type or equivalent]
- Commercially available ROM programmer: We recommend Aval Data Corporation's PECKER 11
- Programming tools
- RS232C cable: Needs to be customized to match the specifications of the commercial ROM programmer.
- Commercial computer: IBM PC-AT or 100 % compatible machine

Main memory: 550 KB or more free EMS: 800 KB or more free Hard disk space: 2 MB or more required Operating system: MS-DOS Ver. 3.30 or later Video mode (display mode): VGA

- NPST-GR Software Ver. 3: AFP266538

#### **Procedure**

[Program with NPST-GR Software → ROM programmer memory → memory (EPROM)]

1. Transfer the program from the computer to the ROM programmer memory using NPST-GR Software as shown below.

- Using NPST-GR Software Ver. 3.1
	- 1 In the ONLINE mode, press key to display **Esc** the [NPST MENU] window.
	- 2 Select the **NPST CONFIGURATION** option from the NPST menu.
	- 3 Select the **1. NPST CONFIGURATION** option from the **NPST CONFIGURATION** menu.
	- **4** Press **SHIFT** + **F6 (ROM)** keys. The <ROM CONFIG> window will open.
	- 5 Select the parameter for each setting item according to the ROM programmer. Then press the  $\begin{bmatrix} \mathsf{F1} \end{bmatrix}$  key.
		- <ROM CONFIG> window setting items TRANS RATE (bps): 9600, 4800, 2400, 1200, 600, 300

DATA LENGTH: 8, 7 PARITY CHECK: NO, EV, OD STOP BIT: 1, 2

- 6 Select the **8. LOAD TO/FROM ROM WRITER** option from the **PROGRAM MANAGER** menu.
- 7 Select "WRITE" in the window and specify the format according to the ROM programmer.
- **8** Press the **F1 (EXEC)** key to load the program.
- 2. Attach the memory (EPROM) to the ROM programmer.
- 3. Write the contents of the ROM programmer memory to the memory (EPROM).

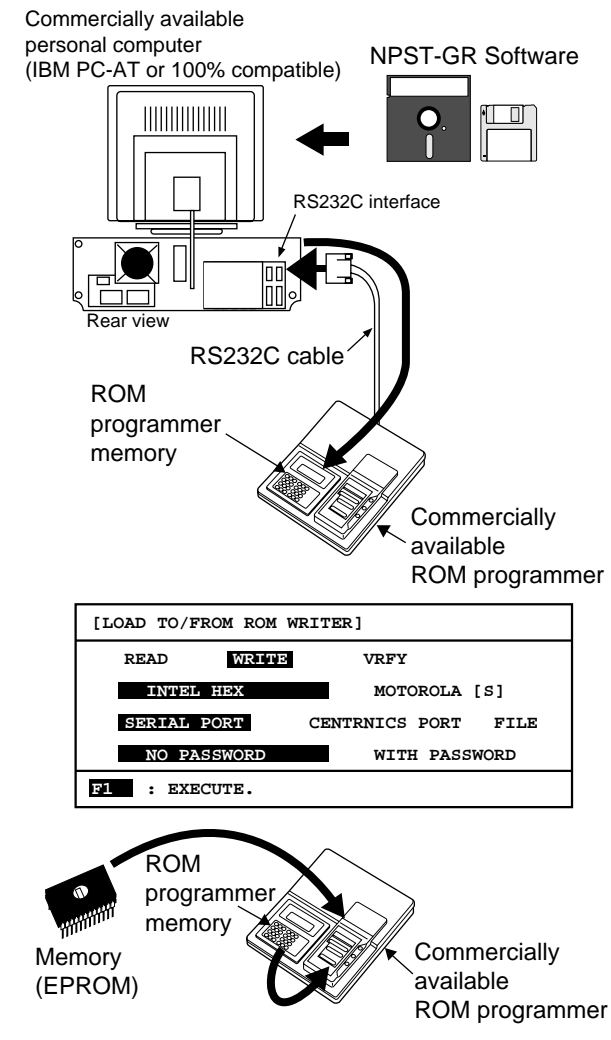

## **Note:**

• When using a commercially available ROM programmer to write to the master memory (EEPROM) or the memory (EPROM), refer to the manual that comes with it for operation procedure and settings.

# **TROUBLESHOOTING AND MAINTENANCE**

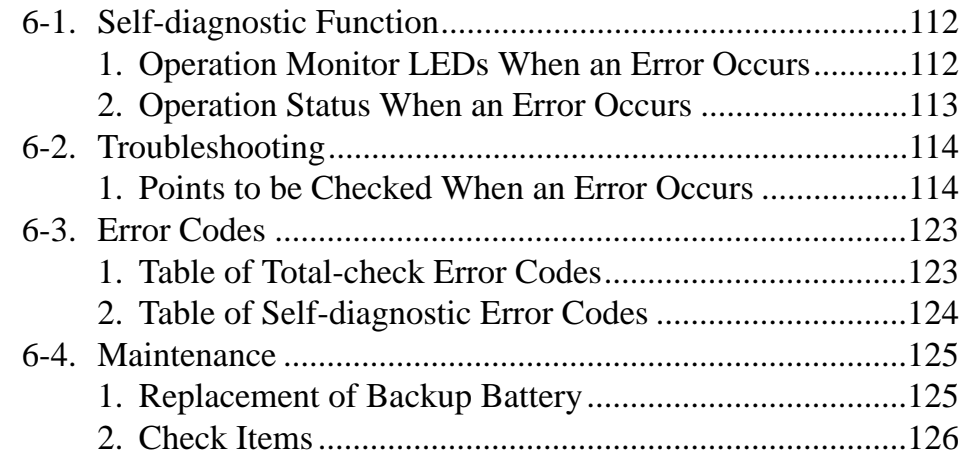

## **6-1. Self-diagnostic Function**

FP-M programmable controllers use the self-diagnostic function when something goes wrong with them. The abnormalities detected by the self-diagnostic function are divided into three categories:

## **• Self-diagnostic error**

This type of error is detected when the following occurs:

- Hardware problem in CPU or ROM, and backup battery problem (ROM, system, interrupt, or battery abnormality).
- An instruction is incorrectly executed in RUN mode (operation error).

## **• Total-check error**

This type of error is detected by a total-check operation when the following occurs. The total-check operation is performed when the mode selector is changed from PROG. to RUN.

- Program abnormalities such as syntax errors, duplicated use of output, and instruction combination errors. (syntax error, duplicated output error, mismatch error, program area error, operand error)

The total-check operation can also be performed by using the FP Programmer II (OP9 function) or the NPST-GR Software ["1.TOTALLY CHECK A PROGRAM" (menu 1) or "V.TOTALLY CHECK" (menu 2)].

## **• System watchdog timer error**

- This type of error is detected when the following occurs:
- program scan time is extraordinarily long
- hardware abnormality is detected

## **1. Operation Monitor LEDs When an Error Occurs**

• The status of the operation monitor LEDs on the FP-M control board vary, as shown in the table below.

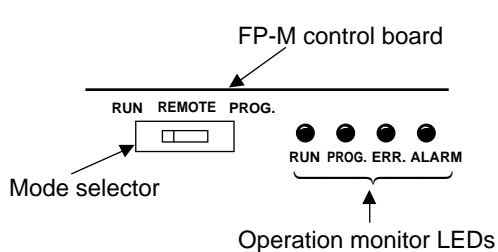

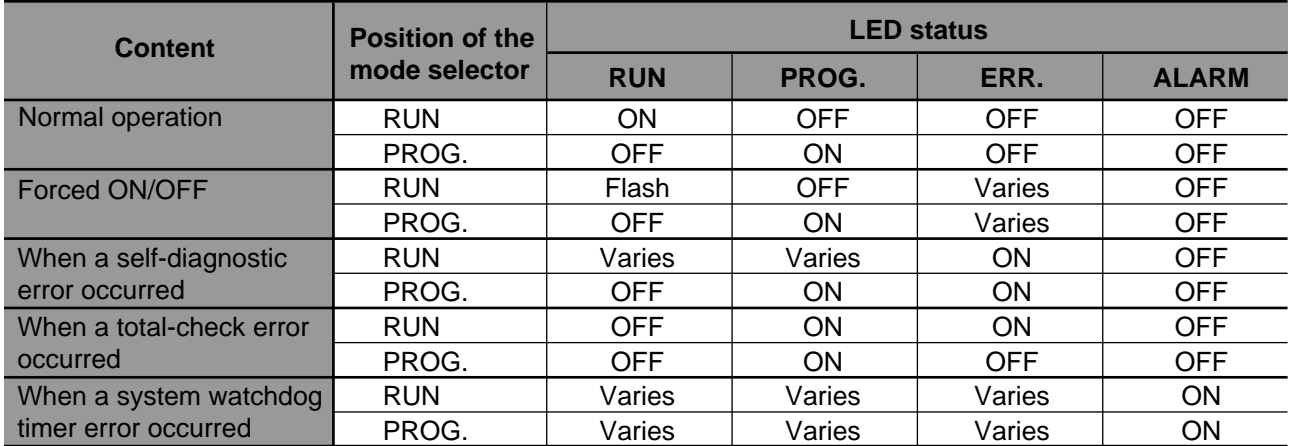

## **2. Operation Status When an Error Occurs**

When an error occurs, the FP-M usually stops operating. However, regarding duplicated output errors, a backup battery abnormality, and operation errors, you can continue operation by changing the system register settings.

## **1) Duplicated output error (total-check error)**

• If the duplicated use of output is detected, the FP-M stops operating and the ERR. LED turns ON. When you change system register 20 settings using the FP Programmer II or NPST-GR Software, duplicated output is not regarded as an error and the FP-M continues to operate. In this case, the ERR. LED does not turn ON. **Duplicated output error:** system register 20 (K1 or ENAB)

> [FP Programmer II: K0 (stops operation), K1 (continues operation)] [NPST-GR Ver. 3.1:DISA (stops operation), ENAB (continues operation)]

## **2) Battery error (self-diagnostic error)**

• If the voltage of the backup battery lowers or if the backup battery disconnects, the ERR. LED turns ON. **Battery error:** system register 4 (K1 or NO)

[FP Programmer II: K0 (stops operation), K1 (continues operation)] [NPST-GR Ver. 3.1: YES (stops operation), NO (continues operation)]

## **3) Operation error (self-diagnostic error)**

- An operation error is one of the errors in the programmable controllers. These errors occur when an instruction [one of high-level/some basic (e.g., **ST =**) instructions] is executed abnormally.
- When an operation error occurs, operation of the programmable controller stops. At the same time, operation error flags R9007 and R9008 turn ON, the error address is stored in DT9017 and DT9018, the error code [K45 (H2D)] is set at DT9000, and the ERR. LED lights.

However, when you change system register 26 settings using the FP Programmer II or NPST-GR Software (Ver. 3.1 or later), the FP-M continues to operate. In this case, even if the FP-M continues to operate, this is regarded as an error and the ERR. LED stays ON.

**Operation error:** system register 26

[FP Programmer II: K0 (stops operation), K1 (continues operation)] [NPST-GR Ver. 3.1:STOP (stops operation), STRT (continues operation)]

## **6-2. Troubleshooting**

## **1. Points to be Checked When an Error Occurs**

When an abnormality is detected, check the following points.

- If the ERR. LED is ON, refer to page 115, ■ **When an ERR. LED is ON.**
- If the ALARM LED is ON, refer to page 117, ■ **When an ALARM LED is ON.**
- If the all LEDs are OFF, refer to page 117, ■ **When all LEDs are OFF.**
- If the output does not work, refer to page 118, ■ **Diagnosing output malfunction.**
- If the communication error is detected by the NPST-GR Software, refer to page 121, ■ **When "PLC = COMM. ERR" is displayed on the NPST-GR screen.**
- If the PROTECT ERROR is detected by the programming tool, refer to page 122, ■ **When "PROTECT ERROR" is displayed.**

## **Note:**

- Check the entire system including peripheral devices, referring the followings:
- Observe what is happening.
- Check for error repetition.
- Check the status of indicators.
- Check that power is properly supplied to the programmable controller.
- Check whether the trouble detected is in the programmable controller or in other devices.
- Check whether the trouble detected is in the I/O section or other parts.
- Check whether there is problem with the program or not.

## ■ When an ERR. LED is ON

<Condition: an error is detected by the self-diagnostic function>

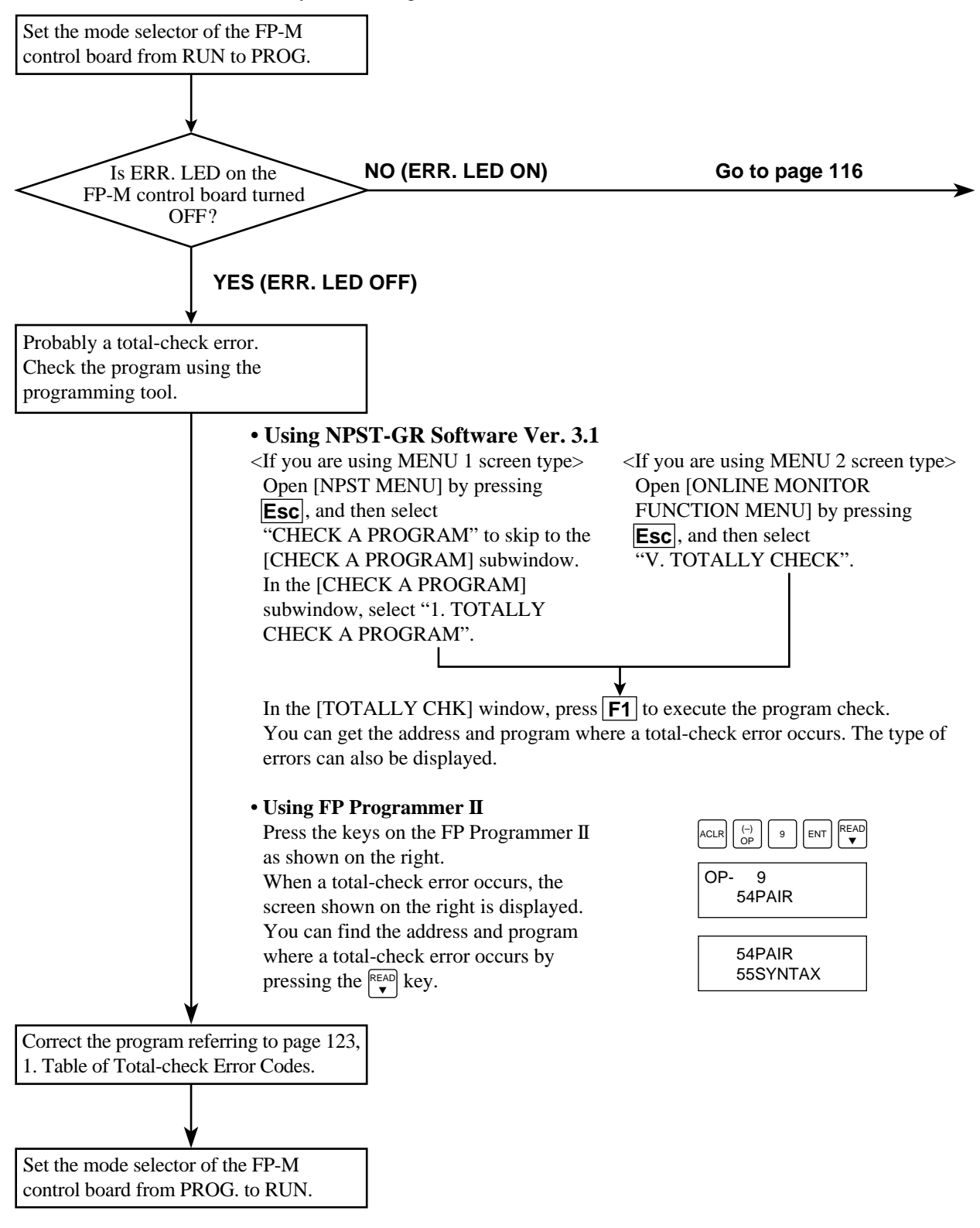

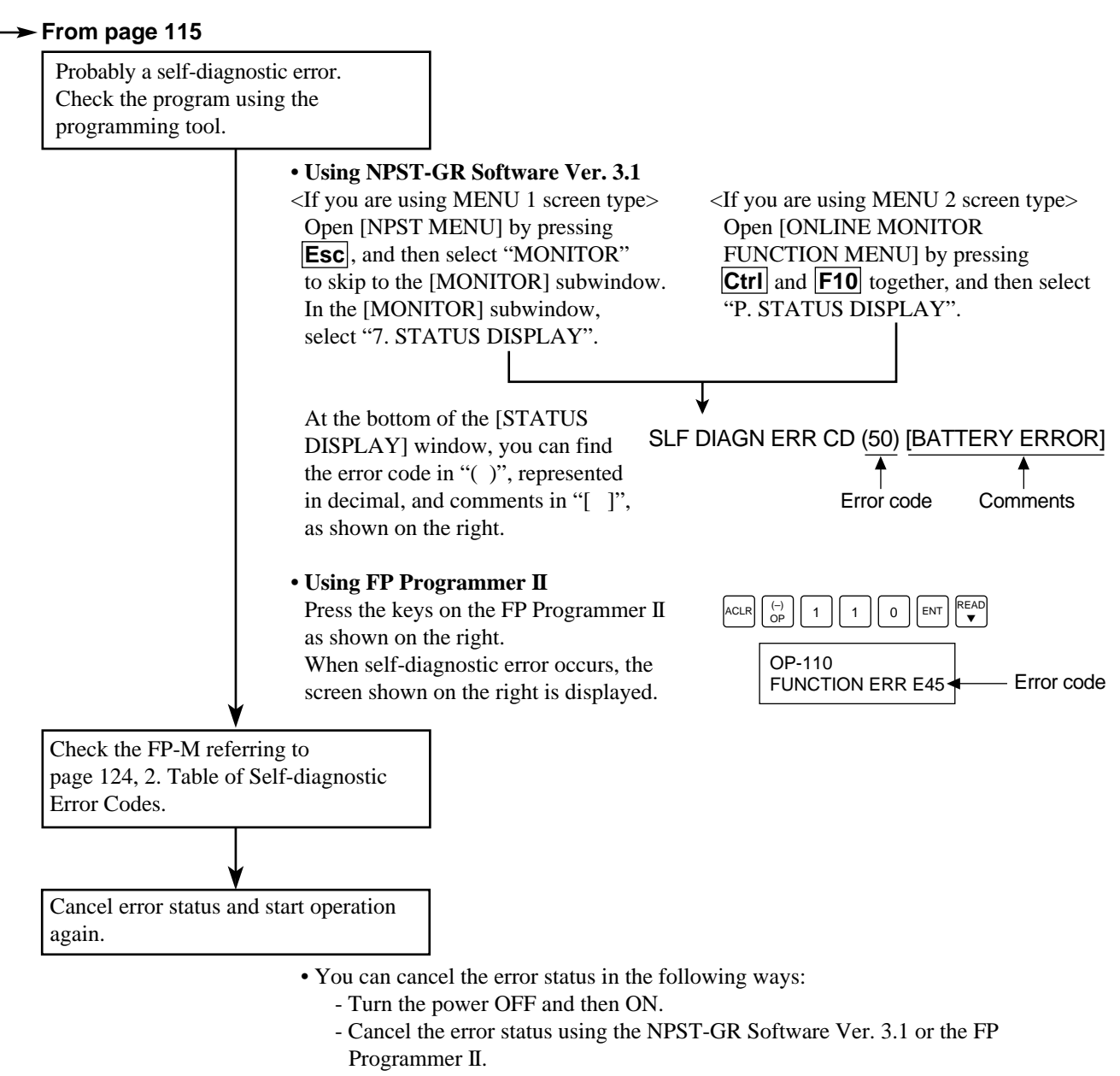

To perform this function, use "OP 112" of the FP Programmer II or [STATUS DISPLAY] of NPST-GR Software Ver. 3.1. (This function is not available with a conventional FP Programmer or with NPST-GR Software Ver. 3.0 or earlier.)

- Cancel the error status using the **F148 (ERR)** instruction.

## ■ **When an ALARM LED is ON**

<Condition: a system watchdog timer error occurs>

Set the mode selector of the FP-M control board from RUN to PROG. and turn the power OFF and then ON.

> • If the ALARM LED is turned ON again, there is probably an abnormality in the FP-M control board. Please contact your dealer.

• If the ERR. LED is turned ON, go to page 115, ■ When an ERR. LED is ON.

Set the mode selector of the FP-M control board from PROG. to RUN.

- If the ALARM LED is ON, the program execution time is too long. Check the program, referring the following:
	- Check if instructions such as **JP** or **LOOP** are programmed in such a way that a scan can never finish.
	- Check that interrupt instructions are executed in succession.

## ■ When all **LEDs** are OFF

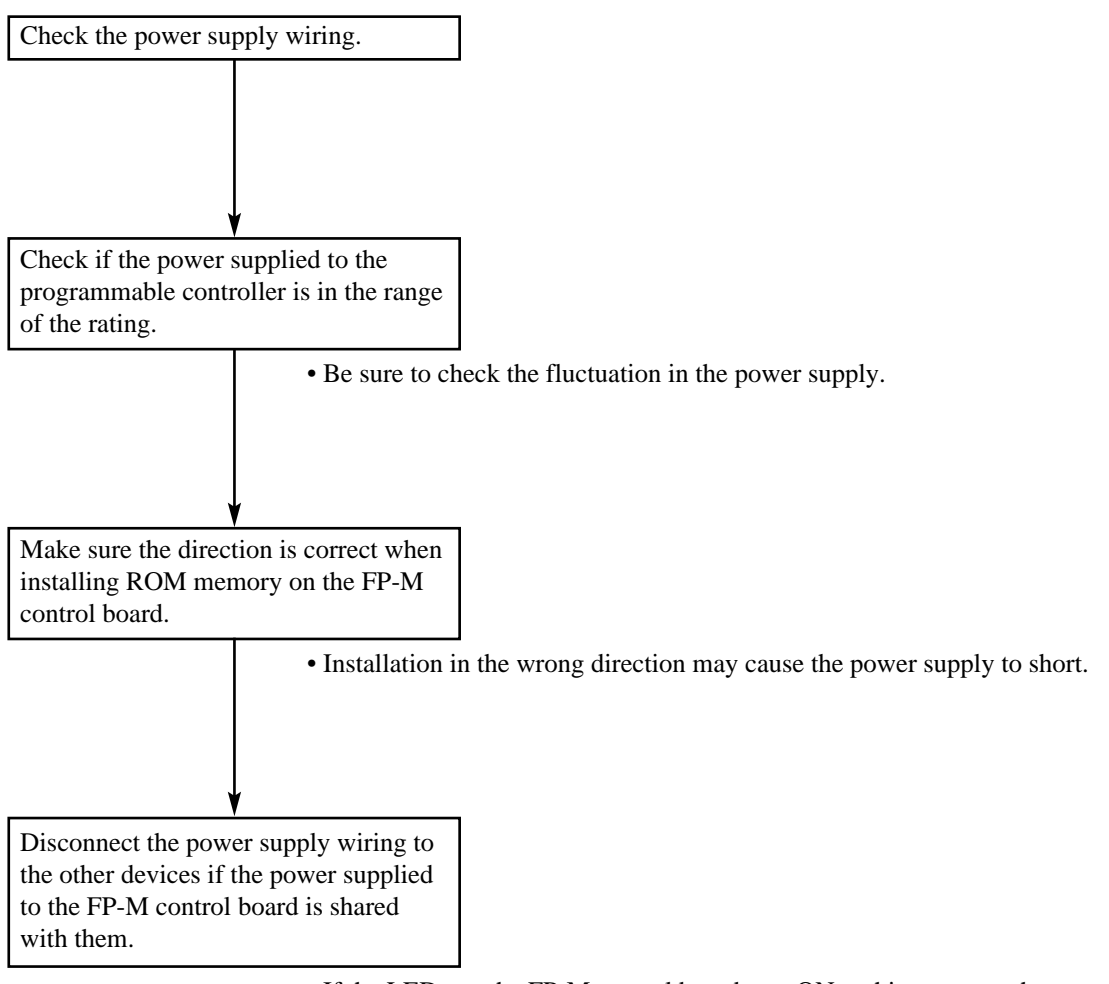

- If the LEDs on the FP-M control board turn ON at this moment, the capacity of the power supply is not enough to control other devices as well.
- Prepare another power supply for other devices or increase the capacity of the power supply.

## ■ **Diagnosing output malfunction**

<First check the output condition and then the input condition>

## 1 **Output condition: the output indicators are ON**

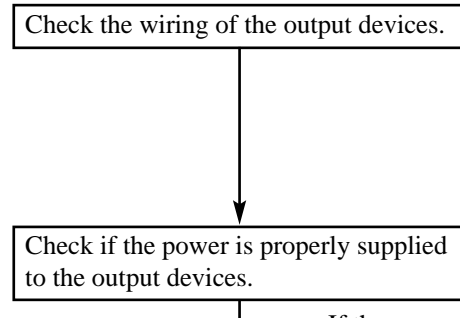

- If the power is properly supplied to the load, there is probably an abnormality in the load. Check the load again.
- If the power is not supplied to the load, there is probably an abnormality in the FP-M's output.
	- Please contact your dealer.

## 2 **Output condition: the output indicators are OFF**

Monitor the output condition using a programming tool.

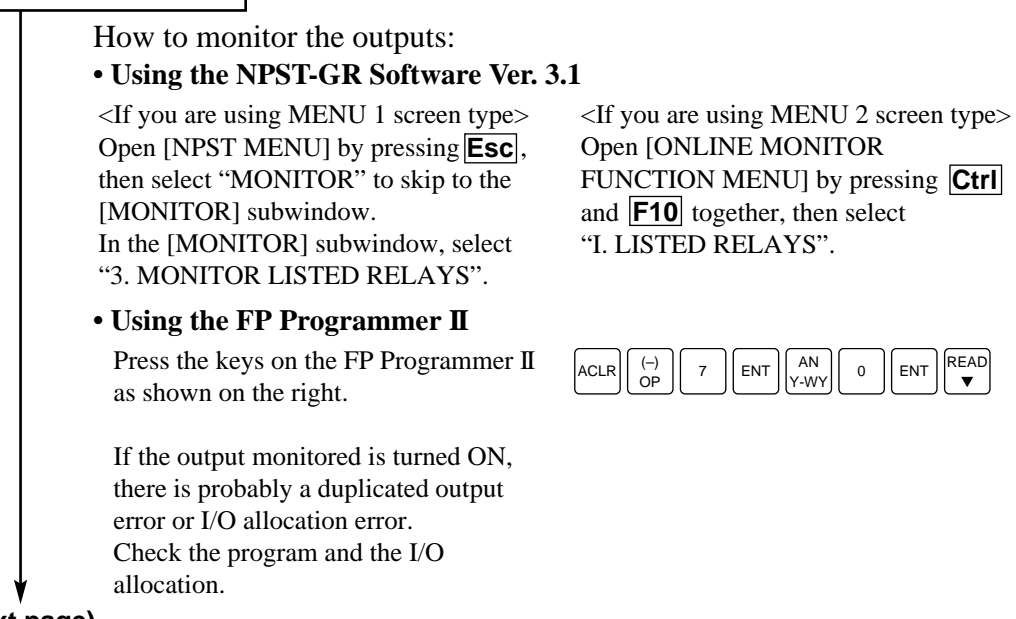

**(Next page)**

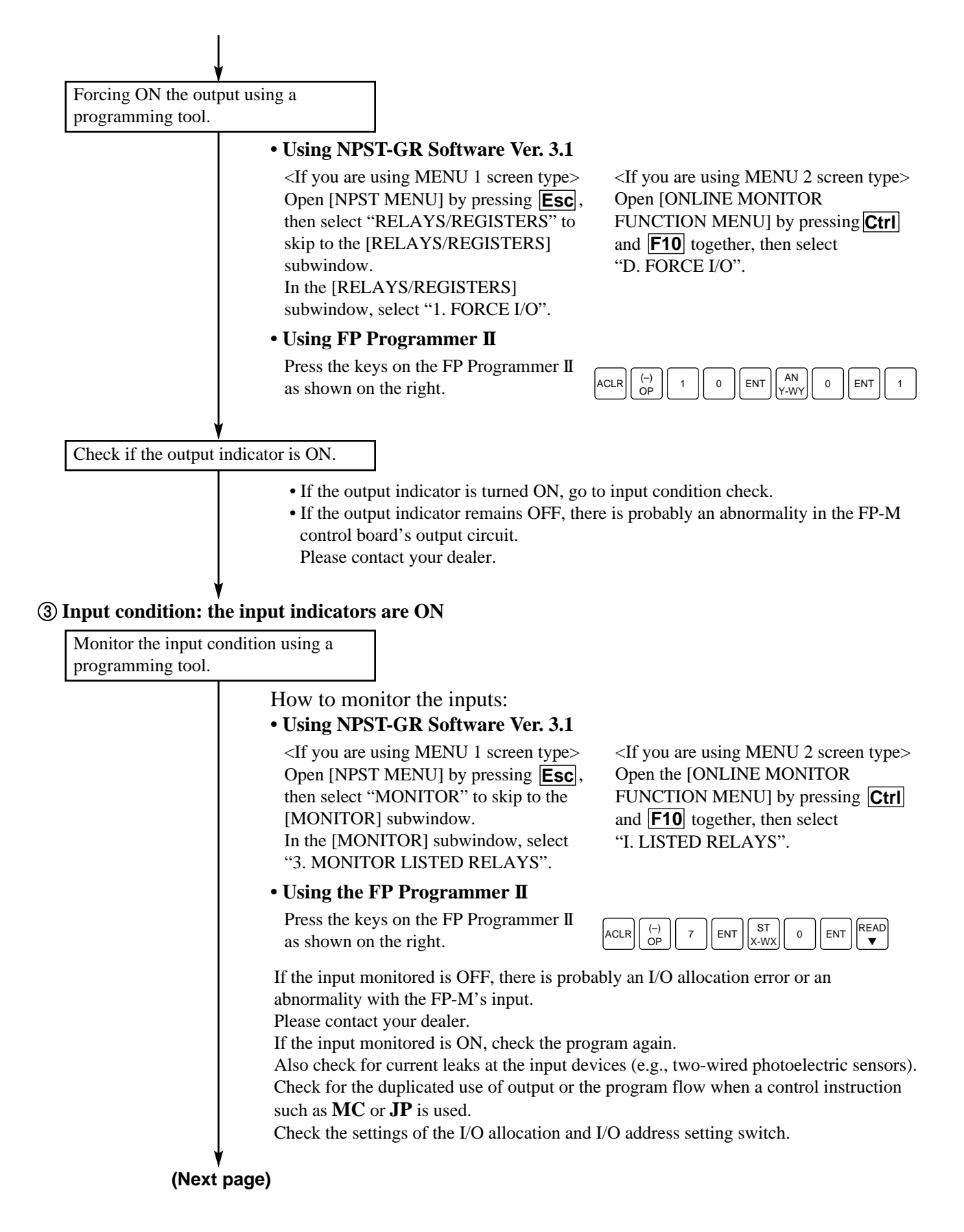

4 **Input condition: the input indicators are OFF**

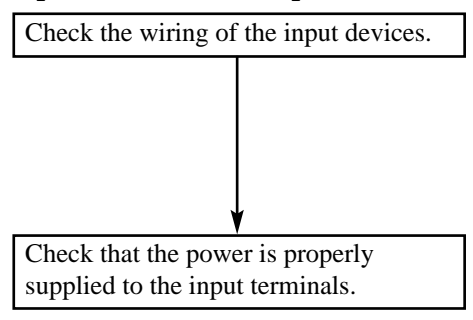

- If the power is properly supplied to the input terminal, there is probably an abnormality in the FP-M's internal circuit.
- Please contact your dealer.
- If the power is not properly supplied to the input terminal, there is probably an abnormality in the input device or input power supply.
- Check the wiring again.

## ■ When "PLC = COMM. ERR" is displayed on the NPST-GR screen

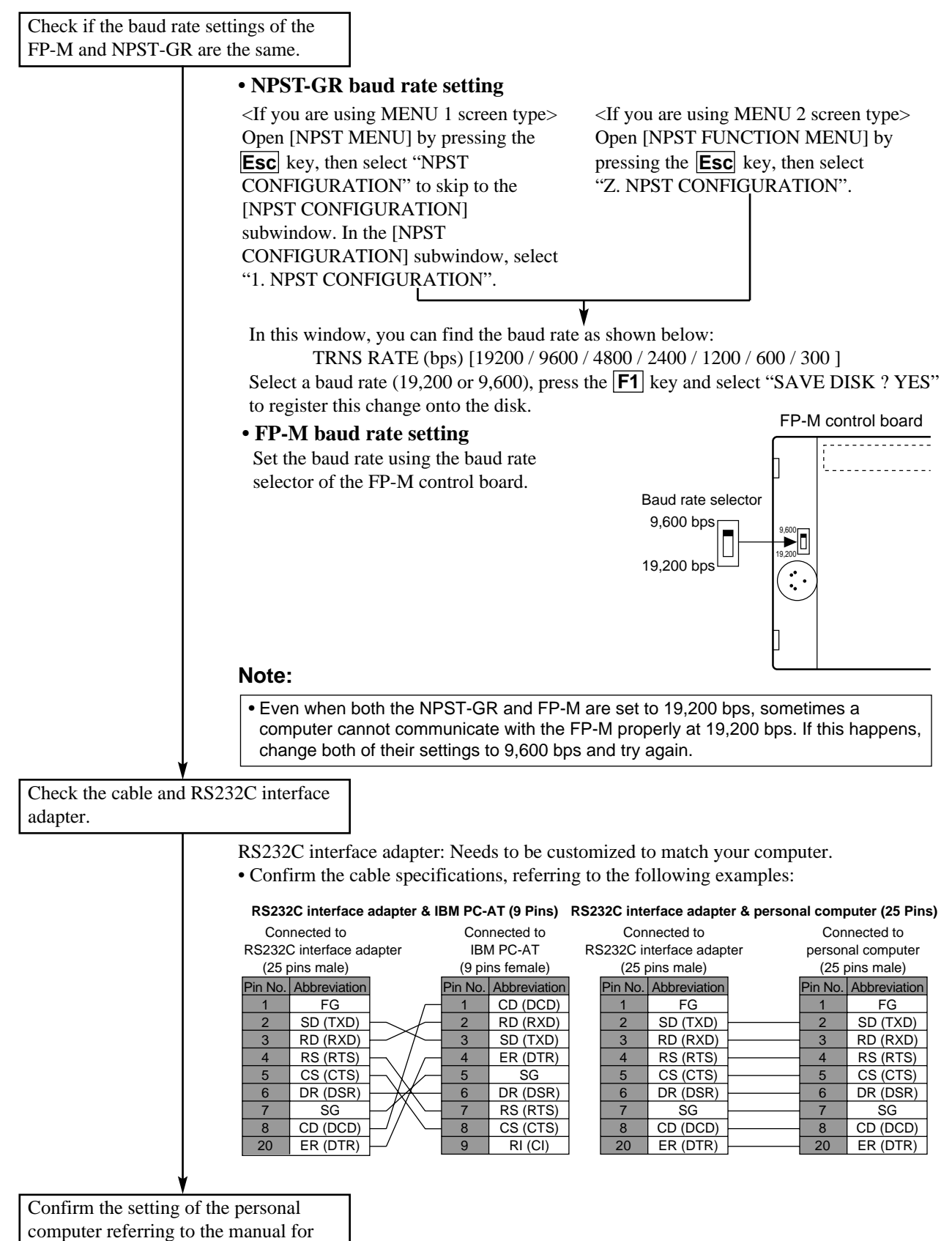

your computer.

## ■ **When "PROTECT ERROR"** is displayed

## 1 **When memory (EPROM) or master memory (EEPROM) is installed in the FP-M control board**

If memory (EPROM) or master memory (EEPROM) is installed on the FP-M control board, the program cannot be modified.

Proceed with program modification as follows:

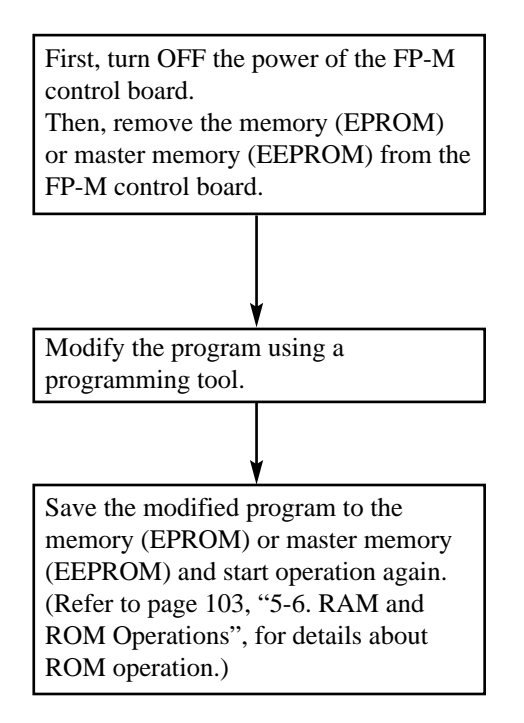

## 2 **When a password is set for the programmable controller**

Change the setting of the password using a programming tool.

## **• Using NPST-GR Software Ver. 3.1**

<If you are using MENU 1 screen type> Open [NPST MENU] by pressing the **Esc** key, and then select "PLC CONFIGURATION" to skip to the [PLC CONFIGURATION] subwindow. In the [PLC CONFIGURATION] subwindow, select "5. SET PLC PASSWORD".

<If you are using MENU 2 screen type> Open [NPST FUNCTION MENU] by pressing the **Esc** key in the ONLINE mode, and then select "SET PLC PASSWORD".

In the [SET PLC PASSWORD] window, select ENAB and press the **Enter** key to set the mode of the password setting to enable saving and loading of the program.

#### **• Using FP Programmer II**

Press the keys on the FP Programmer II as shown on the right.

| <b>ACLF</b> |   | ENT        |               |
|-------------|---|------------|---------------|
| 2           | 3 | <b>WRT</b> | (HELP)<br>CLR |
| $\sim$      | - | .          | $\cdots$      |

Password (e.g., "1234")

## **6-3. Error Codes**

- When the ERR. LED turns ON, a total-check error or self-diagnostic error has occurred. The causes of the error can be known by checking the error code in "1. Table of Total-check Error Codes" or "2. Table of Self-diagnostic Error Codes" in this section.
- For details about the error checking procedure, refer to page 115, "■ When an ERR. LED in ON".

## **1. Table of Total-check Error Codes**

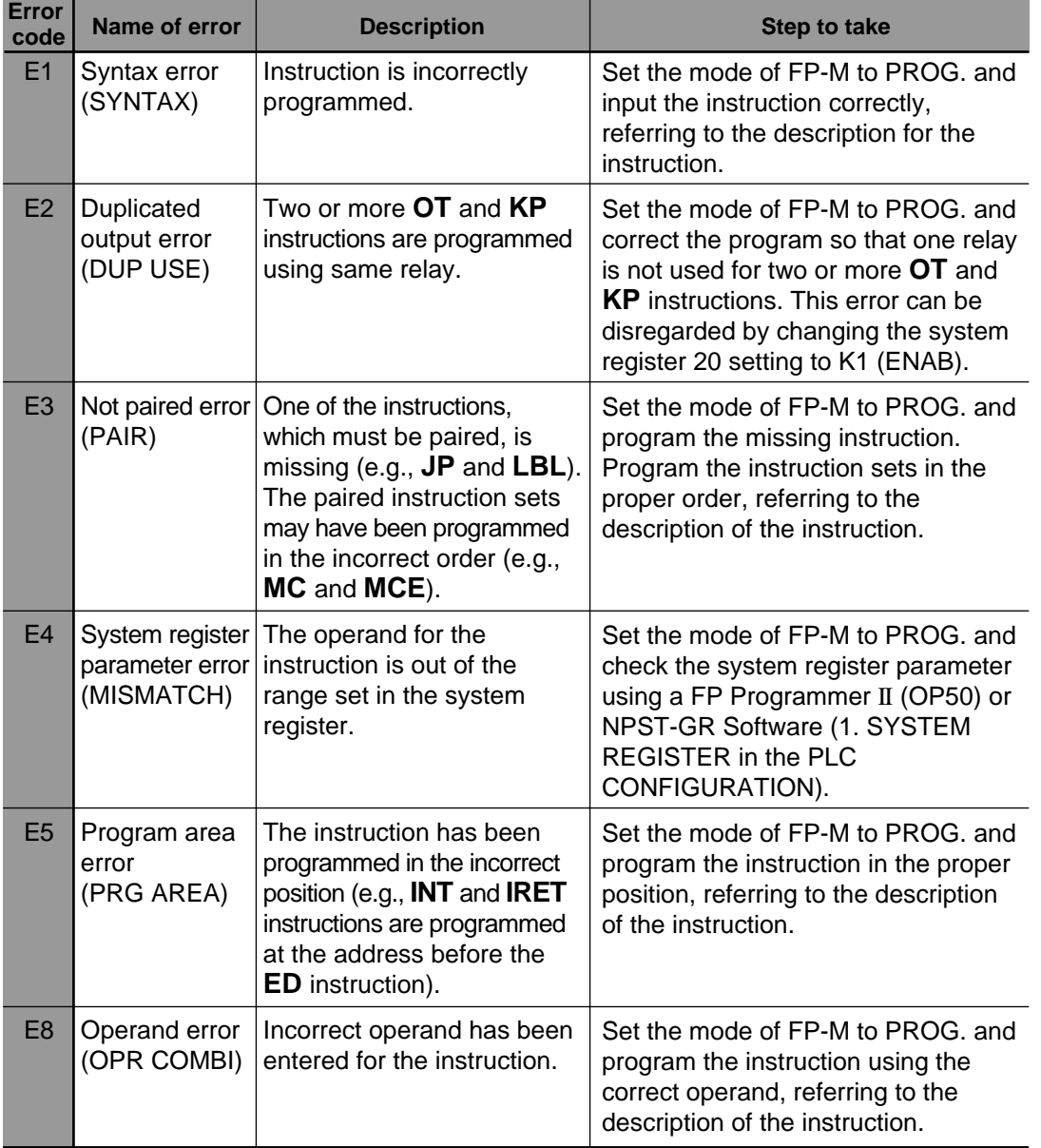

## **2. Table of Self-diagnostic Error Codes**

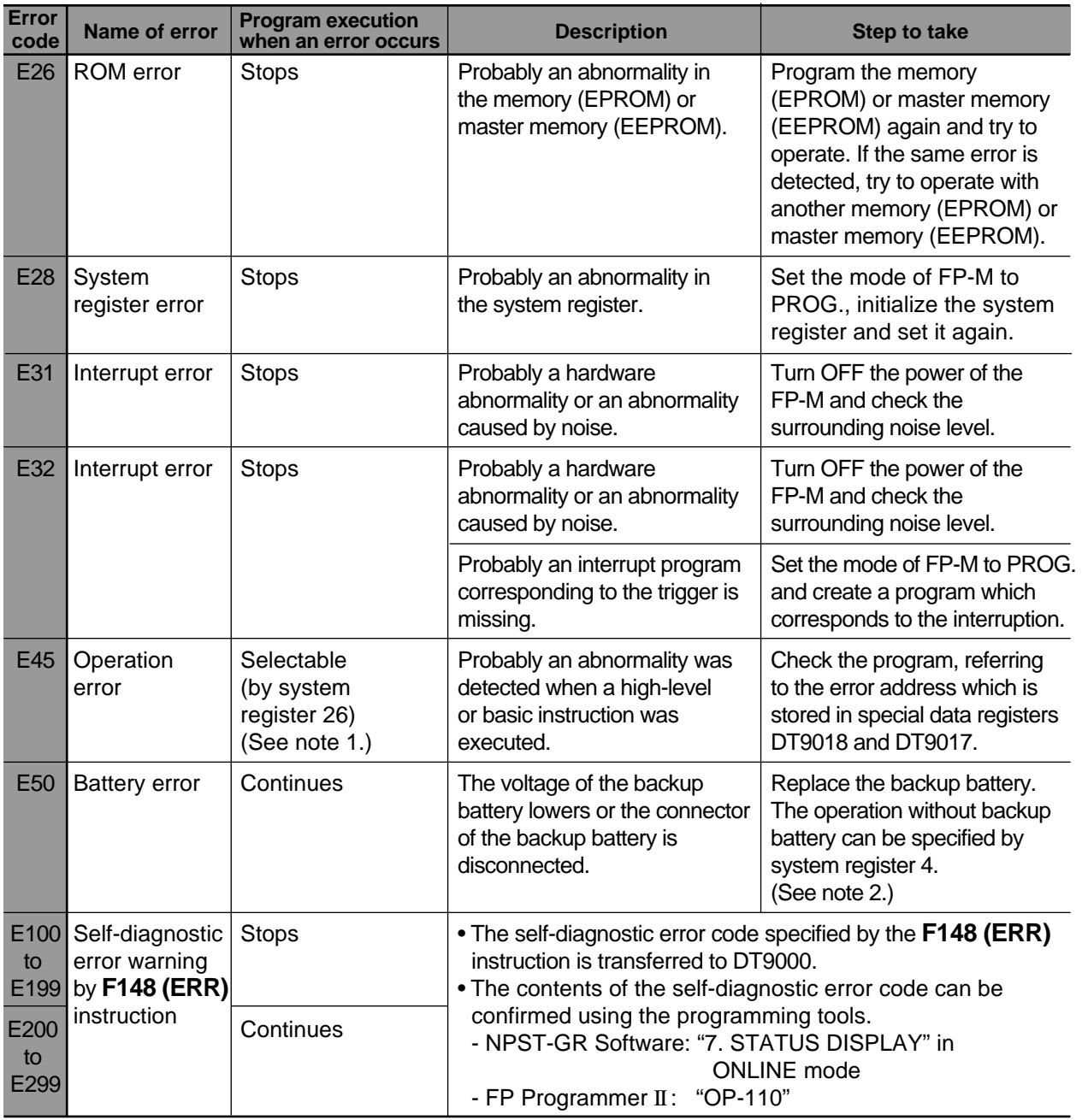

## **Notes:**

1. System register 26 specifies the program execution state when an operation error occurs. Settings:

K0: FP-M stops operation if an operation error occurs.

- K1: FP-M continues operation even if an operation error occurs.
- 2. System register 4 specifies the operation of the FP-M when the voltage of the backup battery lowers or when the backup battery disconnects.

Settings:

K0: The conditions above are regarded as errors.

K1: The conditions above are not regarded as errors.

## **6-4. Maintenance**

Although programmable controllers have been designed in such a way to minimize maintenance and offer troublefree operation, several maintenance aspects should be taken into consideration. If preventive maintenance is performed periodically, you will minimize the possibility of system malfunctions.

## **1. Replacement of Backup Battery**

## **1) Battery life**

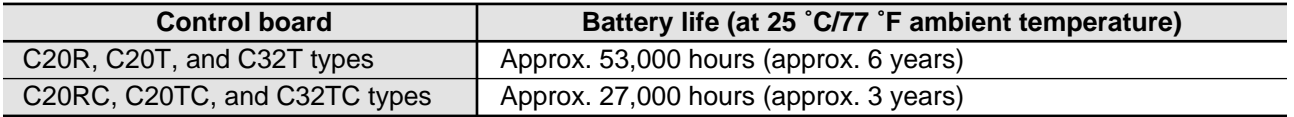

• When the voltage of the backup battery lowers, special internal relays R9005 and R9006 turn ON and the ERR. LED turns ON. Replace the backup battery within a month after this battery error is detected.

## **2) Using backup battery type**

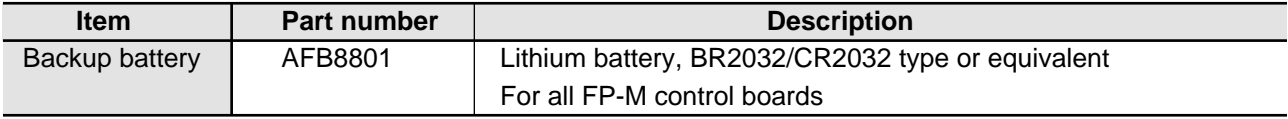

## **Caution:**

• Never throw batteries into a fire. Do not dispose of them in trash that will be incinerated.

## **3) How to replace backup battery**

• Replace the battery within 3 minutes, after applying the power to the FP-M control board more than 1 minute.

## **Procedure**

- 1 Turn OFF the power of FP-M control board.
- 2 Lift the backup battery on the FP-M control board using insulated slotted screwdriver as shown on the right.
- 3 Remove the backup battery from the backup battery holder as shown on the right.
- $\overline{4}$  With the + side facing up, insert the new backup battery into the backup battery holder by sliding it in sideways as shown on the right.
- 5 Turn ON the power of the FP-M control board.

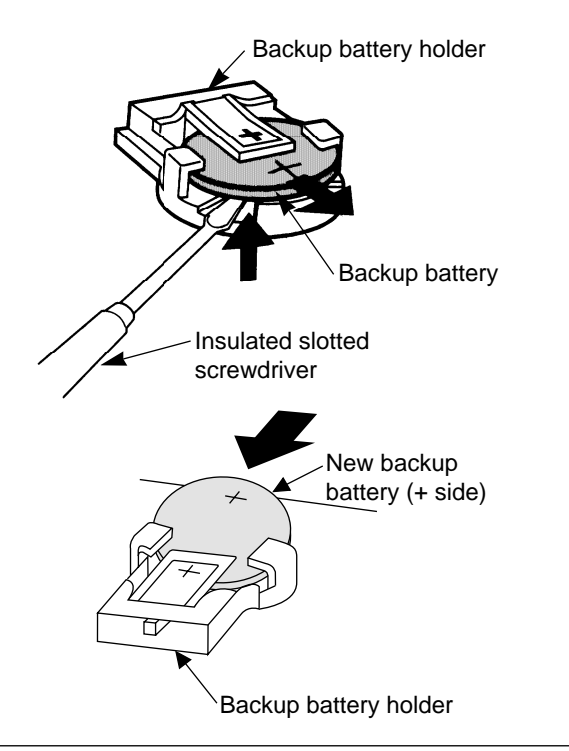

#### **Note:**

• Before inserting the new battery, check that nothing is attached to the + and – surfaces.

## **2. Check Items**

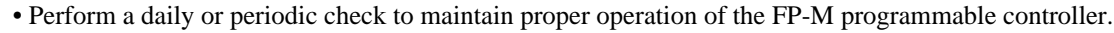

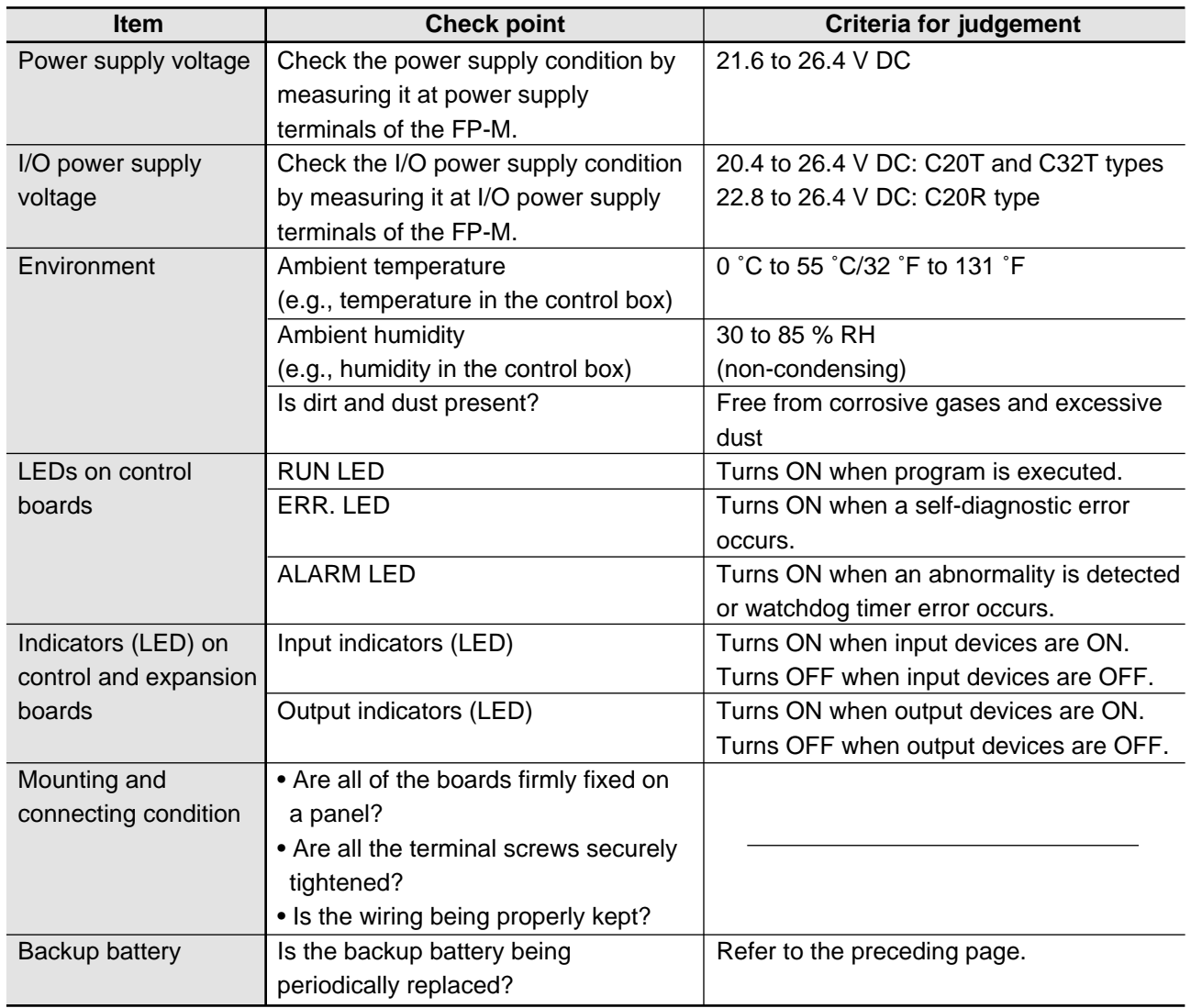

## **INTELLIGENT AND LINK BOARDS**

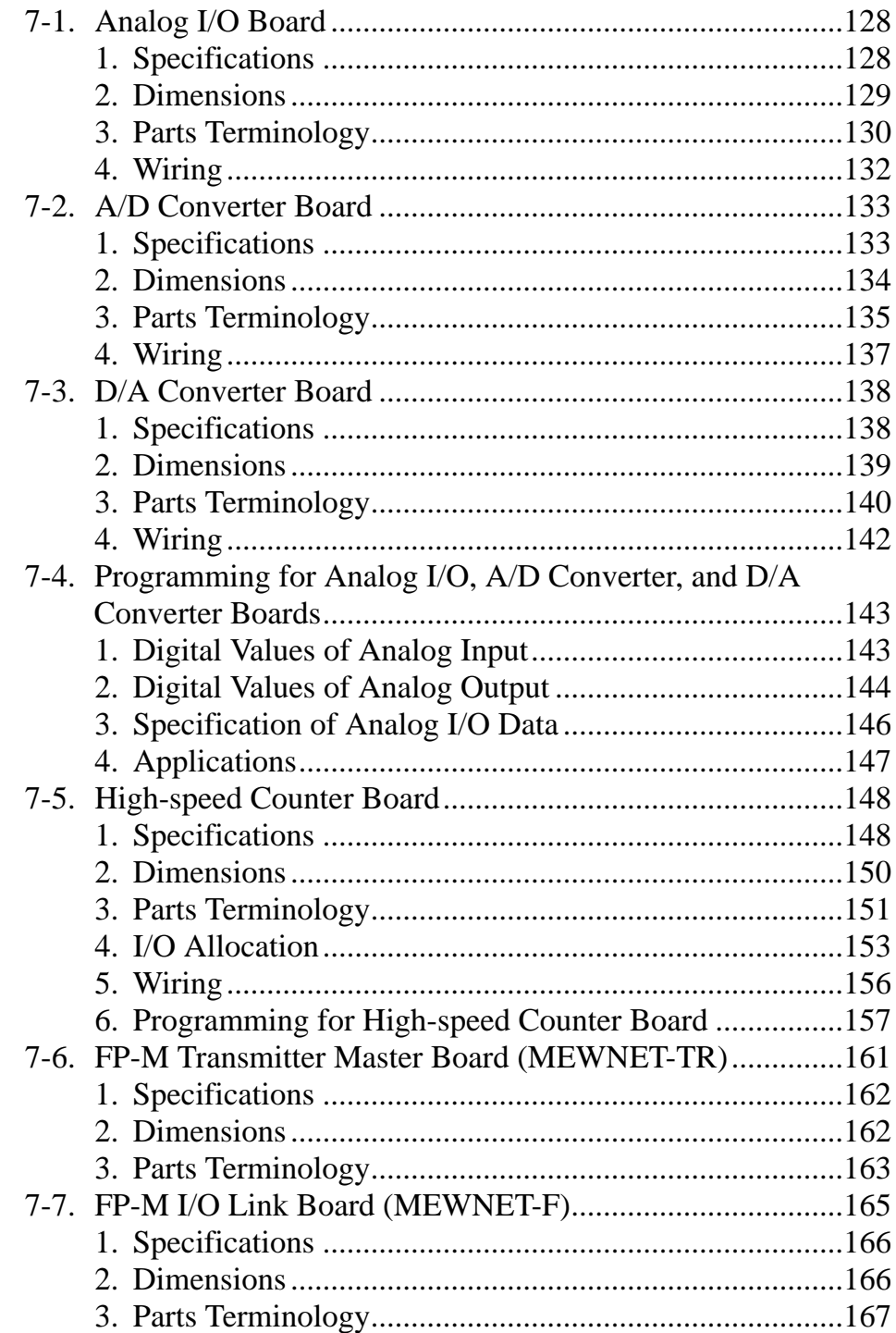

## **7-1. Analog I/O Board**

Input and output of analog data (voltage and current) is possible by expanding the FP-M control board with an analog I/O board.

## **1. Specifications**

## **1) General**

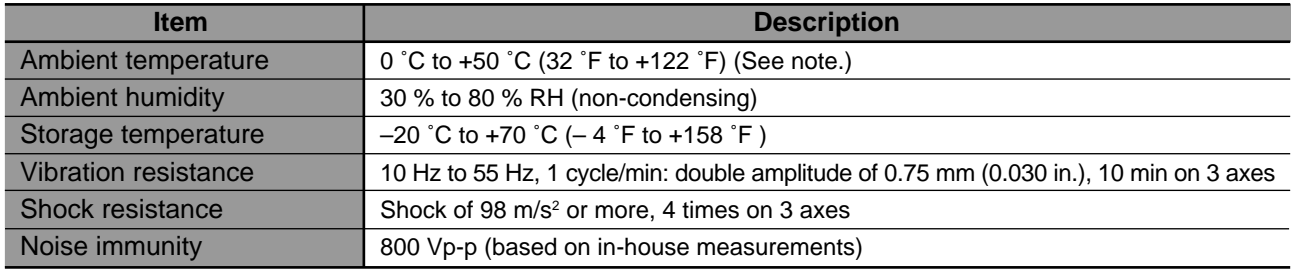

## **Note:**

• When using in ambient temperature of 45 ˚C to 50 ˚C, be sure to make the number of ON points on the upper expansion board 50 % or less.

## **2) Performance**

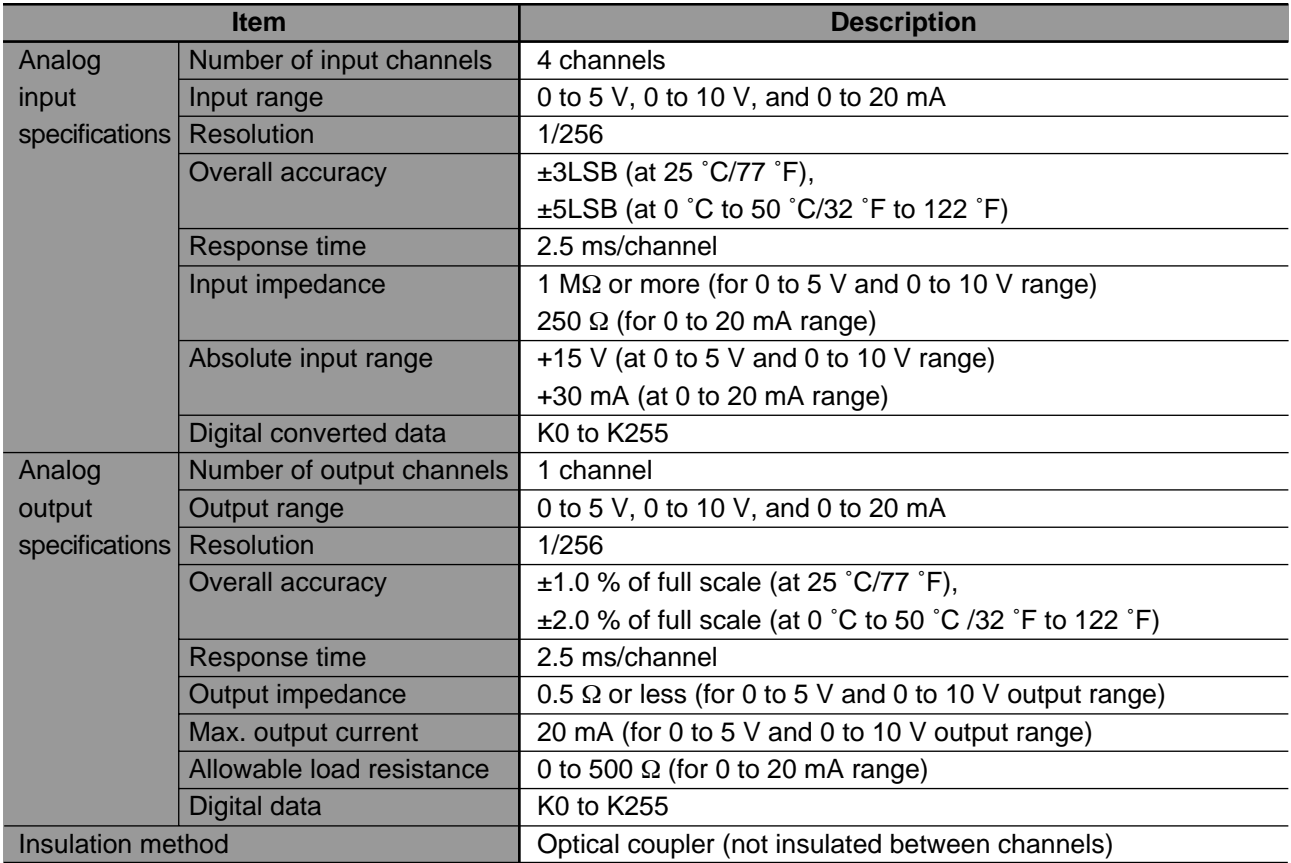

## ■ **Analog data conversion characteristics**

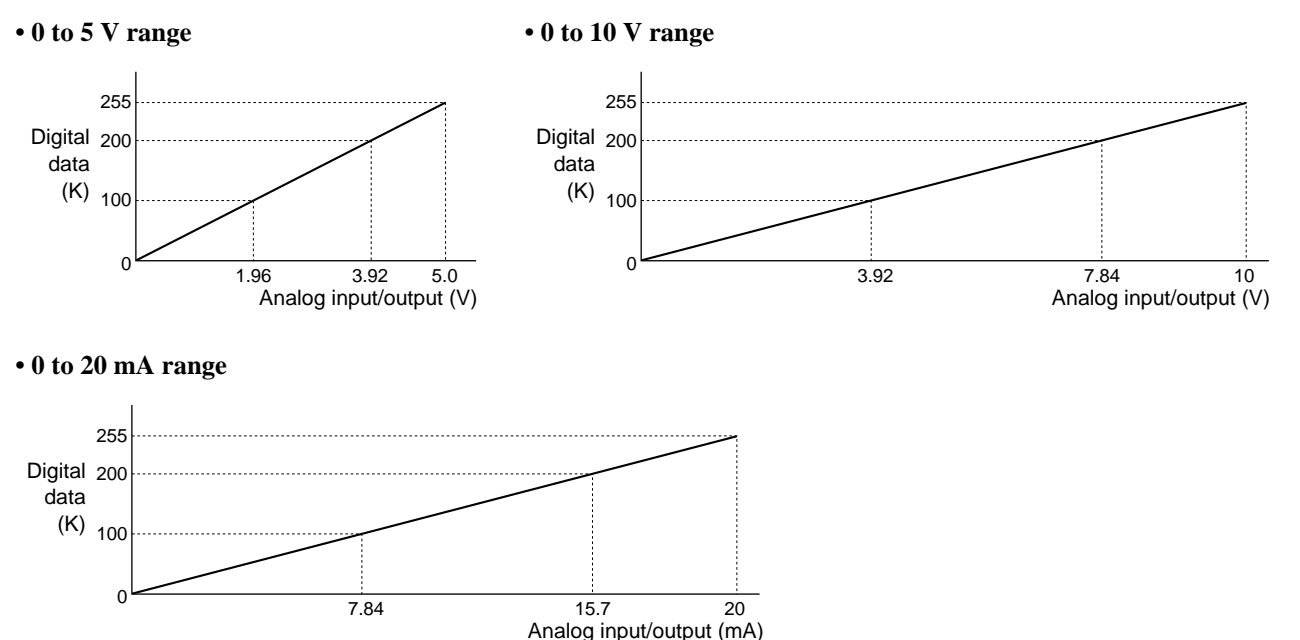

#### **3) Restriction of expansion**

- A total of four analog I/O boards can be attached to the control board.
- When expanding analog I/O boards, install them beneath the expansion I/O board as shown below.

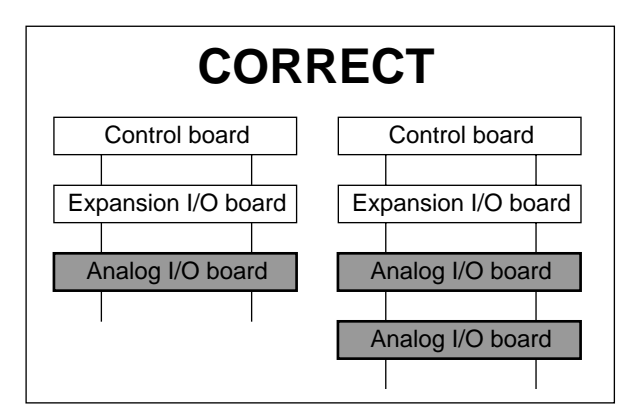

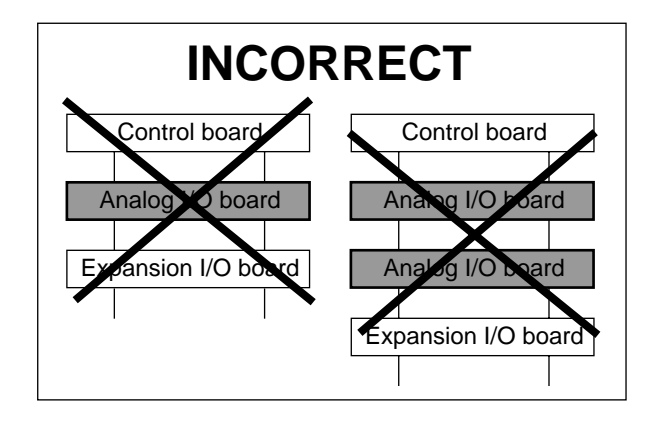

## **2. Dimensions**

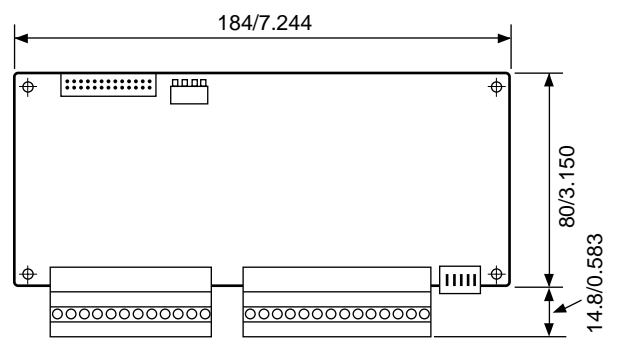

(unit: mm/in.)

## **3. Parts Terminology**

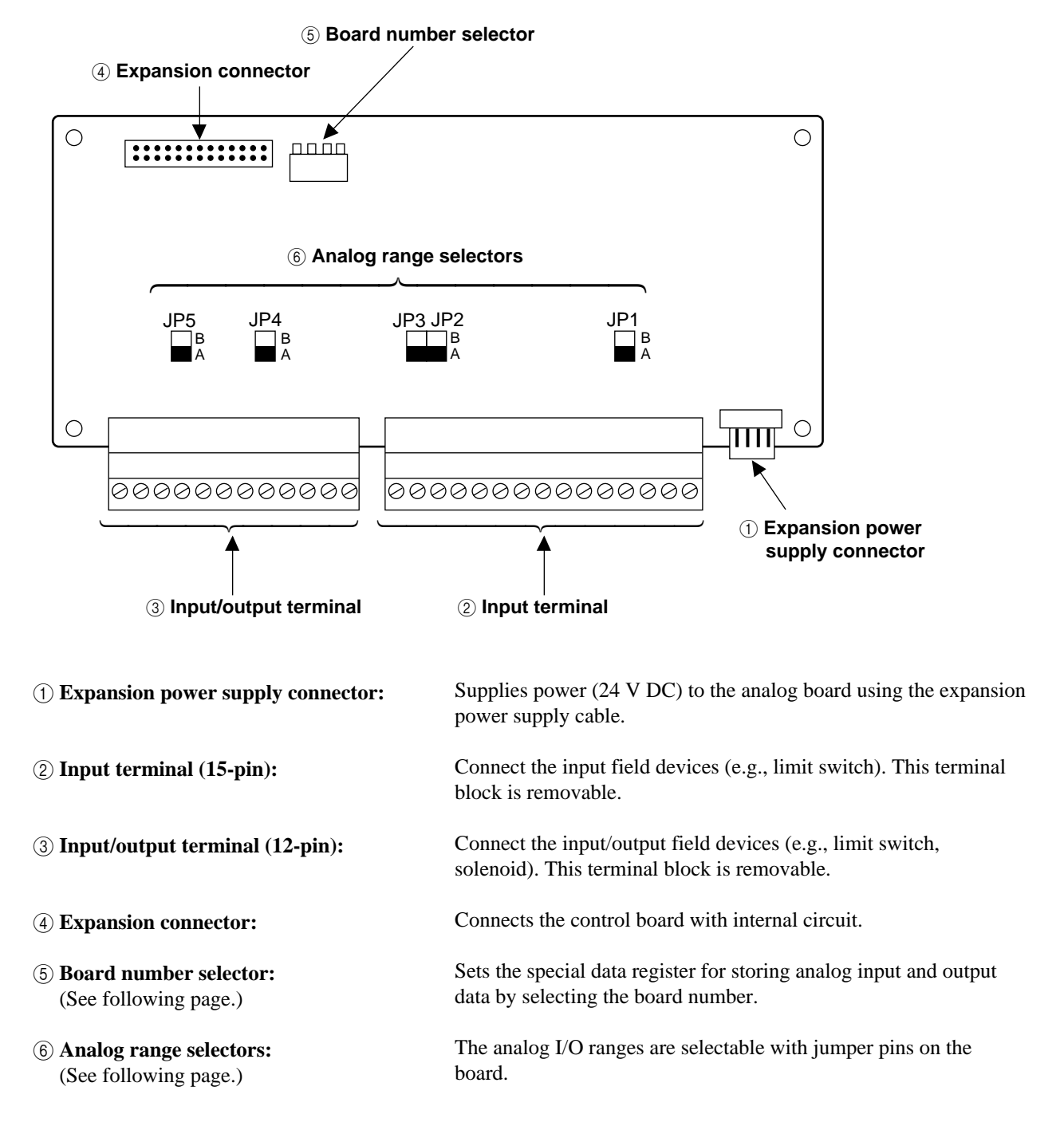

## ■ **Analog range setting**

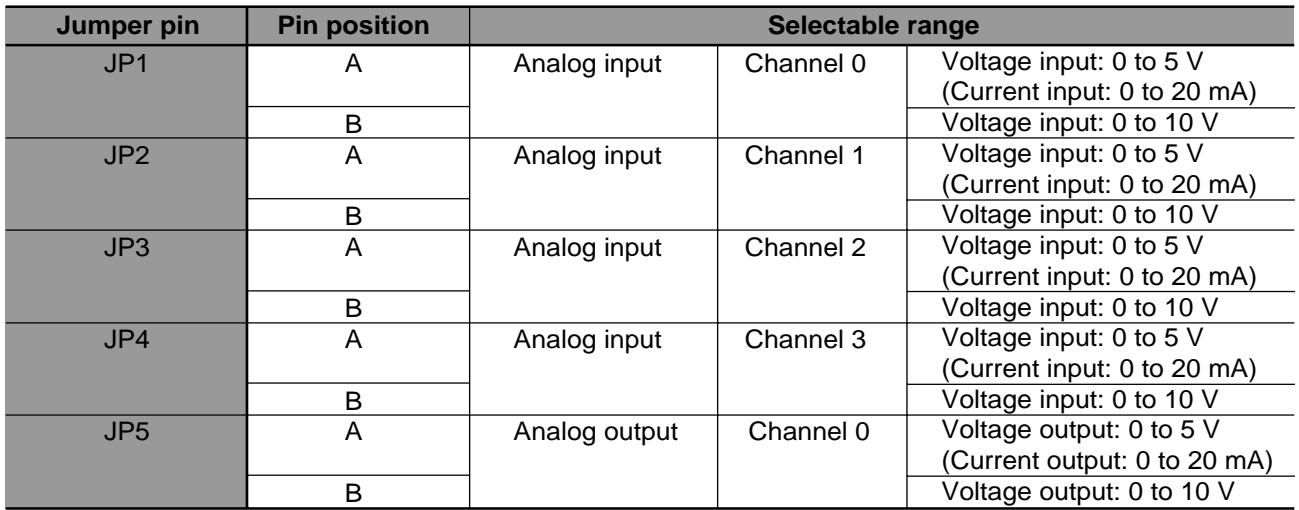

#### **Note:**

• The jumper pins (JP1 to JP5) are set to position "A" when shipped.

## ■ **Board number setting**

• Analog input and output data for analog I/O boards are stored in special data registers (DT9080 to DT9102) using the board number selector as follows.

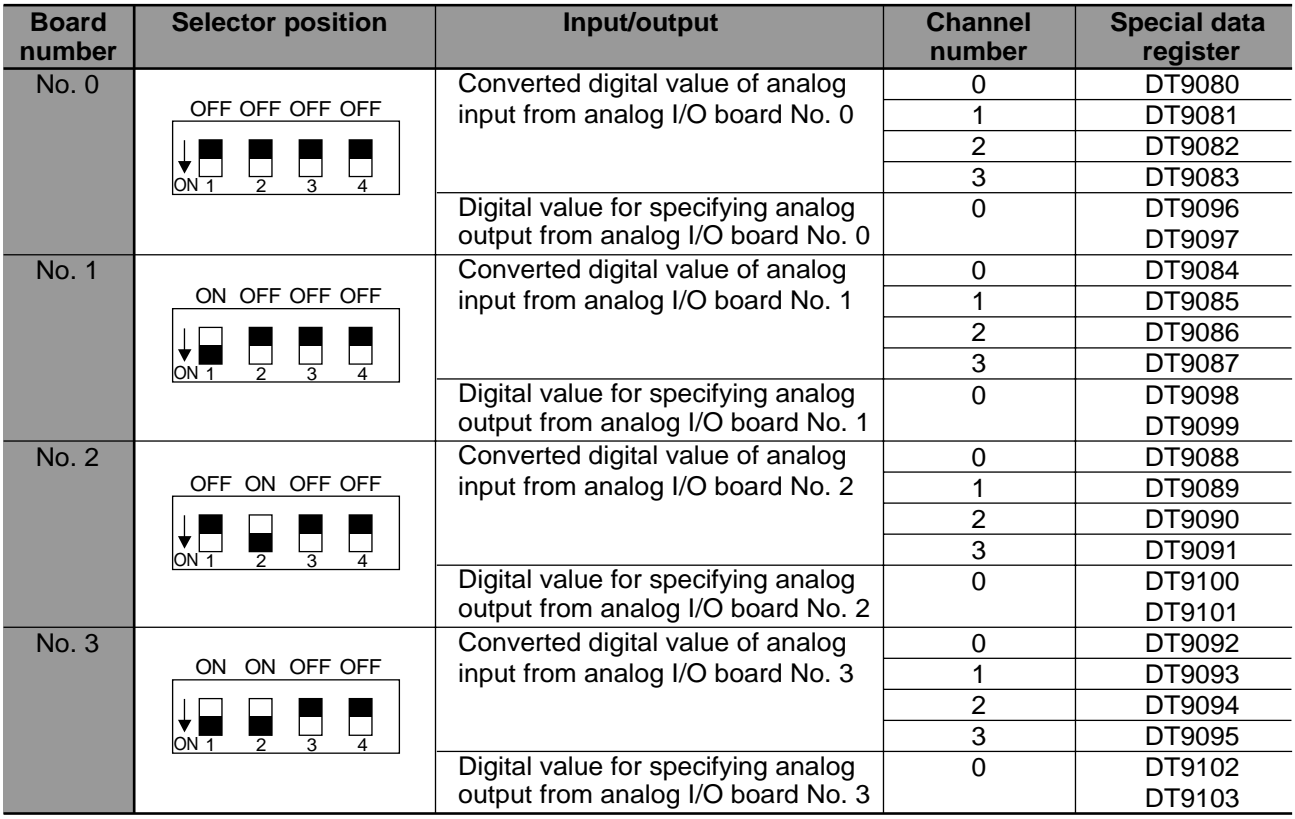

## **Notes:**

- Refer to page 201, "8-7. Special Data Registers", for details about special data registers.
- When two or more analog I/O boards are installed, be sure to configure the board number selector in order to prevent special data register overlap. The board number selectors are set to board number 0 (all "OFF" position) when shipped.
- Board number selector upper state is "OFF  $(\blacksquare)$ " and the lower state is "ON  $(\blacksquare)$ ".

## **4. Wiring**

■ Pin layout

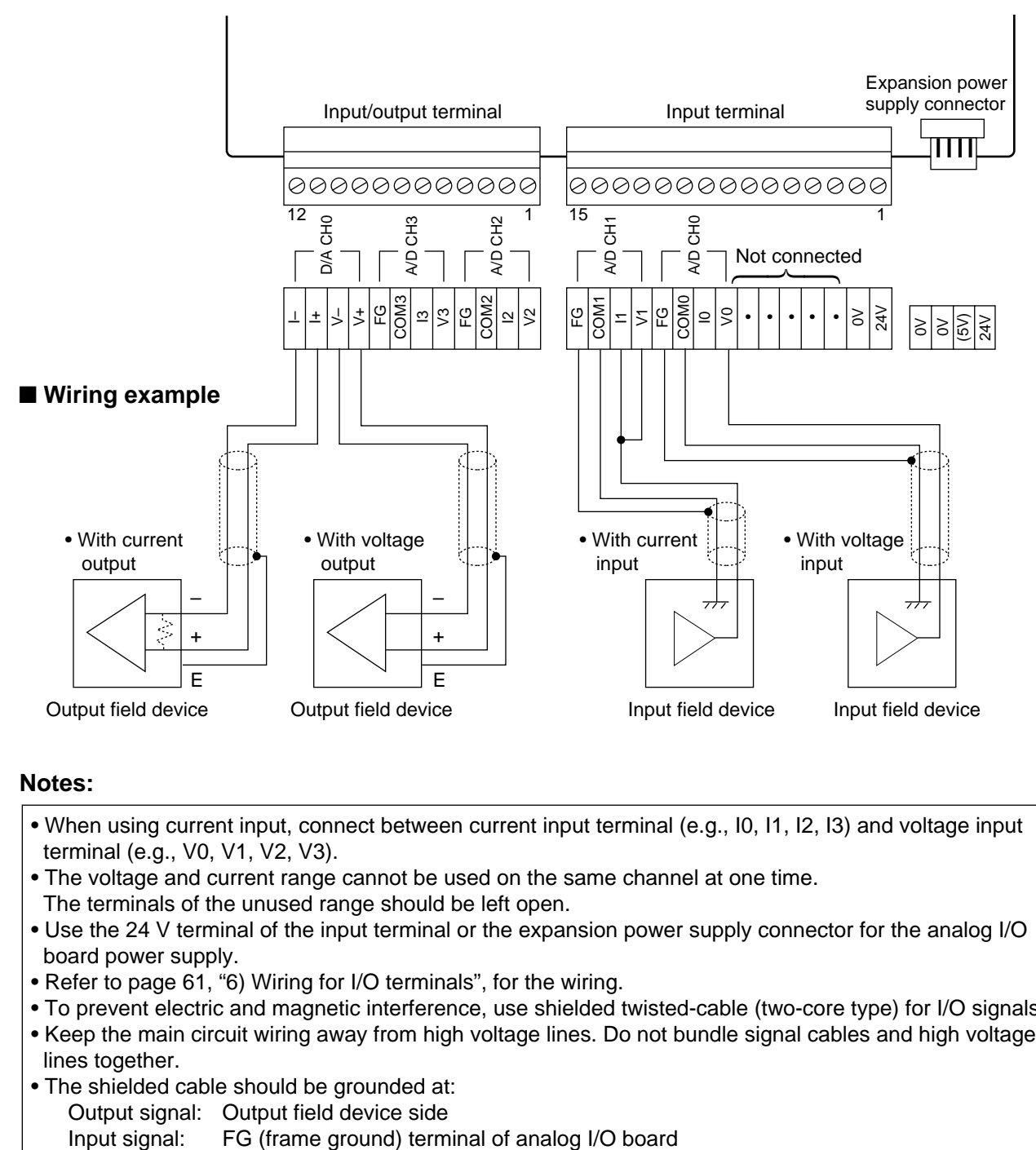

## **Notes:**

- When using current input, connect between current input terminal (e.g., I0, I1, I2, I3) and voltage input terminal (e.g., V0, V1, V2, V3).
- The voltage and current range cannot be used on the same channel at one time. The terminals of the unused range should be left open.
- Use the 24 V terminal of the input terminal or the expansion power supply connector for the analog I/O board power supply.
- Refer to page 61, "6) Wiring for I/O terminals", for the wiring.
- To prevent electric and magnetic interference, use shielded twisted-cable (two-core type) for I/O signals.
- Keep the main circuit wiring away from high voltage lines. Do not bundle signal cables and high voltage lines together.
- The shielded cable should be grounded at: Output signal: Output field device side
	-

## **7-2. A/D Converter Board**

Input of analog data (voltage and current) is possible by expanding the FP-M control board with an intelligent board for analog data input.

## **1. Specifications**

## **1) General**

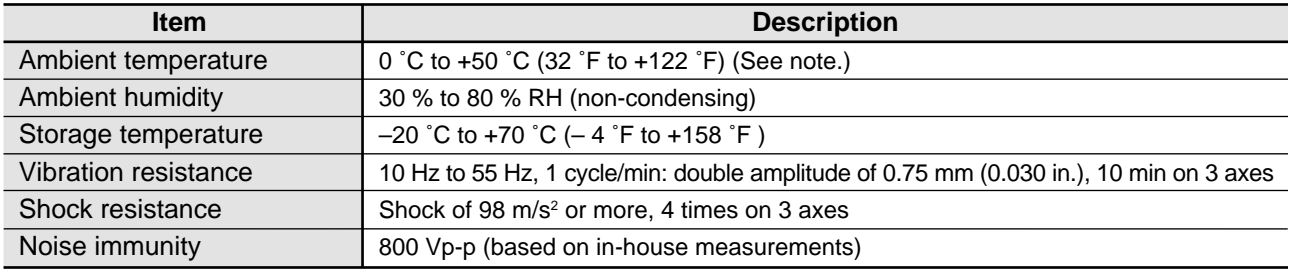

#### **Note:**

• When using in ambient temperature of 45 ˚C to 50 ˚C, be sure to make the number of ON points on the upper expansion board 50 % or less.

## **2) Performance**

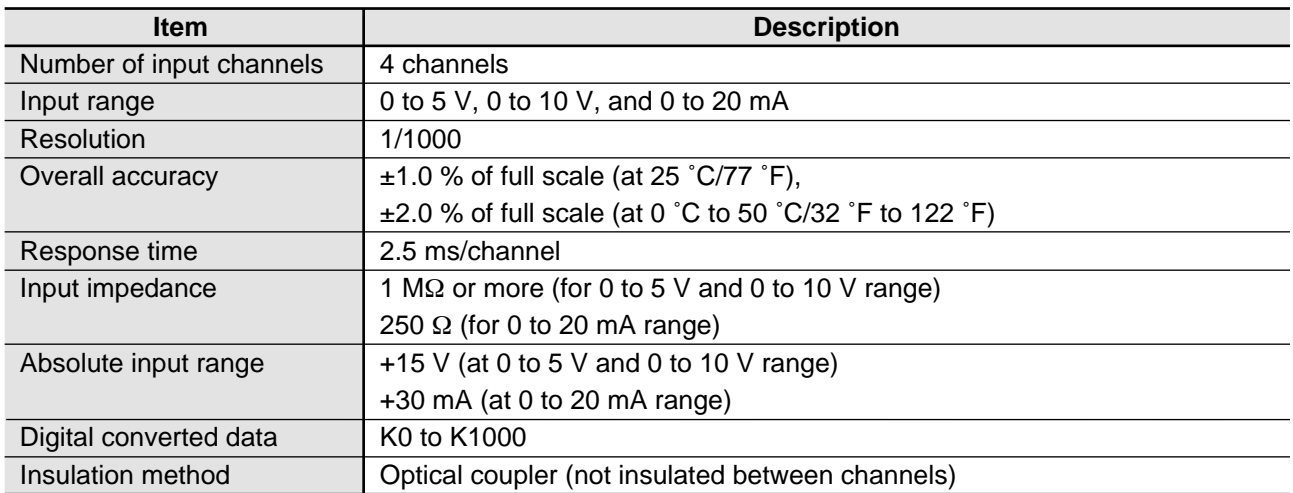

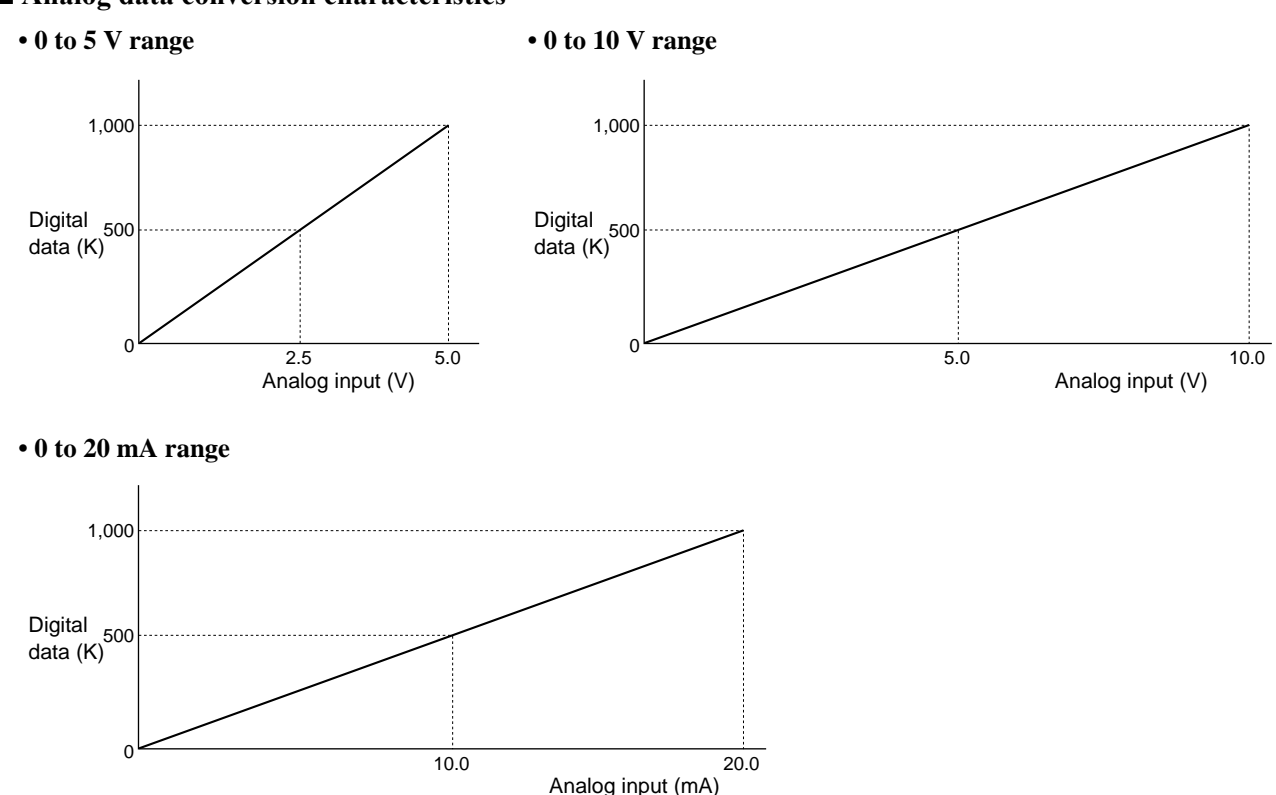

#### ■ **Analog data conversion characteristics**

## **3) Restriction of expansion**

- A total of four A/D converter boards can be attached to the control board.
- When expanding A/D converter boards, install them beneath the expansion I/O boards as shown below.

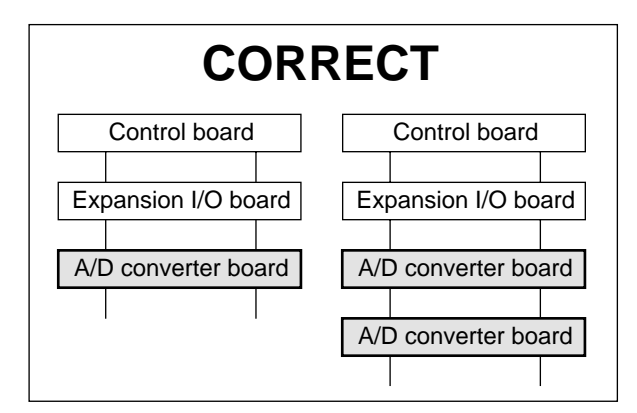

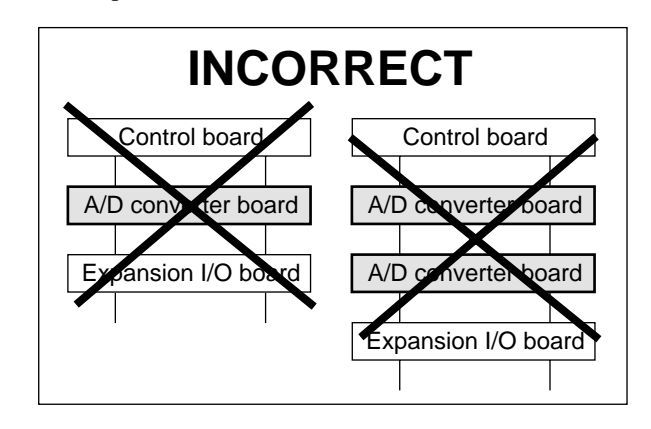

## **2. Dimensions**

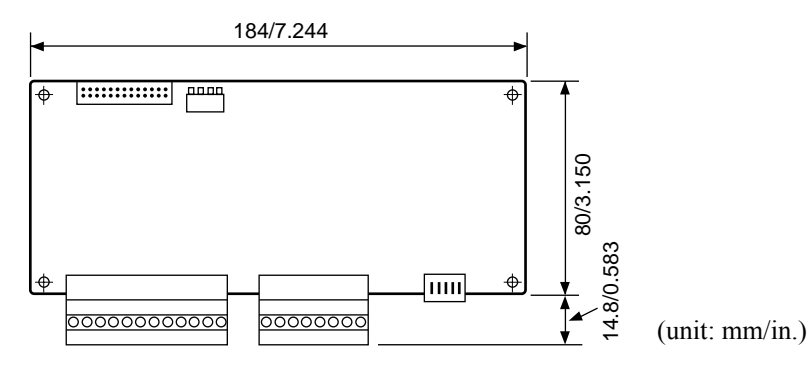

## **3. Parts Terminology**

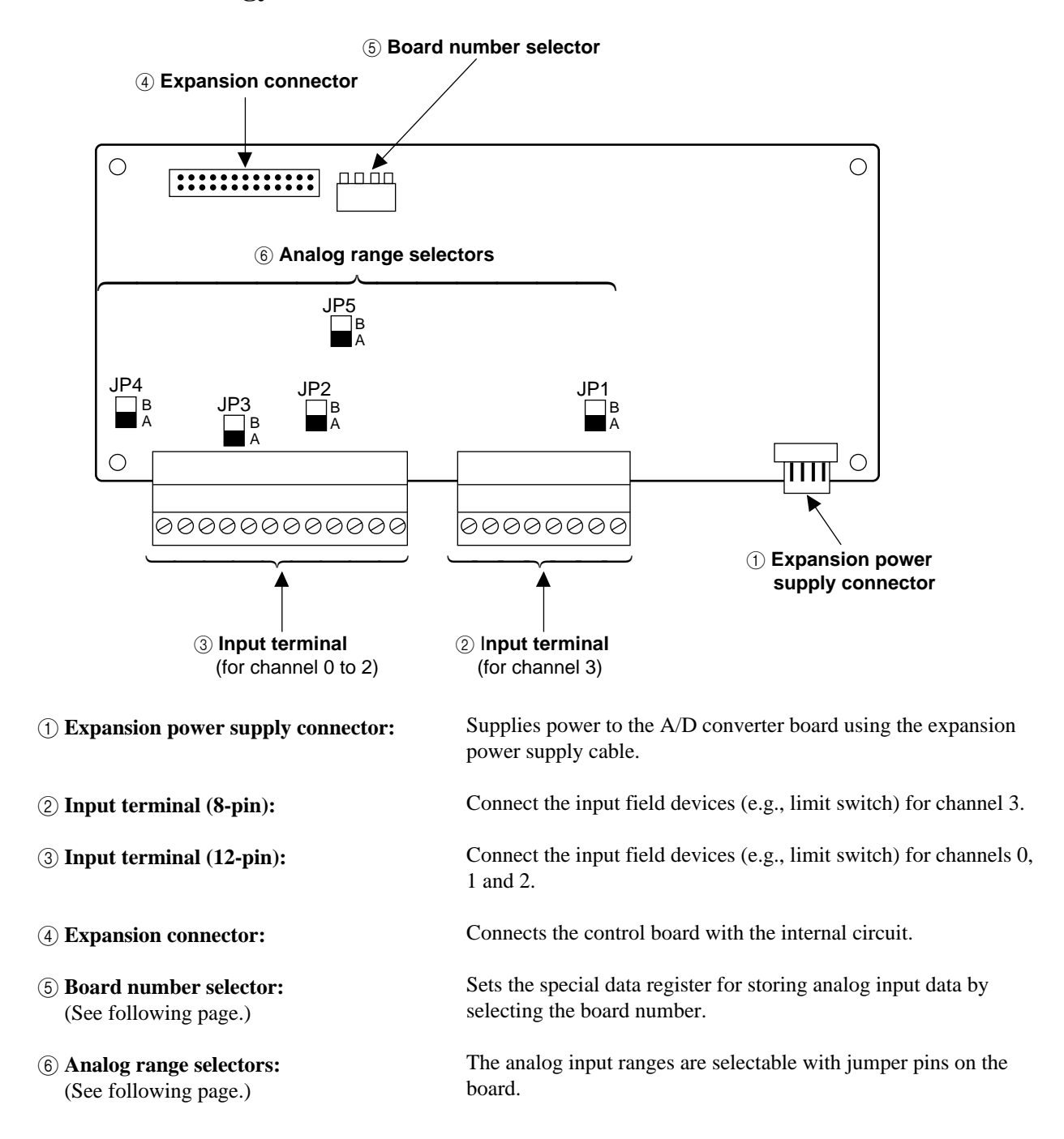

## ■ **Analog range setting**

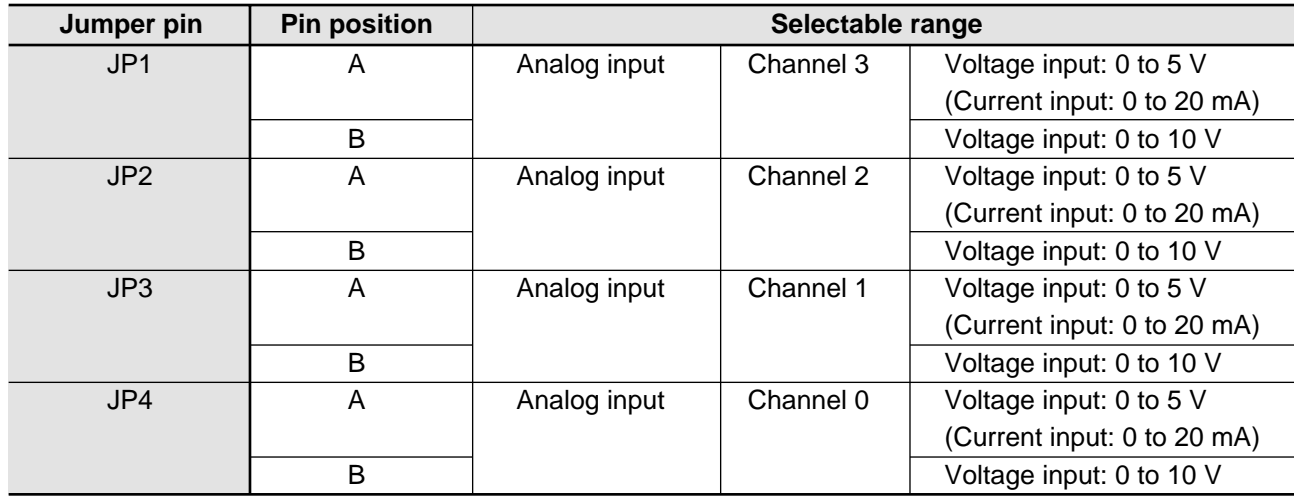

**Note:**

• The jumper pins (JP1 to JP4) are set to position "A" when shipped.

## ■ **Board number setting**

• Analog input data for A/D converter boards are stored in special data registers (DT9080 to DT9095) using the board number selector as follows.

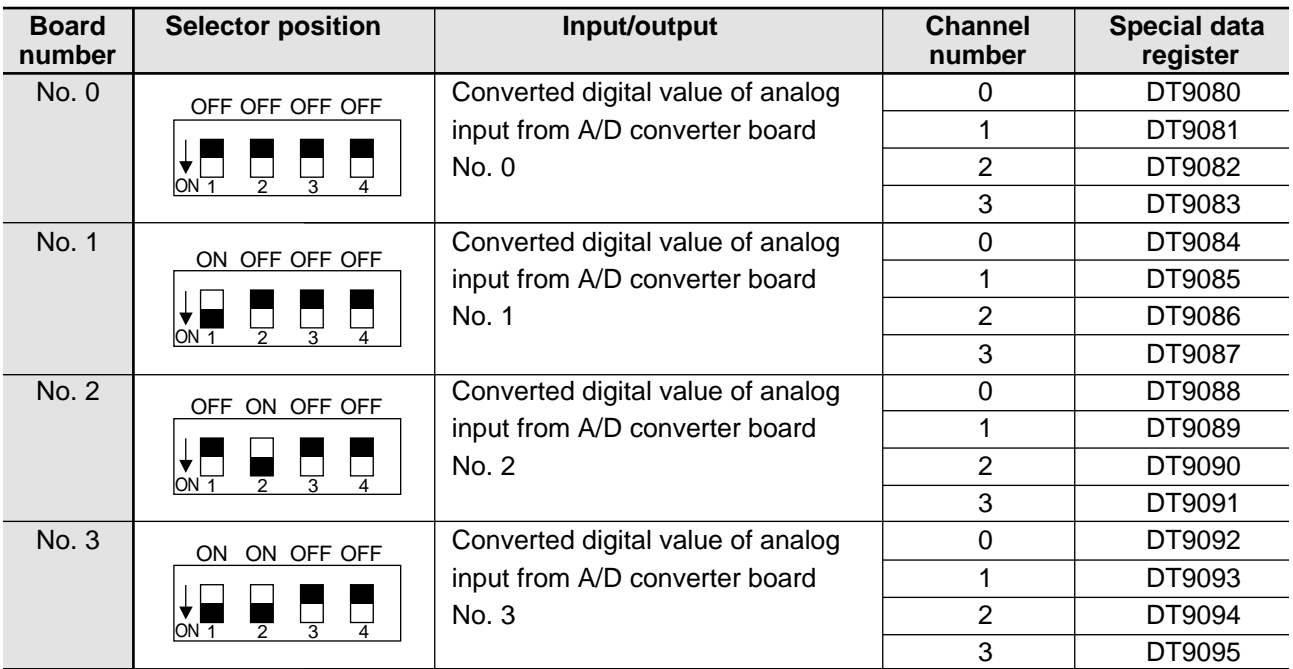

## **Notes:**

- Refer to page 201, "8-7. Special Data Registers", for details about special data registers.
- When two or more A/D converter boards are installed, be sure to configure the board number selector in order to prevent special data register overlap. The board number selectors are set to board number 0 (all "OFF" position) when shipped.
- Board number selector upper state is "OFF  $(\blacksquare)$ " and the lower state is "ON  $(\blacksquare)$ ".
# **4. Wiring**

### ■ **Pin layout**

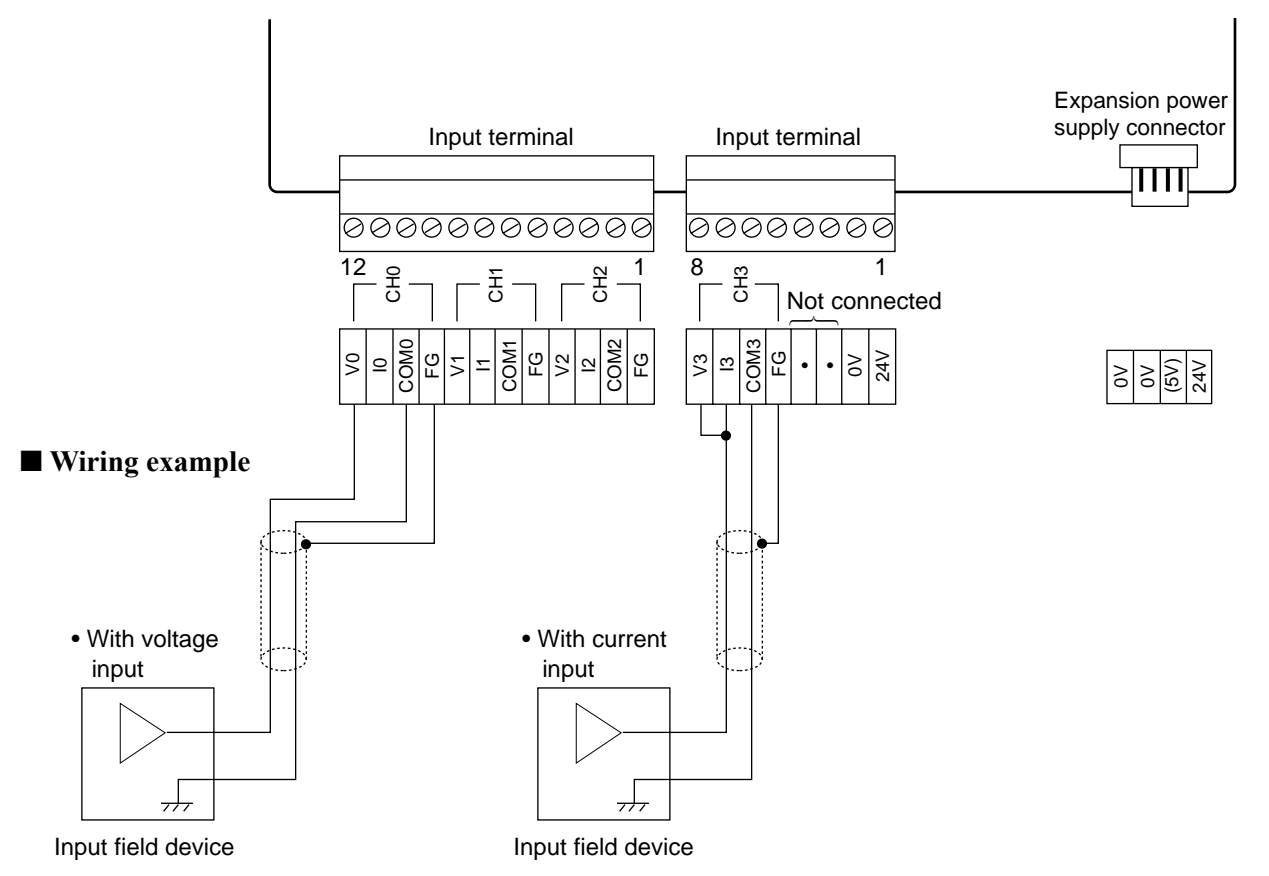

#### **Notes:**

- When using current input, connect between current input terminal (e.g., I0, I1, I2, I3) and voltage input terminal (e.g., V0, V1, V2, V3).
- The voltage and current range cannot be used on the same channel at one time.
- The terminals of the unused range should be left open.
- Use the 24 V terminal of the input terminal or the expansion power supply connector for the A/D converter board power supply.
- Refer to page 61, "6) Wiring for I/O terminals", for the wiring.
- To prevent electric and magnetic interference, use shielded twisted-cable (two-core type) for input terminals.
- Keep the main circuit wiring away from high voltage lines. Do not bundle signal cables and high voltage lines together.
- The shielded cable should be grounded to the FG (frame ground) terminal of A/D converter board. Depending on the noise conditions, if might be better to ground the cable at the input field device side.

# **7-3. D/A Converter Board**

Output of analog data (voltage and current) is possible by expanding the FP-M control board with an intelligent board for analog data output.

# **1. Specifications**

# **1) General**

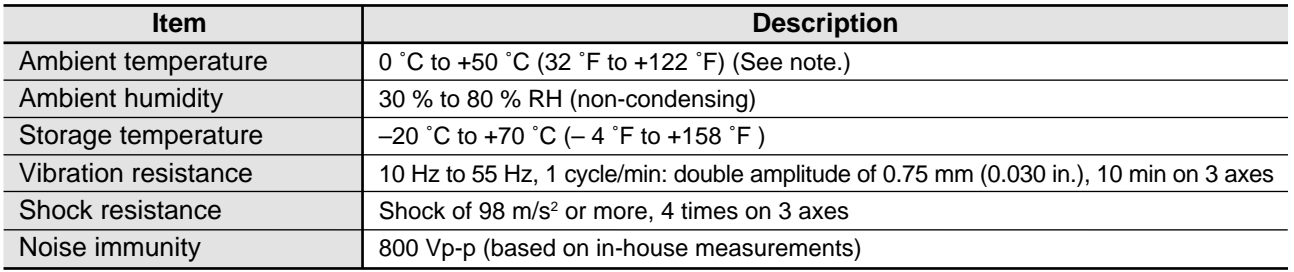

#### **Note:**

• When using in ambient temperature of 45 ˚C to 50 ˚C, be sure to make the number of ON points on the upper expansion board 50 % or less.

## **2) Performance**

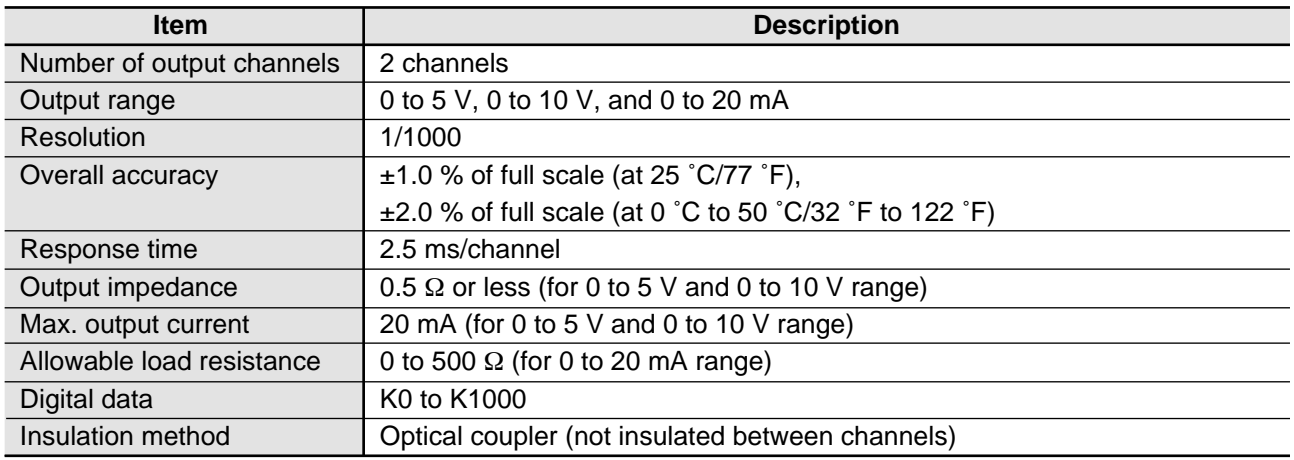

## Analog output (V) 1,000 5.0 Digital Digital<br>data (K) **• 0 to 5 V range**  $0 \overline{\hspace{1.5cm}2.5}$ Analog output (V) 1,000 5.0 Digital data (K) **• 0 to 10 V range** 500  $\begin{array}{c|c|c|c|c|c} \hline & & & & & 10.0 & \hline \end{array}$ **• 0 to 20 mA range** Analog output (mA) 1,000 10.0 Digital data (K) 500  $\overline{10.0}$  20.0

## ■ **Analog data conversion characteristics**

## **3) Restriction of expansion**

- A total of four D/A converter boards can be attached to the control board.
- When expanding D/A converter boards, install them beneath the expansion I/O boards as shown below.

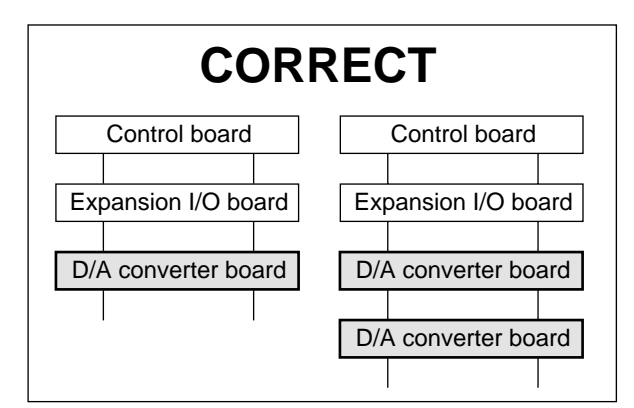

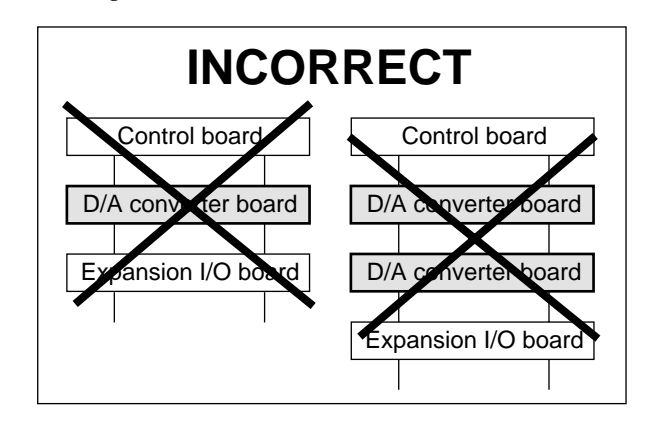

# **2. Dimensions**

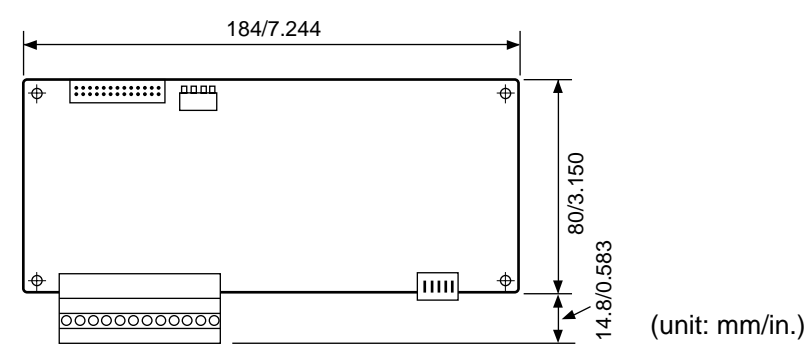

# **3. Parts Terminology**

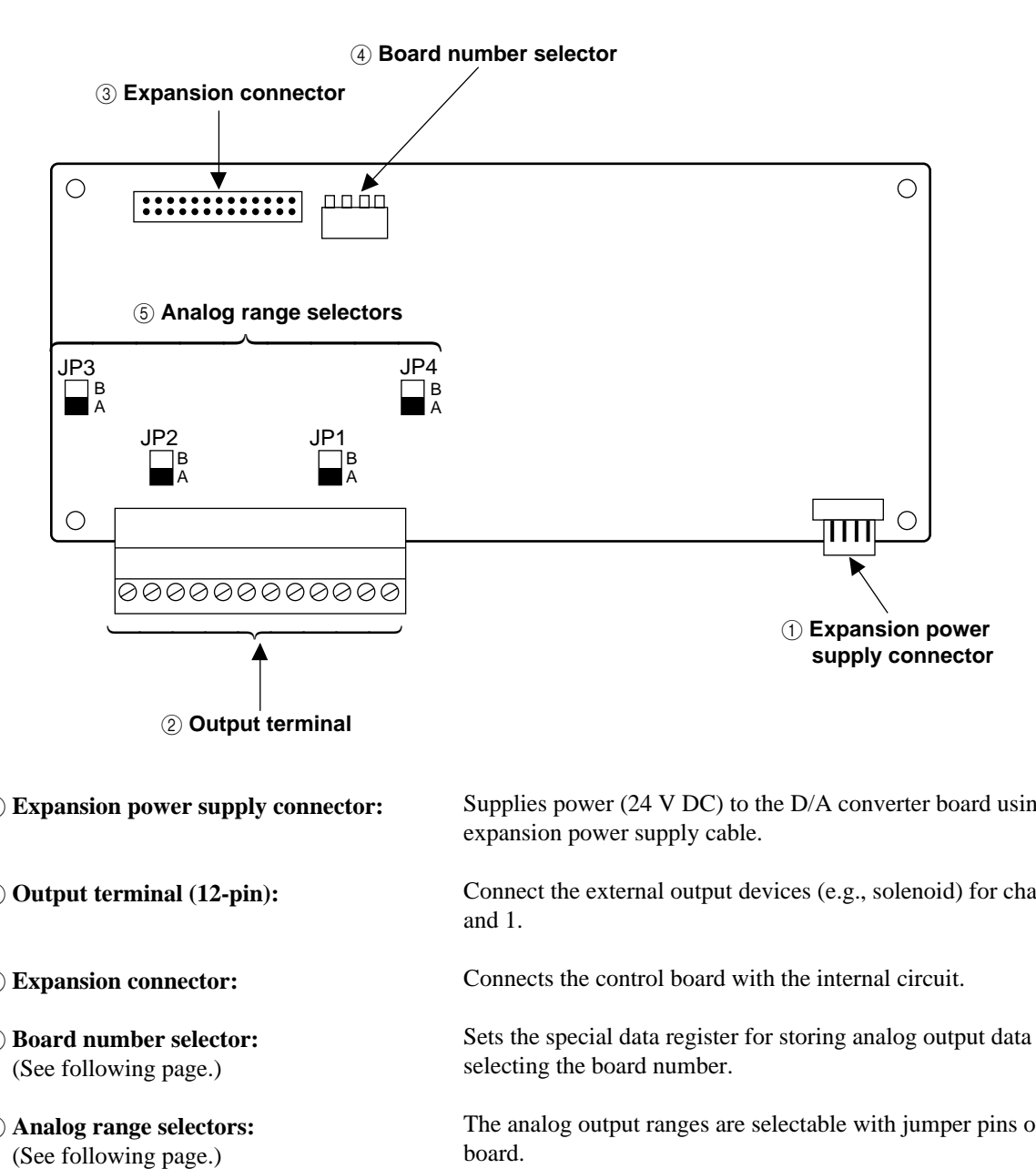

- 1 **Expansion power supply connector:**
- 2 **Output terminal (12-pin):**
- 3 **Expansion connector:**
- 4 **Board number selector:** (See following page.)
- 5 **Analog range selectors:**

Supplies power (24 V DC) to the D/A converter board using the expansion power supply cable.

Connect the external output devices (e.g., solenoid) for channels 0 and 1.

Connects the control board with the internal circuit.

Sets the special data register for storing analog output data by selecting the board number.

The analog output ranges are selectable with jumper pins on the board.

### ■ **Analog range setting**

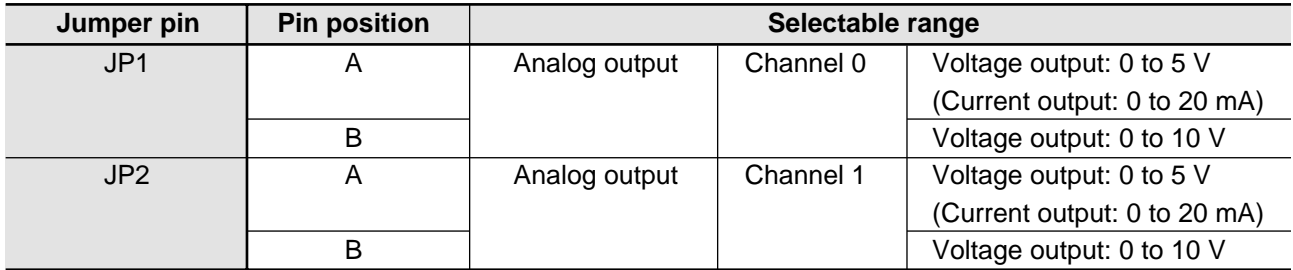

#### **Note:**

• The jumper pins (JP1 and JP2) are set to position "A" when shipped.

#### ■ **Board number setting**

• Analog output data for D/A converter boards are stored in special data registers (DT9096 to DT9103) using the board number selector as follows.

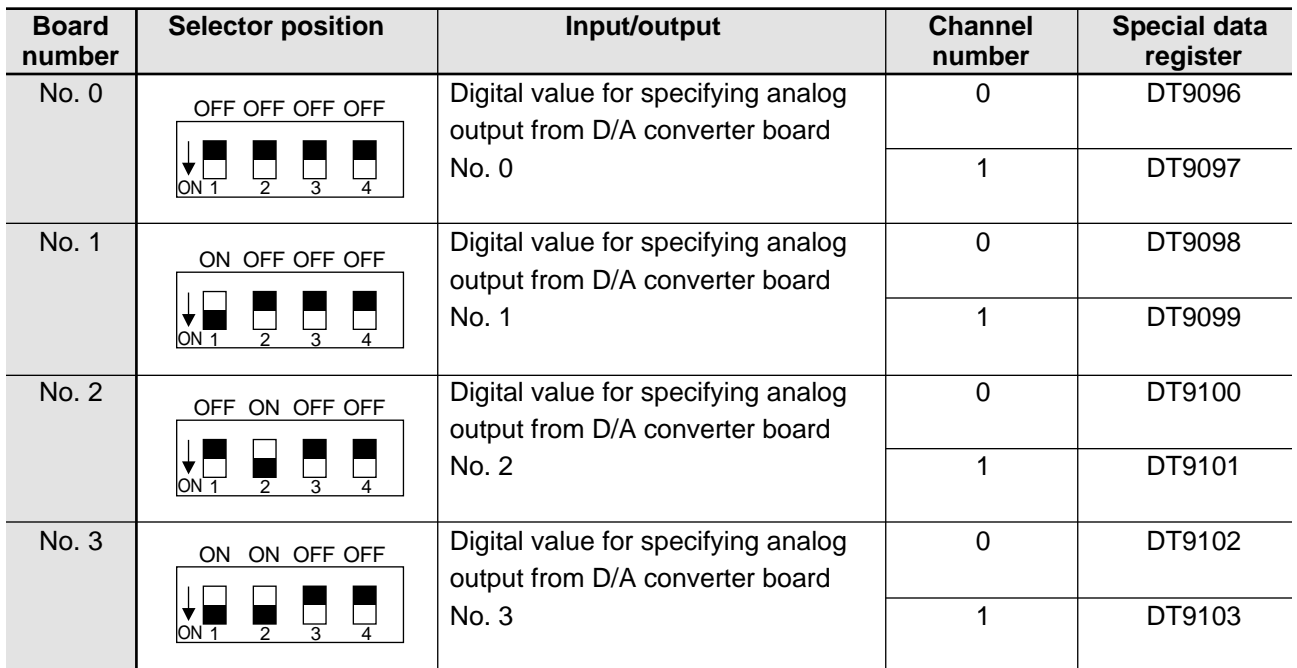

#### **Notes:**

- Refer to page 201, "8-7. Special Data Registers", for details about special data registers.
- When two or more D/A converter boards are installed, be sure to configure the board number selector in order to prevent special data register overlap. The board number selectors of the D/A converter board are set to board number 0 (all "OFF" position) when shipped.
- Board number selector upper state is "OFF  $(\blacksquare)$ " and the lower state is "ON  $(\blacksquare)$ ".

# **4. Wiring**

■ Pin layout

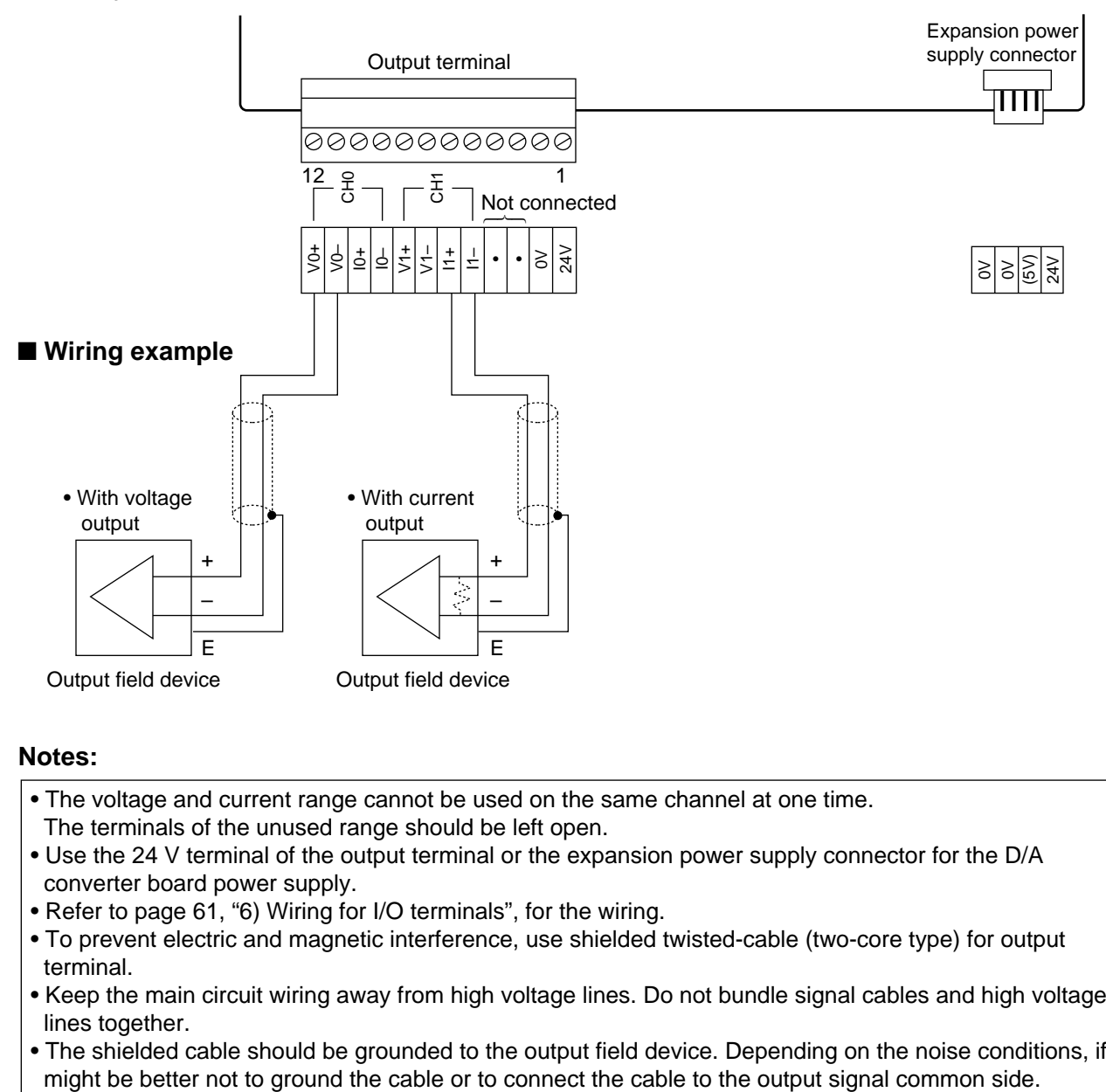

#### **Notes:**

- The voltage and current range cannot be used on the same channel at one time. The terminals of the unused range should be left open.
- Use the 24 V terminal of the output terminal or the expansion power supply connector for the D/A converter board power supply.
- Refer to page 61, "6) Wiring for I/O terminals", for the wiring.
- To prevent electric and magnetic interference, use shielded twisted-cable (two-core type) for output terminal.
- Keep the main circuit wiring away from high voltage lines. Do not bundle signal cables and high voltage lines together.
- The shielded cable should be grounded to the output field device. Depending on the noise conditions, if

# **7-4. Programming for Analog I/O, A/D Converter, and D/A Converter Boards**

# **1. Digital Values of Analog Input**

- The converted digital values are stored in the special data registers (DT9080 to DT9095) by the board number selector of each board.
- Be sure to use the **F0 (MV)** instruction to transfer the converted digital value in the special data registers (DT9080 to DT9095) into other data registers.
- **Example:** Transfer the converted digital value of DT9080 to the data register DT0 when X1 turns ON.

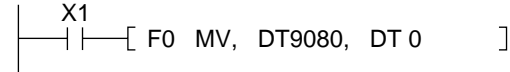

• The contents of special data registers DT9080 to DT9095 can be monitored using NPST-GR Software or FP Programmer II.

#### **Note:**

• The converted digital values of analog input are transmitted to special data registers DT9080 to DT9095 at the time of programmable controller I/O updating during each scan. Transmission will not occur if the mode selector of the FP-M control board is set to PROG.

## ■ **Analog input data conversion characteristics**

- The ranges of the converted digital values of analog input are shown below:
- When analog I/O board is installed
	- K0 to K255 (0 to 5 V, 0 to 10 V and 0 to 20 mA)
	- The range of converted digital values
	- (8 bits resolution of special data registers DT9080 to DT9095)

#### **<Analog I/O Board>**

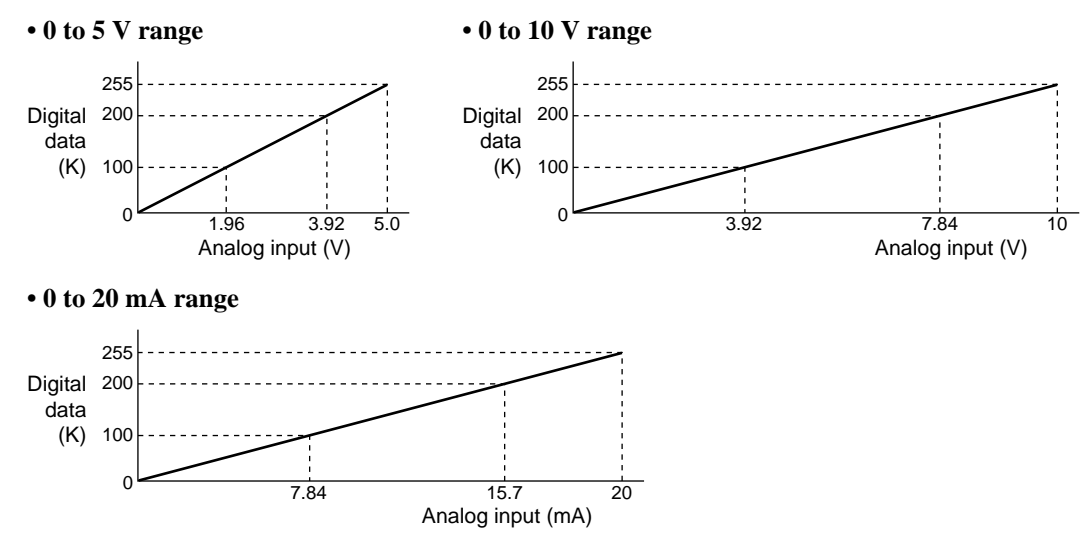

- When the A/D converter board is installed K0 to K999 (0 to 5 V, 0 to 10 V and 0 to 20 mA) The range of converted digital values (10 bits resolution of special data registers DT9080 to DT9095)

#### **<A/D Converter Board>**

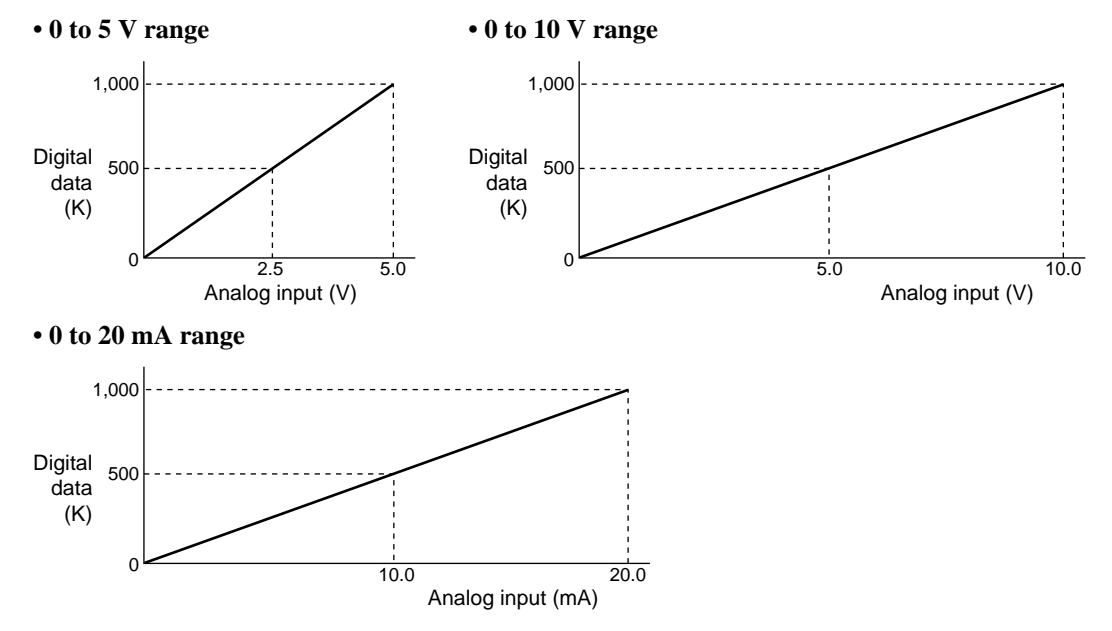

# **2. Digital Values of Analog Output**

- The digital values are stored in the special data registers (DT9096 to DT9103) by the board number selector of each board.
- Be sure to use the **F0 (MV)** instruction to transfer the digital values into special data registers DT9096 to DT9103.
- The data is transferred from the special data registers at the time of I/O update in each scan.

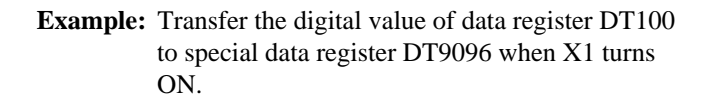

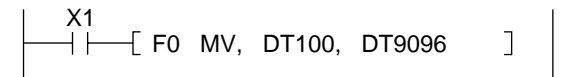

• The digital data can be transferred into special data registers DT9096 to DT9103 using NPST-GR Software or FP Programmer II.

#### **Note:**

• When the FP-M control board mode selector is set to the PROG. mode or an error occurs, the analog output data becomes 0.

#### ■ Analog output data conversion characteristics

- The ranges of digital values to specify analog output are shown below:
- When analog I/O board is installed
	- K0 to K255 (0 to 5 V, 0 to 10 V, and 0 to 20 mA)
	- The range of digital values for specifying analog output

(8 bits resolution of special data registers DT9096 to DT9103)

#### **<Analog I/O Board>**

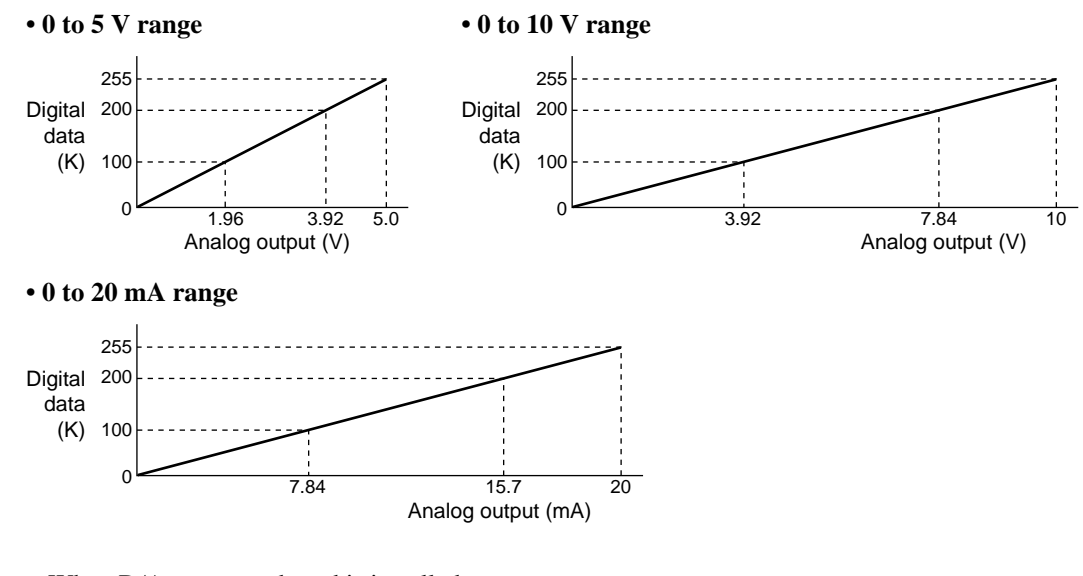

- When D/A converter board is installed K0 to K999 (0 to 5 V, 0 to 10 V, and 0 to 20 mA) The range of digital values for specifying analog output (10 bits resolution of special data registers DT9096 to DT9103)

#### **<D/A Converter Board>**

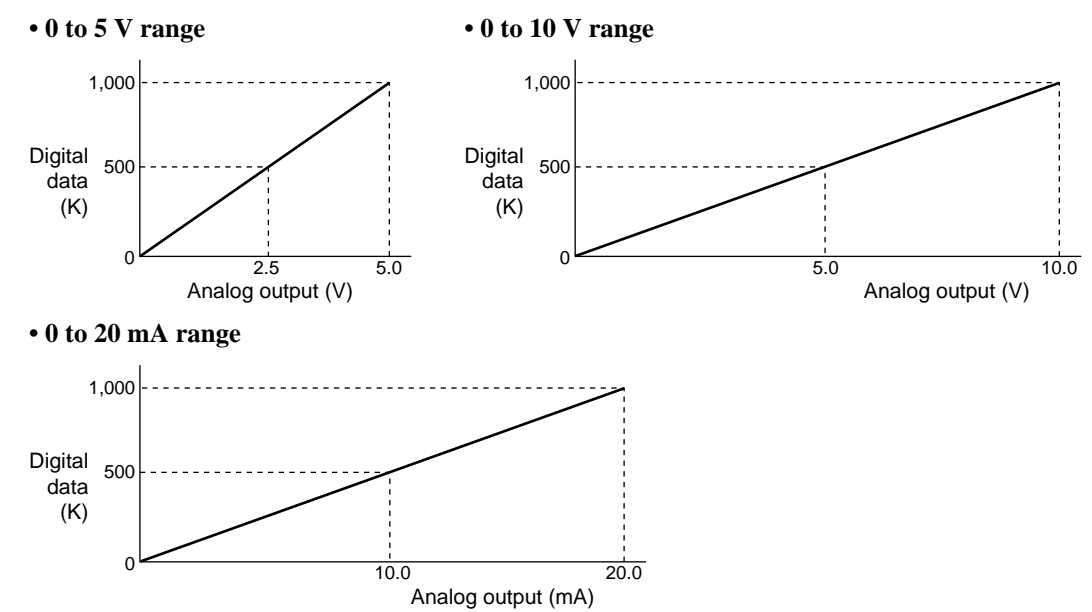

# **3. Specification of Analog I/O Data**

• When the analog I/O board is installed, be sure to specify the data within the range of K0 to K255 (using 8 bits) as follows:

| Data in the special Bit position $ 15 \cdot \cdot 12 11 \cdot \cdot 8 7 \cdot \cdot 4 3 \cdot \cdot 0 $ |                    |  |  |  |  |  |  |  |  |            |  |  |  |
|----------------------------------------------------------------------------------------------------|--------------------|--|--|--|--|--|--|--|--|------------|--|--|--|
| data register                                                                                           | <b>Binary data</b> |  |  |  |  |  |  |  |  |            |  |  |  |
|                                                                                                    |                    |  |  |  |  |  |  |  |  | K0 to K255 |  |  |  |

The analog input data (A/D) in bit positions 8 to 15 becomes 0. The analog output data (D/A) in bit positions 8 to 15 is ignored.

#### **Example:**

If K-1 is set to special data register DT9096, analog data, being regarded as K255, is output.

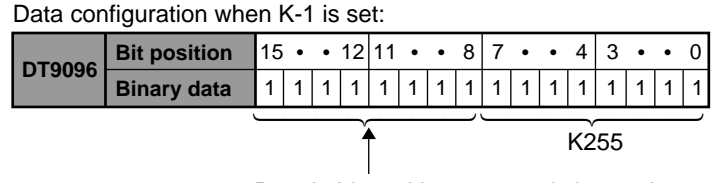

Data in bit positions 8 to 15 is ignored.

#### **Note:**

• If data outside K0 to K255 is specified, the analog value is output ignoring data in bit positions 8 to 15.

• When the A/D converter board or D/A converter board is installed, be sure to specify the data within the range of K0 to K999 (using 10 bits) as follows:

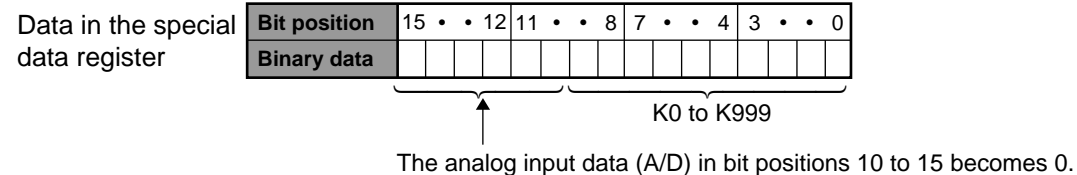

The analog output data (D/A) in bit positions 10 to 15 is ignored.

#### **Example:**

If K1,024 is set to special data register DT9096, analog data, being regarded as 0, is output.

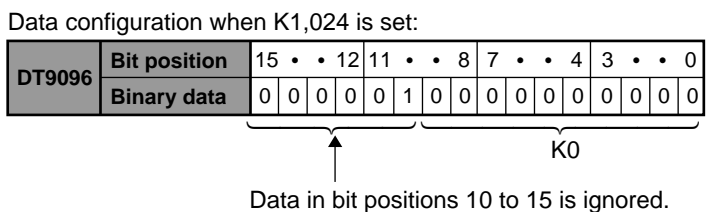

#### **Notes:**

- If data outside K0 to K1,023 is specified, the data is handled ignoring data in bit positions 10 to 15.
- If data K1,000 to K1,023 is specified, analog data that is slightly more than the maximum rated value
- (5 V, 10 V, and 20 mA) is output.

# **4. Applications**

#### ■ **Example 1: A/D program example of simple temperature control**

- Compares the analog data from channel 0 of analog control board No. 0 (DT9080) with preset values (K100 and K110). The compared result is stored in special internal relays R900A and R900C.
- When the contents of DT9080 < K100, external output relay Y0 (heater) goes ON.
- When the contents of DT9080 > K110, external output relay Y0 (heater) goes OFF.

#### **Program**

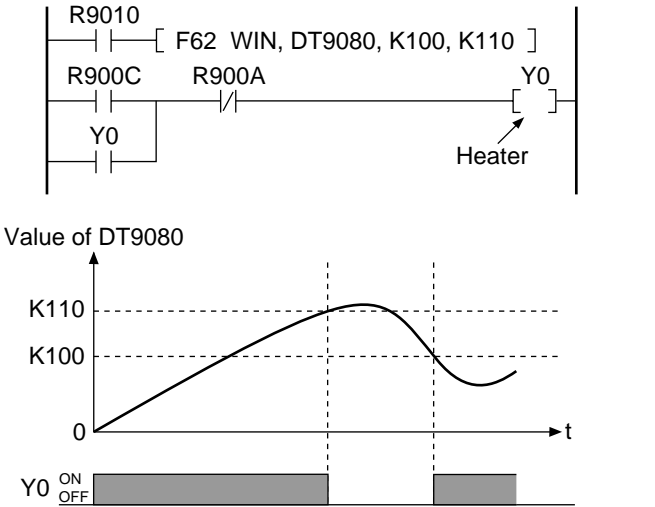

Special internal relays

- R9010: Always ON relay
- $-R900A$ :  $> flag$
- R900C: < flag

High-level instruction

- **F62 (WIN)**: 16-bit data band compare

Special data register

- DT9080: Channel 0 of converted digital value from analog control board No. 0

#### ■ **Example 2: D/A program example of variable speed control**

• Transfer the value of potentiometer V0 on the FP-M control board to channel 0 of analog control board No. 0 (DT9096).

#### **Program**

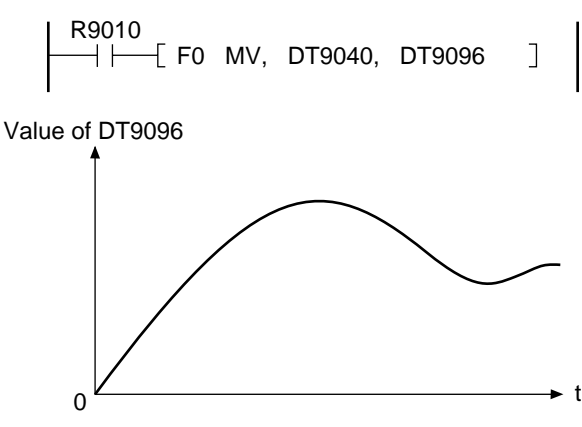

Special internal relay - R9010: Always ON relay High-level instruction - **F0 (MV)**: 16-bit data, move Special data registers - DT9040: Manual dial-set register for potentiometer V0 on FP-M control board - DT9096: Channel 0 of digital value for specifying

analog data output from analog control board No. 0

# **7-5. High-speed Counter Board**

This is a 2 channel high-speed counter board. One high-speed counter board can be used to expand the FP-M control board.

# **1. Specifications**

# **1) General**

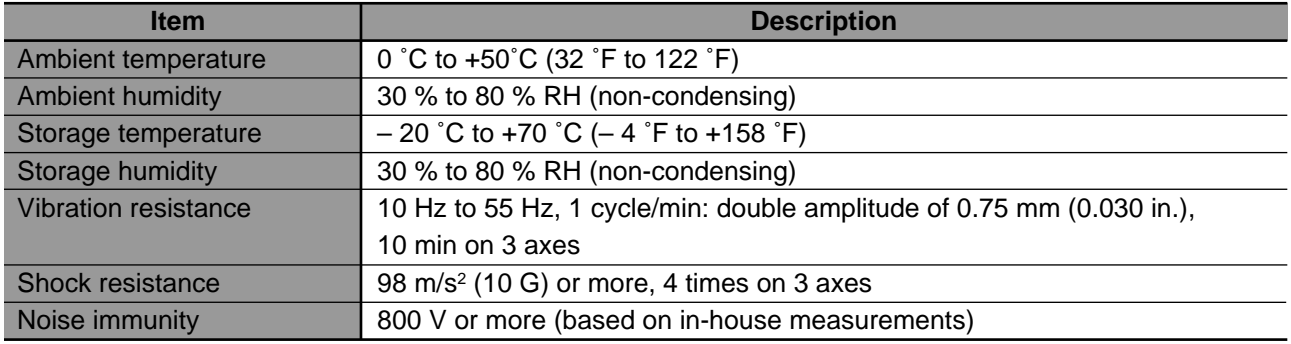

# **2) Performance**

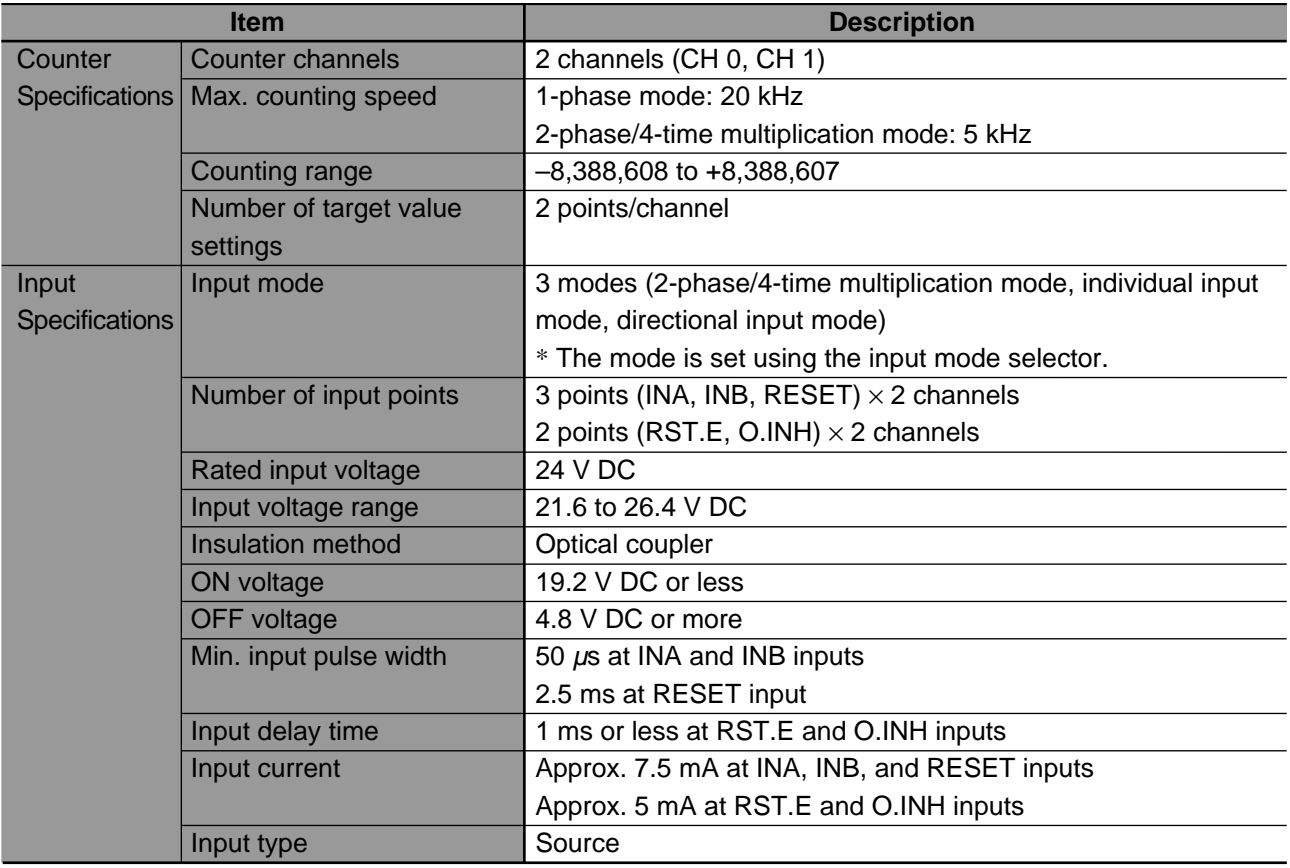

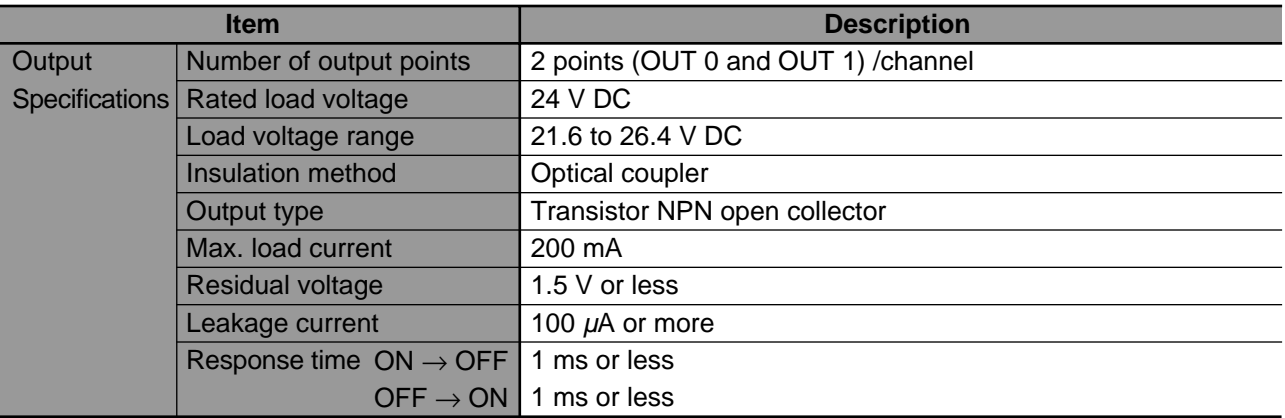

# **3) Differences in specifications between high-speed counter function with FP-M control board and high-speed counter board**

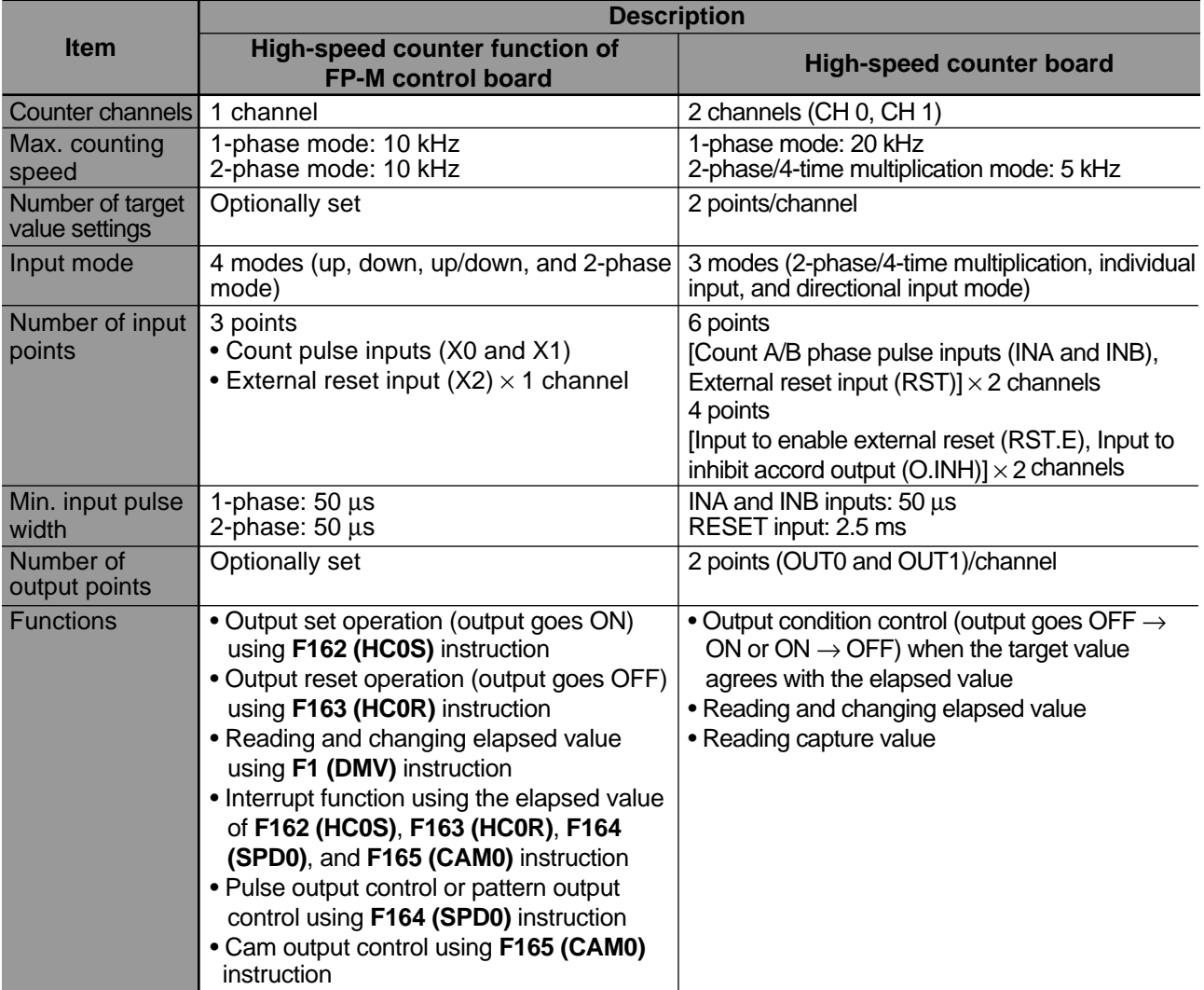

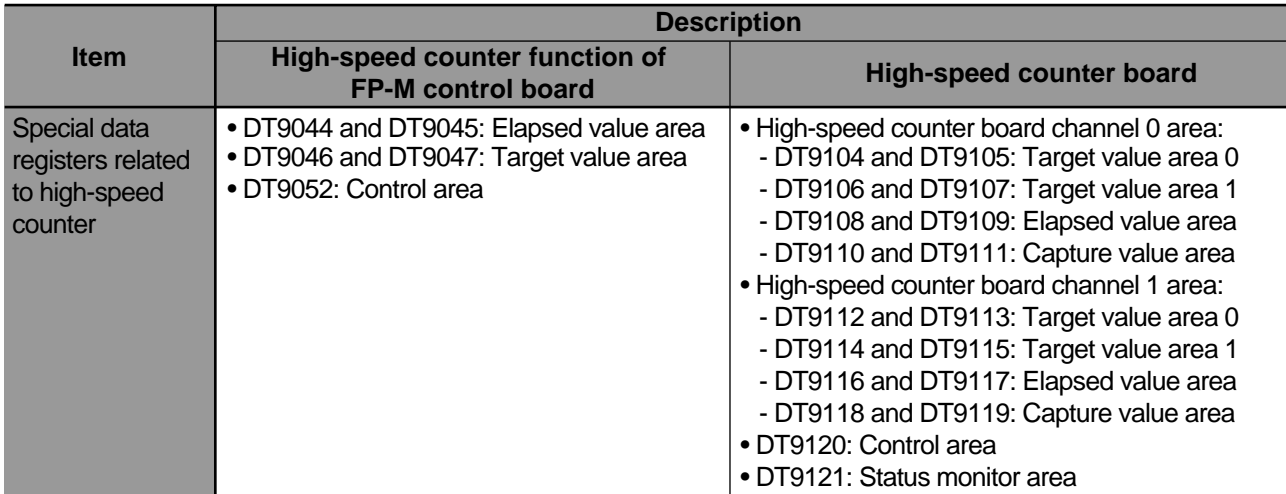

#### **Note:**

• Refer to FP-M/FP1 Programming Manual "4-4. How to Use the High-speed Counter", for details about instructions **F1 (DMV)**, **F162 (HC0S)**, **F163 (HC0R)**, **F164 (SPD0)**, and **F165 (CAM0)** that are related to the high-speed counter function.

#### **4) Restriction of expansion**

• One high-speed counter board can be attached to the control board.

# **2. Dimensions**

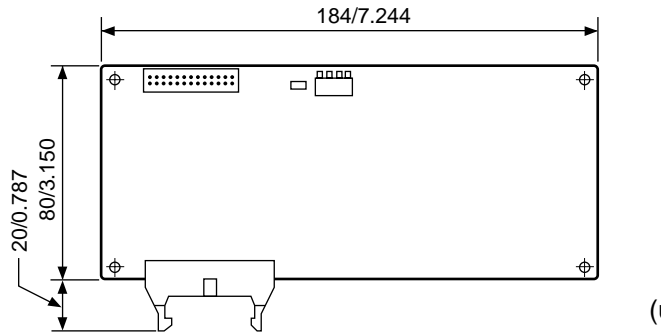

(unit: mm/in.)

# **3. Parts Terminology**

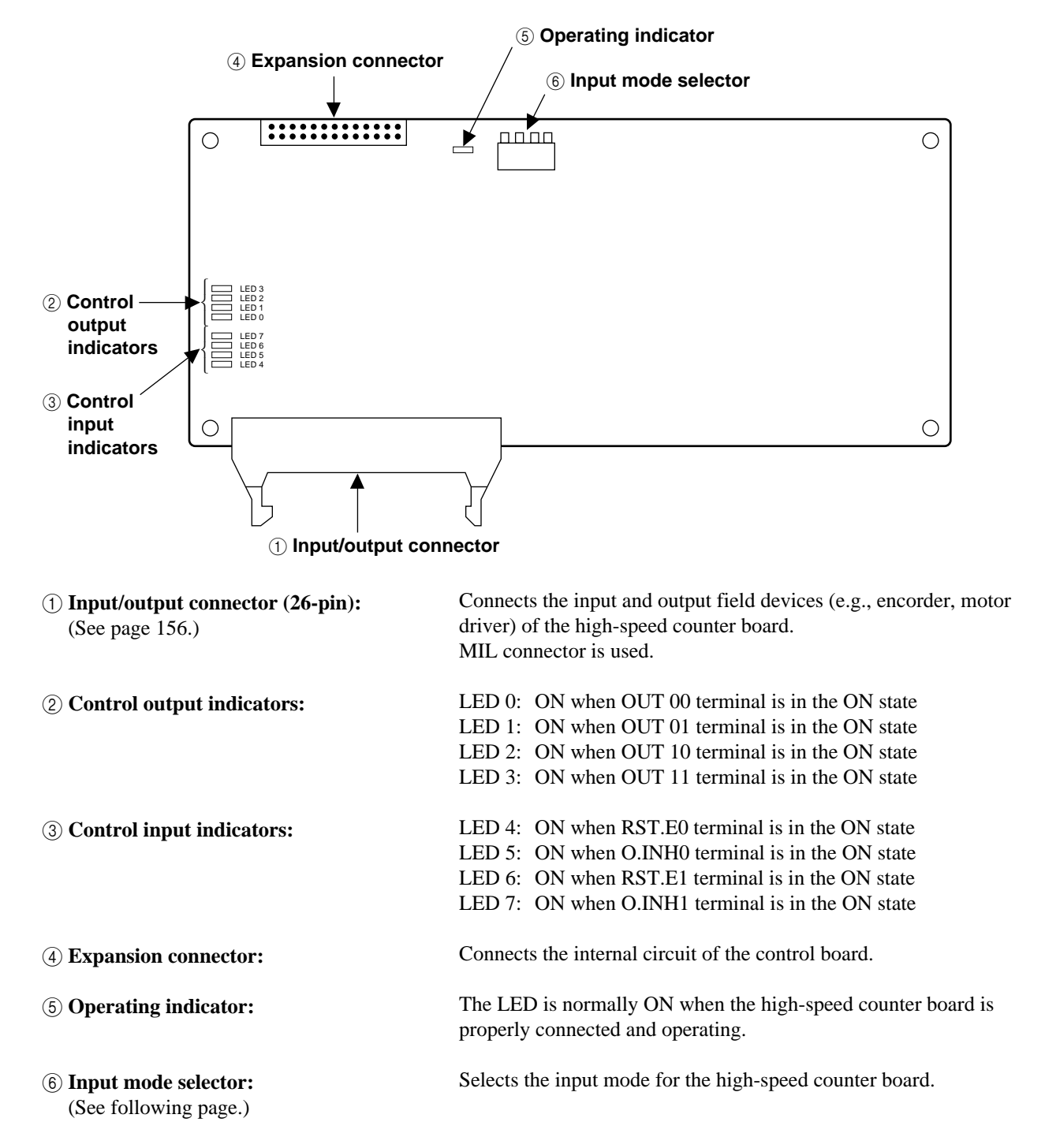

## ■ **Input mode setting**

**• 2-phase/4-time multiplication mode**

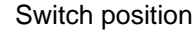

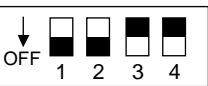

Operation conditions

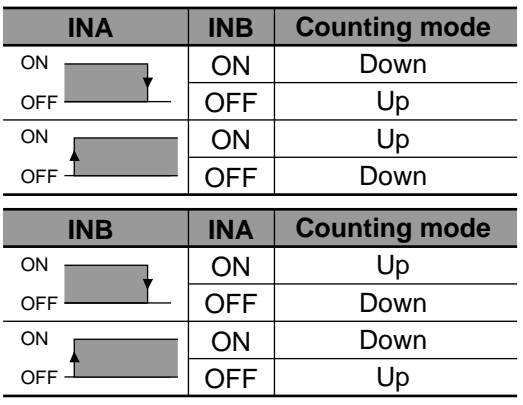

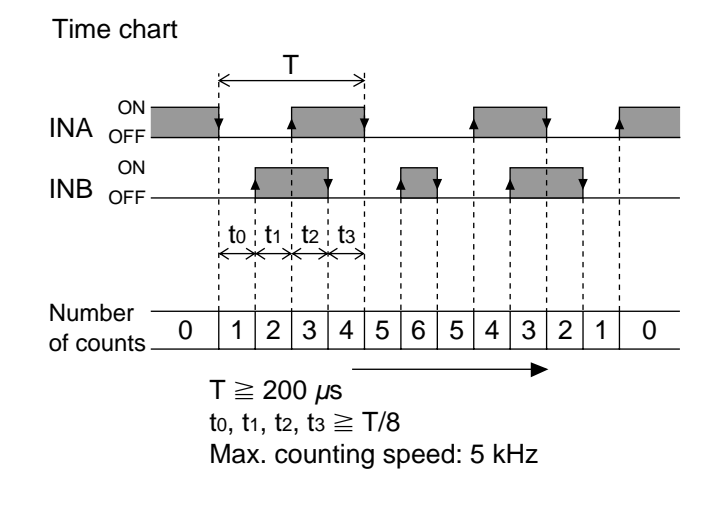

#### **• Individual input mode**

Switch position

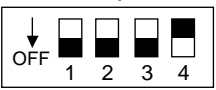

Operation conditions

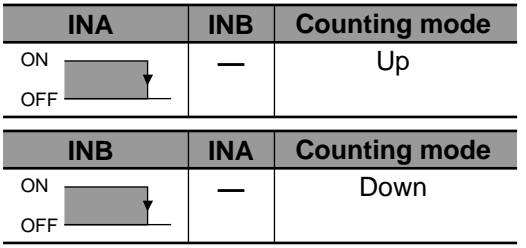

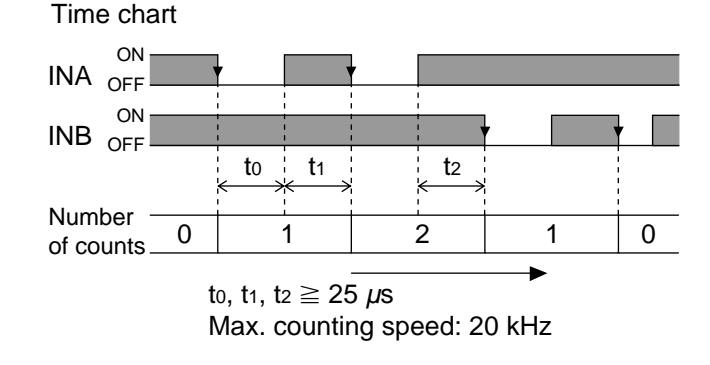

#### **• Directional input mode**

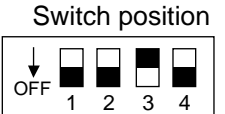

#### Operation conditions

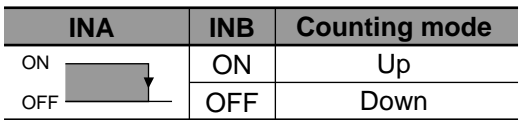

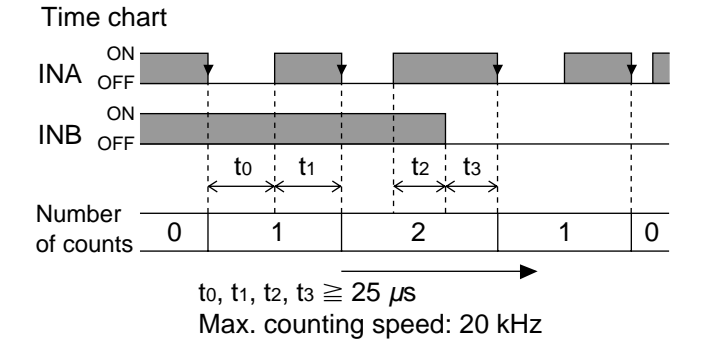

#### **Note:**

• INA: A-phase pulse input, INB: B-phase pulse input

# **4. I/O Allocation**

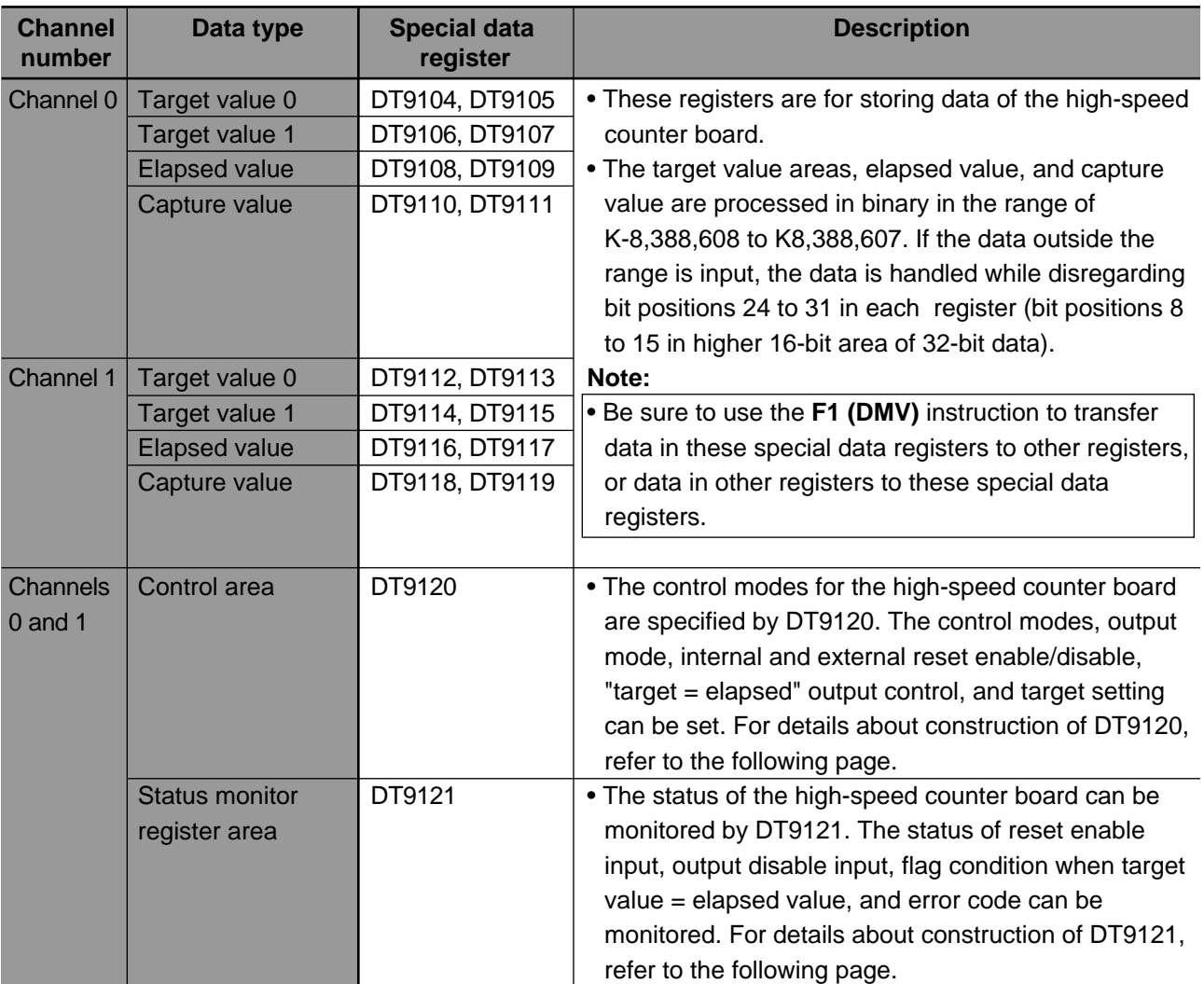

• The data of the high-speed counter board are stored in the special data registers.

## ■ **Construction of DT9120**

This area specifies the control modes for the high-speed counter board.

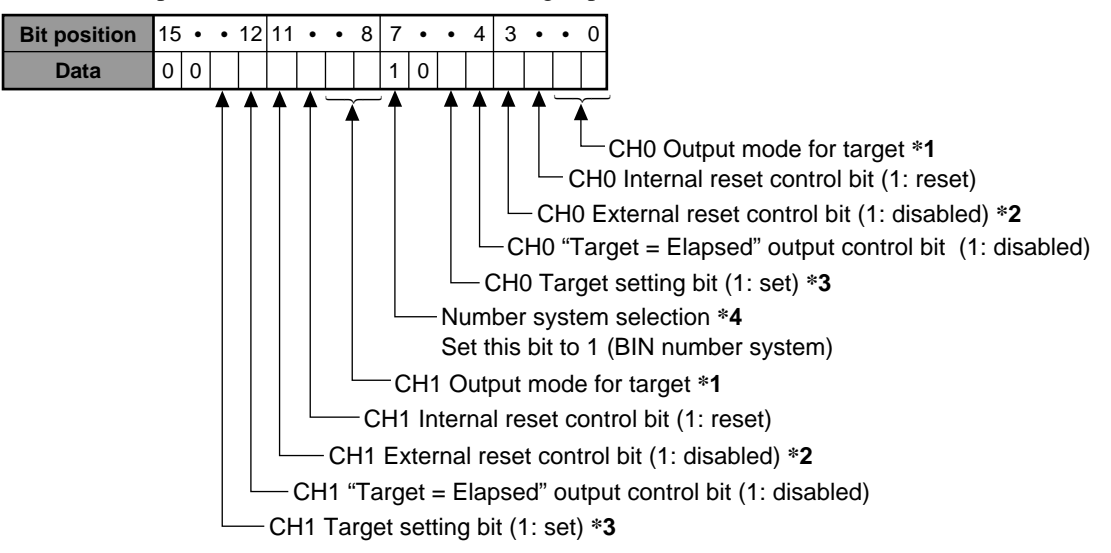

#### **\*1. Output mode:**

The output goes ON or OFF when the elapsed value becomes equal to the target. These bits specify the mode for output transition when the elapsed value becomes equal to the target value. If the output mode is changed, set the target value again.

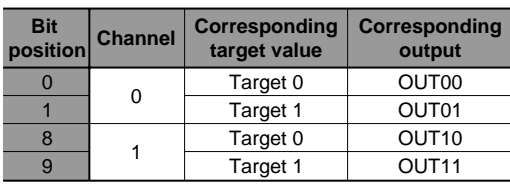

Bit data 0: OFF  $\rightarrow$  ON 1:  $ON \rightarrow OFF$ 

#### **\*2. External reset control bit:**

These bits (bit positions 3 and 11) are in the ON state, the external reset inputs (RST.0/RST.1) are ignored as:

By turning ON the external reset enable inputs (RST.E0/RST.E1), you can enable the external reset inputs (RST.0/RST.1). The external reset inputs (RST.0/RST.1) effective are:

- external reset inputs while the external reset enable input is in the ON states.
- the first external reset inputs after the
- external reset enable input turns OFF.

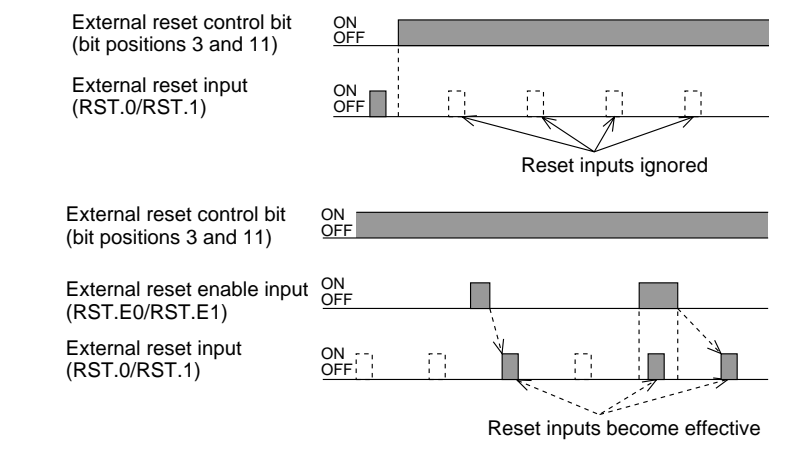

#### **\*3. Target setting:**

To preset the target values for the high-speed counter board, first, transfer the set values to the special data registers for the target values. Then, turn the target setting bit from 0 to 1. A set value is revised at the moment the leading edge of this bit is detected. Therefore, if the bit is already set to 1, change the bit from 1 to 0 and then change it back to 1.

#### **\*4. Number system selection:**

This bit is prepared to select the number system used for the high-speed counter board. If you set this bit to 0, the data counts the number in the BCD code. However, the FP-M usually handles numbers in binary, so use of the binary number system is recommended.

#### ■ **Construction of DT9121**

The status of the high-speed counter board can be monitored in this area.

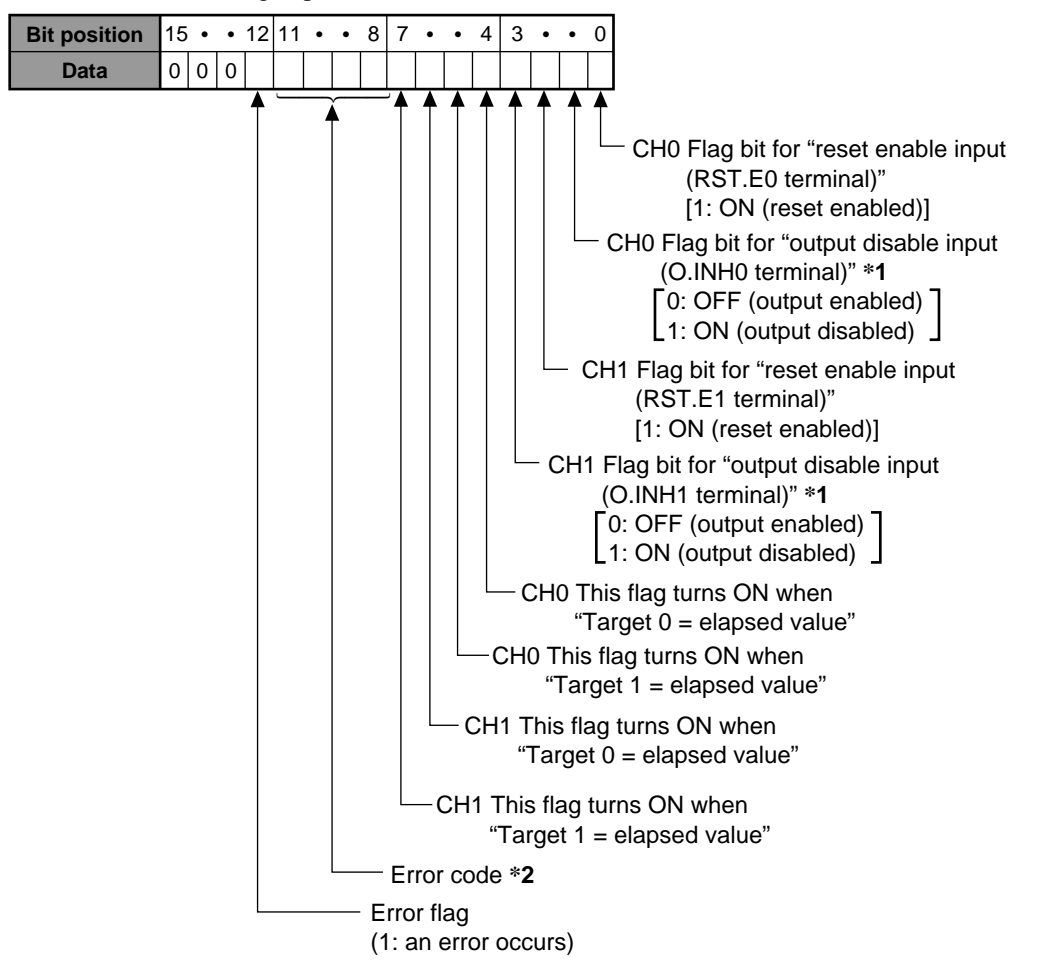

#### **\*1. Output disable input:**

This input disables external output even if the high-speed counter is set to the output enable mode by DT9120. While this input is turned ON, the output of the high-speed counter board is not changed even if the elapsed value becomes equal to the target.

#### **\*2. Error codes**

A BCD error is detected only when data for the high-speed counter board is set to BCD operation using **F0 (MV)** and bit position 7 of DT9120.

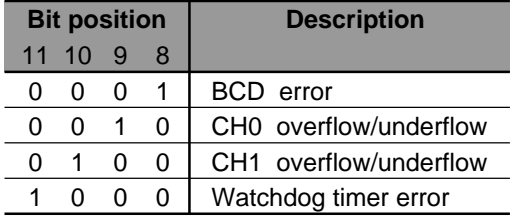

# **5. Wiring**

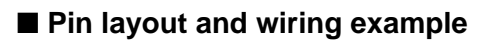

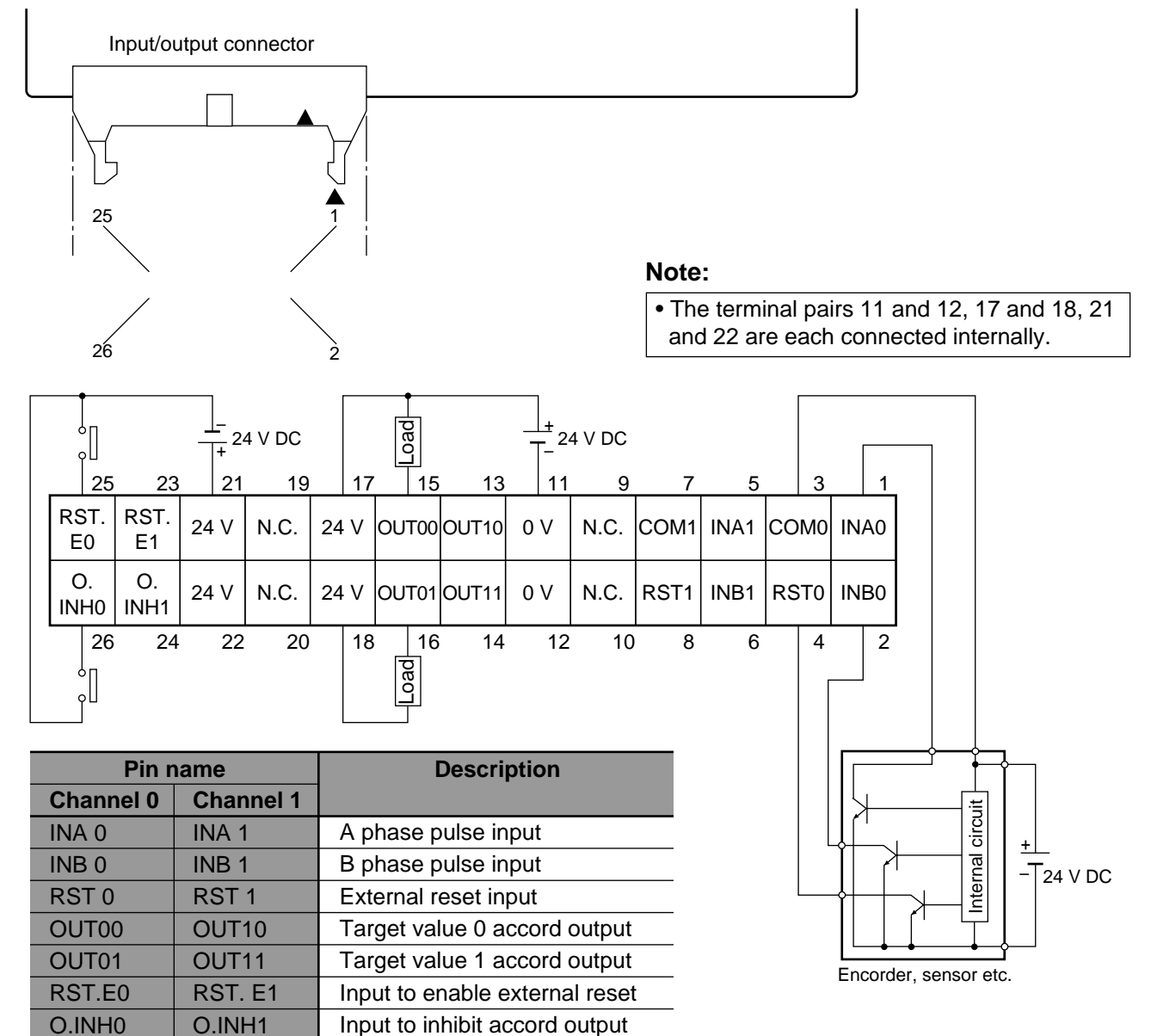

# ■ Internal circuit of high-speed counter board

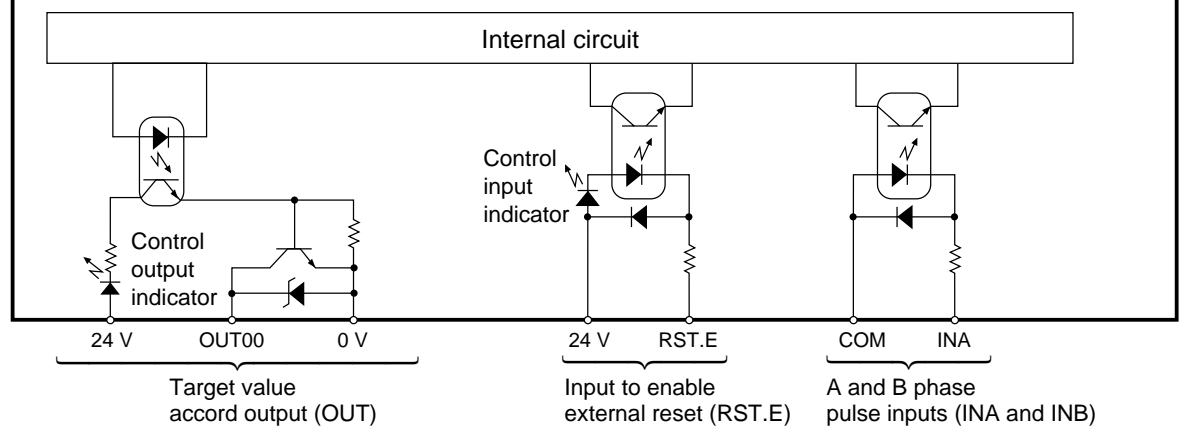

# **6. Programming for High-speed Counter Board**

### **1) High-speed counter board related instructions F0 (MV), F1 (DMV)**

- Be sure to use only the **F1 (DMV)** instruction when changing the target value and reading and changing the elapsed value of the high-speed counter board stored in special data registers DT9104 through DT9119.
- Be sure to use the **F0 (MV)** instruction, when changing the setting and reading the status of the high-speed counter board.

## ■ **Changing the target value**

• Only the **F1** (DMV) instruction changes the target value of the high-speed counter board stored in special data registers DT9104 through DT9107 and DT9112 through DT9115.

#### **Program example:**

- Changing the target value of the high-speed counter board
	- When trigger X3 turns ON:
	- Transfer the target value 0 "K1000" of board channel 0 to special data registers DT9104 and DT9105.
	- Transfer the target value 1 "K2000" of board channel
	- 0 to special data registers DT9106 and DT9107.

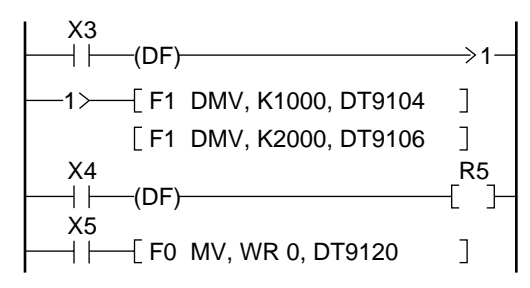

#### **Note:**

• The target value is processed when 1 is set to bit position 5 (target setting bit for channel 0) of DT9120.

#### ■ **Changing and reading the elapsed value**

• Only the **F1 (DMV)** instruction changes and reads the elapsed value of the high-speed counter board stored in the special data registers DT9108, DT9109, DT9116, and DT9117.

#### **Program example:**

- Reading the elapsed value of the high-speed counter board The elapsed value of board channel 0 stored in DT9108 is copied to data register DT0.
- Changing the elapsed value of the high-speed counter board The elapsed value of board channel 0 is changed to K123,456 when trigger X2 turns ON.

$$
\begin{array}{|c|c|c|c|c|}\n \hline\n \text{R9010} & \text{F1 DMV, DT9108, DT0} \\
\hline\n \end{array}
$$

R9010: Always ON relay

DT9108: Elapsed value area of high-speed counter board channel 0

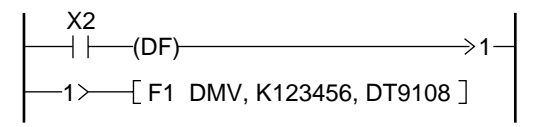

DT9108: Elapsed value area of high-speed counter board channel 0

#### ■ **Reading the capture value**

• Only the **F1 (DMV)** instruction reads the capture value of the high-speed counter board stored in special data registers DT9110, DT9111, DT9118, and DT9119.

#### **Program example:**

• Reading the capture value of the high-speed counter board The capture value of board channel 0 stored in DT9110 is copied to data register DT0 when trigger X5 turns ON.

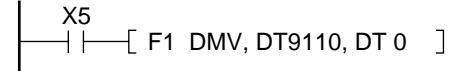

DT9110: Capture value area of the highspeed counter board channel 0

#### ■ **Monitoring the status of the high-speed counter board**

• The **F0 (MV)** instruction reads the control status of the high-speed counter board stored in special data register DT9121.

#### **Program example:**

• Monitoring the status of the high-speed counter board The control status of the high-speed counter board stored in DT9121 is copied to word internal relay WR10.

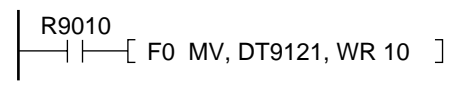

DT9121: High-speed counter board status monitor area

#### **2) Notes on programming the high-speed counter**

- Operation errors will occur in the following circumstances:
- The high-speed counter board is disconnected from the FP-M control board when instructions **F0 (MV)** and **F1 (DMV)** are executed.
- The setting of the input mode selector on the high-speed counter board is incorrect when instructions **F0 (MV)** and **F1 (DMV)** are executed.
- When the target value is consecutively set to the same channel and executed.
- When the changing/reading of the elapsed and capture value are executed consecutively. If executing consecutively, execute leaving one or more scan times open.
- When changing/reading the contents of special data registers DT9104 through DT9119, be sure to use the **F1 (DMV)** instruction.
- Once the operation mode is specified, the high-speed counter operates in the mode until a new setting is made.
- An error will occur if an elapsed value is read simultaneously in a normal program and interrupt program.

## **3) Applications**

### ■ **Example 1: Position control**

#### **Program example**

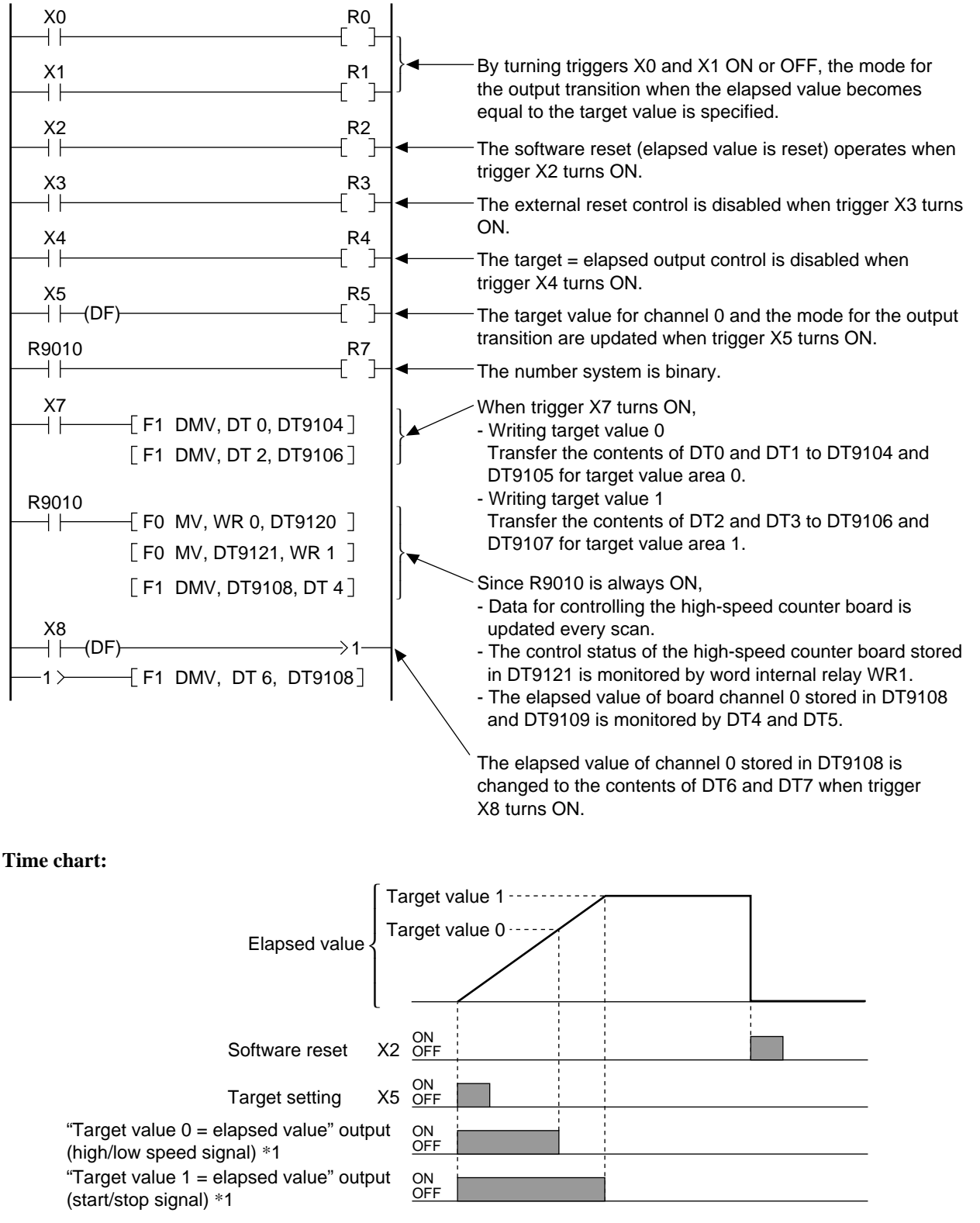

\*1  $\cdots$  The mode for the output transition is specified as ON  $\rightarrow$  OFF.

## ■ **Example 2: Elapsed value comparison control**

High-speed counter board setting conditions: Individual input mode (A phase: 1,000 pulse, B phase: 1,000 pulse)

#### **Program example**

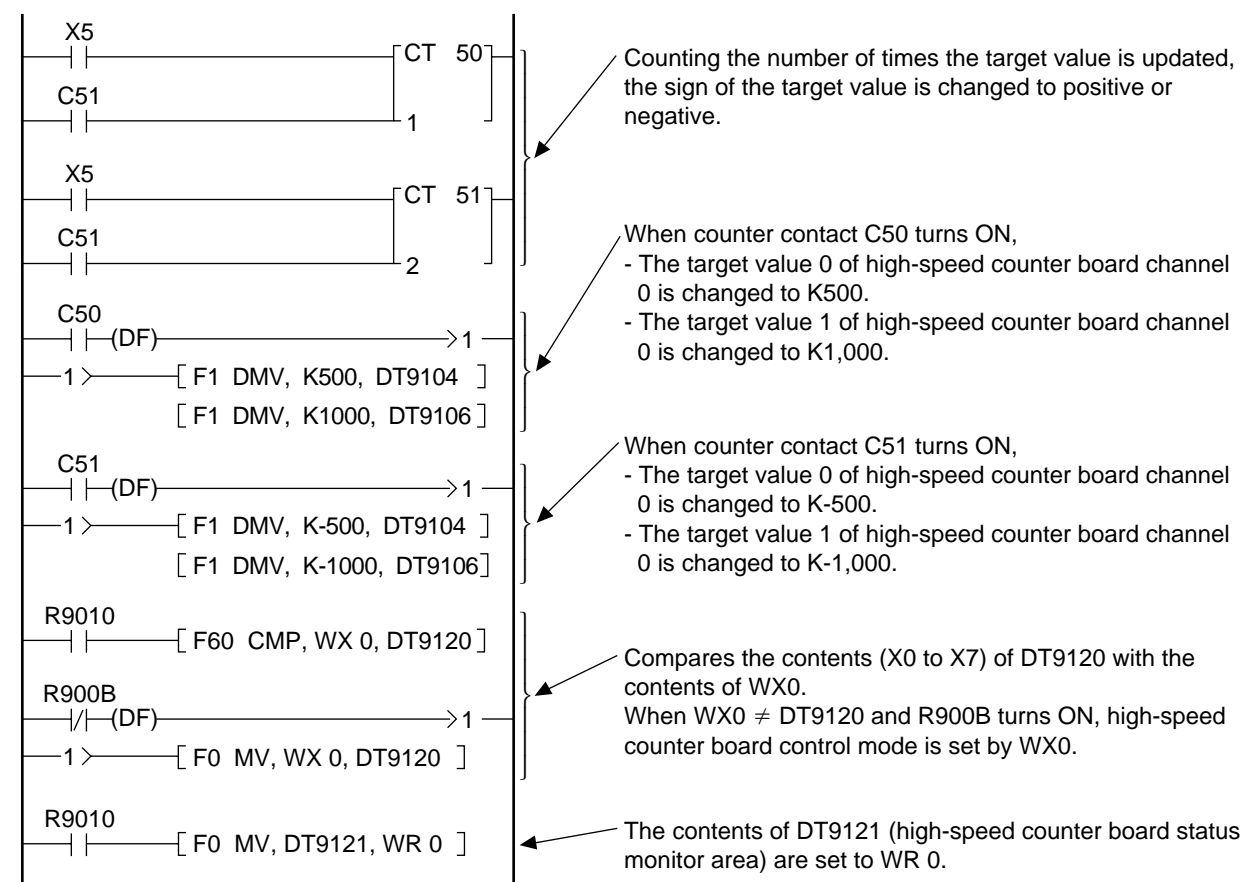

#### **Time chart:**

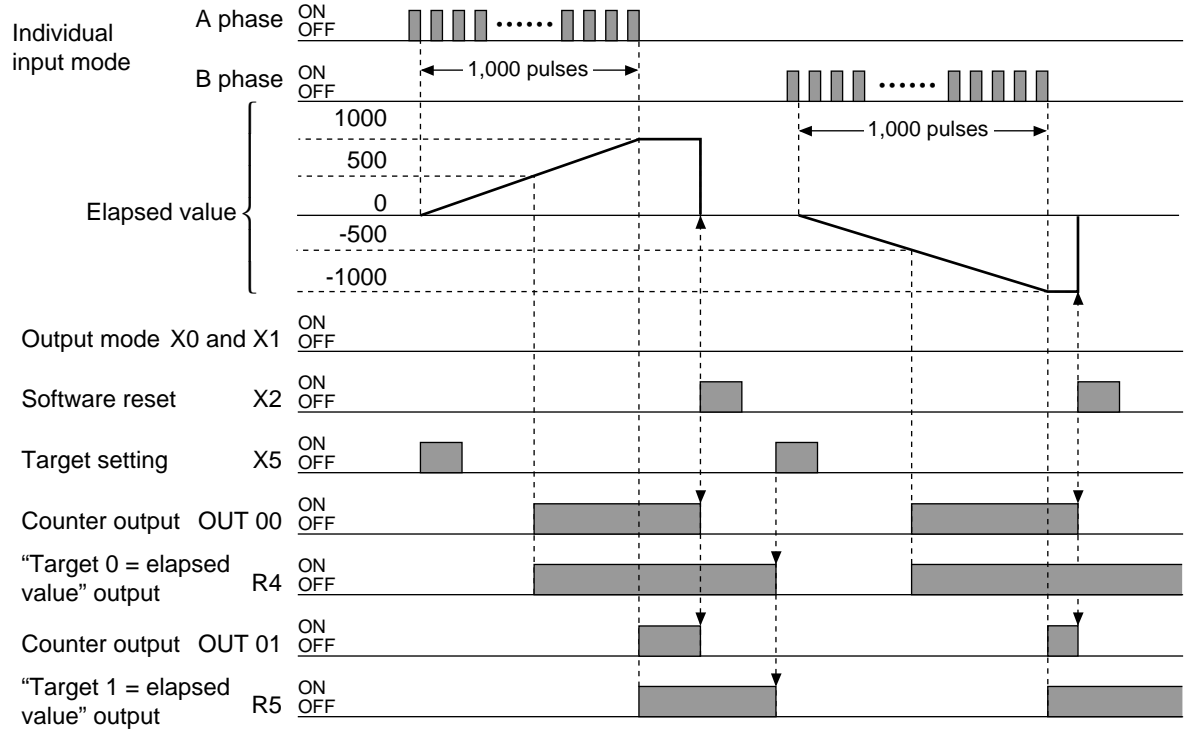

# **7-6. FP-M Transmitter Master Board (MEWNET-TR)**

Refer to "FP-M/FP1 MEWNET-TR (Remote I/O) system Technical Manual" for details about the FP-M transmitter master board.

I/O information can be exchanged between the master and several slave stations at a remote site. A maximum of 32 inputs and 32 outputs can be controlled per master board. This system supports a total transmission distance of 700 m per port using a twisted pair cable.

# ■ **MEWNET-TR** (distributed I/O) system

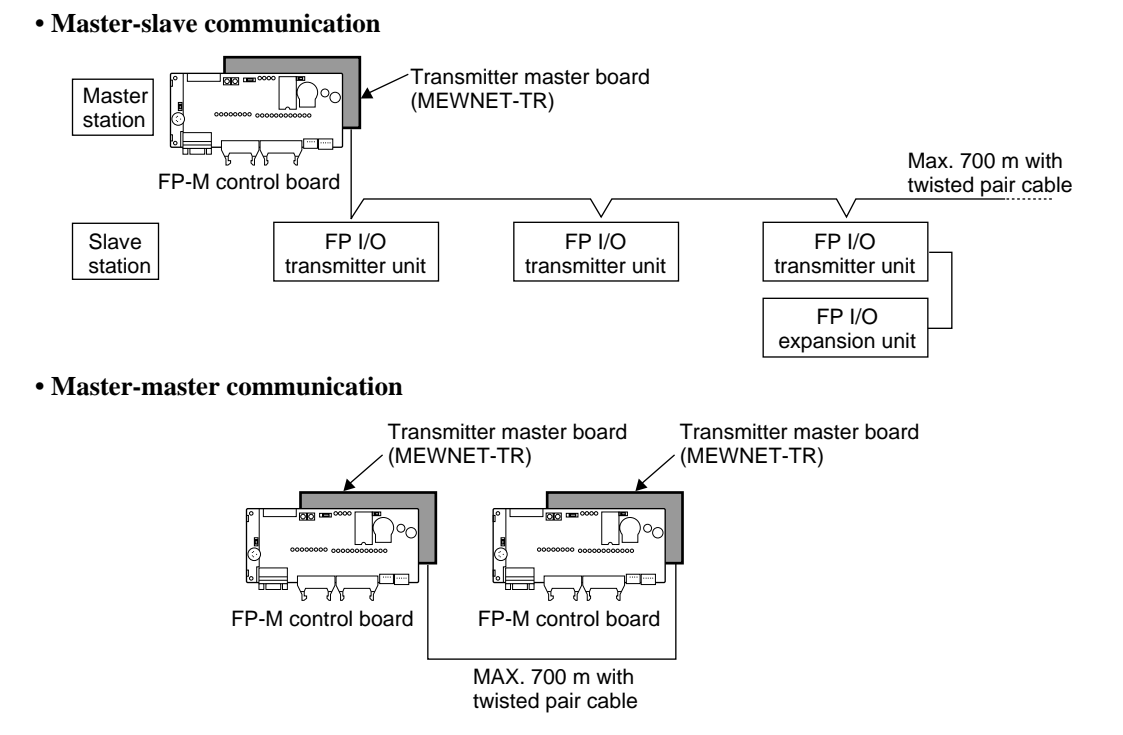

#### **MEWNET-TR System Specifications**

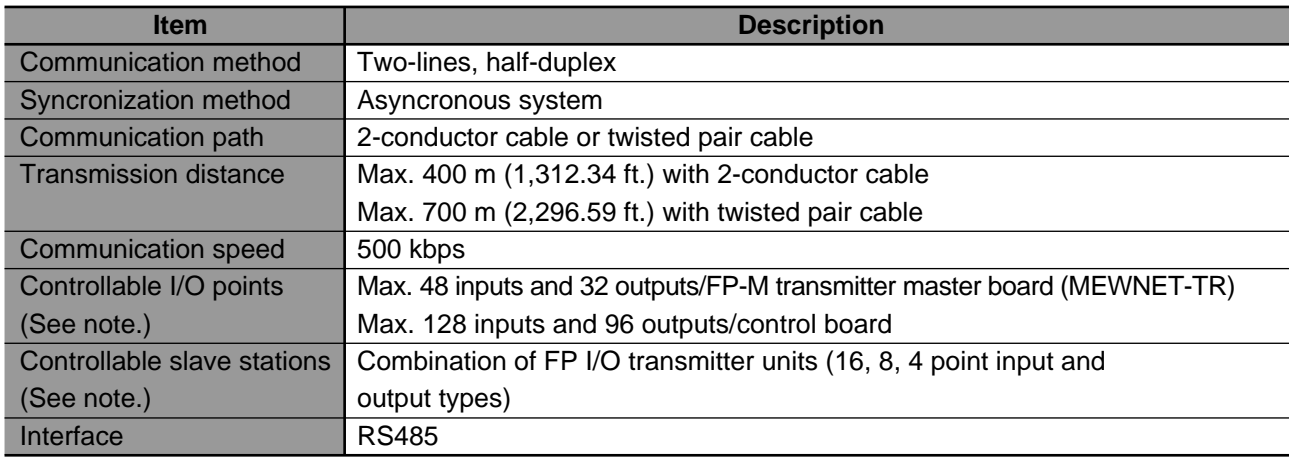

#### **Notes:**

- The controllable I/O points are set by the operation mode selector.
- Controllable slave stations are determined by the number of unit I/O points used by system.

# **1. Specifications**

# **1) General**

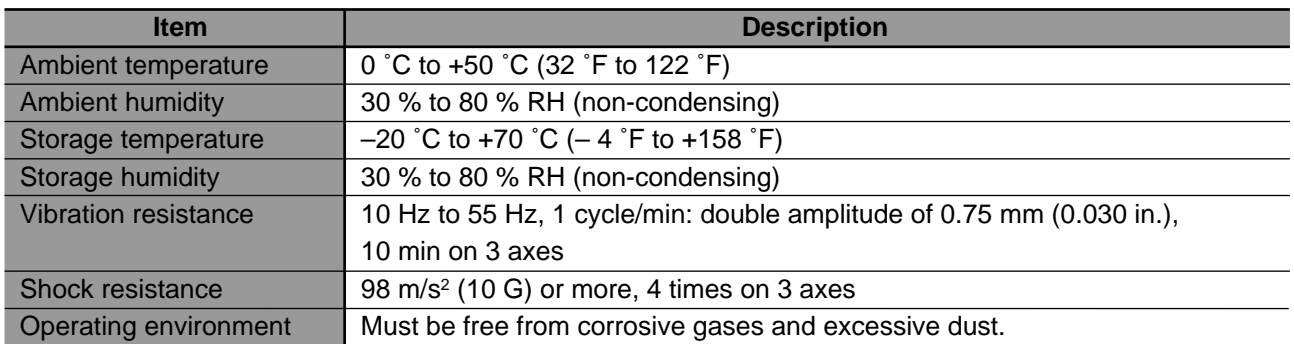

## **2) Performance**

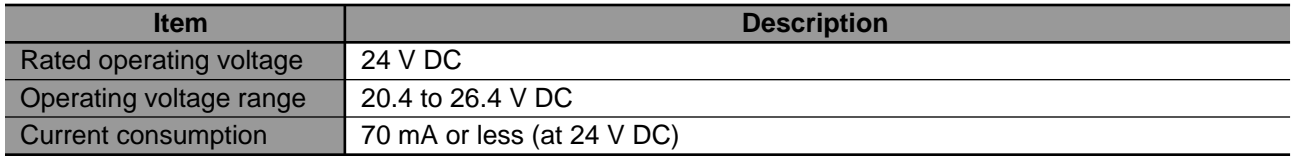

#### ■ **Recommended cable**

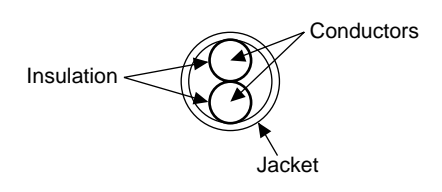

#### Conductor:

Size: Min. 1.25 mm<sup>2</sup> (AWG16 or larger) Resistance: Max. 16.8 Ω/km (at 20 ˚C/68 ˚F) Cable: Insulation material: Polyethylene Insulation thickness: Max. 0.5 mm/0.020 in. Jacket diameter: Approx. 8.5 mm/0.335 in.

# **3) Restriction of expansion**

• A total of three FP-M transmitter master boards (MEWNET-TR) can be attached to the control board.

# **2. Dimensions**

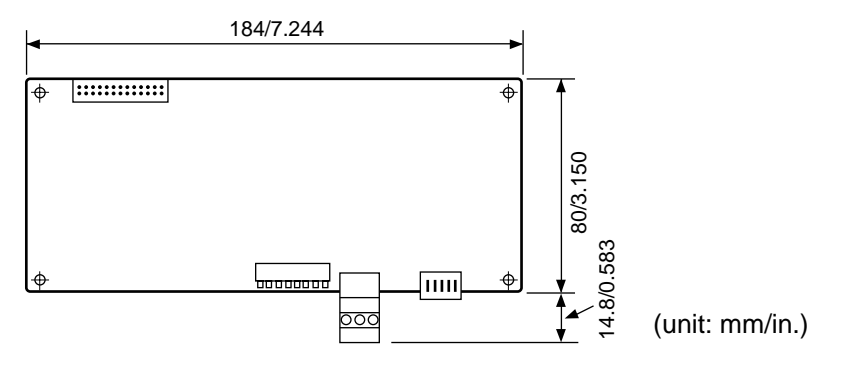

# **3. Parts Terminology**

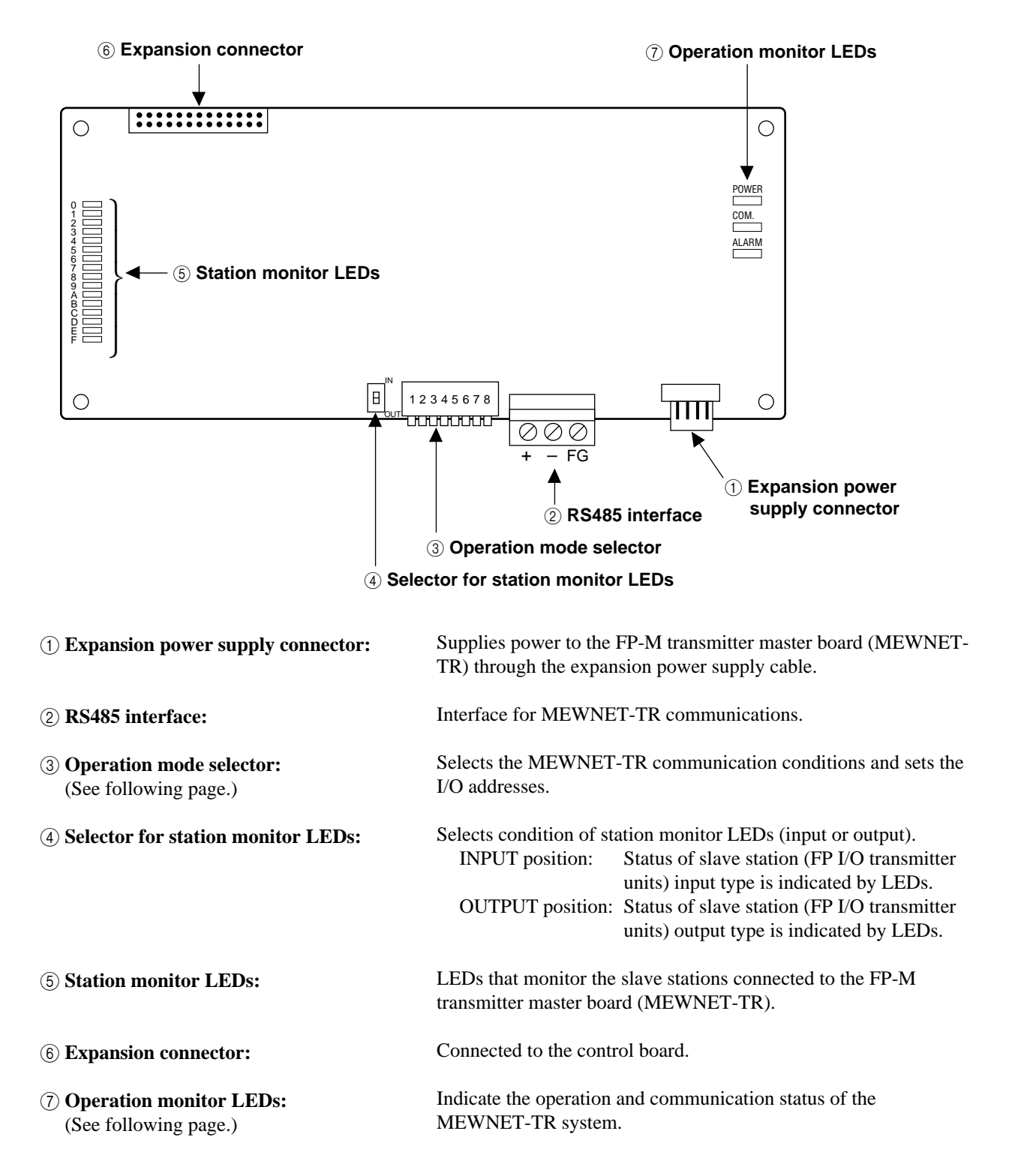

# ■ **Operation monitor LEDs**

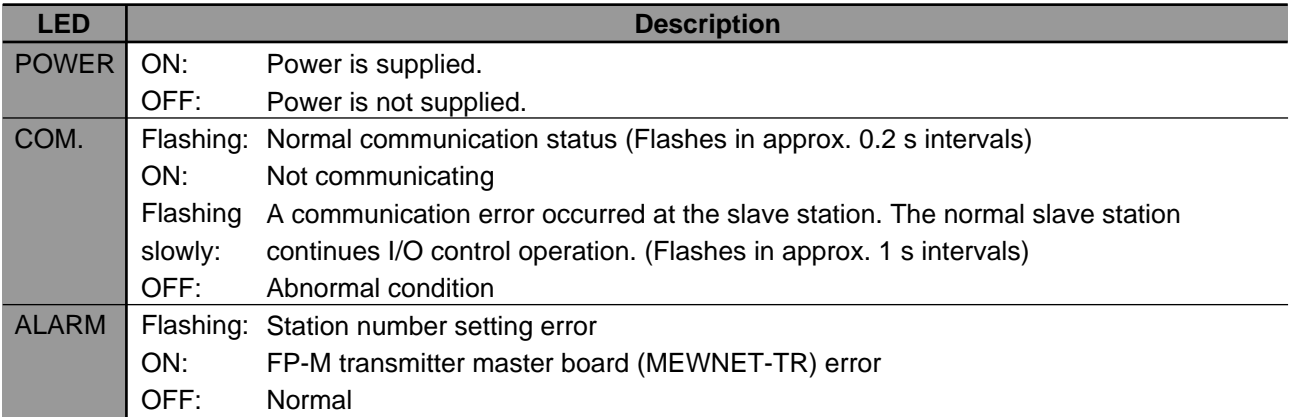

# ■ Operation mode selector setting

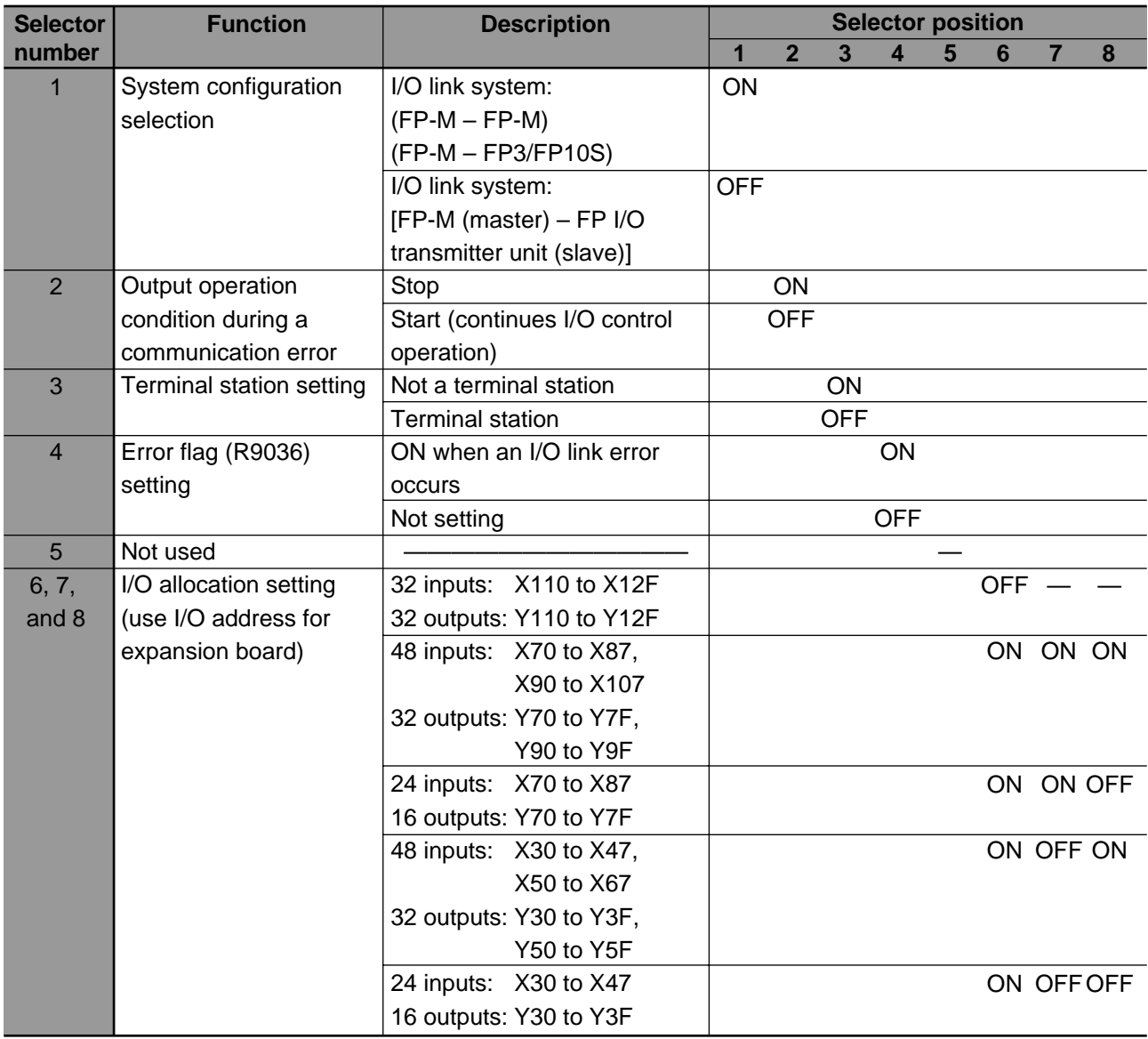

# **7-7. FP-M I/O Link Board (MEWNET-F)**

#### Refer to "REMOTE I/O SYSTEM Technical Manual" for details about MEWNET-F (Remote I/O) system.

Using a FP-M I/O link board, this function allows the exchange of I/O information with the master unit of the FP series programmable controller through a 2-conductor cable.

# ■ **MEWNET-F** (distributed I/O) system

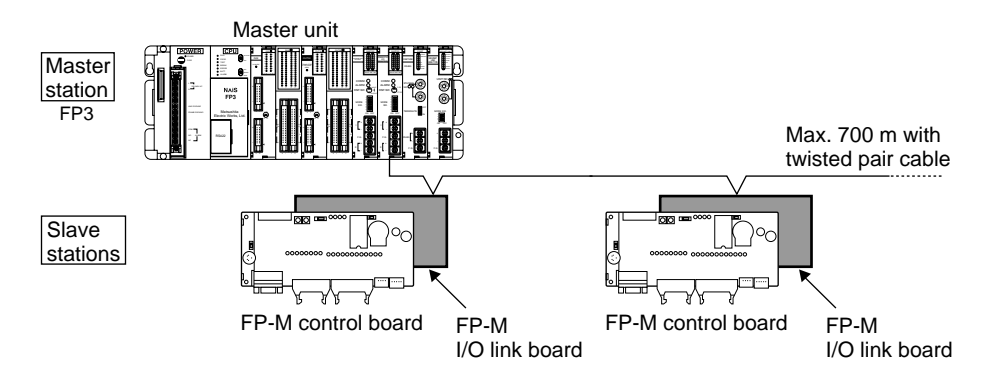

#### **MEWNET-F (Remote I/O) System Specifications**

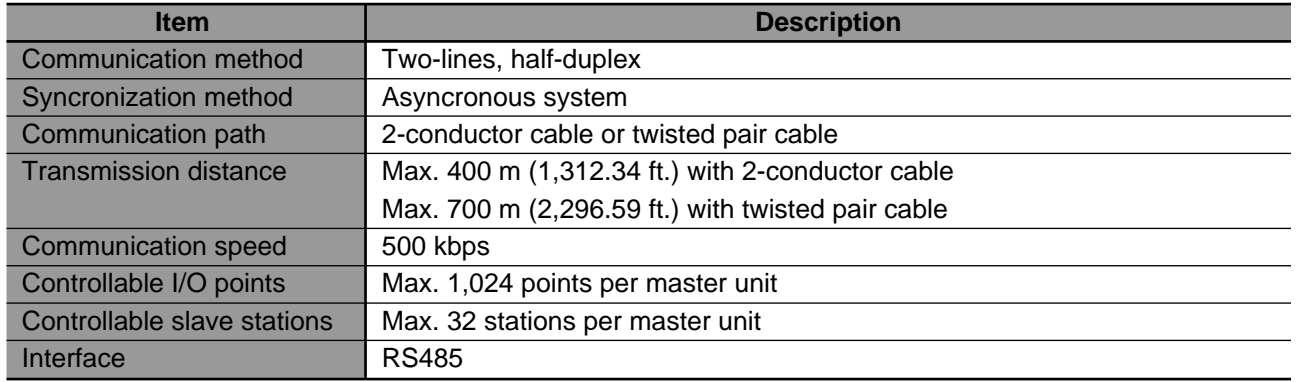

## **1. Specifications**

# **1) General**

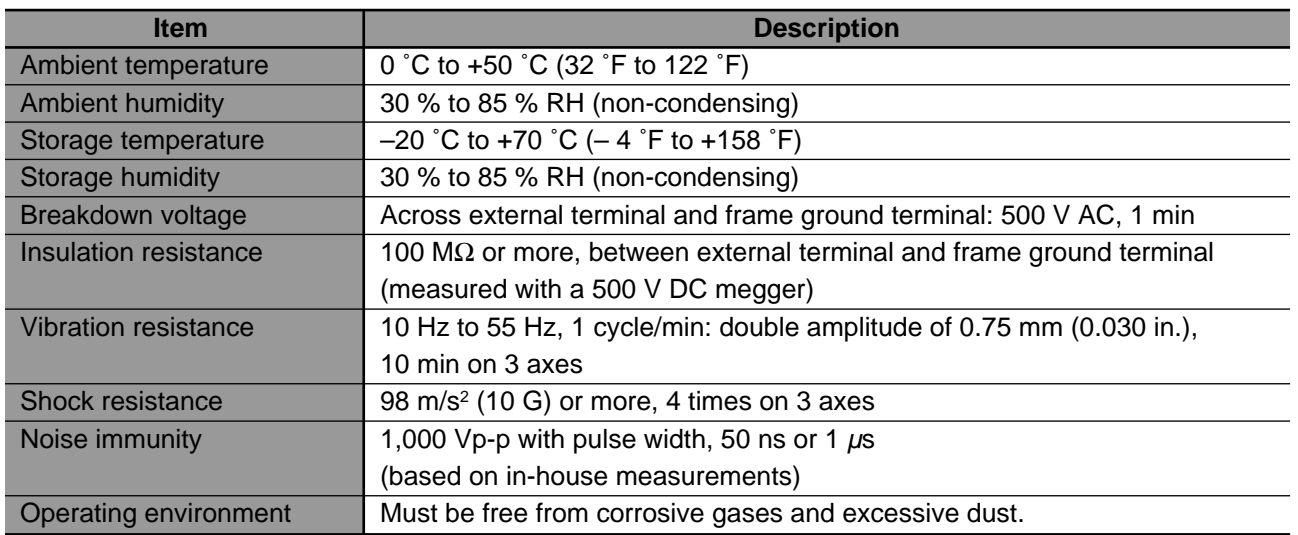

## **2) Performance**

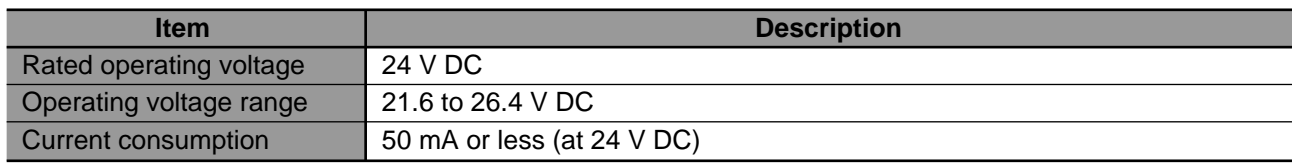

#### ■ **Recommended cable**

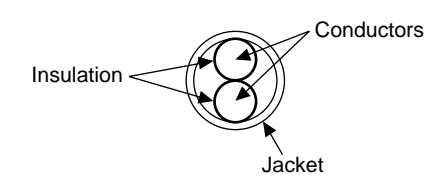

Conductor:

Size: Min. 1.25 mm<sup>2</sup> (AWG16 or larger) Resistance: Max. 16.8 Ω/km (at 20 ˚C/68 ˚F) Cable:

Insulation material: Polyethylene Insulation thickness: Max. 0.5 mm/0.020 in. Jacket diameter: Approx. 8.5 mm/0.335 in.

## **3) Restriction of expansion**

• One FP-M I/O link board (MEWNET-F) can be attached to the control board.

# **2. Dimensions**

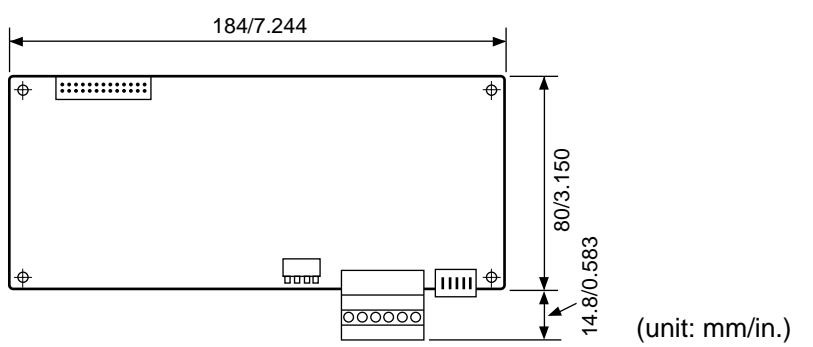

# **3. Parts Terminology**

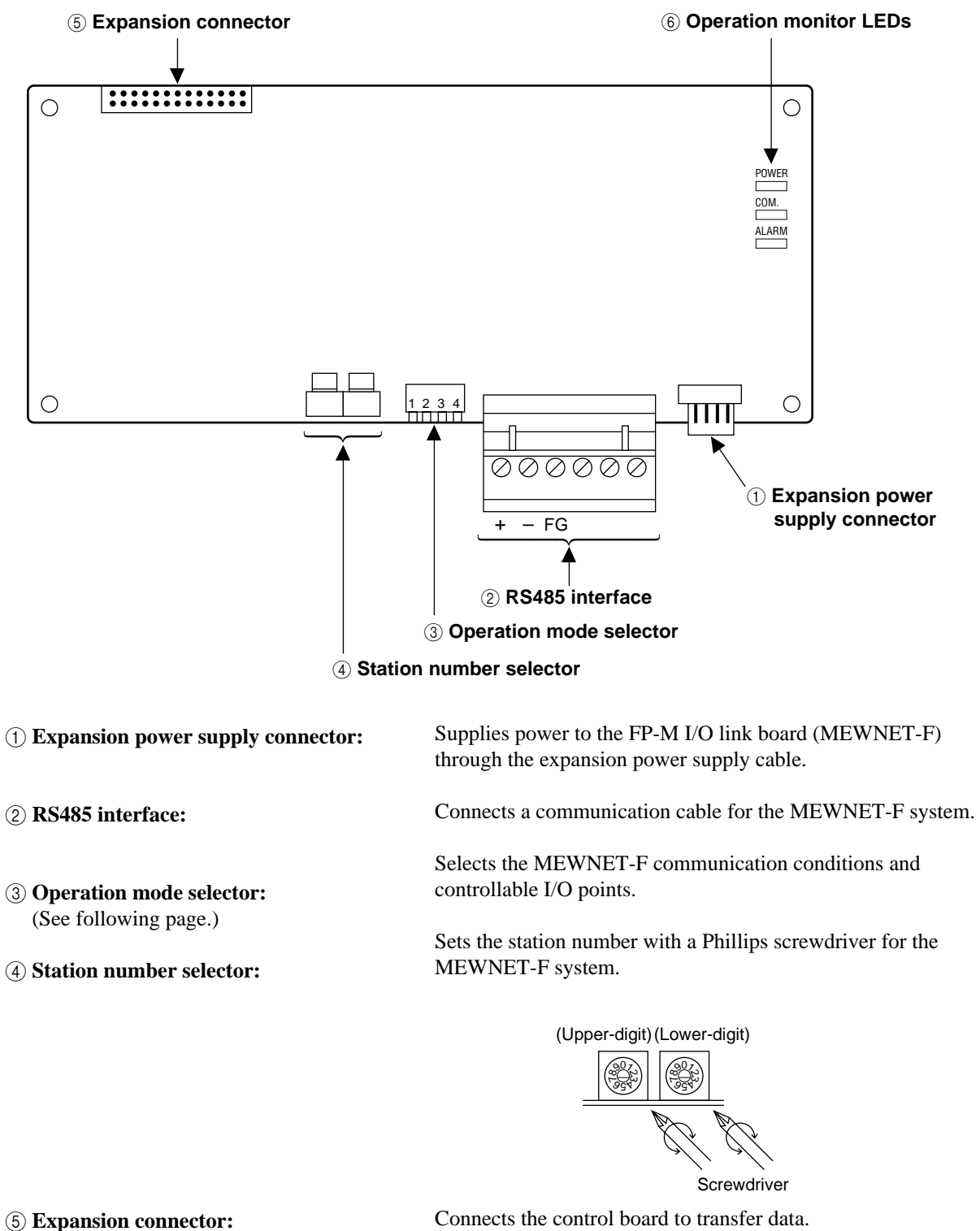

6 **Operation monitor LEDs:** (See following page.)

Connects the control board to transfer data.

Indicates the operation and communication status of the MEWNET-F system.

# ■ **Operation monitor LEDs**

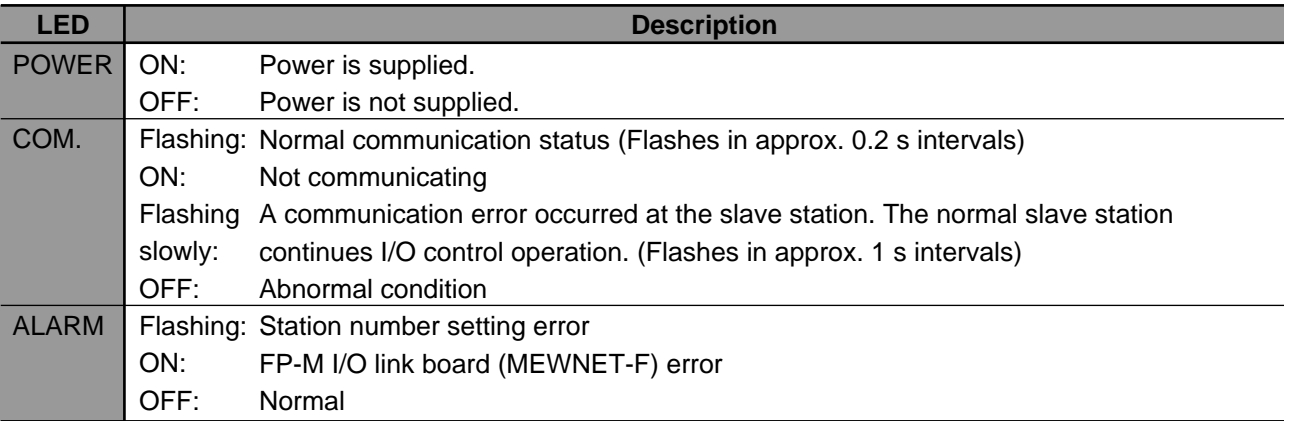

# ■ Operation mode selector setting

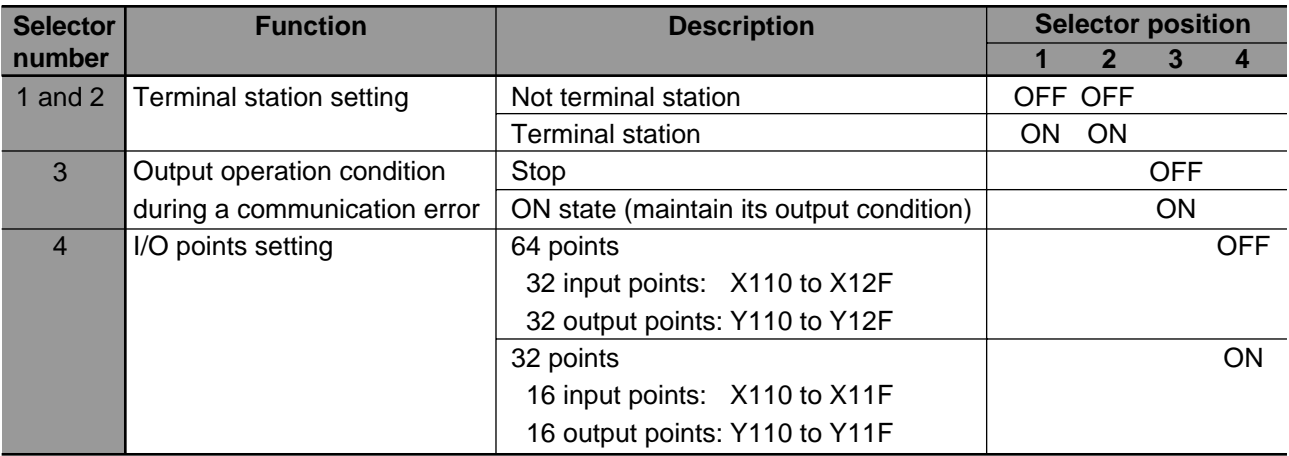

# **CHAPTER 8**

# **APPENDIX**

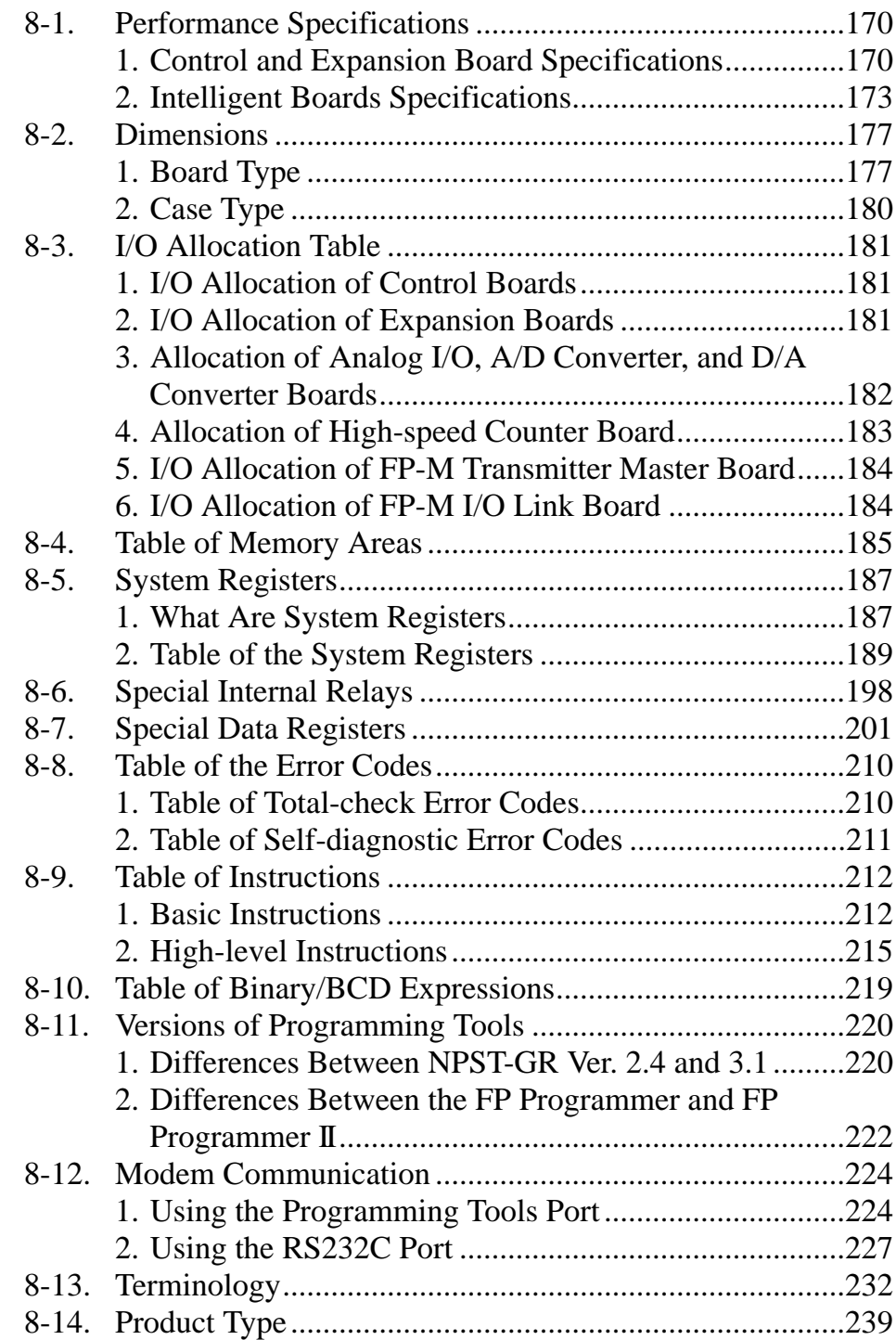

# **8-1. Performance Specifications**

# **1. Control and Expansion Board Specifications**

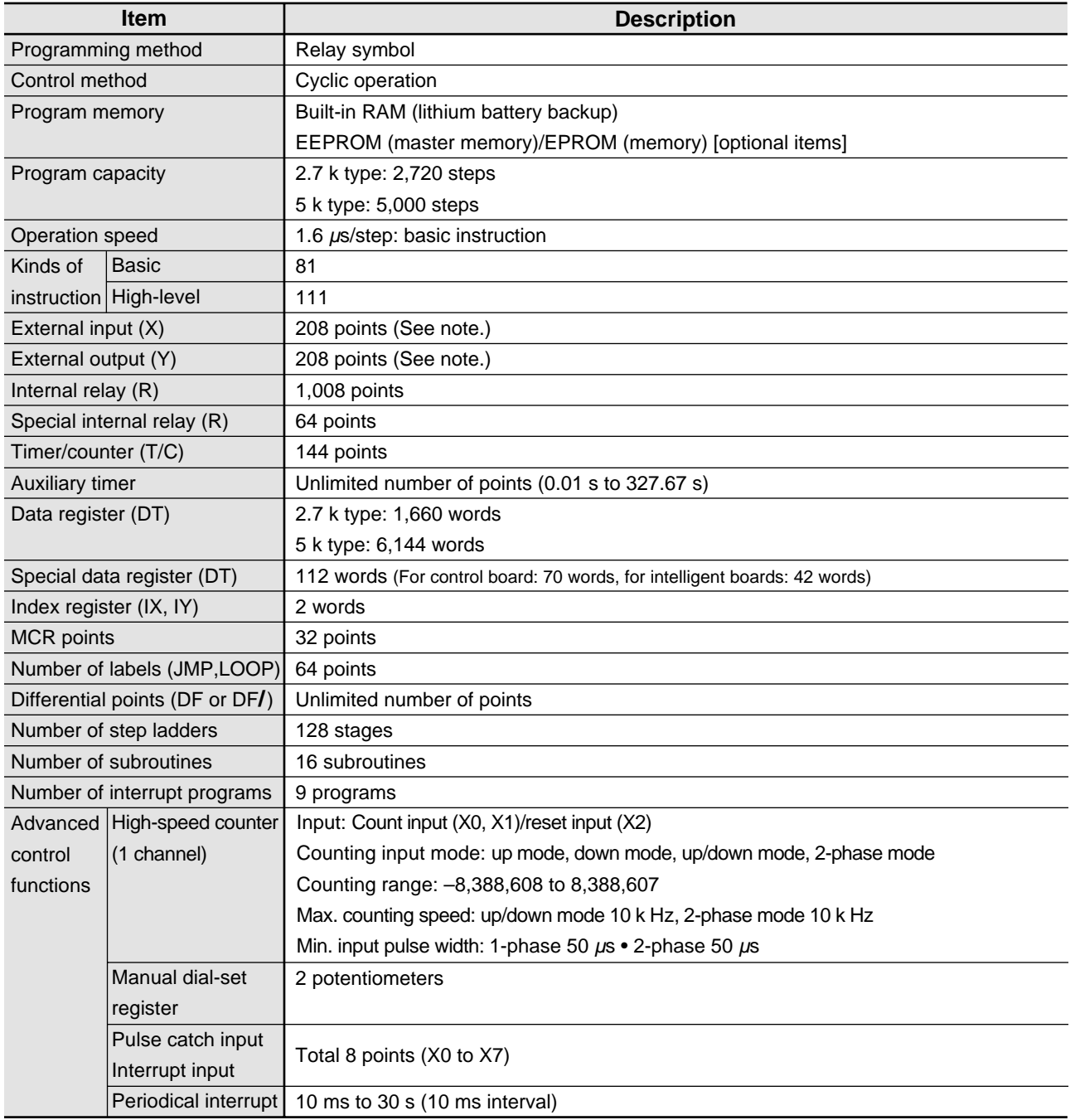

#### **Note:**

• The actual number of points that can be used is the total number of I/O points of the control board and the expansion board.

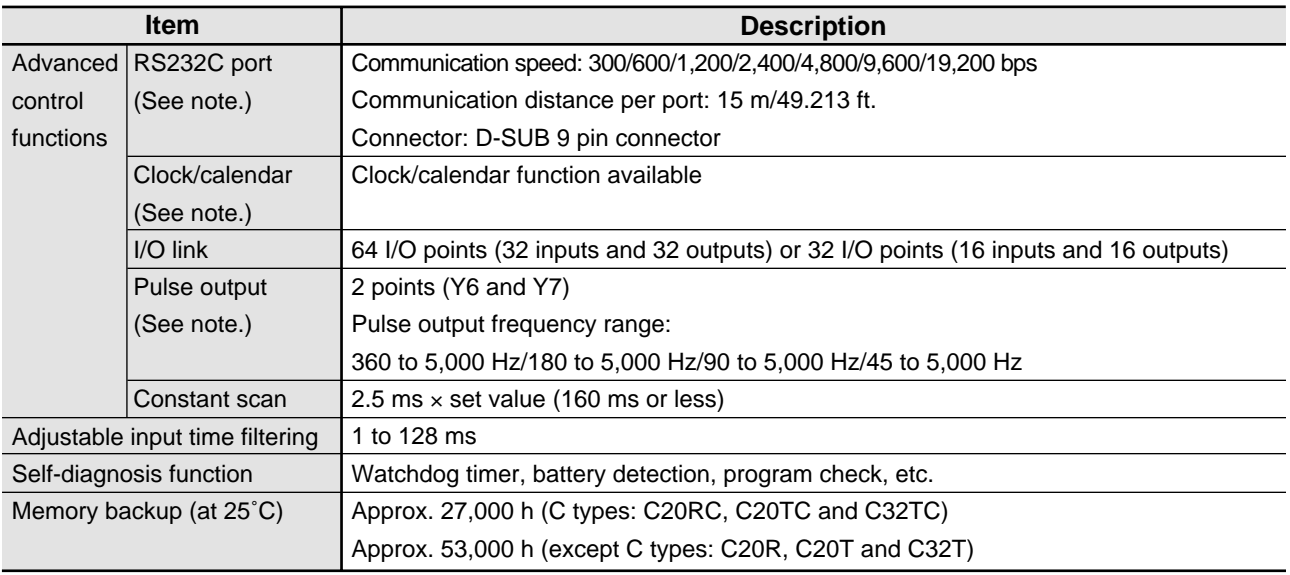

#### **Notes:**

• The RS232C port and clock/calendar functions are available for the C types (C20RC, C20TC and C32TC).

- The pulse output function is available for the transistor output type.
- The two pulse outputs, Y6 and Y7 cannot be used at the same time.

#### ■ **Input specifications**

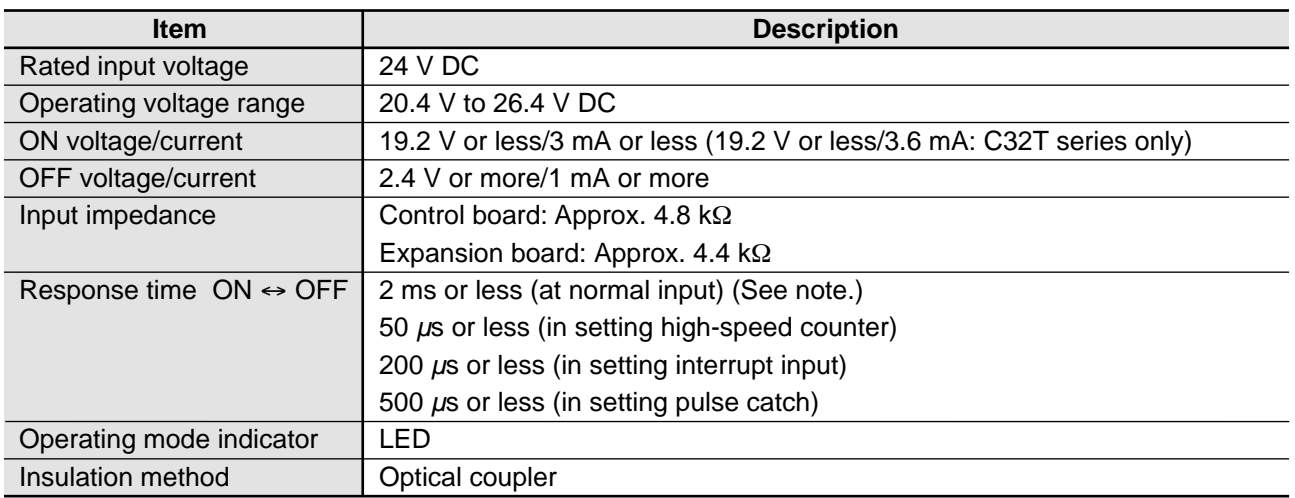

#### **Notes:**

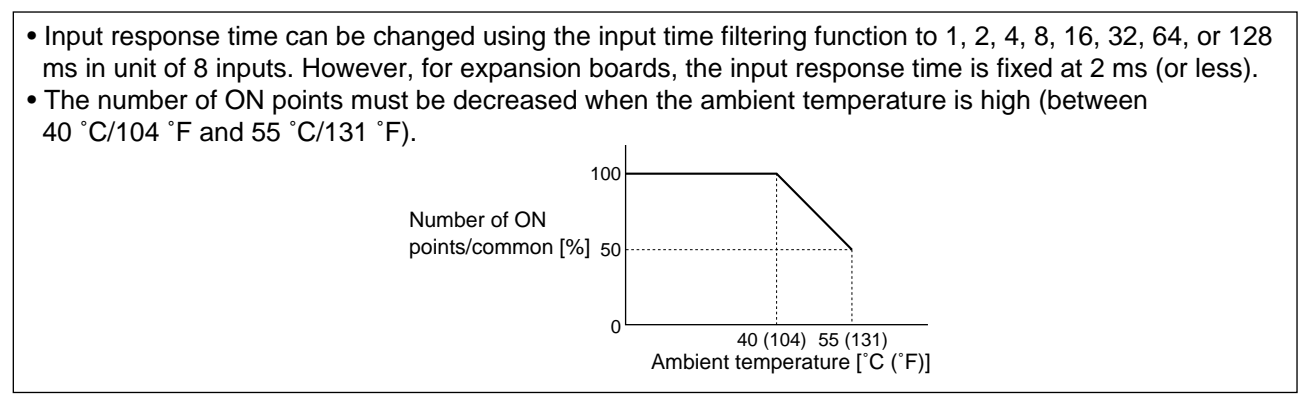

## ■ Output specifications

# **Relay output type**

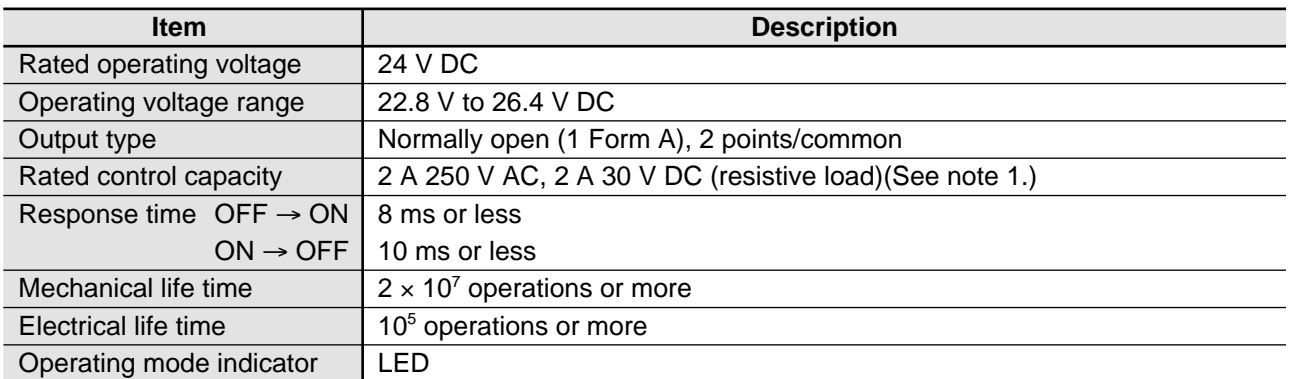

#### **Transistor output type (PNP or NPN open collector)**

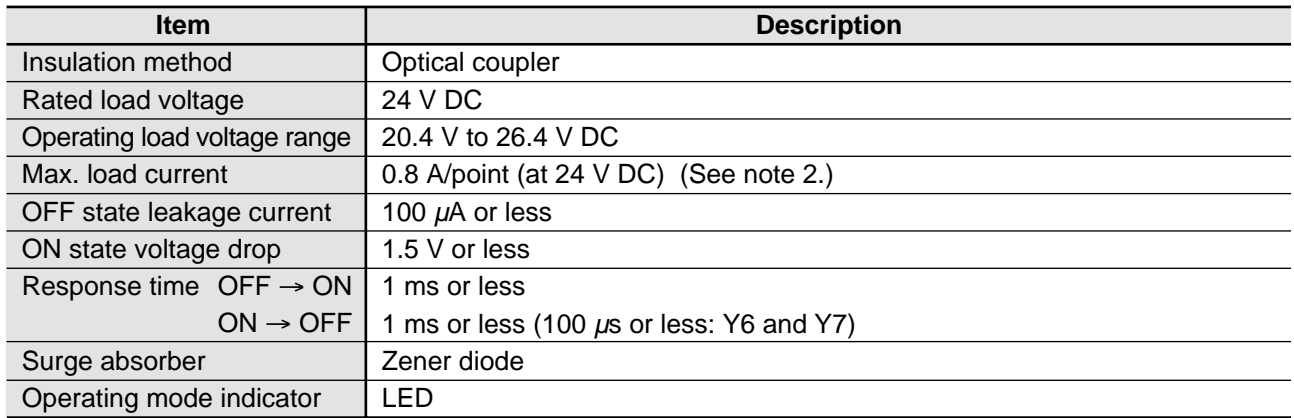

#### **Notes:**

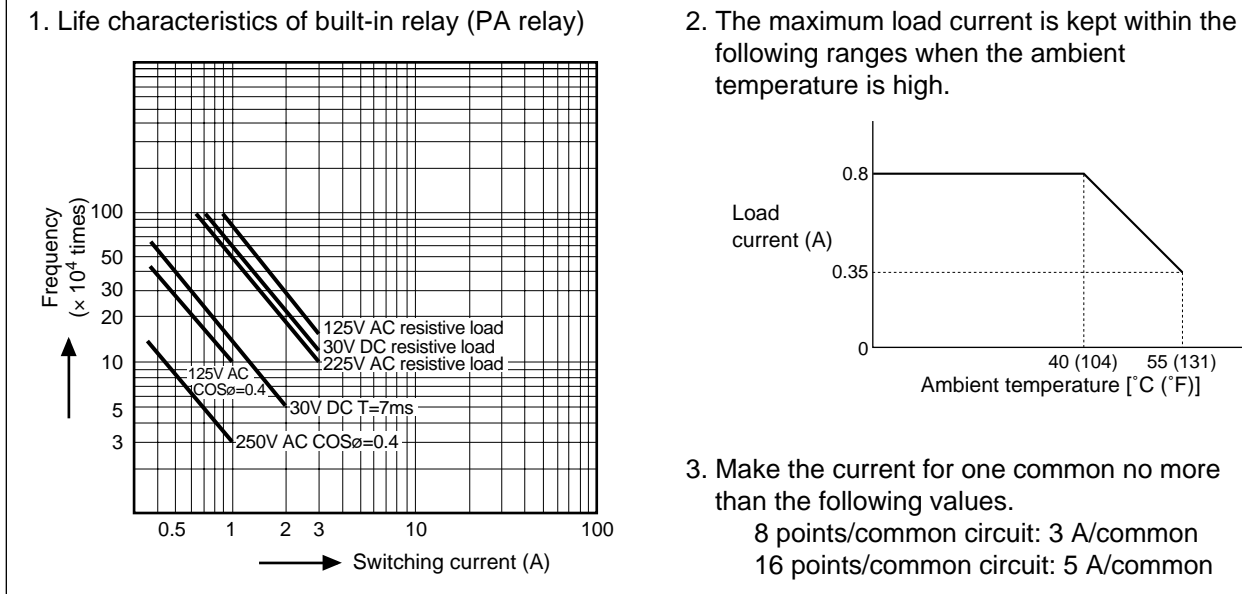

following ranges when the ambient temperature is high.

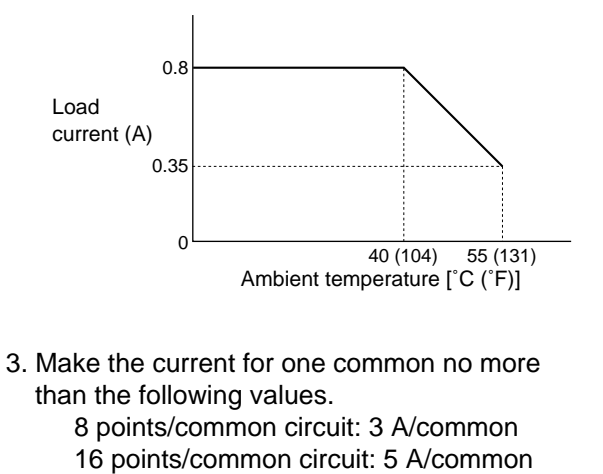
### **2. Intelligent Boards Specifications**

#### **1) Analog I/O board specifications**

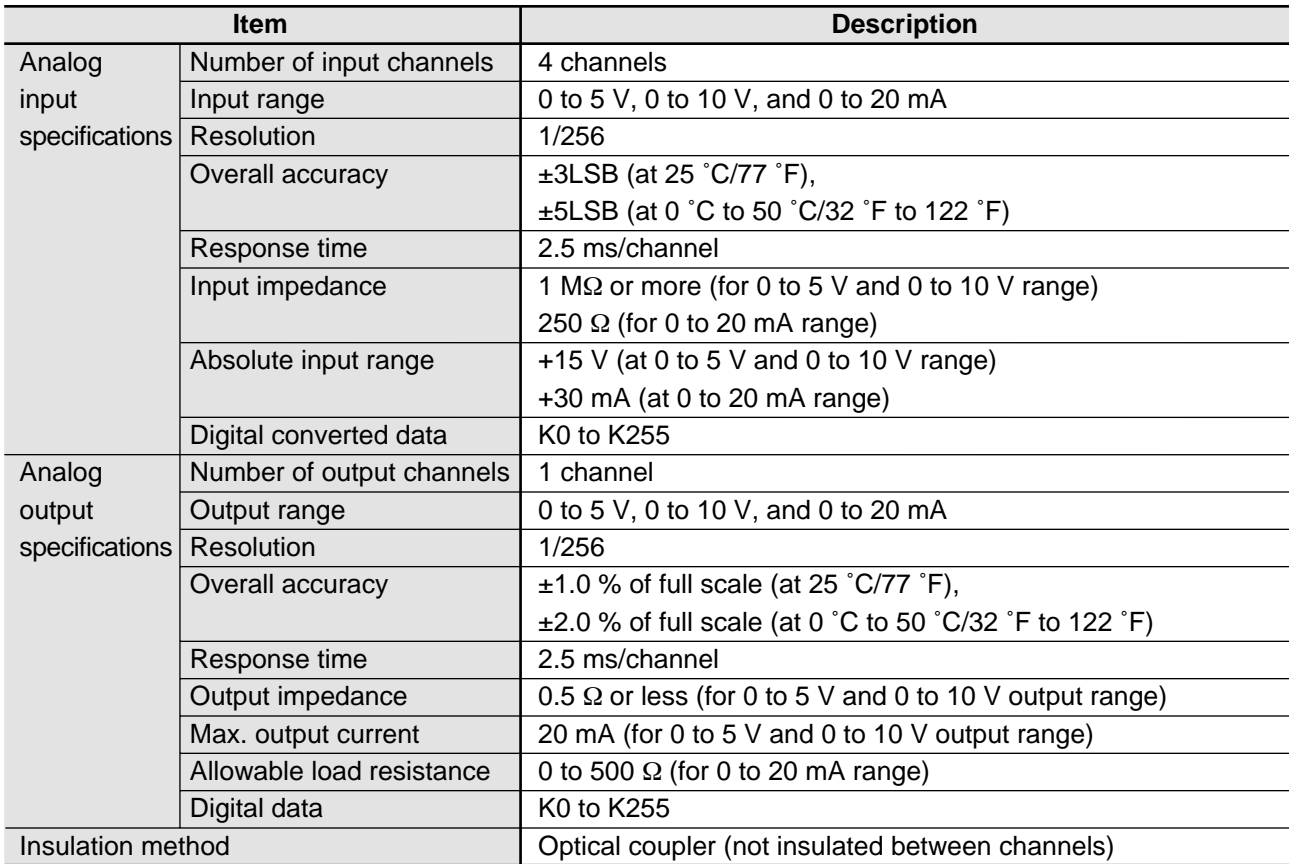

#### ■ **Analog data conversion characteristics**

**• 0 to 5 V range**

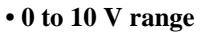

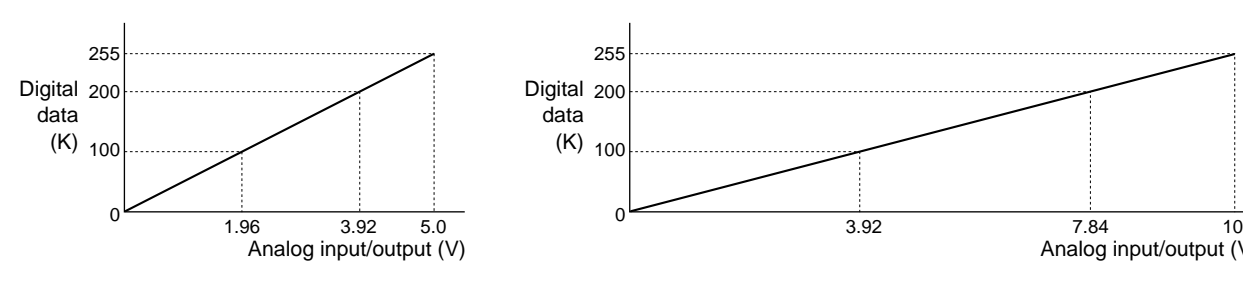

**• 0 to 20 mA range**

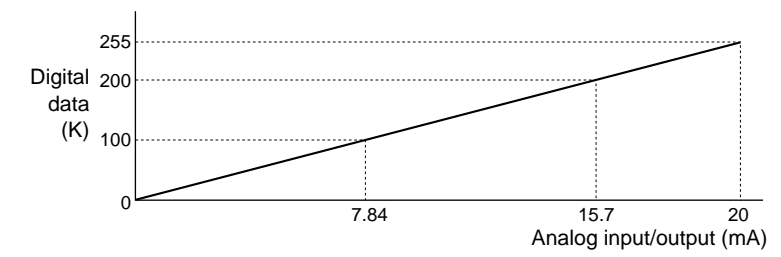

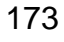

Analog input/output (V)

#### **2) A/D converter and D/A converter board specifications**

#### ■ **A/D** converter board specifications

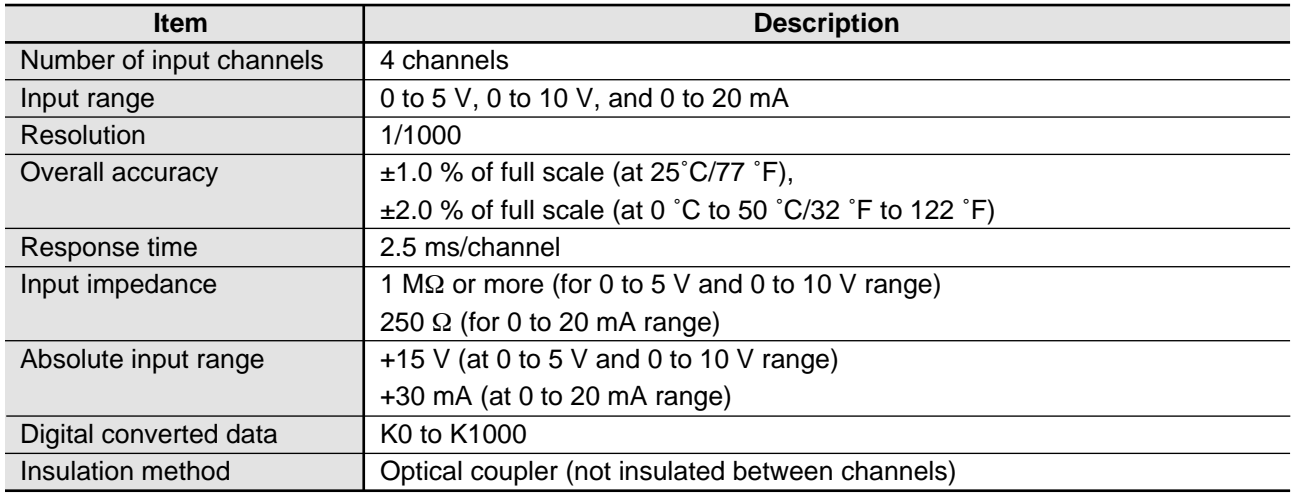

#### ■ **D/A** converter board specifications

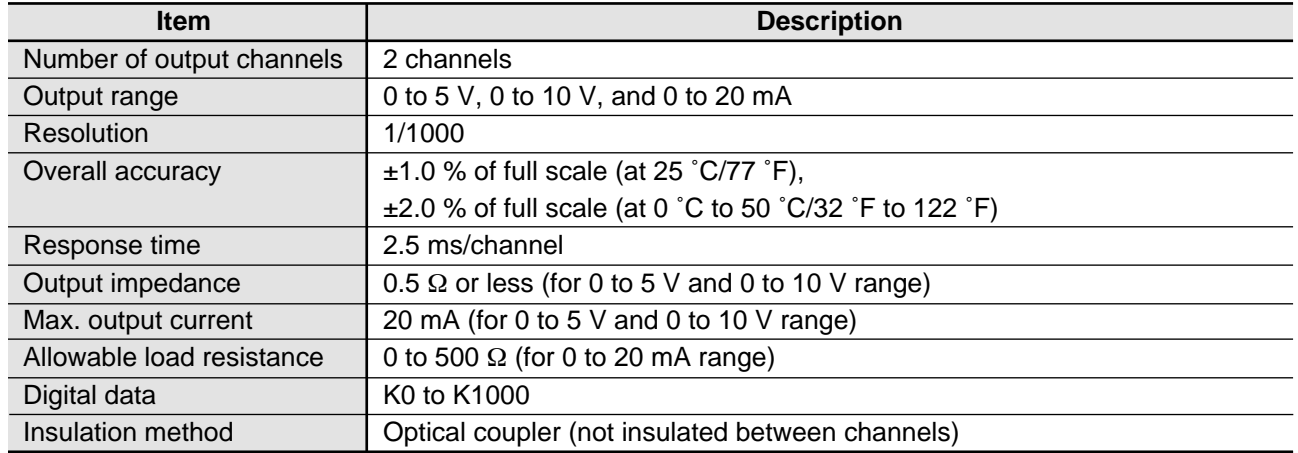

#### ■ **Analog data conversion characteristics**

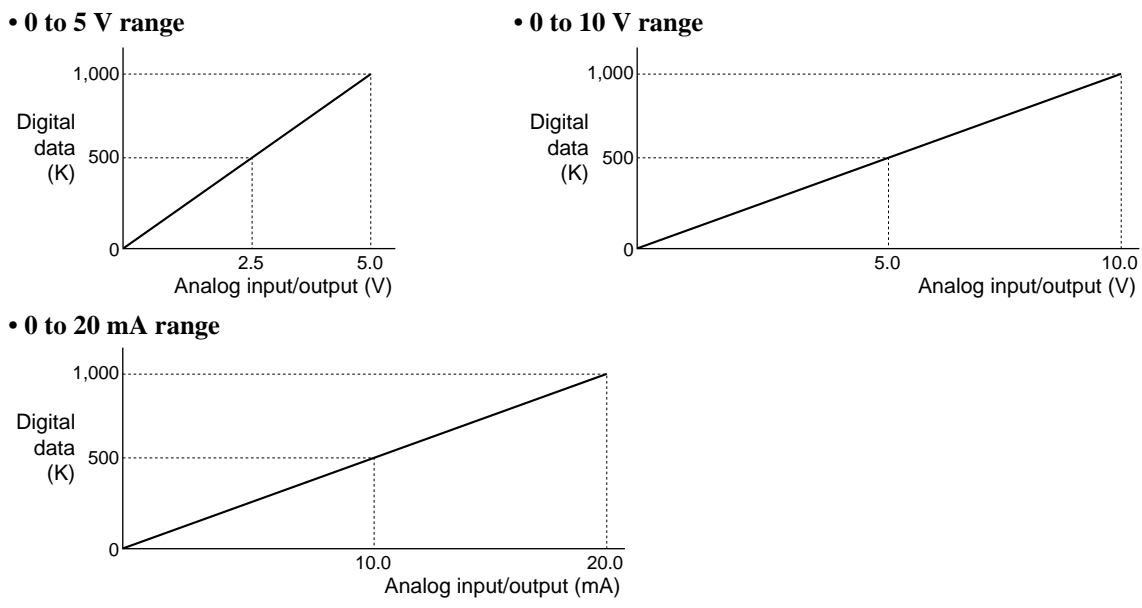

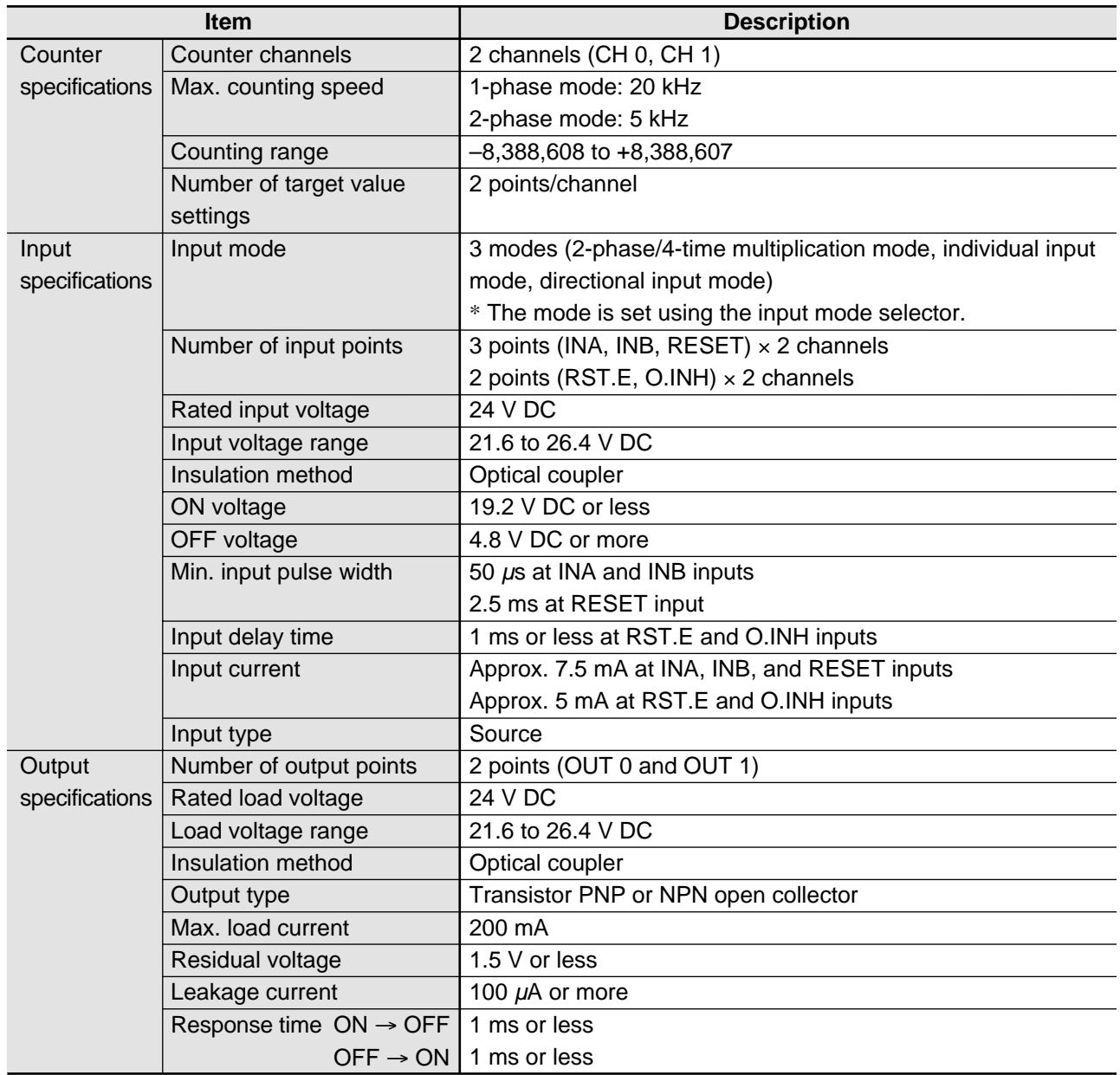

### **3) High-speed counter board specifications**

#### **4) FP-M transmitter master board (MEWNET-TR) specifications**

#### ■ **Performance specifications**

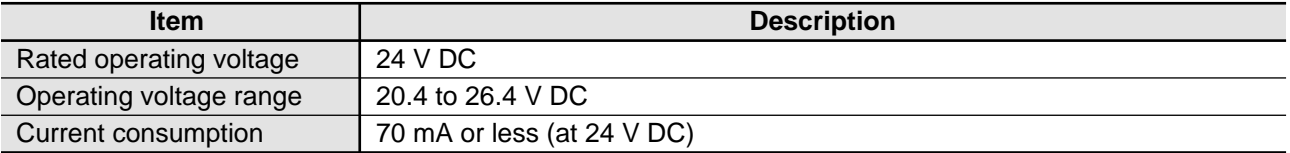

#### ■ **MEWNET-TR** system specifications

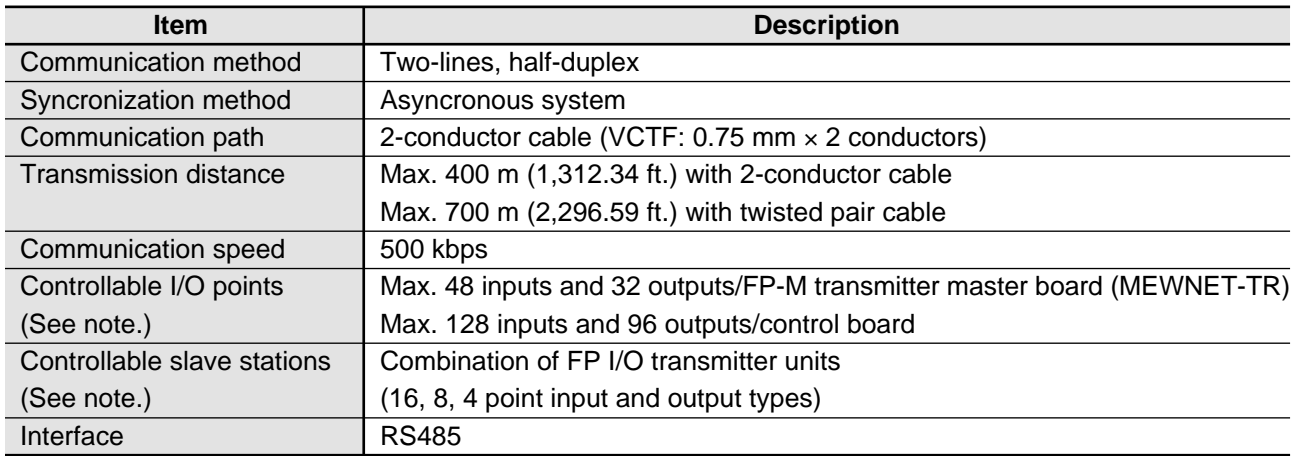

#### **5) FP-M I/O link board (MEWNET-F) specifications**

#### ■ **Performance specifications**

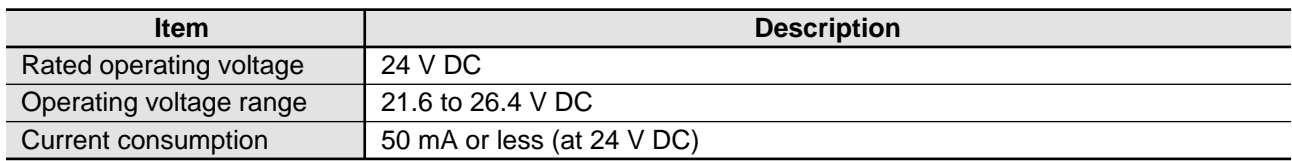

#### ■ **MEWNET-F** system specifications

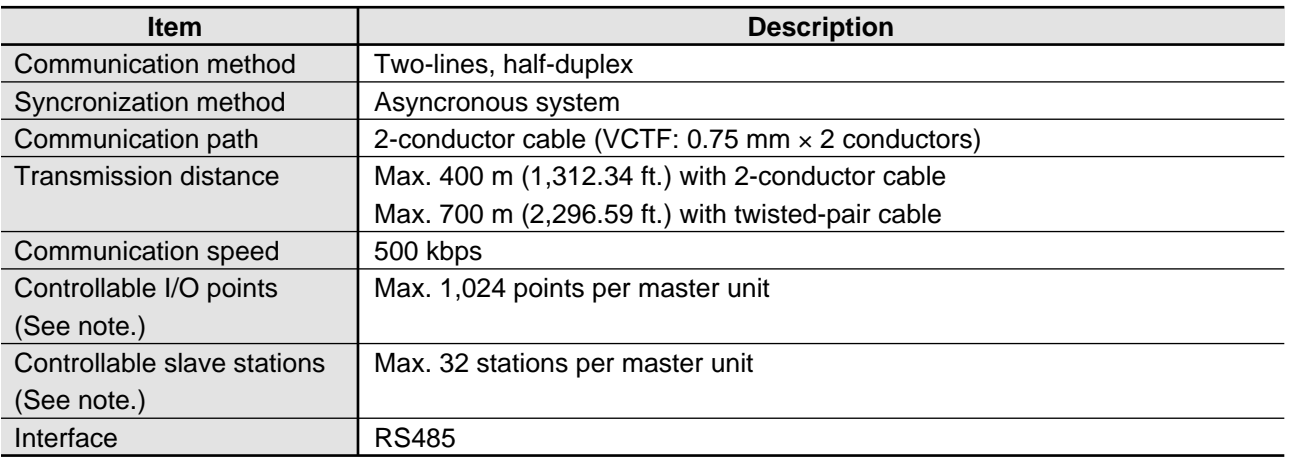

#### **Notes:**

• The controllable I/O points are set by the operation mode selector.

• Controllable slave stations are determined by the number of unit I/O points used by system.

## **8-2. Dimensions**

#### **1. Board Type**

#### **1) Control boards**

■ C20R and C20RC types

e.g.) C20R type

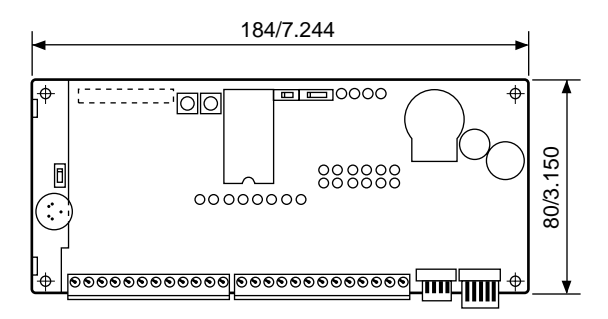

#### ■ C32T and C32TC types

e.g.) C32T type

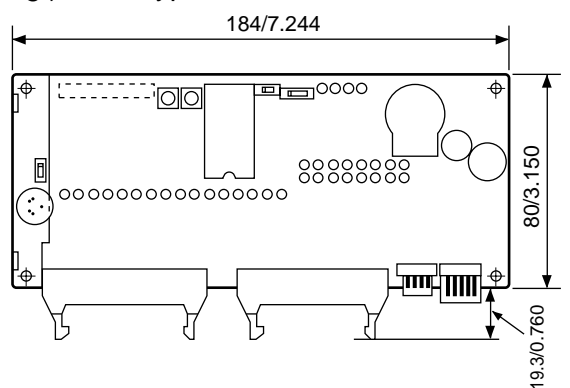

### **2) Expansion boards**

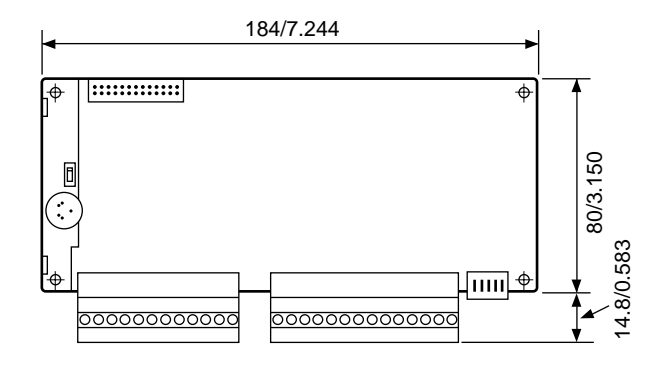

#### ■ C20T and C20TC types

e.g.) C20TC type

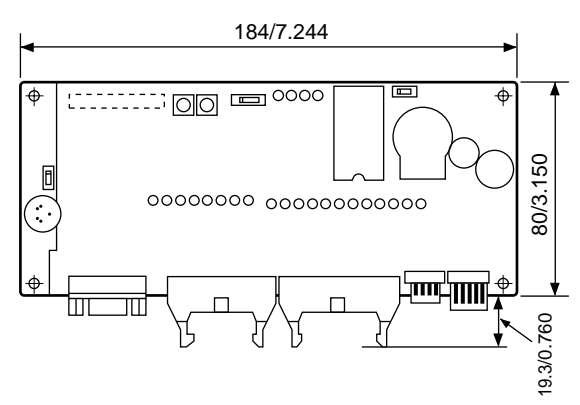

#### ■ M1T-E20R type ■ M1T-E, M1T-EI, and M1T-EO types e.g.) M1T-EI type

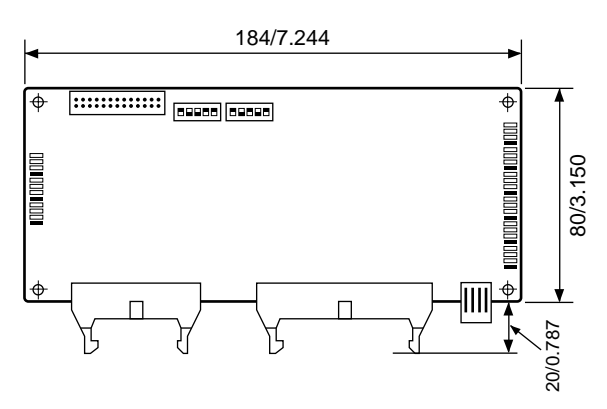

Tolerance  $\pm 1.0/\pm 0.39$  (unit: mm/in.)

#### **3) Intelligent and link boards**

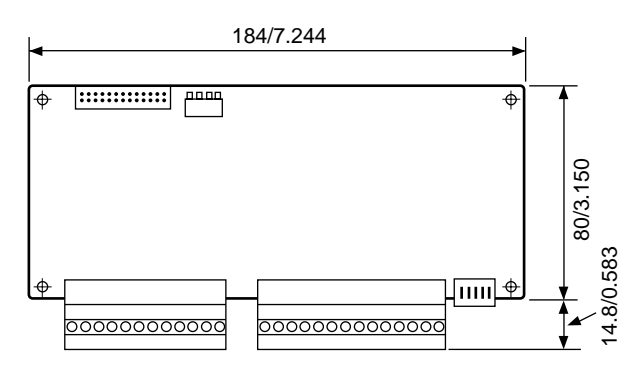

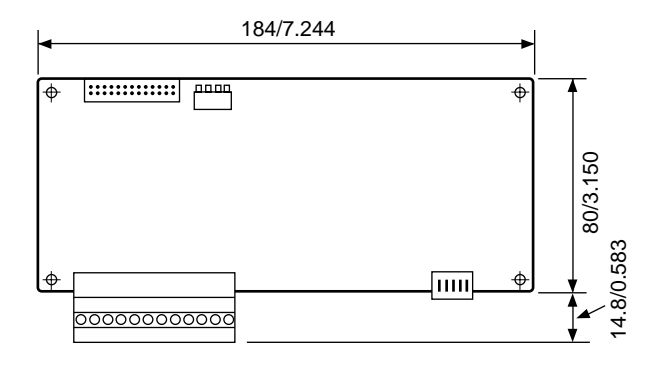

#### ■ **FP-M** transmitter master board ■ **FP-M** I/O link board

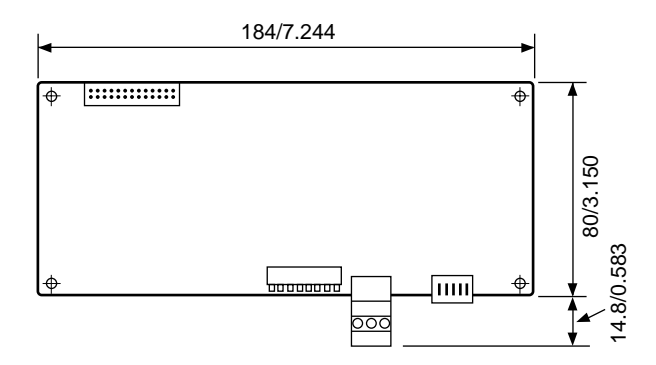

#### ■ Analog I/O board ■ A/D converter board

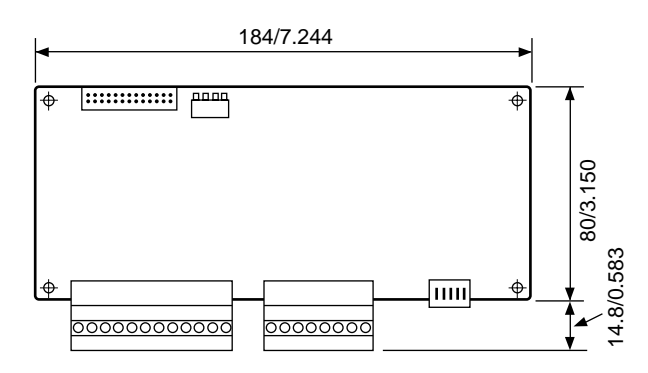

#### ■ D/A converter board ■ **High-speed counter board**

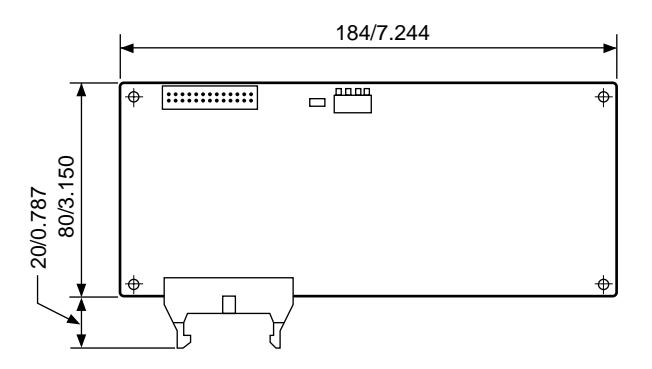

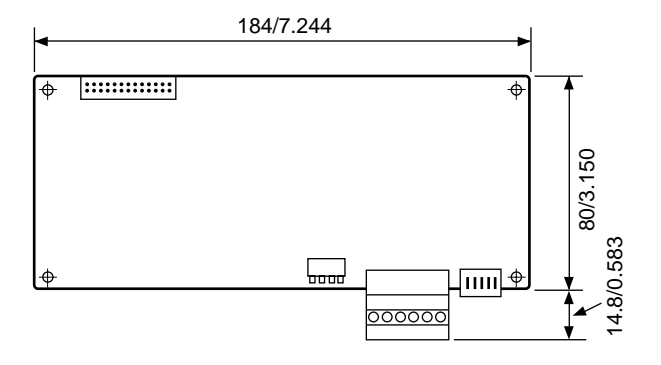

Tolerance  $\pm 1.0/\pm 0.39$  (unit: mm/in.)

#### **4) Building dimensions**

#### **Control board C20R, C20T, C20TC, and C32T types**

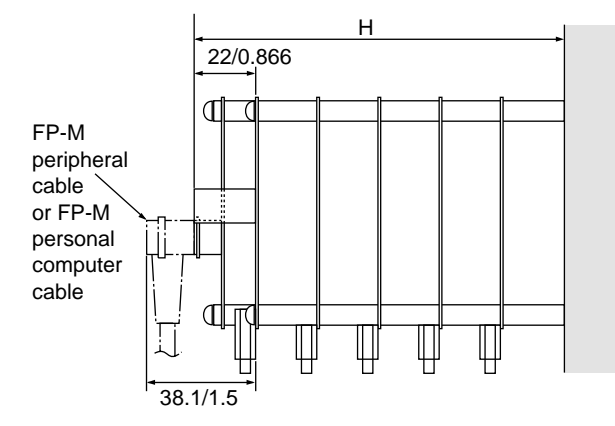

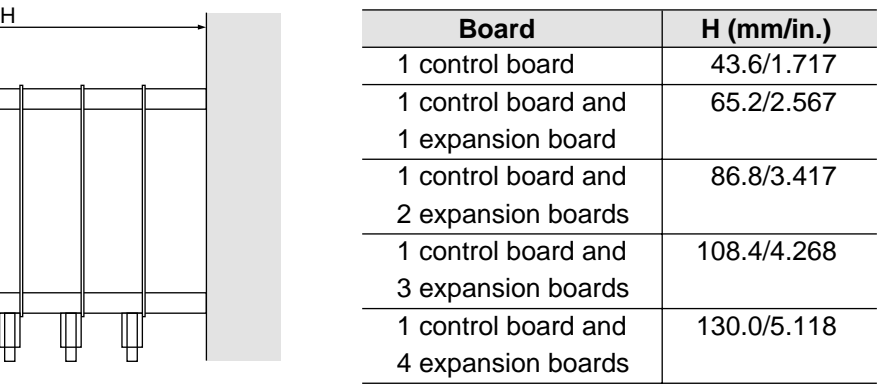

#### **Control board C20RC and C32TC types**

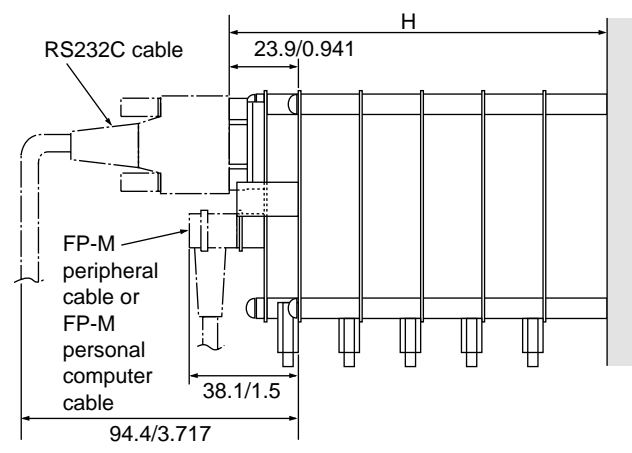

#### **5) Mounting hole dimensions**

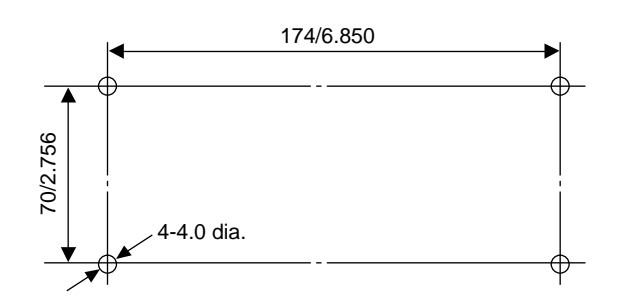

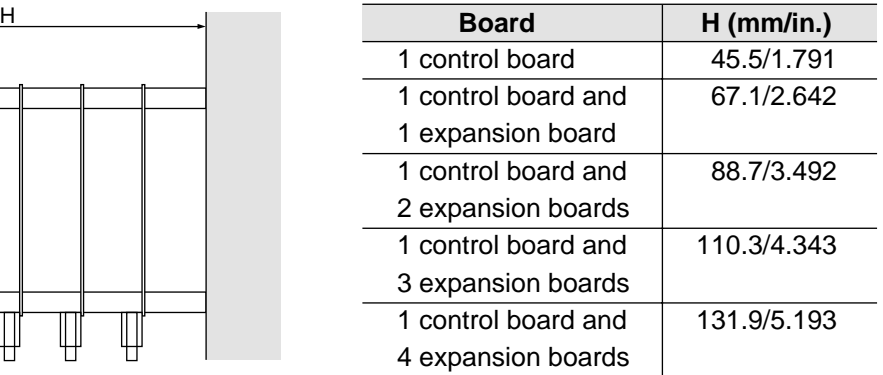

Tolerance  $\pm 1.0/\pm 0.39$  (unit: mm/in.)

### **2. Case Type**

**1) Case dimensions for control, expansion, intelligent and link boards**

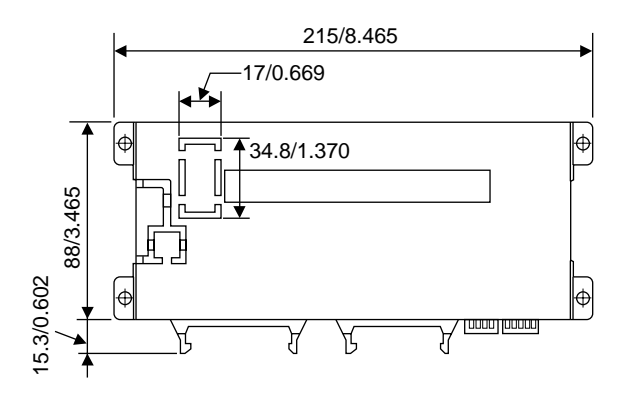

#### **2) Building dimensions Control board C20R, C20T, and C32T types**

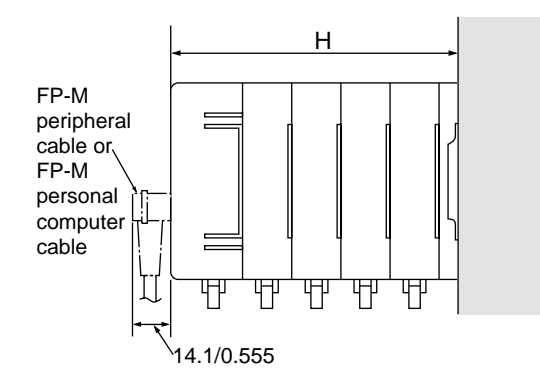

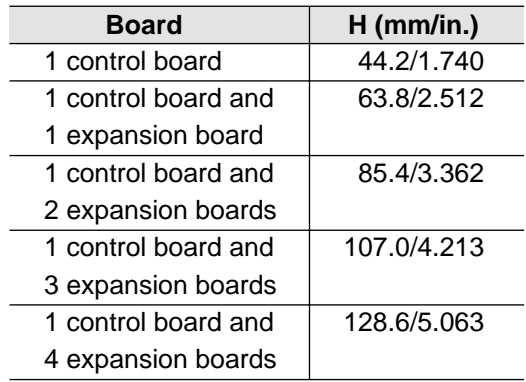

#### **Control board C20RC, C20TC, and C32TC types**

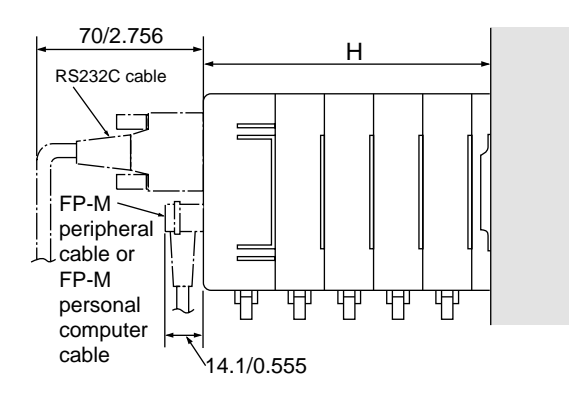

#### **3) Mounting hole dimensions**

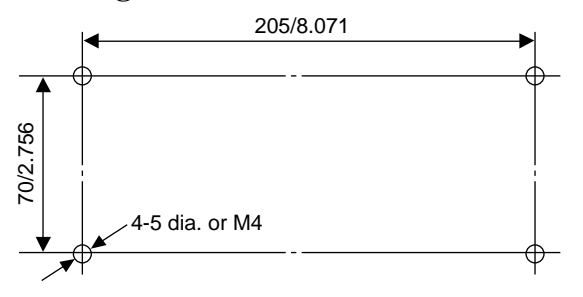

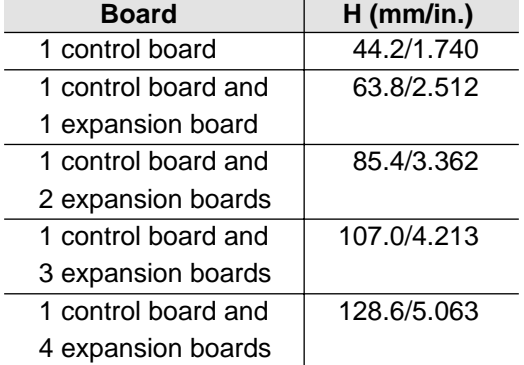

Tolerance ±1.0/±0.39 (unit: mm/in.)

# **8-3. I/O Allocation Table**

### **1. I/O Allocation of Control Boards**

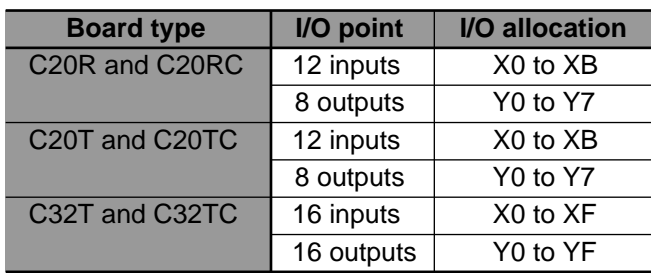

• The I/O addresses for the control boards are fixed as follows.

#### **2. I/O Allocation of Expansion Boards**

• The I/O addresses for the expansion boards are set by the I/O address setting switches as follows.

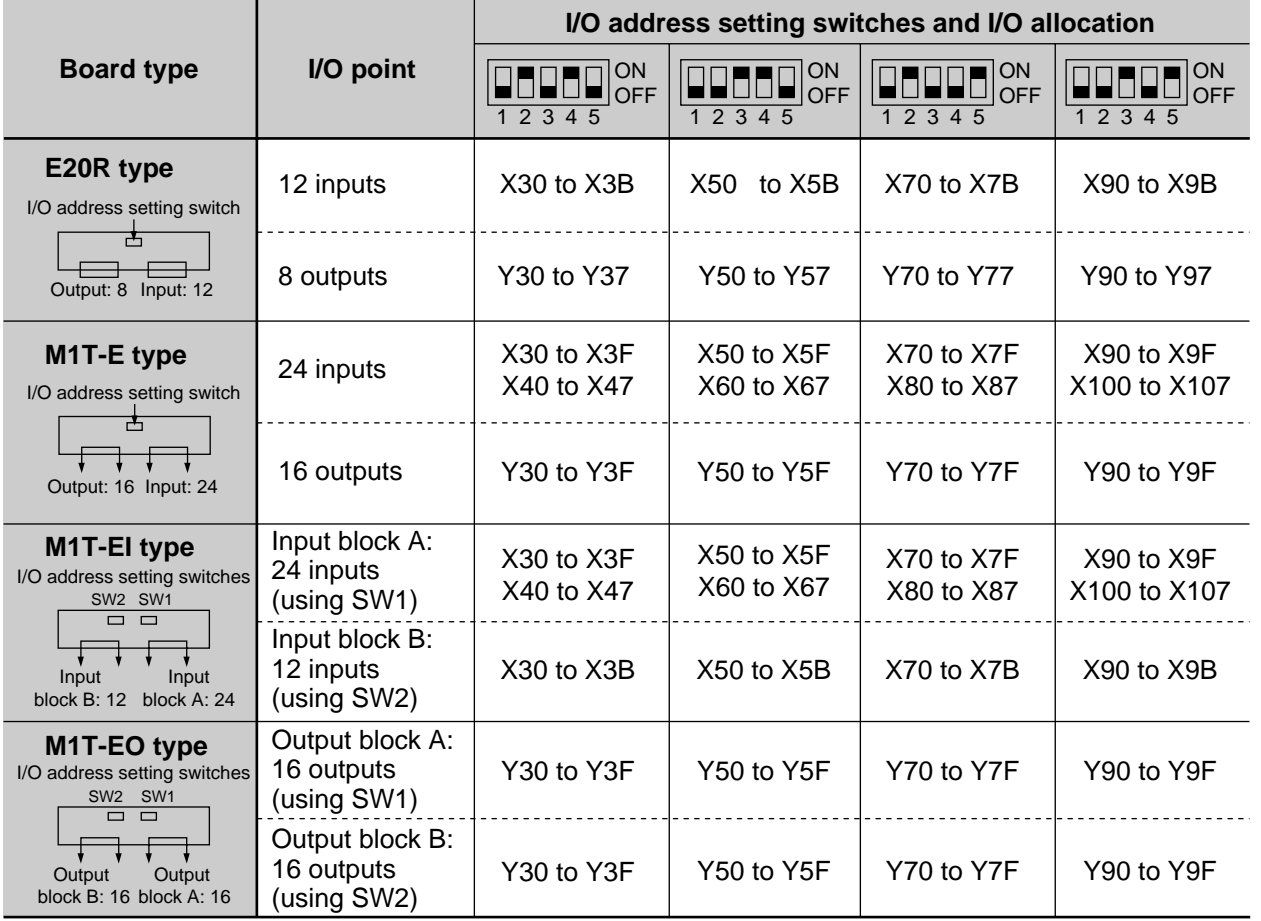

#### **Notes:**

• When connecting the expansion boards to the control board, be sure not to overlap I/O addresses.

• When connecting the M1T-EI and M1T-EO type expansion boards, I/O address settings for block A and B should be performed separately using the I/O address setting switches SW1 and SW2. Be sure to configure SW1 and SW2 with different settings in order to prevent I/O address overlap.

#### **3. Allocation of Analog I/O, A/D Converter, and D/A Converter Boards**

- The data for the analog I/O, A/D converter, and D/A converter boards are stored in specially selected data registers (DT9080 to DT9103) using the board number selector.
- The data for these boards are stored in special data registers as follows.

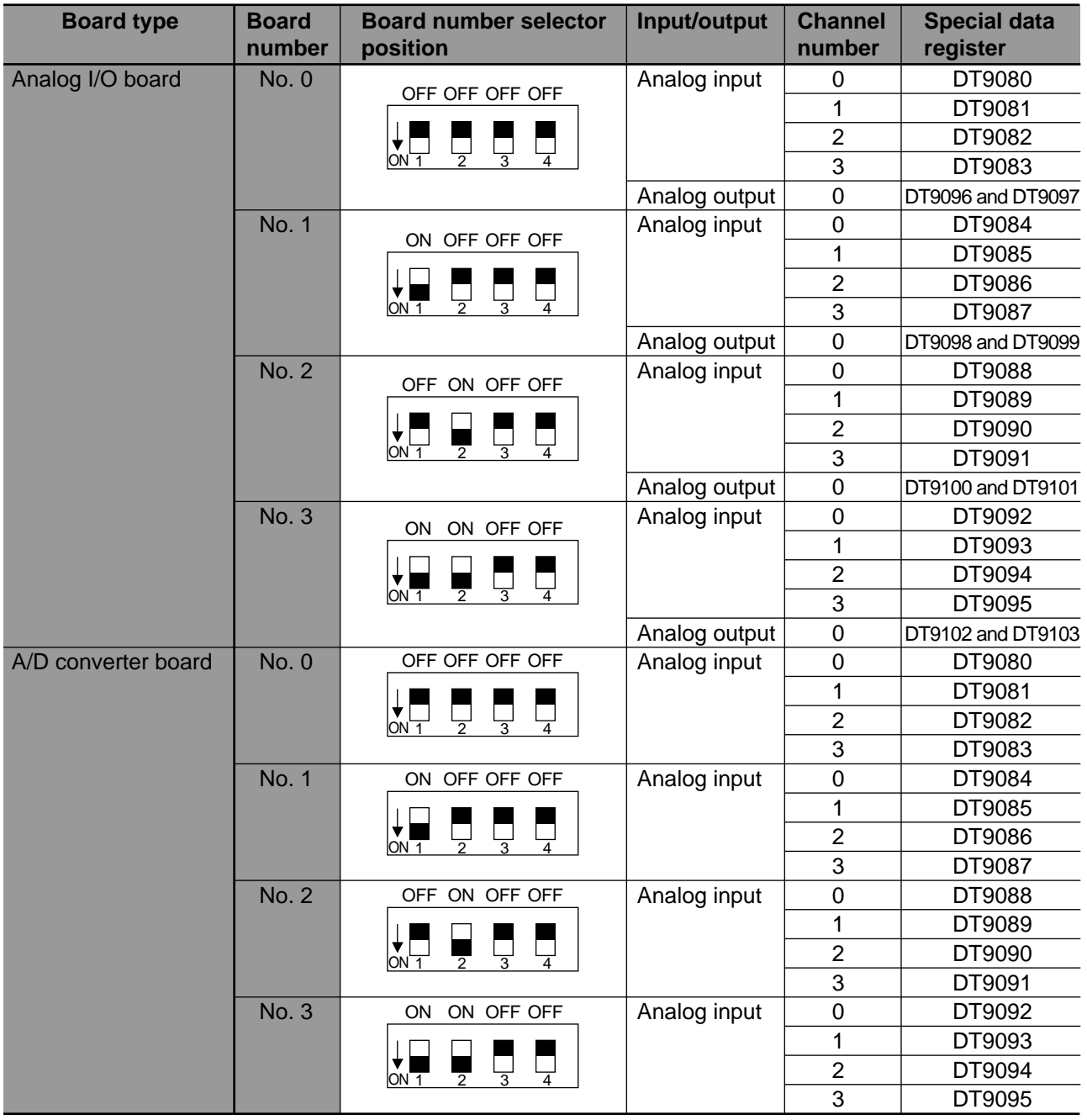

#### **Note:**

• Board number selector upper state is "OFF  $(\blacksquare)$ " and the lower state is "ON  $(\blacksquare)$ ".

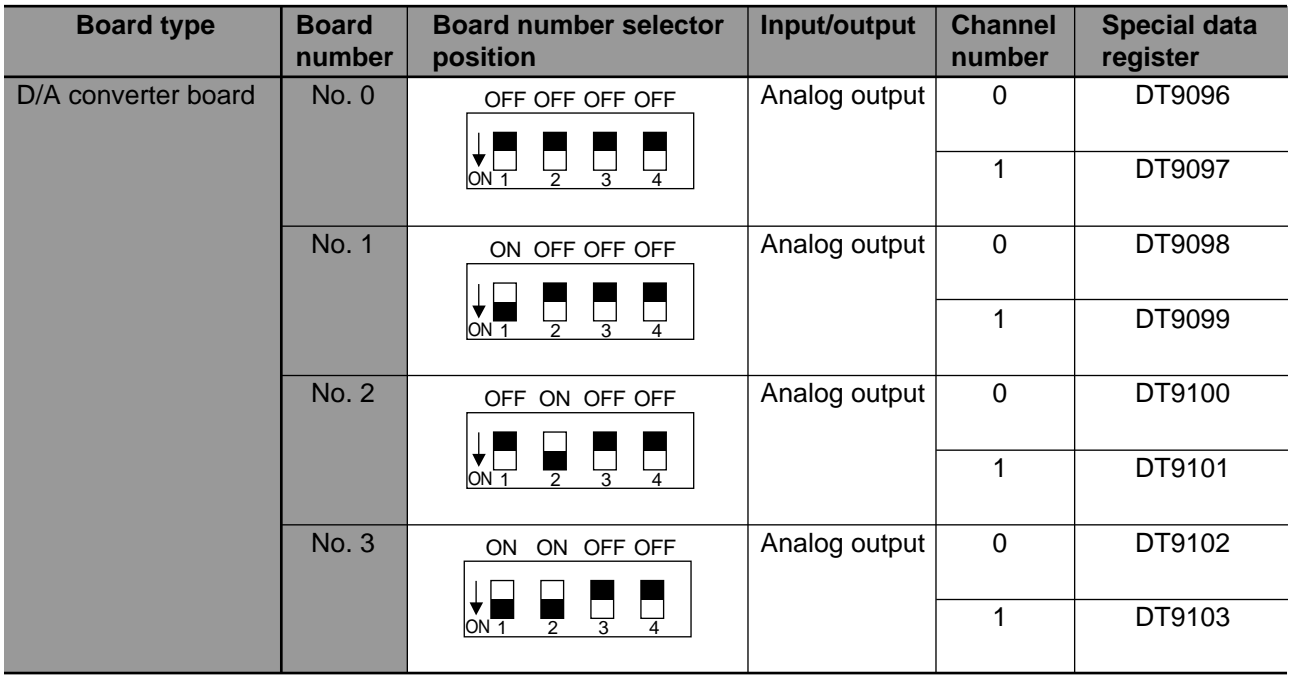

#### **Notes:**

- Refer to page 201, "8-7. Special Data Registers", for details about special data registers.
- When two or more of these boards are installed, be sure to configure the board number selector in order to prevent special data register overlap. The board number selectors are set to board number 0 (all "OFF" position) when shipped.
- Board number selector upper state is "OFF  $(\blacksquare)$ " and the lower state is "ON  $(\blacksquare)$ ".

#### **4. Allocation of High-speed Counter Board**

- The data for the high-speed counter board are stored in specially selected data registers (DT9104 to DT9121).
- The data for these boards are stored in special data registers as follows.

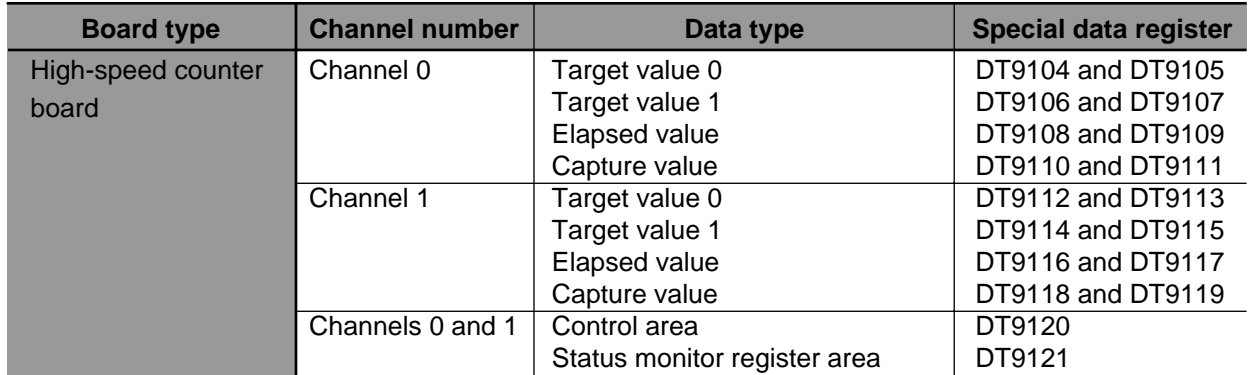

### **5. I/O Allocation of FP-M Transmitter Master Board**

• The I/O addresses for the transmitter master board are set according to the operation mode selector as follows.

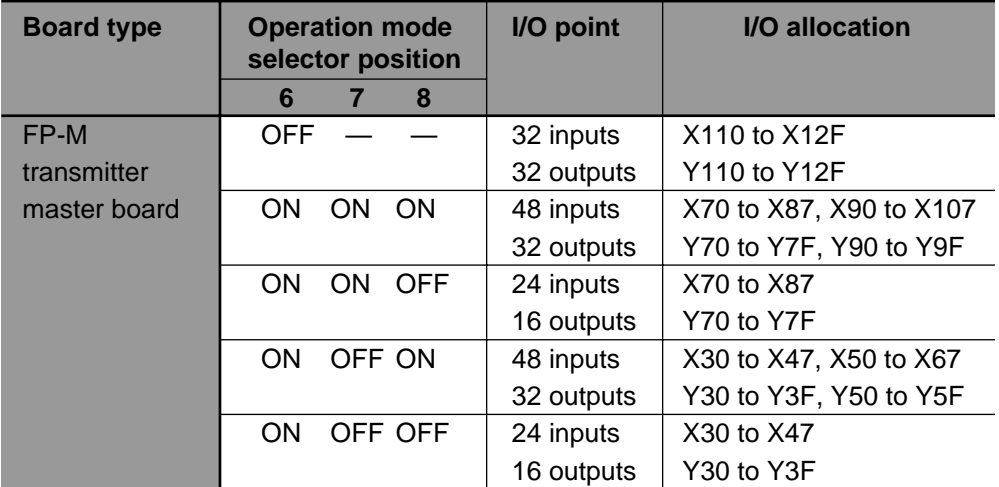

#### **Notes:**

• When connecting the FP-M transmitter master board, be sure not to overlap I/O addresses.

• Switch positions 1 to 5 of the operation mode selector are not ignored.

#### **6. I/O Allocation of FP-M I/O Link Board**

• The I/O addresses for the FP-M I/O link board are set according to the operation mode selector as follows.

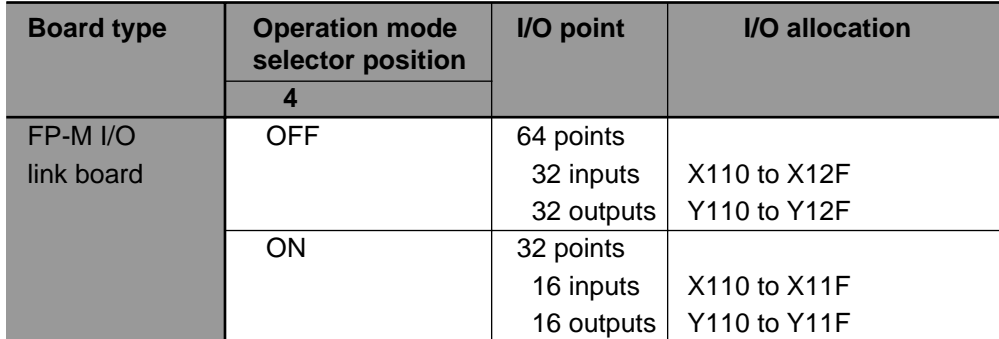

#### **Notes:**

• When connecting the FP-M I/O link board, be sure not to overlap I/O addresses.

• Switch positions 1 to 3 of the operation mode selector are not ignored.

# **8-4. Table of Memory Areas**

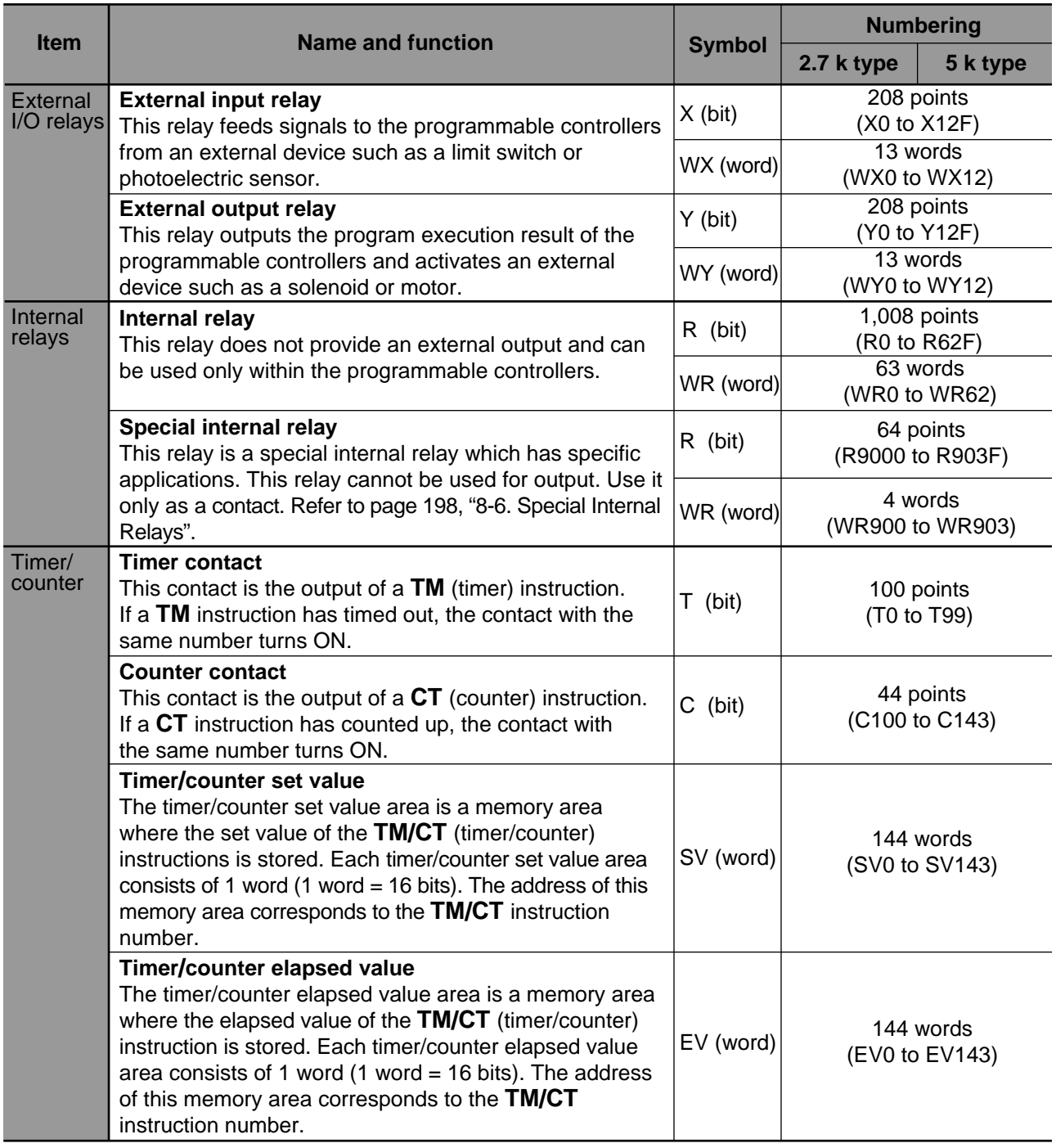

#### **Notes:**

- Timer/counter contacts are represented in decimal.
- Word addresses are represented in decimal.
- The addresses for relay bits (X, Y, and R) are represented by a combination of word addresses (decimal) and hexadecimals. The least significant digit is hexadecimal and the rest of the digits are decimal.

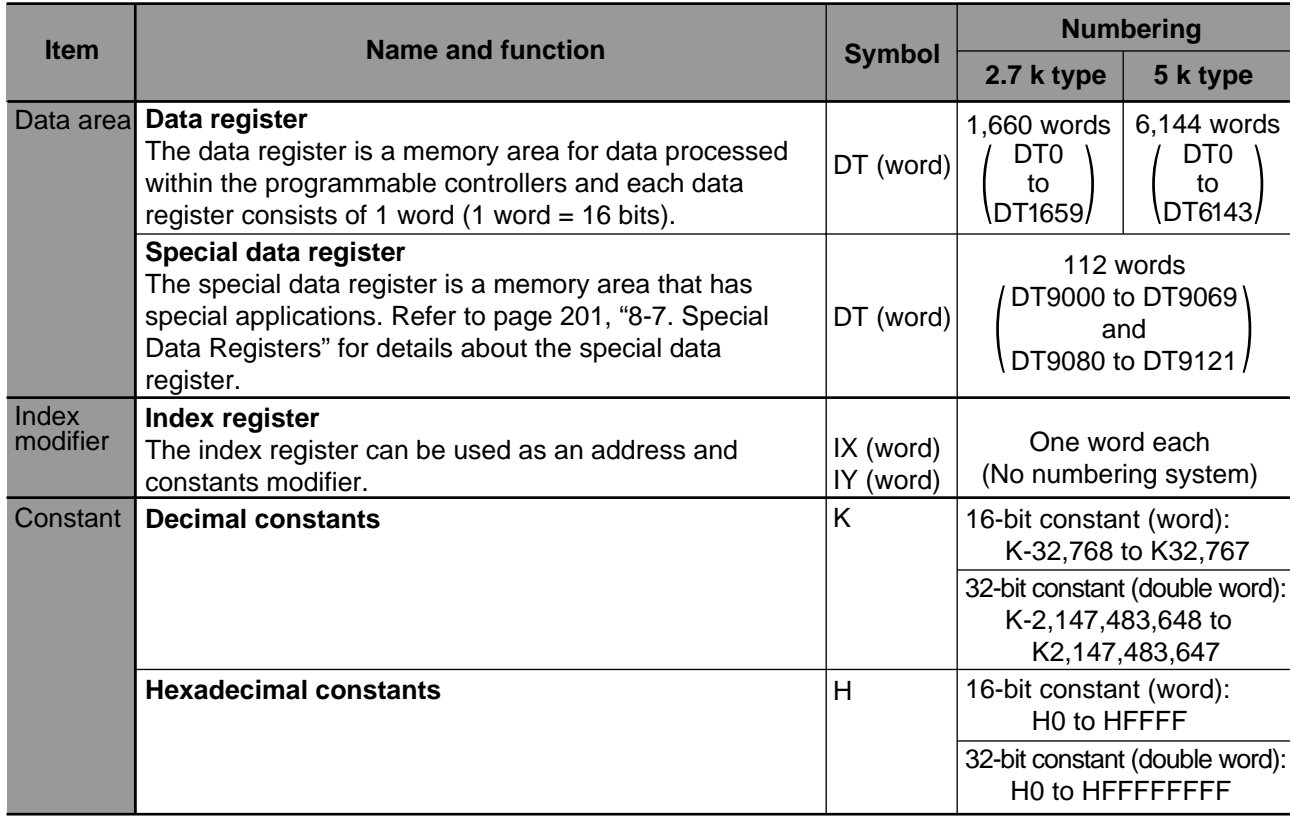

## **8-5. System Registers**

#### **1. What Are System Registers**

- The FP series programmable controller is configured by setting certain parameters. The parameters, which configure the system and special functions, are called system registers.
- Like other registers in the FP series programmable controller, each system register consists of 16 bits. System register addresses are also assigned to each of the system registers.

#### ■ **Summarizing the functions of system registers**

By function, system registers of the FP series programmable controller are classified into 8 types, as follows:

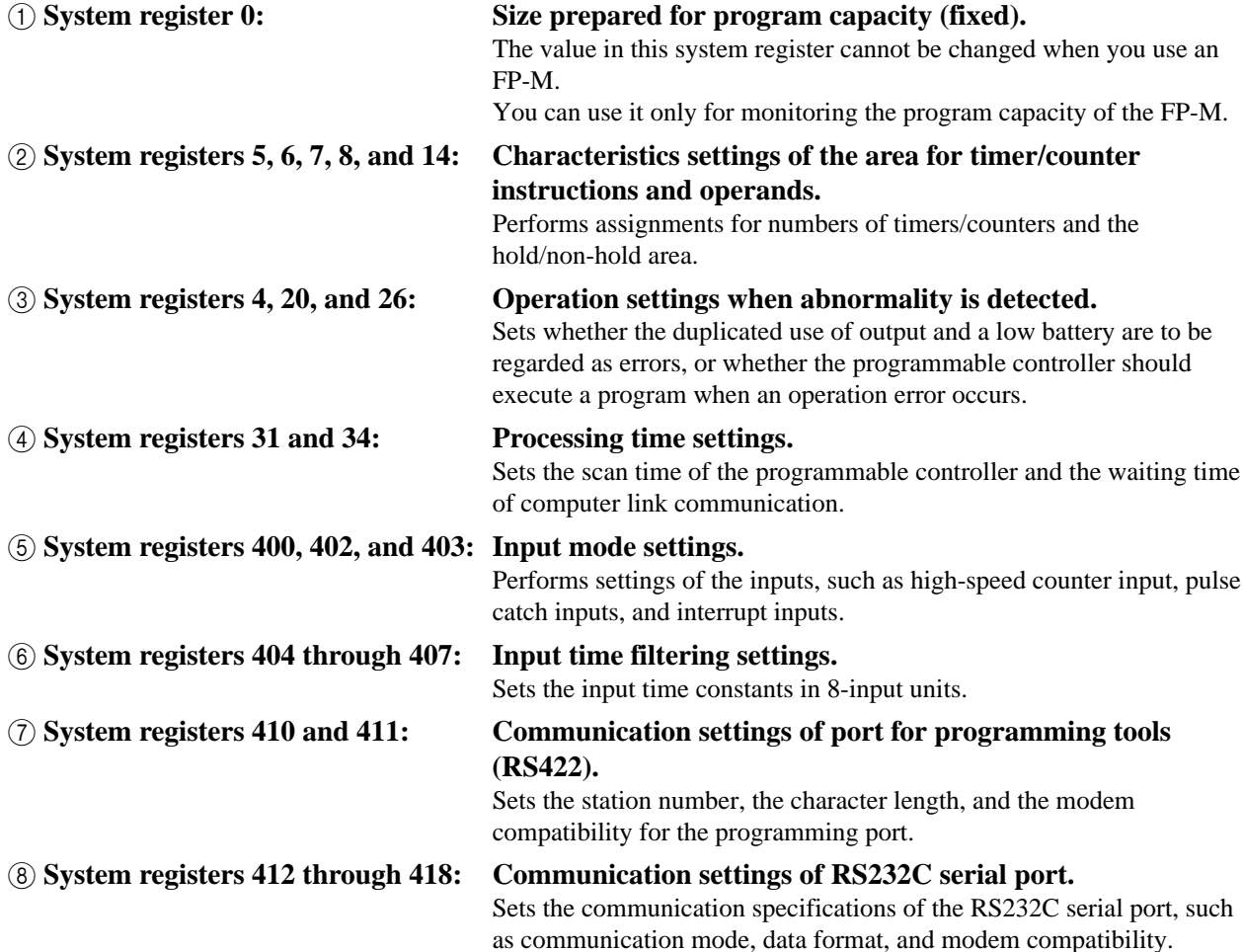

#### ■ **How to set the system registers**

The system registers can be set by a programming tool.

#### **• Using NPST-GR Software Ver. 3.1**

1 Set the mode of the programmable controller to PROG.

2 Open the [SYSTEM REGISTER] window using the following procedure:

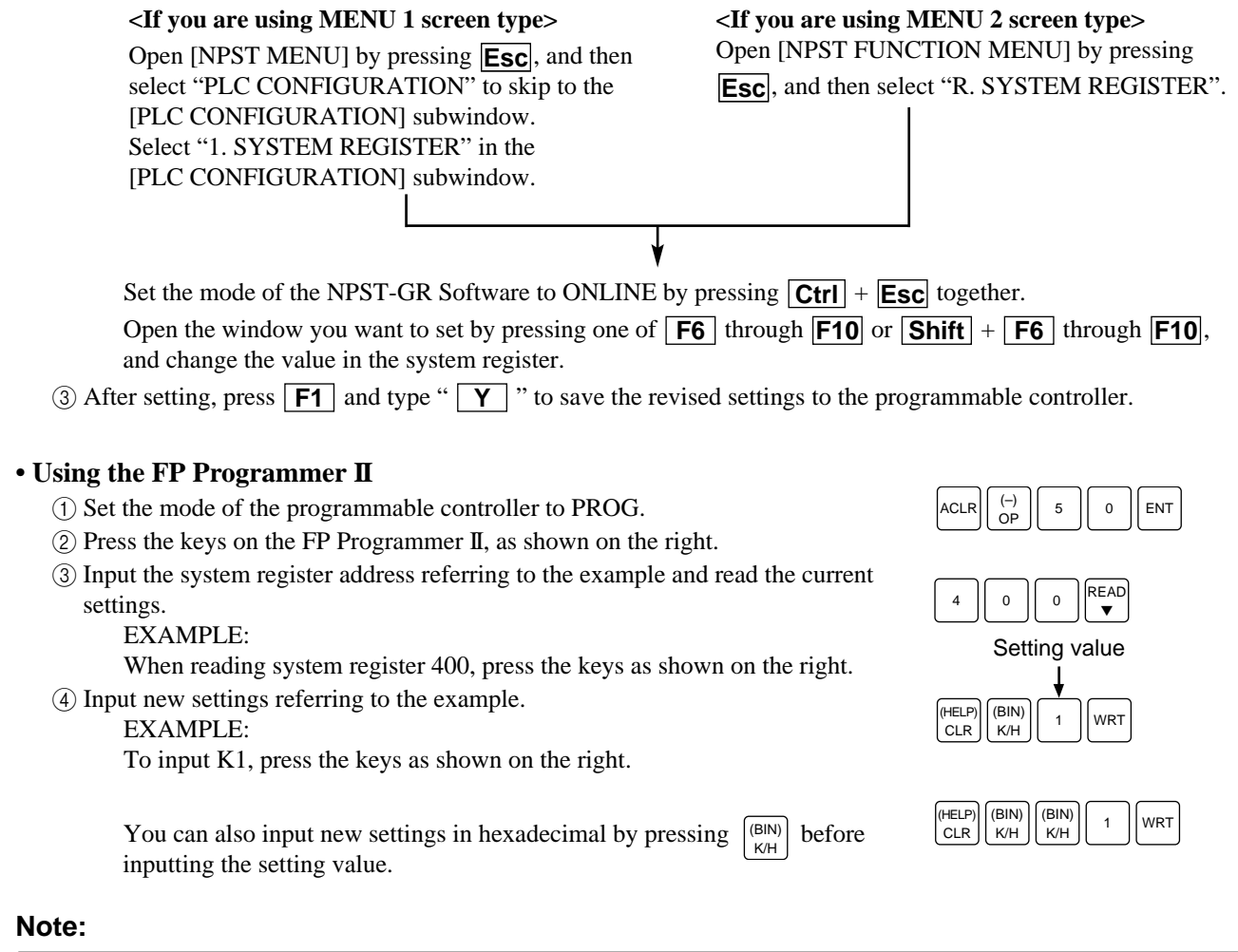

• The revised settings of the system register become effective soon after the revision. However, in case of changing the modem compatibility, the revised setting become effective after the power is turned from OFF to ON.

### **2. Table of the System Registers**

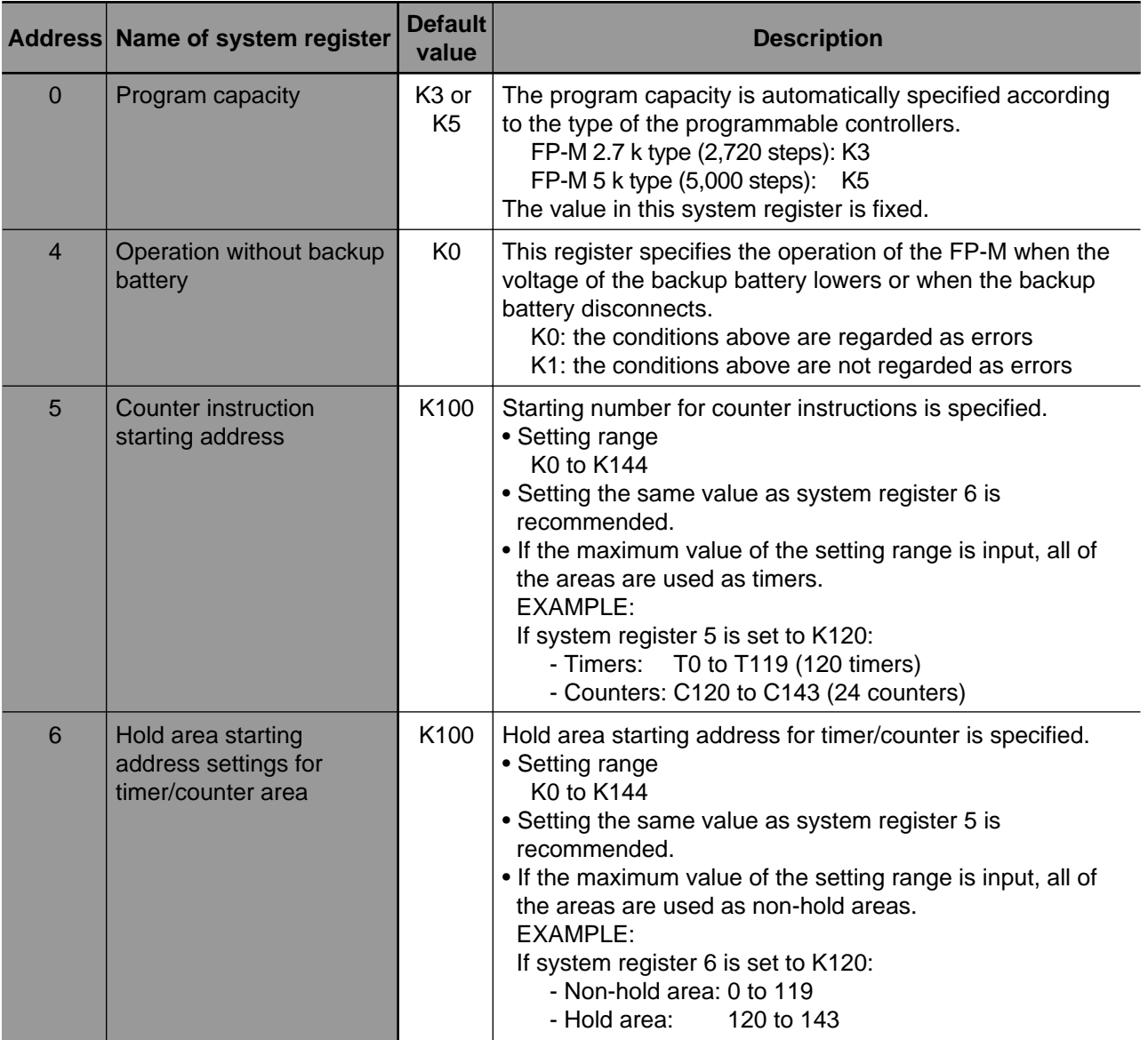

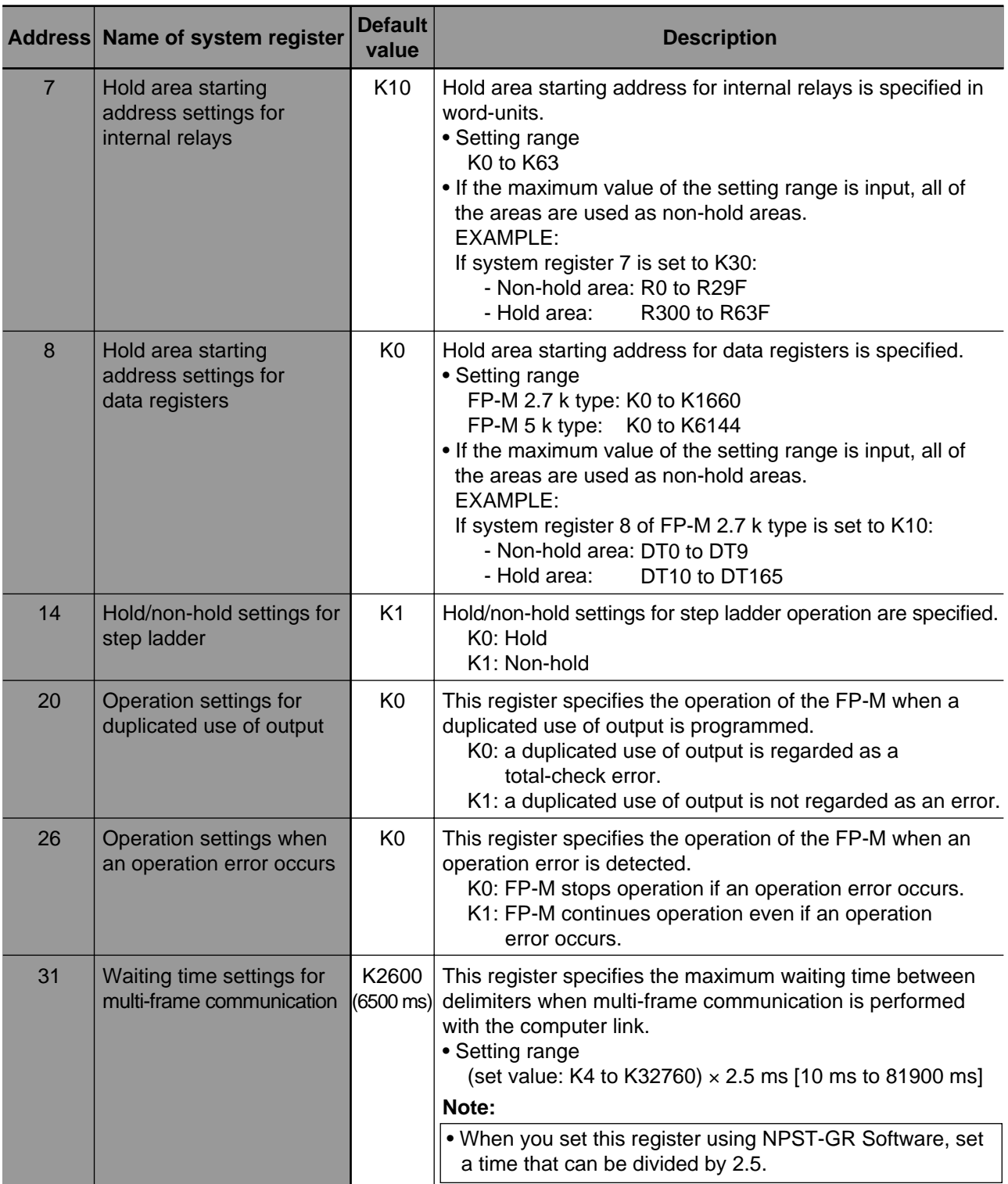

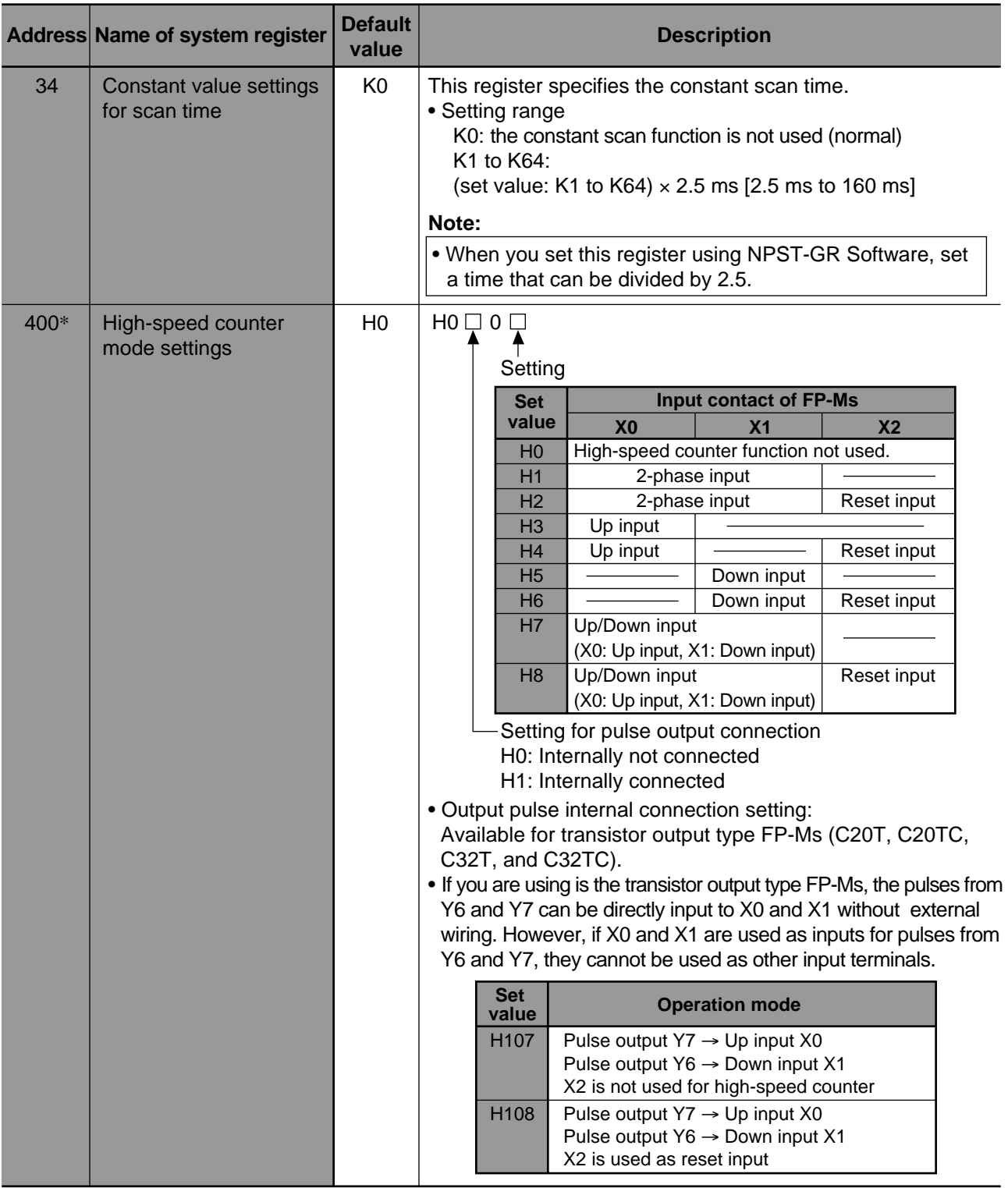

#### **Note:**

• \* When system registers 400, 402, 403, 404, and 405 are set at the same time, their priorities are:

-1st 400 (high-speed counter mode settings)

-2nd 402 (pulse catch input function settings)

-3rd 403 (interrupt trigger settings)<br>-4th 404 (input time filtering setting

- 404 (input time filtering settings)
- -last 405 (input time filtering settings)

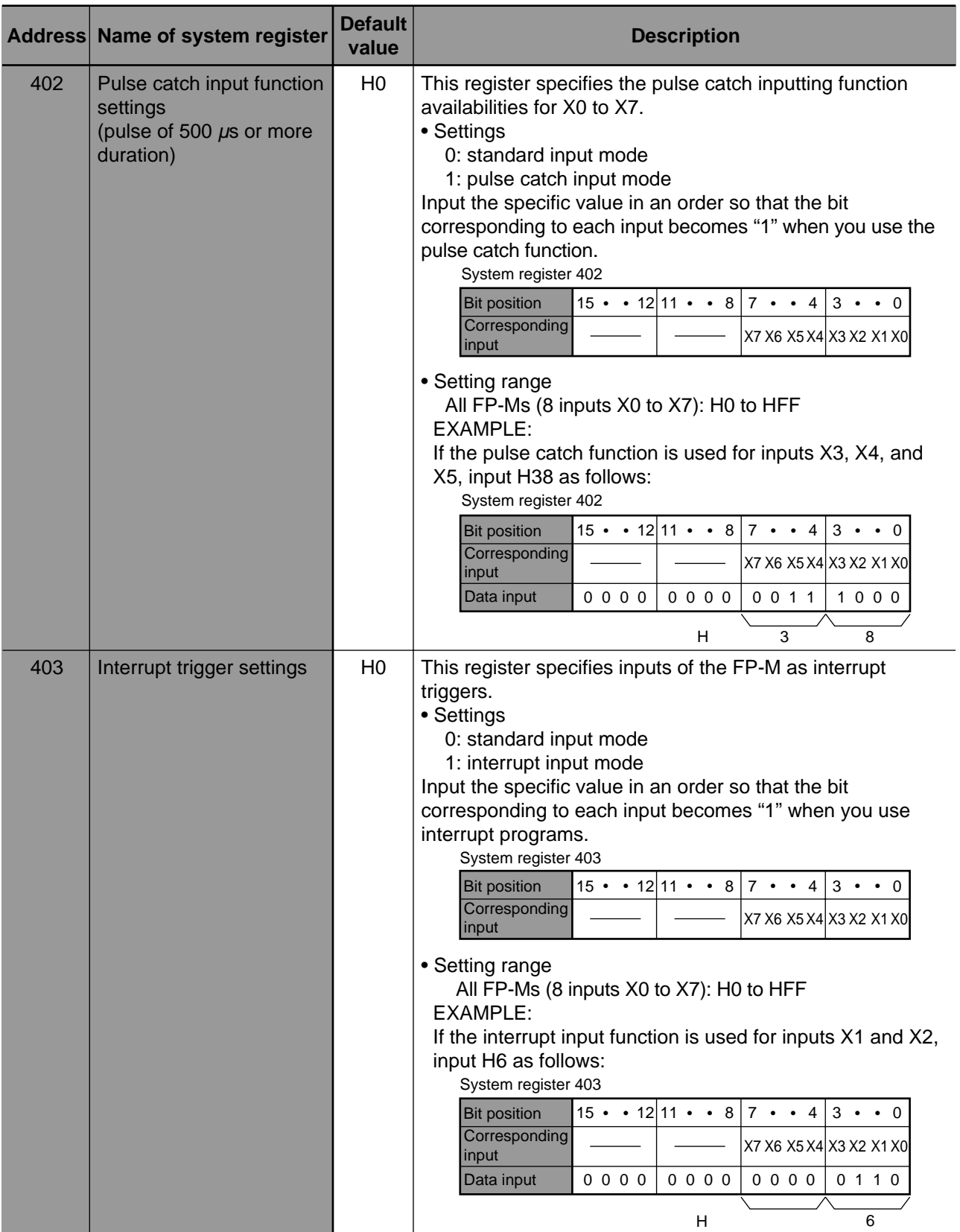

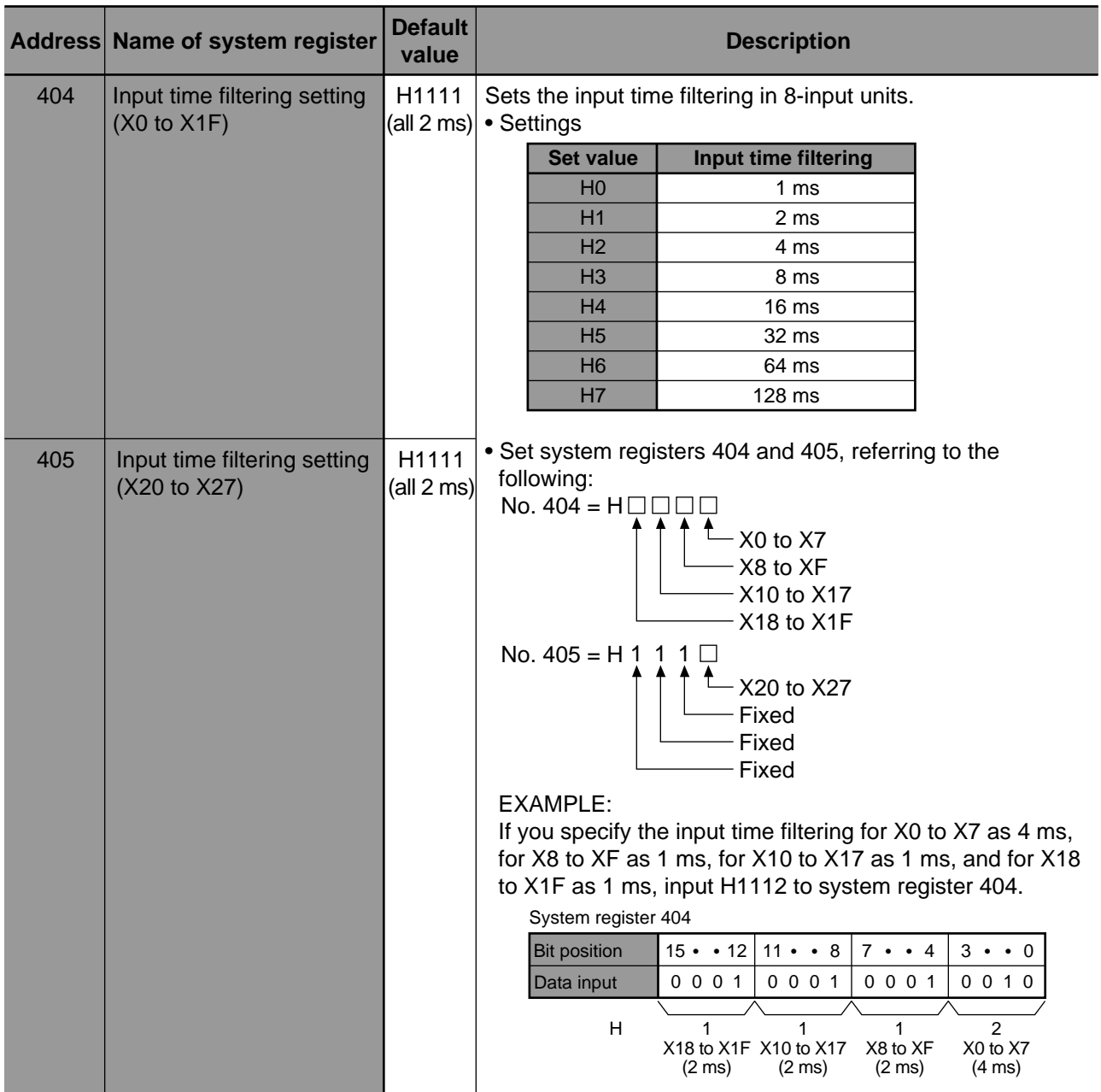

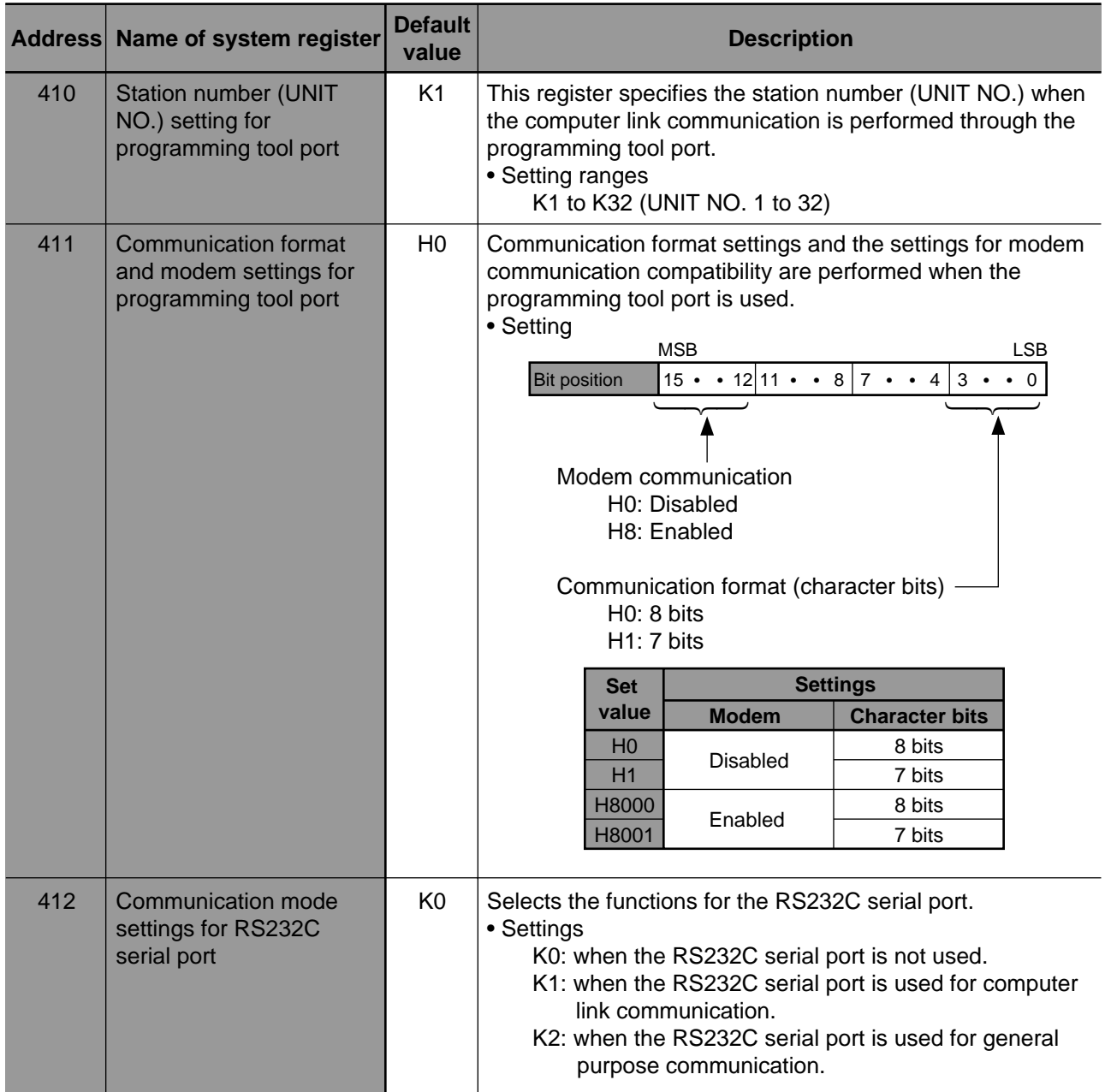

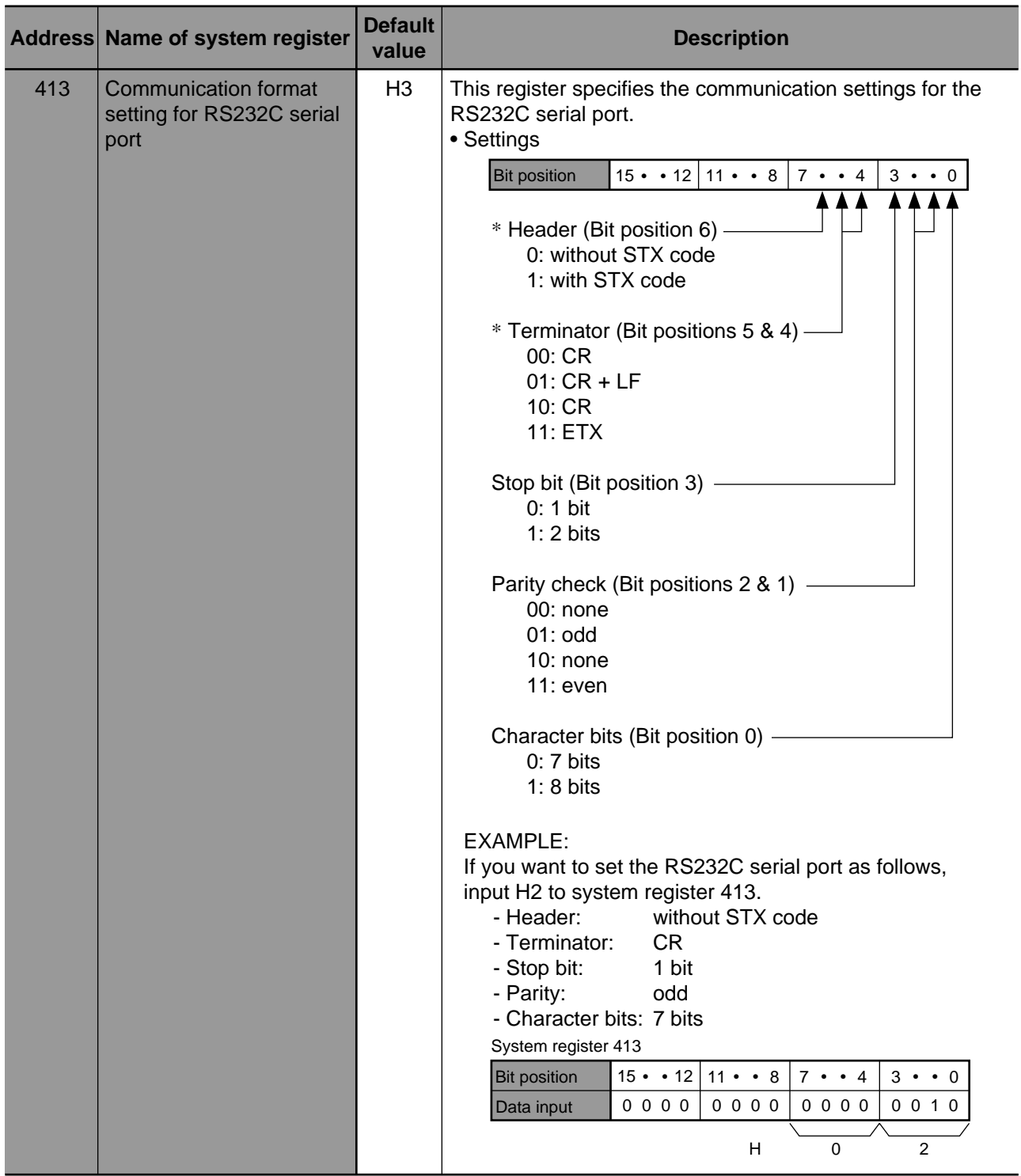

#### **Note:**

• \* The settings for the header and the terminator in system register 413 become effective when system register 412 is set to K2 (GENERAL). If you select K1 (COMPTR LNK) or K0 (UNUSED), the settings for the header and the terminator are discarded.

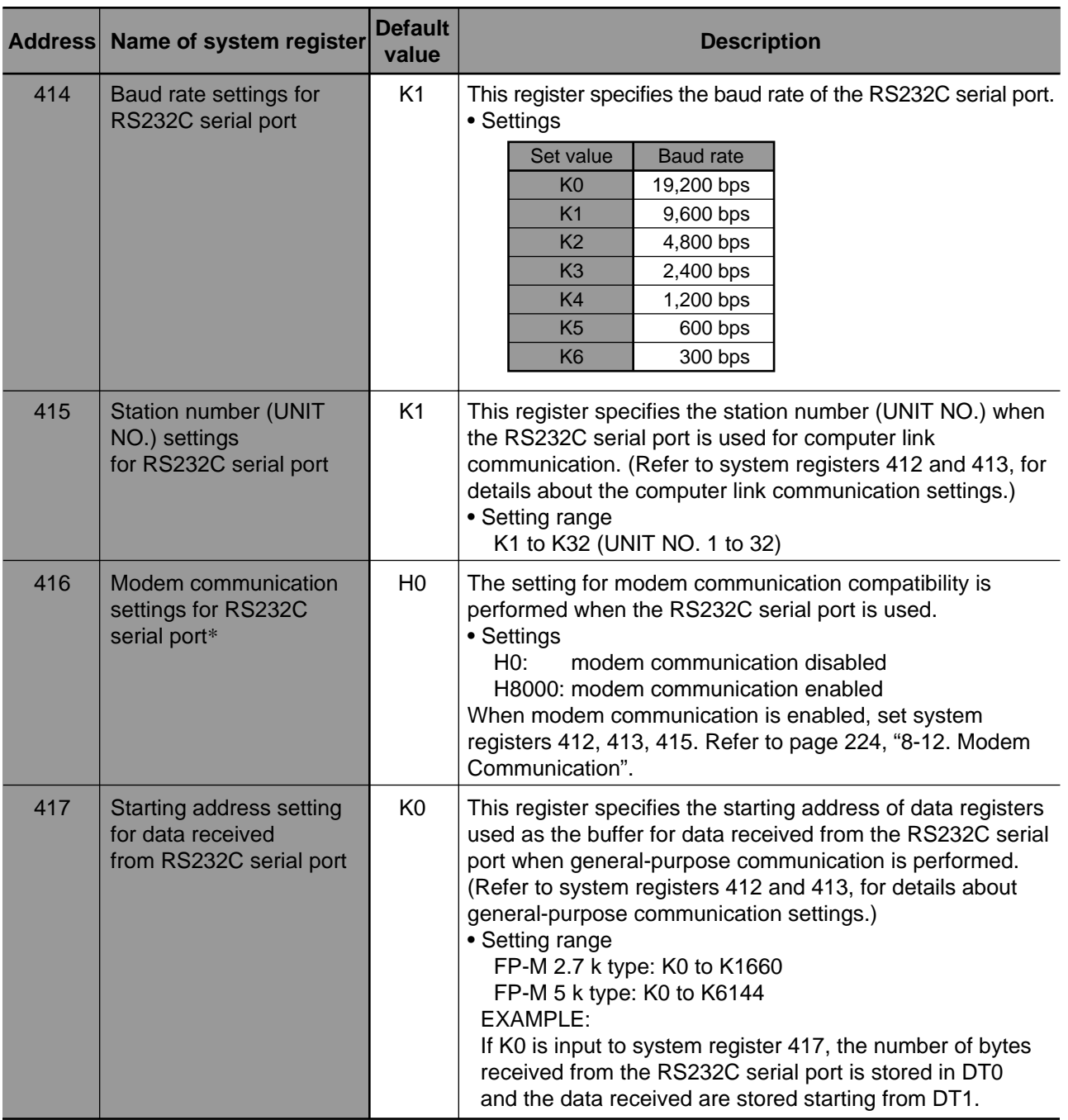

#### **Note:**

• \* The system register 416 setting is available only for:

- FP-M C types (C20RC/C20TC/C32TC).
- NPST-GR Software version 3.1 or later.

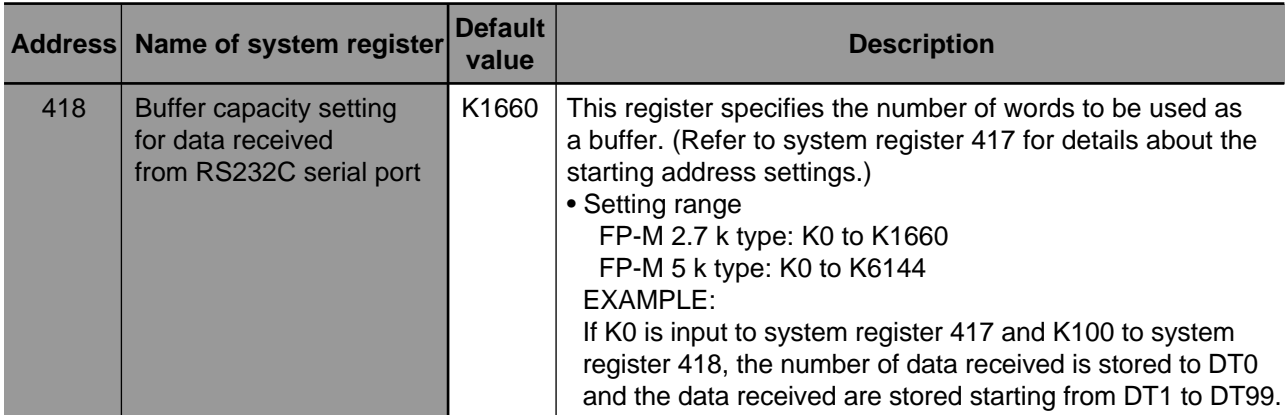

# **8-6. Special Internal Relays**

The special internal relays are used for special purposes in the FP-M programmable controller. These special internal relays cannot output. Use special internal relays only as contacts.

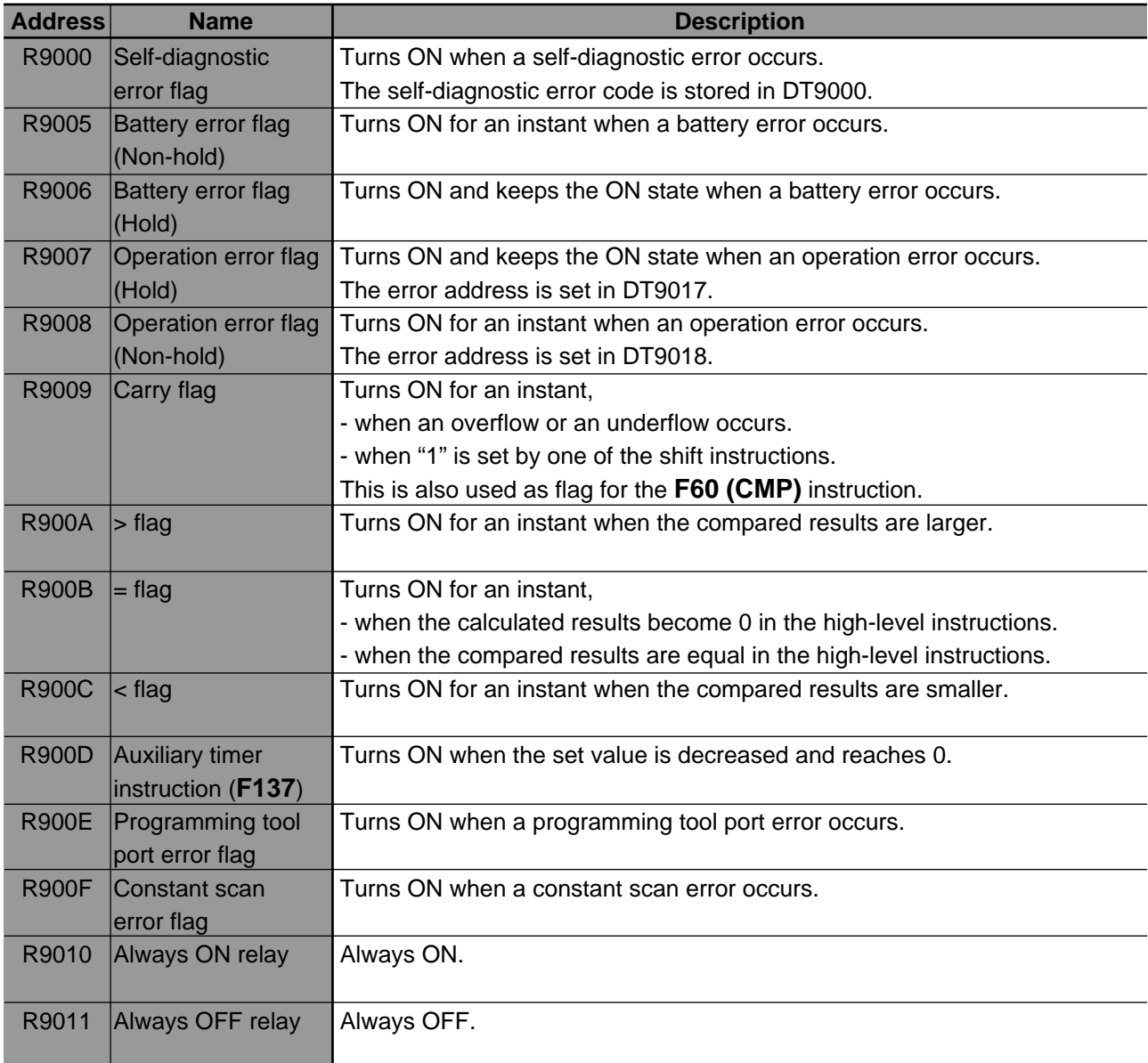

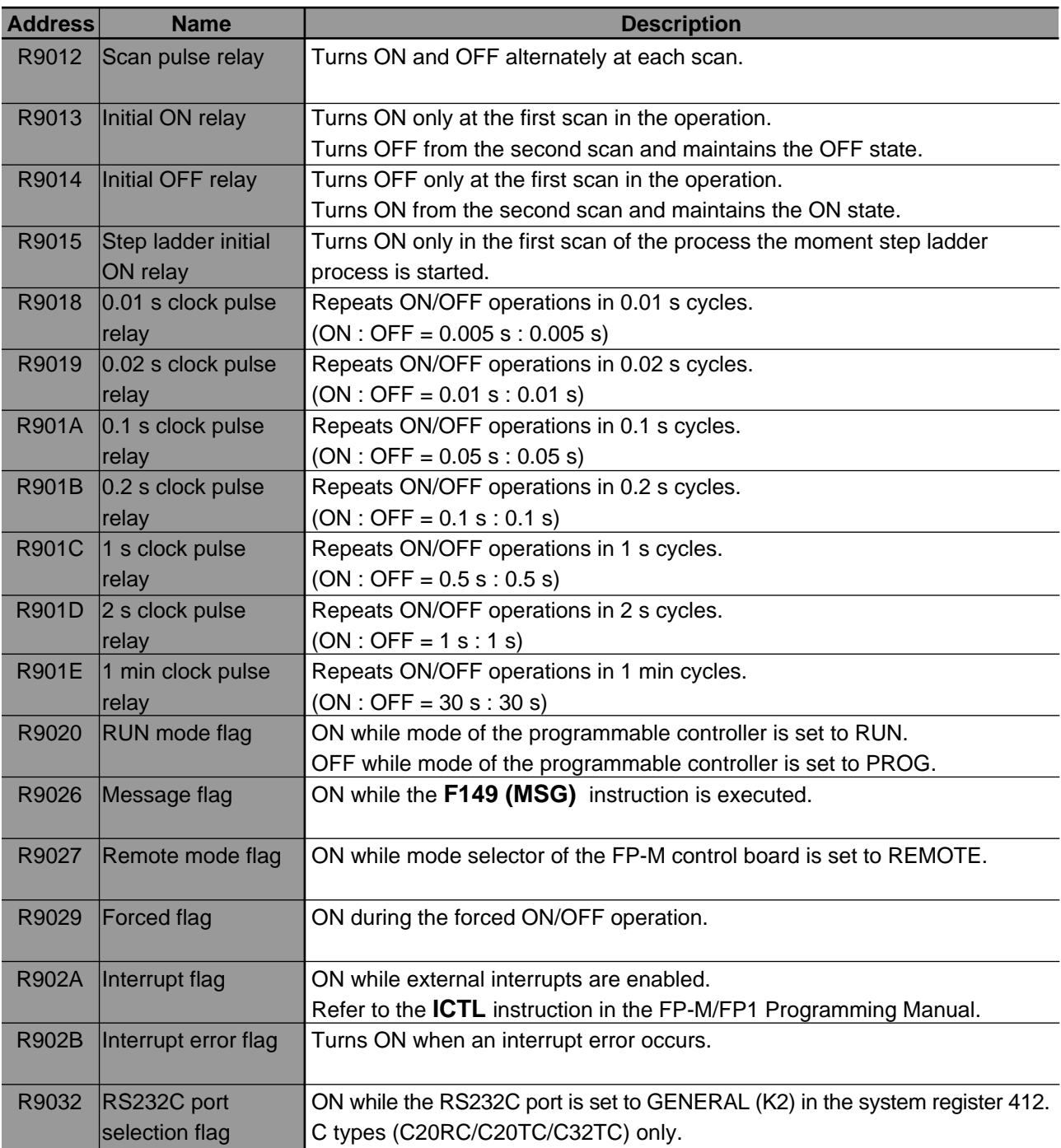

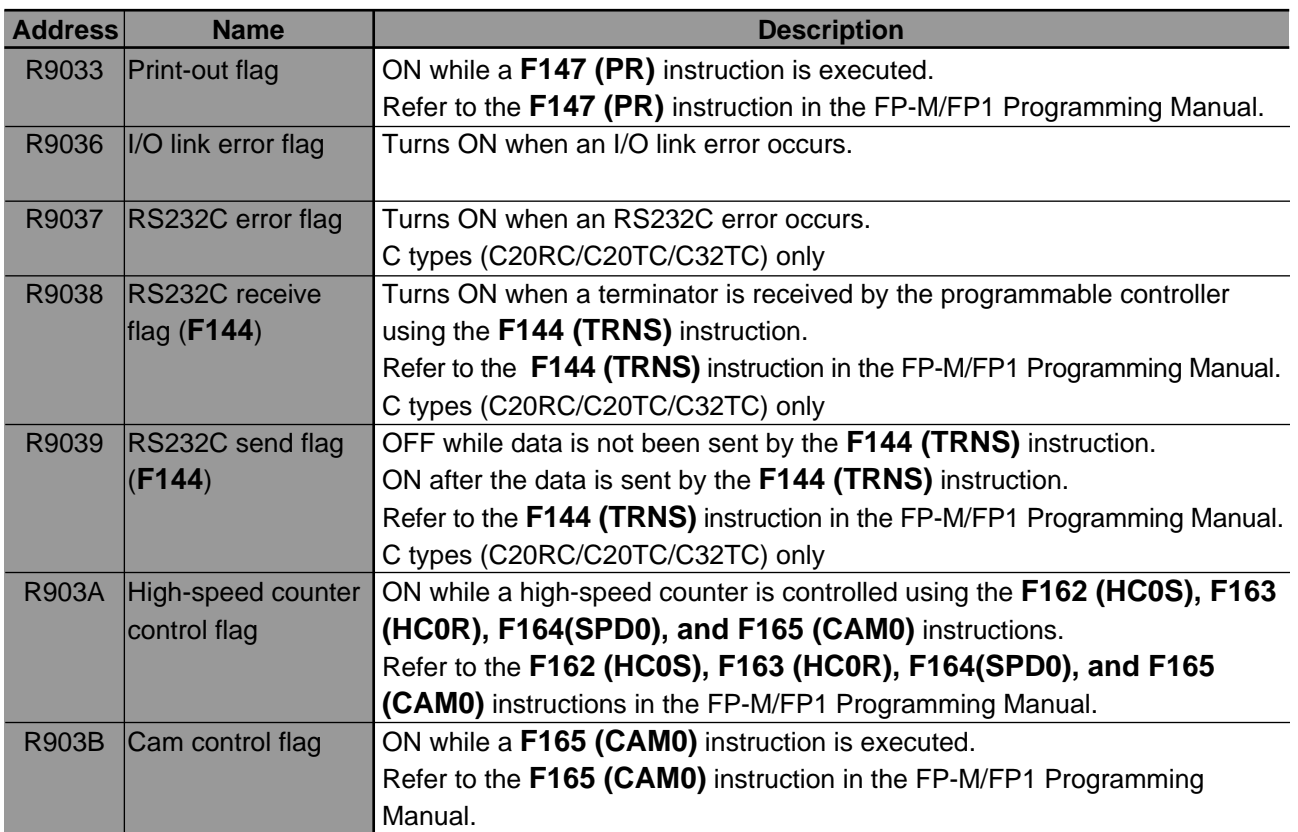

# **8-7. Special Data Registers**

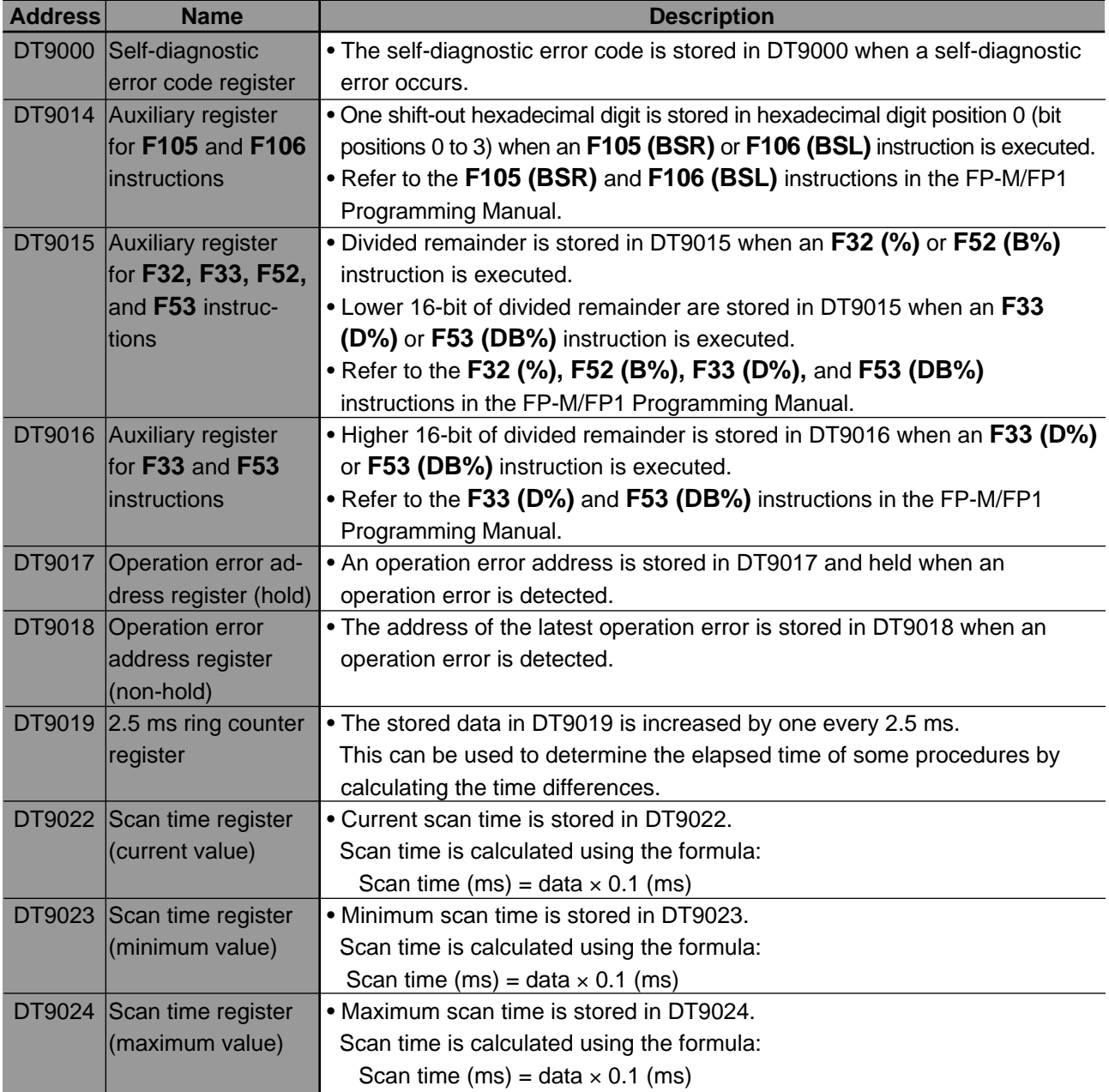

• Special data registers are used as a memory area and each data is composed of 16 bits.

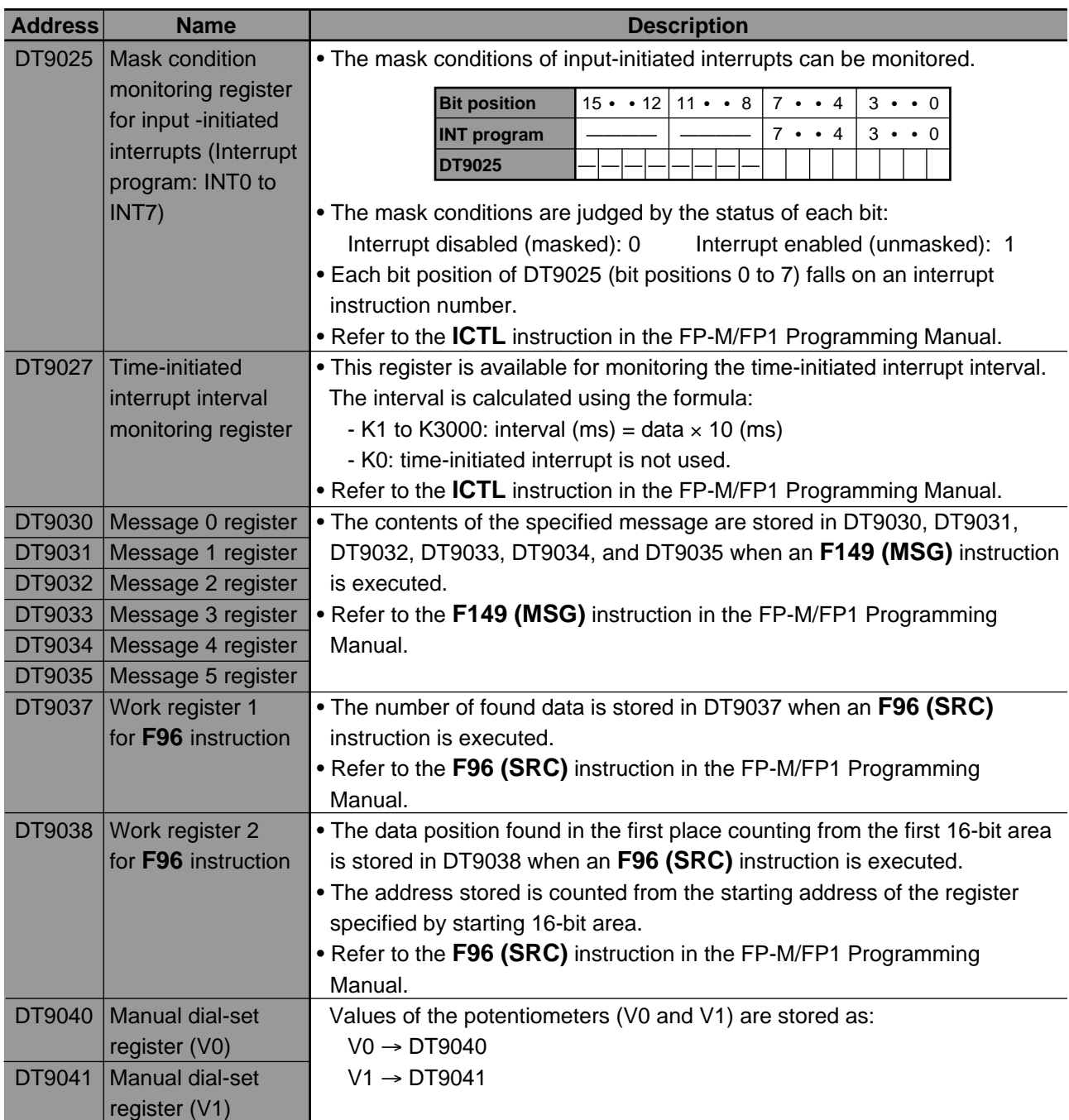

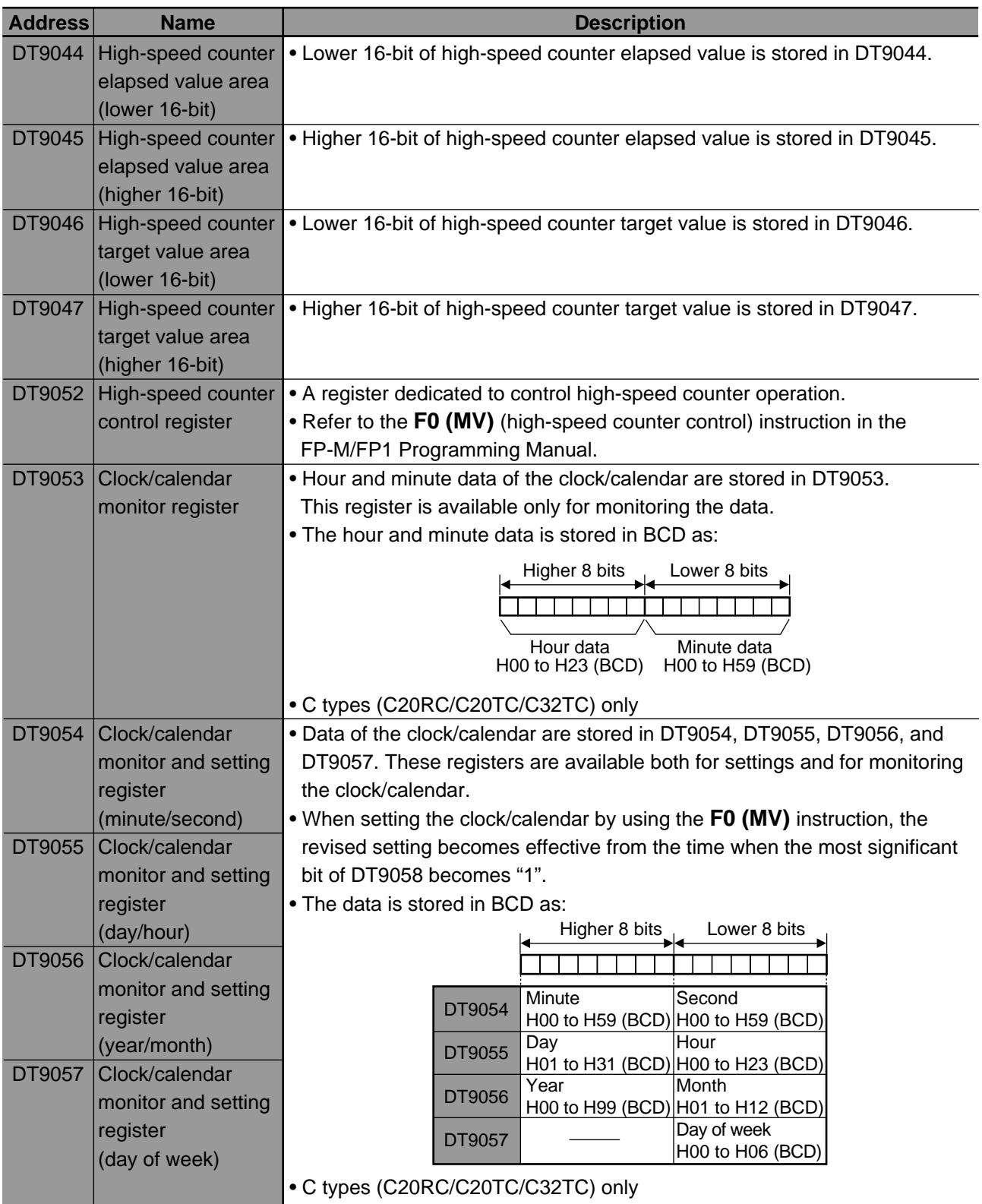

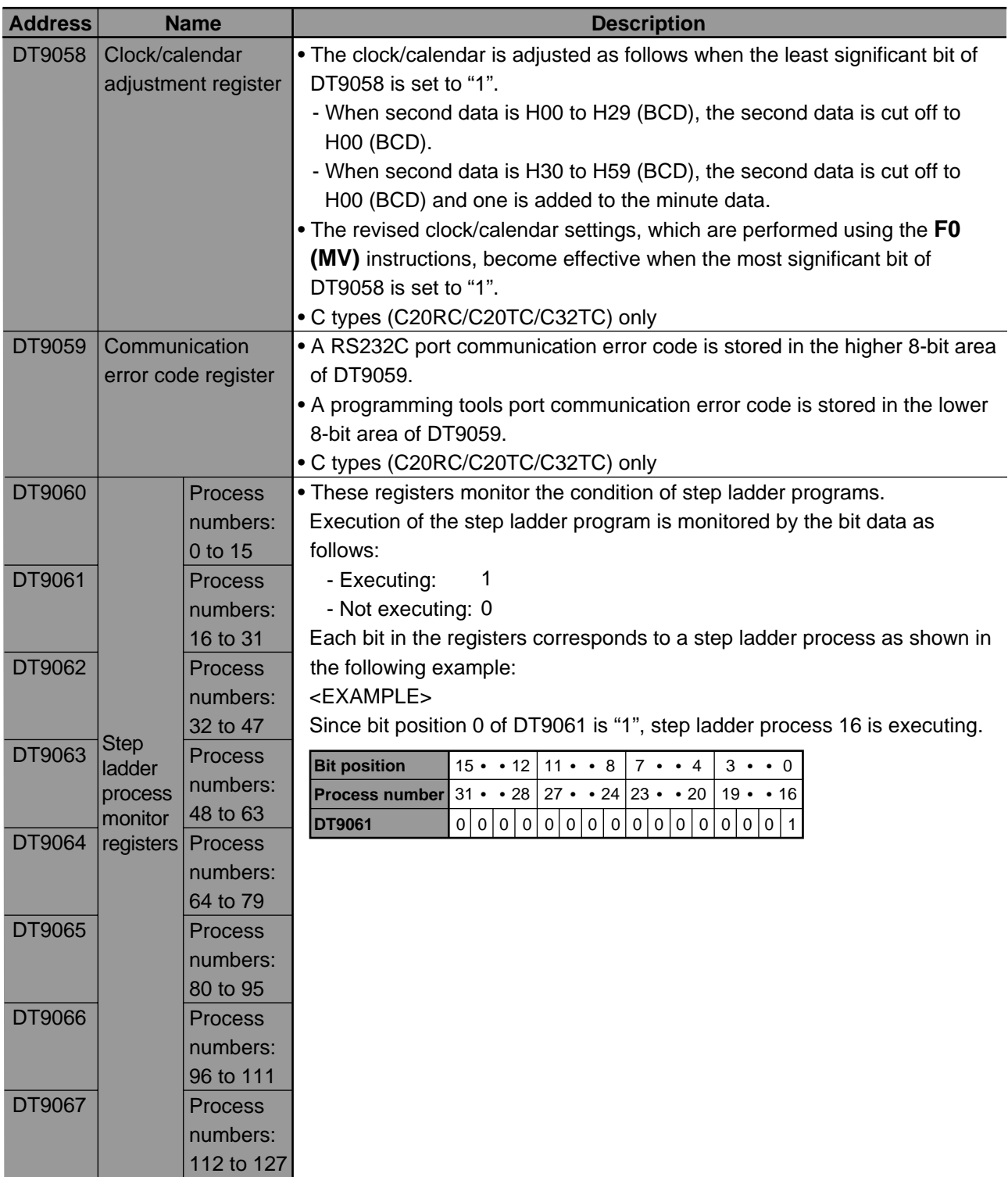

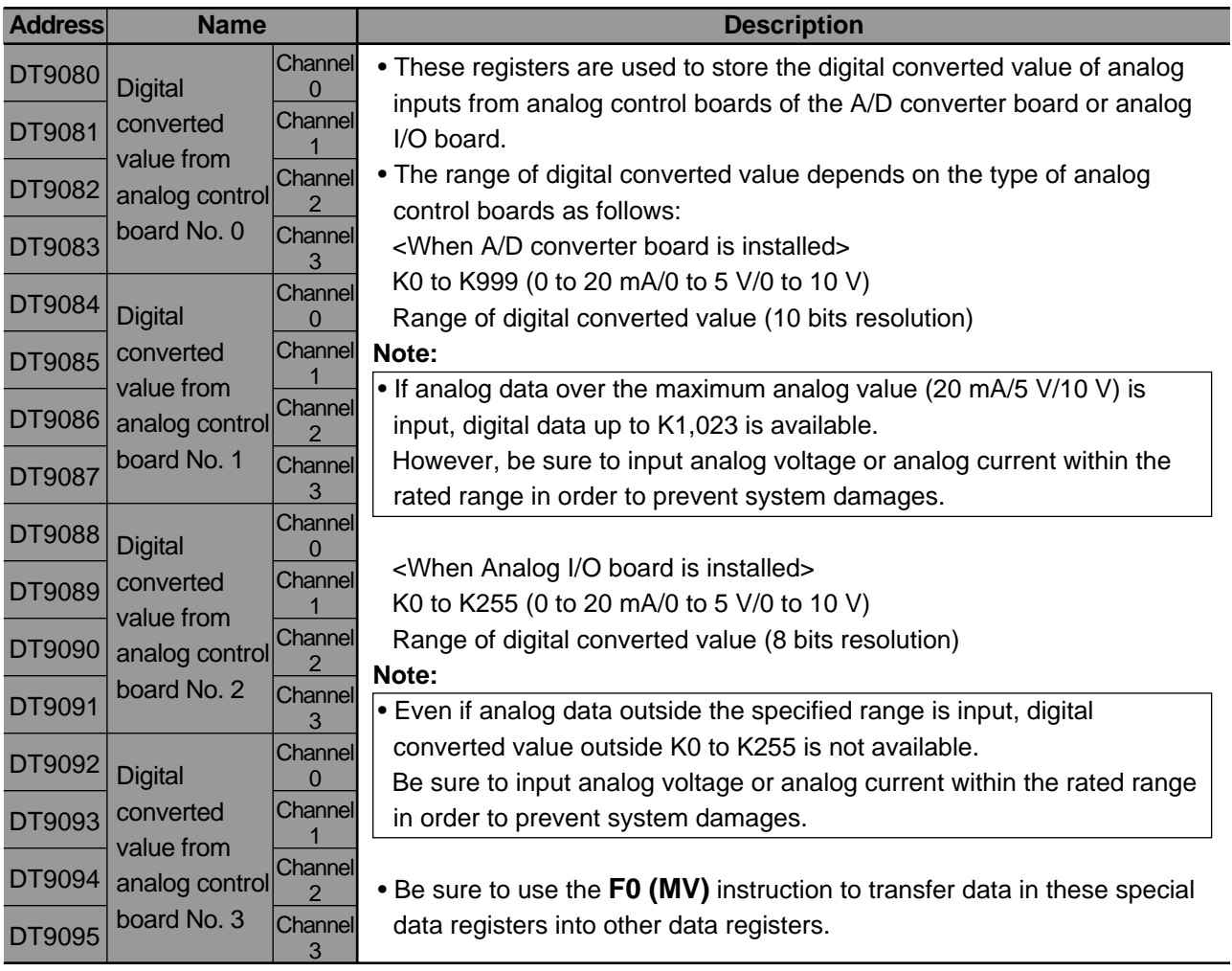

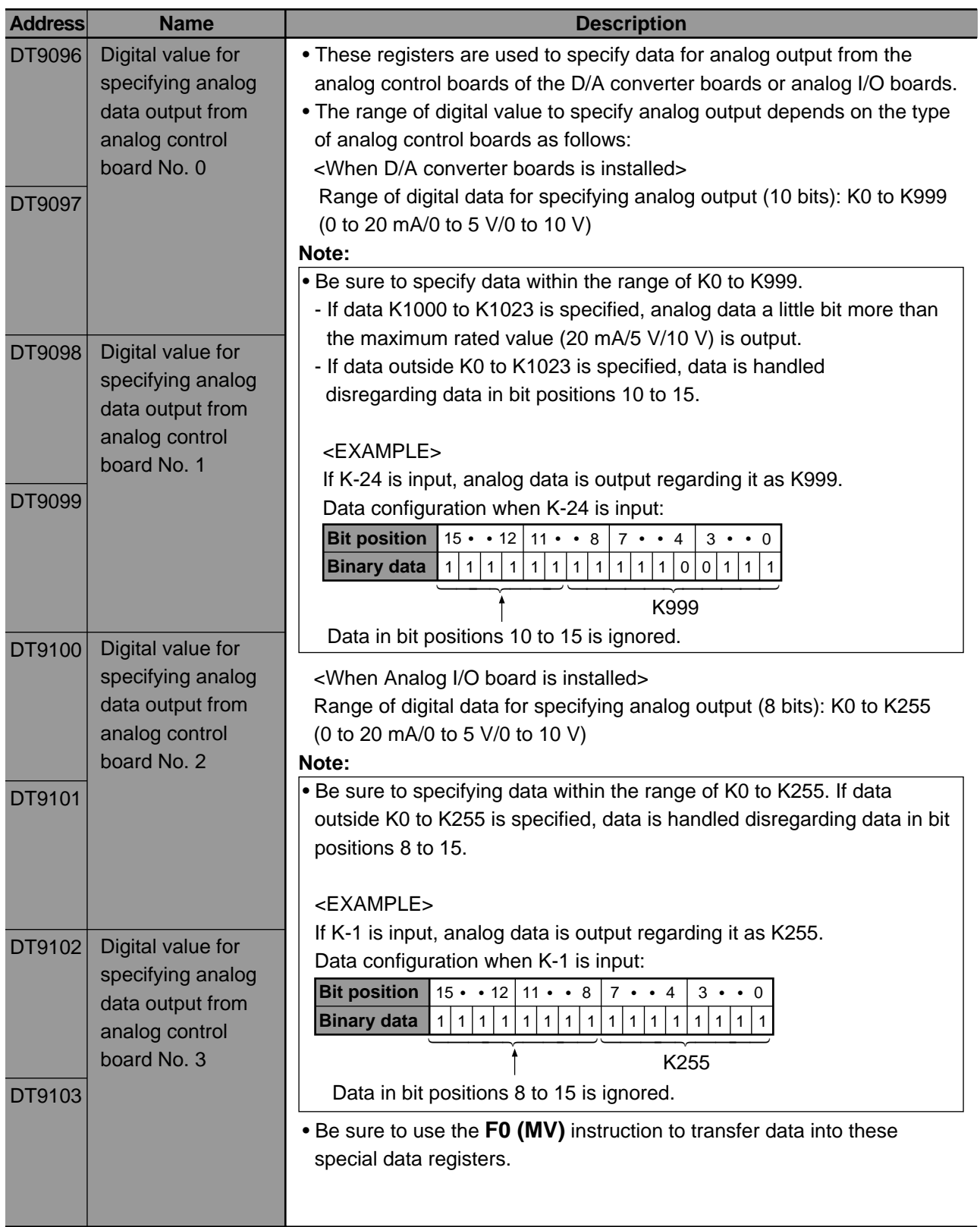

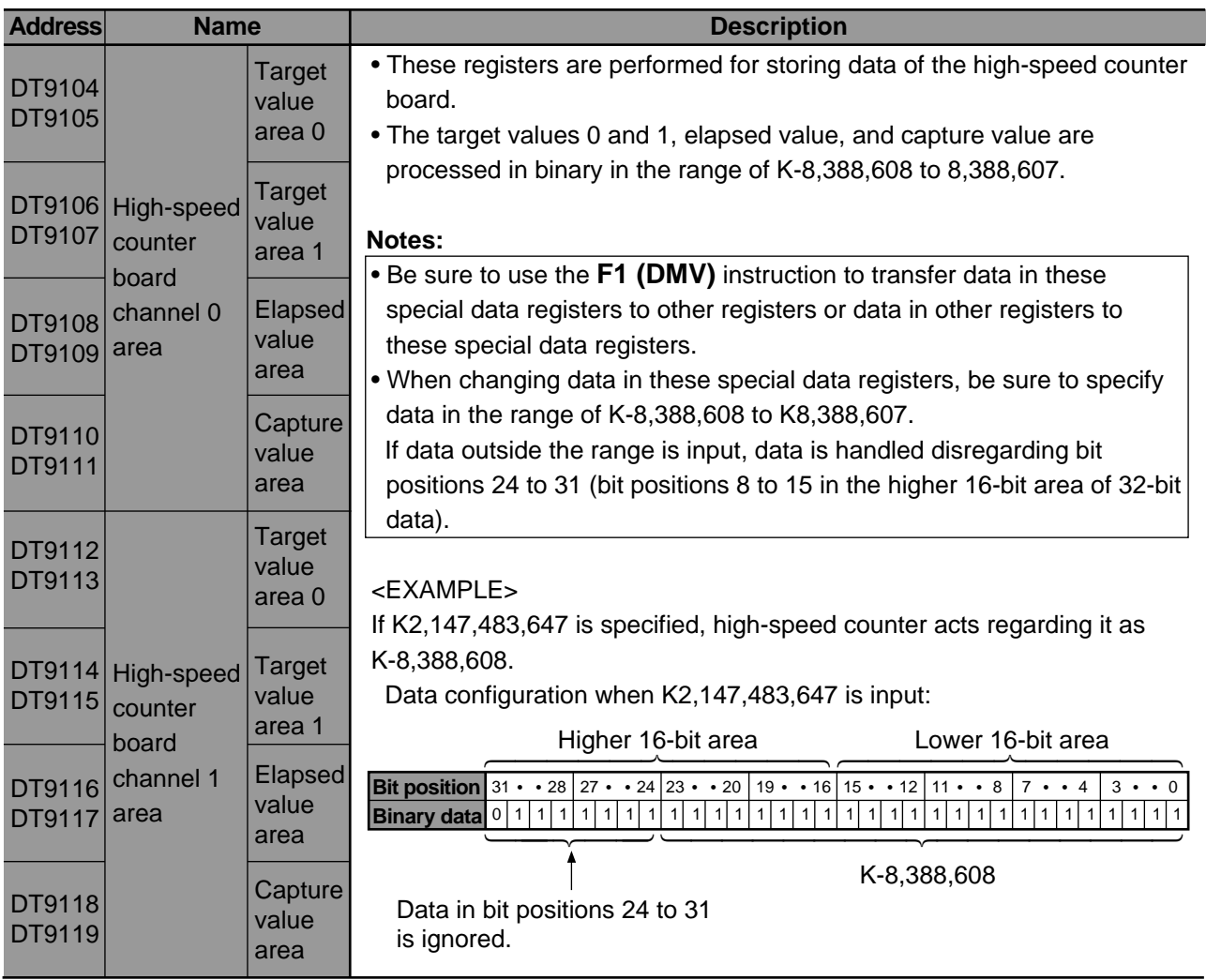

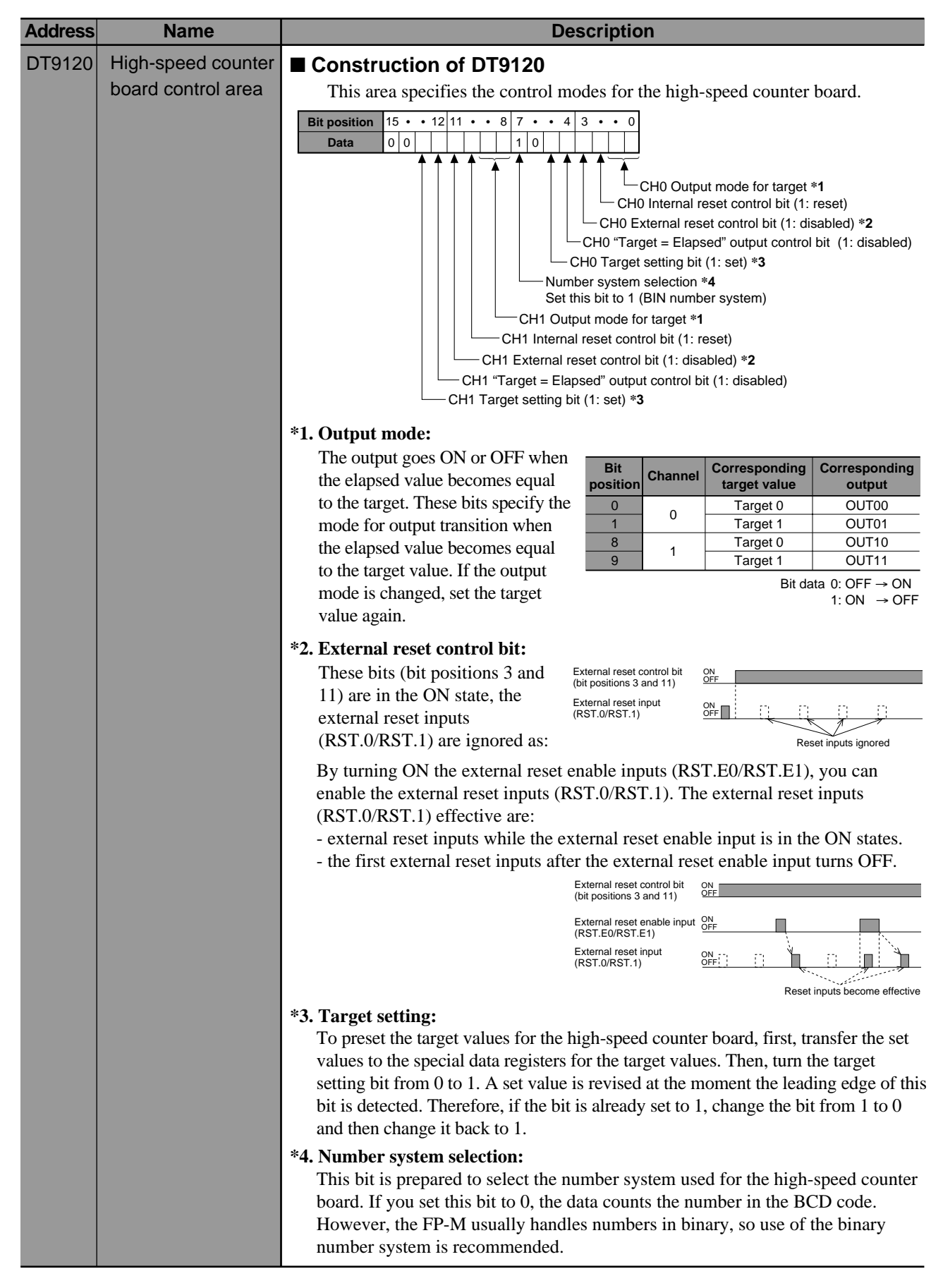
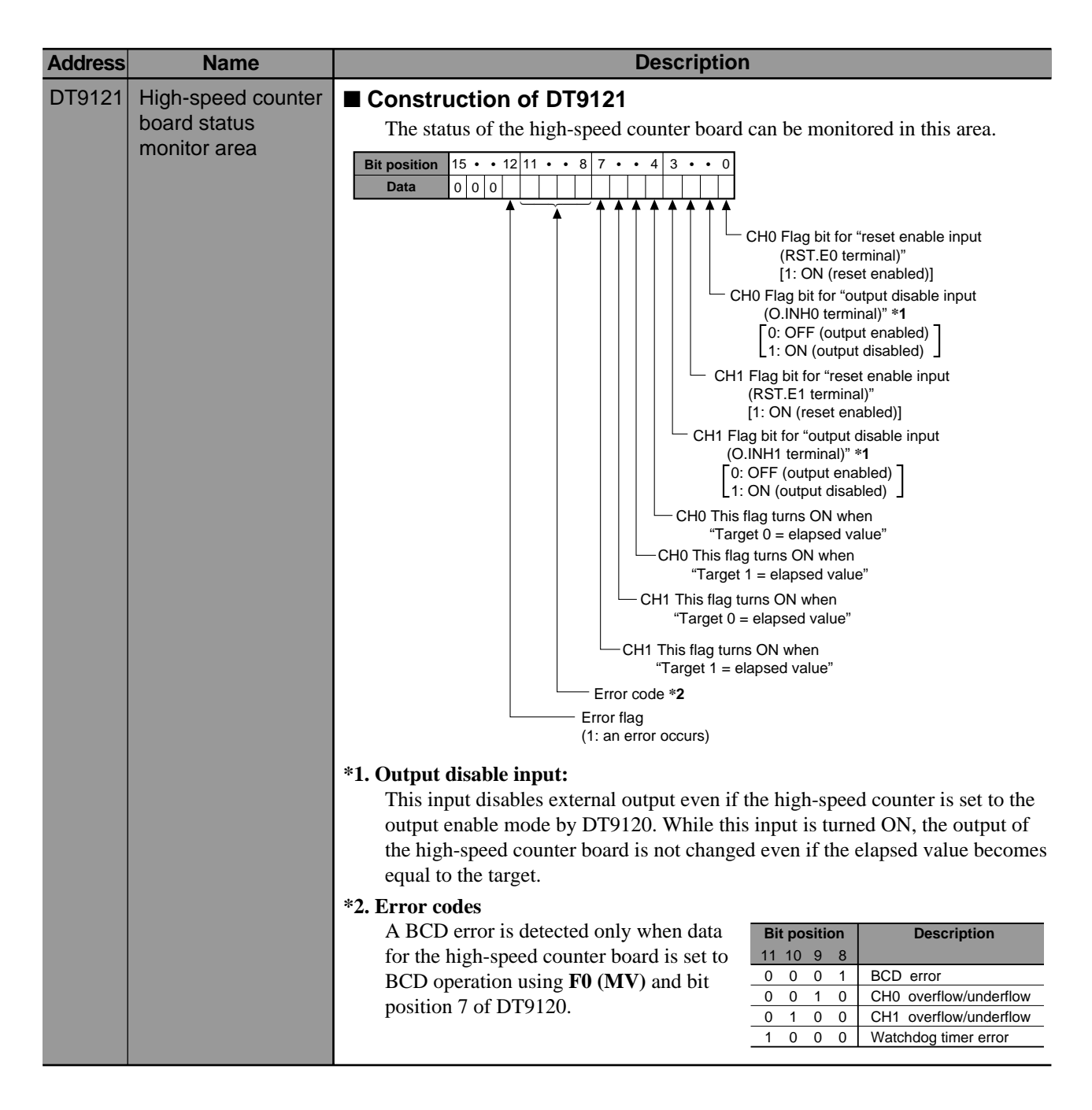

## **8-8. Table of the Error Codes**

• For details about the error checking procedure, refer to page 115, "■ When an ERR. LED is ON".

## **1. Table of Total-check Error Codes**

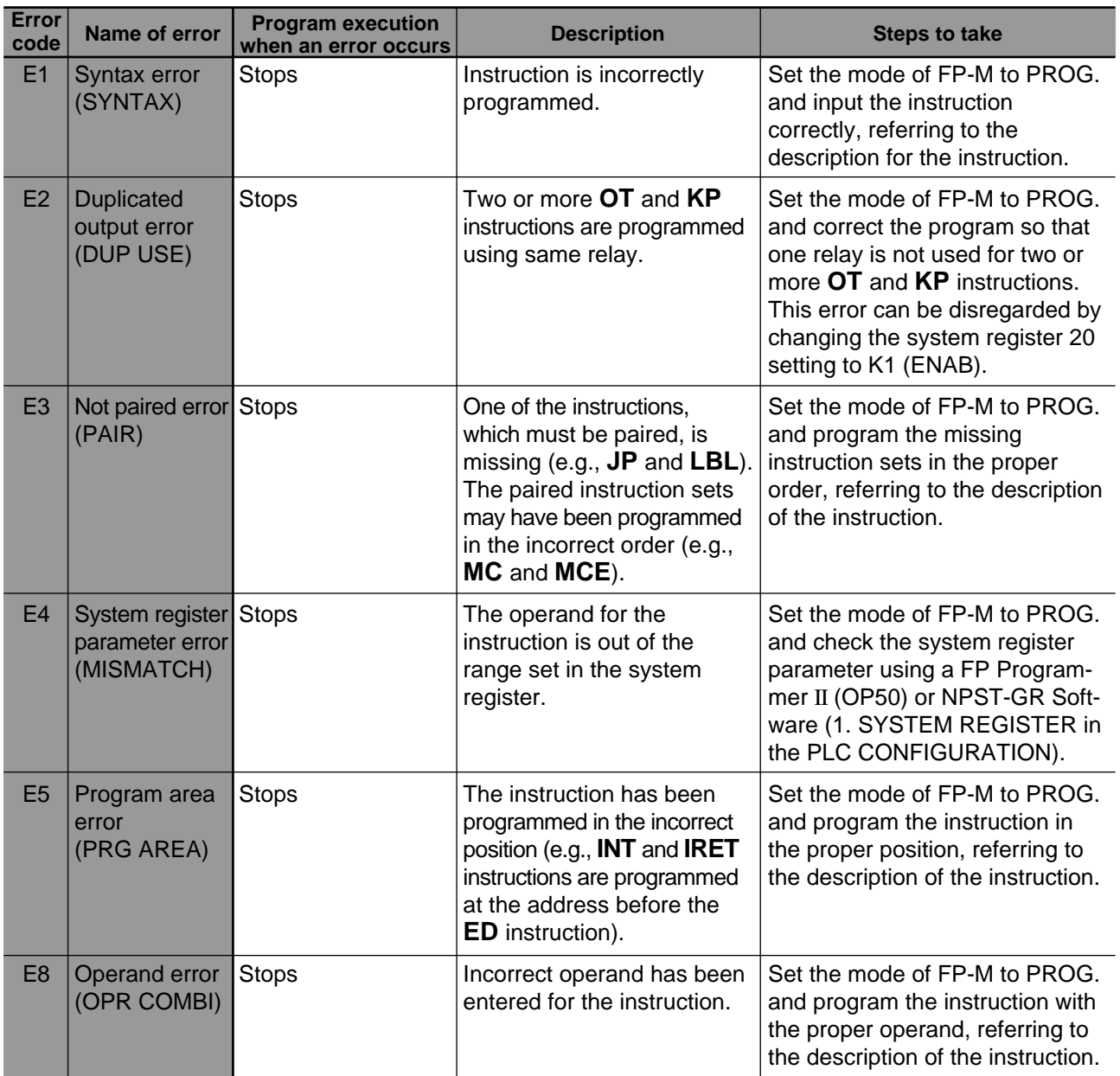

## **2. Table of Self-diagnostic Error Codes**

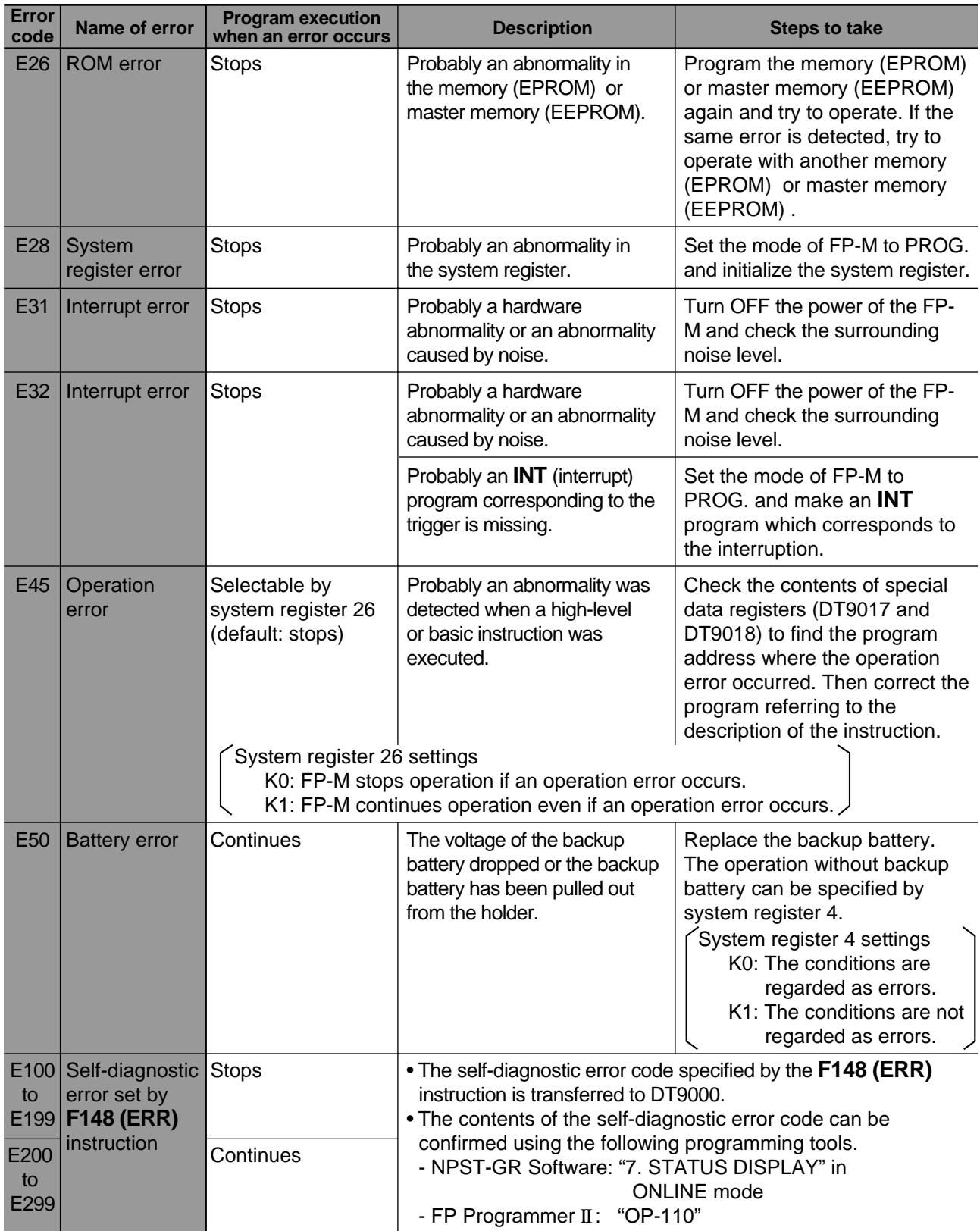

# **8-9. Table of Instructions**

## **1. Basic Instructions**

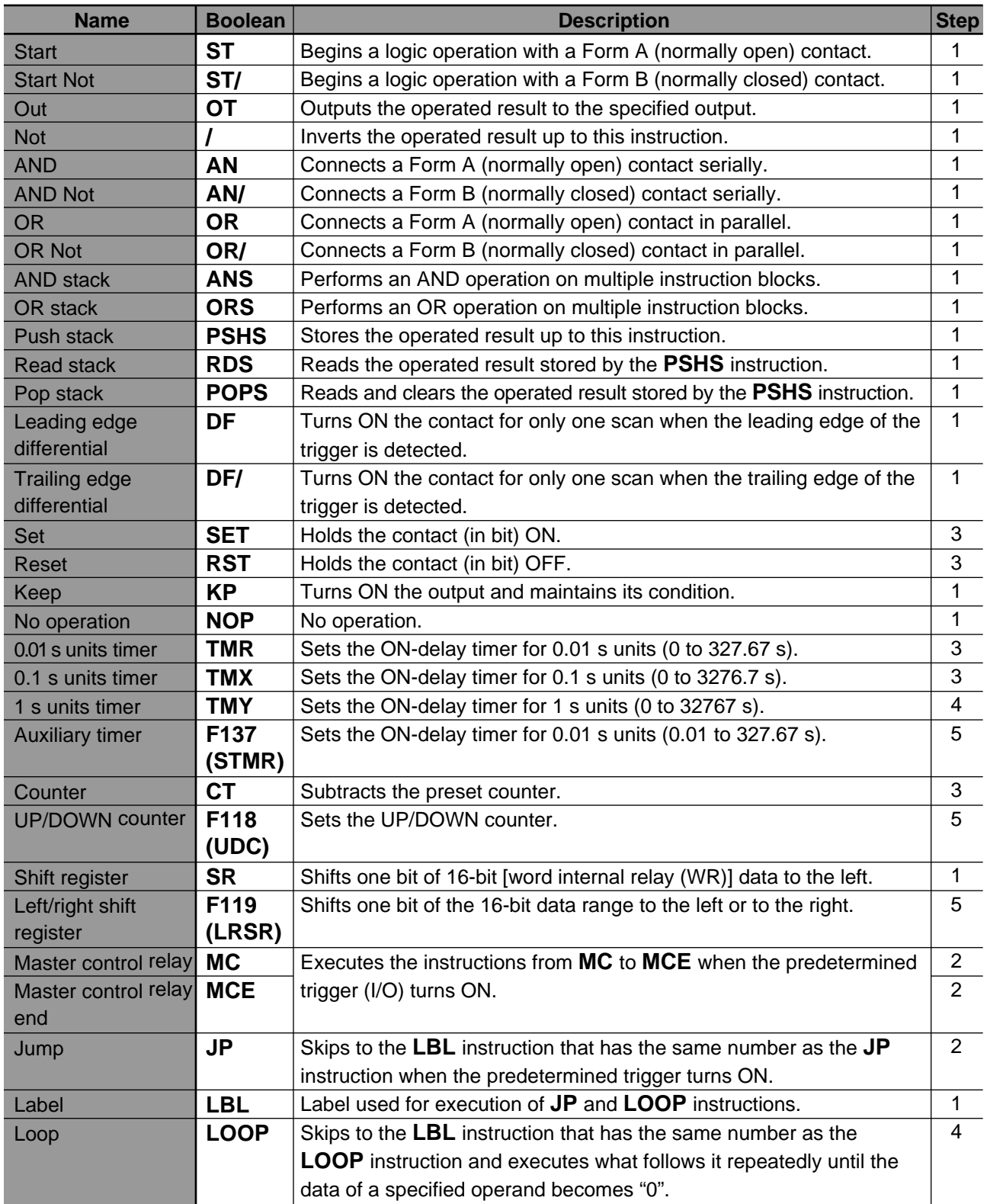

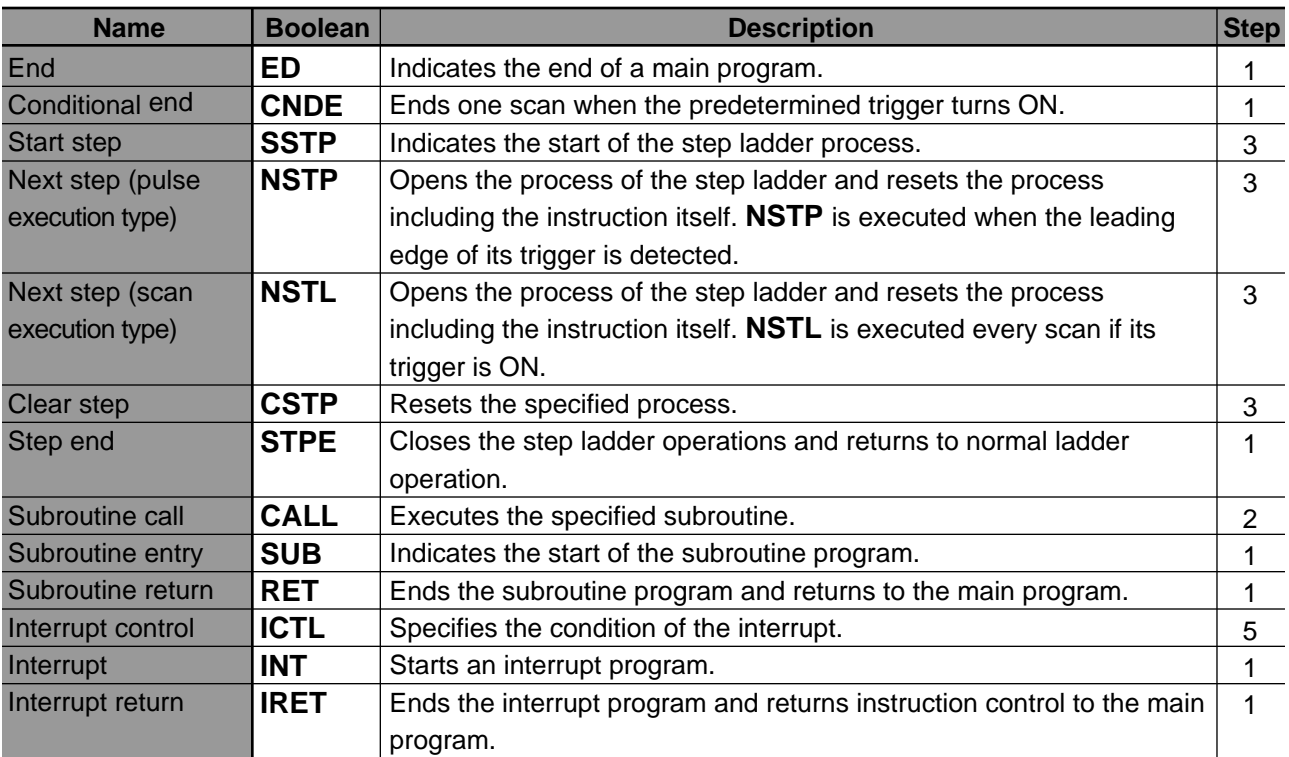

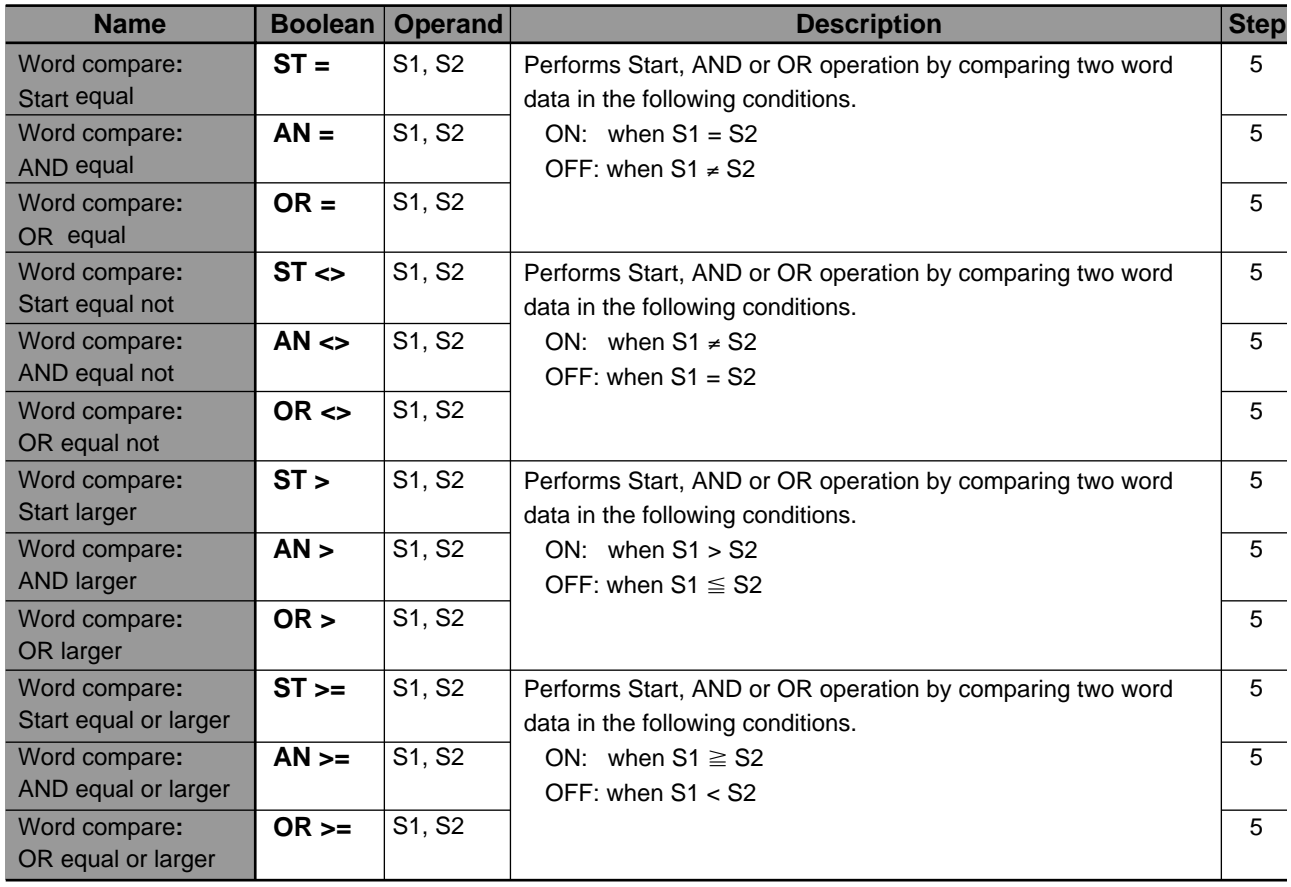

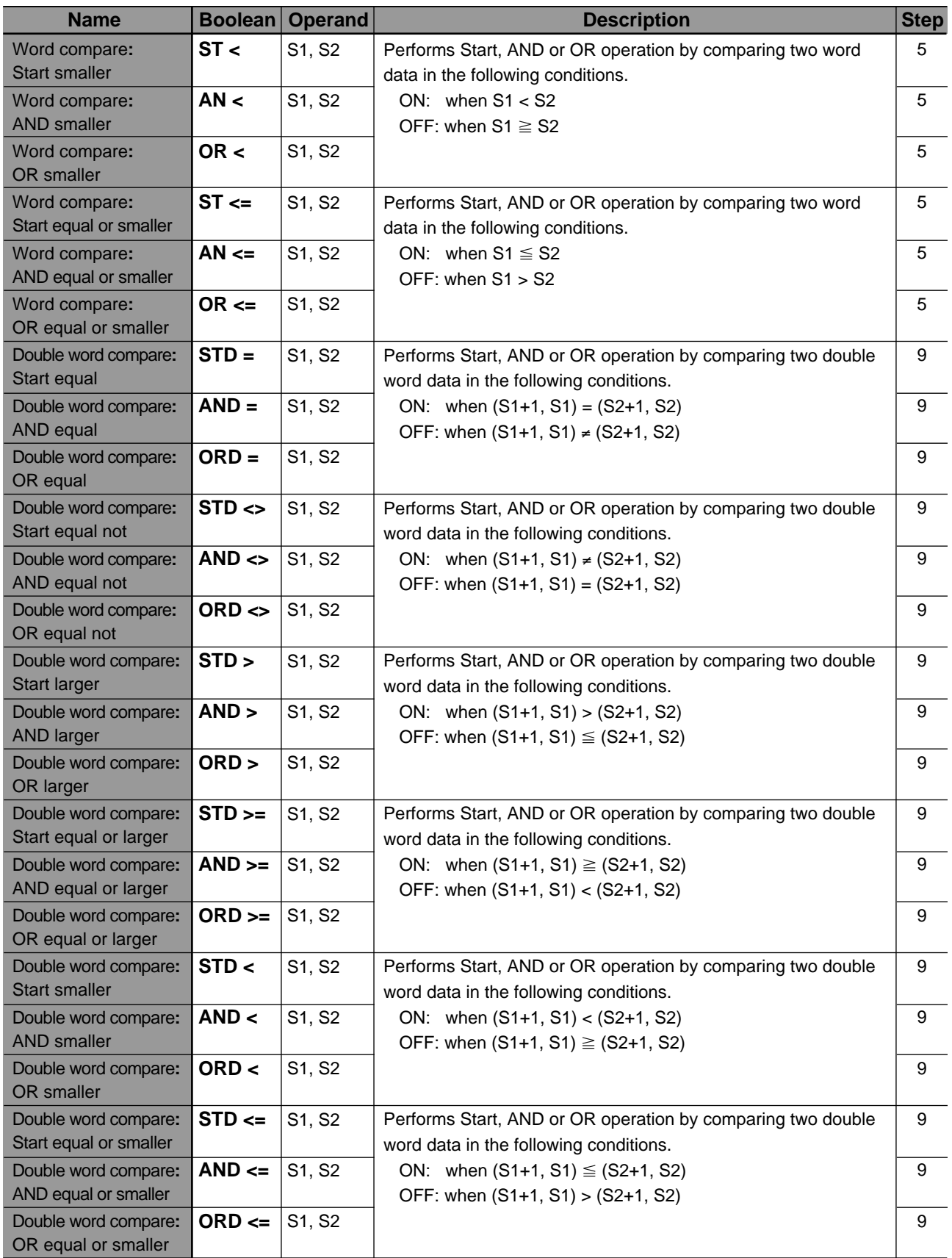

## **2. High-level Instructions**

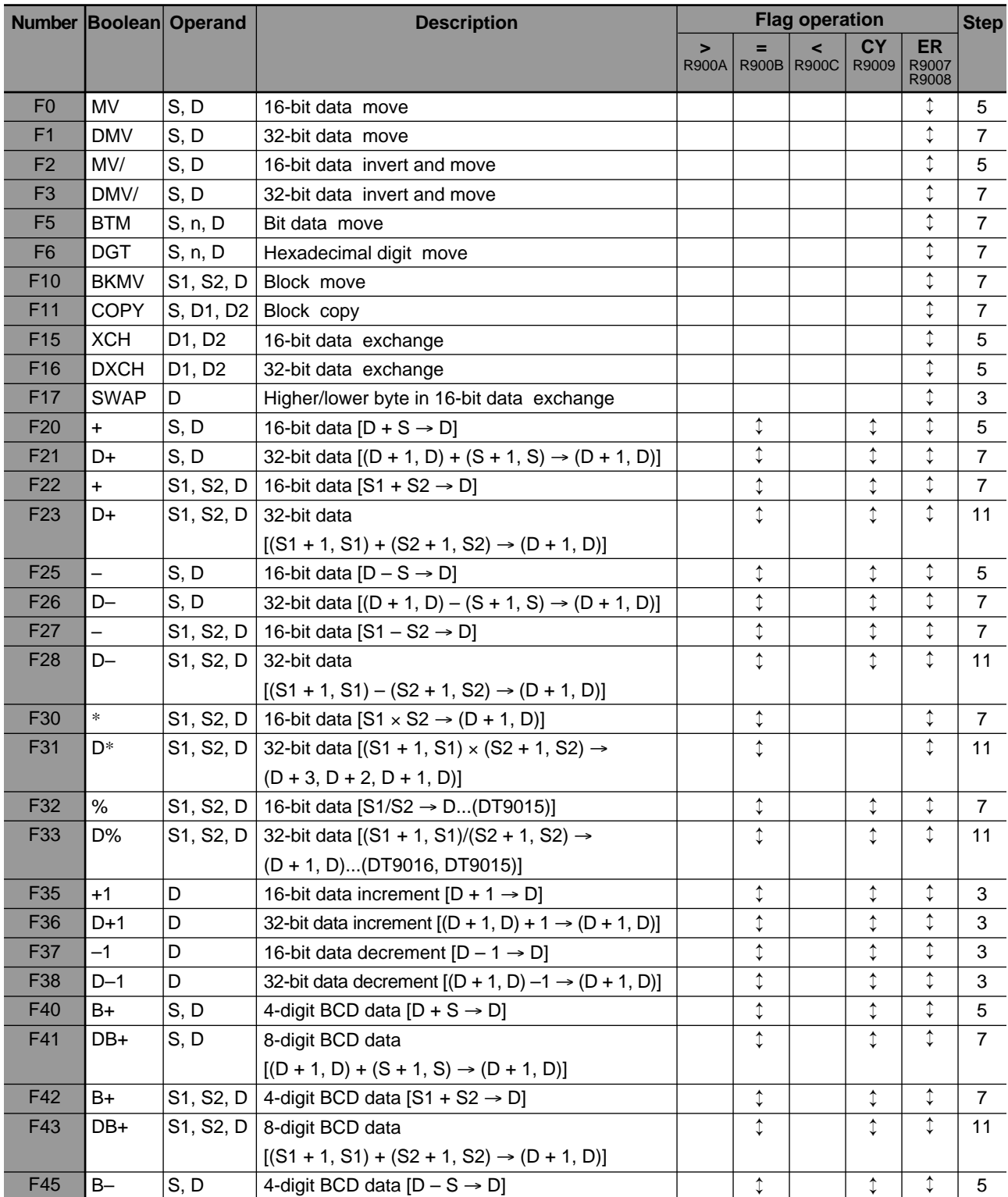

• Specification of flag operation in the above table:<br>[ $\downarrow$ ]: The flag (special relay) available for the

The flag (special relay) available for the instruction (turns ON/OFF according to the condition).

[ ](blank): The flag (special relay) not available for the instruction (keeps the state regardless of the instruction).

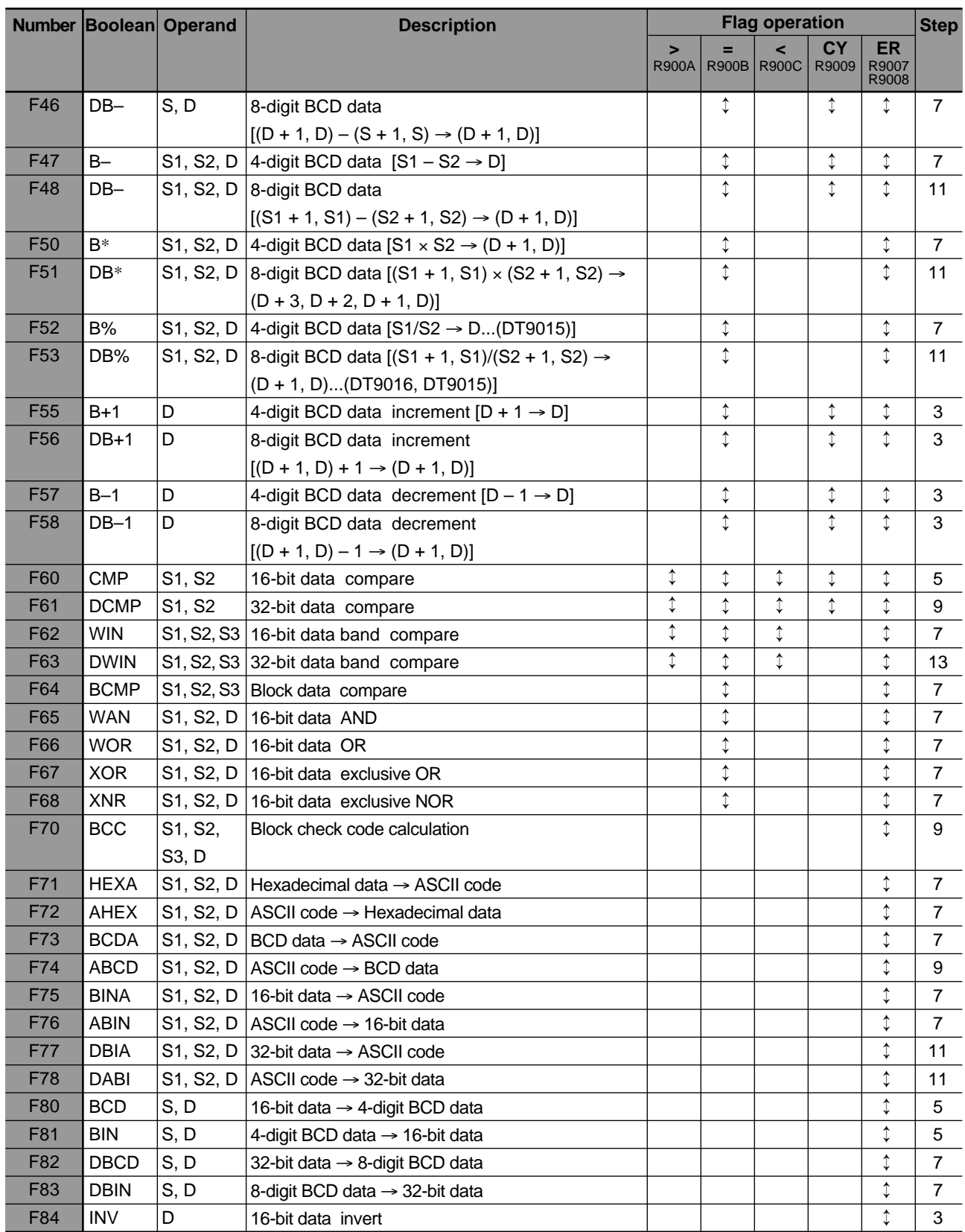

• Specification of flag operation in the above table:<br>[ $\downarrow$ ]: The flag (special relay) available for the

The flag (special relay) available for the instruction (turns ON/OFF according to the condition).

[ ](blank): The flag (special relay) not available for the instruction (keeps the state regardless of the instruction).

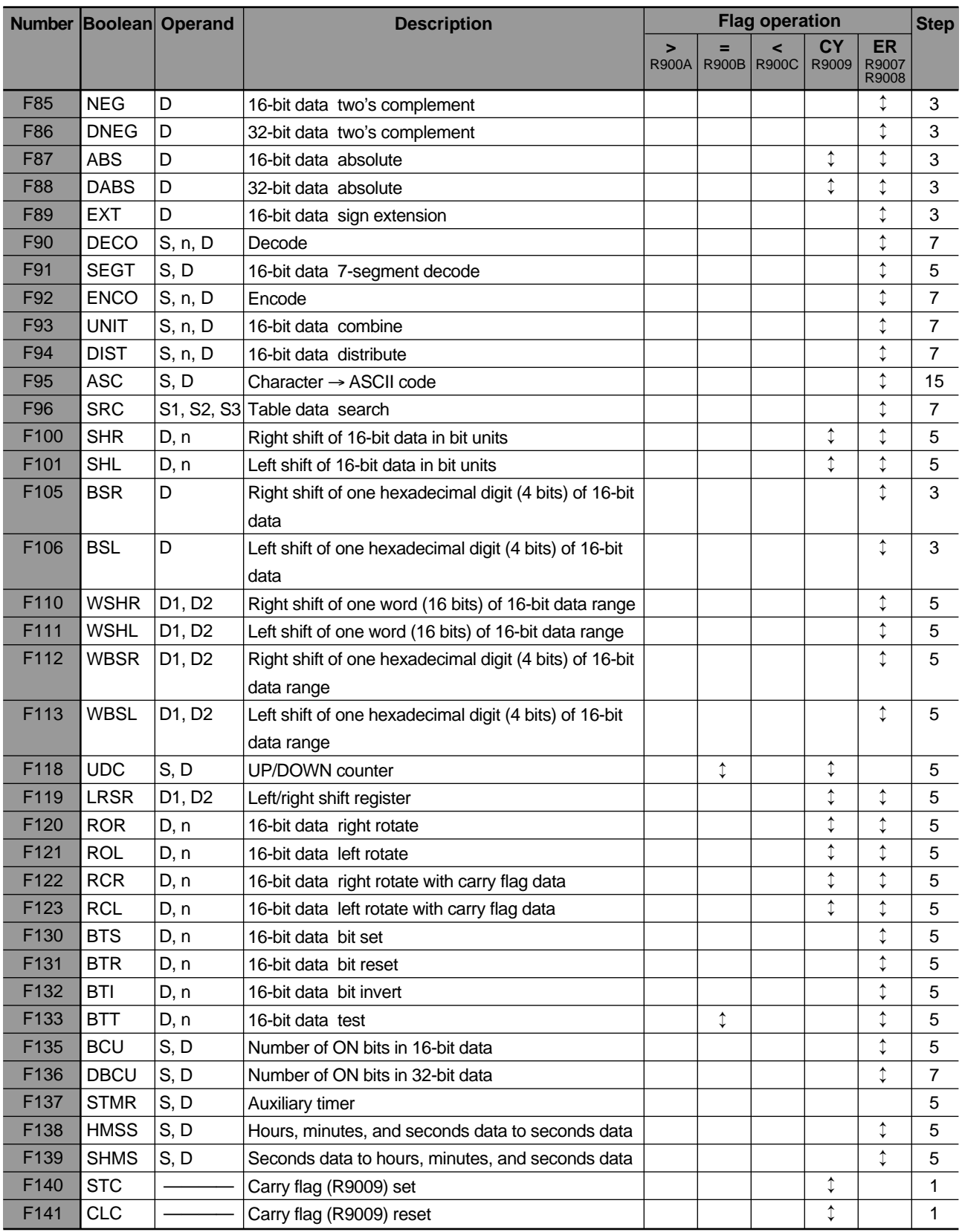

• Specification of flag operation in the above table:<br>[ $\downarrow$ ]: The flag (special relay) available for the

The flag (special relay) available for the instruction (turns ON/OFF according to the condition).

[ ](blank): The flag (special relay) not available for the instruction (keeps the state regardless of the instruction).

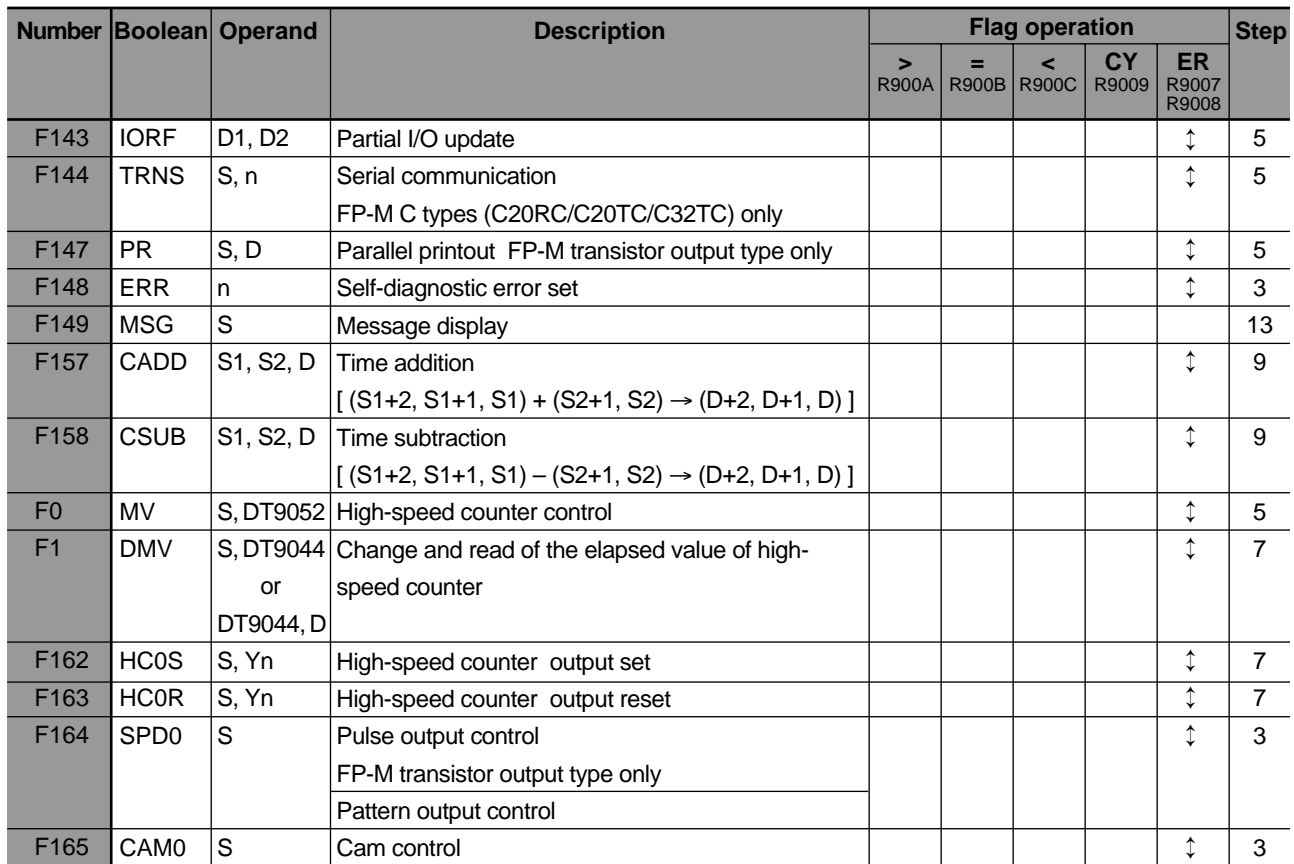

• Specification of flag operation in the above table:<br>[ $\downarrow$ ]: The flag (special relay) available for the

The flag (special relay) available for the instruction (turns ON/OFF according to the condition).

[ ](blank): The flag (special relay) not available for the instruction (keeps the state regardless of the instruction).

# **8-10. Table of Binary/BCD Expressions**

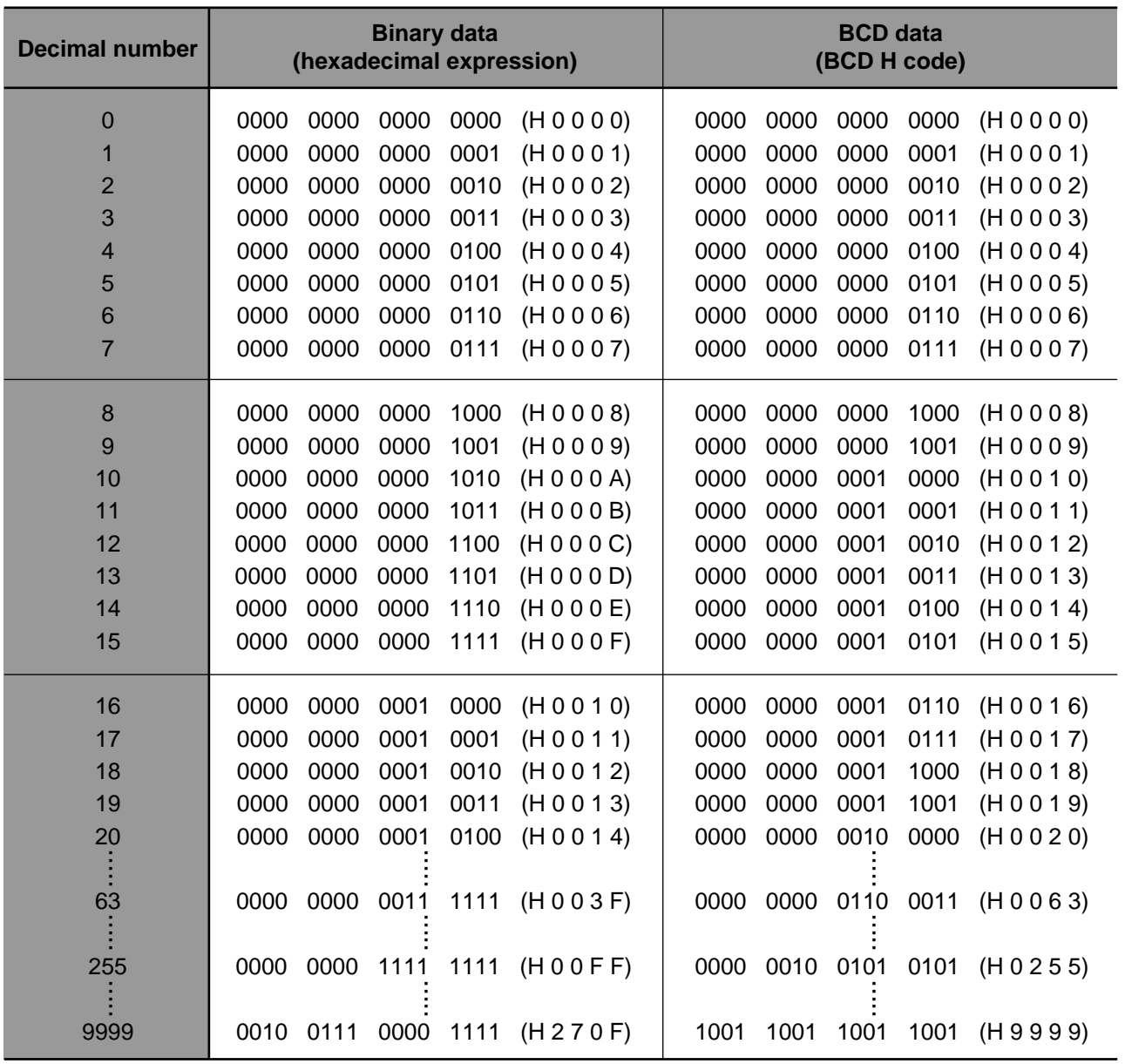

# **8-11. Versions of Programming Tools**

## **1. Differences Between NPST-GR Ver. 2.4 and 3.1**

NPST-GR Software Ver. 3.1 is designed to support all the functions of the FP series programmable controllers described in this manual. However, compared with previous NPST-GR Software, version 3.1 requires an additional system. For this reason, NPST-GR Ver. 2.4 has been introduced for computers without the system required for Ver. 3.1.

The differences in functions and requirements between NPST-GR Ver. 2.4 and 3.1 are explained in the table below.

#### ■ **System requirements**

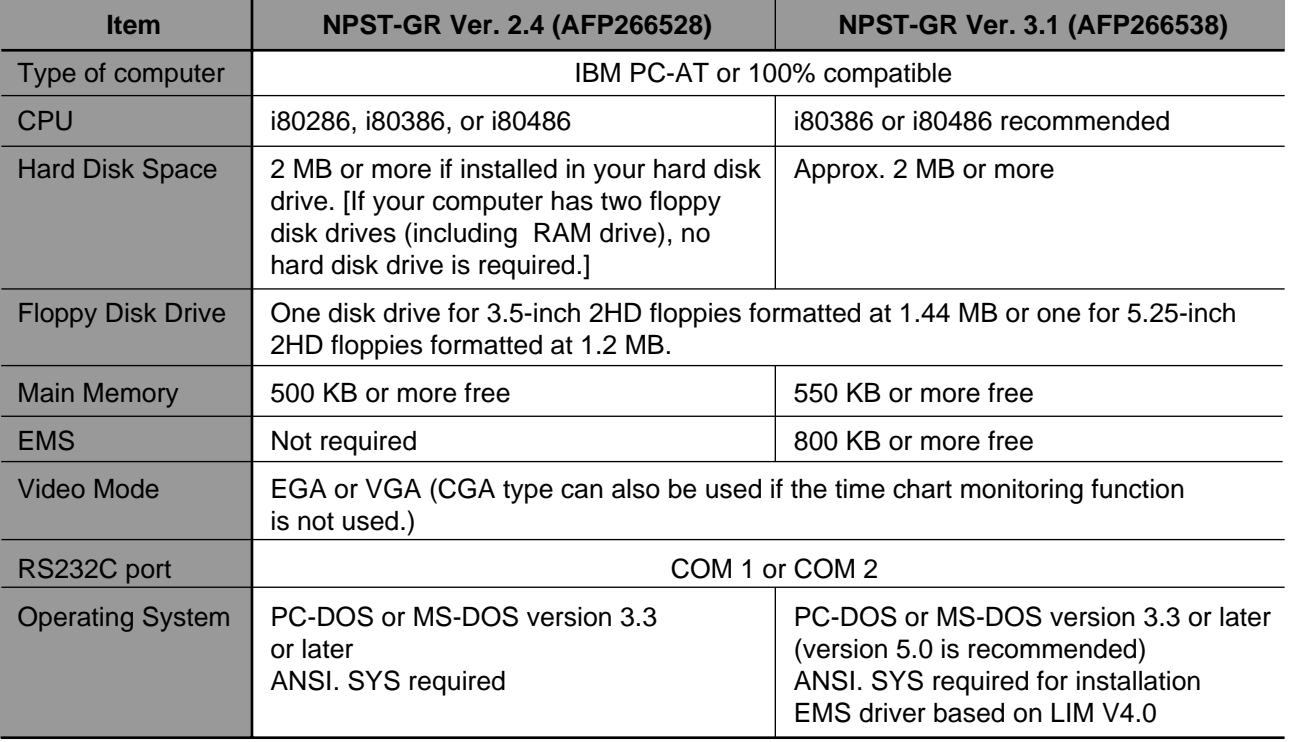

#### ■ **Functions**

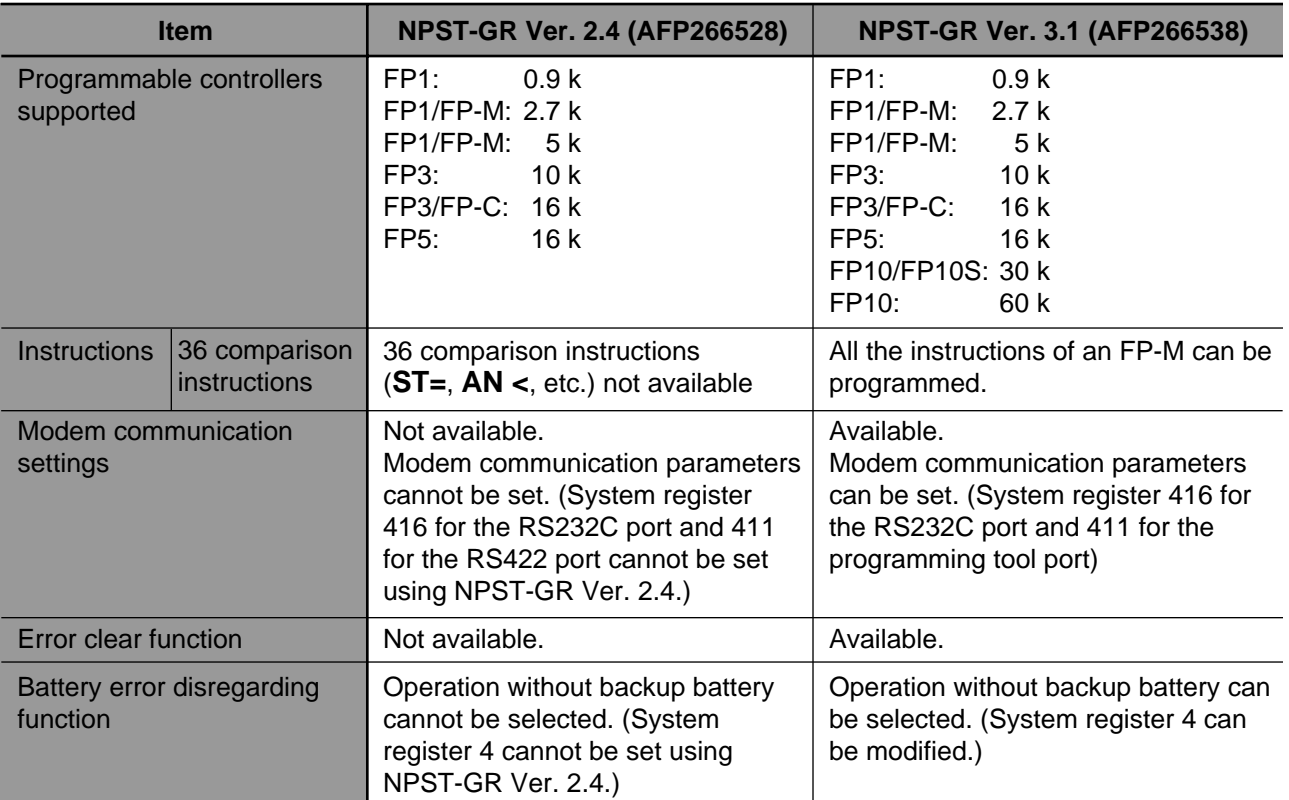

## **2. Differences Between the FP Programmer and FP Programmer II**

The FP Programmer II is designed to support all the functions of the FP series programmable controllers described in this manual. Differences in functions between the FP Programmer and the FP Programmer II are explained in the table.

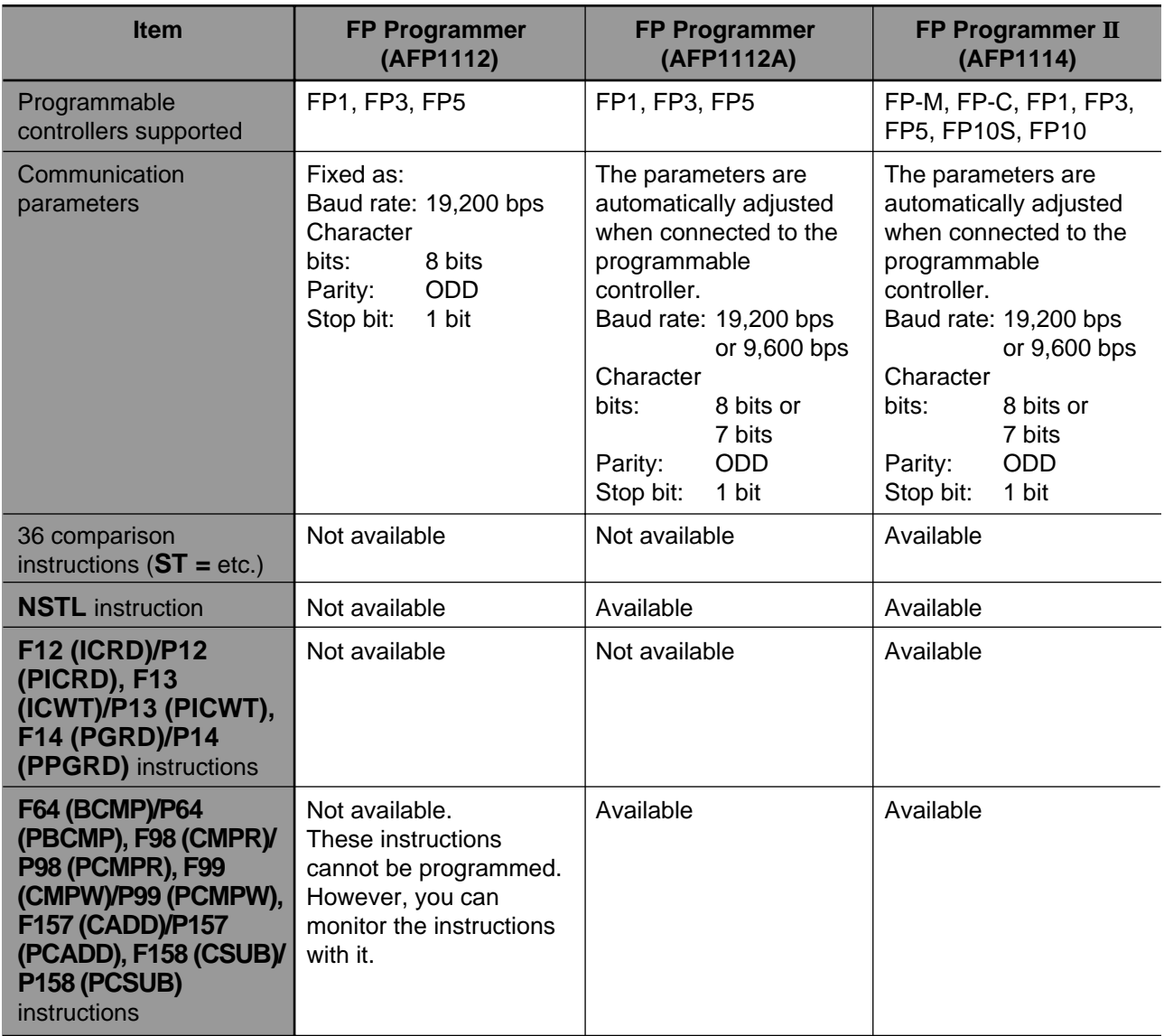

#### ■ **FP Programmer (AFP1112 and AFP1112A) and FP Programmer II (AFP1114)**

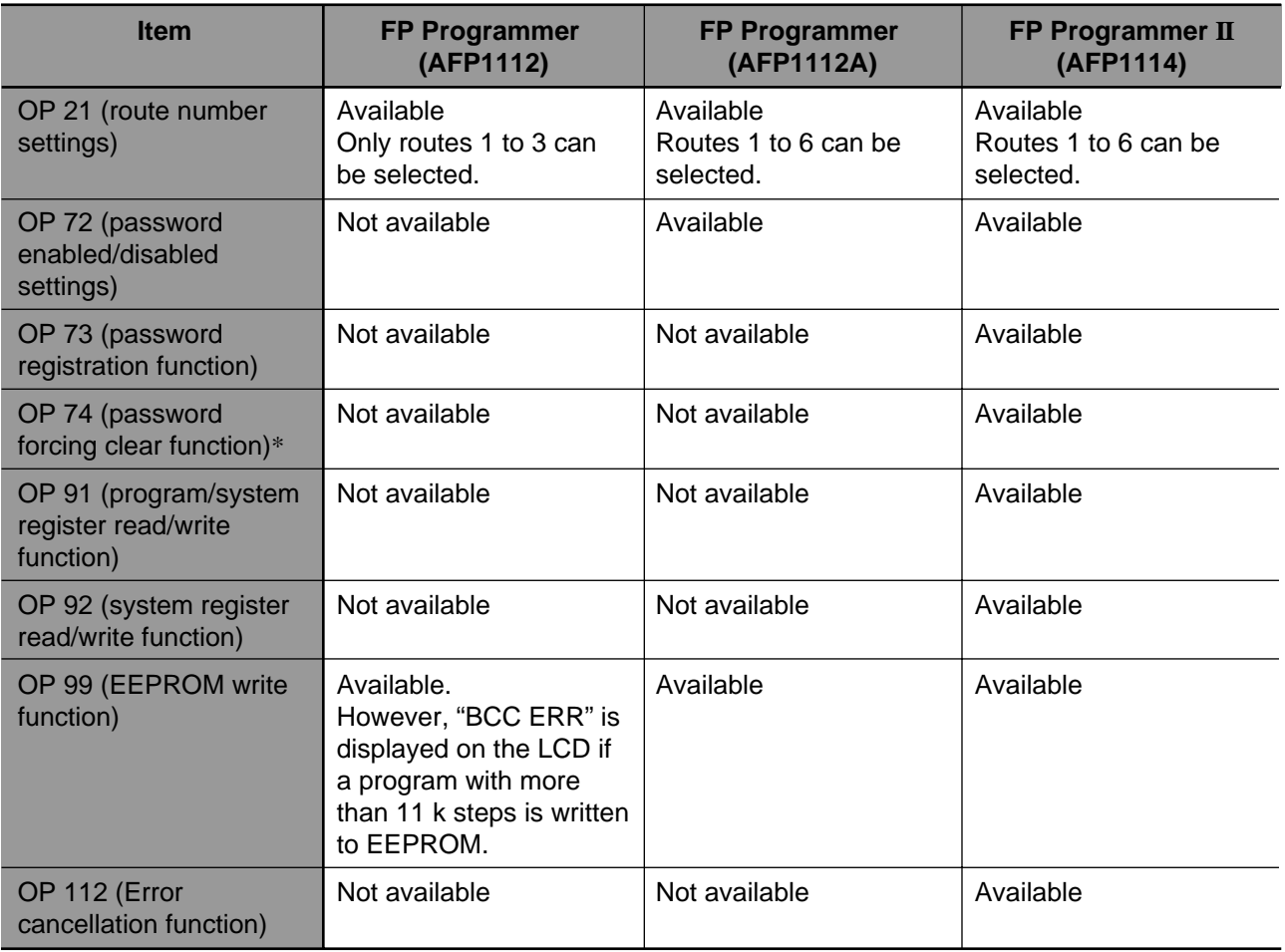

### **Note:**

• \*If the OP 74 function is executed, the program stored in the programmable controller will be deleted.

## **8-12. Modem Communication**

FP-M programmable controllers have modem communication functions.

This allows data transfer and long-distance communication between a personal computer and an FP-M. This function is available not only for the computer link function but also when NPST-GR Software is used. Using C-NET adapters, you can control up to 32 programmable controllers with one computer.

## **1. Using the Programming Tool Port (FP-M control board all types)**

When modem communication is performed using the programming tool port of an FP-M, not only computer link but also programming with NPST-GR Software can be performed.

To perform modem communication using the programming tool port, set system registers 410 and 411 as follows:

- System register 410......Station number setting

- Setting: K1 through K32 (See notes.)
- System register 411......Communication format and modem setting Setting: H8000 or H8001

H8000 means Modem communication: enabled Character bit: 8 bits

H8001 means Modem communication: enabled Character bit: 7 bits

#### **Notes:**

- With NPST-GR Software version 3.0 or higher, you cannot set system register 411 to the modem enable mode.
- The baud rate is fixed at 2,400 bps and the setting in system register 414 is ignored.
- The same station number (UNIT NO.) cannot be assigned to FP-Ms in the same network.
- Since initialization of the modem is performed only by a FP-M whose UNIT NO. (system register 410) is set to K1, pay attention to the following when station numbers (UNIT NO.s) are assigned to FP-Ms:
	- when one computer communicates with one FP-M, system register 410 should be set to K1.
	- when one computer communicates with two or more FP-Ms, no two FP-Ms can have the same station number (UNIT NO.) and one of the FP-Ms in the network must be assigned as station number 1 (UNIT NO. 1).
- Modem initialization is performed only when the mode of the programmable controller is set from PROG. to RUN or when the power turns ON in the RUN mode by an FP-M whose UNIT NO. (system register 410) is set to K1. Therefore, be sure to apply power to the modem, before the FP-M is turned ON.
- Once the modem is initialized successfully, it will not re-initialize if the mode of the programmable controller is set to RUN from PROG. again.
- When one computer communicates with two or more programmable controllers, set the modem to the mode without character echo.
- Be sure to set the computer and C-NET adapters to the same communication format.

#### ■ **How to set system registers 410 and 411**

• Using NPST-GR Software version 3.1

<If you are using MENU 1 screen type> Open the [NPST MENU] by pressing **Esc**, and then select "PLC CONFIGURATION" to skip to the [PLC CONFIGURATION] subwindow. In the [PLC CONFIGURATION ] subwindow, select "1. SYSTEM REGISTER".

<If you are using MENU 2 screen type> Open [NPST FUNCTION MENU] by pressing , and then select "R. SYSTEM REGISTER". **Esc**

Open the [SYSTEM REGISTER]-[SET RS422 PORT] window by pressing  $\overline{\text{Sift}}$  +  $\overline{\text{F9}}$  together. The following is displayed:

410 UNIT NO. [ 1 ] (1- 32)...............Set K1. 411 RS422 FORMAT DATA LENGTH [8BIT/7BIT]..........Select 8-bit or 7-bit. RS422 MODEM CONNECTION [ENAB / DISA ]......Select ENAB.

After setting, save the status of system registers by pressing  $\boxed{\mathsf{F1}}$ .

• Using FP Programmer II

Press the keys on the FP Programmer II as follows.

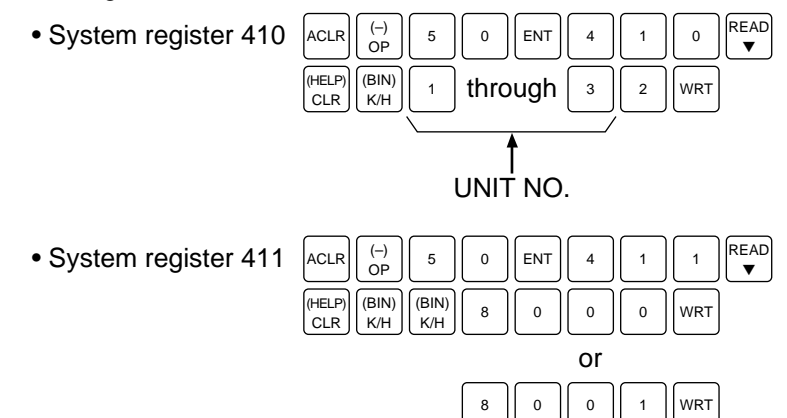

#### ■ System configuration: One computer and one FP-M control board

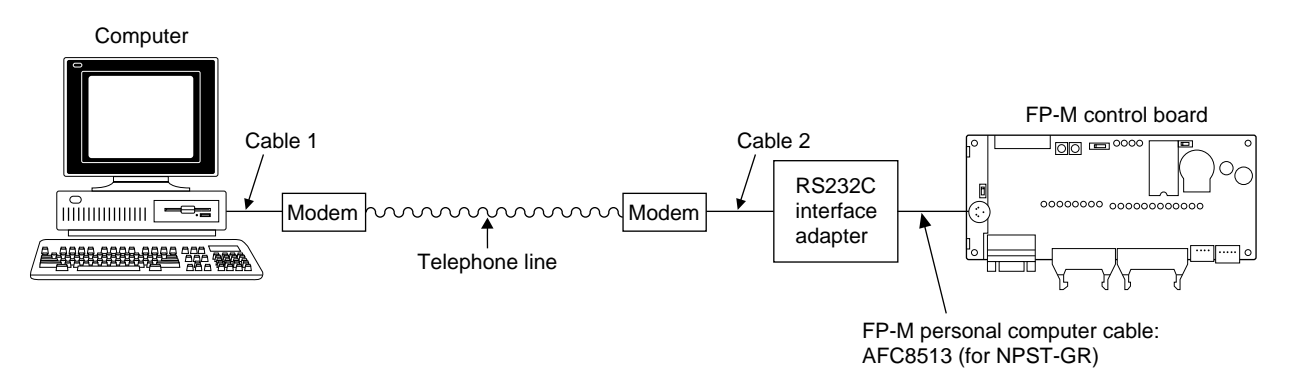

The following diagrams show the pin layout of the cables for modem communication.

### **Cable pin layout**

#### **Cable 1:**

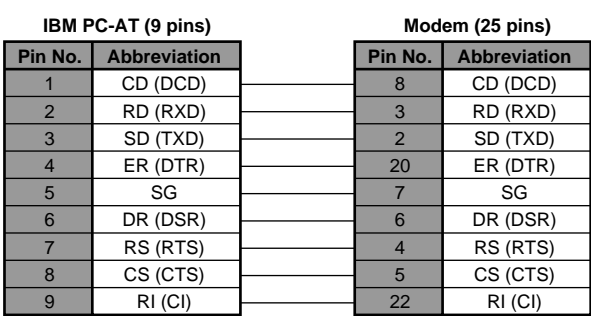

• Between IBM PC-AT (9 pins) and a modem (25 pins) • Between a personal computer (25 pins) and a modem (25 pins)

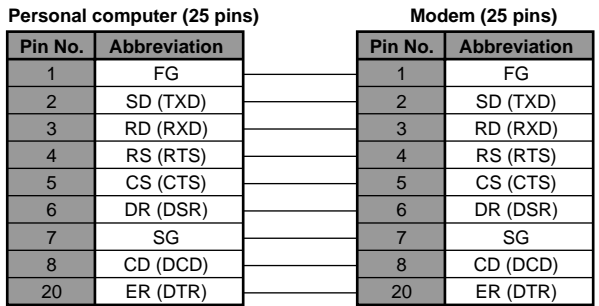

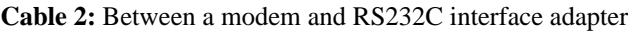

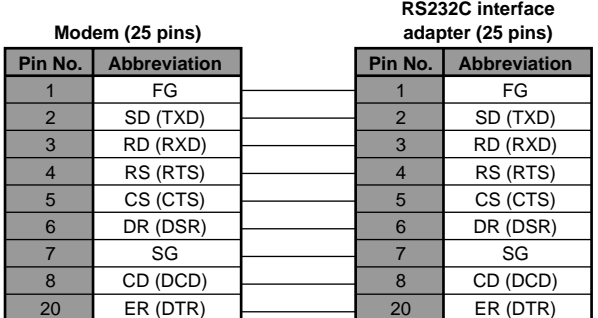

## **2. Using the RS232C Port [FP-M C type control boards (C20RC/C20TC/C32TC)]**

When modem communication is performed using the RS232C port, the computer link function can be performed. To perform modem communication using the RS232C port, set system registers 412, 413, 415, and 416 as follows:

- System register 412......K1 (select computer link)

- System register 413...... Data format

Start bit: 1 (fixed, no need to set this) Character bits: 7 bits or 8 bits Parity bit: None or 1 bit (ODD or EVEN) Stop bit: 1 bit or 2 bits Set the character bits, parity bit, and stop bit so that the total number of bits used to send a character adds up to 10 bits. Control code Header: NO STX or STX Terminator: CR, CR + LF, or ETX These settings are ignored when the computer link is selected.

- System register 415......K1 though K32 (See notes below.)

- System register 416......H8000 (RS232C MODEM CONNECTION ENABLED)

#### **Notes:**

- With NPST-GR Software version 3.0 or higher, you cannot set system register 416 to the modem enable mode.
- The baud rate is fixed at 2,400 bps and the setting of system register 414 is ignored.
- The same station number (UNIT NO.) cannot be assigned to FP-Ms in the same network.
- Since initialization of the modem is performed only by an FP-M whose UNIT NO. (system register 415) is set to K1, pay attention to the following when station numbers (UNIT NO.s) are assigned to FP-Ms:
- when one computer communicates with one FP-M, system register 415 should be set to K1.
- when one computer communicates with two or more FP-Ms, no two FP-Ms can have same station number (UNIT NO.) and one of the FP-Ms in the network must be assigned as station number 1 (UNIT NO. 1).
- Modem initialization is performed only when the mode of the programmable controller set to RUN from PROG., or when the power is turned ON in the RUN mode by an FP-M whose UNIT NO (system register 415) is set to K1. Therefore, be sure to apply power to the modem, before the FP-M is turned ON.
- Once the modem is initialized successfully, it will not re-initialize if the mode of the programmable controller is set to RUN from PROG. again.
- When one computer communicates with two or more programmable controllers, set the modem to the mode without character echo.
- Be sure to set the computer and C-NET adapters to the same communication format.

#### ■ **How to set system registers 412, 413, 416, and 415**

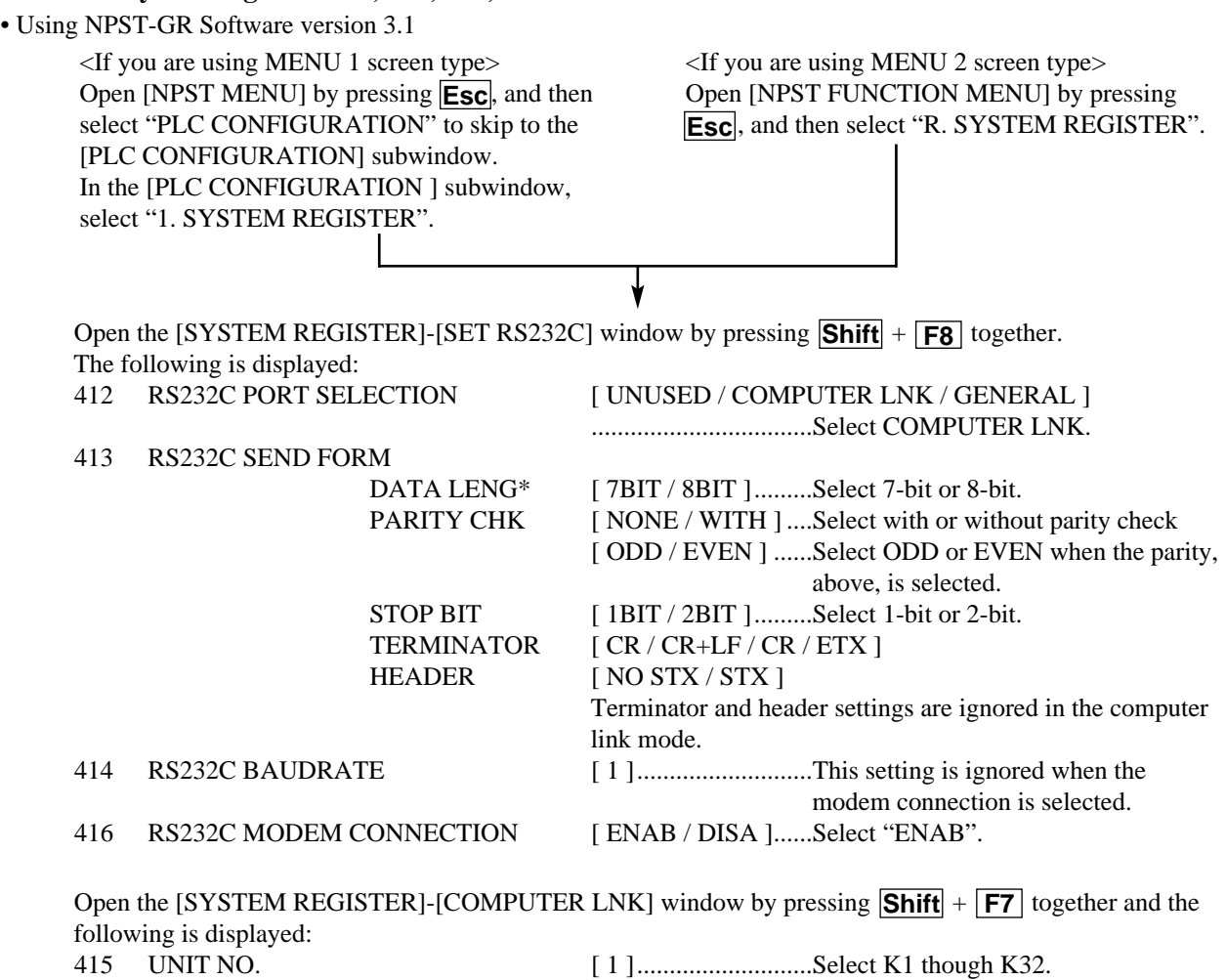

After setting, save the status of the system registers by pressing  $\boxed{F1}$ .

#### **Note:**

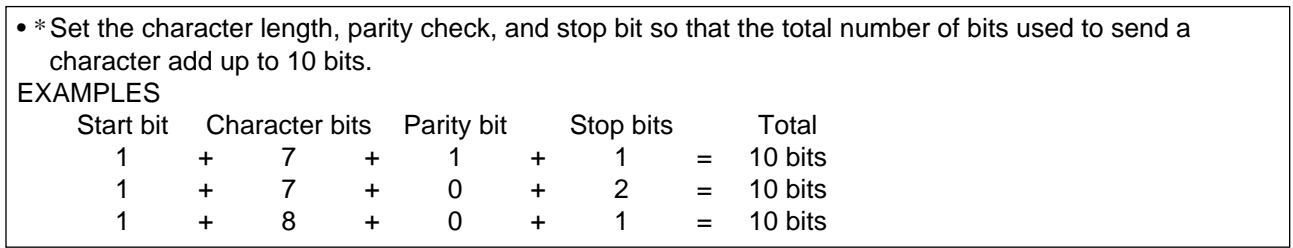

#### • Using FP Programmer II

Press the keys on the FP Programmer II as follows.

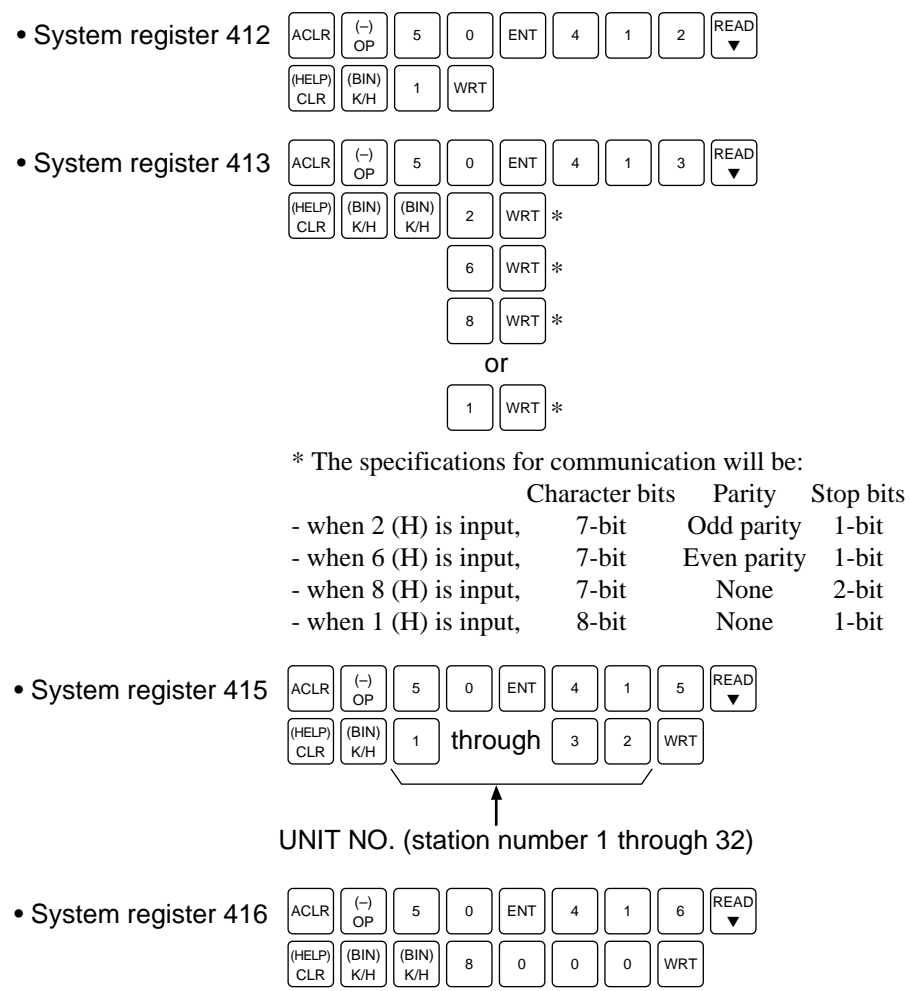

#### ■ System configuration: One computer and one FP-M control board

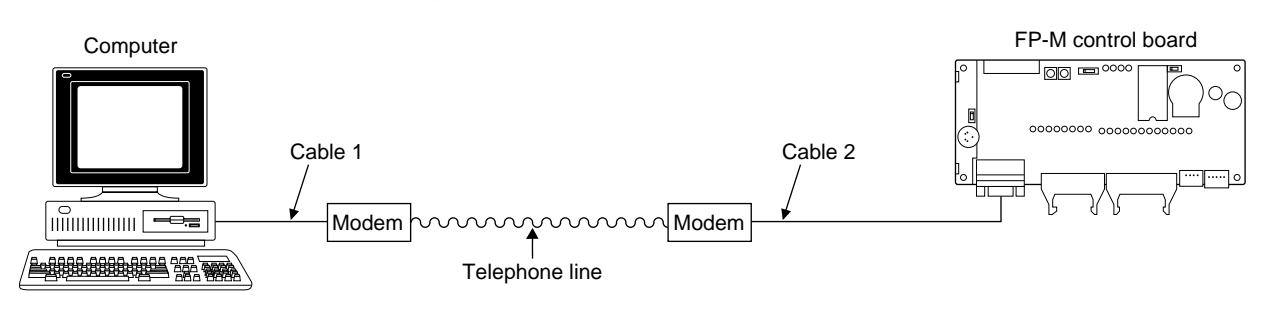

The following diagrams show the pin layout of the cables for modem communication.

### **Cable pin layout**

#### **Cable 1:**

• Between IBM PC-AT (9 pins) and a modem (25 pins) • Between a personal computer (25 pins) and a modem

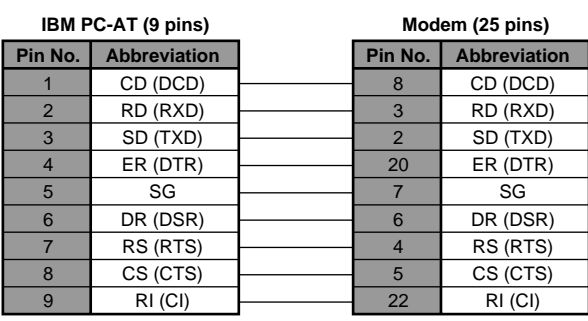

(25 pins)

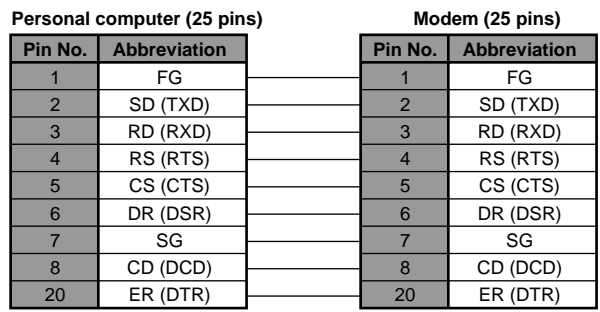

**Cable 2:** Between a modem and RS232C port of FP-M control board

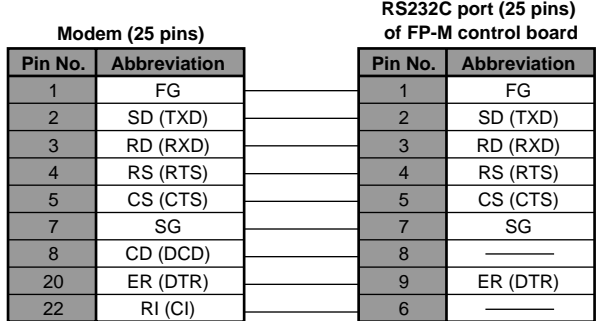

#### ■ System configuration: One computer and two or more FP-M control board

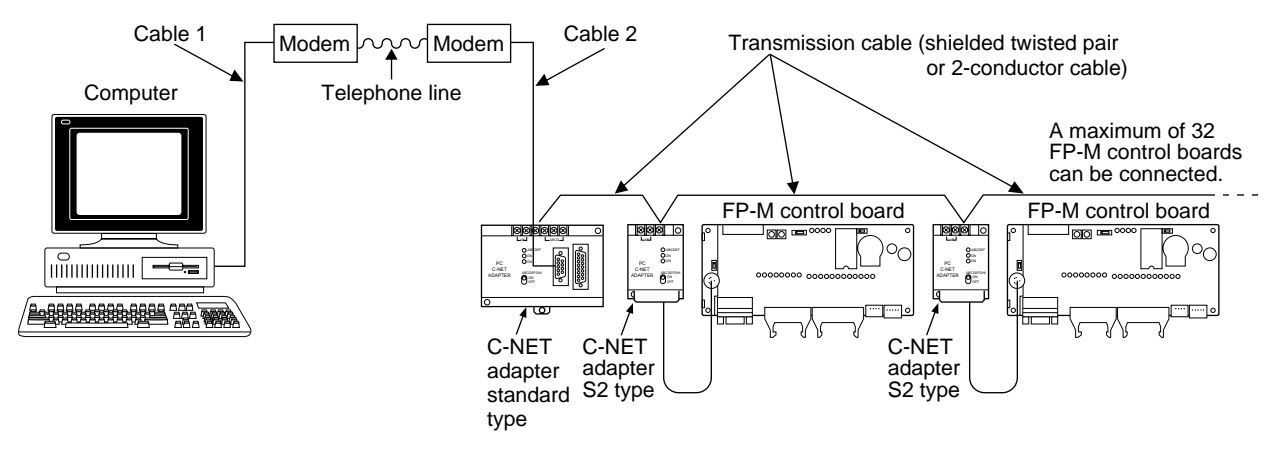

The following diagrams show the pin layout of the cables for modem communication.

#### **Cable pin layout Cable 1:**

• Between IBM PC-AT (9 pins) and a modem (25 pins) • Between a personal computer (25 pins) and a modem

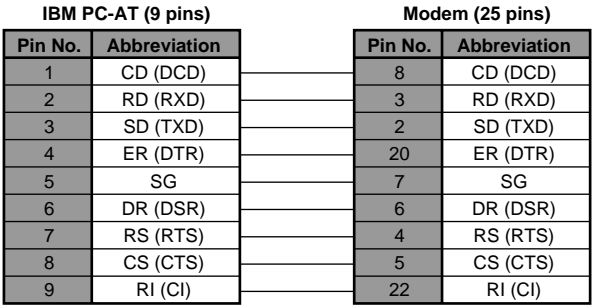

(25 pins)

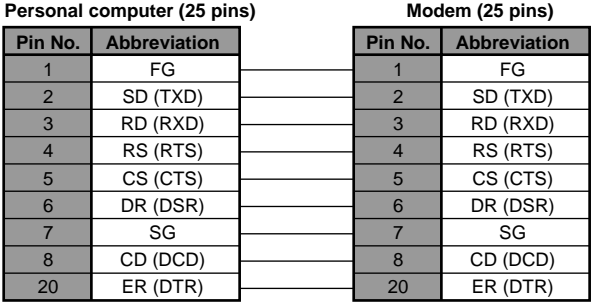

**Cable 2:** Between a modem and RS232C port of FP-M control board

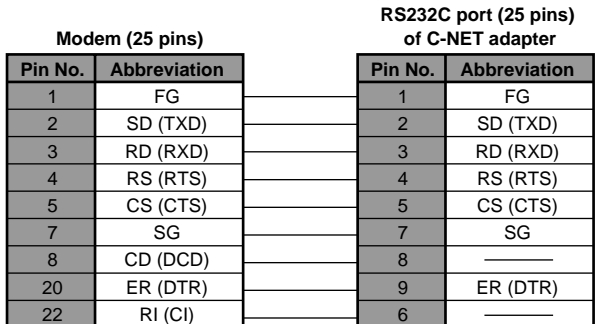

## **8-13. Terminology**

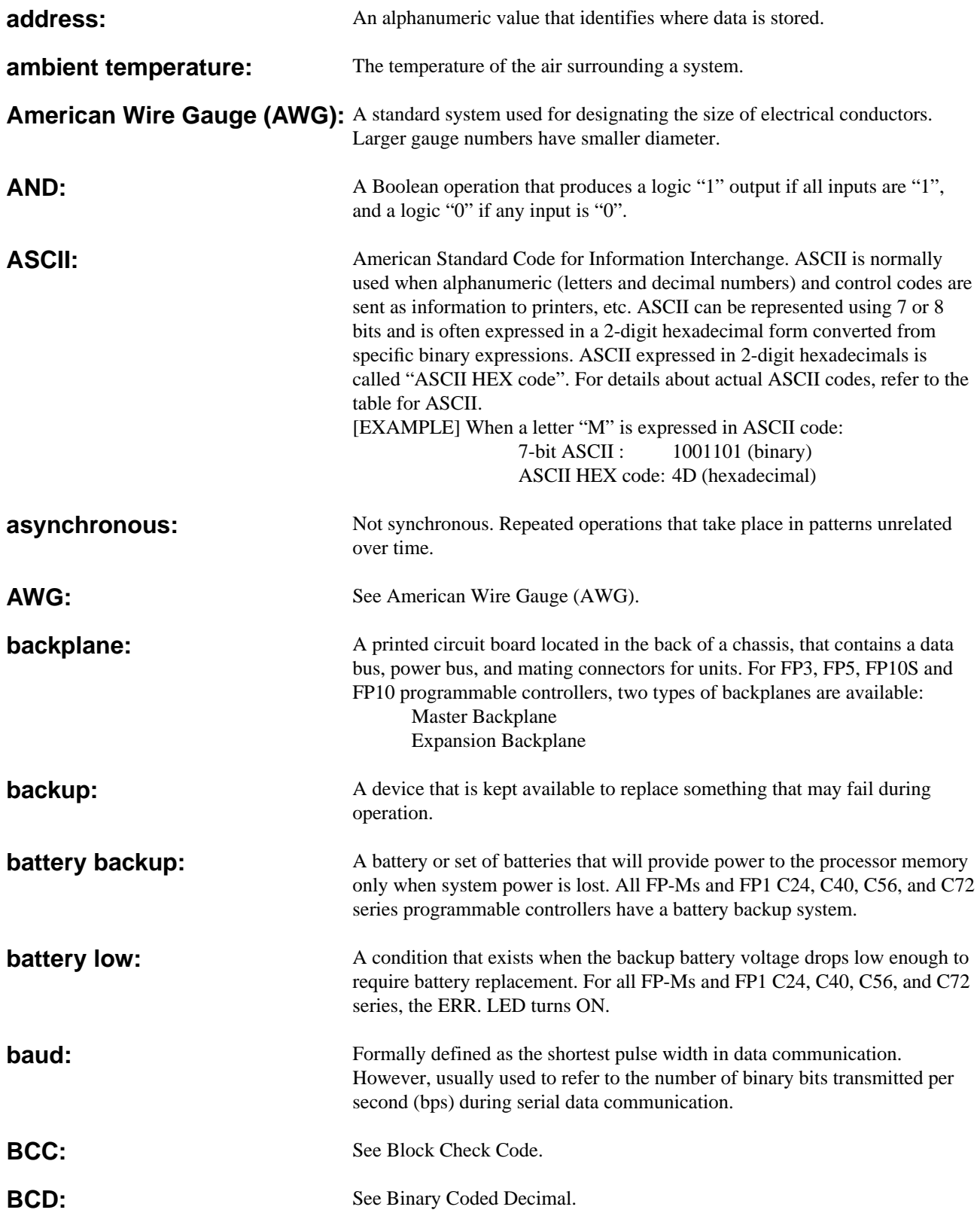

#### **binary:**

In general, programmable controllers work with binary numbers in one form or another to represent various codes or quantities. The binary number system uses the number 2 as the base and the only allowable symbols are "0" and "1". There are no 2s, 3s, etc. Each digit of binary is called as "bit". "Bit" means "binary digit". A group of 8 bits is called a "byte" and a group of 16 bits (two bytes) is called a "word".

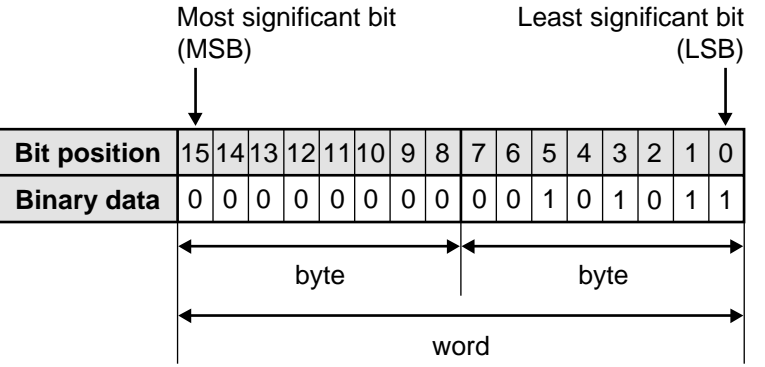

The binary number "0000000000101011" is expressed in decimal as follows:  $1 \times 2^0 + 1 \times 2^1 + 0 \times 2^2 + 1 \times 2^3 + 0 \times 2^4 + 1 \times 2^5 + \cdots + 0 \times 2^{15}$  $= 1 + 2 + 0 + 8 + 0 + 32 + \cdots + 0$  $= 43$ 

Binary Coded Decimal (BCD): One of the codes expressed in binary. BCD is a binary code in which each decimal digit from 0 to 9 is represented by four binary digits (bits). The four positions have a weighted value of 1, 2, 4, and 8, respectively, starting with the least significant bit. A thumbwheel switch is specified as a BCD device, and when connected to a programmable controller, each decimal digit requires four inputs.

> BCD is usually expressed grouping four bits as one digit in the same way as the hexadecimal constant H. **When BCD is grouped in four bit units, the BCD is expressed by adding the prefix H to the data. Since the weight of each BCD H code is same as that of decimals, be sure to pay attention not to be confused with hexadecimal numbers when BCD H code is handled.**

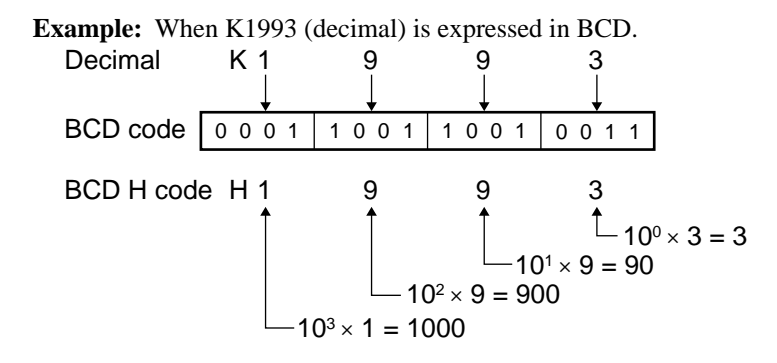

## **binary number system:**

A number system that uses two symbols, "0" and "1". Each digit position has a weighted value of 1, 2, 4, 8, 16, 32, 64, and so on begining with the least significant (right-most) digit.

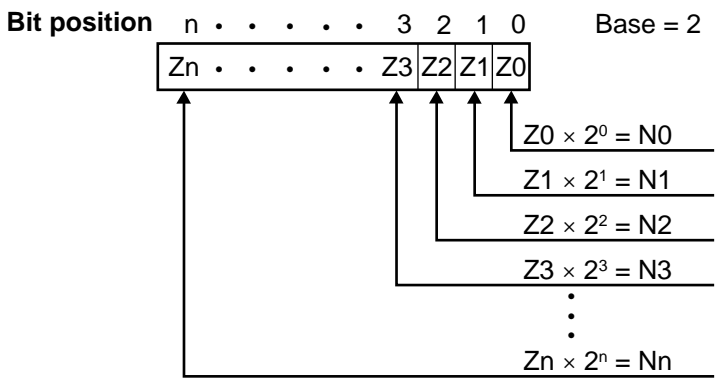

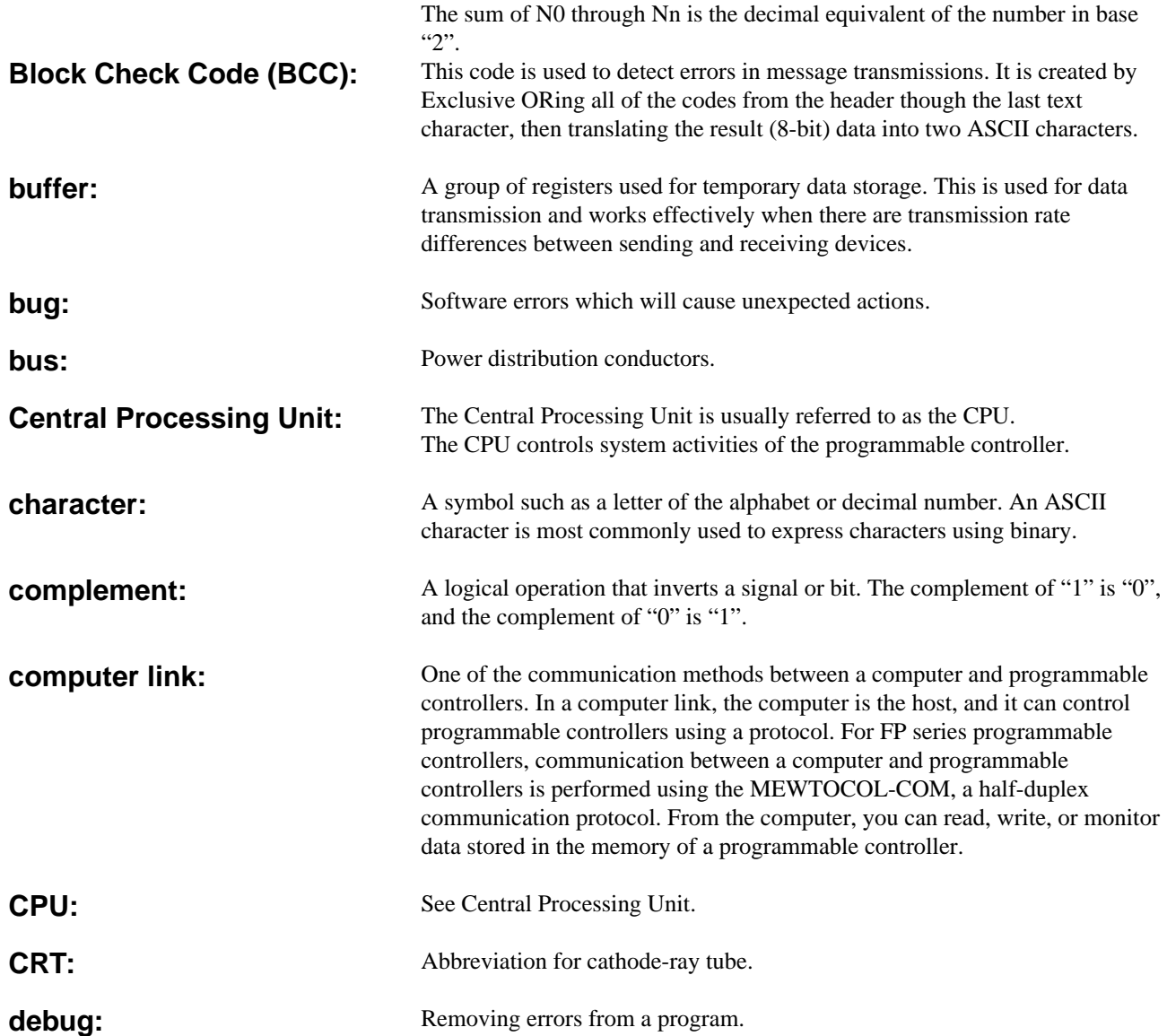

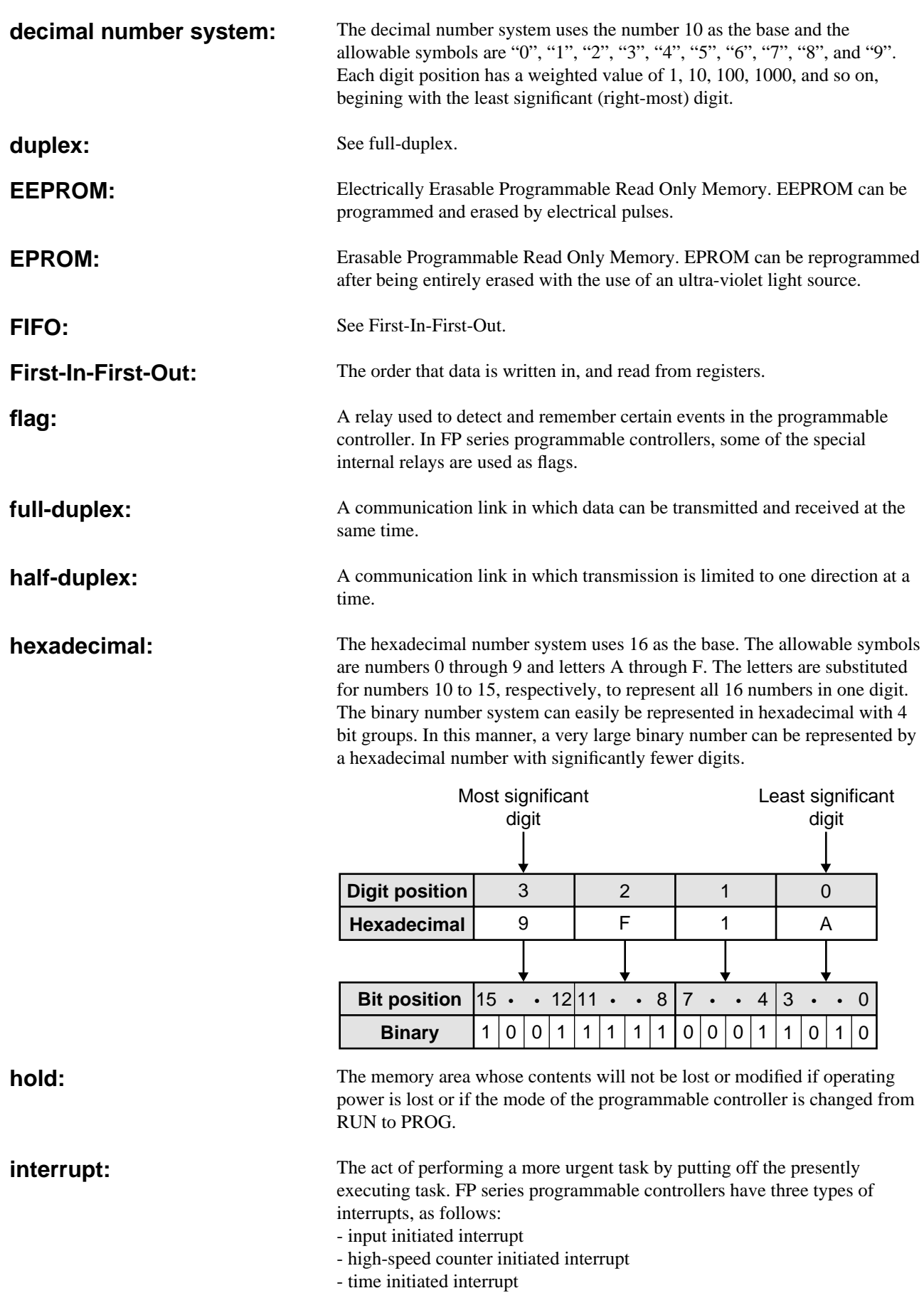

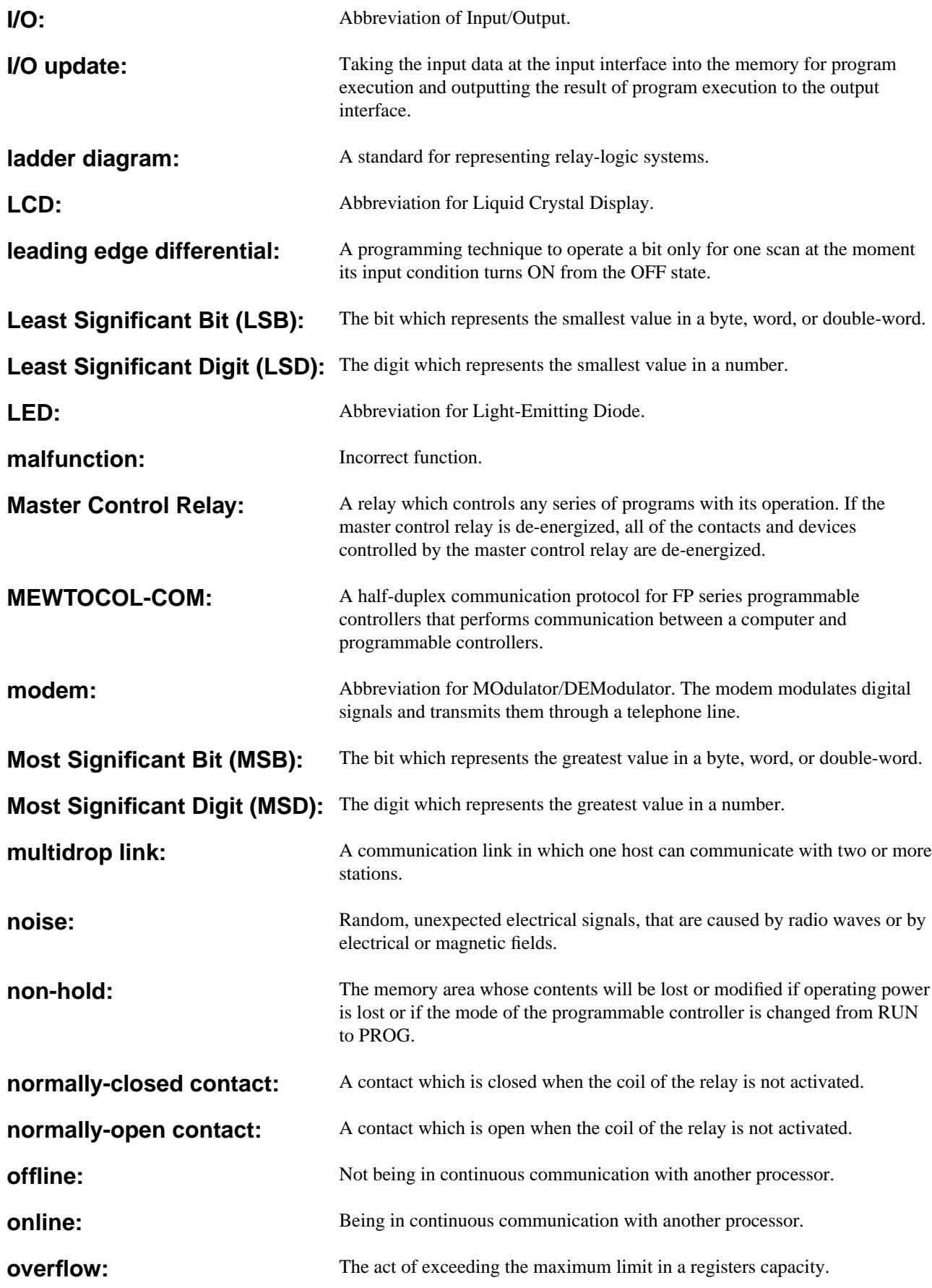

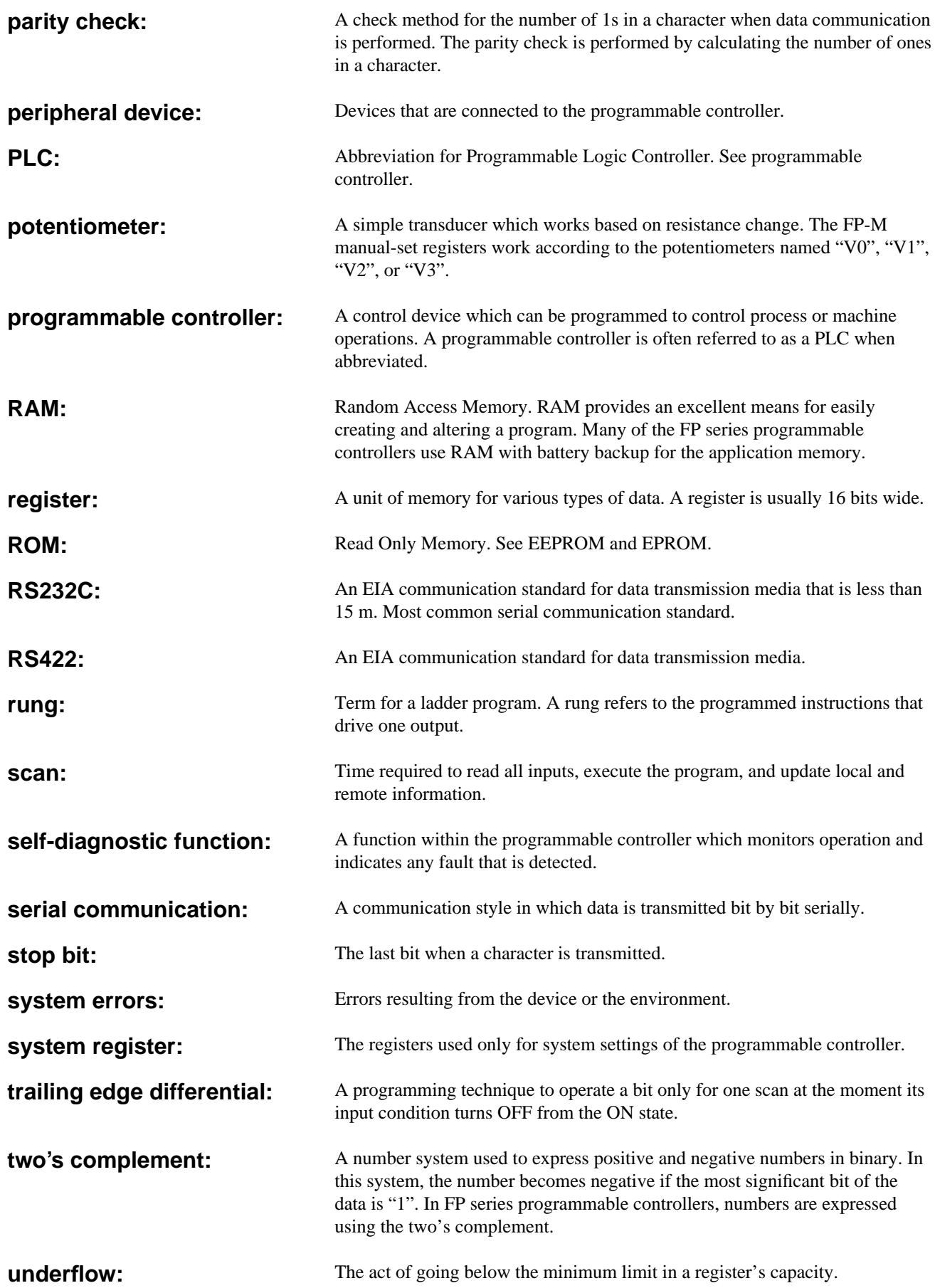

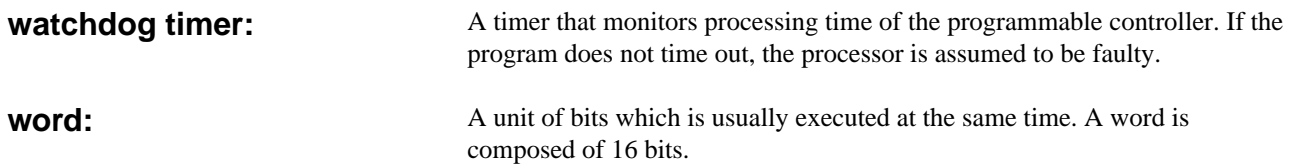

## **8-14. Product Types**

## **1. Case Type**

#### ■ **Refer to the part numbers below when using a case type control board.**

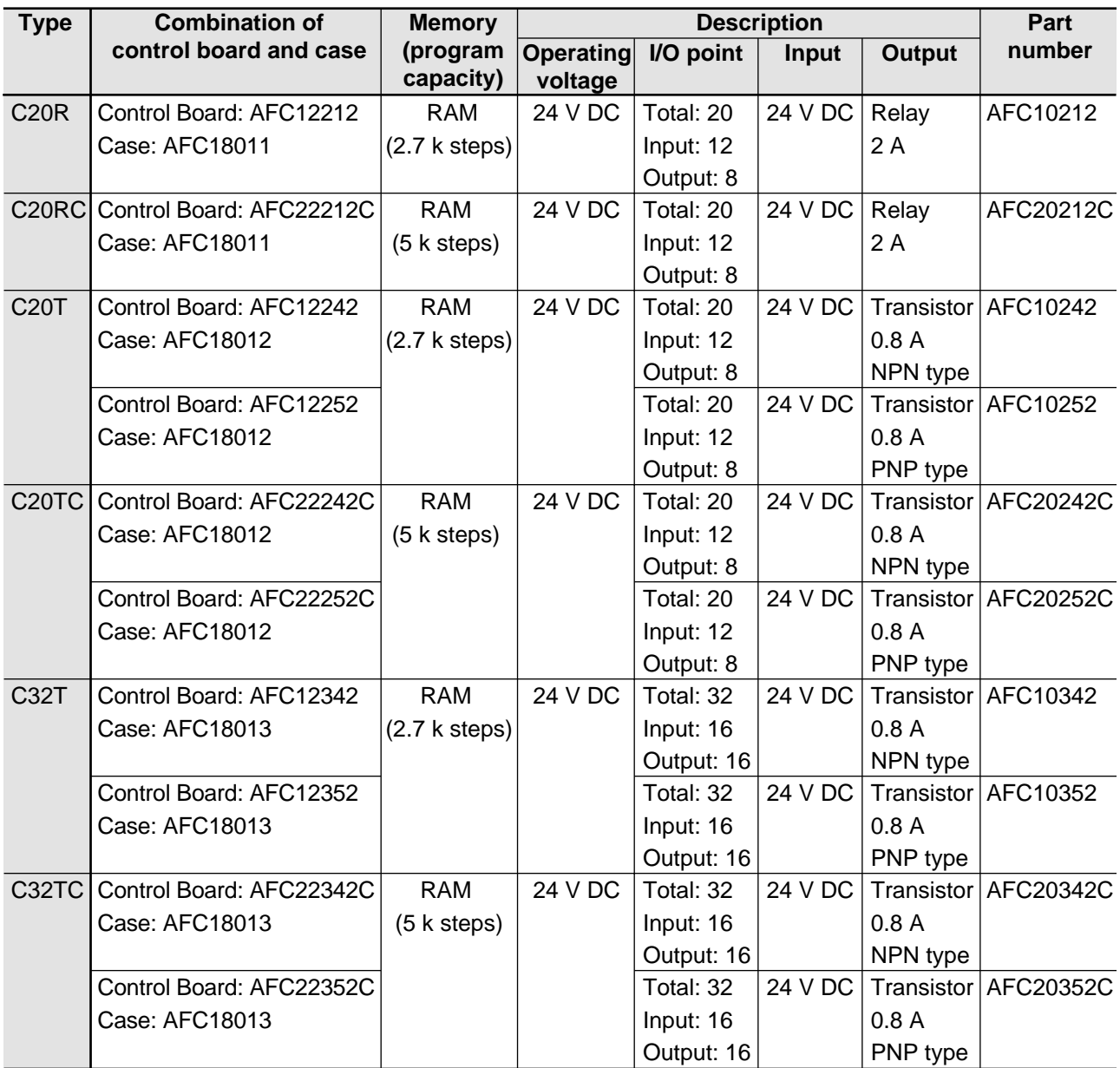

### ■ Use the appropriate case below when expanding a case type board (expansion, intelligent **and link board).**

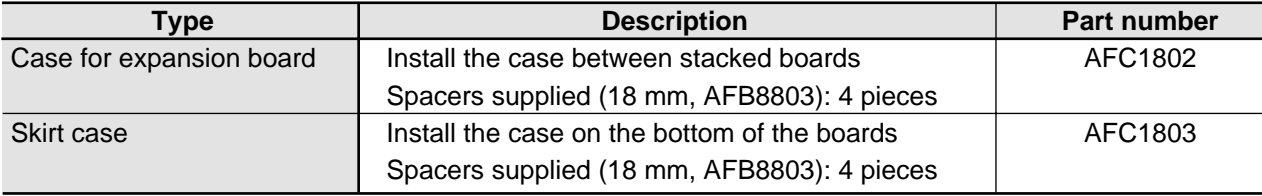

#### **Notes:**

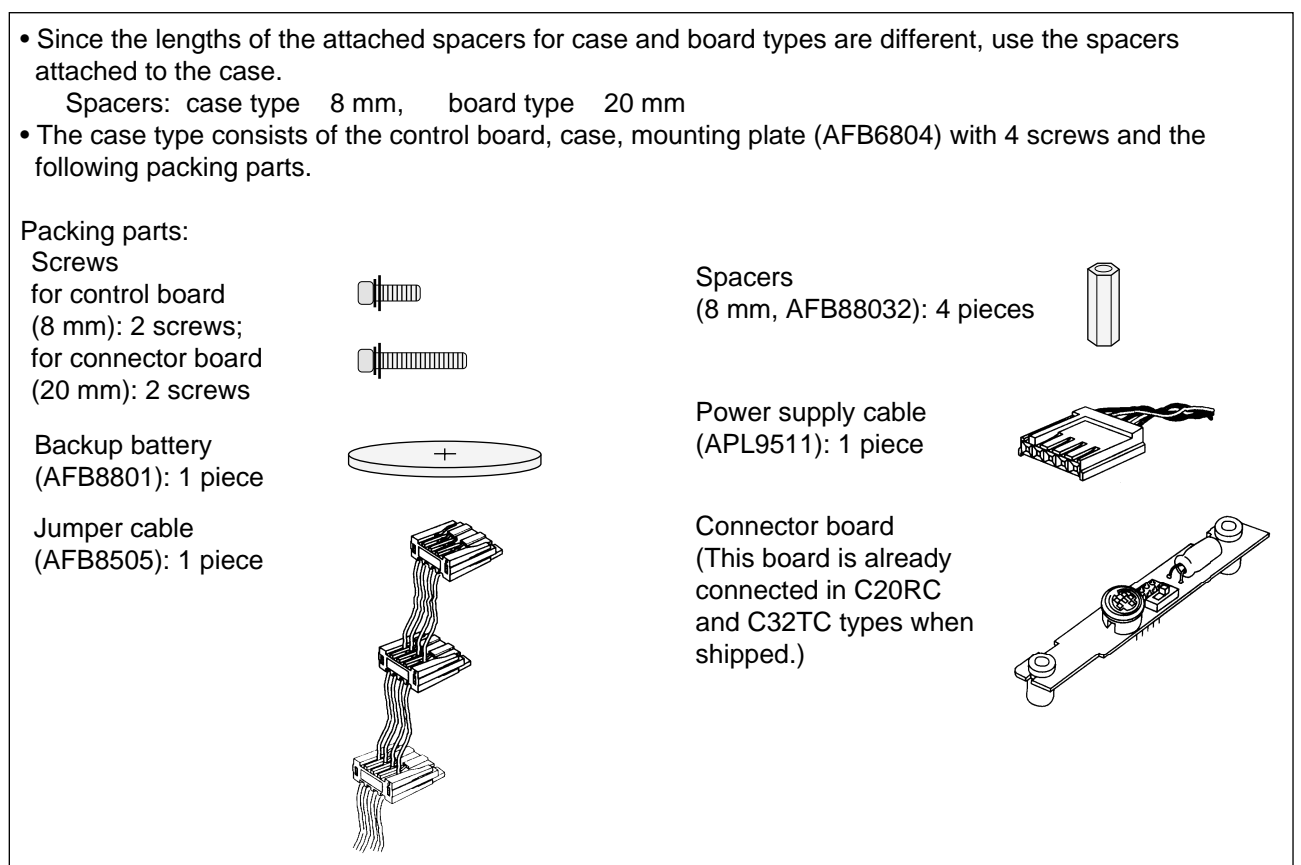

#### ■ **Structure of case type**

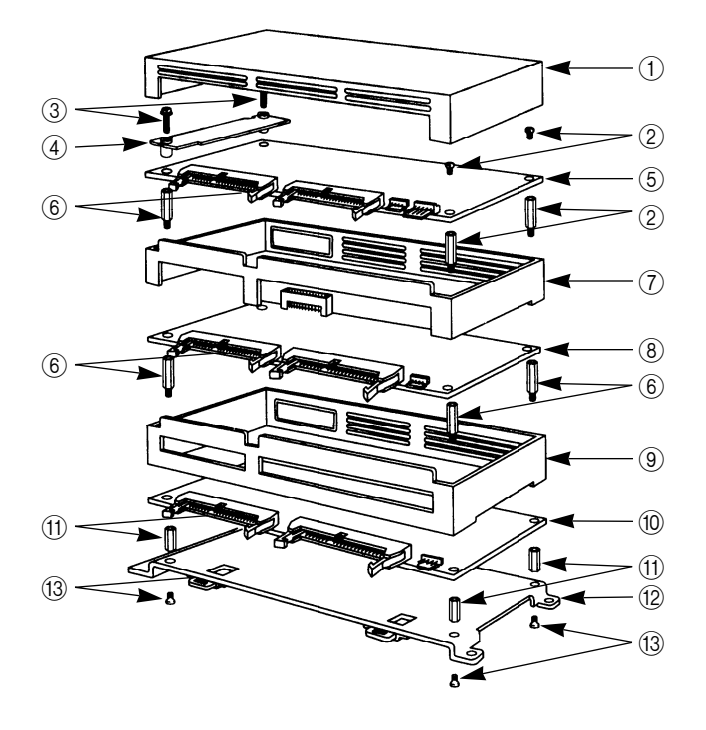

- 1 Case for the control board
- 2 Screws (8 mm)
- 3 Screws (20 mm)
- (4) Connector P.C.B.
- 5 Control board
- 6 Spacers (18 mm)
- 7 Case for expansion board
- 8 Expansion board
- 9 Skirt case
- 0 Expansion board
- (1) Spacers (8 mm)
- 12 Mounting plate
- (13) Screws

## **2. Board Type**

## ■ **Control boards**

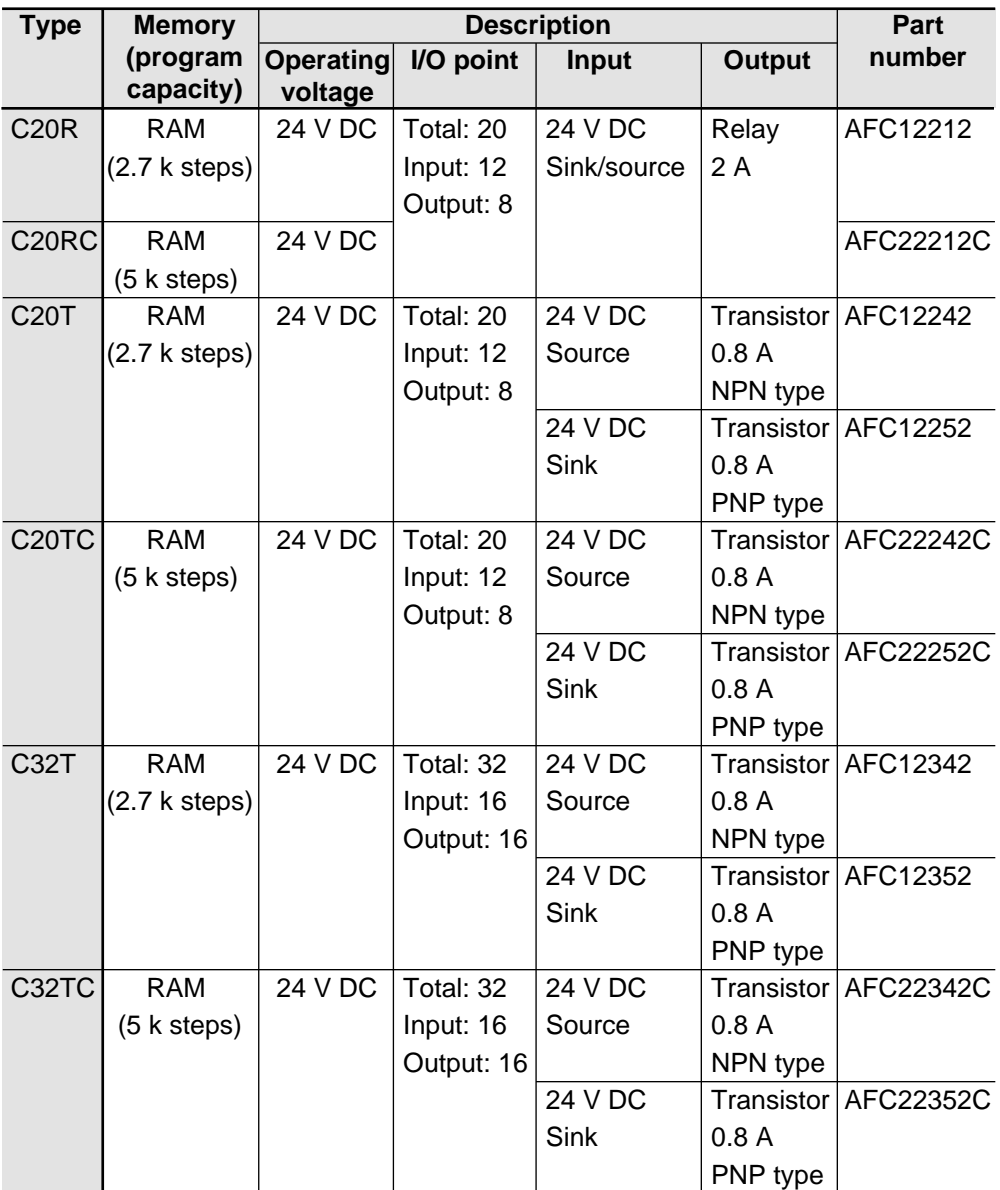

#### **Notes:**

• The board type consists of the control board and packing parts.

Packing parts:

- Screws for control board (8 mm): 2 screws; for connector board (20 mm): 2 screws
- Spacers (20 mm, AFB88021): 4 pieces
- Backup battery (AFB8801): 1 piece
- Power supply cable (APL9511): 1 piece
- Jumper cable (AFB8505): 1 piece
- Connector board (This board is already connected in C20RC and C32TC types when shipped.)
- Since the lengths of the attached spacers for case and board types are different, use the spacers attached to the board.
	- Spacers: board type 20 mm, case type 8 mm
- 12 V DC type operating voltage is also available. Please contact your dealer.

### ■ **Expansion I/O boards**

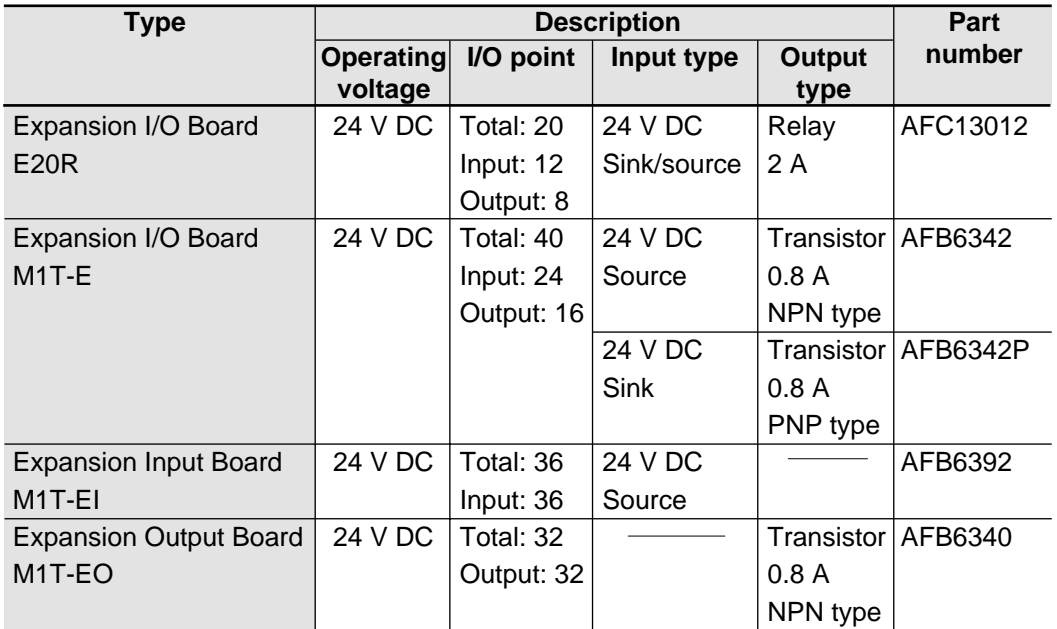

## ■ **Intelligent boards**

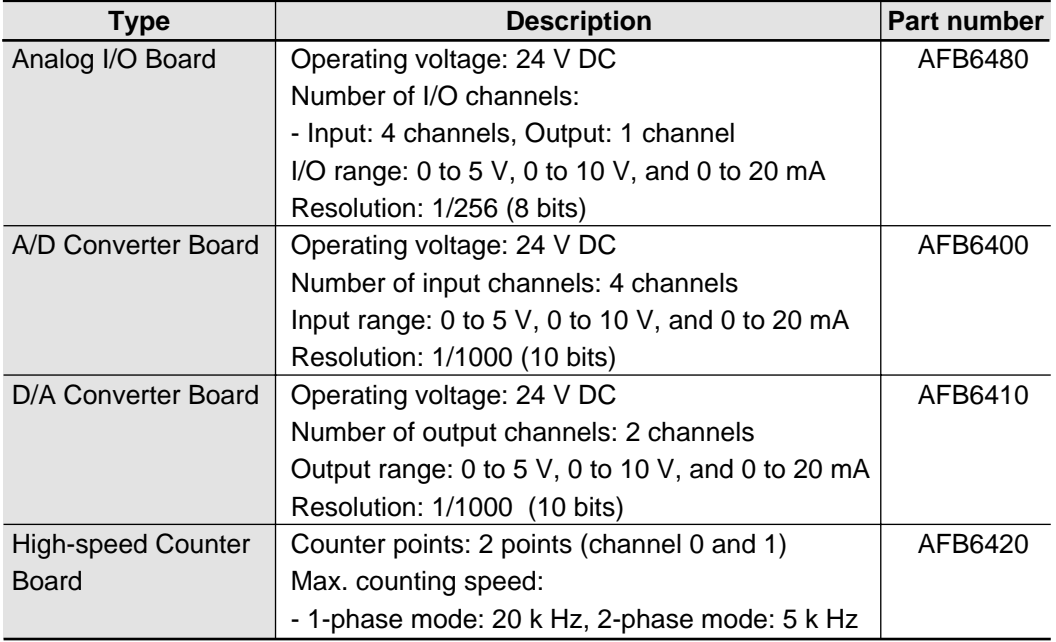

#### **Note:**

• The expansion I/O and intelligent boards consist of the preceding board and spacers (20 mm, AFB8802): 4 pieces.

#### ■ **Link boards**

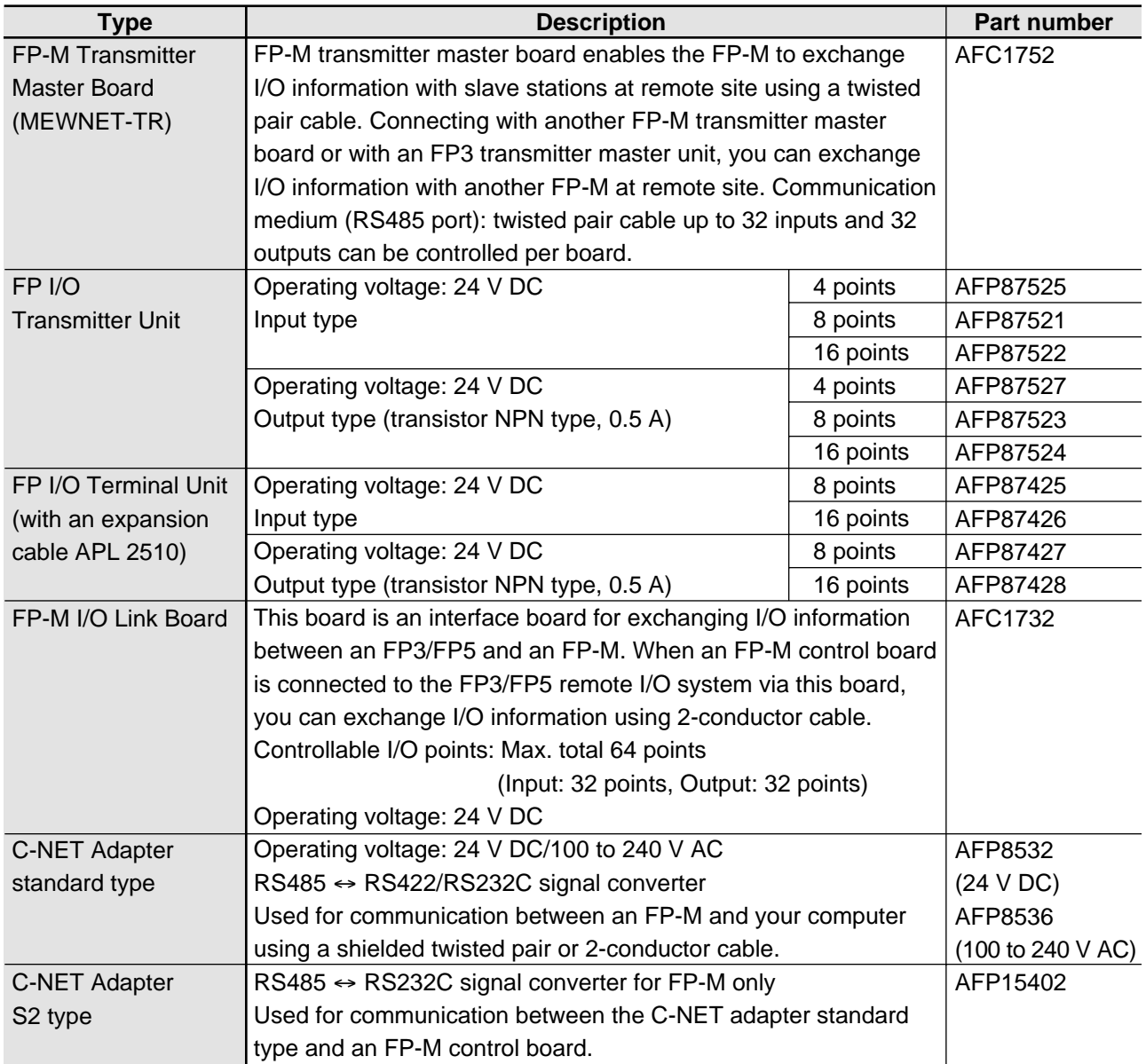

#### **Notes:**

- When setting the I/O allocation of an FP-M transmitter master board and an FP-M I/O link board using the operation mode selector, be sure not to overlap I/O addresses.
- The FP-M transmitter master board and FP-M I/O link board (board type) consist of the board and four spacers (20 mm, AFB8802).

### ■ **Structure of board type**

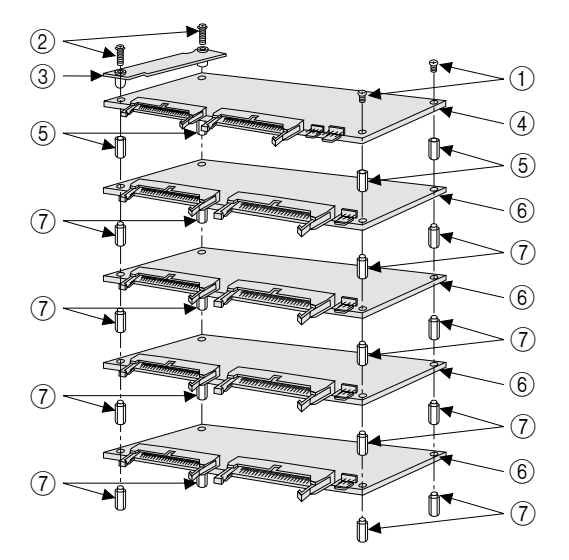

- 1 Screws (8 mm)
- $(2)$  Screws  $(20$  mm)
- 3 Connector P.C.B.
- 4 Control board
- 5 Spacers (20 mm, AFB88021)
- 6 Expansion board
- 7 Spacers (20 mm, AFB8802)

## **3. Programming Tools**

#### ■ **FP Programmer II**

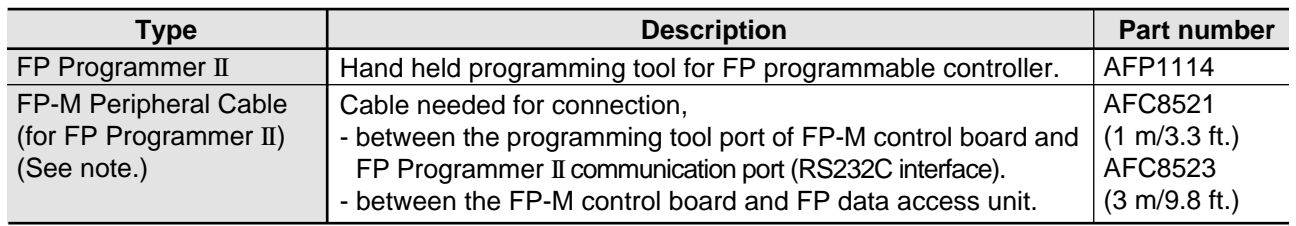

#### ■ **NPST-GR** Software

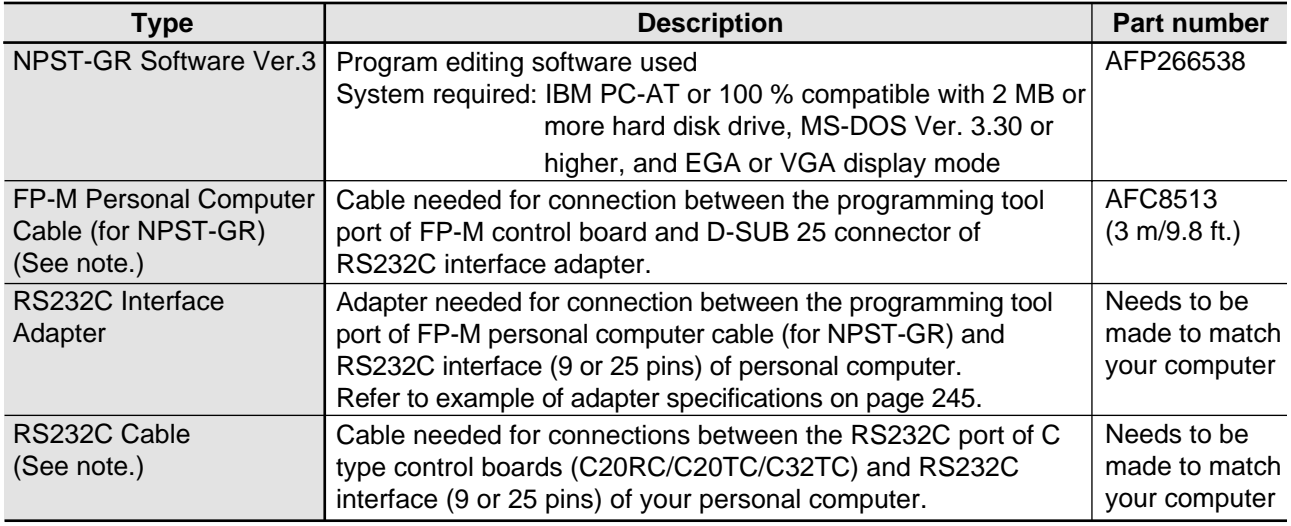

#### **Note:**

• The specifications for each cable used for communications are shown on page 246 to 248.
#### ■ **Memory**

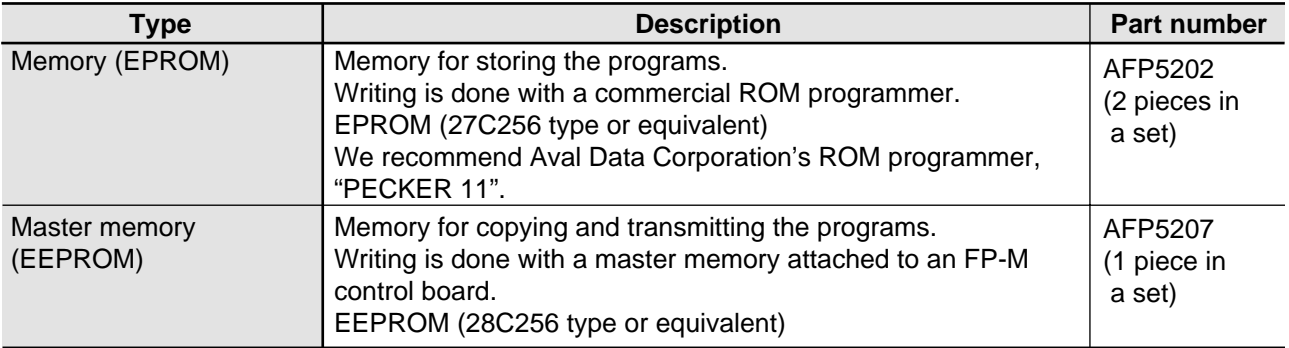

#### ■ **Peripheral devices**

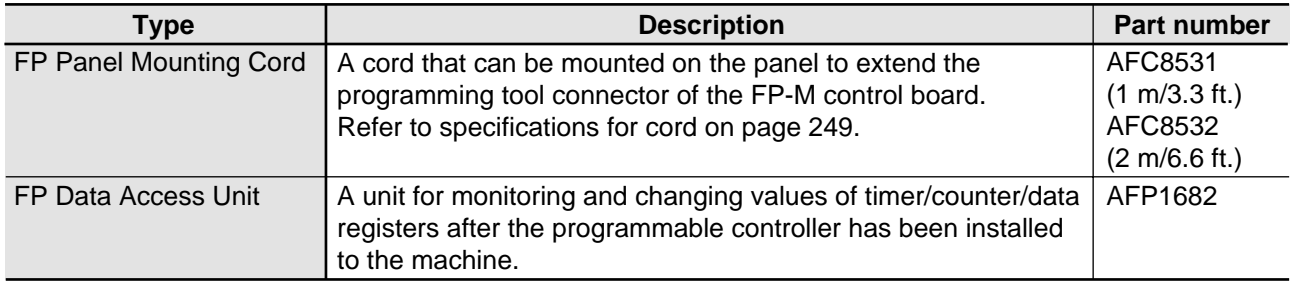

#### ■ **Pin layout diagram of RS232C interface adapter**

The following diagrams show pin layout examples for the RS232C interface adapter.

#### **Example 1:**

FP-M personal computer cable (for **RS232C interface adapter** NPST-GR) to IBM PC-AT (9 pins)

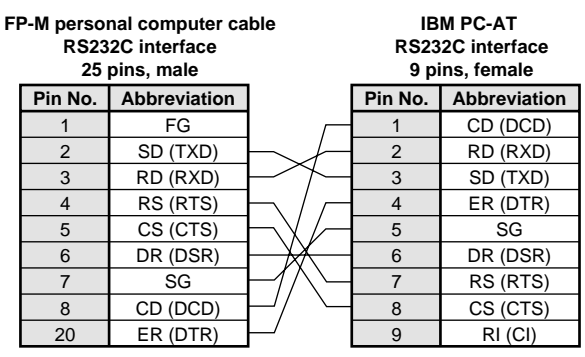

#### **Example 2:**

FP-M personal computer cable (for **RS232C interface adapter** NPST-GR) to personal computer (25 pins)

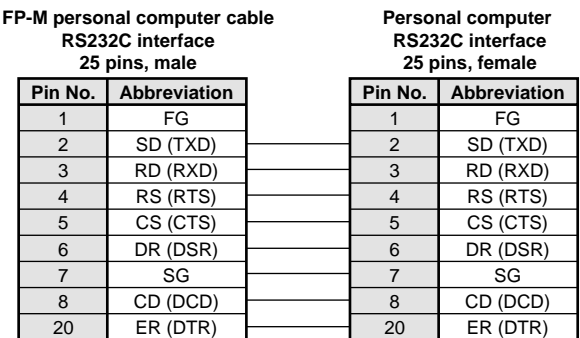

#### ■ **Specifications for cable and cord**

#### **• FP-M peripheral cable (for FP Programmer II )**

- Programming tool port of FP-M control board to connector (RS232C interface) of FP Programmer II
- Programming tool port of FP-M control board to connector of FP data access unit

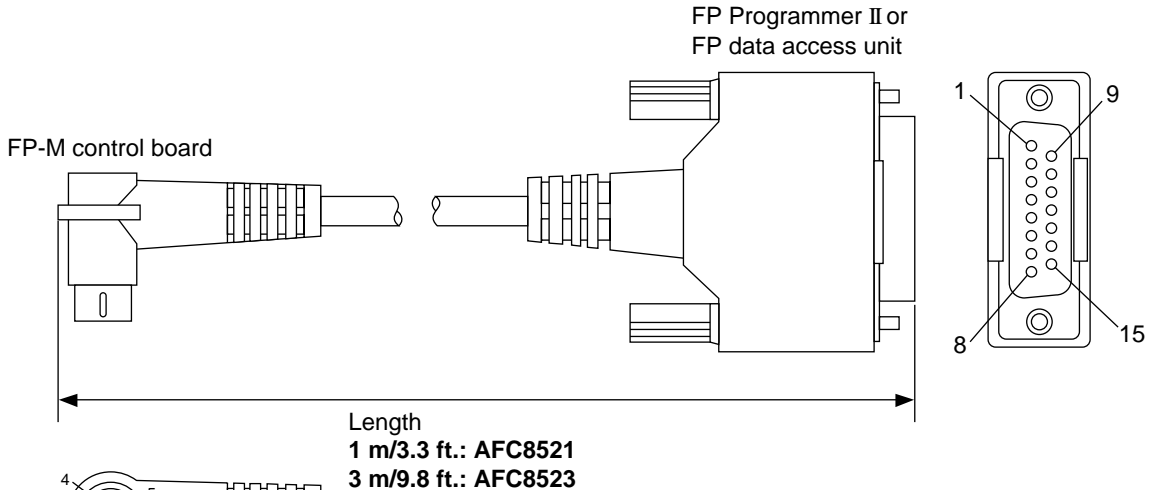

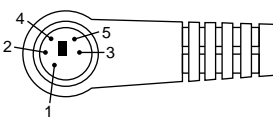

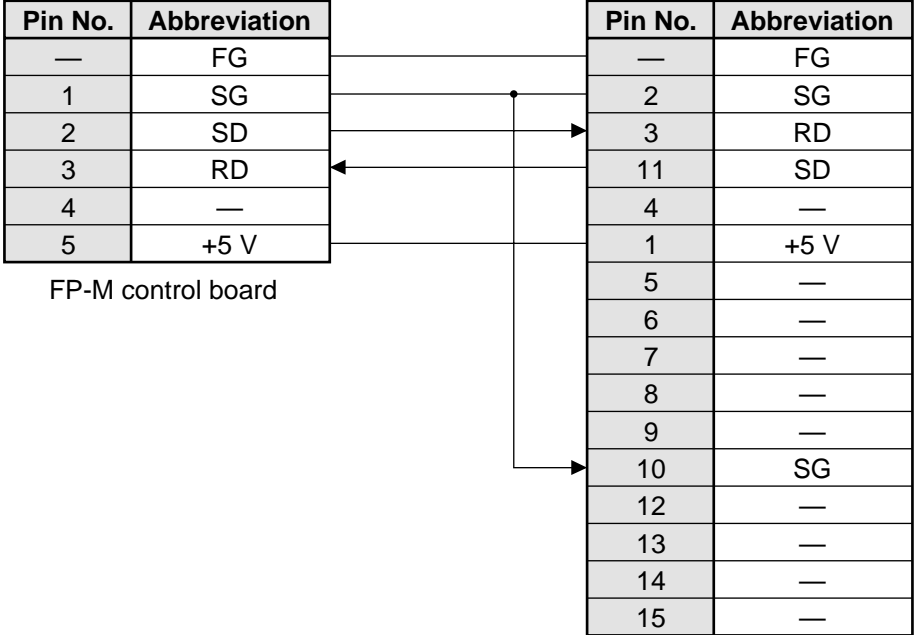

FP Programmer II or FP data access unit

#### **• FP-M personal computer cable (for NPST-GR)**

Connects the programming tool port of the FP-M control board to the D-SUB 25 connector of the RS232C interface adapter

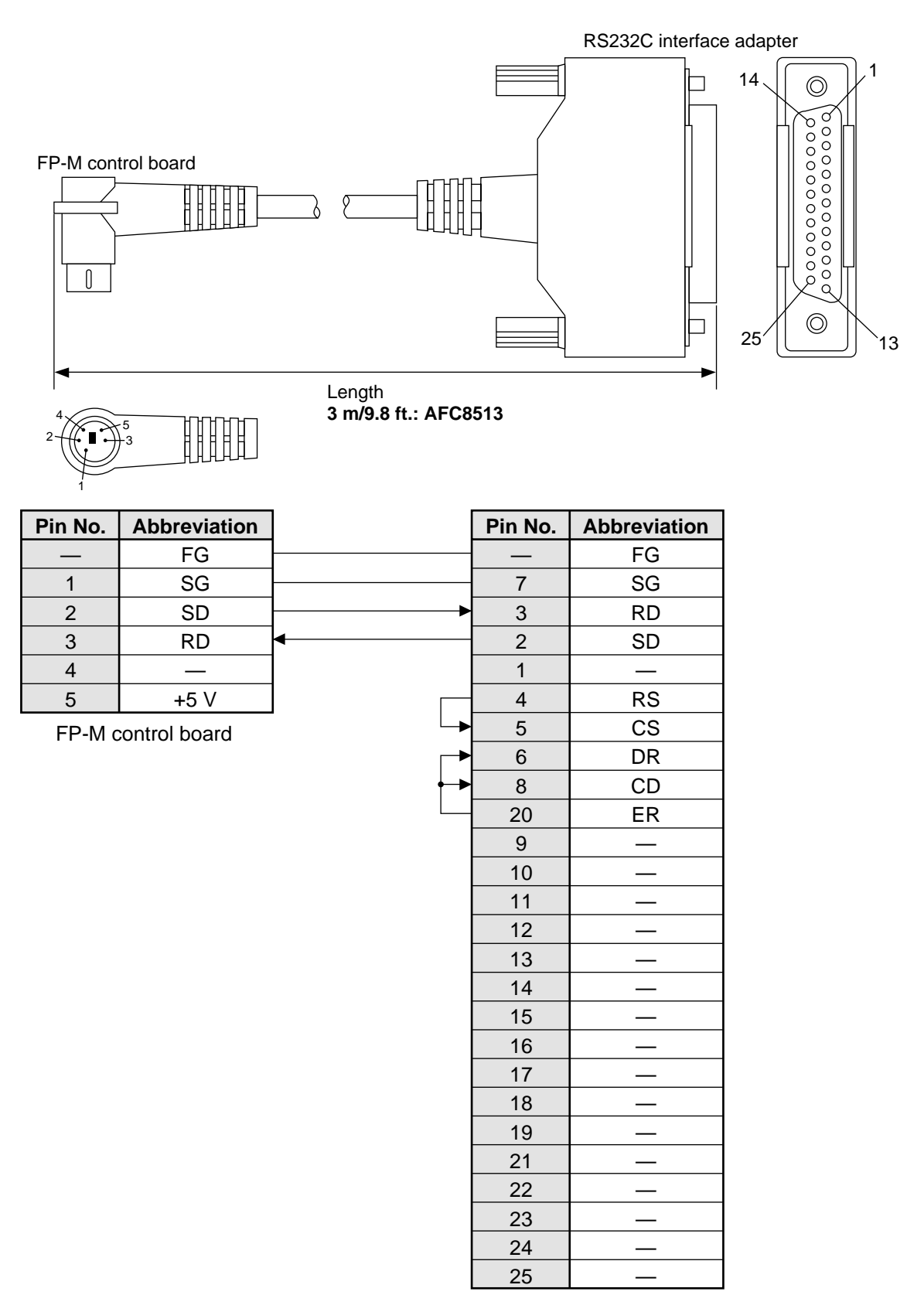

RS232C interface adapter

#### **• RS232C cable**

Connects the RS232C port of a C type control board (C20RC/C20TC/C32TC) to the RS232C interface (9 or 25 pins) of a personal computer

**RS232C port of C20RC/C20TC/C32TC types to RS232C interface (9 pins) of personal computer**

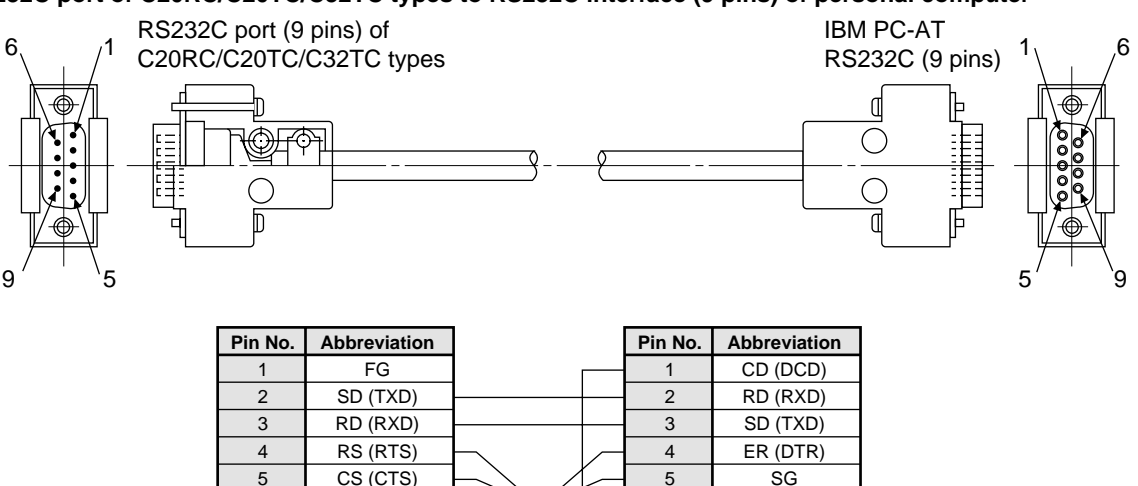

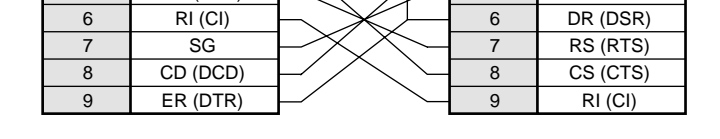

**RS232C port of C20RC/C20TC/C32TC types to RS232C interface (25 pins) of personal computer**

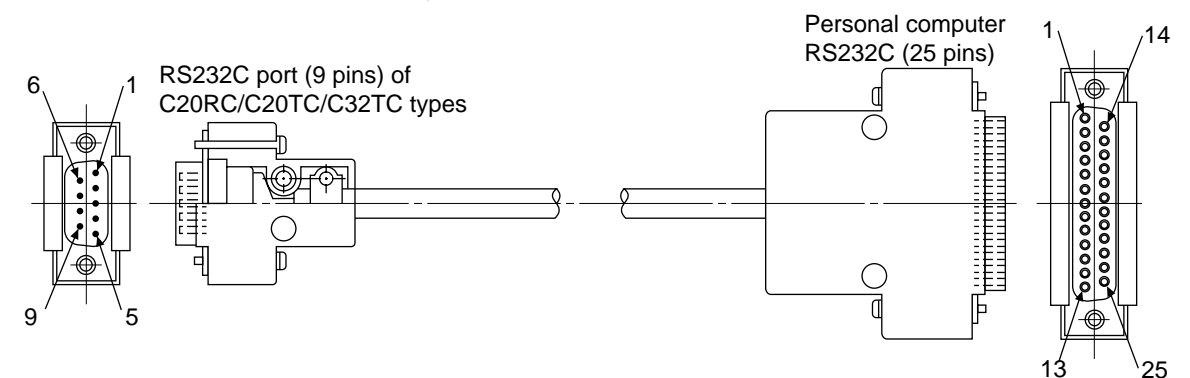

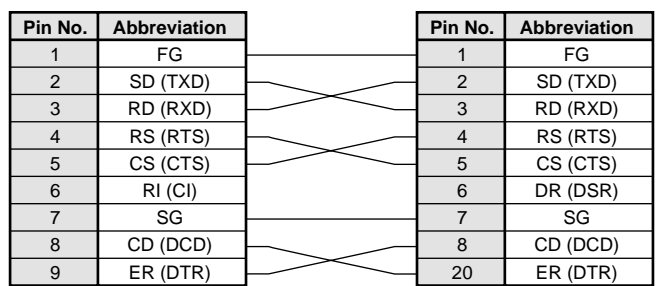

#### **• FP panel mounting cord**

Dimensions

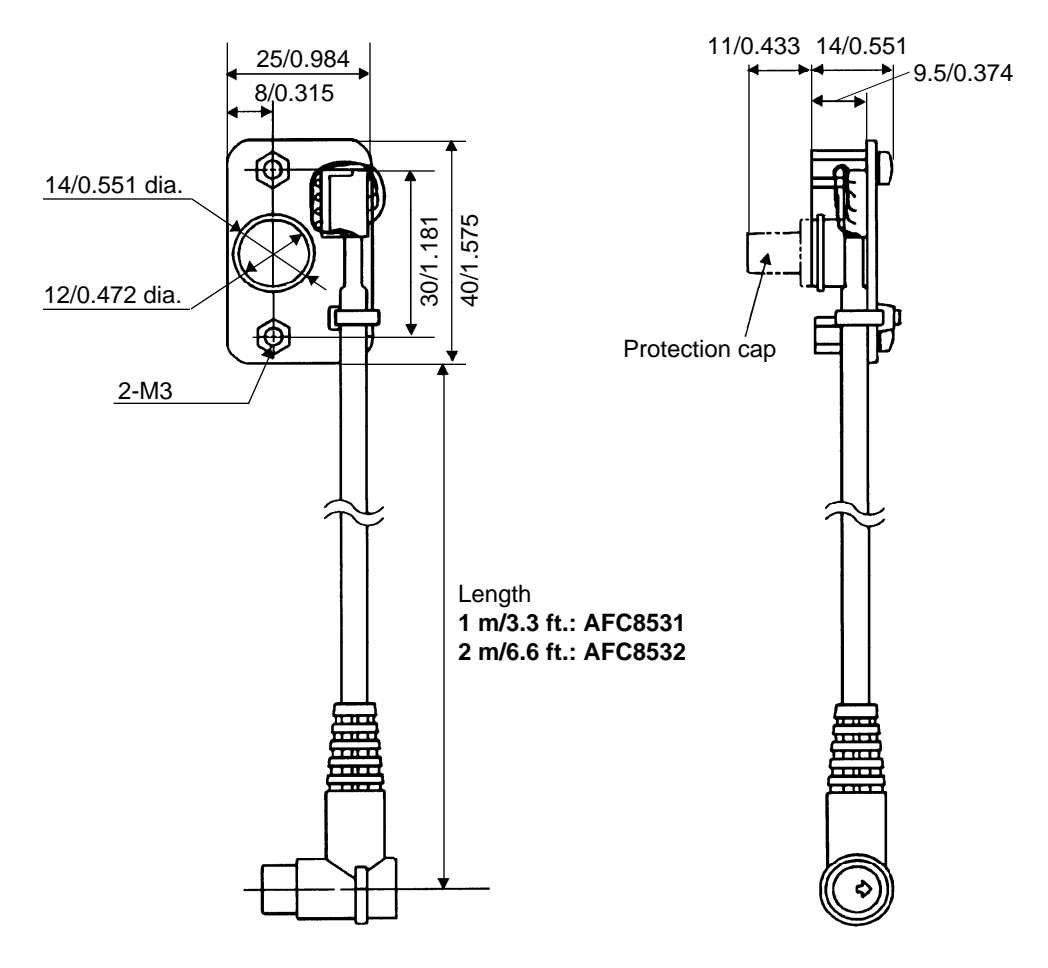

Mounting hole dimensions

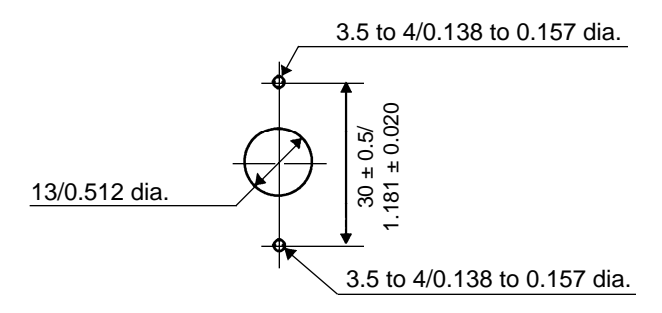

(unit: mm/in.)

# **4. Wiring Parts for I/O Terminal**

#### **• Applicable boards:**

- Control boards: C20R and C20RC types
- Expansion board: E20R type
- Intelligent boards: Analog I/O, A/D converter, and D/A converter boards

## ■ **Solderless terminal**

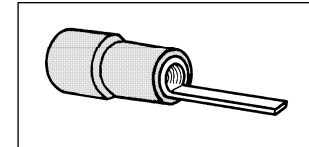

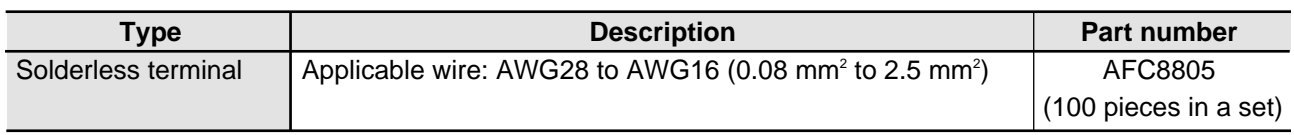

# **5. Wiring Parts for I/O Connectors (MIL connectors)**

#### **• Applicable boards:**

- Control boards: C20T, C20TC, C32T, and C32TC types
- Expansion boards: M1T-E, M1T-EI, and M1T-EO types
- Intelligent board: High-speed counter board

#### ■ **CT-2 connector terminal (DIN rail mounting type)**

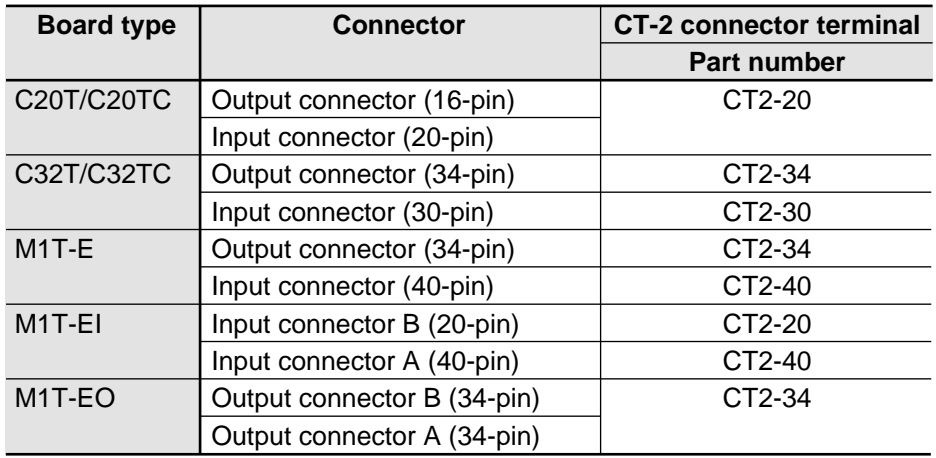

#### **Cable for CT-2 connector terminal**

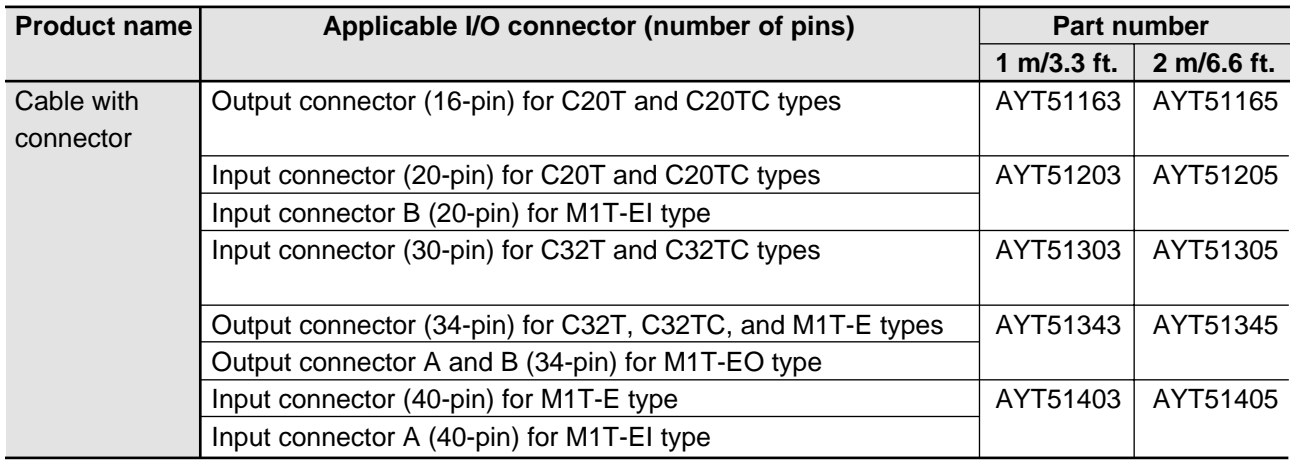

# ■ **RT-2 relay terminal**

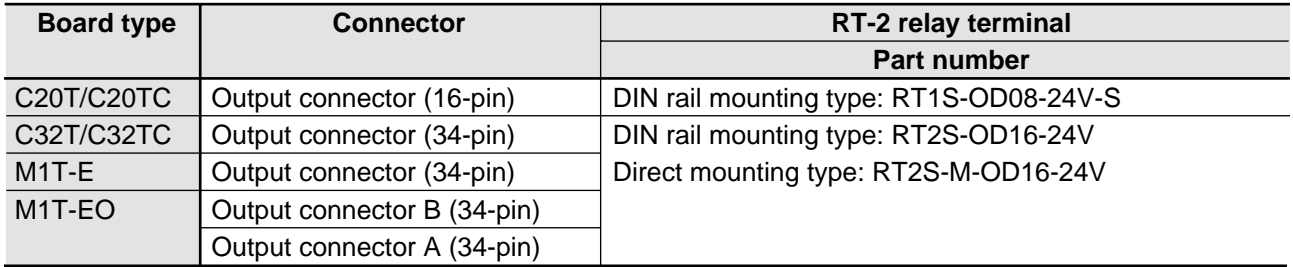

# **Cable for RT-2 relay terminal**

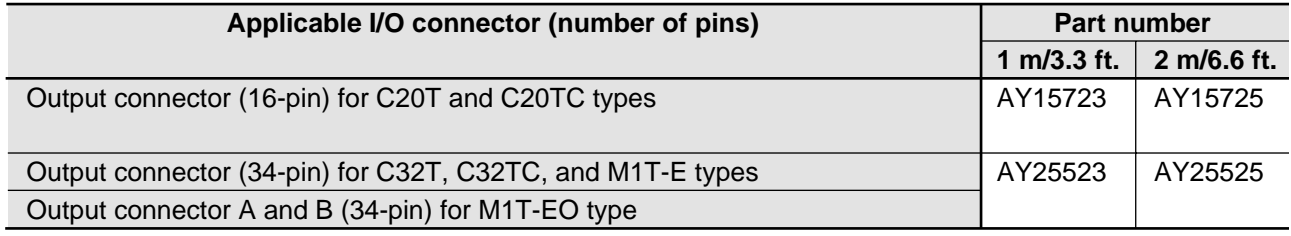

# ■ Wire-press socket

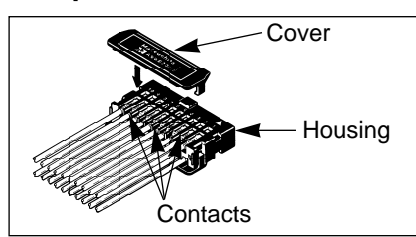

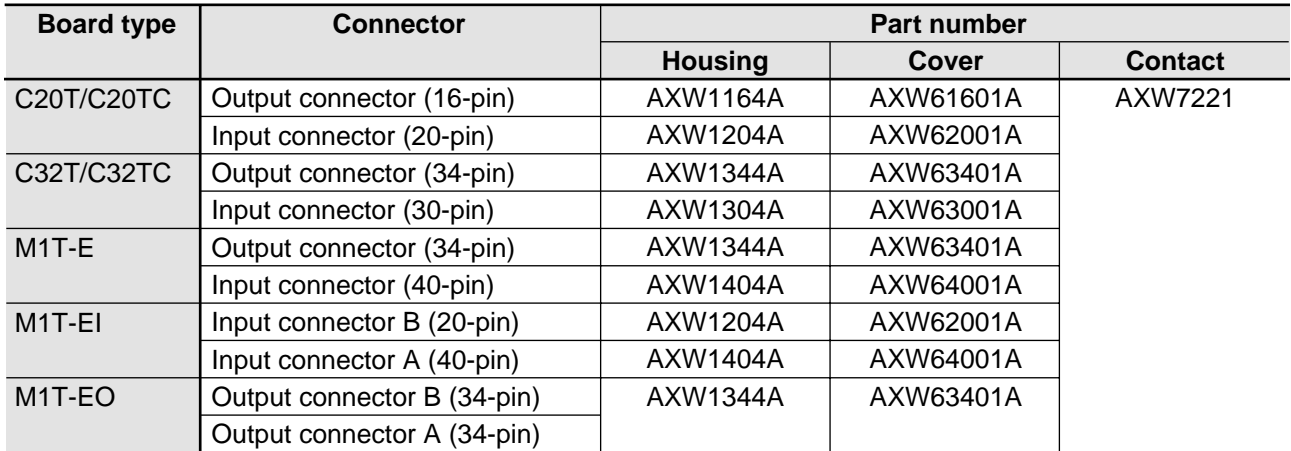

# ■ **Flat cable connector (flat cable with one side connector)**

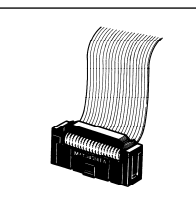

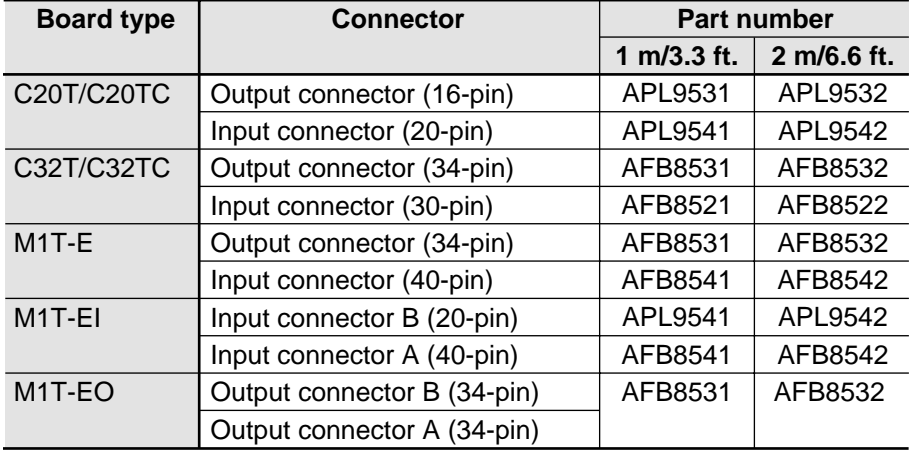

### **Connector**

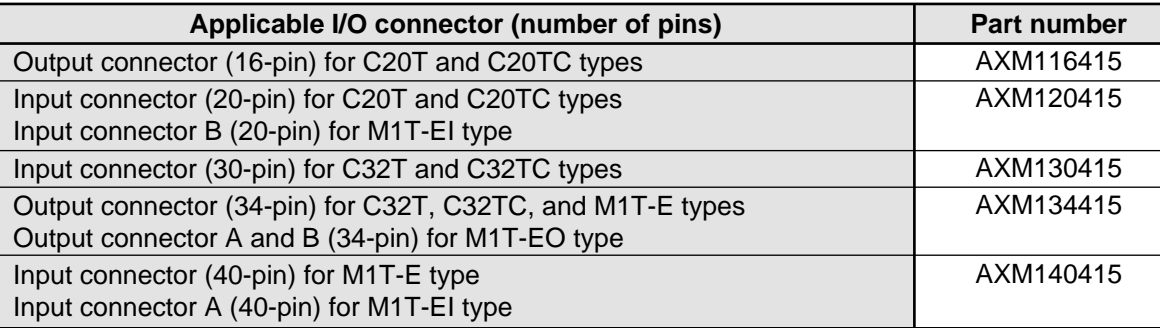

# **6. Accessories**

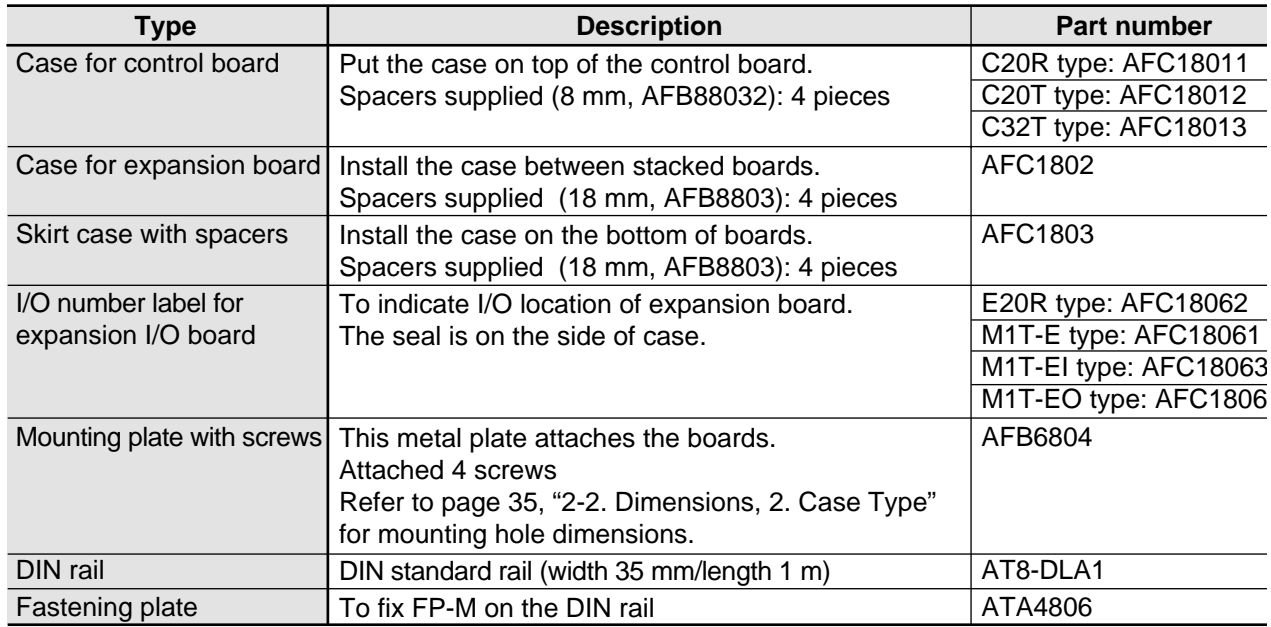

# **7. Maintenance Parts**

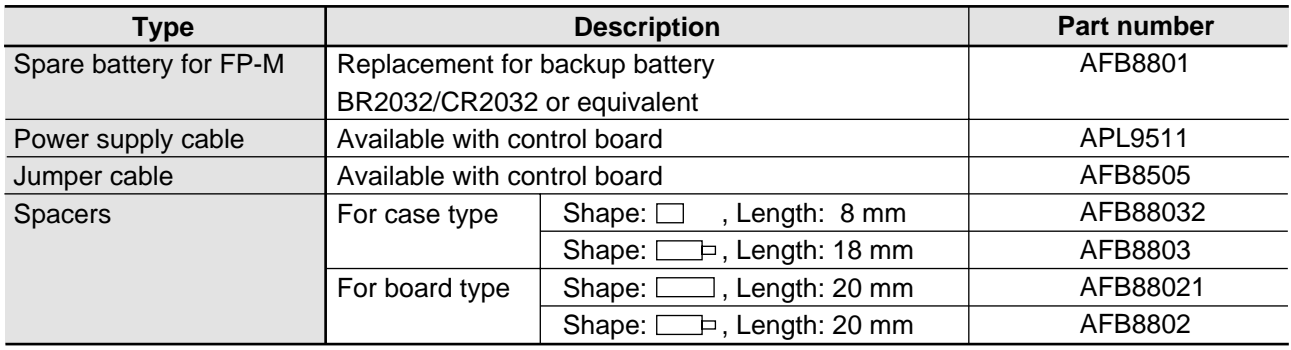

# **INDEX**

# *A*

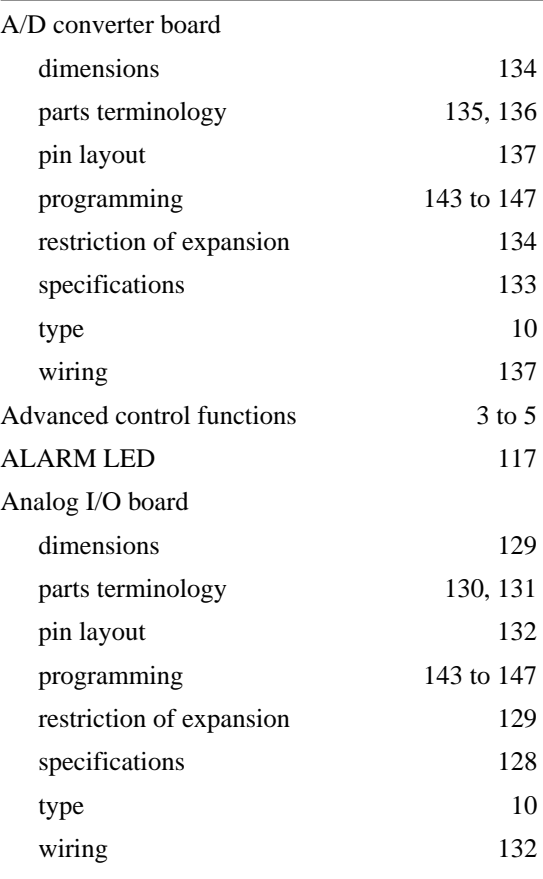

# *B*

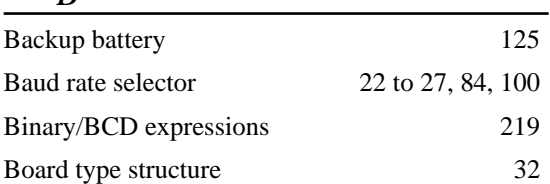

# *C*

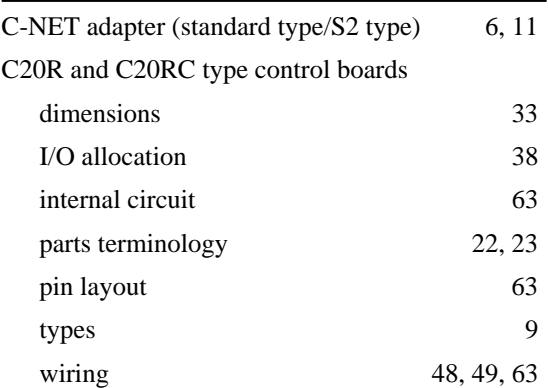

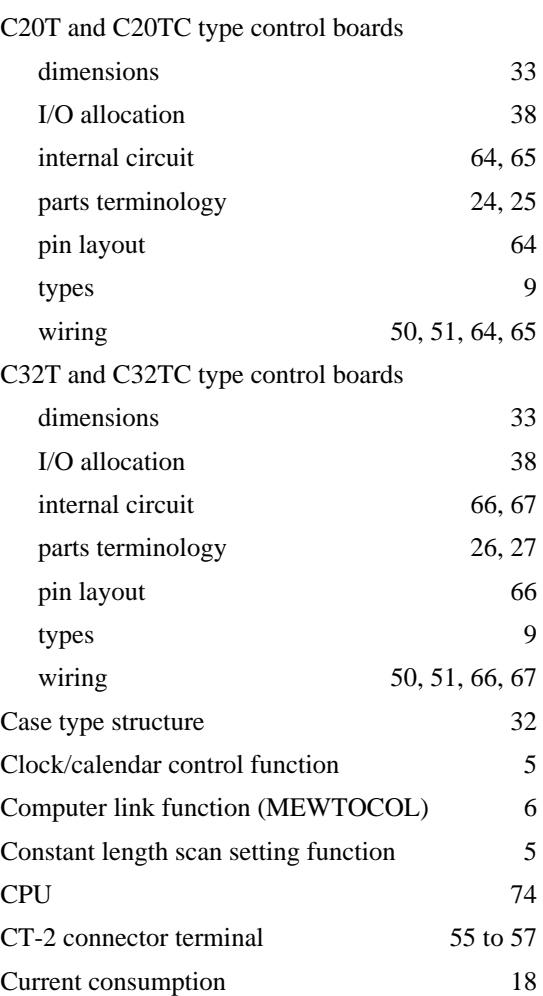

# *D*

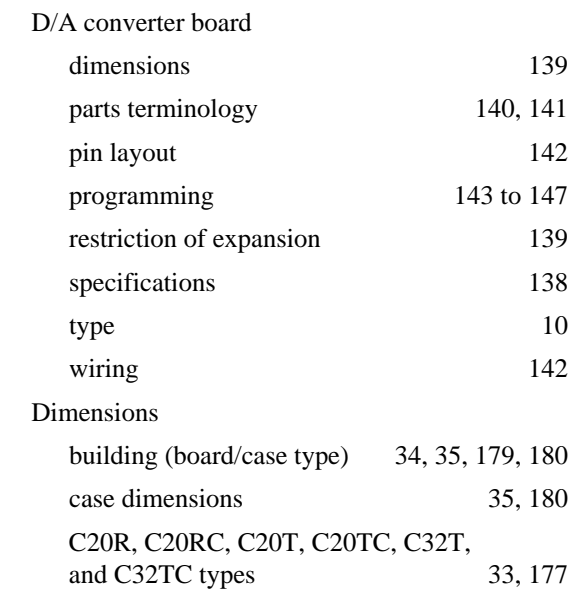

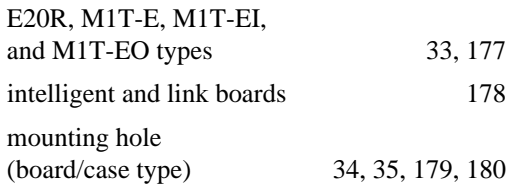

# *E*

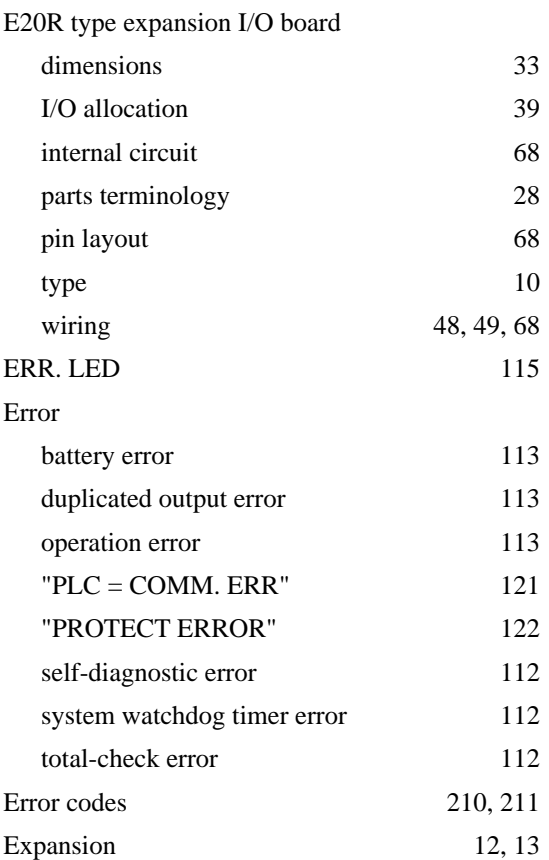

# *F*

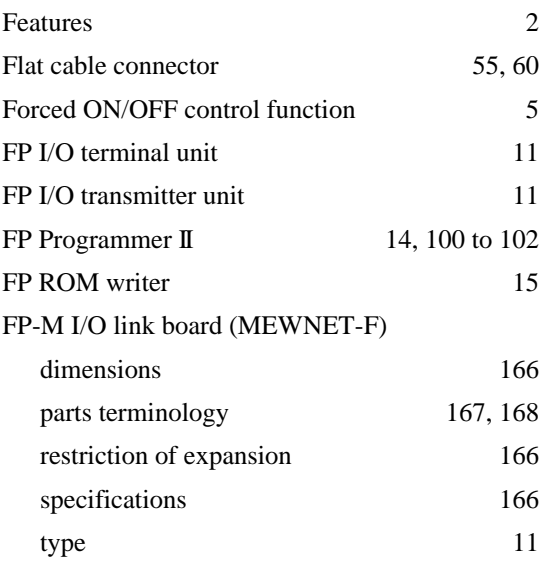

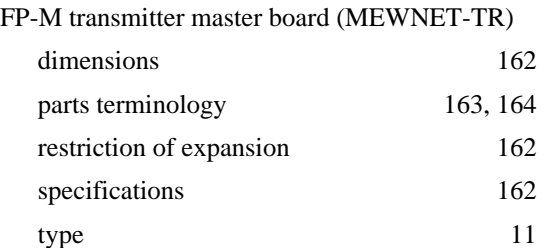

# *G*

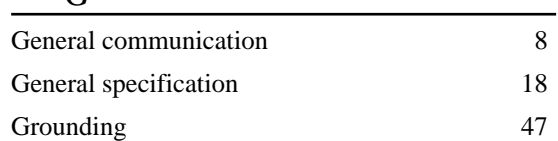

# *H*

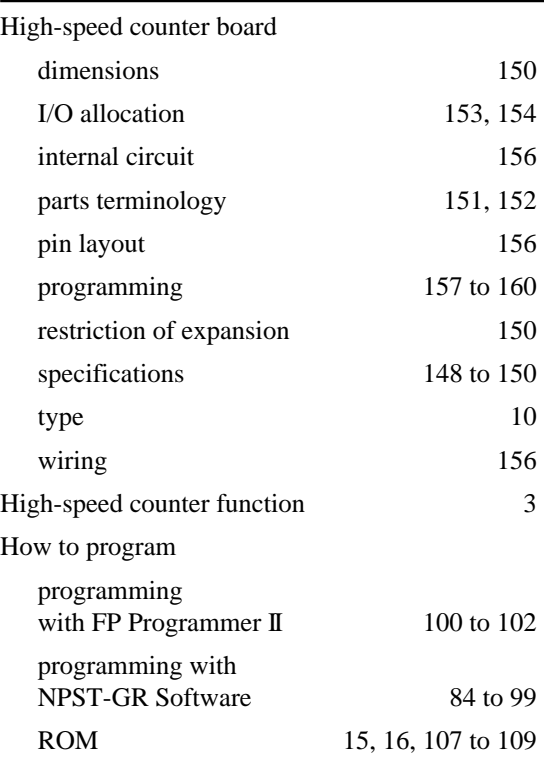

# *I*

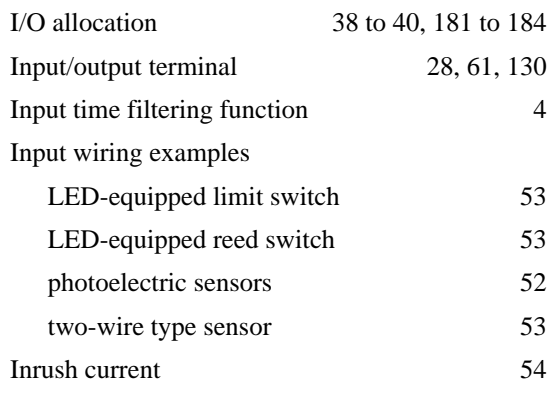

## *INDEX*

Installation

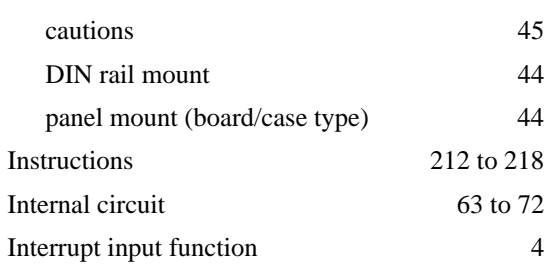

# *M*

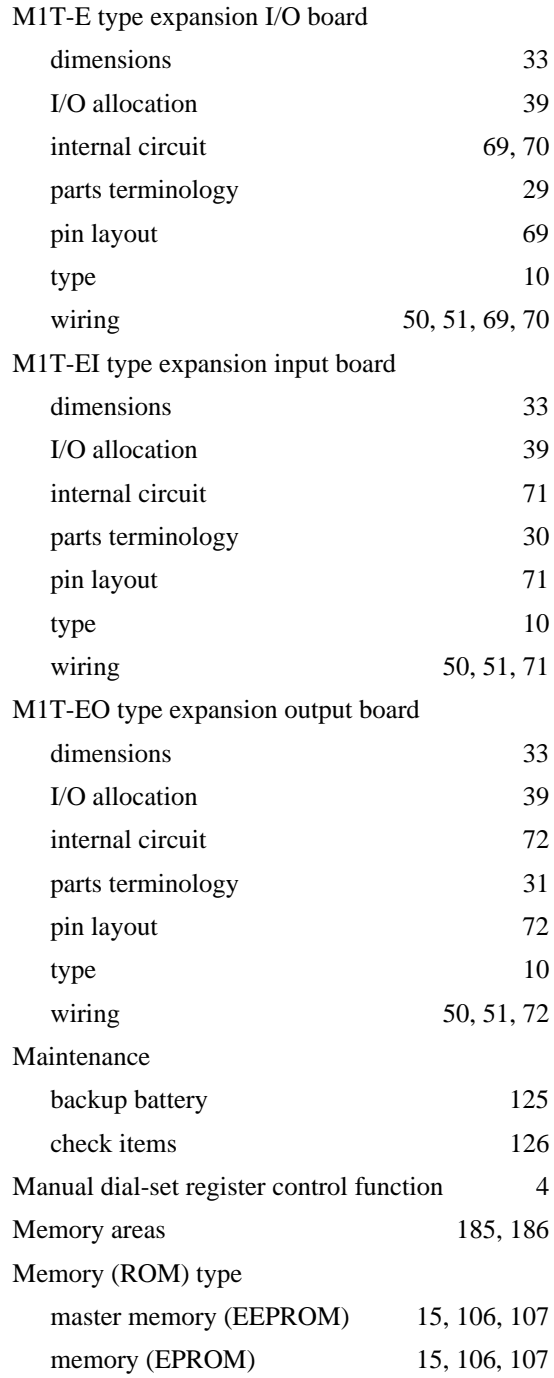

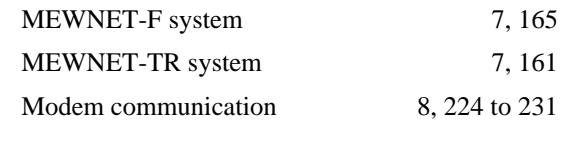

# *O*

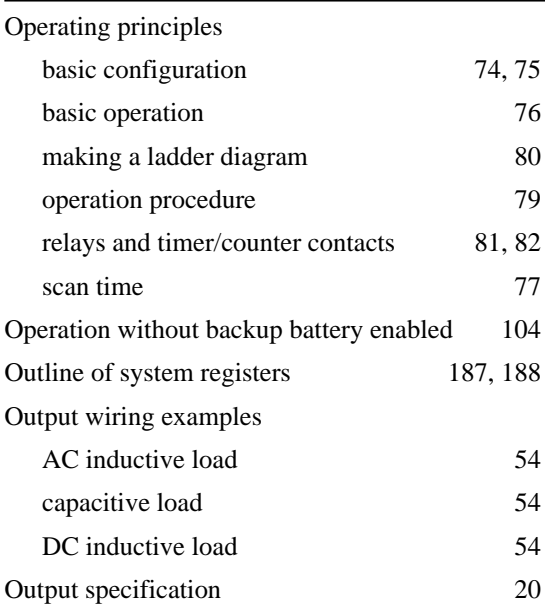

# *P*

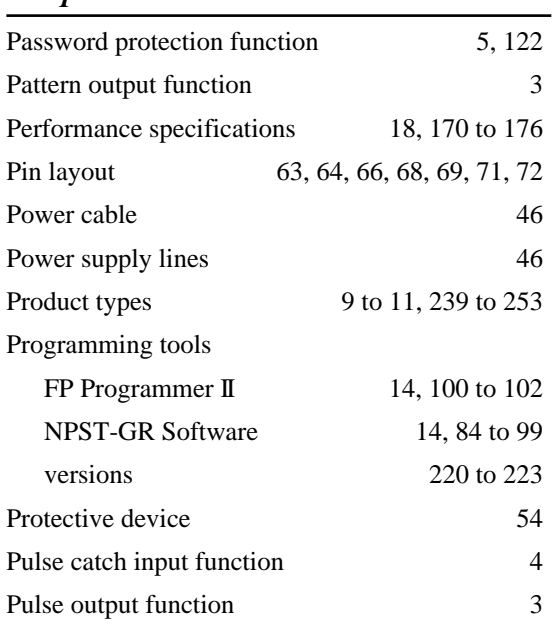

# *R*

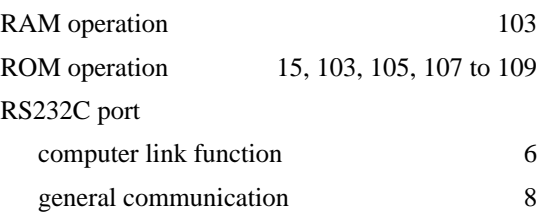

RT-2 relay terminal 55, 58

# *S*

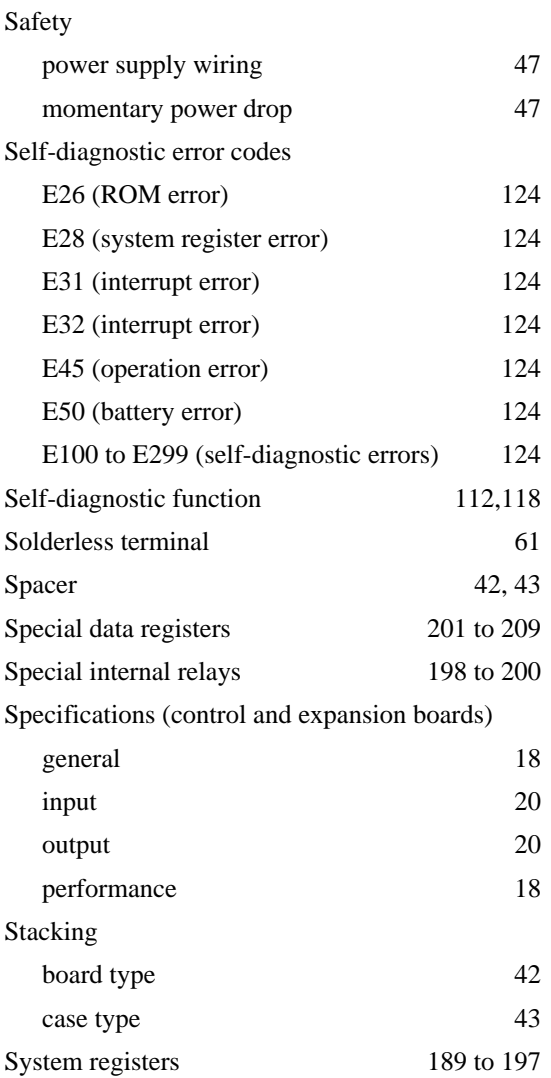

# *T*

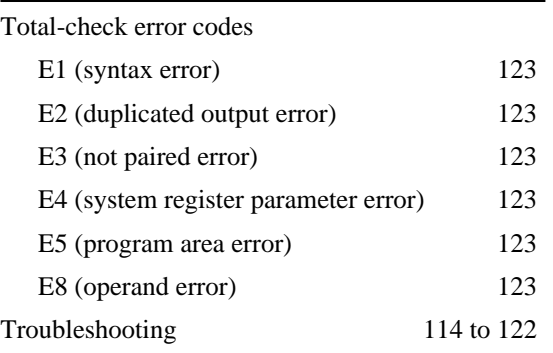

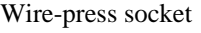

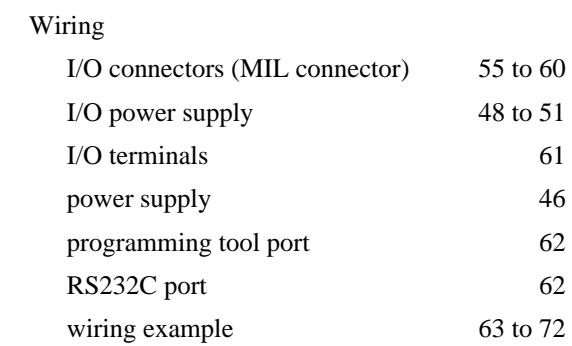

# **RECORD OF CHANGES**

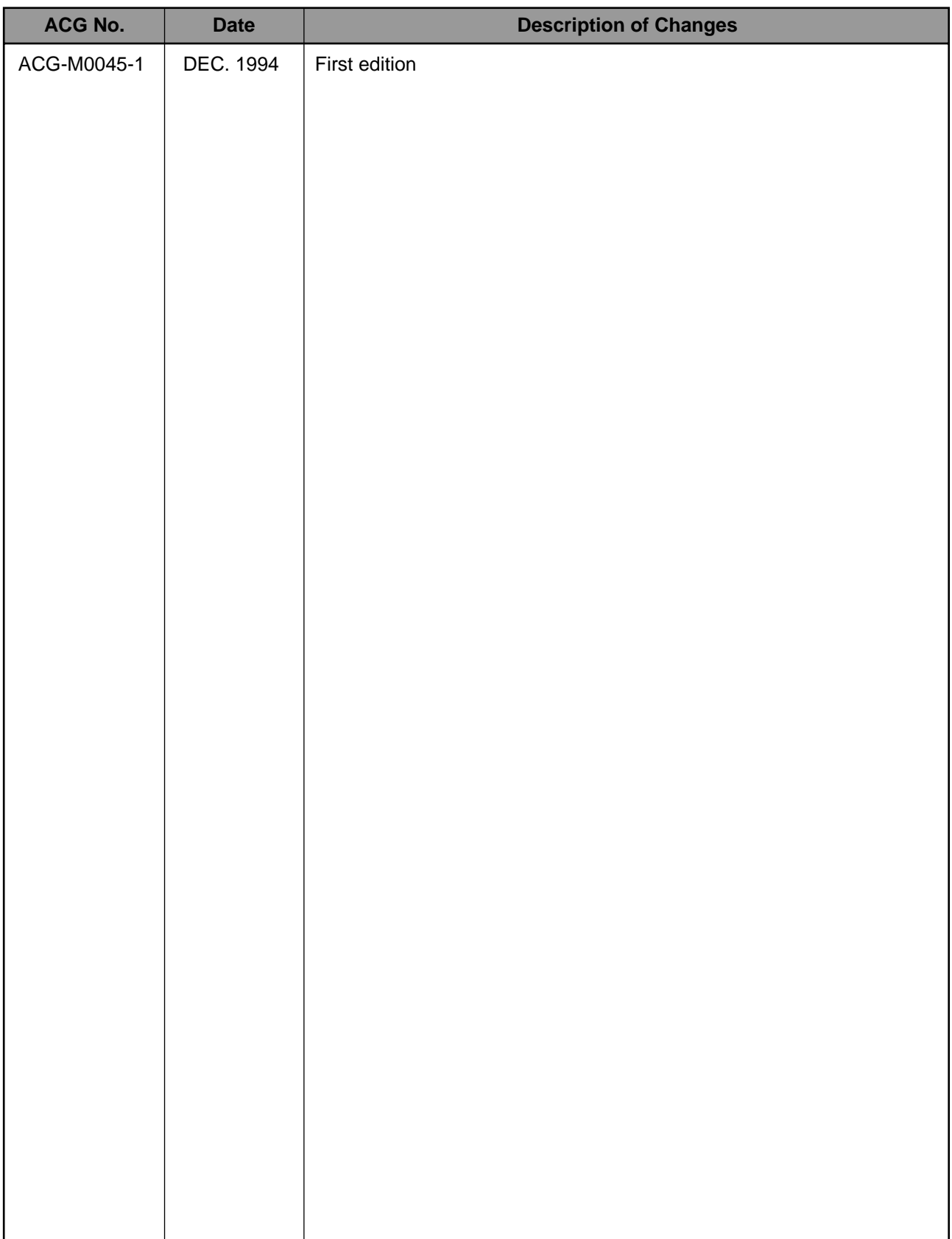

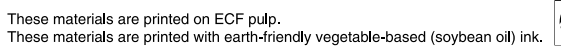

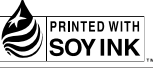

# Matsushita Electric Works, Ltd.

Automation Controls Company

Head Office: 1048, Kadoma, Kadoma-shi, Osaka 571-8686, Japan

All Rights Reserved @ 2006 COPYRIGHT Matsushita Electric Works, Ltd.

- Telephone: +81-6-6908-1050
- Facsimile: +81-6-6908-5781

ACG-M0045-1 DEC. 94

Please contact .........

Specifications are subject to change without notice.